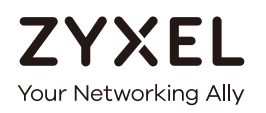

# User's Guide

## XGS1930 Series

24/48-port GbE Smart Managed Switch

## **Default Login Details**

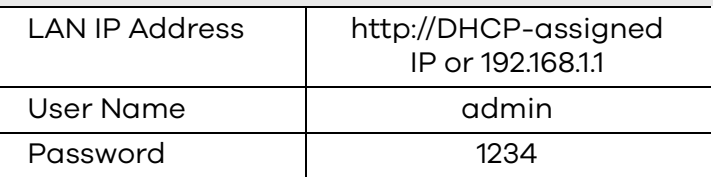

Version 4.50 Edition 3, 08/2018

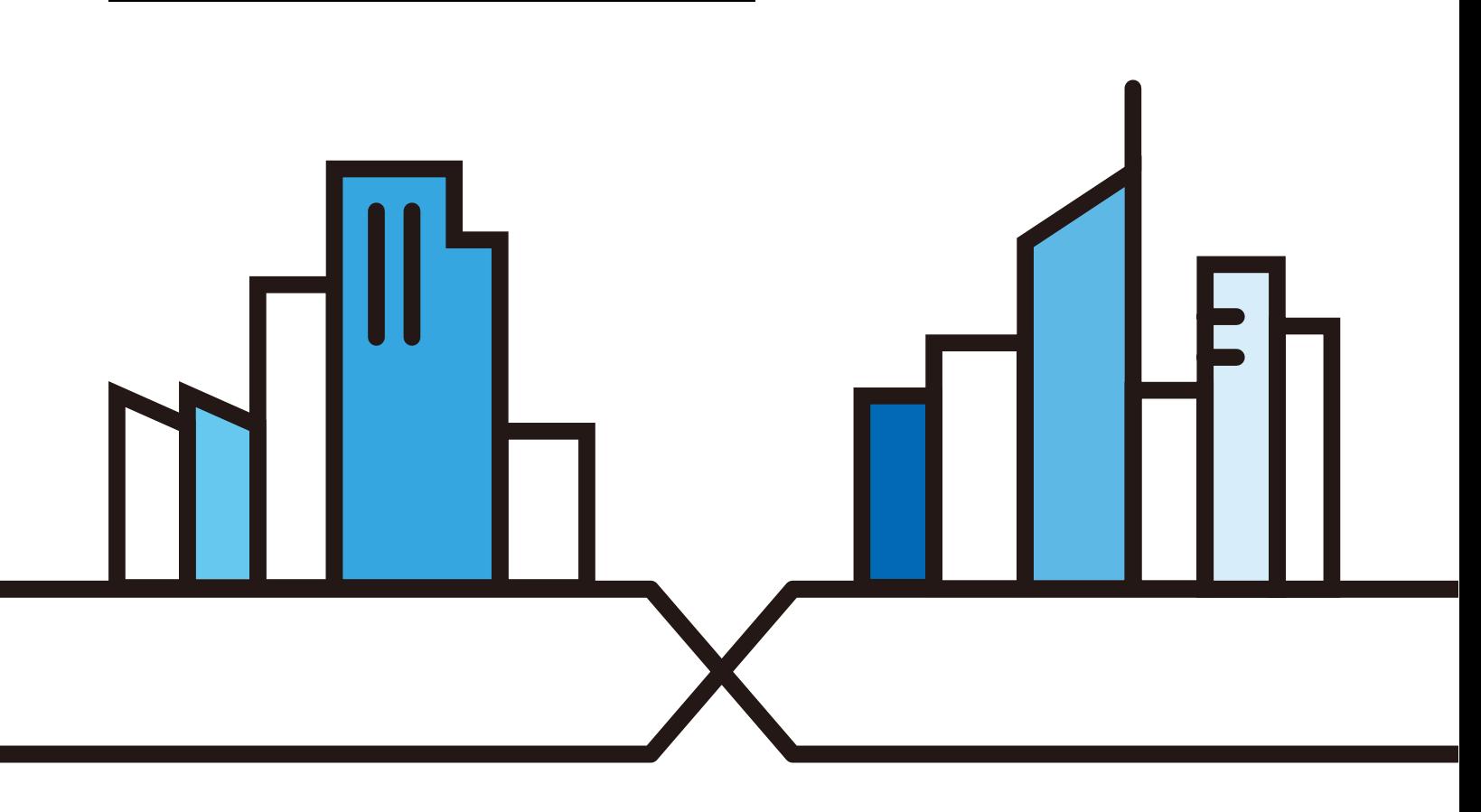

## **IMPORTANT!**

## **READ CAREFULLY BEFORE USE.**

## **KEEP THIS GUIDE FOR FUTURE REFERENCE.**

This is a User's Guide for a series of products. Not all products support all firmware features. Screenshots and graphics in this book may differ slightly from your product due to differences in your product firmware or your computer operating system. Every effort has been made to ensure that the information in this manual is accurate.

### **Related Documentation**

• Quick Start Guide

The Quick Start Guide shows how to connect the Switch.

• Online Help

Click the help link for a description of the fields in the Switch menus.

• Nebula Switch User's Guide

Go to **support.zyxel.com** to get this User's Guide on how to configure the Switch using Nebula.

• More Information

Go to **https://businessforum.zyxel.com** for product discussions. Go to **support.zyxel.com** to find other information on the Switch.

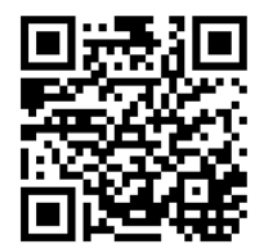

## **Contents Overview**

<span id="page-2-0"></span>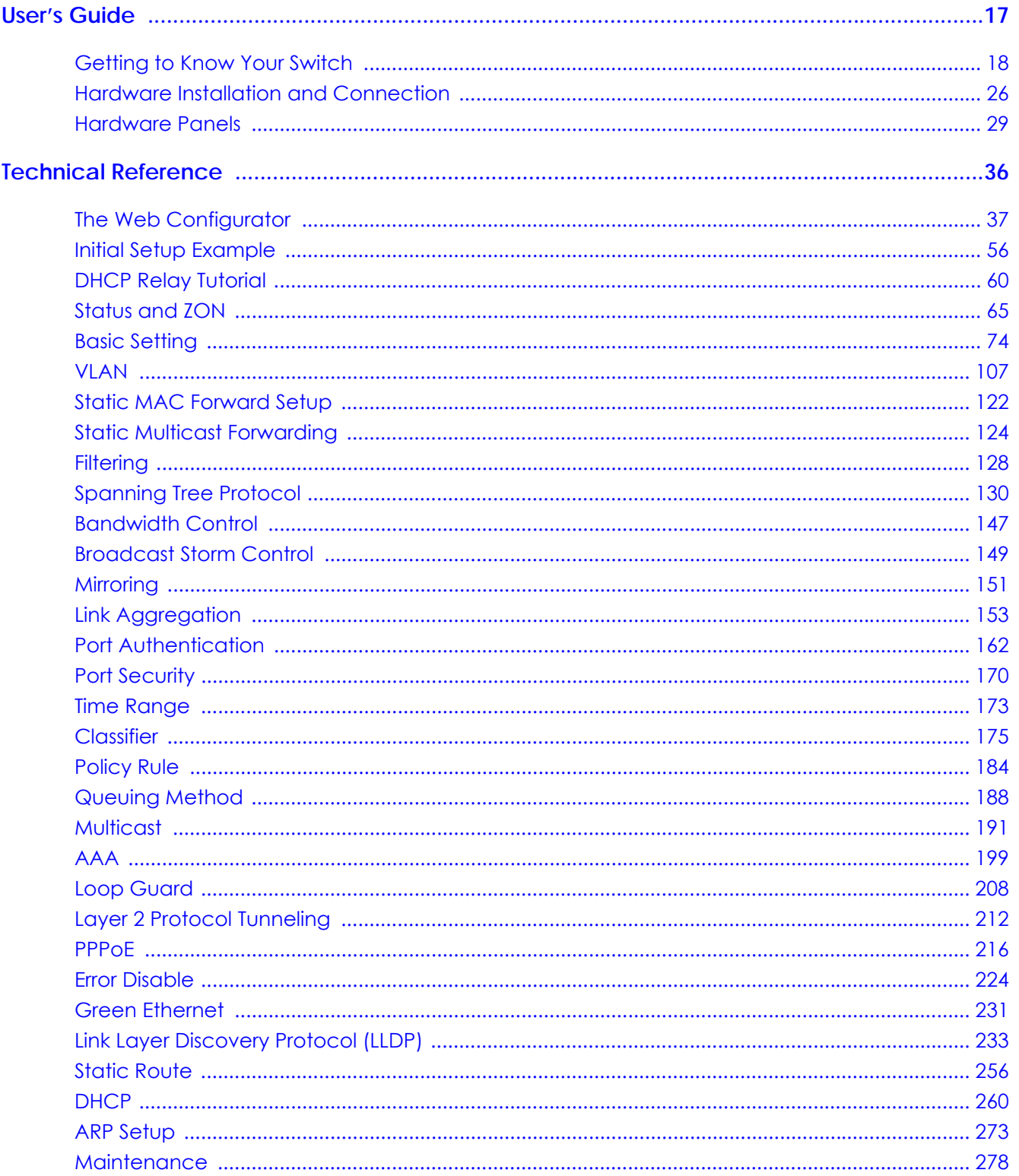

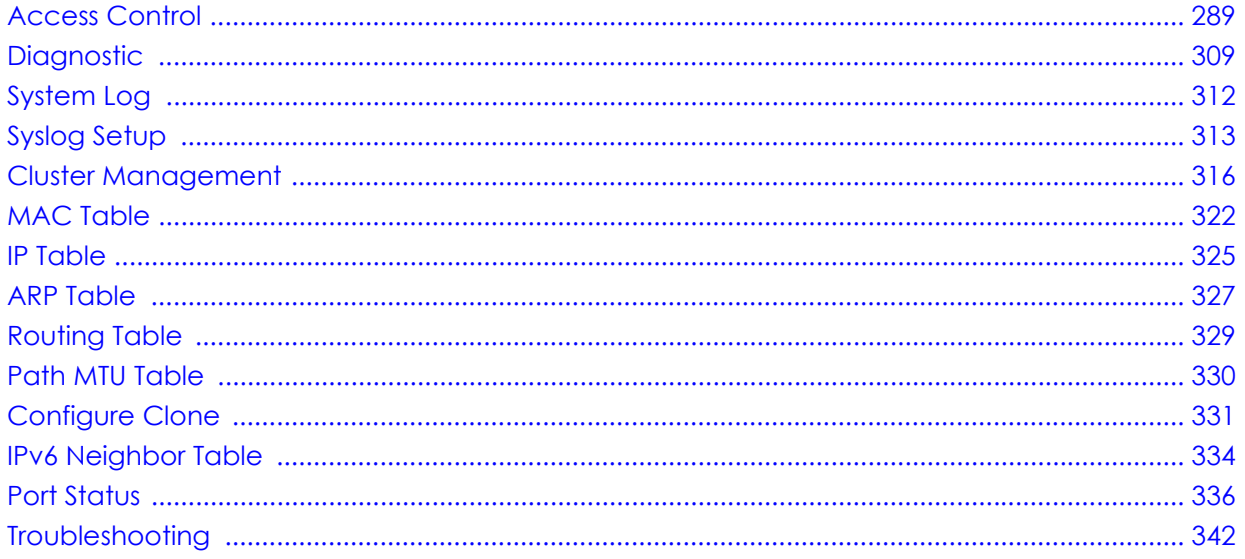

## **Table of Contents**

<span id="page-4-0"></span>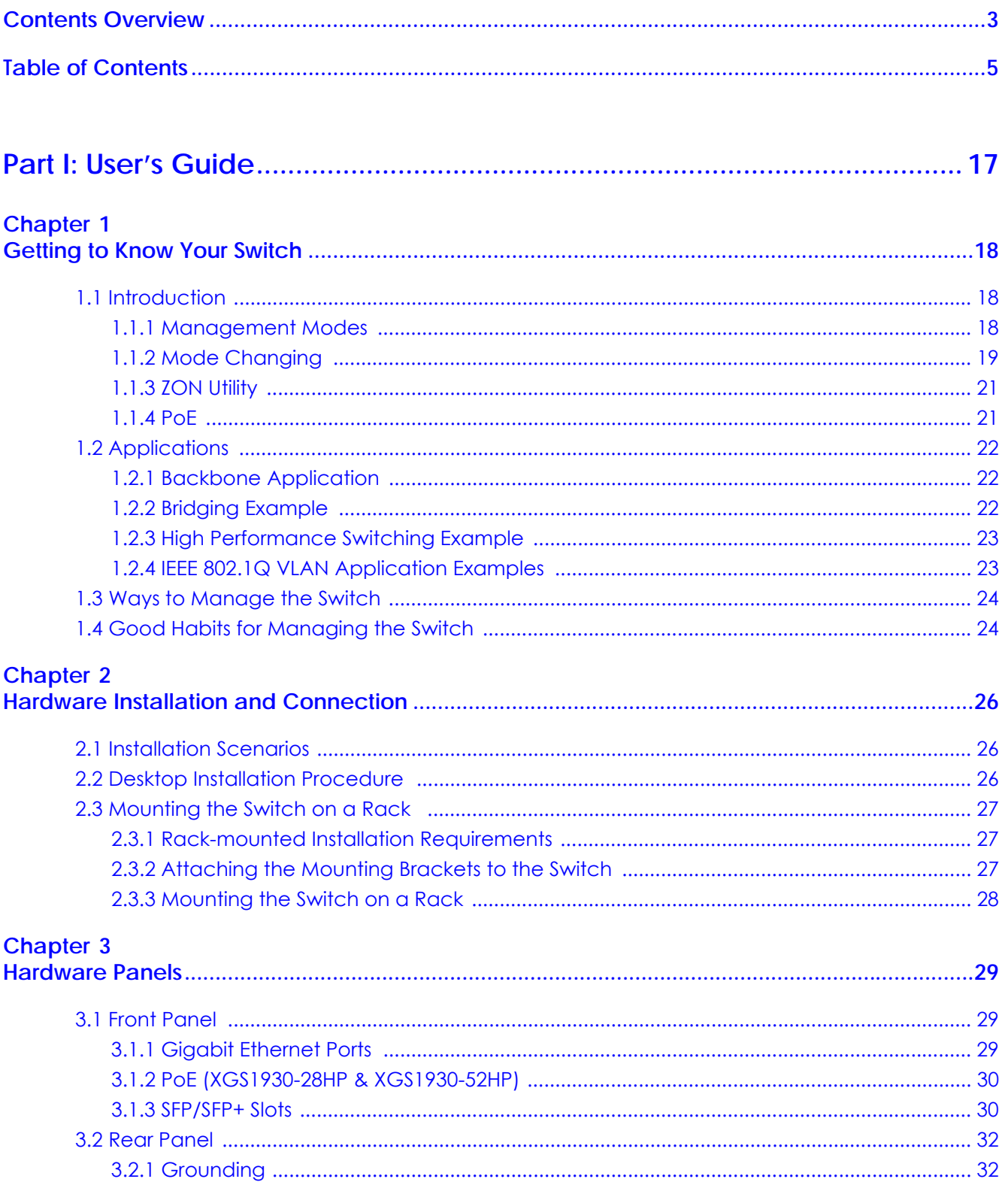

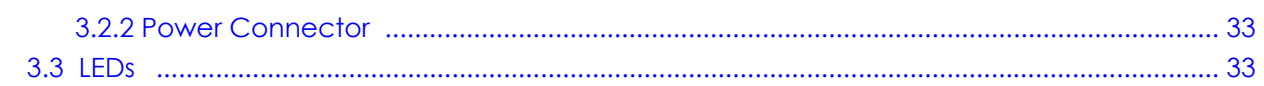

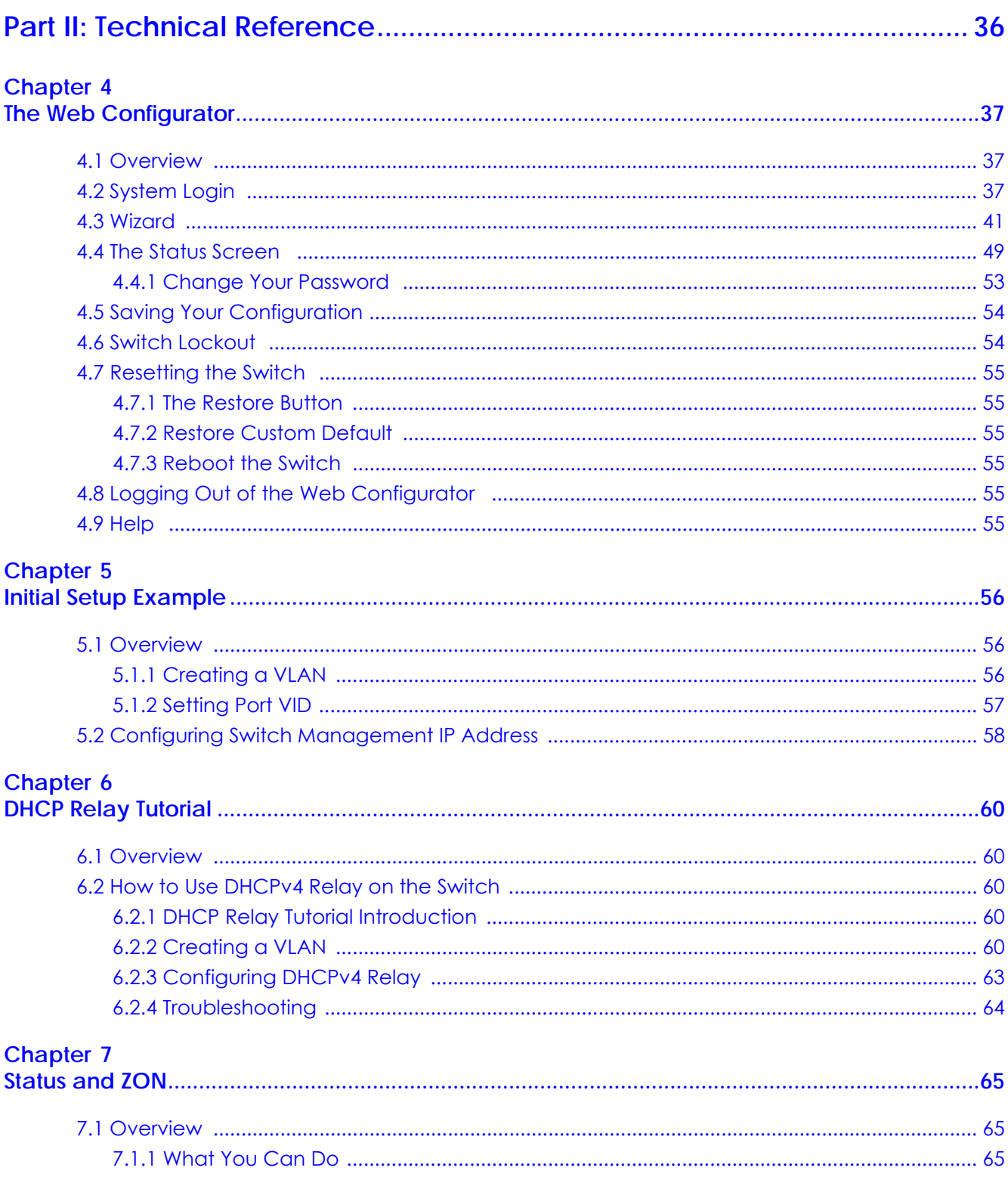

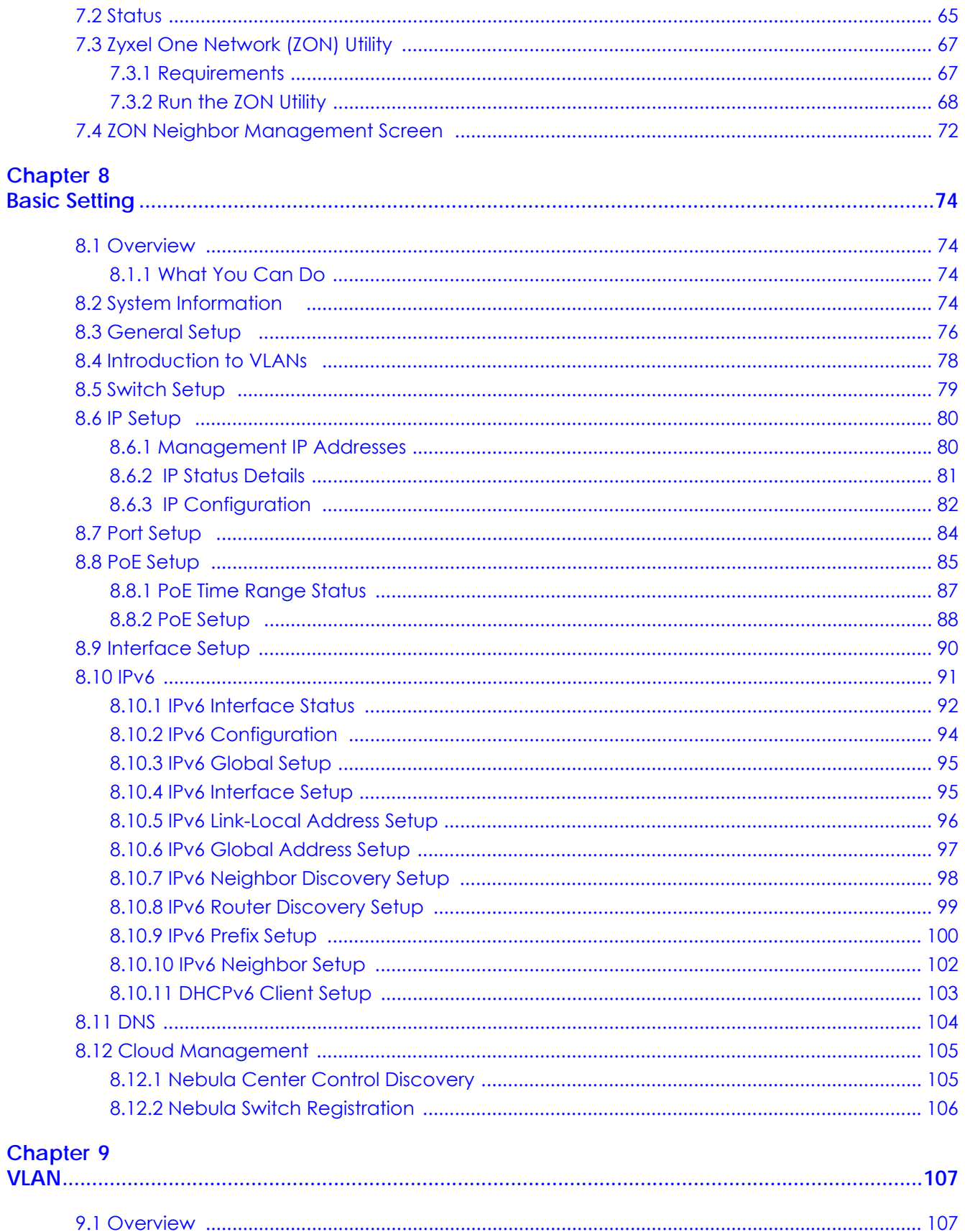

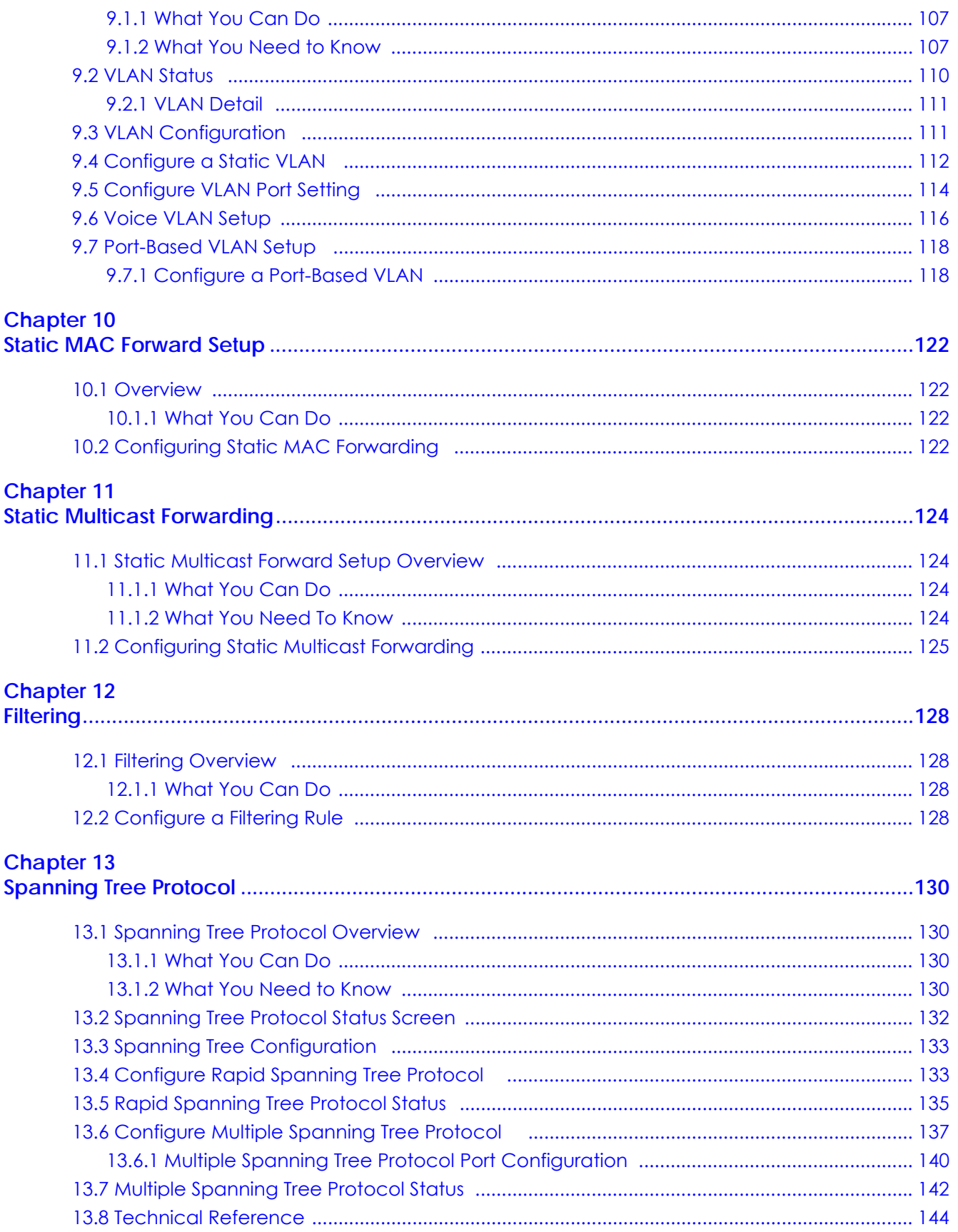

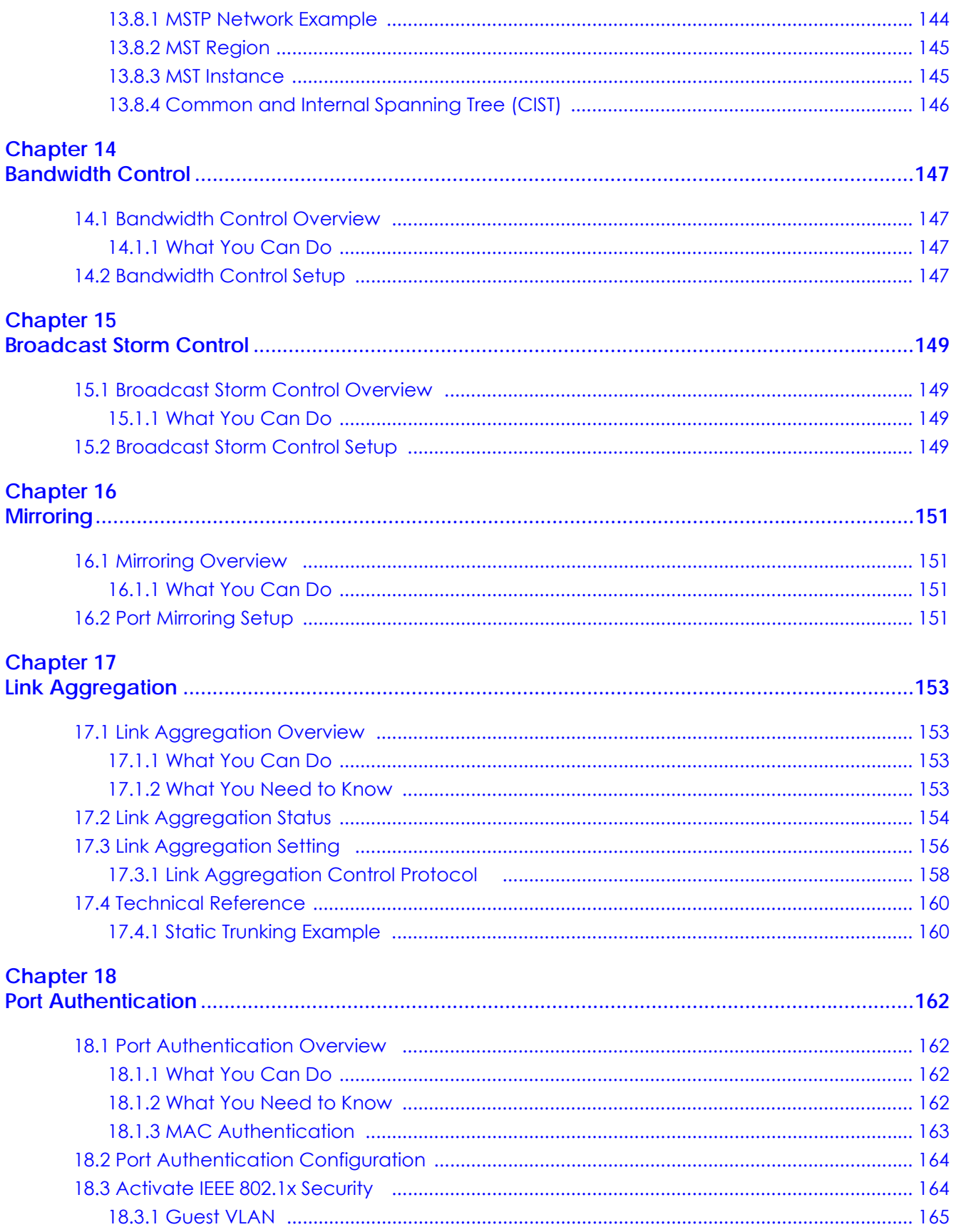

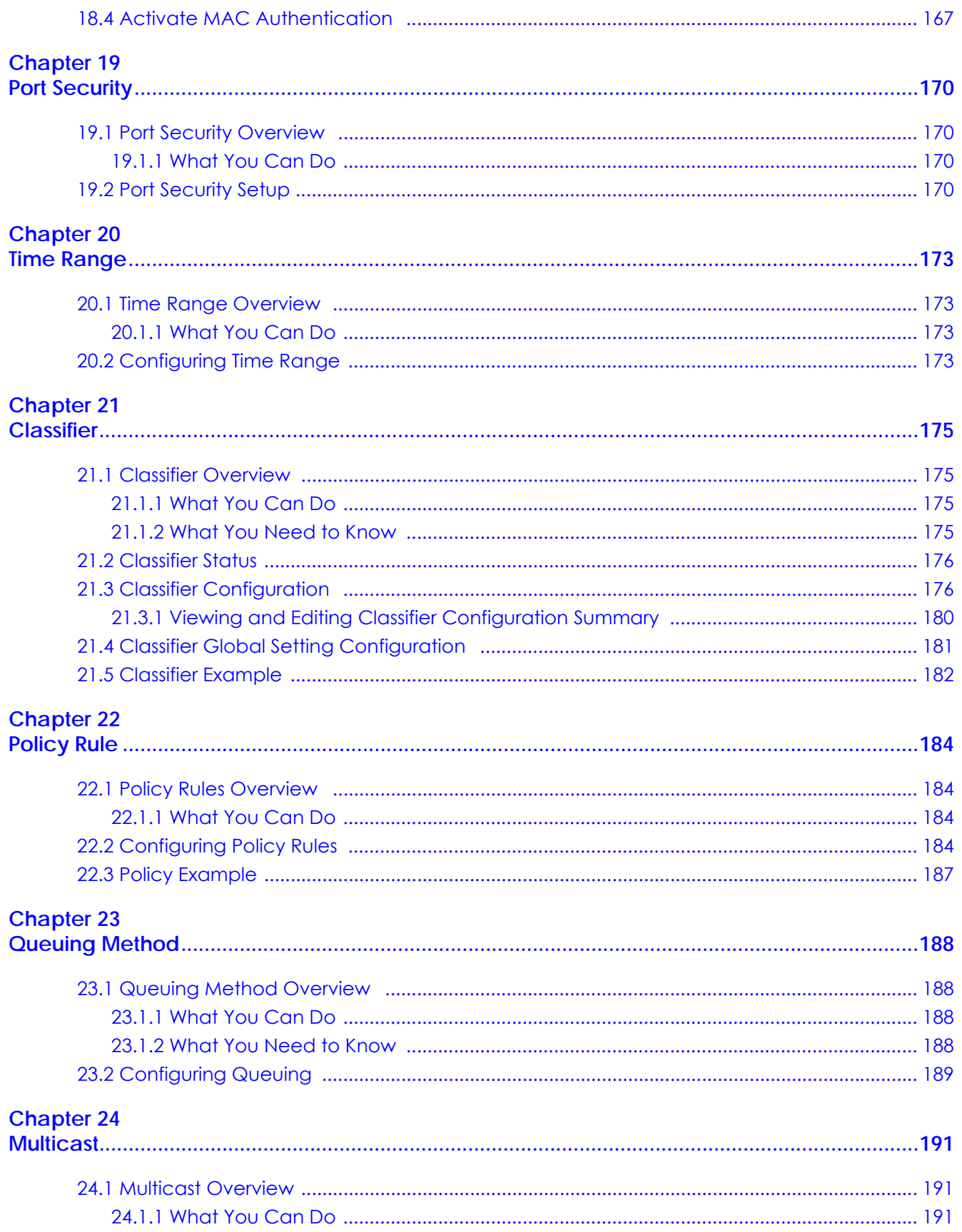

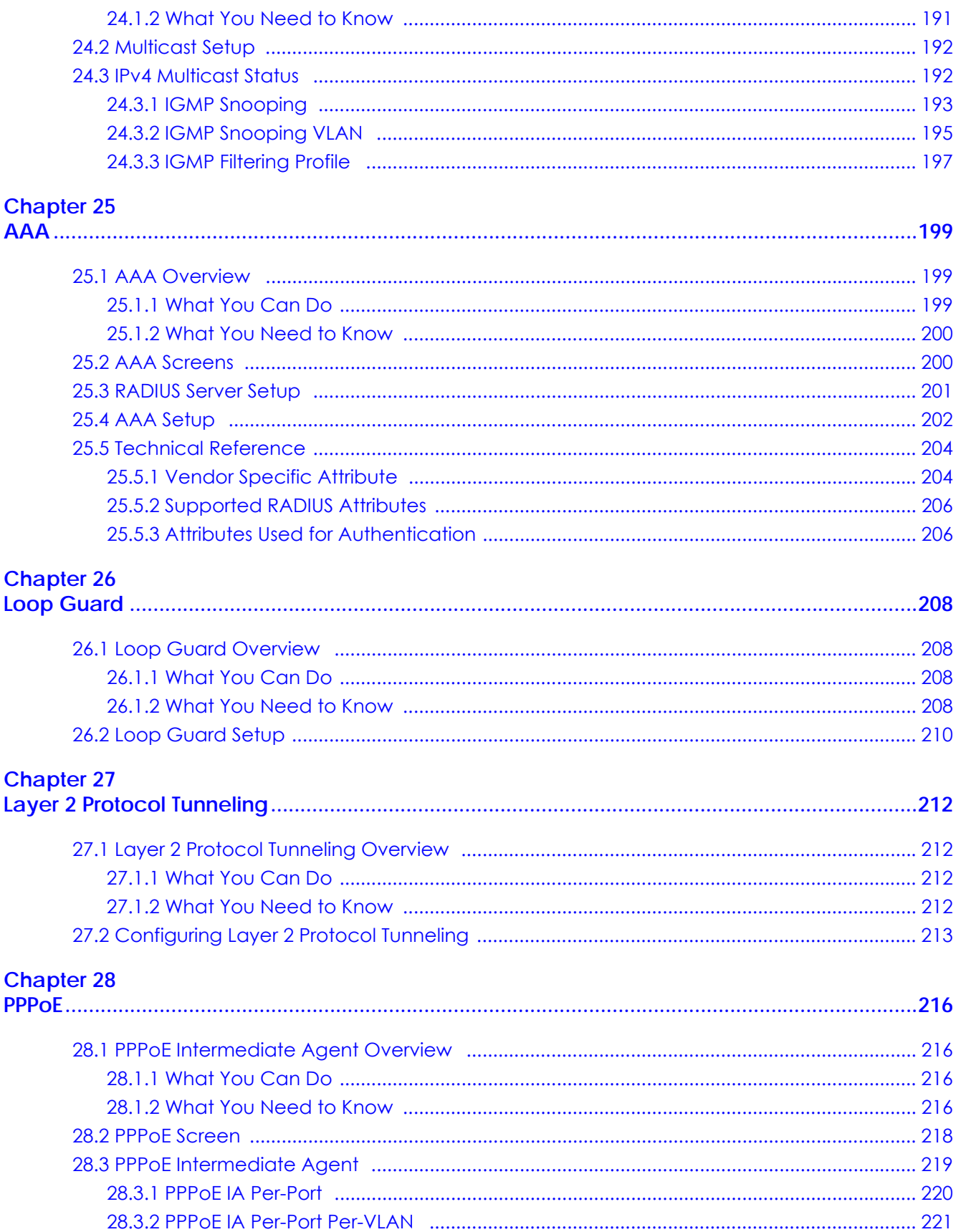

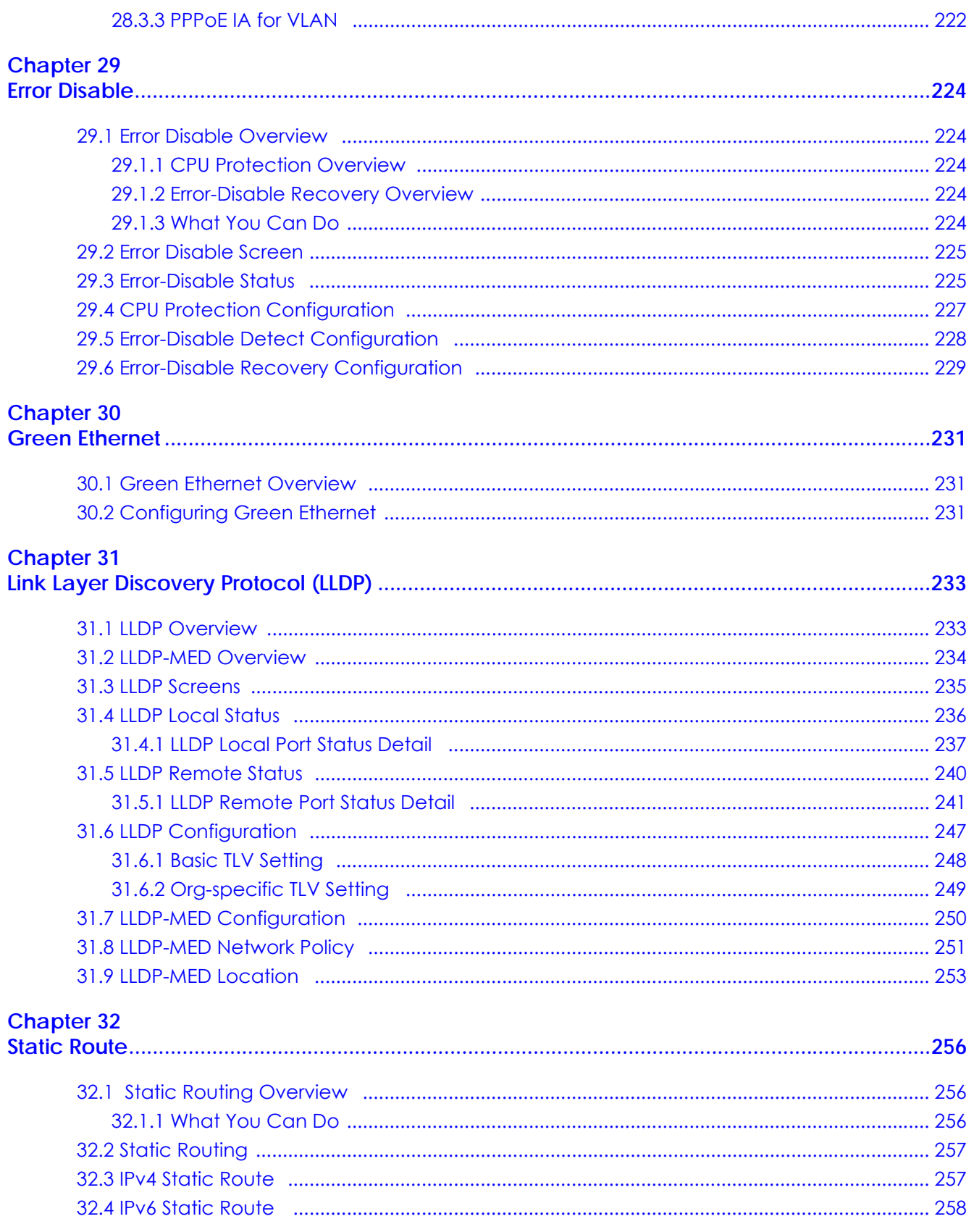

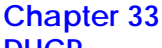

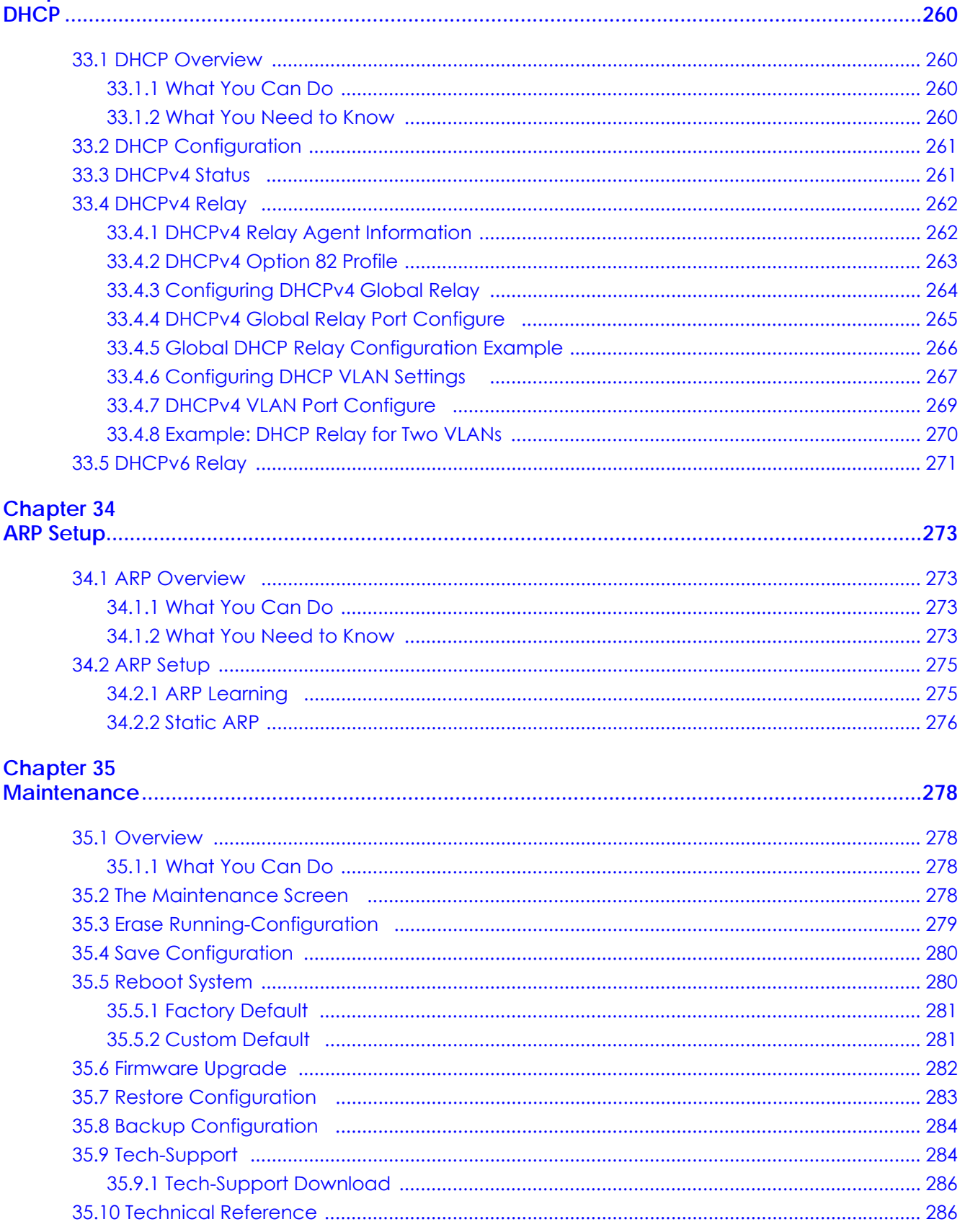

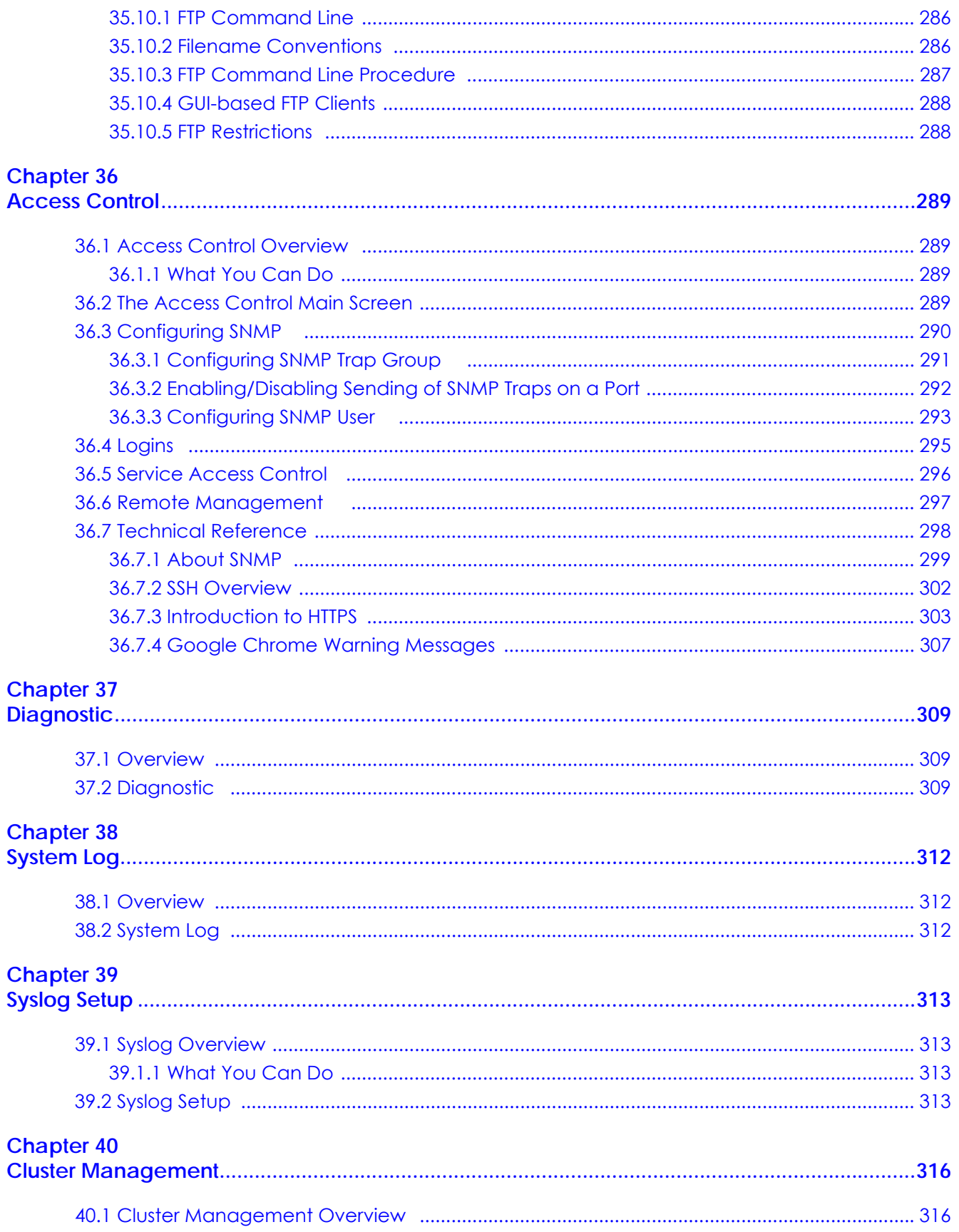

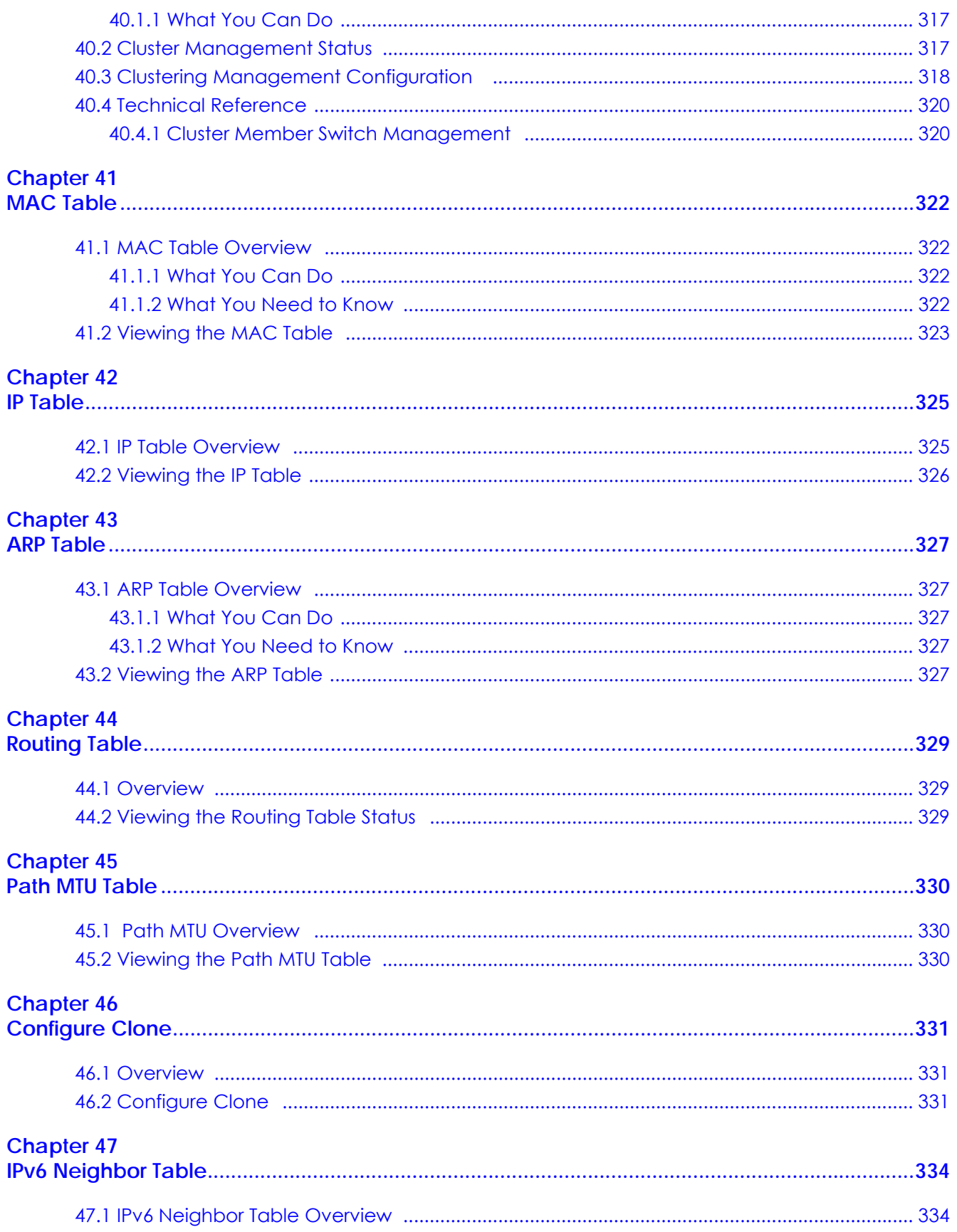

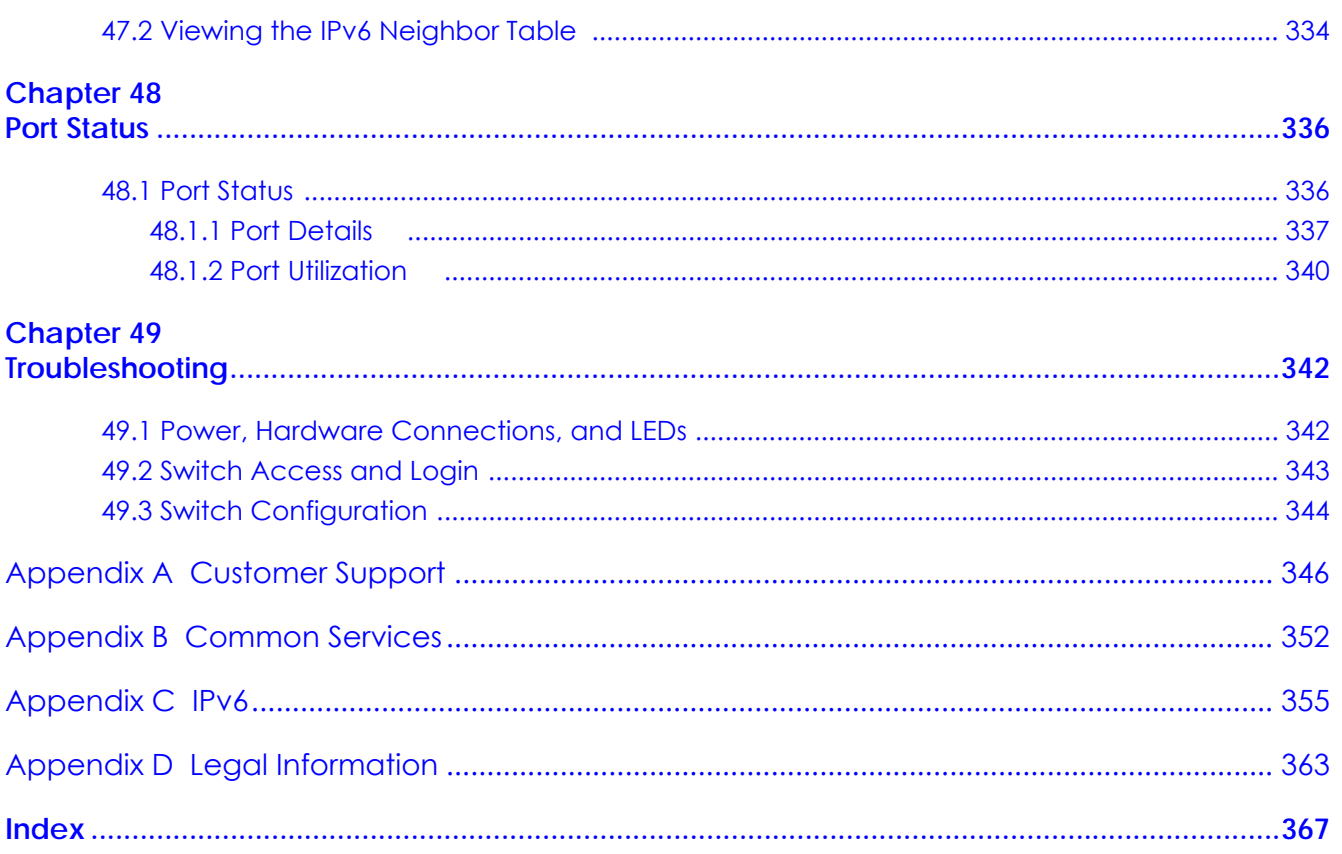

# <span id="page-16-0"></span>**PART I User's Guide**

## <span id="page-17-1"></span><span id="page-17-0"></span>**CHAPTER 1 Getting to Know Your Switch**

## <span id="page-17-2"></span>**1.1 Introduction**

This chapter introduces the main features and applications of the Switch. The XGS1930 Series consists of the following models:

- XGS1930-28
- XGS1930-28HP
- XGS1930-52
- XGS1930-52HP

References to PoE model(s) in this User's Guide only apply to XGS1930-28HP and XGS1930-52HP.

The Switch is a smart managed switch with one power slot for single power supply. The Switch provides four SFP+ slots for uplink. By integrating static route functions, the Switch performs wire-speed layer-3 routing in addition to layer-2 switching.

The Switch supports NebulaFlex for hybrid mode which can set the Switch to operate in either standalone or Nebula cloud management mode. When the Switch is in standalone mode, it can be configured and managed by the web configurator. When the Switch is in Nebula cloud management mode, it can be managed and provisioned by the Zyxel Nebula Control Center (NCC). See [Section 8.12](#page-104-2)  [on page 105](#page-104-2) for more information.

The following table describes the port features of the Switch by model.

| <b>SWITCH MODELS</b>                      | XGS1930-28 | XGS1930-28HP | XGS1930-52 | XGS1930-52HP |
|-------------------------------------------|------------|--------------|------------|--------------|
| 10/100/1000 Mbps<br><b>Ethernet Ports</b> | 24         | 24           | 48         | 48           |
| 10/100/1000 Mbps<br>PoE Ports             |            | 24           |            | 48           |
| 1/10 Gbps SFP<br>interface                |            |              |            |              |
| <b>FAN</b>                                |            |              |            |              |

<span id="page-17-4"></span>Table 1 XGS1930 Series Comparison Table

## <span id="page-17-3"></span>**1.1.1 Management Modes**

NebulaFlex for 'hybrid mode' means you can set the Switch to operate in only one of either direct standalone or cloud mode (not both at the same time). The Nebula Control Center (NCC) is an alternative cloud-based network management system that allows you to remotely manage and monitor the Switch.

Use the web configurator to configure and manage the Switch directly in standalone mode or use Nebula Control Center (NCC) to configure and manage the Switch in cloud mode. You may also access a minimized version of the web configurator in cloud mode.

## **Nebula Cloud Management**

To have Nebula manage the Switch, you must first register it at the Nebula web portal at http:// nebula.zyxel.com, and ensure that **Nebula Control Center Discovery** is enabled in **Basic > Cloud Management** > **Nebula Control Center Discovery** in the Switch web configurator (enabled by default).

Note: See the Switch's datasheet for the feature differences between standalone and Nebula cloud management modes. You can find the Switch's datasheet at the Zyxel website.

See the NCC (Nebula Control Center) User's Guide for how to configure the Switch using Nebula.

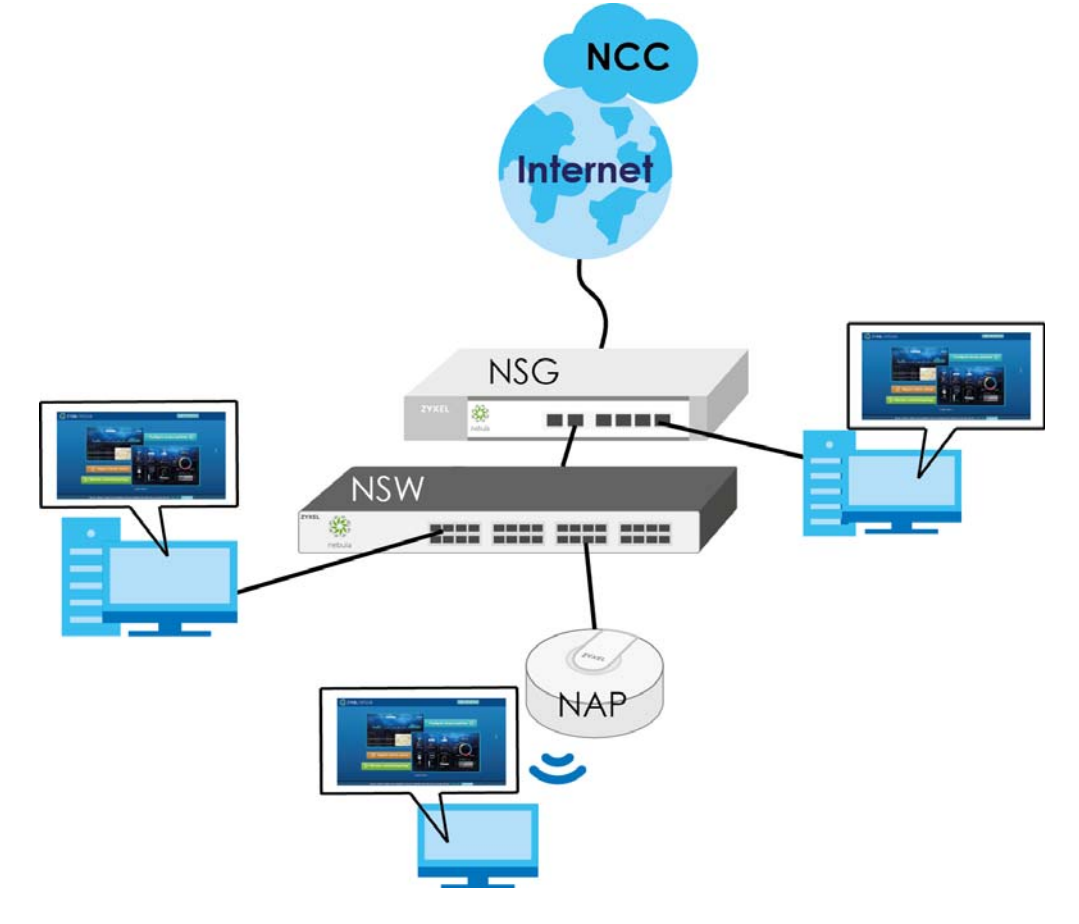

## <span id="page-18-0"></span>**1.1.2 Mode Changing**

This section describes how to change the Switch's management mode.

Note: When you change the Switch's management mode from standalone mode to Nebulamanged mode, the configuration settings of the Switch will be overwritten with what you have configured in Nebula.

When you change the Switch's management mode from Nebula-manged mode to standalone mode, the Switch will reset to its factory-default settings.

#### **From Standalone to Nebula Cloud Management**

To manage your Switch via Nebula, connect the Switch to the Internet, and register it to a site and organization at the Nebula web portal (http://nebula.zyxel.com).

See the following steps or the Switch Quick Start Guide for how to do device registration.

#### **Go to the NCC to Register the Switch**

- **1** Go to the Nebula web portal in one of three ways.
	- Type http://nebula.zyxel.com in a supported web browser. See the Nebula User's Guide for more information about supported browsers.
	- Click the **Visit** button in the Switch's login page.
	- Click the **Nebula** icon in the upper right corner of the Switch's web configurator.
- **2** Click **Login** in the Nebula web portal. Enter your myZyxel account information. You'll be redirected to another screen where you can sign up for a myZyxel account if you don't have one.
- **3** Use the Nebula setup wizard to create an organization and a site.
- **4** Register the Switch by entering its MAC address and serial number. The serial number and MAC address can be found in the **Status** screen or the device back label on the Switch.

#### **Use the Zyxel Nebula Mobile App to Register the Switch**

- **1** Download and open the Zyxel Nebula Mobile app in your mobile device. Click **Sign Up** to create a myZyxel account or enter your existing account information to log in.
- **2** You should already have created an organization and a site.
- **3** Select a site and scan the Switch's QR code to add it to the site. You can find the QR code:
	- On a label on the Switch or
	- On its box or
	- In the web configurator at **Basic > Cloud Management > Nebula Switch Registration**.

See Section 3.3 on page 40 for more information about the **CLOUD** LED or Section 7.2 on page 68 for more information about the **Hybrid Mode** field in the **Status** screen to see if the Switch goes into Nebula cloud management mode successfully.

Note: The Switch goes into Nebula-managed mode automatically after it can access the Nebula web portal and is successfully registered there. Its login password and settings are then overwritten with what you have configured in the Nebula web portal.

### **From Nebula-managed to Standalone**

To return to direct management standalone mode, just click **Unregister** to remove the Switch from the organization/site in the Nebula web portal. The Switch will reboot and restore the factory default settings.

## <span id="page-20-0"></span>**1.1.3 ZON Utility**

With its built-in web configurator, including the Zyxel One Network (ZON) Neighbor Management feature [\(Section 7.4 on page 72\)](#page-71-1), viewing, managing and configuring the Switch and its neighboring devices is easy.

In addition, Zyxel offers a proprietary software program called Zyxel One Network (ZON) Utility, it is a utility tool that assists you to set up and maintain network devices in a more simple and efficient way. You can download the ZON Utility at www.zyxel.com and install it on a PC (Windows operation system). For more information on ZON Utility see [Section 7.3 on page 67](#page-66-2).

The following table shows which firmware version supports ZON and Neighbor Management (Smart Connect) for each Switch. The firmware on each Switch is identified by the firmware trunk version, followed by a unique model code and release number in brackets. For example, 4.50(ABHT.0) is a firmware version for XGS1930-28 where 4.50 is the firmware trunk version, ABHT identifies the XGS1930-28 and .0 is the first release of trunk version 4.50.

| I SWITCH MODEL | <b>FIRMWARE VERSION</b> |
|----------------|-------------------------|
| XGS1930-28     | 4.50(ABHT.0) and later  |
| XGS1930-28HP   | 4.50(ABHS.0) and later  |
| XGS1930-52     | 4.50(ABHU.0) and later  |
| XGS1930-52HP   | 4.50(ABHV.0) and later  |

Table 2 Models and Firmware Versions

## <span id="page-20-1"></span>**1.1.4 PoE**

The XGS1930-28HP and XGS1930-52HP come with a Power-over-Ethernet (PoE) feature. The XGS1930- 28HP and XGS1930-52HP support the IEEE 802.3at High Power over Ethernet (PoE) standard and IEEE 802.3af PoE standard.

Key feature differences between Switch models are as follows. Other features are common to all models.

The following table describes the PoE features of the Switch by model.

| <b>SWITCH MODEL</b> | <b>POE FEATURES</b>                          |  |
|---------------------|----------------------------------------------|--|
| XGS1930-28HP        | IEEE 802.3af PoE                             |  |
| XGS1930-52HP        | IEEE 802.3 at High Power over Ethernet (PoE) |  |
|                     | Power management mode - Classification       |  |
|                     | Power management mode - Consumption          |  |
|                     | Scheduled PoE (PoE Time Range)               |  |

Table 3 Models and PoE Features

## <span id="page-21-0"></span>**1.2 Applications**

This section shows a few examples of using the Switch in various network environments.

## <span id="page-21-1"></span>**1.2.1 Backbone Application**

The Switch is an ideal solution for small networks where rapid growth can be expected in the near future. The Switch can be used standalone for a group of heavy traffic users. You can connect computers and servers directly to the Switch's port or connect other switches to the Switch.

In this example, all computers can share high-speed applications on the server. To expand the network, simply add more networking devices such as switches, routers, computers, print servers etc.

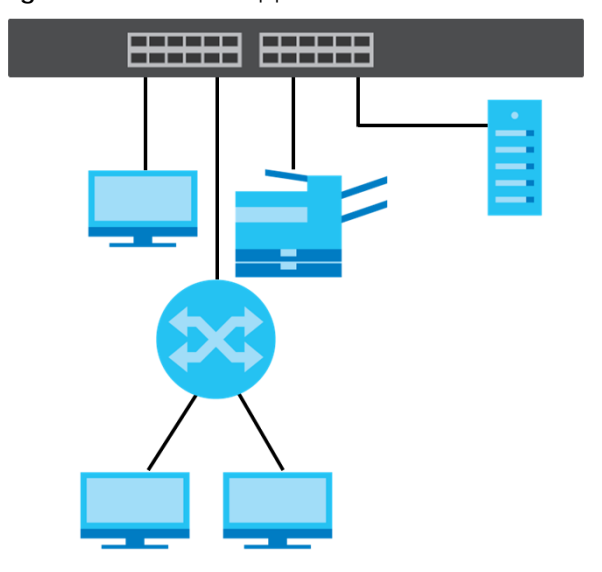

**Figure 1** Backbone Application

## <span id="page-21-2"></span>**1.2.2 Bridging Example**

In this example, the Switch connects different company departments (**RD** and **Sales**) to the corporate backbone. It can alleviate bandwidth contention and eliminate server and network bottlenecks. All users that need high bandwidth can connect to high-speed department servers via the Switch. You can provide a super-fast uplink connection by using a Gigabit Ethernet/SFP/SFP+ port on the Switch.

Moreover, the Switch eases supervision and maintenance by allowing network managers to centralize multiple servers at a single location.

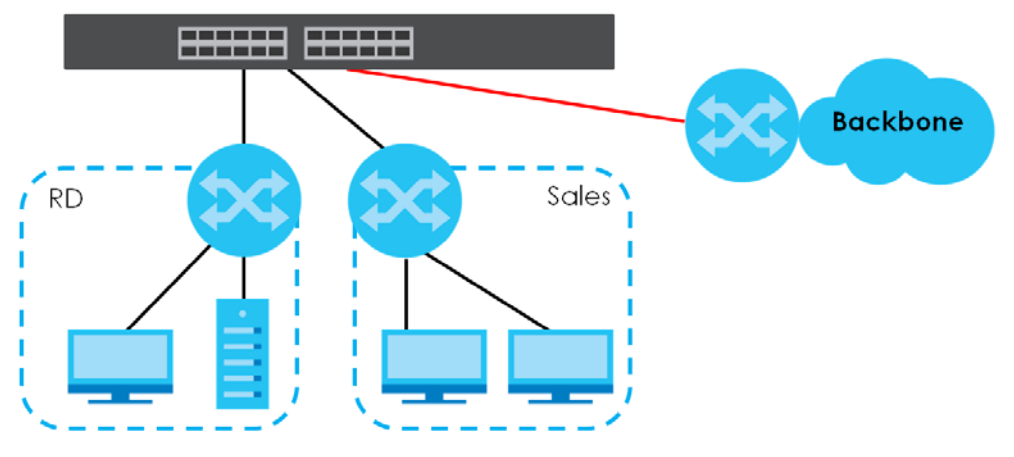

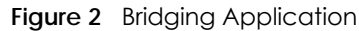

## <span id="page-22-0"></span>**1.2.3 High Performance Switching Example**

The Switch is ideal for connecting two networks that need high bandwidth. In the following example, use trunking to connect these two networks.

Switching to higher-speed LANs such as ATM (Asynchronous Transmission Mode) is not feasible for most people due to the expense of replacing all existing Ethernet cables and adapter cards, restructuring your network and complex maintenance. The Switch can provide the same bandwidth as ATM at much lower cost while still being able to use existing adapters and switches. Moreover, the current LAN structure can be retained as all ports can freely communicate with each other.

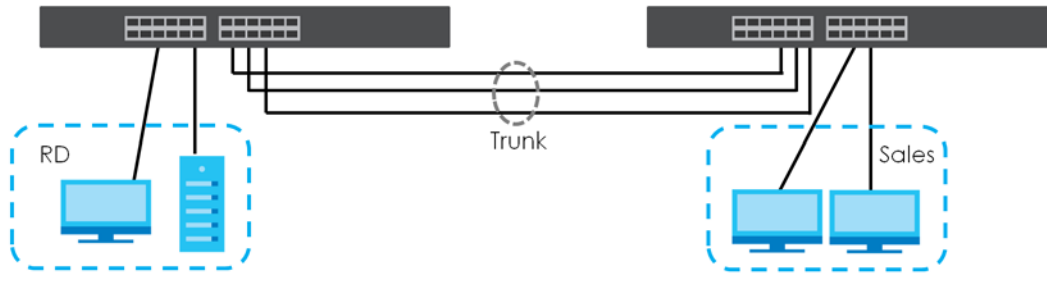

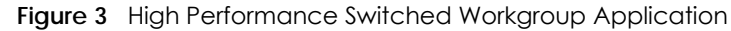

## <span id="page-22-1"></span>**1.2.4 IEEE 802.1Q VLAN Application Examples**

A VLAN (Virtual Local Area Network) allows a physical network to be partitioned into multiple logical networks. Stations on a logical network belong to one group. A station can belong to more than one group. With VLAN, a station cannot directly talk to or hear from stations that are not in the same group(s) unless such traffic first goes through a router.

For more information on VLANs, refer to [Chapter 9 on page 107.](#page-106-5)

## **1.2.4.1 Tag-based VLAN Example**

Ports in the same VLAN group share the same frame broadcast domain thus increase network performance through reduced broadcast traffic. VLAN groups can be modified at any time by adding, moving or changing ports without any re-cabling.

Shared resources such as a server can be used by all ports in the same VLAN as the server. In the following figure only ports that need access to the server need to be part of VLAN 1. Ports can belong to other VLAN groups too.

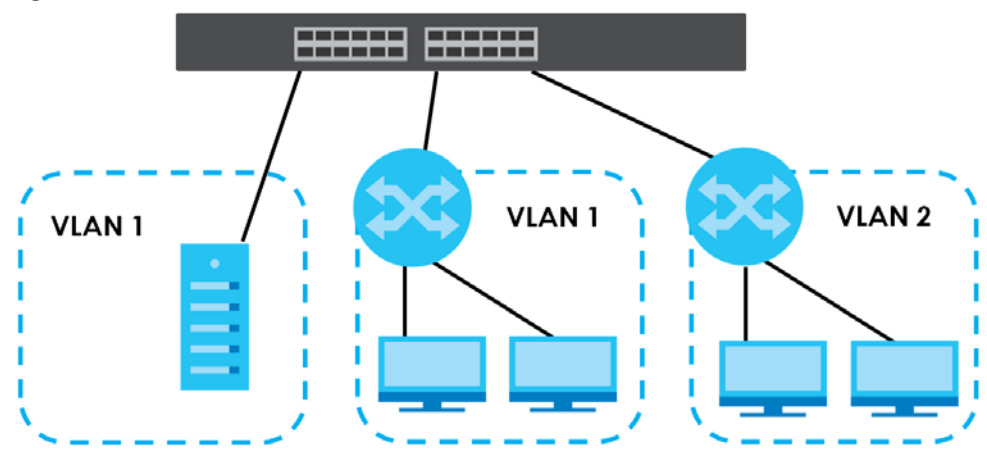

#### **Figure 4** Shared Server Using VLAN Example

## <span id="page-23-0"></span>**1.3 Ways to Manage the Switch**

Use any of the following methods to manage the Switch.

- Web Configurator. This is recommended for everyday management of the Switch using a (supported) web browser. See [Chapter 4 on page 37.](#page-36-4)
- FTP. Use FTP for firmware upgrades and configuration backup/restore. See [Section 35.10.1 on page](#page-285-4)  [286.](#page-285-4)
- SNMP. The Switch can be monitored by an SNMP manager. See [Section 35.8 on page 284](#page-283-2).
- Cluster Management. Cluster Management allows you to manage multiple switches through one switch, called the cluster manager. See [Chapter 39 on page 313.](#page-312-5)
- ZON Utility. ZON Utility is a program designed to help you deploy and perform initial setup on a network more efficiently. See [Section 7.3 on page 67](#page-66-2).
- NCC (Zyxel Nebula Control Center). With the NCC, you can remotely manage and monitor the Switch through a cloud-based network management system. See [Section 8.12 on page 105](#page-104-2) or the NCC User's Guide for detailed information about how to access the NCC and manage your Switch via the NCC. See the NCC User's Guide for how to configure Nebula managed devices.

## <span id="page-23-1"></span>**1.4 Good Habits for Managing the Switch**

Do the following things regularly to make the Switch more secure and to manage the Switch more effectively.

- Change the password. Use a password that's not easy to guess and that consists of different types of characters, such as numbers and letters.
- Write down the password and put it in a safe place.

• Back up the configuration (and make sure you know how to restore it). Restoring an earlier working configuration may be useful if the device becomes unstable or even crashes. If you forget your password, you will have to reset the Switch to its factory default settings. If you backed up an earlier configuration file, you would not have to totally re-configure the Switch. You could simply restore your last configuration.

## <span id="page-25-1"></span><span id="page-25-0"></span>**CHAPTER 2 Hardware Installation and Connection**

## <span id="page-25-2"></span>**2.1 Installation Scenarios**

This chapter shows you how to install and connect the Switch.

The Switch can be placed on a desktop or rack-mounted on a standard EIA rack. Use the rubber feet in a desktop installation and the brackets in a rack-mounted installation.

## <span id="page-25-3"></span>**2.2 Desktop Installation Procedure**

- **1** Make sure the Switch is clean and dry.
- **2** Set the Switch on a smooth, level surface strong enough to support the weight of the Switch and the connected cables. Make sure there is a power outlet nearby.
- **3** Make sure there is at least 40 mm of clearance from the bottom to the Switch, and make sure there is enough clearance around the Switch to allow air circulation and the attachment of cables and the power cord. This is especially important for enclosed rack installations.
- **4** Remove the adhesive backing from the rubber feet.
- **5** Attach the rubber feet to each corner on the bottom of the Switch. These rubber feet help protect the Switch from shock or vibration and ensure space between devices when stacking.

**Figure 5** Attaching Rubber Feet

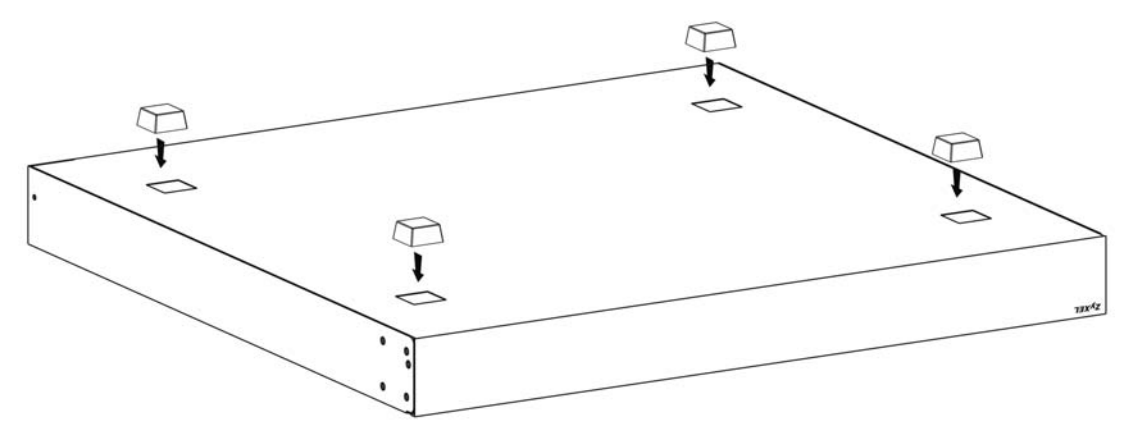

**26**

Note: Do NOT block the ventilation holes. Leave space between devices when stacking.

Note: Do NOT store things on the Switch, and allow clearance next to the ventilation holes to prevent your Switch from overheating. This is especially crucial when your Switch doesn't have fan modules. See [Section Table 1 on page 18](#page-17-4) to see whether your Switch has fan modules.

**Overheating could affect the performance of your Switch, or even damage it.**

## <span id="page-26-0"></span>**2.3 Mounting the Switch on a Rack**

The Switch can be mounted on an EIA standard size, 19-inch rack or in a wiring closet with other equipment. Follow the steps below to mount your Switch on a standard EIA rack using a rack-mounting kit.

Note: Make sure there is enough clearance between each equipment on the rack for air circulation.

## <span id="page-26-1"></span>**2.3.1 Rack-mounted Installation Requirements**

- Two mounting brackets.
- Eight M3 flat head screws and a #2 Philips screwdriver.
- Four M5 flat head screws and a #2 Philips screwdriver.

#### **Failure to use the proper screws may damage the unit.**

#### **2.3.1.1 Precautions**

- Make sure the rack will safely support the combined weight of all the equipment it contains.
- Make sure the position of the Switch does not make the rack unstable or top-heavy. Take all necessary precautions to anchor the rack securely before installing the unit.

## <span id="page-26-3"></span><span id="page-26-2"></span>**2.3.2 Attaching the Mounting Brackets to the Switch**

**1** Position a mounting bracket on one side of the Switch, lining up the four screw holes on the bracket with the screw holes on the side of the Switch.

**Figure 6** Attaching the Mounting Brackets

- <span id="page-27-3"></span>**2** Using a #2 Philips screwdriver, install the M3 flat head screws through the mounting bracket holes into the Switch.
- **3** Repeat steps [1](#page-26-3) and [2](#page-27-3) to install the second mounting bracket on the other side of the Switch.
- **4** You may now mount the Switch on a rack. Proceed to the next section.

## <span id="page-27-1"></span><span id="page-27-0"></span>**2.3.3 Mounting the Switch on a Rack**

**1** Position a mounting bracket (that is already attached to the Switch) on one side of the rack, lining up the two screw holes on the bracket with the screw holes on the side of the rack.

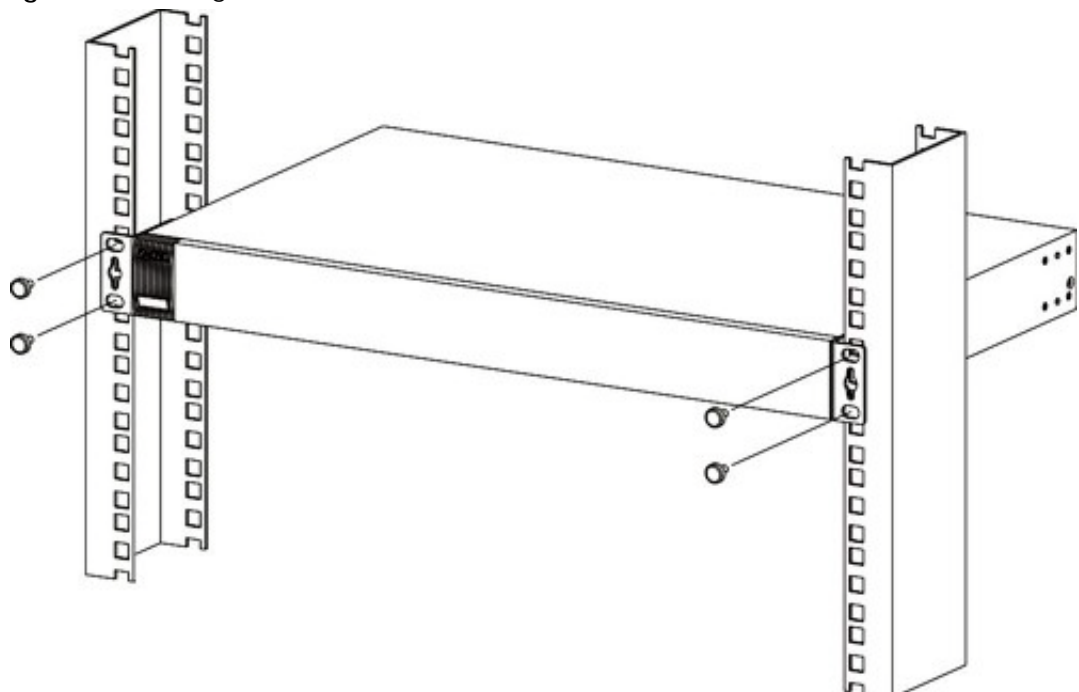

**Figure 7** Mounting the Switch on a Rack

- <span id="page-27-2"></span>**2** Using a #2 Philips screwdriver, install the M5 flat head screws through the mounting bracket holes into the rack.
- **3** Repeat steps [1](#page-27-1) and [2](#page-27-2) to attach the second mounting bracket on the other side of the rack.

Note: Make sure you tighten all the four screws to prevent the Switch from getting slanted.

## **CHAPTER 3 Hardware Panels**

<span id="page-28-1"></span><span id="page-28-0"></span>This chapter describes the front panel and rear panel of the Switch and shows you how to make the hardware connections.

## <span id="page-28-2"></span>**3.1 Front Panel**

The following figures show the front panels of the Switch.

**Figure 8** Front Panel: XGS1930-28

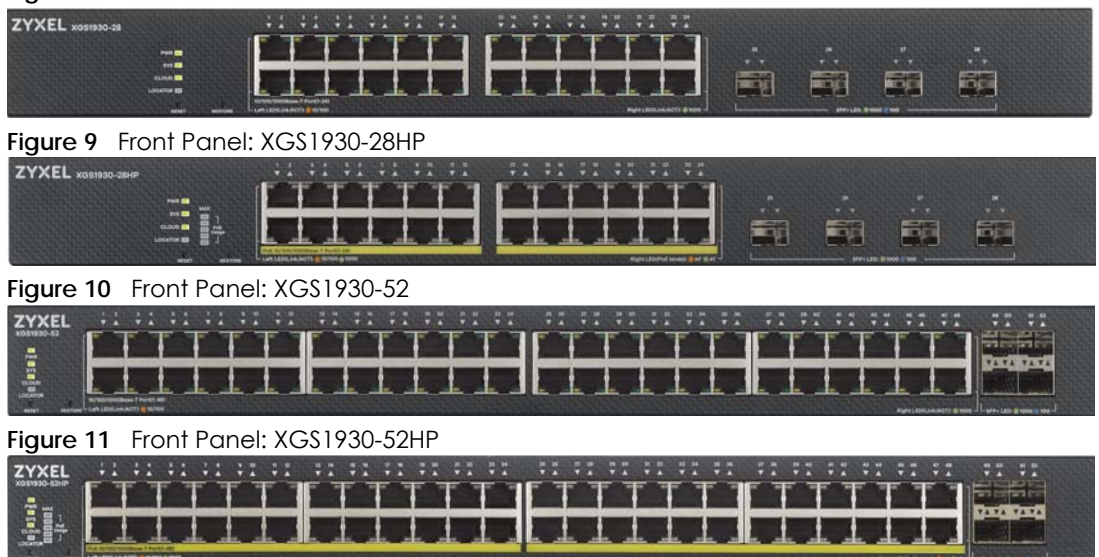

## <span id="page-28-3"></span>**3.1.1 Gigabit Ethernet Ports**

The Switch has 1000Base-T auto-negotiating, auto-crossover Ethernet ports. In 10/100/1000 Mbps Gigabit Ethernet, the speed can be 10 Mbps, 100 Mbps or 1000 Mbps. The duplex mode can be half duplex or full duplex.

An auto-negotiating port can detect and adjust to the optimum Ethernet speed (10/100/1000 Mbps) and duplex mode (full duplex or half duplex) of the connected device.

An auto-crossover (auto-MDI/MDI-X) port automatically works with a straight-through or crossover Ethernet cable.

When auto-negotiation is turned on, an Ethernet port negotiates with the peer automatically to determine the connection speed and duplex mode. If the peer Ethernet port does not support autonegotiation or turns off this feature, the Switch determines the connection speed by detecting the signal on the cable and using half duplex mode. When the Switch's auto-negotiation is turned off, an Ethernet

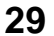

port uses the pre-configured speed and duplex mode when making a connection, thus requiring you to make sure that the settings of the peer Ethernet port are the same in order to connect.

### **3.1.1.1 Default Ethernet Negotiation Settings**

The factory default negotiation settings for the Gigabit ports on the Switch are:

- Speed: Auto
- Duplex: Auto
- Flow control: Off
- Link Aggregation: Disabled

#### **3.1.1.2 Auto-crossover**

All ports are auto-crossover, that is auto-MDIX ports (Media Dependent Interface Crossover), so you may use either a straight-through Ethernet cable or crossover Ethernet cable for all Gigabit port connections. Auto-crossover ports automatically sense whether they need to function as crossover or straight ports, so crossover cables can connect both computers and switches/hubs.

## <span id="page-29-0"></span>**3.1.2 PoE (XGS1930-28HP & XGS1930-52HP)**

The Switch supports both the IEEE 802.3af Power over Ethernet (PoE) and IEEE 802.3at Power over Ethernet (PoE) plus standards. The Switch is a Power Sourcing Equipment (PSE) because it provides a source of power via its Ethernet ports. Each device that receives power through an Ethernet port is a Powered Device (PD).

## <span id="page-29-1"></span>**3.1.3 SFP/SFP+ Slots**

These are four slots for Small Form-Factor Pluggable (SFP) or SFP+ modules, such as an SFP/SFP+ transceiver. The SFP+ (SFP Plus) is an enhanced version of the SFP and supports data rates of 10 Gbps. A transceiver is a single unit that houses a transmitter and a receiver. Use a transceiver to connect a fiberoptic cable to the Switch. The Switch does not come with transceivers. You must use transceivers that comply with the Small Form-factor Pluggable (SFP) Transceiver MultiSource Agreement (MSA). See the SFF committee's INF-8074i specification Rev 1.0 for details.

You can change transceivers while the Switch is operating. You can use different transceivers to connect to Ethernet switches with different types of fiber-optic connectors.

- Type: SFP or SFP+ connection interface
- Connection speed: 1 or 10 Gigabit per second (Gbps)

#### **To avoid possible eye injury, do not look into an operating fiber-optic module's connectors.**

#### **3.1.3.1 Transceiver Installation**

Use the following steps to install an SFP/SFP+ transceiver.

- **1** Locate the transmit (Tx) and the receive (Rx) markings on the SFP+ module to identify the top.
- **2** Insert the transceiver into the slot.
- **3** Press the transceiver firmly until it clicks into place.
- **4** The Switch automatically detects the installed transceiver. Check the LEDs to verify that it is functioning properly.
- **5** Close the transceiver's latch (latch styles vary).
- **6** Connect the fiber optic cables to the transceiver.

**Figure 12** Transceiver Installation Example

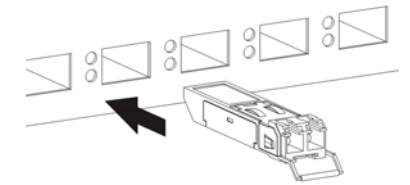

**Figure 13** Connecting the Fiber Optic Cables

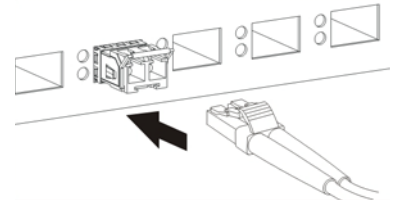

### **3.1.3.2 Transceiver Removal**

Use the following steps to remove an SFP/SFP+ transceiver.

- **1** Remove the fiber optic cables from the transceiver.
- **2** Open the transceiver's latch (latch styles vary).
- **3** Pull the transceiver out of the slot.

**Figure 14** Removing the Fiber Optic Cables

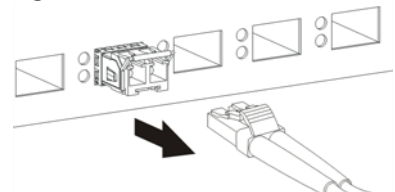

**Figure 15** Opening the Transceiver's Latch Example

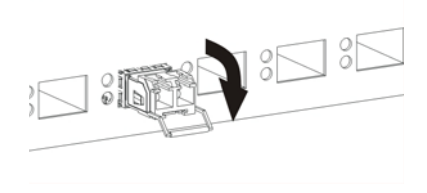

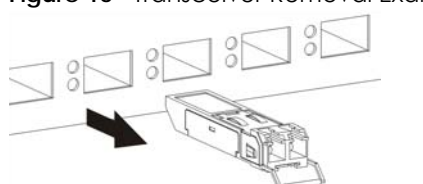

#### **Figure 16** Transceiver Removal Example

## <span id="page-31-0"></span>**3.2 Rear Panel**

The following figures show the rear panels of the Switch.

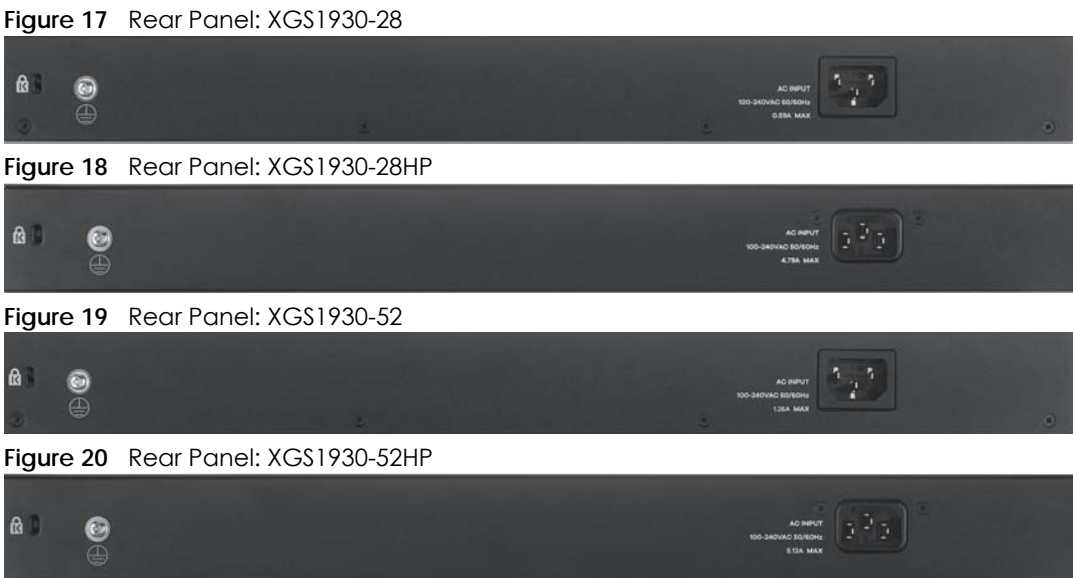

## <span id="page-31-1"></span>**3.2.1 Grounding**

Grounding is a safety measure to have unused electricity return to the ground. It prevents damage to the Switch, and protects you from electrocution.

- **1** Remove the M4 ground screw from the Switch's rear panel.
- **2** Secure a green/yellow ground cable (16 AWG or smaller) to the Switch's rear panel using the M4 ground screw.
- **3** Attach the other end of the cable to the ground, either to the same ground electrode as the rack you installed the device on or to the main grounding electrode of the building.

Follow your country's regulations and safety instructions to electrically ground the device properly.

if you are uncertain that suitable grounding is available, contact the appropriate electrical inspection authority or an electrician.

#### **Warning! Connect the ground cable before you connect any other cables or wiring.**

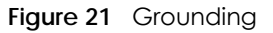

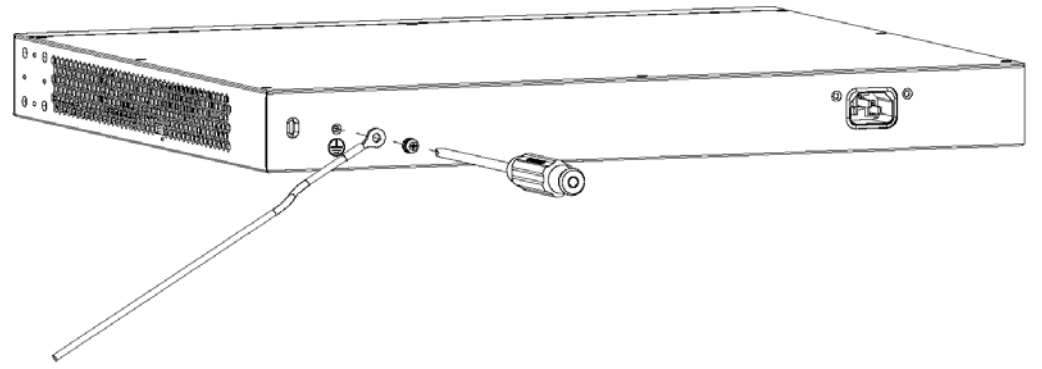

## <span id="page-32-0"></span>**3.2.2 Power Connector**

Note: Make sure you are using the correct power source as shown on the panel.

To connect power to the Switch, insert the female end of the power cord to the AC power receptacle on the rear panel. Connect the other end of the supplied power cord to a power outlet. Make sure that no objects obstruct the airflow of the fans (located on the side of the unit).

See [Chapter 49 on page 342](#page-341-3) for information on the Switch's power supply requirements.

## <span id="page-32-1"></span>**3.3 LEDs**

After you connect the power to the Switch, view the LEDs to ensure proper functioning of the Switch and as an aid in troubleshooting.

| <b>LED</b>          | <b>COLOR</b> | <b>STATUS</b> | <b>DESCRIPTION</b>                                                         |
|---------------------|--------------|---------------|----------------------------------------------------------------------------|
| <b>PWR</b><br>Green |              | On.           | The Switch is receiving power from the power module in the power slot.     |
|                     |              | Blinking      | The Switch is returning to the custom default configuration settings.      |
|                     | Amber        | On.           | The Switch is returning to its factory default configuration settings.     |
|                     |              | Off           | The Switch is not receiving power from the power module in the power slot. |
| SYS.                | Green        | On.           | The Switch is on and functioning properly.                                 |
|                     |              | Blinking      | The Switch is rebooting and performing self-diagnostic tests.              |
|                     | Red          | On.           | The Switch is functioning abnormally.                                      |
|                     |              | Off           | The power is off or the Switch is not ready/malfunctioning.                |

Table 4 LED Descriptions

Table 4 LED Descriptions (continued)

| LED                                                      | <b>COLOR</b>        | <b>STATUS</b> | <b>DESCRIPTION</b>                                                                                                    |  |
|----------------------------------------------------------|---------------------|---------------|----------------------------------------------------------------------------------------------------|--|
| <b>CLOUD</b>                                             | Green               | On.           | The Switch is managed by the NCC (Nebula Control Center).                                                                                          |  |
|                                                          |                     | Blinking      | The Switch is connected to the NCC, but not registered.                                                                                            |  |
|                                                          | Amber               | On            | The Switch is in Nebula cloud management mode. It was trying to connect to<br>the NCC, but failed.                                                 |  |
|                                                          |                     | Blinking      | The Switch is in standalone mode. It was trying to connect to the NCC, but<br>failed.                                                              |  |
|                                                          |                     | Off           | Nebula cloud management mode is disabled.                                                                                                    |  |
| <b>LOCATOR</b>                                           | Blue                | On            | The Switch is uploading firmware. While the Switch is doing this, don't turn off<br>the power.                                                     |  |
|                                                          |                     | Blinking      | Shows the actual location of the Switch between several devices in a rack.<br>The default timer is 30 minutes when you are configuring the Switch. |  |
|                                                          |                     | Off           | The locator is not functioning or malfunctioning.                                                                                                  |  |
| PoE MAX                                                  | Green               | On            | Each bar represents 20% of PoE Power consumption.                                                                                                  |  |
| (XGS1930-28HP                                            | (Barl-Bar3)         |               | <b>Bar 1:</b> PoE power usage is below 20 percent of the power supplied budget.                                                                    |  |
| & XGS1930-<br>52HP)                                      |                     |               | Bar 2: PoE power usage is below 40 percent of the power supplied budget,<br>but over 20 percent of the power supplied budget.                      |  |
| Barl is the bar at<br>the bottom: bar<br>5 is the bar at |                     |               | Bar 3: PoE power usage is below 60 percent of the power supplied budget,<br>but over 40 percent of the power supplied budget.                      |  |
| the top.                                                 | Yellow              | On            | PoE power usage is below 80 percent of the power supplied budget, but                                                                              |  |
|                                                          | $(B$ ar4)           |               | over 60 percent of the power supplied budget.                                                                                                    |  |
|                                                          | Red                 | On            | PoE power usage is more than 80 percent of the power supplied budget.                                                                              |  |
|                                                          | (B <sub>cr5</sub> ) | Blinking      | Less than 5 percent of the power supplied budget remains. 5 percent is the<br>default value.                                                       |  |
|                                                          |                     | Off           | PoE power usage is 0 percent of the power supplied budget.                                                                                         |  |
| 10/100/1000Base-T Ports                                  |                     |               |                                                                                                    |  |
| LNK/ACT (Left)                                           | Green               | On.           | The link to a 1000 Mbps Ethernet network is up.                                                                                                    |  |
| 1-24 (XGS1930-                                           |                     | Blinking      | The Switch is transmitting/receiving to/from a 1000 Mbps Ethernet network.                                                                         |  |
| 28)                                                      | Amber               | On.           | The link to a 10 Mbps or a 100 Mbps Ethernet network is up.                                                                                        |  |
| 1-48 (XGS1930-<br>52)                                    |                     | Blinking      | The Switch is transmitting/receiving to/from a 10 Mbps or a 100 Mbps Ethernet<br>network.                                                          |  |
|                                                          |                     | Off           | The link to an Ethernet network is down.                                                                                                    |  |
| PoE 10/100/1000Base-T Ports                              |                     |               |                                                                                                    |  |
| LNK/ACT (Left)                                           | Green               | On            | The link to a 1000 Mbps Ethernet network is up.                                                                                                    |  |
| 1-24 (XGS1930-<br>28HP)<br>1-48 (XGS1930-<br>52HP)       |                     | Blinking      | The Switch is transmitting/receiving to/from a 1000 Mbps Ethernet network.                                                                         |  |
|                                                          | Amber               | On            | The link to a 10 Mbps or a 100 Mbps Ethernet network is up.                                                                                        |  |
|                                                          |                     | Blinking      | The Switch is transmitting/receiving to/from a 10 Mbps or a 100 Mbps Ethernet<br>network.                                                          |  |
|                                                          |                     | Off           | The link to an Ethernet network is down.                                                                                                    |  |
| PoE (Right)                                              | Green               | On            | Power supplied to all PoE Ethernet ports meets the IEEE 802.3at standard.                                                                          |  |
| 1-24 (XGS1930-                                           | Amber               | On            | Power supplied to all PoE Ethernet ports meets the IEEE 802.3af standard.                                                                          |  |
| 28HP)<br>1-48 (XGS1930-<br>52HP)                         |                     | Off           | There is no power supplied.                                                                                                    |  |
| 1G/10G SFP+ Slots                                        |                     |               |                                                                                                    |  |

Table 4 LED Descriptions (continued)

| <b>LED</b>                                                                                        | <b>COLOR</b> | <b>STATUS</b> | <b>DESCRIPTION</b>                                       |  |
|---------------------------------------------------------------------------------------------------|--------------|---------------|----------------------------------------------------------|--|
| LNK/ACT<br>25-28 (XGS1930-<br>28 & XGS1930-<br>28HP)<br>49-52 (XGS1930-<br>52 & XGS1930-<br>52HP) | Green        | On            | The port has a successful 1000 Mbps connection.          |  |
|                                                                                                   |              | Blinking      | The port is transmitting or receiving data at 1000 Mbps. |  |
|                                                                                                   | Blue         | On            | The port has a successful 10 Gbps connection.            |  |
|                                                                                                   |              | Blinking      | The port is transmitting or receiving data at 10 Gbps.   |  |
|                                                                                                   |              | Off           | This link is disconnected.                               |  |

# <span id="page-35-0"></span>**PART II Technical Reference**
# **CHAPTER 4 The Web Configurator**

# **4.1 Overview**

This section introduces the configuration and functions of the web configurator.

The web configurator is an HTML-based management interface that allows easy Switch setup and management via Internet browser. Use Internet Explorer 9.0 and later versions, Mozilla Firefox 21 and later versions, Safari 6.0 and later versions or Google Chrome 26.0 and later versions. The recommended screen resolution is 1024 by 768 pixels.

In order to use the web configurator you need to allow:

- Web browser pop-up windows from your device. Web pop-up blocking is enabled by default in Windows XP SP (Service Pack) 2.
- JavaScript (enabled by default).
- Java permissions (enabled by default).

Note: The screens are based on the Switch in standalone mode.

# <span id="page-36-0"></span>**4.2 System Login**

- **1** Start your web browser.
- **2** The Switch is a DHCP client by default. Type "http://DHCP-assigned IP" in the **Location** or **Address** field. Press [ENTER].

If the Switch is not connected to a DHCP server, type "http://" and the static IP address of the Switch (for example, the default management IP address is 192.168.1.1 through an in-band port) in the **Location** or **Address** field. Press [ENTER]. Your computer must be in the same subnet in order to access this website address.

Also, you can use the ZON Utility to check your Switch's IP address.

**3** The login screen appears. The default username is **admin** and associated default password is **1234**.

**Figure 22** Web Configurator: Login

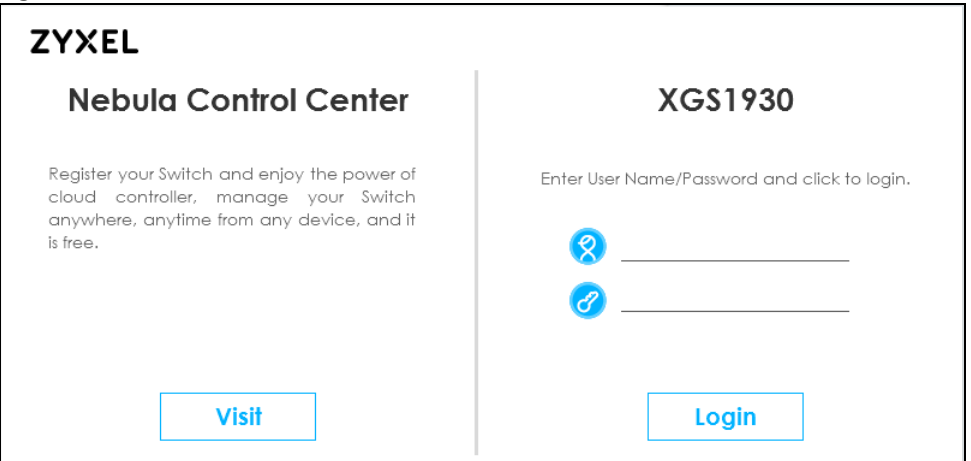

- **4** Click **Login** to view the first web configurator screen. Click the **Visit** button to open the Zyxel Nebula Control Center (NCC) login page in a new tab or window. The NCC is a cloud-based network management system that allows you to remotely manage and monitor the Switch in Nebula cloud management mode (see [Section 1.1.1 on page 18](#page-17-0)).
- **5** After you log into the web configurator, you will see the following screen encouraging you to use NCC. The screen has a QR code containing the Switch's serial number and MAC address for handy NCC registration of the Switch using the Nebula Mobile app. First, download the app from the Google Play store for Android devices or the App Store for iOS devices and create an organization and site at NCC.

**Figure 23** Web Configurator: Message

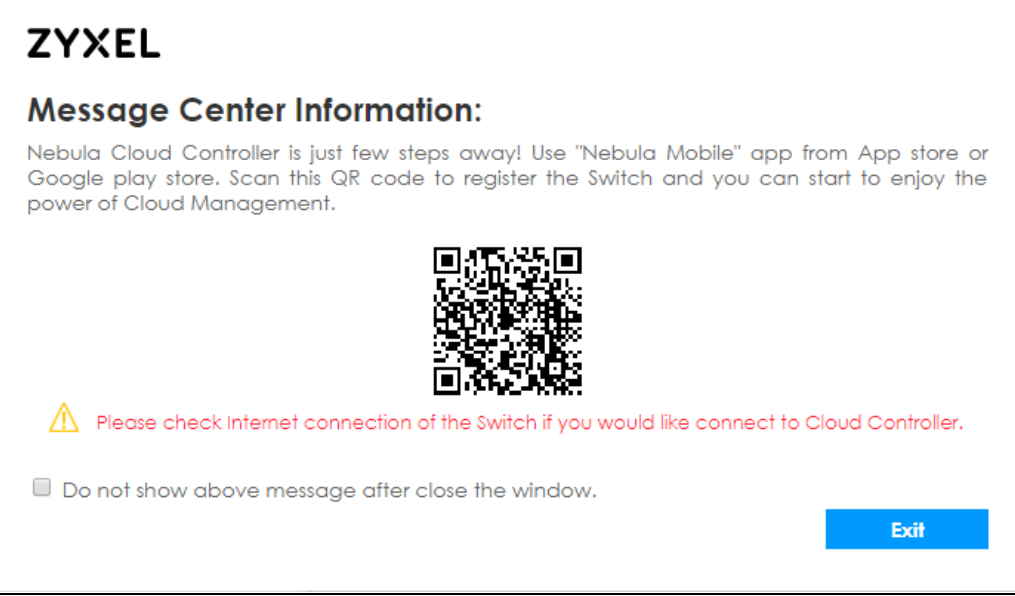

You may also access this screen at **Basic Setting > Cloud Management > Nebula Switch Registration**.

- **6** The **Wizard** screen will appear after logging into the Switch. You can use the **Wizard** screen to configure the Switch's IP, login password, SNMP community, link aggregation, and so on. See [Section 4.3 on page](#page-40-0)  [41](#page-40-0) for more information on the **Wizard** screen. When you finish configuring the settings, you can click the **Apply** button to make the settings take effect. Check the screens to see if the settings are applied, and click the **Save** button in the top to save your configuration into the Switch's nonvolatile memory. You can also just click the **Apply & Save** button to make the settings takes effect, and save your configuration into the Switch's nonvolatile memory at once.
- Note: Once you click the **Apply** or **Apply & Save** button, the settings configured in the **Wizard** screen will overwrite the existing settings.

Otherwise, click the **Exit** button. You can select the **Ignore this wizard next time** check box and click **Apply** if you don't want the **Wizard** screen to appear the next time you log in. If you want to open the **Wizard** screen later, click the **Wizard** icon in the upper right hand corner of the web configurator.

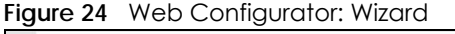

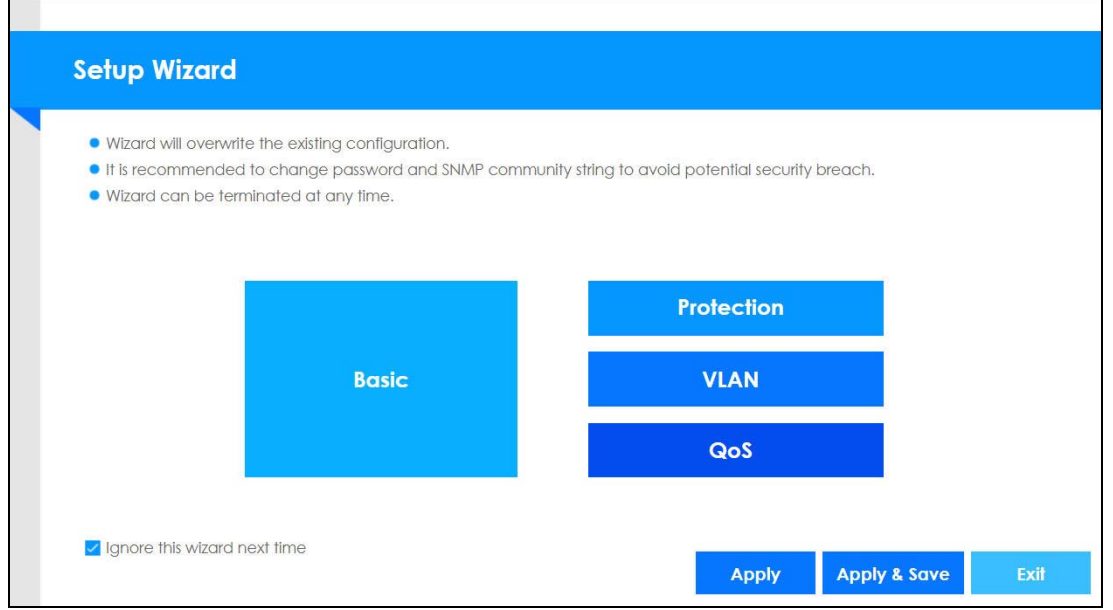

**7** If you didn't change the default administrator password and/or SNMP community values, a warning screen displays each time you log into the web configurator. Click **Password / SNMP** to open a screen where you can change the administrator and SNMP passwords simultaneously. Otherwise, click Ignore to close it.

## **Figure 25** Web Configurator: Warning **Warning:** 1. As a security precaution, it is highly recommended that you should change the admin password. 2. The SNMP community is used for SNMP management and is set to public by default. To avoid security breach, please change the community string to a value other than default setting. Configure Password / SNMP setting Ignore

XGS1930 Series User's Guide

#### **Figure 26** Web Configurator: Password

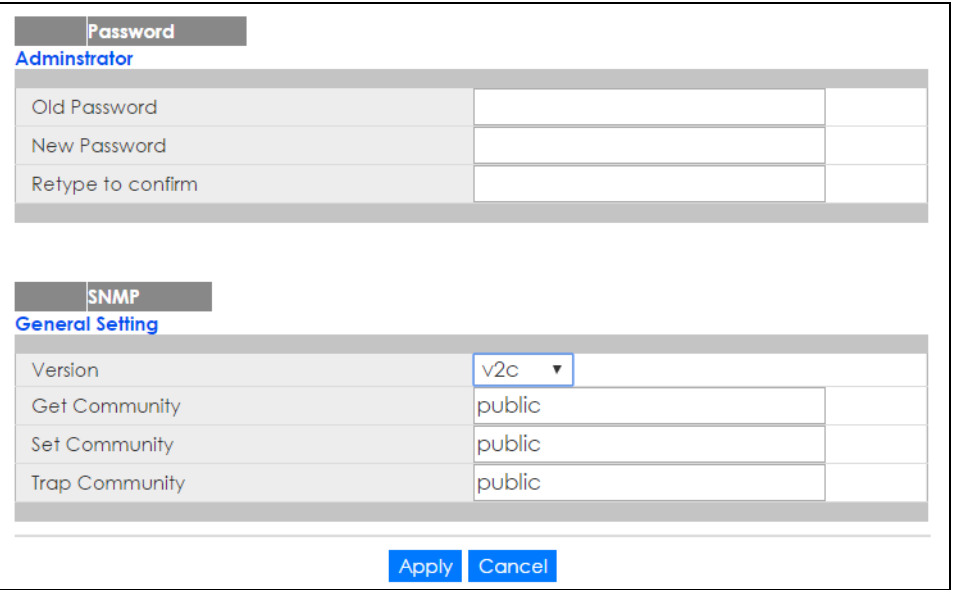

Change the default administrator and/or SNMP passwords, and then click **Apply** to save your changes.

### Table 5 Web Configurator: Password/SNMP

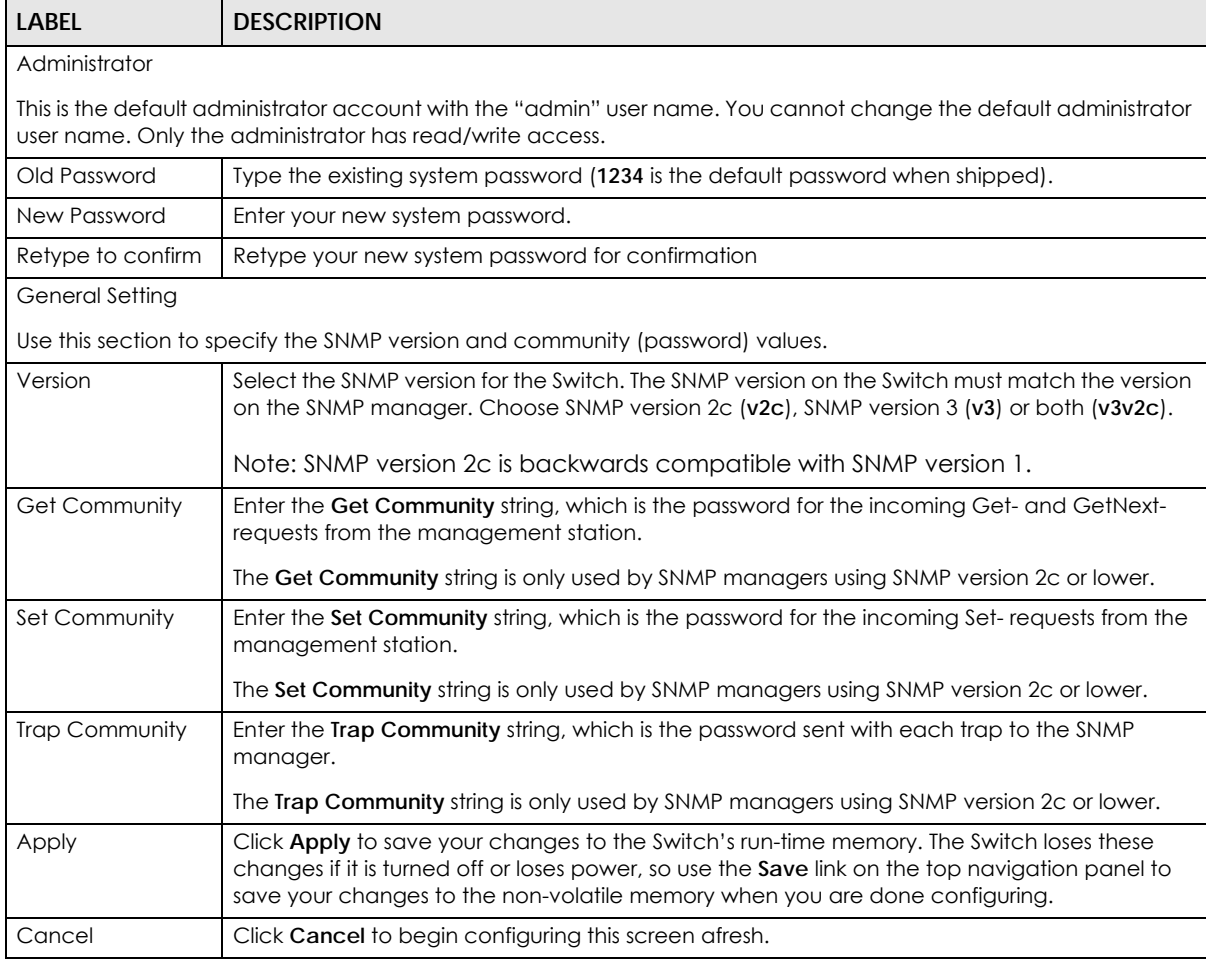

## <span id="page-40-0"></span>**4.3 Wizard**

**Wizard** displays **Basic**, **Protection**, **VLAN**, and **QoS**.

## **Basic**

In **Basic**, you can set up IP/DNS, set up your password, SNMP community, link aggregation, and view finished results.

In order to set up your IP/DNS, please do the following. Click **Wizard > Basic > Step 1 IP** to access this screen.

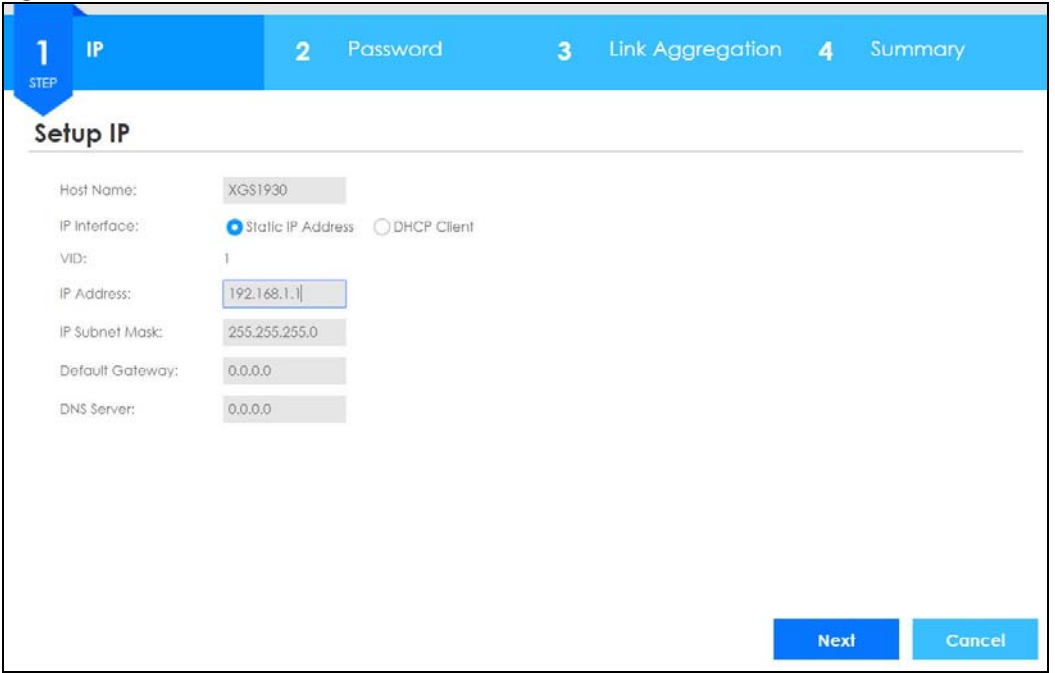

**Figure 27** Wizard > Basic > Step 1 IP

Each field is described in the following table.

| <b>LABEL</b>          | <b>DESCRIPTION</b>                                                                                                    |
|-----------------------|----------------------------------------------------------------------------------------------------|
| Host Name             | This field displays a host name.                                                                                                    |
| IP Interface          | Select <b>DHCP Client</b> if the Switch is connected to a router with the DHCP server enabled. You<br>then need to check the router for the IP address assigned to the Switch in order to access<br>the Switch's web configurator again. |
|                       | Select Static IP Address when the Switch is NOT connected to a router or you want to assign<br>it a fixed IP address.                                                                                                    |
| <b>VID</b>            | This field displays the VLAN ID.                                                                                                    |
| <b>IP Address</b>     | The Switch needs an IP address for it to be managed over the network.                                                                                                    |
| <b>IP Subnet Mask</b> | The subnet mask specifies the network number portion of an IP address.                                                                                                    |
| Default Gateway       | Type the IP address of the default outgoing gateway in dotted decimal notation, for<br>example 192.168.1.254.                                                                                                    |
| <b>DNS</b> Server     | DNS (Domain Name System) is for mapping a domain name to its corresponding IP address<br>and vice versa. Enter a domain name server IP address in order to be able to use a domain<br>name instead of an IP address.                     |

Table 6 Wizard > Basic > Step 1 IP

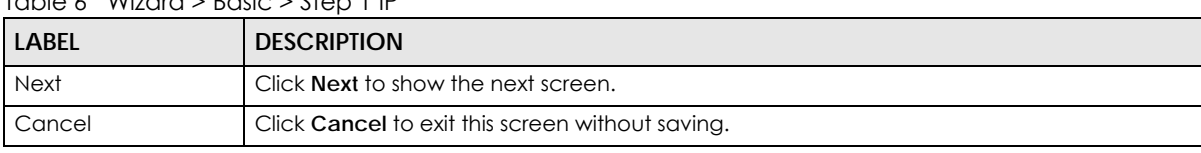

#### Table 6 Wizard > Basic > Step 1 IP

After clicking **Next,** the **Password** screen appears.

#### **Figure 28** Wizard > Basic > Step 2 Password

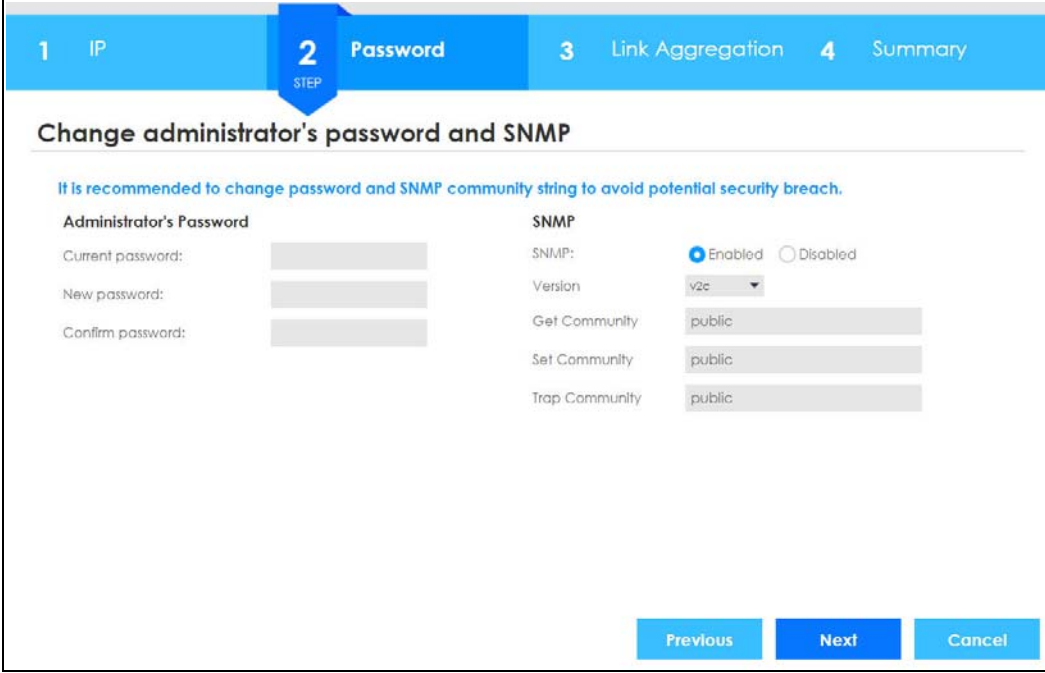

Each field is described in the following table.

#### Table 7 Wizard > Basic > Step 2 Password

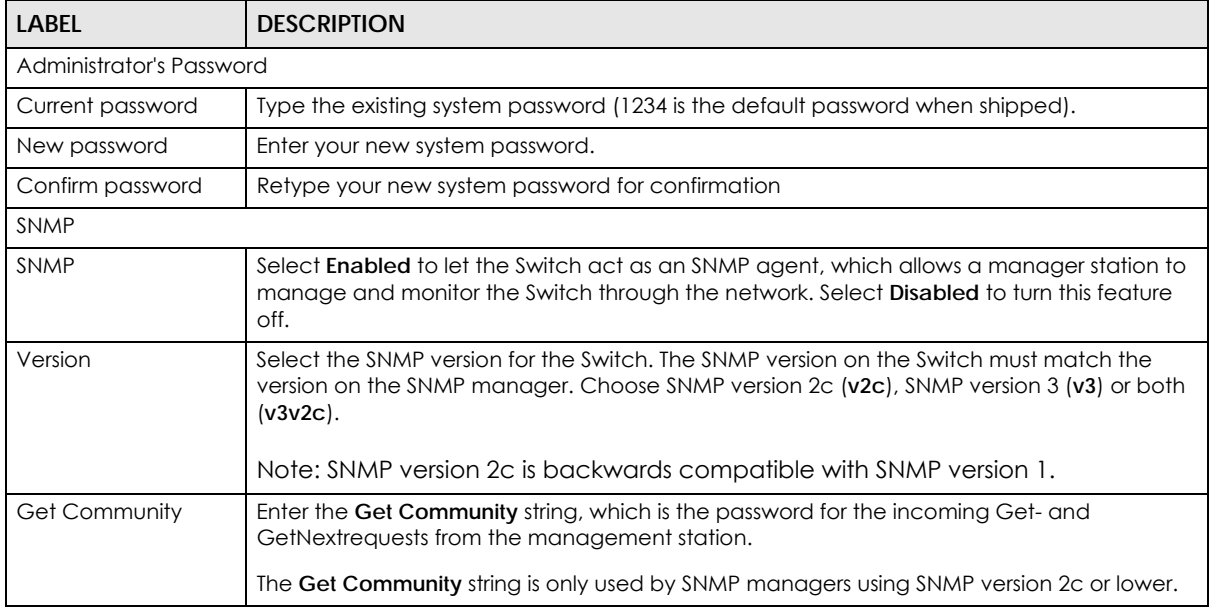

| <b>LABEL</b>          | <b>DESCRIPTION</b>                                                                                                  |
|-----------------------|----------------------------------------------------------------------------------------------------|
| Set Community         | Enter the Set Community string, which is the password for the incoming Set-requests from<br>the management station. |
|                       | The Set Community string is only used by SNMP managers using SNMP version 2c or lower.                              |
| <b>Trap Community</b> | Enter the Trap Community string, which is the password sent with each trap to the SNMP<br>manager.                  |
|                       | The Trap Community string is only used by SNMP managers using SNMP version 2c or lower.                             |
| Previous              | Click Previous to show the previous screen.                                                                         |
| <b>Next</b>           | Click <b>Next</b> to show the next screen.                                                                          |
| Cancel                | Click Cancel to exit this screen without saving.                                                                    |

Table 7 Wizard > Basic > Step 2 Password

After clicking **Next,** the **Link Aggregation** screen appears.

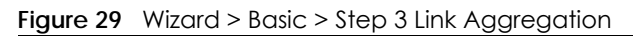

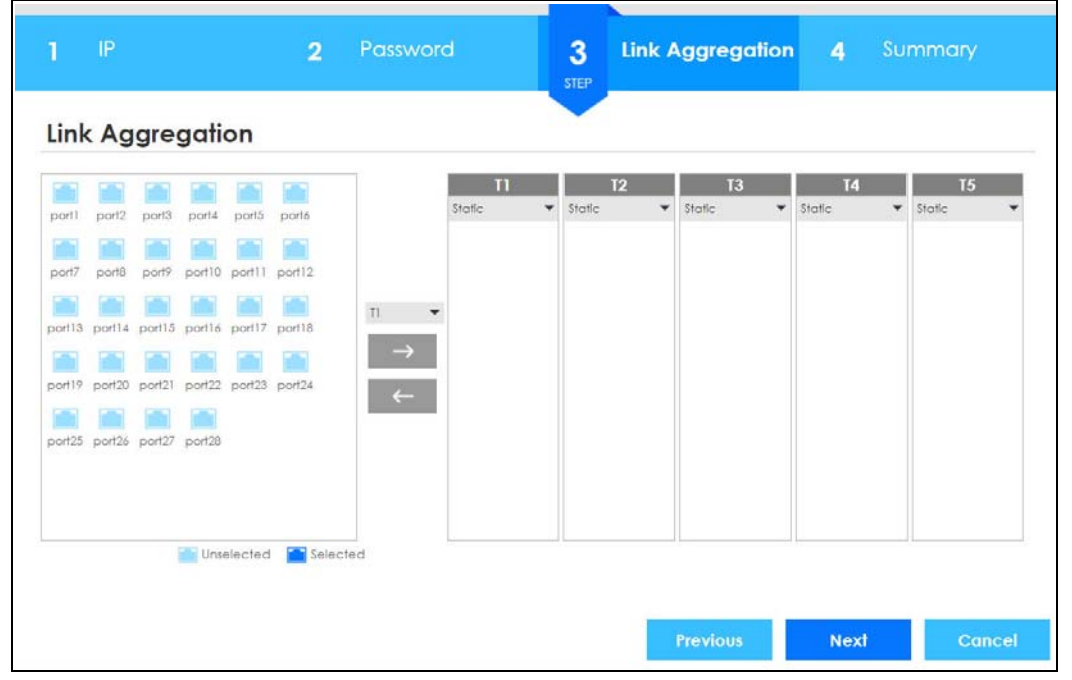

Each field is described in the following table.

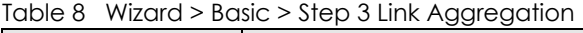

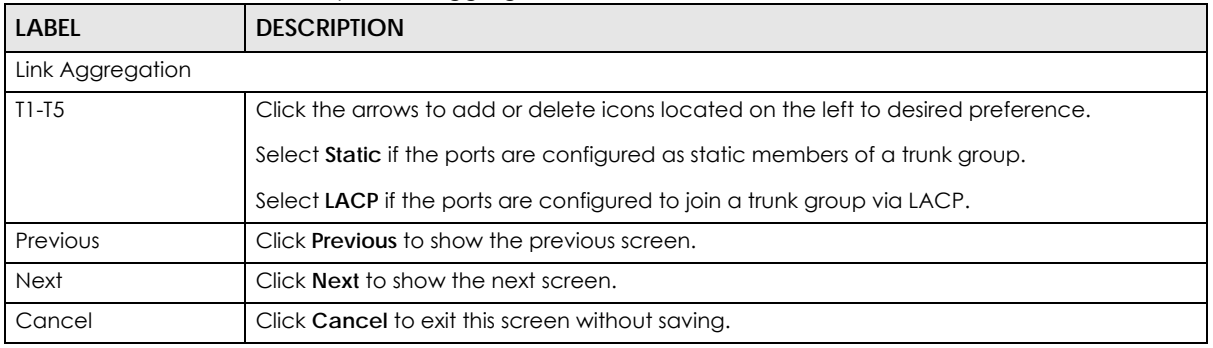

After clicking **Next,** the **Summary** screen appears.

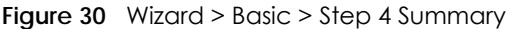

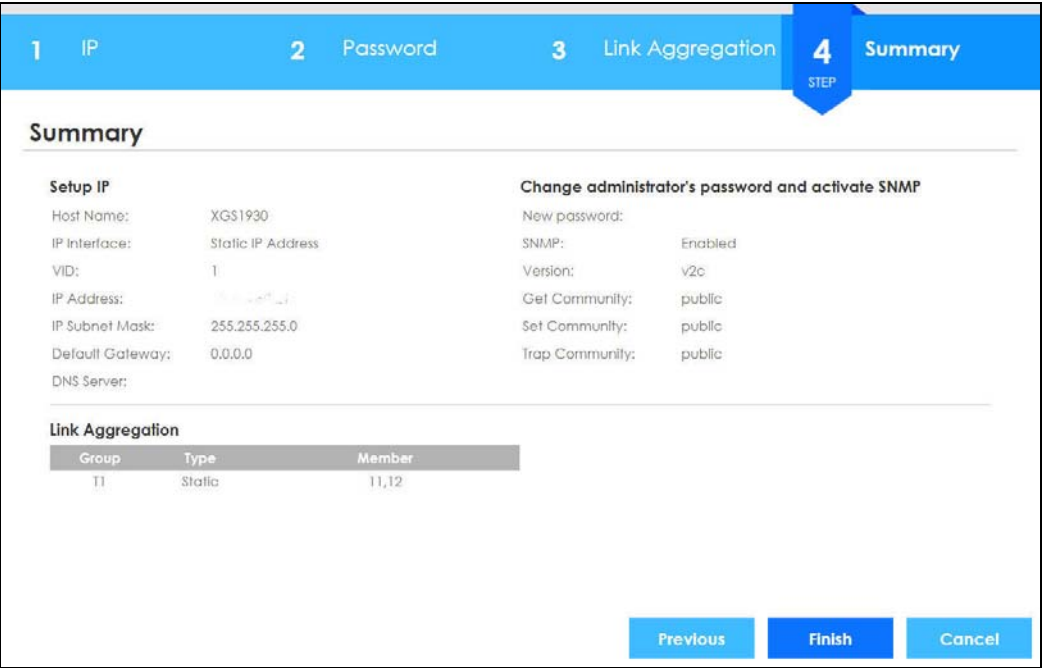

Each field is described in the following table.

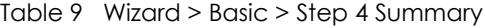

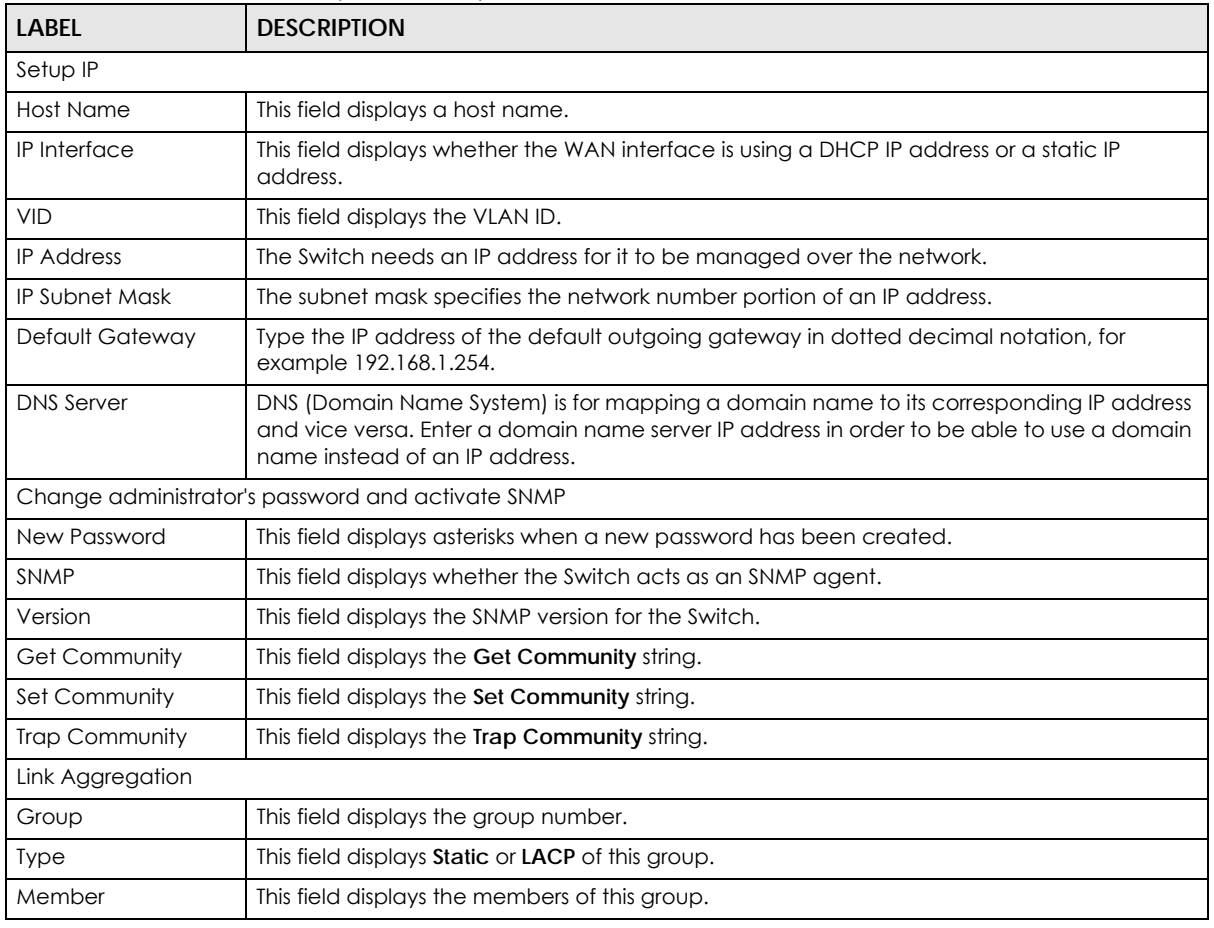

XGS1930 Series User's Guide

Table 9 Wizard > Basic > Step 4 Summary

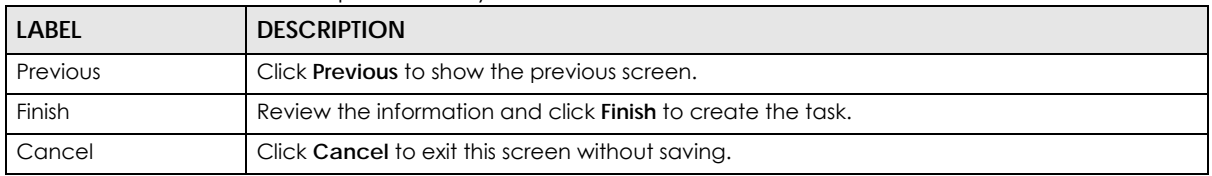

### **Protection**

In **Protection**, you can set up loop guard and broadcast storm control.

In order to set up loop guard, please do the following. Click **Wizard > Protection > Step 1 Loop Guard** to access this screen.

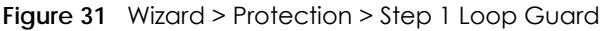

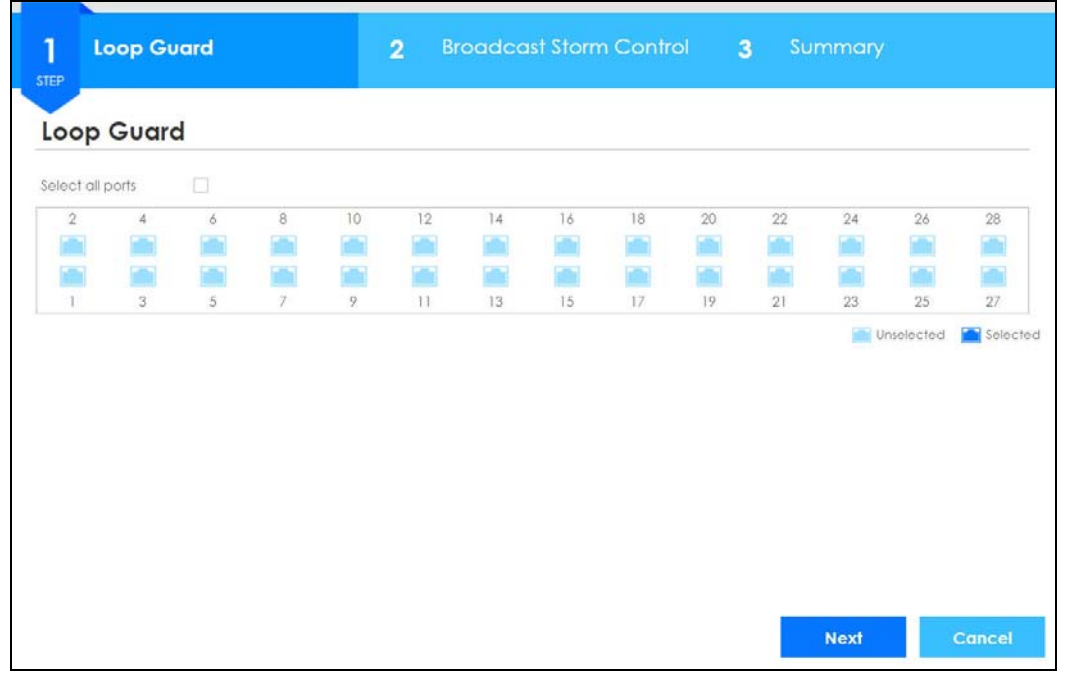

Each field is described in the following table.

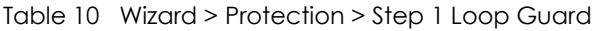

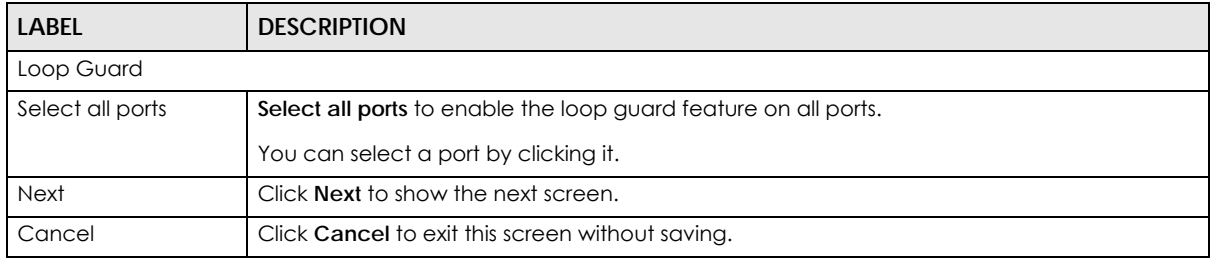

After clicking **Next,** the **Broadcast Storm Control** screen appears.

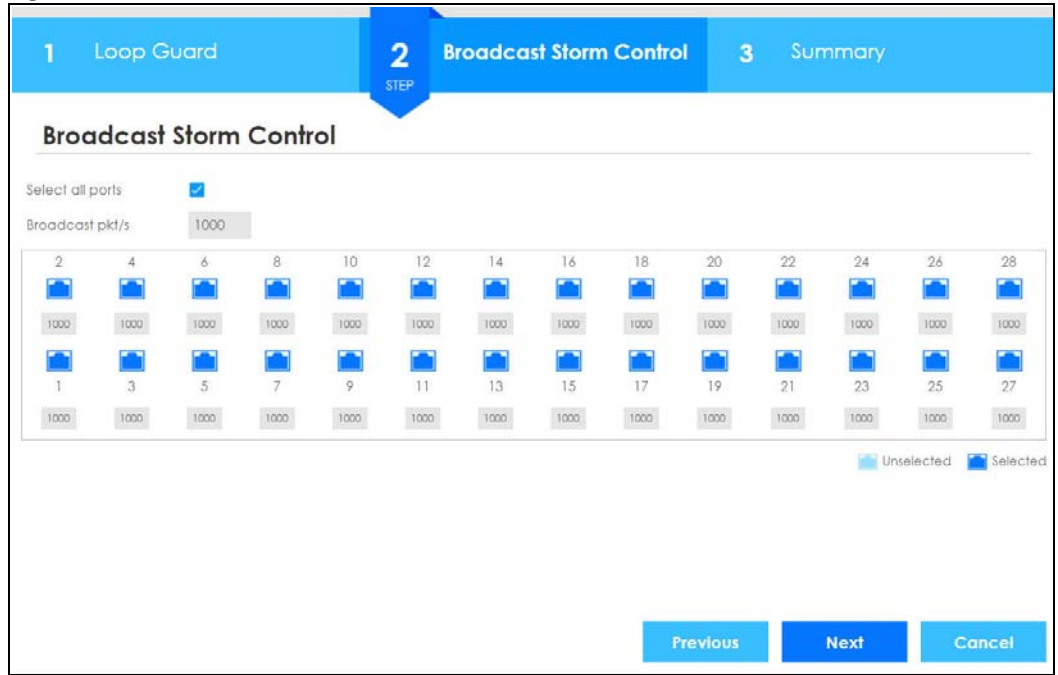

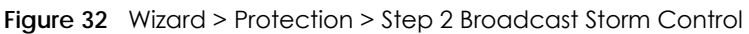

Each field is described in the following table.

Table 11 Wizard > Protection > Step 2 Broadcast Storm Control

| <b>LABEL</b>                   | <b>DESCRIPTION</b>                                               |  |  |  |  |
|--------------------------------|------------------------------------------------------------------|--|--|--|--|
| <b>Broadcast Storm Control</b> |                                                                  |  |  |  |  |
| Select all ports               | Select all ports to apply settings on all ports.                 |  |  |  |  |
|                                | You can select a port by clicking it.                            |  |  |  |  |
| Broadcast pkt/s                | Specify how many broadcast packets the port receives per second. |  |  |  |  |
| Previous                       | Click <b>Previous</b> to show the previous screen.               |  |  |  |  |
| <b>Next</b>                    | Click <b>Next</b> to show the next screen.                       |  |  |  |  |
| Cancel                         | Click Cancel to exit this screen without saving.                 |  |  |  |  |

After clicking **Next,** the **Summary** screen appears.

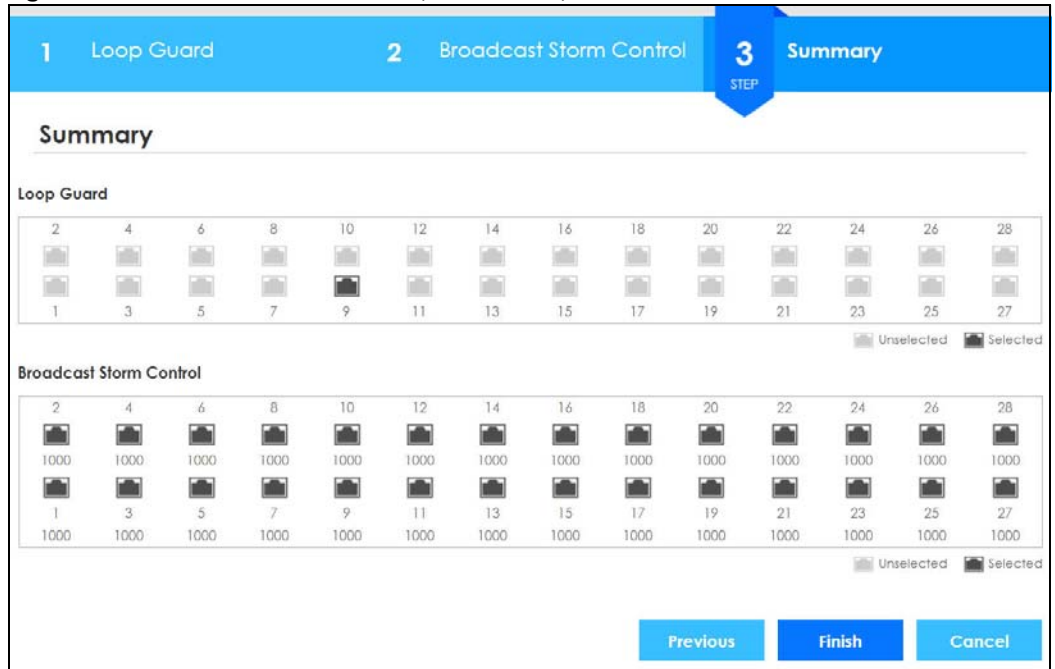

#### **Figure 33** Wizard > Protection > Step 3 Summary

Each field is described in the following table.

Table 12 Wizard > Protection > Step 3 Summary

| <b>LABEL</b>                      | <b>DESCRIPTION</b>                                                                                                    |
|-----------------------------------|----------------------------------------------------------------------------------------------------|
| Summary                           |                                                                                                    |
| Loop Guard                        | If the loop quard feature is enabled on a port, the Switch will prevent loops on this port.                                                                  |
| <b>Broadcast Storm</b><br>Control | If the broadcast storm control feature is enabled on a port, the number of broadcast<br>packets the Switch receives per second will be limited on this port. |
| Previous                          | Click Previous to show the previous screen.                                                                                                    |
| Finish                            | Review the information and click <b>Finish</b> to create the task.                                                                                           |
| Cancel                            | Click Cancel to exit this screen without saving.                                                                                                    |

## **VLAN**

In **VLAN**, you can create VLAN, and tag VLAN settings.

Click **Wizard > VLAN > VLAN Setting** to access this screen.

#### **Figure 34** Wizard > VLAN > VLAN Setting

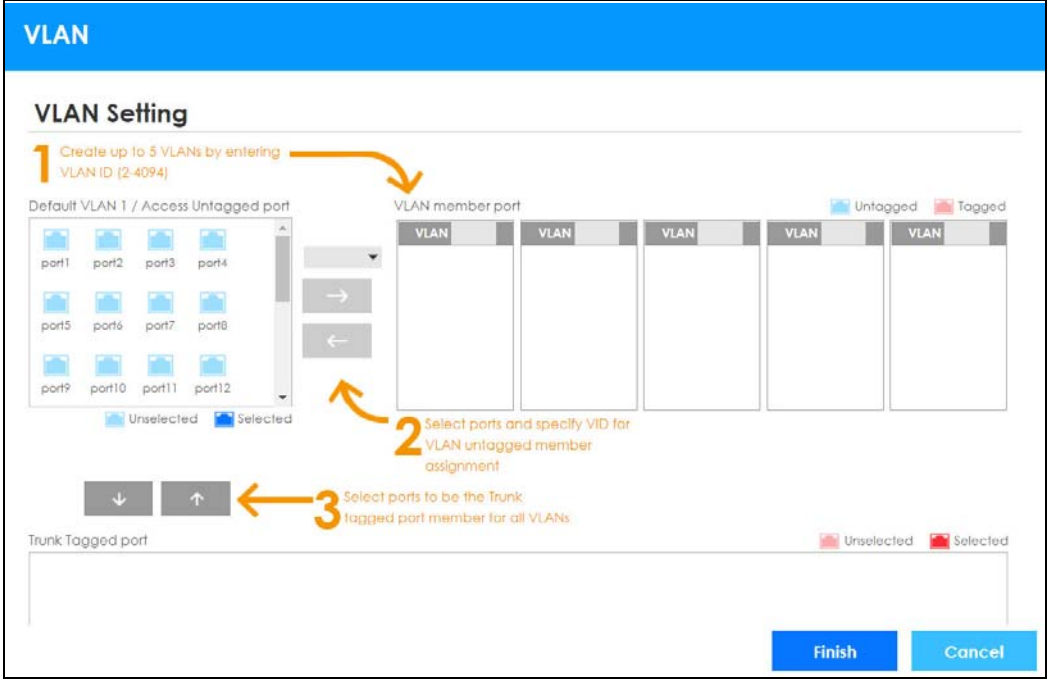

Each field is described in the following table.

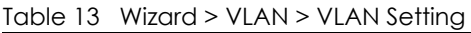

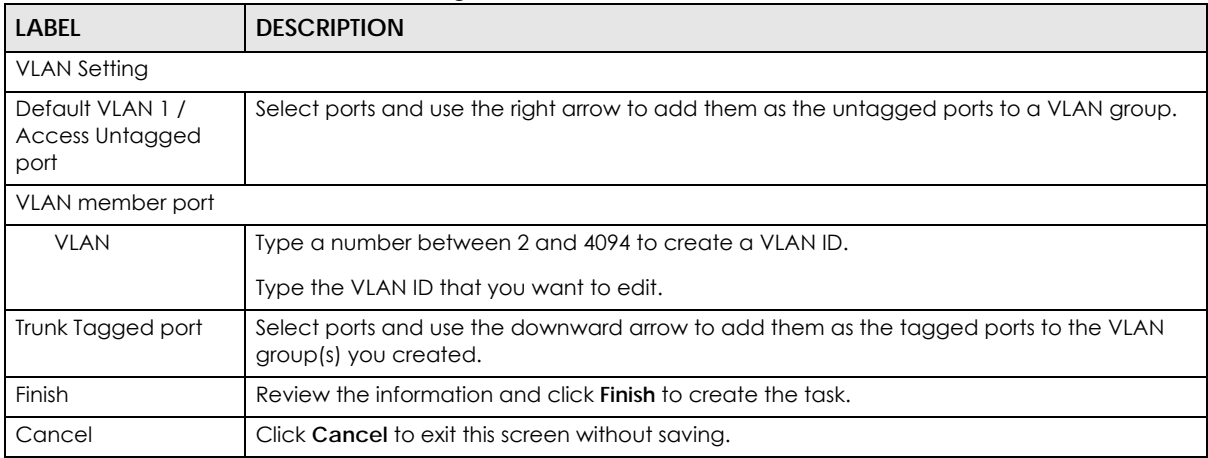

## **QoS**

In **QoS**, you can create QoS settings.

In order to create QoS settings, please do the following. Click **Wizard > QoS > QoS Setting** to access this screen.

#### **Figure 35** Wizard > QoS > QoS Setting

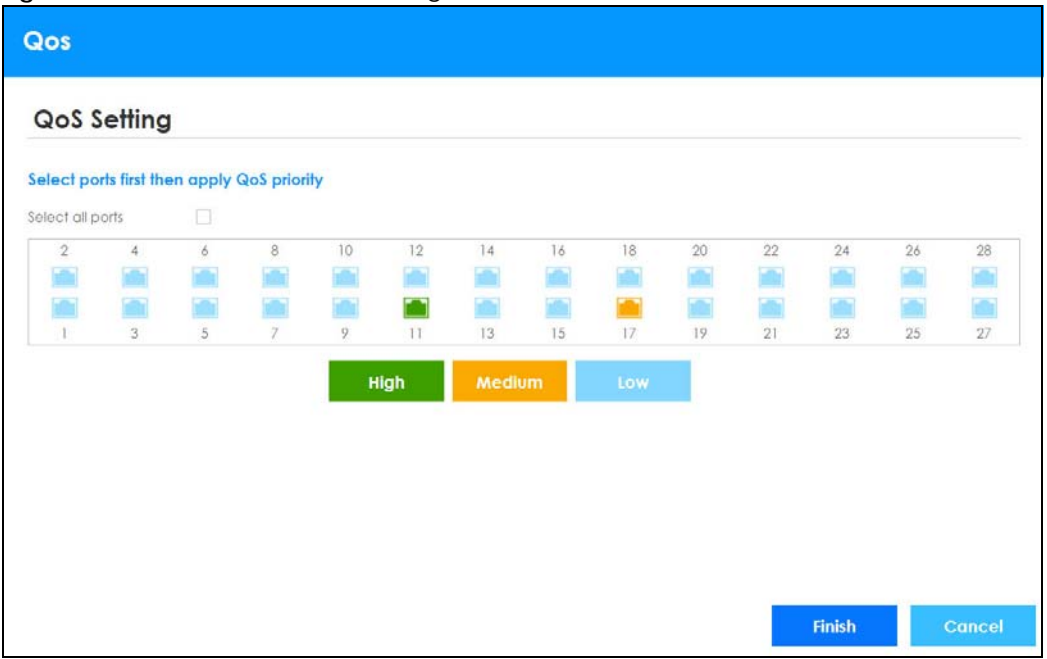

Each field is described in the following table.

#### Table 14 Wizard > QoS > QoS Setting

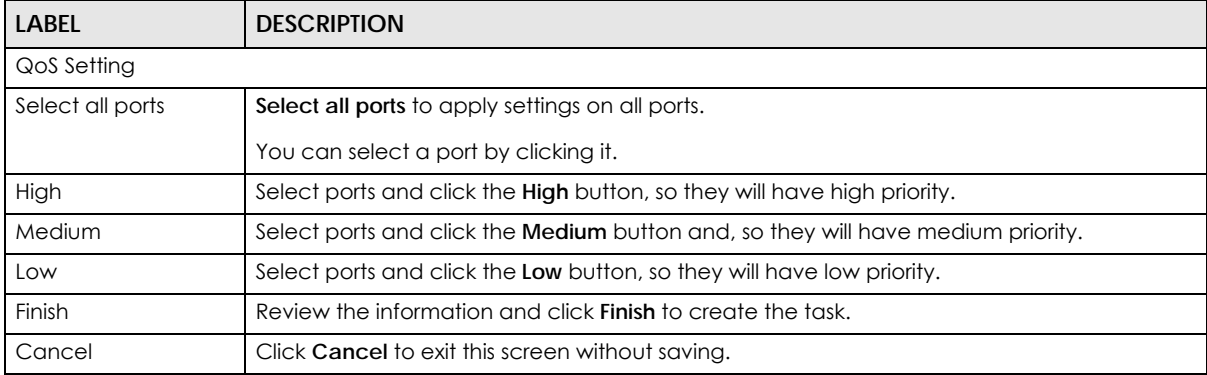

# **4.4 The Status Screen**

The **Status** screen is the first screen that displays when you access the web configurator.

The screens may very slightly for different models.

The following figure shows the navigating components of a web configurator screen.

**49**

| Menu                                   |                                       |                                    |                                             |                                                    |                        |                                      |  |  |  |
|----------------------------------------|---------------------------------------|------------------------------------|---------------------------------------------|----------------------------------------------------|------------------------|--------------------------------------|--|--|--|
| <b>Basic Setting</b>                   | <b>Status</b>                         |                                    |                                             |                                                    |                        | Neighbor                             |  |  |  |
| <b>Advanced Application</b>            | <b>Device Information</b>             |                                    |                                             |                                                    |                        |                                      |  |  |  |
| <b>IP Application</b>                  | Device Type                           | XGS1930-52HP                       |                                             | System Name                                        | XGS1930                |                                      |  |  |  |
|                                        | <b>Boot Version</b>                   | V1.00   12/21/2017                 |                                             | System Location                                    |                        |                                      |  |  |  |
| Management                             | Firmware Version                      |                                    | V4.50(ABHV.2)b4   07/26/2018<br>System Time |                                                    | 01/01/2016 05:54:16    |                                      |  |  |  |
|                                        | Serial Number                         | \$201807010300                     |                                             | System Up Time                                     |                        | 000 days, 05 hours, 54 mins, 21 secs |  |  |  |
| <b>System Info</b>                     | <b>MAC Address</b>                    | 20:18:07:01:03:00                  |                                             | Login Timeout(mins)                                | 3                      |                                      |  |  |  |
| <b>General Selup</b>                   | Hybrid Mode                           | Standalone QR Code                 |                                             | Cloud Control Status                               | Unregistered           |                                      |  |  |  |
| <b>Switch Selup</b><br><b>IP Setup</b> | PoE Usage                             | 0.0/375.0 W (0%)                   |                                             |                                                    |                        |                                      |  |  |  |
| <b>Port Setup</b>                      | Detail                                |                                    |                                             |                                                    |                        |                                      |  |  |  |
| <b>PoE Setup</b>                       |                                       |                                    |                                             |                                                    |                        |                                      |  |  |  |
| <b>Interface Setup</b>                 | <b>IP Address Information</b>         |                                    |                                             |                                                    |                        |                                      |  |  |  |
| IPv6                                   | <b>IPV4 Address</b>                   |                                    | 10.214,80.32                                |                                                    |                        |                                      |  |  |  |
| <b>DNS</b>                             | Subnet Mask                           |                                    | 255.255.255.0                               |                                                    |                        |                                      |  |  |  |
| <b>Cloud Management</b>                | Default Gateway                       | 10.214.80.1                        |                                             |                                                    | IP Setup               |                                      |  |  |  |
|                                        |                                       | <b>IPV6 Global Unicast Address</b> |                                             |                                                    |                        |                                      |  |  |  |
|                                        |                                       | <b>IPV6 Link-Local Address</b>     |                                             |                                                    |                        |                                      |  |  |  |
|                                        |                                       | IPv6 configuration                 |                                             |                                                    |                        |                                      |  |  |  |
|                                        | Device Status and Quick Configuration |                                    |                                             |                                                    |                        |                                      |  |  |  |
|                                        | STP                                   | Disable                            | Setting                                     | SNMP Status (!)                                    | Enable                 | Setting                              |  |  |  |
|                                        | Port Mirrorina                        | Disable                            | Setting                                     | 802.1X Status                                      | Disable                | Setting                              |  |  |  |
|                                        | Storm Control                         | <b>Disable</b>                     | Setting                                     | DHCP Relay                                         | Disable                | Setting                              |  |  |  |
|                                        | <b>IGMP</b> Snooping                  | Disable                            | Setting                                     |                                                    |                        |                                      |  |  |  |
|                                        | <b>Quick Links</b>                    |                                    |                                             |                                                    |                        |                                      |  |  |  |
|                                        | Port Status                           | PoE Status                         |                                             | <b>Link Aggregation Status</b><br><b>MAC</b> Table |                        |                                      |  |  |  |
|                                        | <b>Routing Table</b>                  | IP Table                           |                                             | Diagnostic                                         | System Log             |                                      |  |  |  |
|                                        | <b>Remote Access Control</b>          | Tech-support                       |                                             | <b>VLAN Setup</b>                                  | Service Access Control |                                      |  |  |  |

**Figure 36** Web Configurator Home Screen for PoE model(s) (Status)

**A** - Click the menu items to open submenu links, and then click on a submenu link to open the screen in the main window.

**B**, **C**, **D**, **E**, **F**, **G, H** - These are quick links which allow you to perform certain tasks no matter which screen you are currently working in.

**B** - Click this link to update the information in the screen you are viewing currently.

**C** - Click this link to save your configuration into the Switch's nonvolatile memory. Nonvolatile memory is the configuration of your Switch that stays the same even if the Switch's power is turned off.

**D** - Click this link to go to the status page of the Switch.

**E** - Click this icon to open the **Wizard** screen where you can configure the Switch's IP, login password, SNMP community, link aggregation, and so on.

**F** - Click this link to log out of the web configurator.

**G** - Click this link to display web help pages. The help pages provide descriptions for all of the screens.

**H** - Click this link to go to the NCC (Nebula Control Center) portal website.

**I** - Click this link to go to the ZON **Neighbor** Management screen where you can see and manage neighbor devices learned by the Switch.

In the navigation panel, click a main link to reveal a list of submenu links.

**50**

Table 15 Navigation Panel Sub-links Overview

| <b>BASIC SETTING</b>                                                                                                    | <b>ADVANCED APPLICATION</b>                                                                                                    |                                                                                                    | <b>MANAGEMENT</b>                                                                                                    |  |
|----------------------------------------------------------------------------------------------------|----------------------------------------------------------------------------------------------------|----------------------------------------------------------------------------------------------------|----------------------------------------------------------------------------------------------------|--|
| Menu<br><b>Basic Setting</b><br><b>Advanced Application</b><br><b>IP Application</b><br><b>Management</b><br><b>System Info</b>                                                    | Menu<br><b>Basic Setting</b><br><b>Advanced Application</b><br><b>IP Application</b><br><b>Management</b><br><b>VLAN</b>                                                                                                    | Menu<br><b>Basic Setting</b><br><b>Advanced Application</b><br><b>IP Application</b><br><b>Management</b><br><b>Static Routing</b> | Menu<br><b>Basic Setting</b><br><b>Advanced Application</b><br><b>IP Application</b><br><b>Management</b><br><b>Maintenance</b><br><b>Access Control</b>                                                                                                    |  |
| <b>General Setup</b><br><b>Switch Setup</b><br><b>IP Setup</b><br><b>Port Setup</b><br><b>PoE Setup</b><br><b>Interface Setup</b><br>IPv6<br><b>DNS</b><br><b>Cloud Management</b> | <b>Static MAC Forwarding</b><br><b>Static Multicast Forwarding</b><br><b>Filtering</b><br><b>Spanning Tree Protocol</b><br><b>Bandwidth Control</b><br><b>Broadcast Storm Control</b><br><b>Mirroring</b><br><b>Link Aggregation</b><br><b>Port Authentication</b><br><b>Port Security</b><br><b>Time Range</b><br><b>Classifier</b><br><b>Policy Rule</b><br><b>Queuing Method</b><br><b>Multicast</b><br><b>AAA</b><br><b>Loop Guard</b><br><b>Layer 2 Protocol Tunneling</b><br><b>PPPOE</b><br><b>Errdisable</b><br><b>Green Ethernet</b><br><b>LLDP</b> | <b>DHCP</b><br><b>ARP Setup</b>                                                                                                    | <b>Diagnostic</b><br><b>System Log</b><br><b>Syslog Setup</b><br><b>Cluster Management</b><br><b>MAC Table</b><br><b>IP Table</b><br><b>ARP Table</b><br><b>Routing Table</b><br><b>Path MTU Table</b><br><b>Configure Clone</b><br><b>IPv6 Neighbor Table</b><br><b>Port Status</b> |  |

The following table describes the links in the navigation panel.

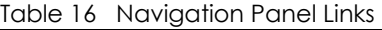

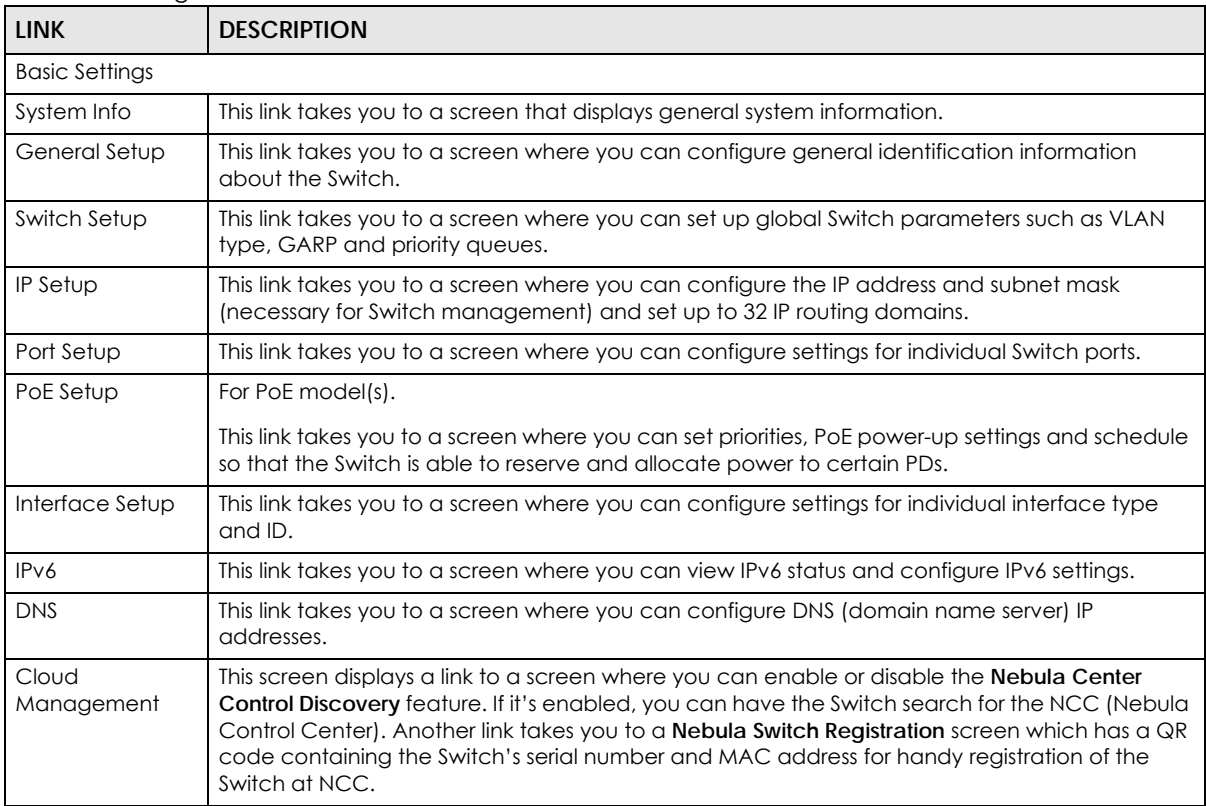

### Table 16 Navigation Panel Links (continued)

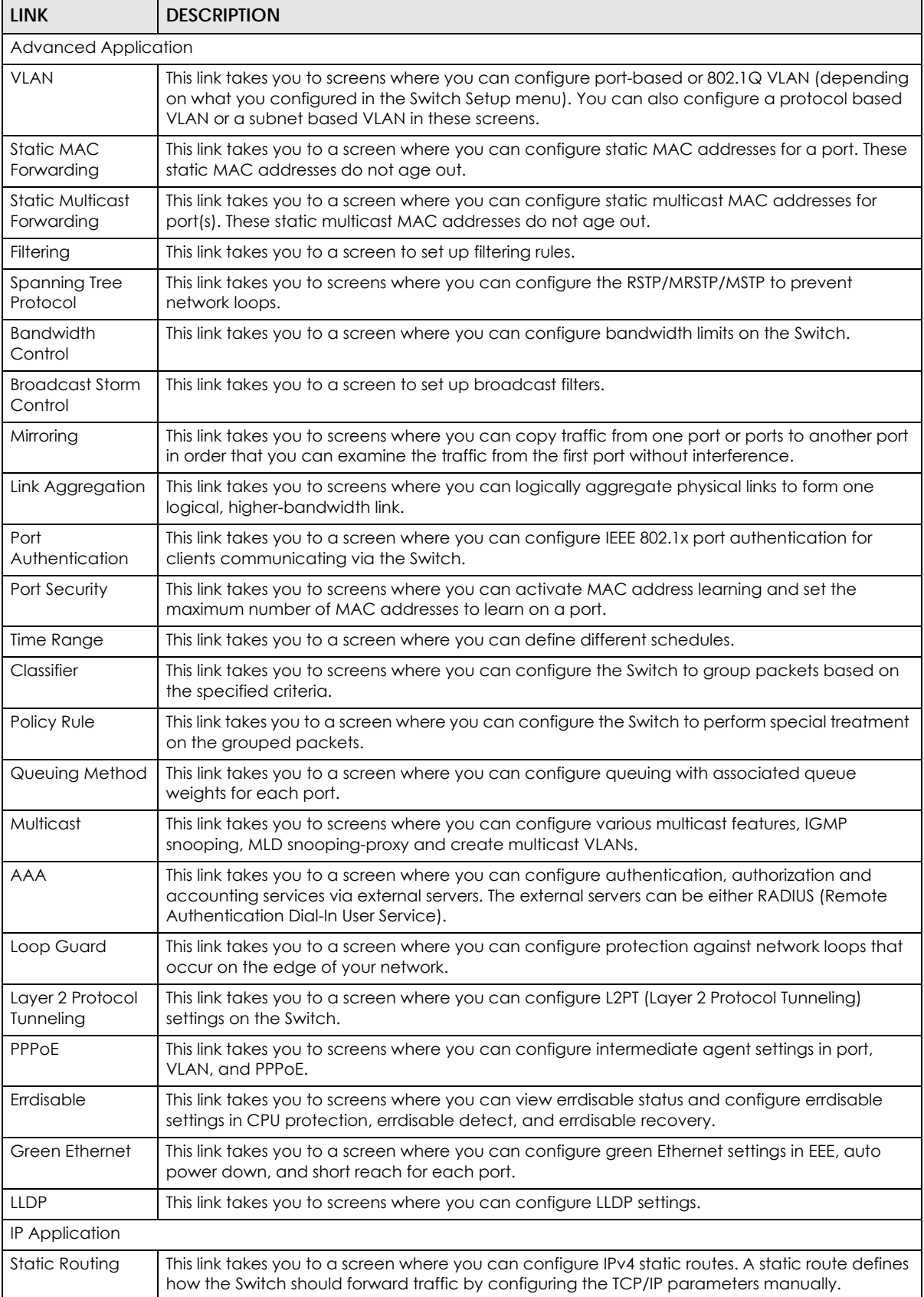

XGS1930 Series User's Guide

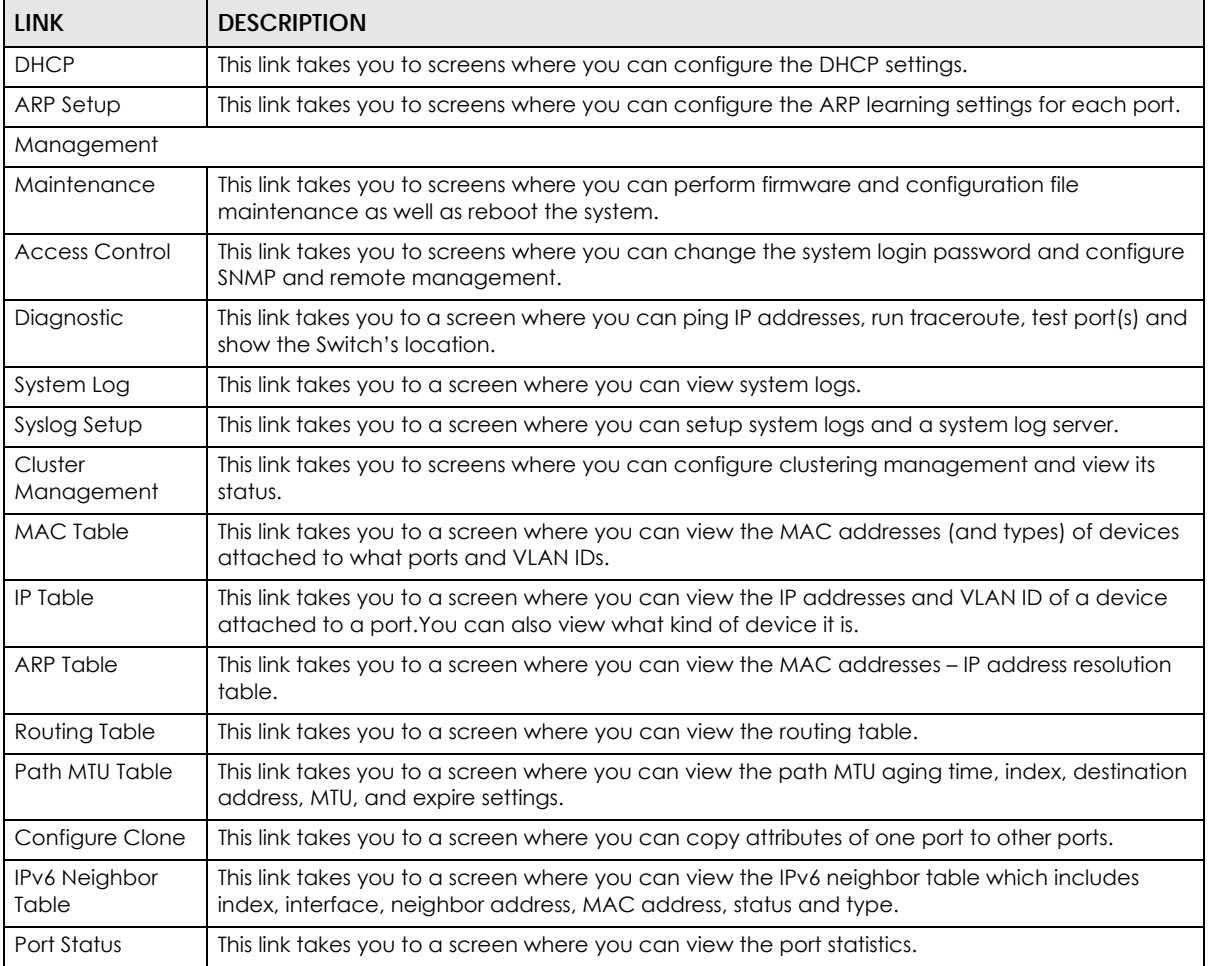

#### Table 16 Navigation Panel Links (continued)

## **4.4.1 Change Your Password**

After you log in for the first time, it is recommended you change the default administrator password. Click **Management** > **Access Control** > **Logins** to display the next screen.

**Figure 37** Change Administrator Login Password

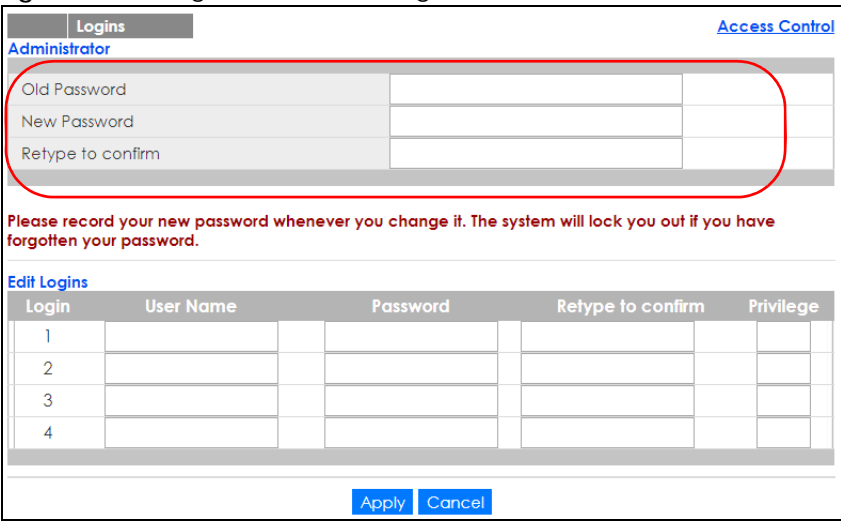

# **4.5 Saving Your Configuration**

When you are done modifying the settings in a screen, click **Apply** to save your changes back to the run-time memory. Settings in the run-time memory are lost when the Switch's power is turned off.

Click the **Save** link in the upper right hand corner of the web configurator to save your configuration to nonvolatile memory. Nonvolatile memory refers to the Switch's storage that remains even if the Switch's power is turned off.

Note: Use the **Save** link when you are done with a configuration session.

# **4.6 Switch Lockout**

You could block yourself (and all others) from managing the Switch if you do one of the following:

- **1** Delete the management VLAN (default is VLAN 1).
- **2** Delete all port-based VLANs with the CPU port as a member. The "CPU port" is the management port of the Switch.
- **3** Filter all traffic to the CPU port.
- **4** Disable all ports.
- **5** Misconfigure the text configuration file.
- **6** Forget the password and/or IP address.
- **7** Prevent all services from accessing the Switch.
- **8** Change a service port number but forget it.

Note: Be careful not to lock yourself and others out of the Switch.

# **4.7 Resetting the Switch**

If you lock yourself (and others) from the Switch or forget the administrator password, you will need to reload the factory-default configuration file or reset the Switch back to the factory defaults.

## **4.7.1 The Restore Button**

Press the **RESTORE** button for seven to ten seconds to have the Switch automatically reboot and restore the factory default file. See [Section 3.3 on page 33](#page-32-0) for more information about the LED behavior.

## **4.7.2 Restore Custom Default**

Press the **RESTORE** button for three to six seconds to have the Switch automatically reboot and restore the saved custom default file. See [Section 3.3 on page 33](#page-32-0) for more information about the LED behavior.

## **4.7.3 Reboot the Switch**

Press the **RESET** button to reboot the Switch without turning the power off. See [Section 3.3 on page 33](#page-32-0) for more information about the LED behavior.

# **4.8 Logging Out of the Web Configurator**

Click **Logout** in a screen to exit the web configurator. You have to log in with your password again after you log out. This is recommended after you finish a management session for security reasons.

**Figure 38** Web Configurator: Logout Screen

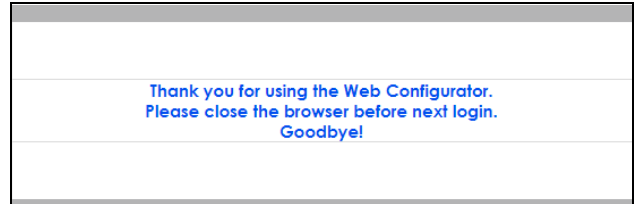

# **4.9 Help**

The web configurator's online help has descriptions of individual screens and some supplementary information.

Click the **Help** link from a web configurator screen to view an online help description of that screen.

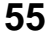

# **CHAPTER 5 Initial Setup Example**

# **5.1 Overview**

This chapter shows how to set up the Switch for an example network.

The following lists the configuration steps for the initial setup:

- Create a VLAN
- Set port VLAN ID
- Configure the Switch IP management address

## **5.1.1 Creating a VLAN**

VLANs confine broadcast frames to the VLAN group in which the port(s) belongs. You can do this with port-based VLAN or tagged static VLAN with fixed port members.

In this example, you want to configure port 1 as a member of VLAN 2.

**Figure 39** Initial Setup Network Example: VLAN

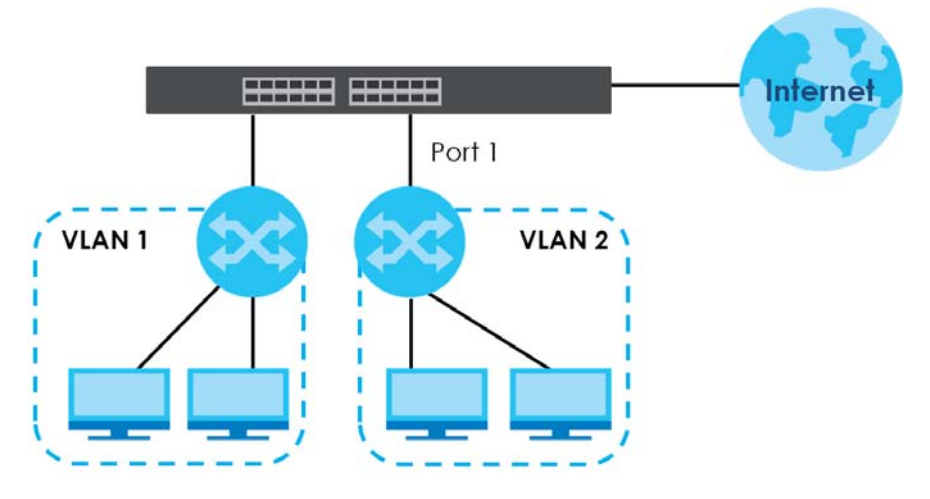

**1** Click **Advanced Application** > **VLAN** > **VLAN Configuration** in the navigation panel and click the **Static VLAN Setup** link.

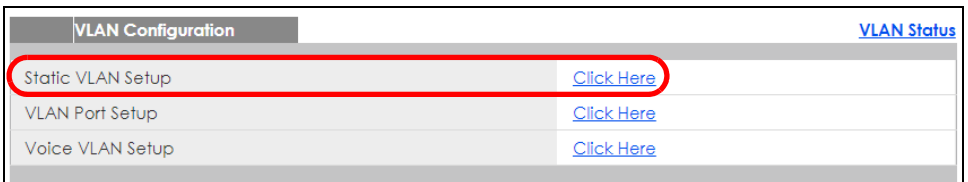

- **2** In the **Static VLAN** screen, select **ACTIVE**, enter a descriptive name in the **Name** field, enter 2 in the **VLAN Group ID** field for the **VLAN2** network, and use the default VLAN type, **Normal**, in the **VLAN Type**  field.
- Note: The **VLAN Group ID** field in this screen and the **VID** field in the **IP Setup** screen refer to the same VLAN ID.
	- **3** Since the **VLAN2** network is connected to port 1 on the Switch, select **Fixed** to configure port 1 to be a permanent member of the VLAN only.
	- **4** To ensure that VLAN-unaware devices (such as computers and hubs) can receive frames properly, clear the **TX Tagging** check box to set the Switch to remove VLAN tags before sending.

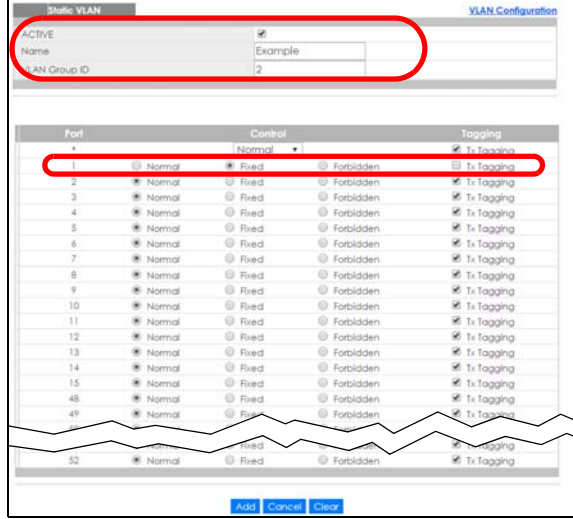

**5** Click **Add** to save the settings to the run-time memory. Settings in the run-time memory are lost when the Switch's power is turned off.

## **5.1.2 Setting Port VID**

Use PVID to add a tag to incoming untagged frames received on that port so that the frames are forwarded to the VLAN group that the tag defines.

In the example network, configure 2 as the port VID on port 1 so that any untagged frames received on that port get sent to VLAN 2.

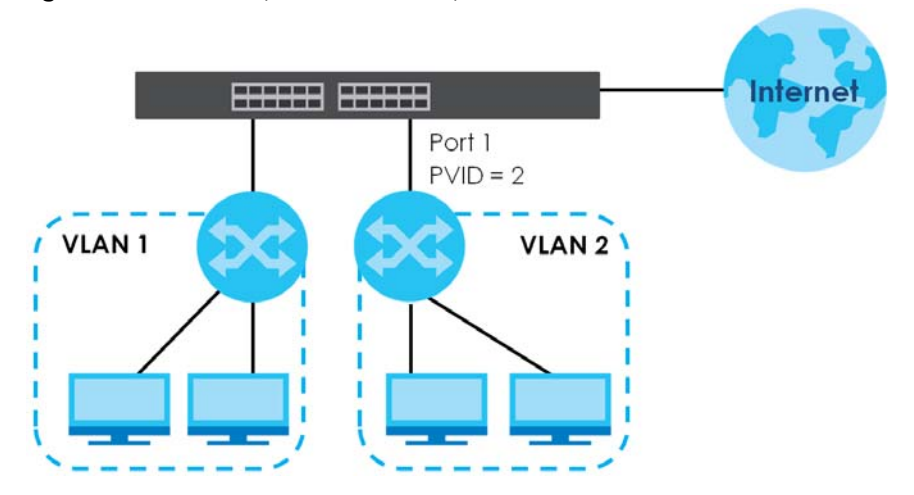

**Figure 40** Initial Setup Network Example: Port VID

GVRF

- **1** Click **Advanced Applications** > **VLAN** > **VLAN Configuration** in the navigation panel. Then click the **VLAN Port Setup** link.
- **2** Enter 2 in the **PVID** field for port 2 and click **Apply** to save your changes back to the run-time memory. Settings in the run-time memory are lost when the Switch's power is turned off.

# **5.2 Configuring Switch Management IP Address**

The default management IP address of the Switch is 192.168.1.1. You can configure another IP address in a different subnet for management purposes. The following figure shows an example.

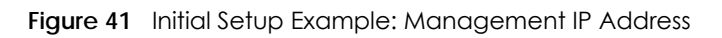

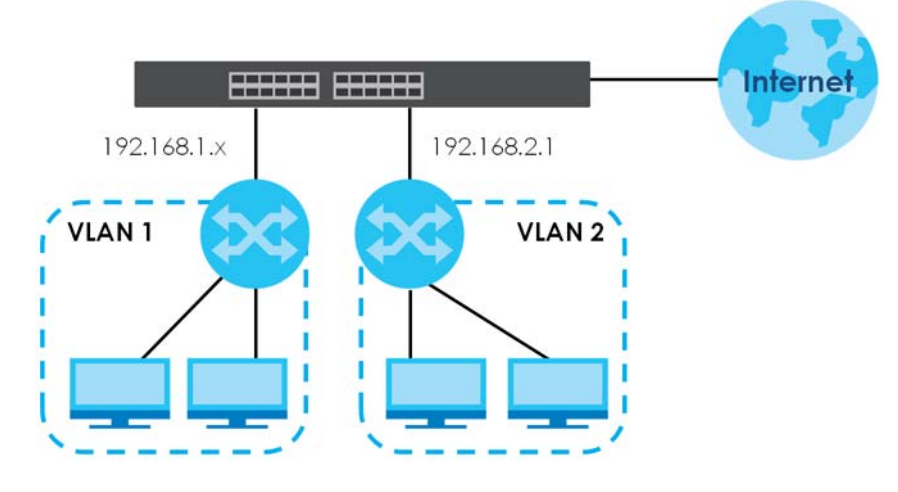

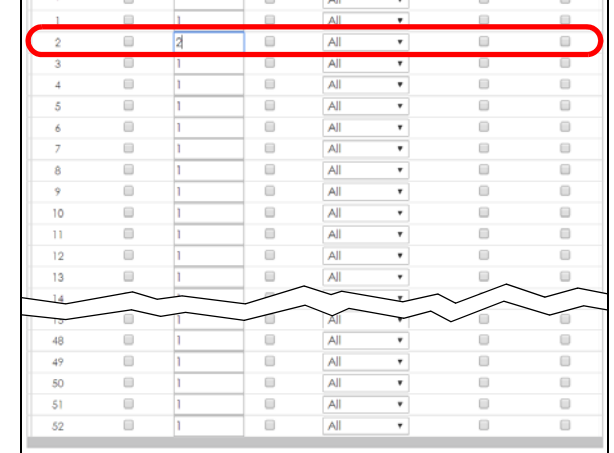

**VLAN Configurati** 

pply

- **1** Connect your computer to any Ethernet port on the Switch. Make sure your computer is in the same subnet as the Switch.
- **2** Open your web browser and enter 192.168.1.1 (the default IP address) in the address bar to access the web configurator. See [Section 4.2 on page 37](#page-36-0) for more information.

**58**

- **3** Click **Basic Setting** > **IP Setup** > **IP Configuration** in the navigation panel.
- **4** Configure the related fields in the **IP Configuration**  screen.
- **5** For the **VLAN2** network, enter 192.168.2.1 as the IP address and 255.255.255.0 as the subnet mask.
- **6** In the **VID** field, enter the ID of the VLAN group to which you want this management IP address to belong. This is the same as the VLAN ID you configure in the **Static VLAN** screen.
- **7** Click **Add** to save your changes back to the runtime memory. Settings in the run-time memory are lost when the Switch's power is turned off.

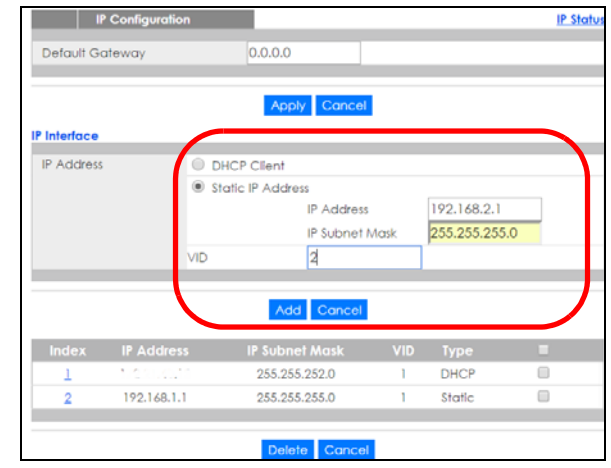

# **CHAPTER 6 DHCP Relay Tutorial**

# **6.1 Overview**

This chapter provides some examples of using the web configurator to set up and use the Switch. The tutorials include:

• [How to Use DHCPv4 Relay on the Switch](#page-59-0)

# <span id="page-59-0"></span>**6.2 How to Use DHCPv4 Relay on the Switch**

This tutorial describes how to configure your Switch to forward DHCP client requests to a specific DHCP server. The DHCP server can then assign a specific IP address based on the information in the DHCP requests.

## **6.2.1 DHCP Relay Tutorial Introduction**

In this example, you have configured your DHCP server (192.168.2.3) and want to have it assign a specific IP address (say 172.16.1.18) to DHCP client **A** based on the system name, VLAN ID and port number in the DHCP request. Client **A** connects to the Switch's port 2 in VLAN 102.

**Figure 42** Tutorial: DHCP Relay Scenario

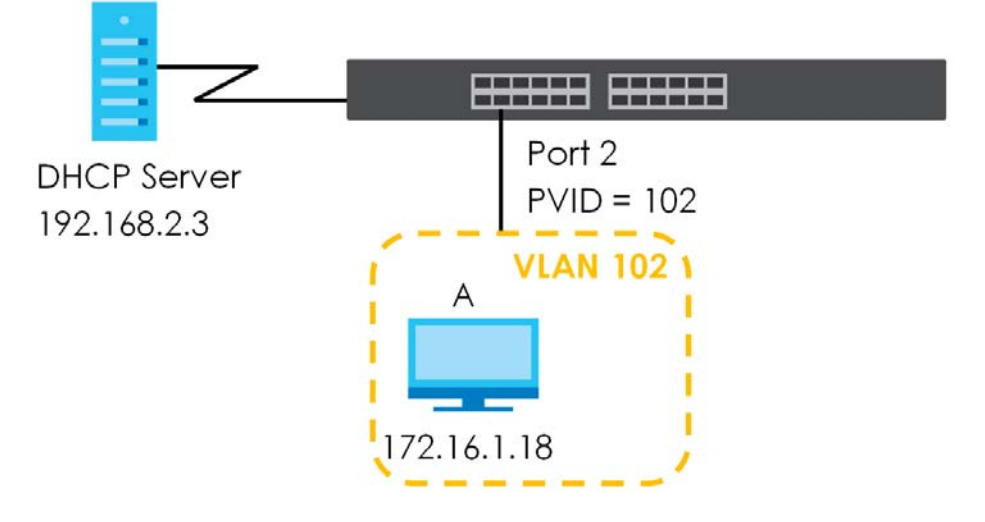

## **6.2.2 Creating a VLAN**

Follow the steps below to configure port 2 as a member of VLAN 102.

- **1** Access the web configurator through the Switch's management port.
- **2** Go to **Basic Setting** > **Switch Setup** and set the VLAN type to **802.1Q**. Click **Apply** to save the settings to the run-time memory.

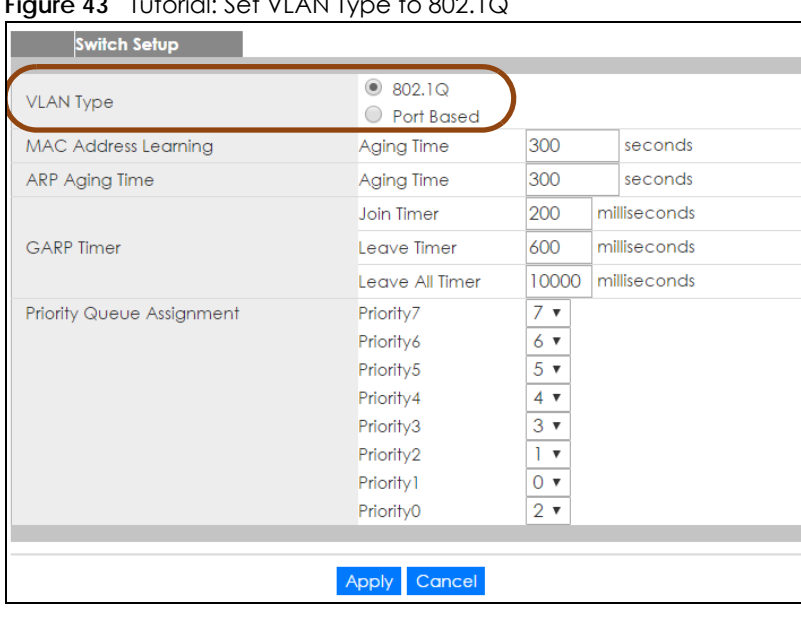

**Figure 43** Tutorial: Set VLAN Type to 802.1Q

- **3** Click **Advanced Application** > **VLAN** > **VLAN Configuration** > **Static VLAN Setup**.
- **4** In the **Static VLAN** screen, select **ACTIVE**, enter a descriptive name (VLAN 102 for example) in the **Name** field and enter 102 in the **VLAN Group ID** field. Use the default VLAN type, **Normal**, in the **VLAN Type** field.
- **5** Select **Fixed** to configure port 2 to be a permanent member of this VLAN.
- **6** Clear the **TX Tagging** check box to set the Switch to remove VLAN tags before sending.
- **7** Click **Add** to save the settings to the run-time memory. Settings in the run-time memory are lost when the Switch's power is turned off.

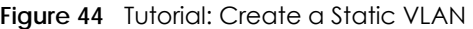

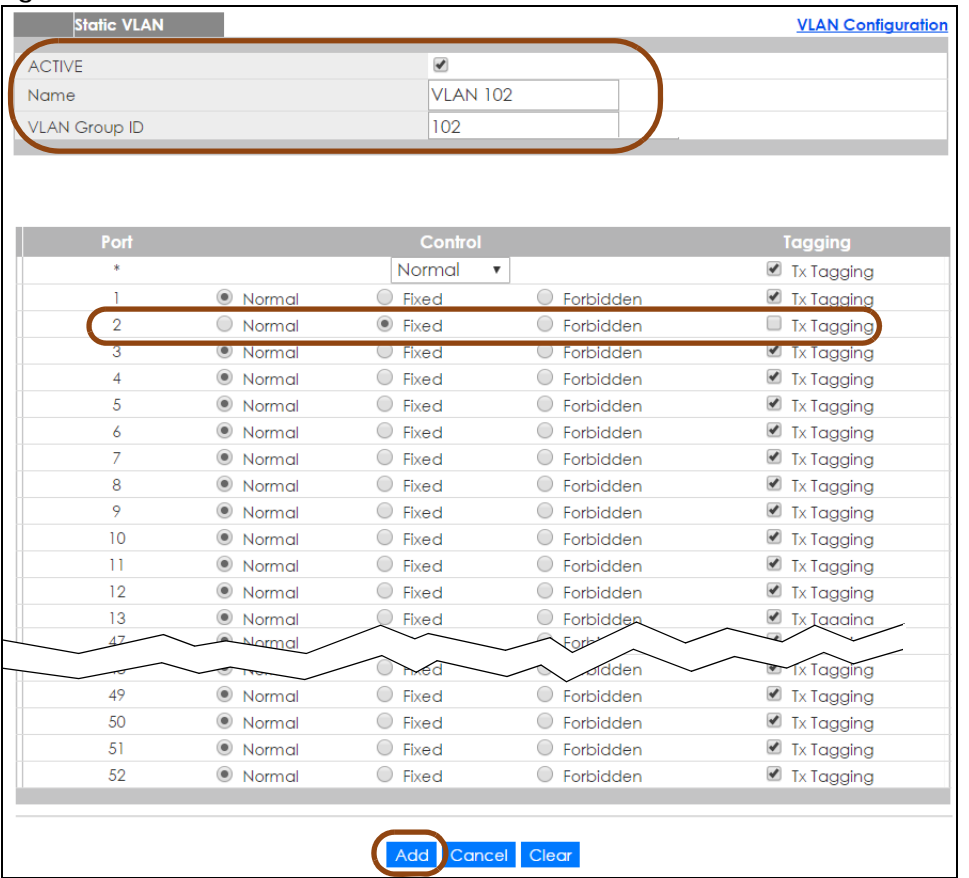

**8** Click the **VLAN Configuration** link in the **Static VLAN Setup** screen and then the **VLAN Port Setup** link in the **VLAN Configuration** screen.

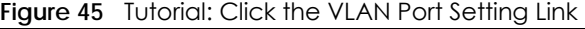

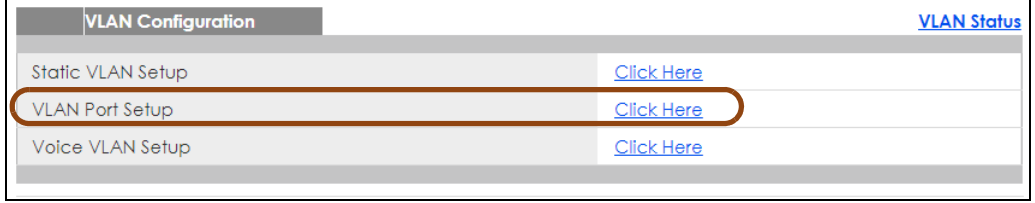

- **9** Enter 102 in the **PVID** field for port 2 to add a tag to incoming untagged frames received on that port so that the frames are forwarded to the VLAN group that the tag defines.
- **10** Click **Apply** to save your changes back to the run-time memory.

**Figure 46** Tutorial: Add Tag for Frames Received on Port 2

| ◡              | <b>VLAN Port Setting</b> |             |             |            |                           |                                     | <b>VLAN Configuration</b> |
|----------------|--------------------------|-------------|-------------|------------|---------------------------|-------------------------------------|---------------------------|
| <b>GVRP</b>    |                          | $\Box$      |             |            |                           |                                     |                           |
|                |                          |             |             |            |                           |                                     |                           |
|                |                          |             |             |            |                           |                                     |                           |
| Port           | <b>Ingress Check</b>     | <b>PVID</b> | <b>GVRP</b> |            |                           | Acceptable Frame Type VLAN Trunking | <b>Isolation</b>          |
| $\ast$         | $\Box$                   |             | $\Box$      | All        | $\overline{\mathbf{v}}$   | 0                                   | $\Box$                    |
| T              | $\Box$                   | Ť           | $\Box$      | All        | ▼                         | $\Box$                              | $\Box$                    |
| $\overline{2}$ | $\Box$                   | 102         | $\Box$      | All        | $\overline{\mathbf{v}}$   | $\Box$                              | $\Box$                    |
| 3              | U                        | J.          | U           | <b>All</b> | $\overline{\mathbf{v}}$   | U                                   | U                         |
| 4              | $\Box$                   | 1           | $\Box$      | All        | $\pmb{\nabla}$            | $\Box$                              | $\Box$                    |
| 5              | $\Box$                   | T           | $\Box$      | All        | $\pmb{\nabla}$            | $\Box$                              | $\Box$                    |
| 6              | $\Box$                   | T           | □           | All        | $\pmb{\nabla}$            | □                                   | □                         |
| $\overline{7}$ | 0                        | T           | 0           | All        | $\pmb{\mathrm{v}}$        | 0                                   | 0                         |
| 8              | $\Box$                   | 1           | □           | All        | ▼                         | □                                   | □                         |
| 9              | □                        | T           | □           | All        | $\pmb{\mathbb{v}}$        | □                                   | □                         |
| 10             | $\Box$                   | 1           | □           | All        | $\pmb{\nabla}$            | □                                   | $\Box$                    |
| $\mathbf{1}$   | □                        | T           | □           | All        | $\overline{\mathbf{v}}$   | 0                                   | 0                         |
| 12             | 0                        | 1           | □           | All        | $\overline{\mathbf{v}}$   | 0                                   | $\Box$                    |
| 13             | ∩                        | T           | $\Box$      | All        | $\overline{\mathbf{v}}$   | ∩                                   | Г                         |
|                |                          |             |             |            |                           |                                     |                           |
| 47             | 0                        | 1           | $\Box$      | All        | $\boldsymbol{\mathrm{v}}$ | 0                                   | □                         |
| 48             | □                        | 1           | ∩           | All        | $\overline{\mathbf{v}}$   | $\Box$                              | □                         |
| 49             | □                        | 1           | □           | All        | $\overline{\mathbf{v}}$   | 0                                   | □                         |
| 50             | □                        | L           | □           | All        | $\pmb{\nabla}$            | $\Box$                              | $\Box$                    |
| 51             | □                        | 1           | □           | All        | ▼                         | □                                   | $\Box$                    |
| 52             | □                        | L           | □           | All        | $\pmb{\mathbb{v}}$        | □                                   | □                         |
|                |                          |             |             |            |                           |                                     |                           |
|                |                          |             | Apply       | Cancel     |                           |                                     |                           |
|                |                          |             |             |            |                           |                                     |                           |

**11** Click the **Save** link in the upper right corner of the web configurator to save your configuration permanently.

## **6.2.3 Configuring DHCPv4 Relay**

Follow the steps below to enable DHCP relay on the Switch and allow the Switch to add relay agent information (such as the VLAN ID) to DHCP requests.

- **1** Click **IP Application > DHCP > DHCPv4** and then the **Global** link to open the **DHCP Relay** screen.
- **2** Select the **Active** check box.
- **3** Enter the DHCP server's IP address (192.168.2.3 in this example) in the **Remote DHCP Server 1** field.
- **4** Select **default1** or **default2** in the **Option 82 Profile** field.
- **5** Click **Apply** to save your changes back to the run-time memory.

| <b>DHCP Relay</b>    |                      | <b>Status</b> Port |
|----------------------|----------------------|--------------------|
| Active               | $\blacktriangledown$ |                    |
| Remote DHCP Server 1 | 192.168.2.3          |                    |
| Remote DHCP Server 2 | 0.0.0.0              |                    |
| Remote DHCP Server 3 | 0.0.0.0              |                    |
| Option 82 Profile    | default1 v           |                    |
|                      |                      |                    |
|                      | Cancel               |                    |

**Figure 47** Tutorial: Set DHCP Server and Relay Information

- **6** Click the **Save** link in the upper right corner of the web configurator to save your configuration permanently.
- **7** The DHCP server can then assign a specific IP address based on the DHCP request.

## **6.2.4 Troubleshooting**

Check the client **A**'s IP address. If it did not receive the IP address 172.16.1.18, make sure:

- **1** Client **A** is connected to the Switch's port 2 in VLAN 102.
- **2** You configured the correct VLAN ID, port number and system name for DHCP relay on both the DHCP server and the Switch.
- **3** You clicked the **Save** link on the Switch to have your settings take effect.

# **CHAPTER 7 Status and ZON**

# **7.1 Overview**

This chapter describes the screens for System Status, ZON Utility, ZON Neighbor Management, Port Status, and Port Details.

## **7.1.1 What You Can Do**

- Use the **Status** screen [\(Section 7.2 on page 65](#page-64-0)) to see the Switch's general device information, system status, and IP addresses. You can also display other status screens for more information.
- Use the **ZON Utility** screen ([Section 7.3 on page 67](#page-66-0)) to deploy and manage network devices.
- Use the **Neighbor** screen [\(Section 7.4 on page 72\)](#page-71-0) to view and manage Switch's neighbor devices.

# <span id="page-64-0"></span>**7.2 Status**

The **Status** screen displays when you log into the Switch or click **Status** at the top right corner of the web configurator. The **Status** screen displays general device information, system status, and its IP addresses.

**65**

### **Figure 48** Status (for PoE model(s))

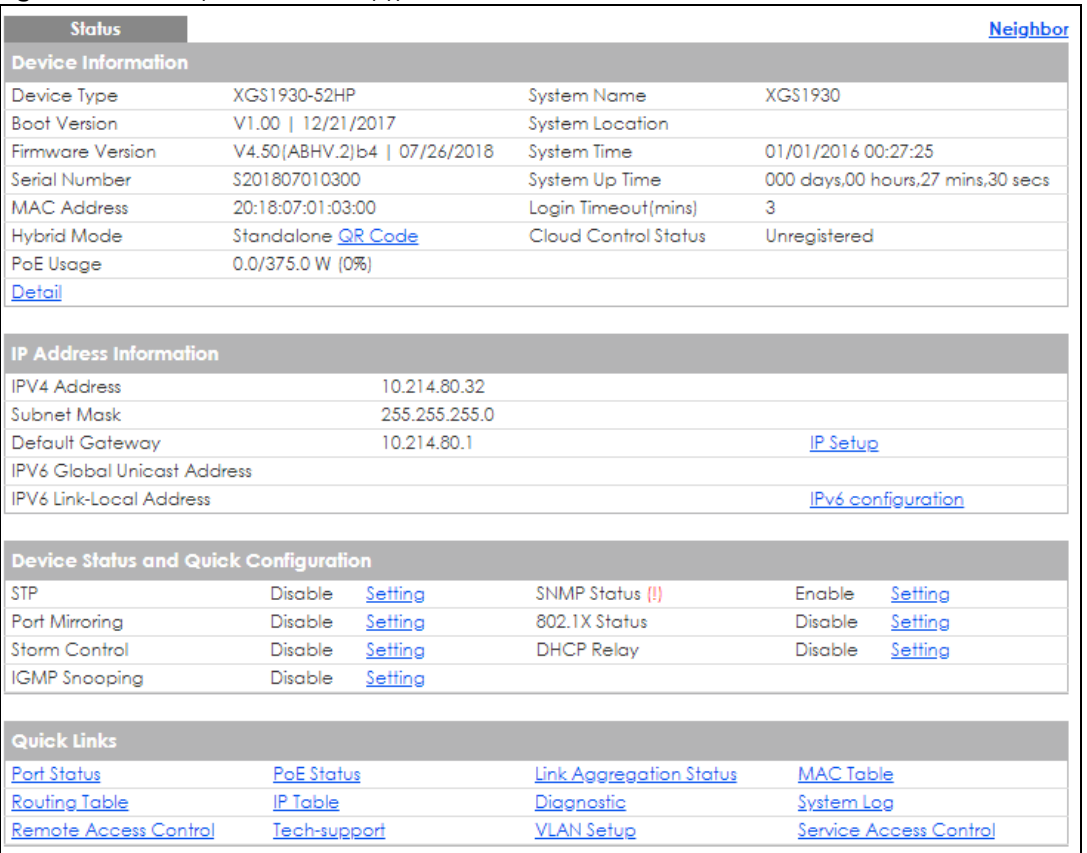

The following table describes the labels in this screen.

#### Table 17 Status

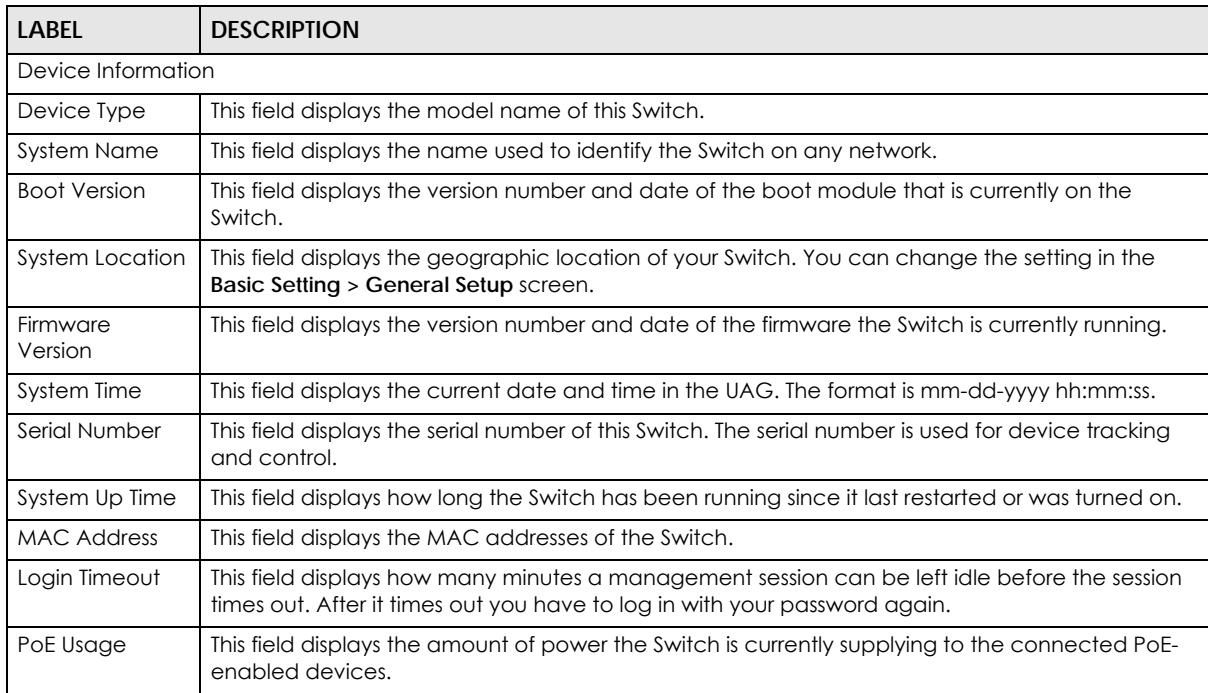

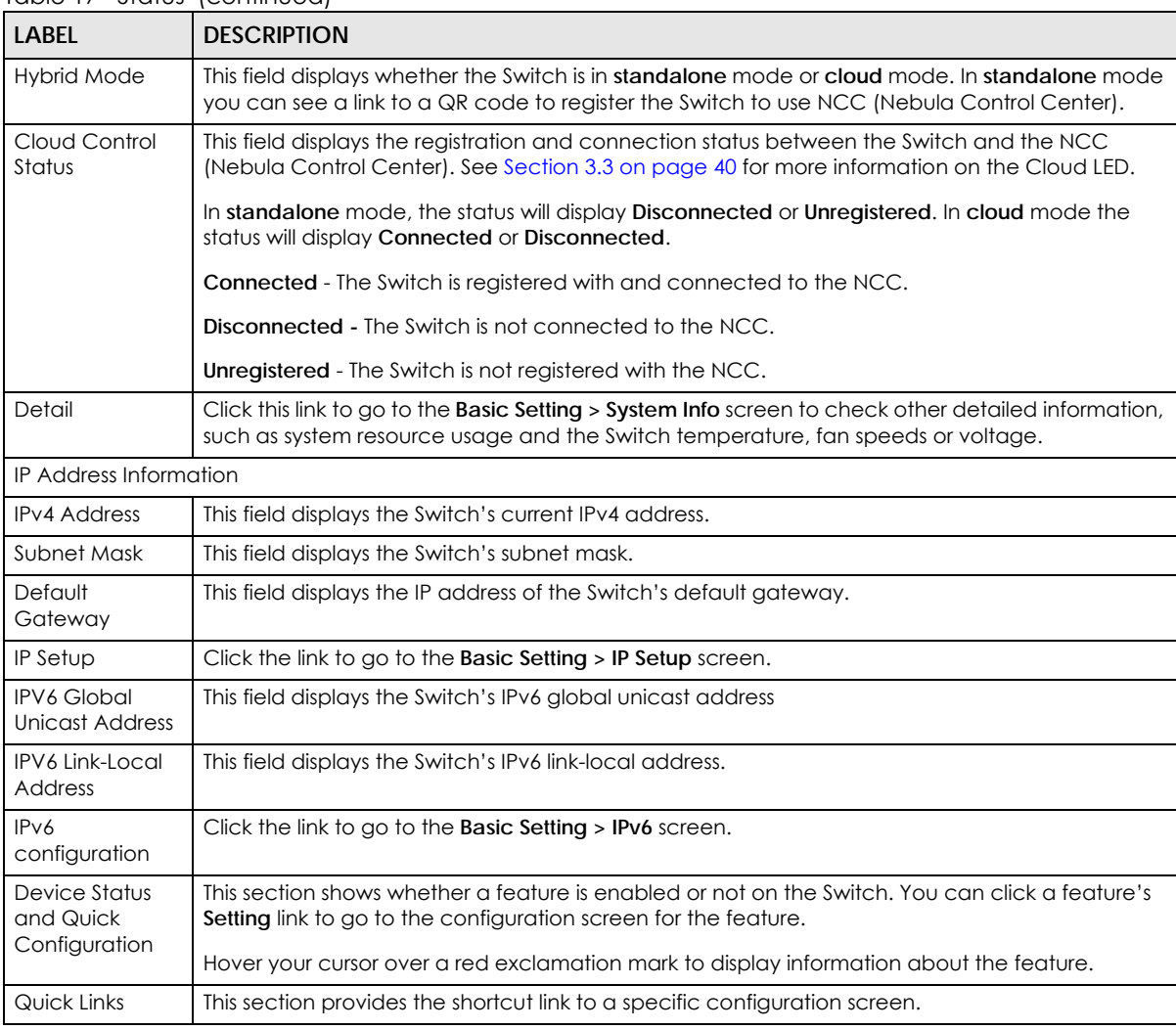

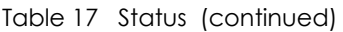

# <span id="page-66-0"></span>**7.3 Zyxel One Network (ZON) Utility**

ZON Utility is a program designed to help you deploy and manage a network more efficiently. It detects devices automatically and allows you to do basic settings on devices in the network without having to be near it.

The ZON Utility issues requests via Zyxel Discovery Protocol (ZDP) and in response to the query, the device responds back with basic information including IP address, firmware version, location, system and model name in the same broadcast domain. The information is then displayed in the ZON Utility screen and you can perform tasks like basic configuration of the devices and batch firmware upgrade in it. You can download the ZON Utility at www.zyxel.com and install it on a PC (Windows operation system).

## **7.3.1 Requirements**

Before installing the ZON Utility on your PC, please make sure it meets the requirements listed below.

## **Operating System**

At the time of writing, the ZON Utility is compatible with:

- Windows 7 (both 32-bit / 64-bit versions)
- Windows 8 (both 32-bit / 64-bit versions)
- Windows 8.1 (both 32-bit / 64-bit versions)
- Window 10 (both 32-bit / 64-bit versions)

Note: To check for your Windows operating system version, right-click on **My Computer > Properties**. You should see this information in the **General** tab.

## **Hardware**

Here are the minimum hardware requirements to use the ZON Utility on your PC.

- Core i3 processor
- 2GB RAM
- 100MB free hard disk
- WXGA (Wide XGA 1280x800)

## **7.3.2 Run the ZON Utility**

- **1** Double-click the ZON Utility to run it.
- **2** The first time you run the ZON Utility, you will see if your Switch and firmware version support the ZON Utility. Click the **OK** button to close this screen.

#### **Figure 49** Supported Devices and Versions

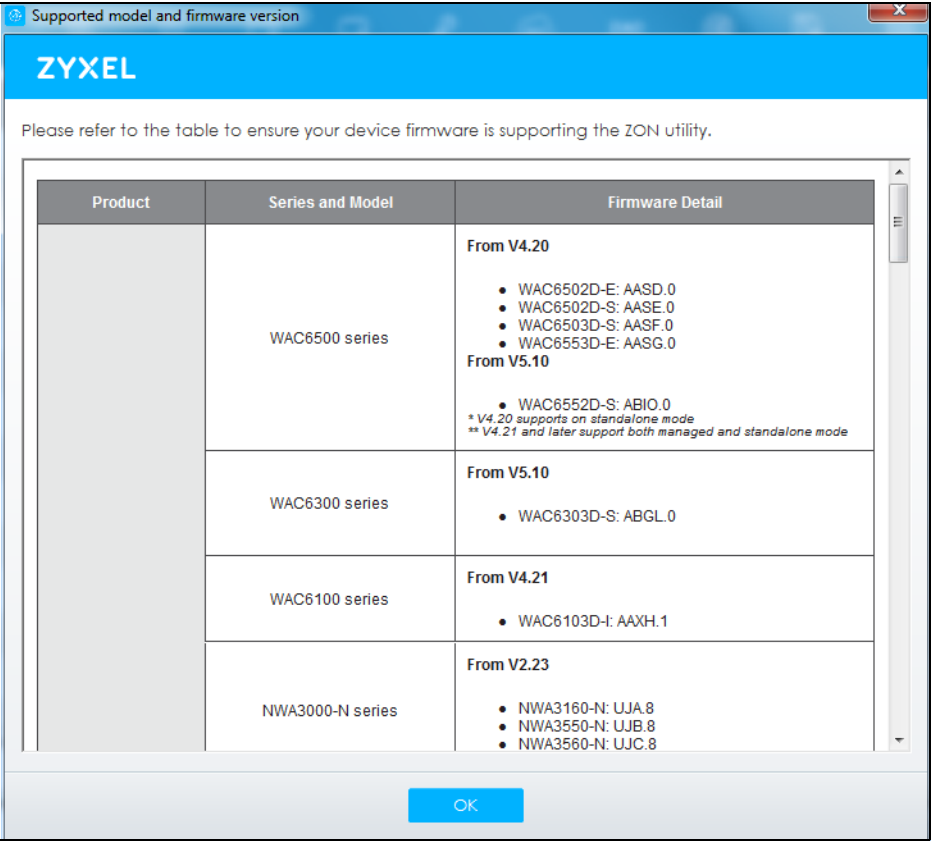

If you want to check the supported models and firmware versions later, you can click the **Show information about ZON** icon in the upper right hand corner of the screen. Then select the **Supported model and firmware version** link. If your device is not listed here, see the device release notes for ZON utility support. The release notes are in the firmware zip file on the Zyxel web site.

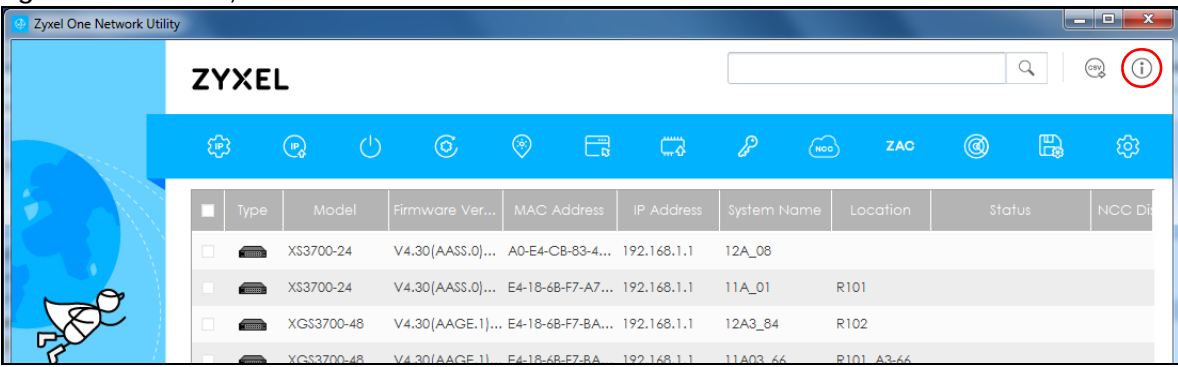

#### **Figure 50** ZON Utility Screen

**3** Select a network adapter to which your supported devices are connected.

#### **Figure 51** Network Adapter

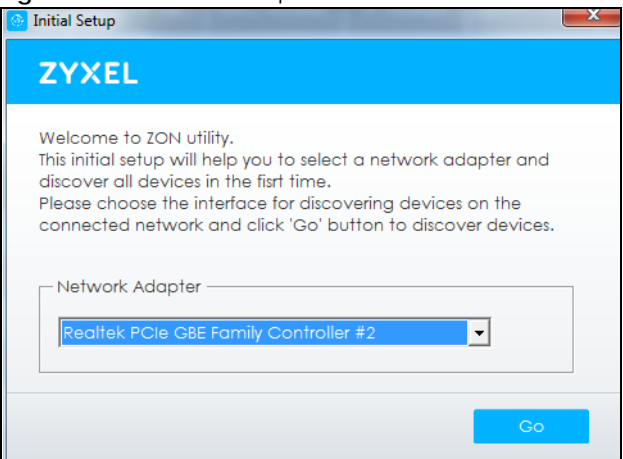

**4** Click the **Go** button for the ZON Utility to discover all supported devices in your network.

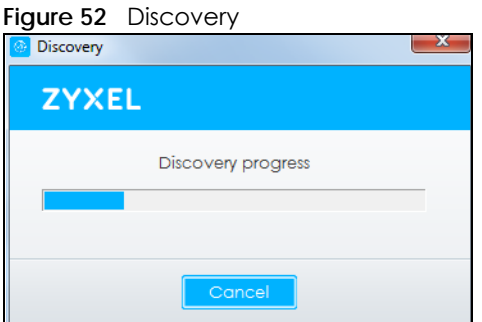

**5** The ZON Utility screen shows the devices discovered.

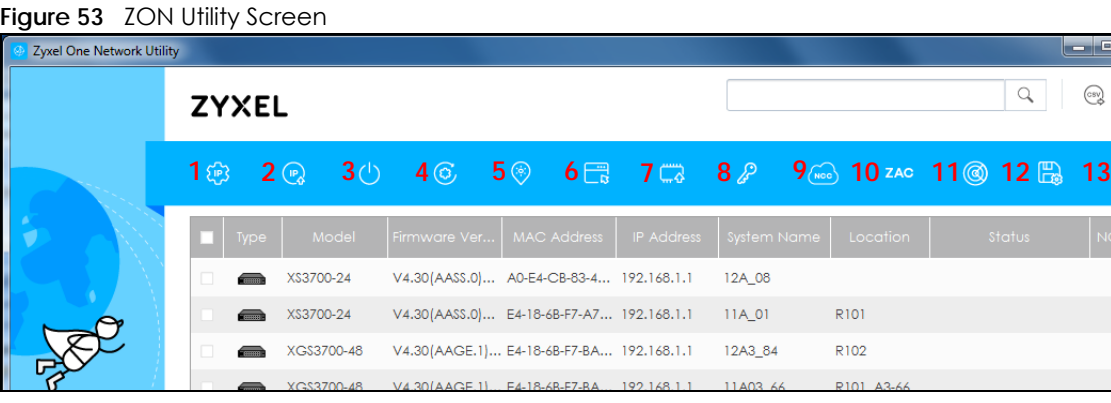

**6** Select a device and then use the icons to perform actions. Some functions may not be available for your devices.

 $\odot$ 

ි

Note: You must know the selected device admin password before taking actions on the device using the ZON utility icons.

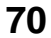

#### **Figure 54** Password Prompt

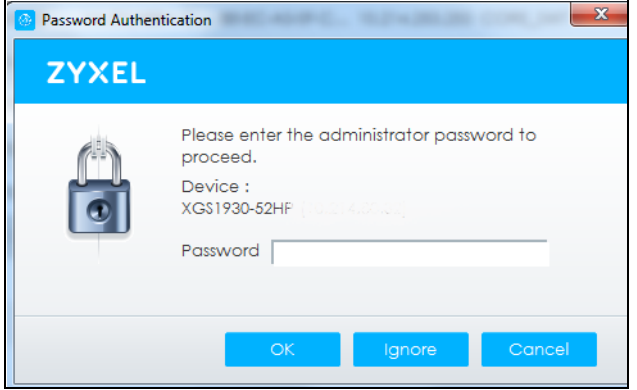

The following table describes the icons numbered from left to right in the ZON Utility screen.

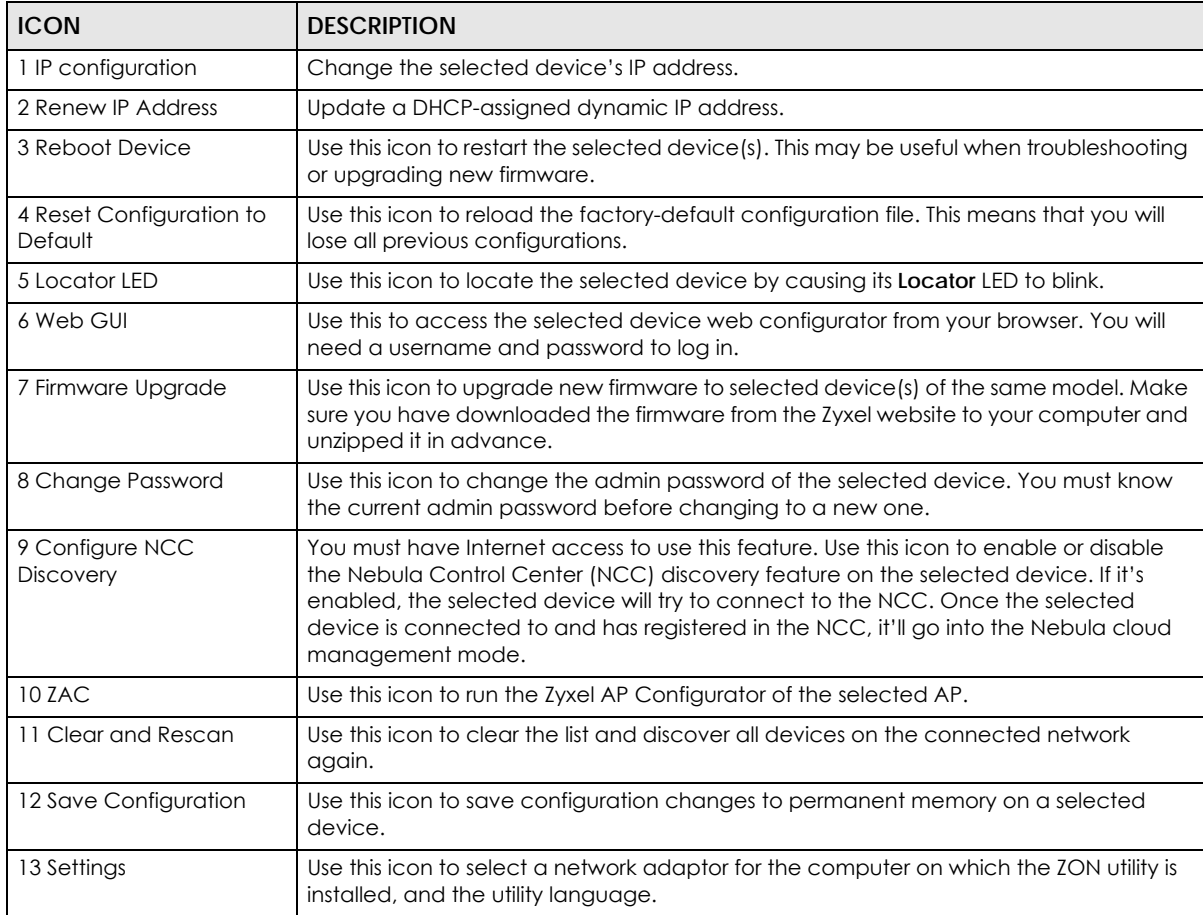

Table 18 ZON Utility Icons

The following table describes the fields in the ZON Utility main screen.

#### Table 19 ZON Utility Fields

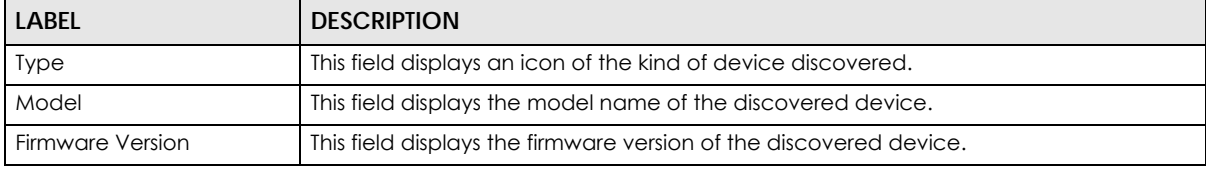

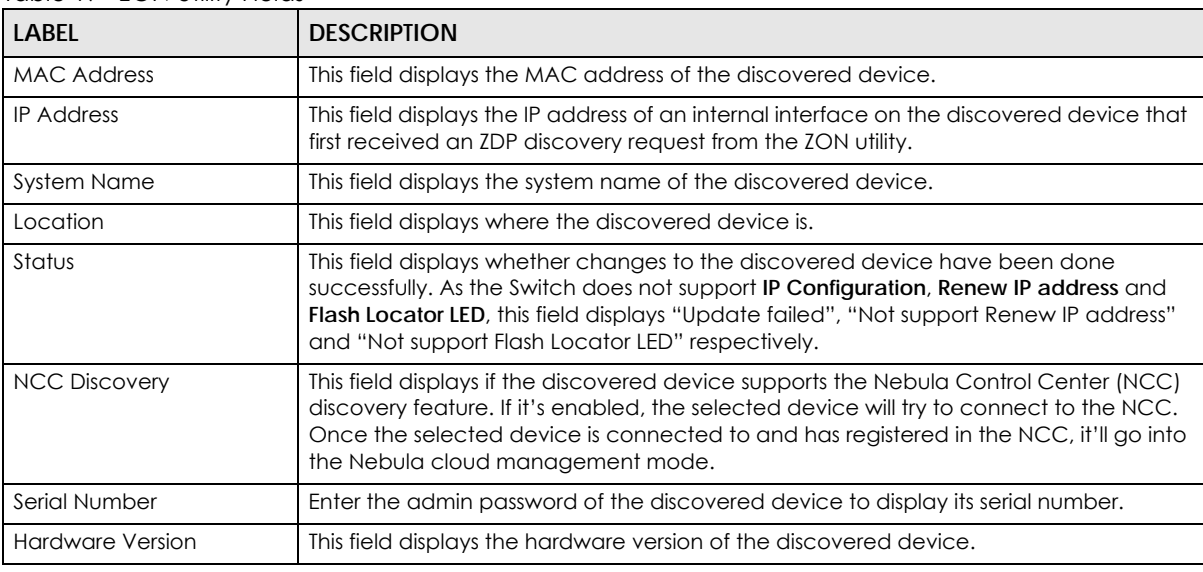

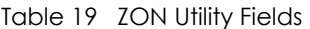

# <span id="page-71-0"></span>**7.4 ZON Neighbor Management Screen**

The ZON neighbor management screen allows you to view and manage the Switch's neighboring devices more conveniently. It uses Layer Link Discovery Protocol (LLDP) to discover all neighbor devices connected to the Switch including non-Zyxel devices. You can perform tasks on the neighboring devices like login, reboot (turn the power off and then back on again), and reset to factory default settings in the Neighbor Management screen. For more information on LLDP, see [\(Section 31.1 on page 233](#page-232-0)).

Click **Status** > **Neighbor** to see the following screen.

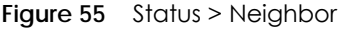

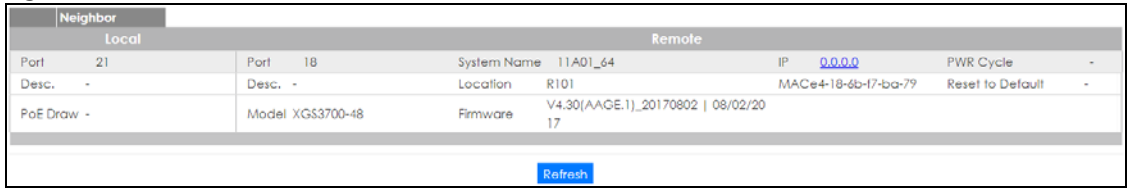

The following table describes the fields in the above screen.

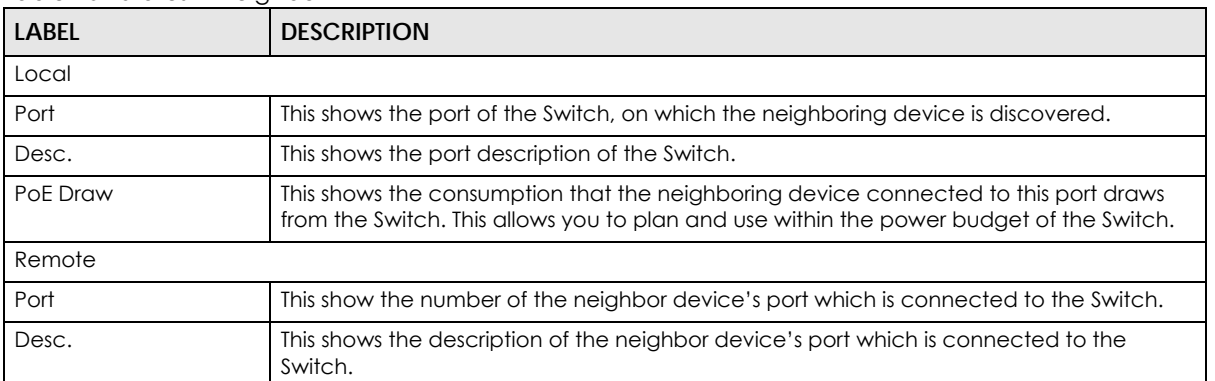

Table 20 Status > Neighbor
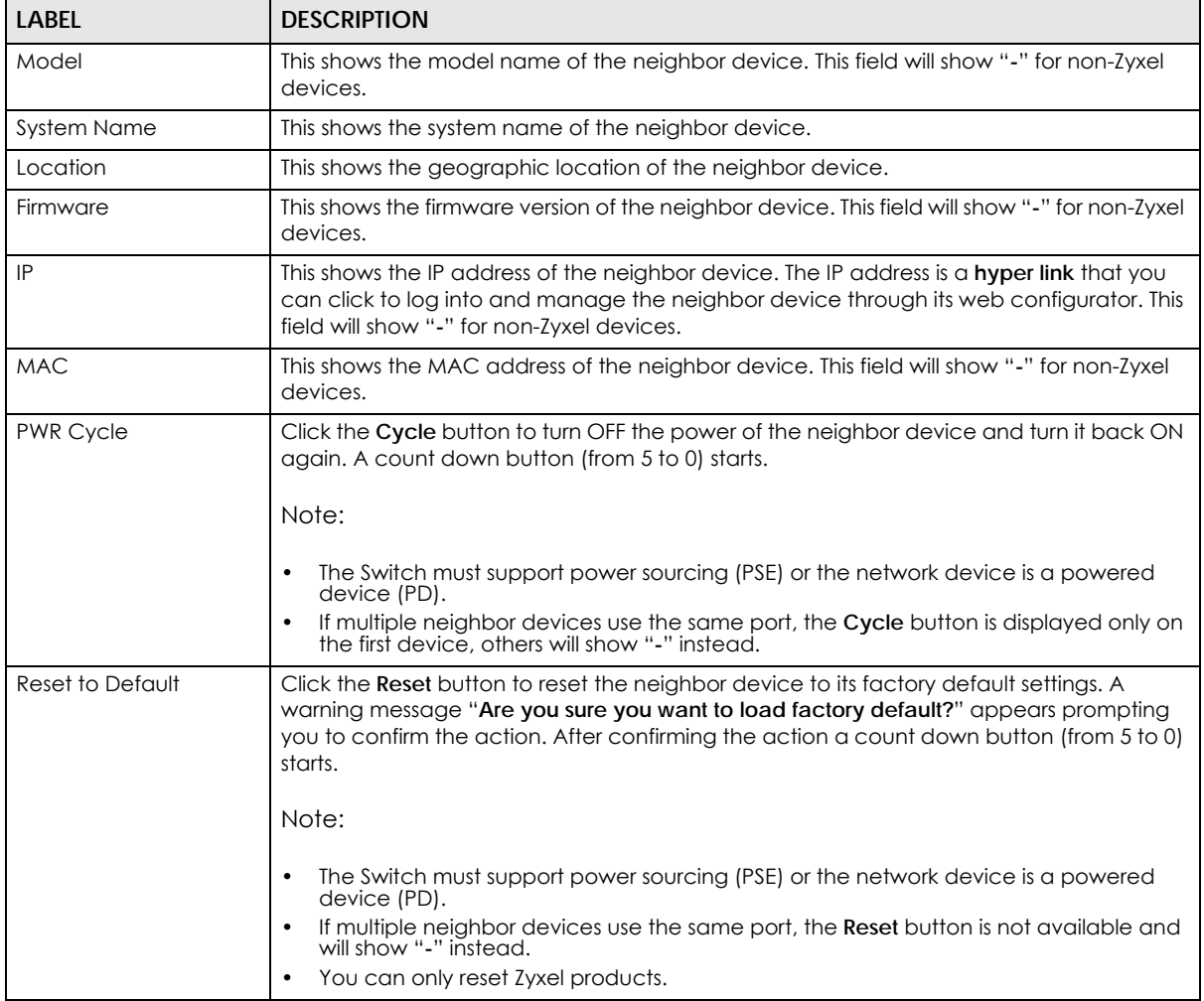

#### Table 20 Status > Neighbor

# **CHAPTER 8 Basic Setting**

# **8.1 Overview**

This chapter describes how to configure the **System Info**, **General Setup**, **Switch Setup**, **IP Setup**, **Port Setup**, **PoE**, **Interface Setup, IPv6**, and **Cloud Management** screens.

# **8.1.1 What You Can Do**

- Use the **System Info** screen [\(Section 8.2 on page 74](#page-73-0)) to check the firmware version number.
- Use the **General Setup** screen ([Section 8.3 on page 76\)](#page-75-0) to configure general settings such as the system name and time.
- Use the **Switch Setup** screen ([Section 8.5 on page 79\)](#page-78-0) to choose your VLAN type, set the GARP timers and assign priorities to queues.
- Use the **IP Setup** screen ([Section 8.6 on page 80](#page-79-0)) to configure the Switch IP address, default gateway device, and the management VLAN ID.
- Use the **Port Setup** screen [\(Section 8.7 on page 84](#page-83-0)) to configure Switch port settings.
- Use the **PoE Setup** screens ([Section 8.8 on page 85\)](#page-84-0) to view the current amount of power that PDs are receiving from the Switch and set the priority levels for the Switch in distributing power to PDs. This screen is available for PoE model(s) only.
- Use the **Interface Setup** screens [\(Section 8.9 on page 90\)](#page-89-0) to configure Switch interface type and interface ID settings.
- Use the **IPv6** screens ([Section 8.10 on page 91](#page-90-0)) to view IPv6 status and IPv6 configuration.
- Use the **DNS** screen [\(Section 8.11 on page 104\)](#page-103-0) to configure the default domain name server.
- Use the **Cloud Management** screen ([Section 8.12 on page 105](#page-104-0)) to display links to **Nebula Center Control Discovery** and **Nebula Switch Registration** screens.

# <span id="page-73-0"></span>**8.2 System Information**

In the navigation panel, click **Basic Setting** > **System Info** to display the screen as shown. Use this screen to view general system information. You can check the firmware version number.

**74**

#### **Figure 56** Basic Setting > System Info (for PoE model(s) only)

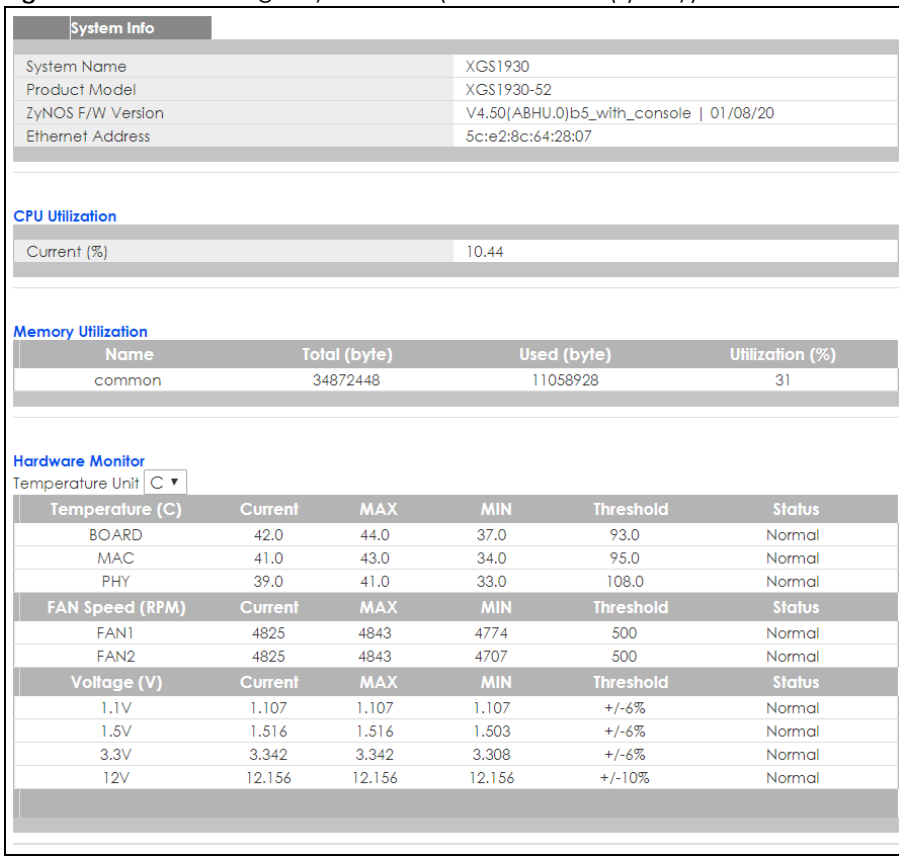

The following table describes the labels in this screen.

#### Table 21 Basic Setting > System Info

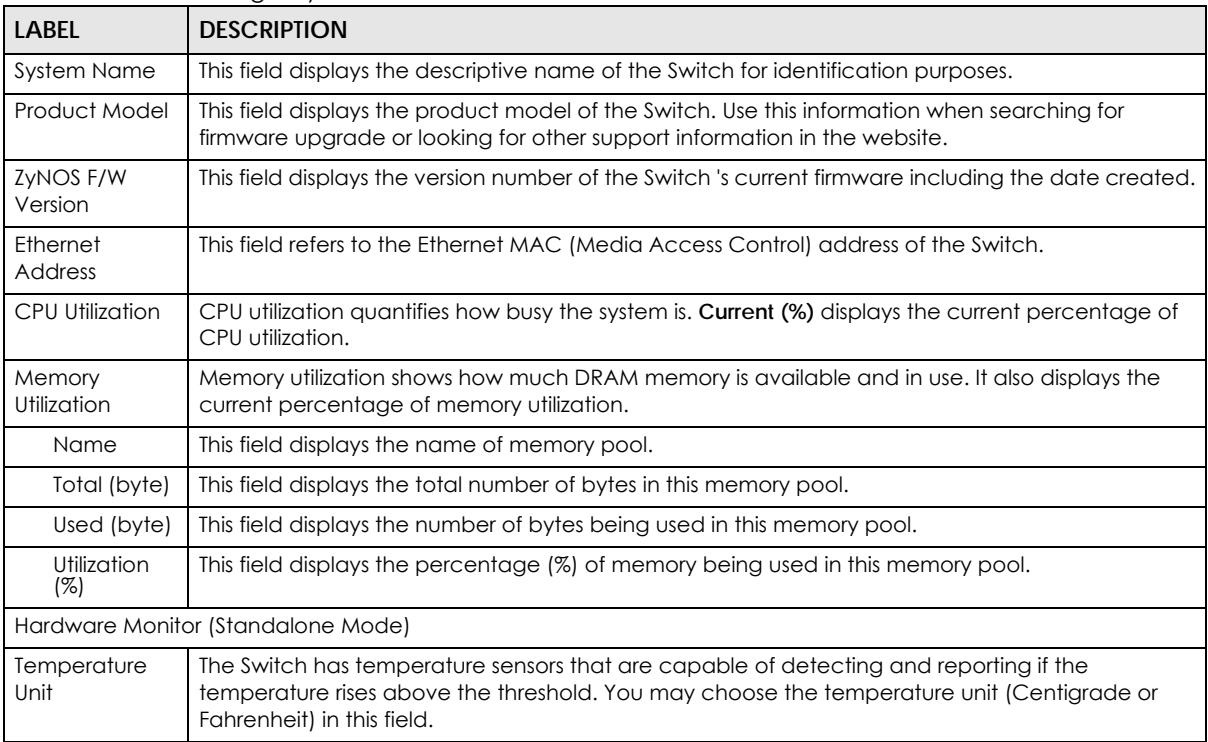

XGS1930 Series User's Guide

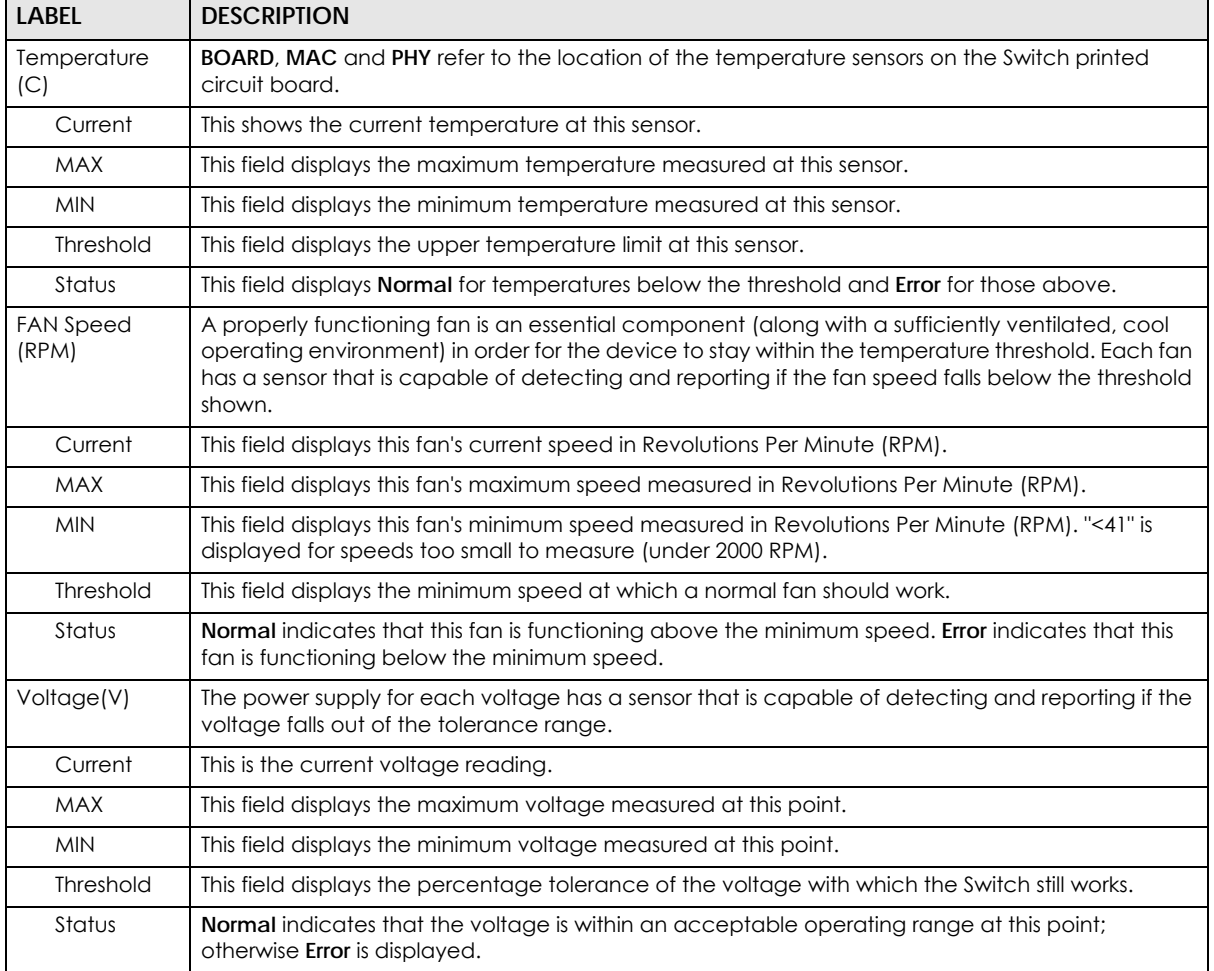

#### Table 21 Basic Setting > System Info (continued)

# <span id="page-75-0"></span>**8.3 General Setup**

Use this screen to configure general settings such as the system name and time. Click **Basic Setting** > **General Setup**  in the navigation panel to display the screen as shown.

#### **Figure 57** Basic Setting > General Setup

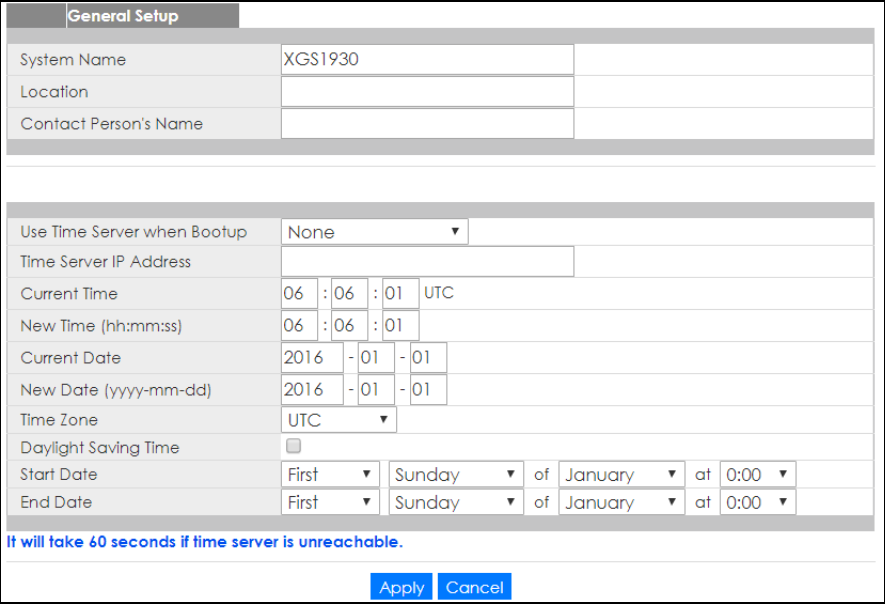

The following table describes the labels in this screen.

#### Table 22 Basic Setting > General Setup

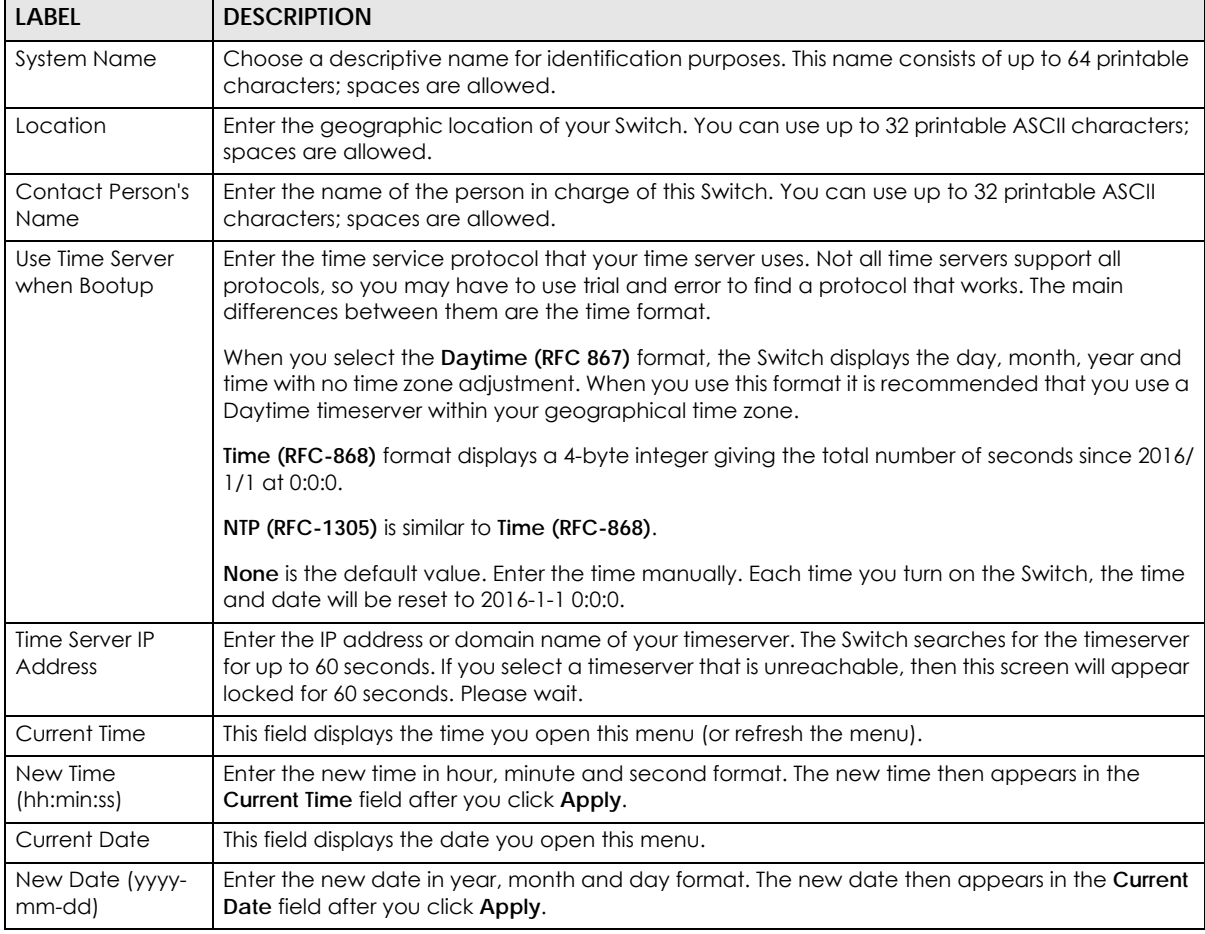

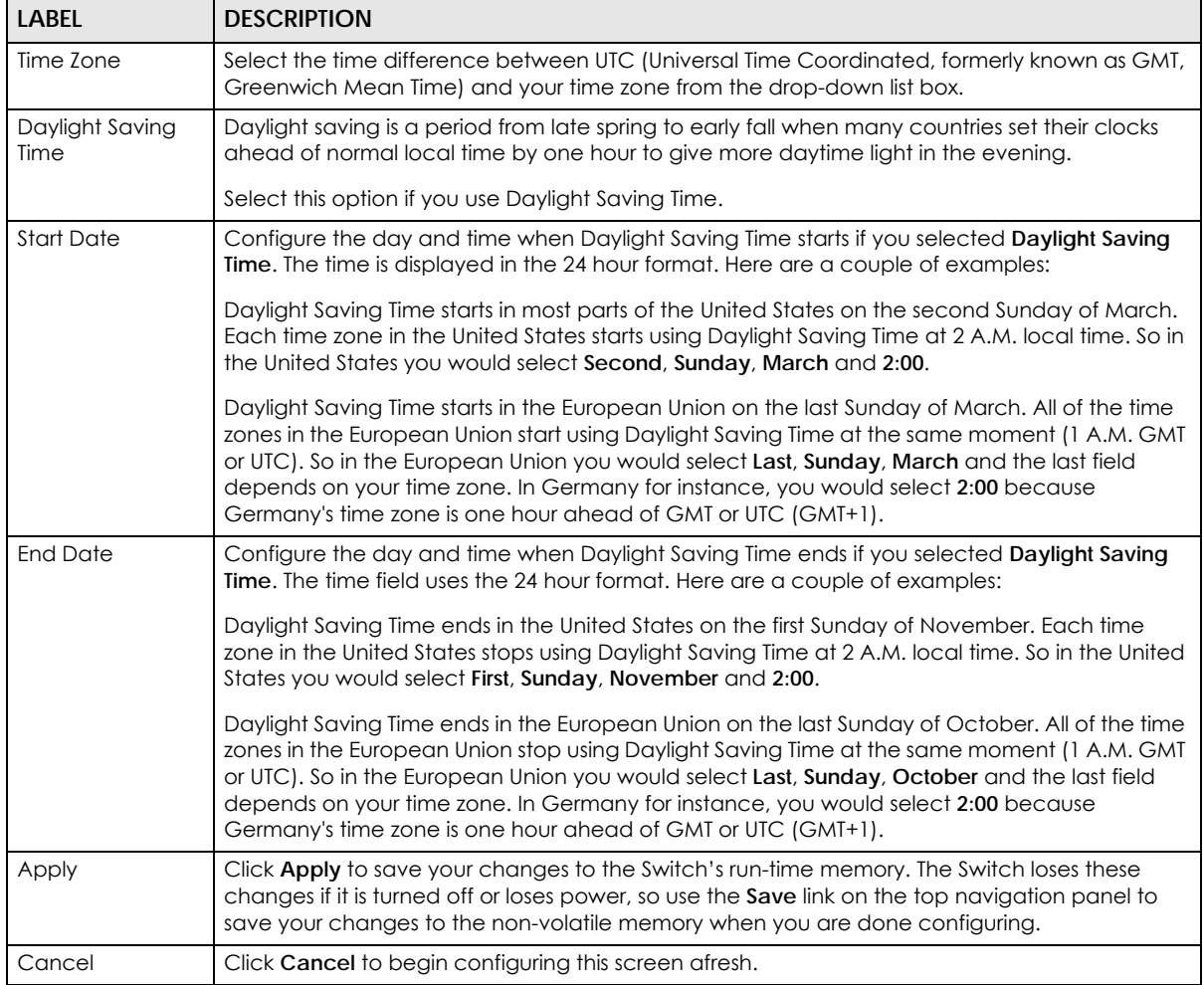

#### Table 22 Basic Setting > General Setup (continued)

# **8.4 Introduction to VLANs**

A VLAN (Virtual Local Area Network) allows a physical network to be partitioned into multiple logical networks. Devices on a logical network belong to one group. A device can belong to more than one group. With VLAN, a device cannot directly talk to or hear from devices that are not in the same group(s); the traffic must first go through a router.

In MTU (Multi-Tenant Unit) applications, VLAN is vital in providing isolation and security among the subscribers. When properly configured, VLAN prevents one subscriber from accessing the network resources of another on the same LAN, thus a user will not see the printers and hard disks of another user in the same building.

VLAN also increases network performance by limiting broadcasts to a smaller and more manageable logical broadcast domain. In traditional switched environments, all broadcast packets go to each and every individual port. With VLAN, all broadcasts are confined to a specific broadcast domain.

Note: VLAN is unidirectional; it only governs outgoing traffic.

See [Chapter 9 on page 107](#page-106-0) for information on port-based and 802.1Q tagged VLANs.

# <span id="page-78-0"></span>**8.5 Switch Setup**

Click **Basic Setting** > **Switch Setup** in the navigation panel to display the screen as shown. The VLAN setup screens change depending on whether you choose **802.1Q** or **Port Based** in the **VLAN Type** field in this screen. Refer to [Chapter 9 on page 107](#page-106-0) for more information on VLAN.

| <b>iguie</b> 50 Dasie Scrillig Powitch Scrop |                        |              |              |  |
|----------------------------------------------|------------------------|--------------|--------------|--|
| <b>Switch Setup</b>                          |                        |              |              |  |
|                                              |                        |              |              |  |
| <b>VLAN Type</b>                             | $\odot$ 802.1Q         |              |              |  |
|                                              | <b>Port Based</b>      |              |              |  |
| <b>MAC Address Learning</b>                  | <b>Aging Time</b>      | 300          | seconds      |  |
| ARP Aging Time                               | <b>Aging Time</b>      | 300          | seconds      |  |
|                                              | Join Timer             | 200          | milliseconds |  |
| <b>GARP Timer</b>                            | Leave Timer            | 600          | milliseconds |  |
|                                              | Leave All Timer        | 10000        | milliseconds |  |
| Priority Queue Assignment                    | Priority7              | $7 \times$   |              |  |
|                                              | Priority6              | $6 \times$   |              |  |
|                                              | Priority5              | $5 \times$   |              |  |
|                                              | Priority4              | $4 \times$   |              |  |
|                                              | Priority3              | $3 \times$   |              |  |
|                                              | Priority2              | $\mathbb{R}$ |              |  |
|                                              | Priority1              | $0 \times$   |              |  |
|                                              | Priority0              | $2 \times$   |              |  |
|                                              |                        |              |              |  |
|                                              | Cancel<br><b>Apply</b> |              |              |  |

**Figure 58** Basic Setting > Switch Setup

The following table describes the labels in this screen.

<span id="page-78-1"></span>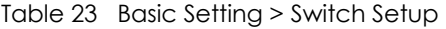

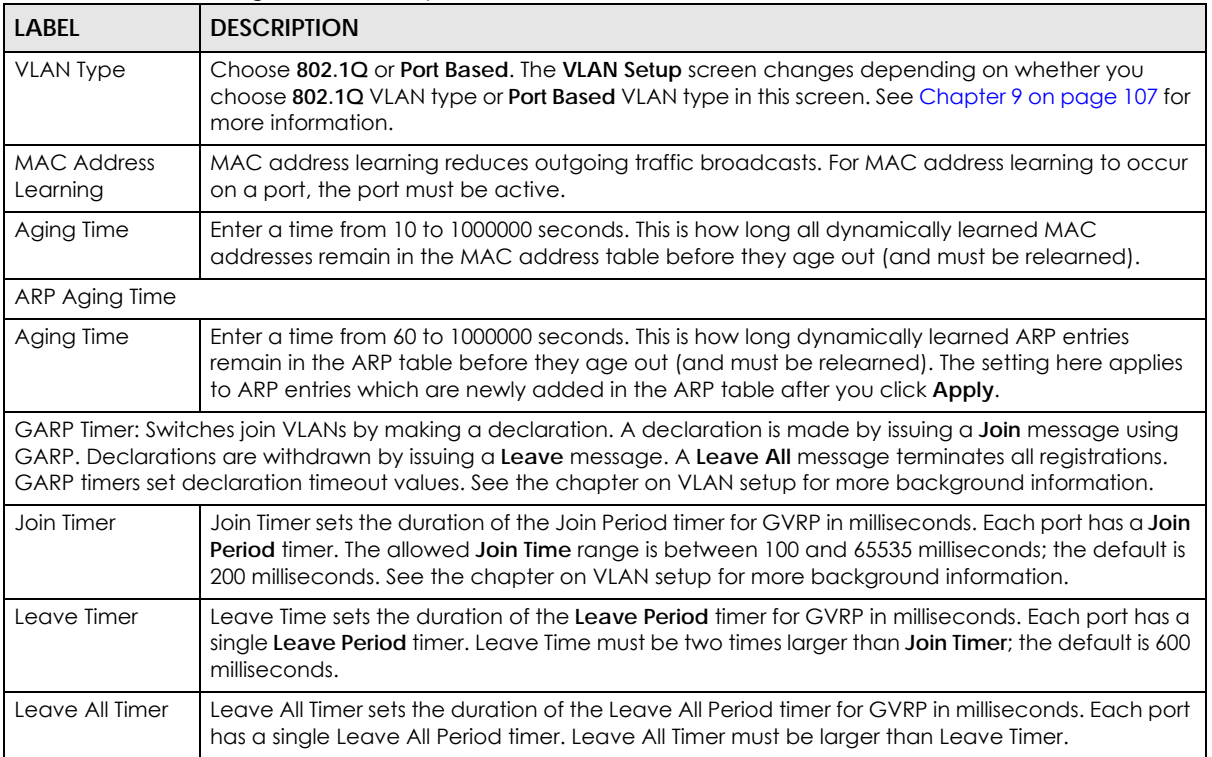

#### Table 23 Basic Setting > Switch Setup (continued)

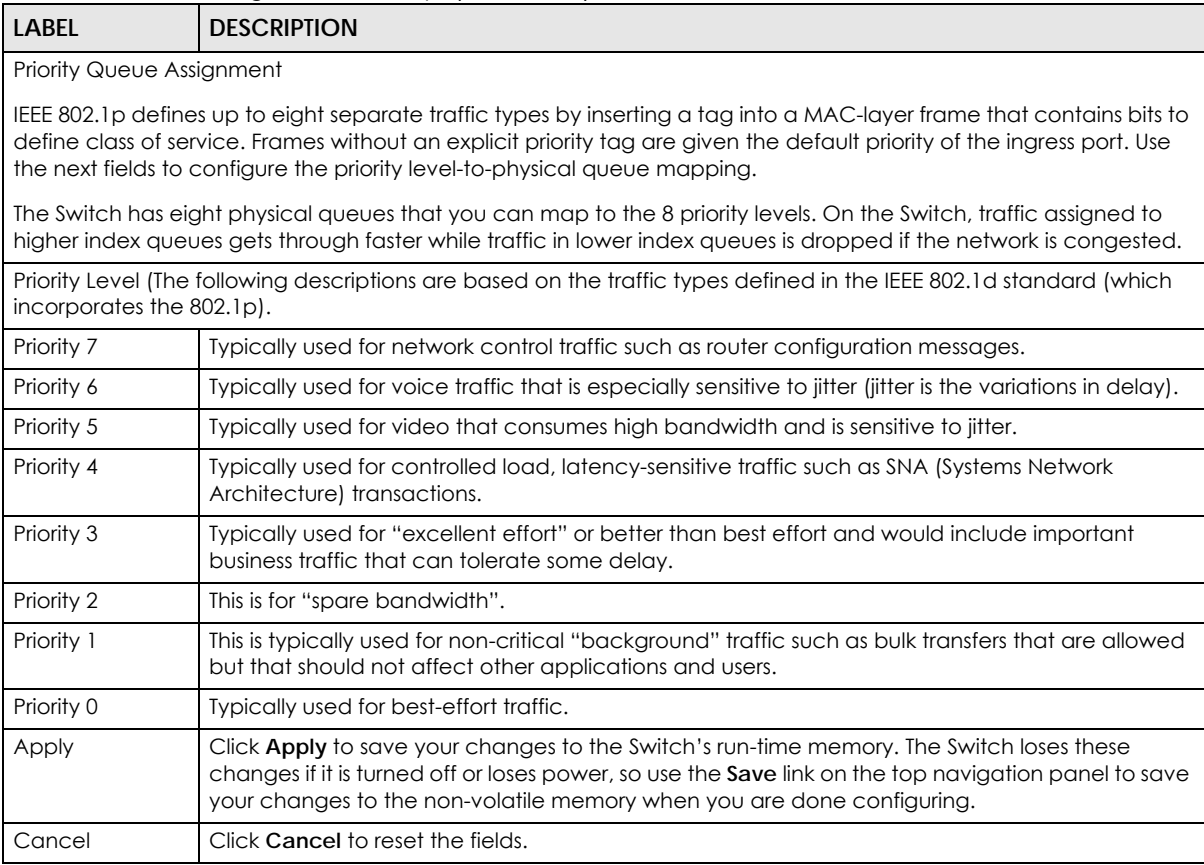

# <span id="page-79-0"></span>**8.6 IP Setup**

Use the **IP Setup** screen to configure the Switch IP address, default gateway device, and the management VLAN ID. The default gateway specifies the IP address of the default gateway (next hop) for outgoing traffic.

## **8.6.1 Management IP Addresses**

The Switch needs an IP address for it to be managed over the network. The factory default IP address is 192.168.1.1. The subnet mask specifies the network number portion of an IP address. The factory default subnet mask is 255.255.255.0.

You can configure up to 32 IP addresses which are used to access and manage the Switch from the ports belonging to the pre-defined VLAN(s).

Note: You must configure a VLAN first. Each VLAN can have multiple management IP addresses, and you can log into the Switch via different management IP addresses simultaneously.

**80**

#### **Figure 59** Basic Setting > IP Setup

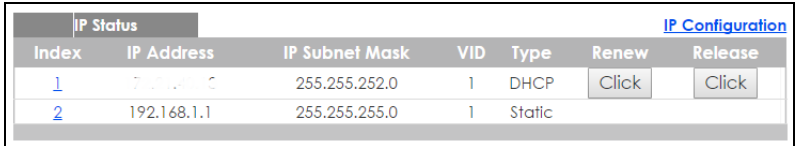

The following table describes the labels in this screen.

#### Table 24 Basic Setting > IP Setup

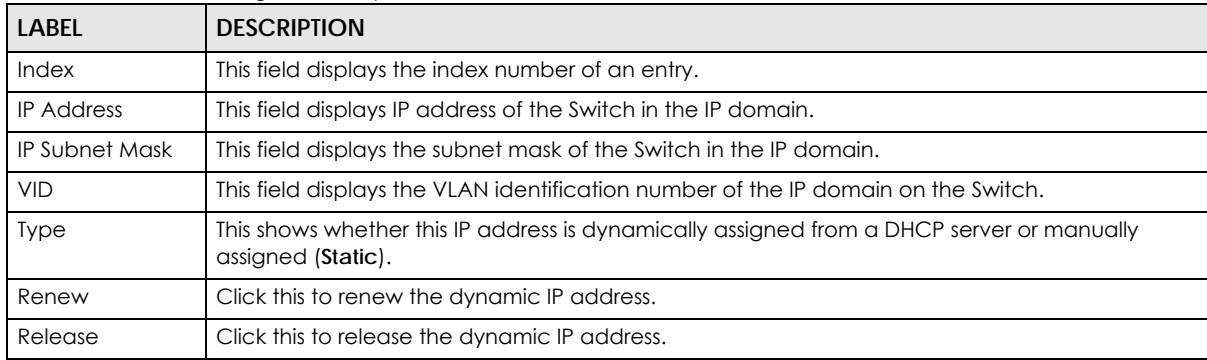

#### **8.6.2 IP Status Details**

Use this screen to view IP status details. Click a number in the **Index** column in the **IP Status** screen to display the screen as shown next.

**Figure 60** Basic Setting > IP Setup > IP Status Details: Static

| <b>IP Status Detail</b> |               | <b>IP Status</b> |
|-------------------------|---------------|------------------|
| Type                    | Static        |                  |
| <b>VID</b>              |               |                  |
| <b>IP Address</b>       | 192.168.1.1   |                  |
| <b>IP Subnet Mask</b>   | 255.255.255.0 |                  |
|                         |               |                  |

The following table describes the labels in this screen.

Table 25 Basic Setting > IP Setup > IP Status Details: Static

| LABEL                 | <b>DESCRIPTION</b>                                                                                                    |
|-----------------------|----------------------------------------------------------------------------------------------------|
| <b>Type</b>           | This shows whether this IP address is dynamically assigned from a DHCP server or manually<br>assigned (Static or DHCP). |
| VID                   | This is the VLAN identification number to which an IP routing domain belongs.                                           |
| <b>IP Address</b>     | This is the IP address of your Switch in dotted decimal notation for example 192.168.1.1.                               |
| <b>IP Subnet Mask</b> | This is the IP subnet mask of your Switch in dotted decimal notation for example 255.255.255.0.                         |

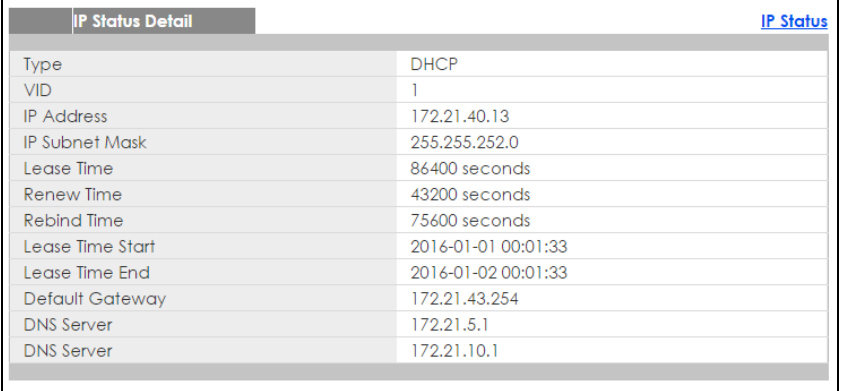

#### **Figure 61** Basic Setting > IP Setup > IP Status Details: DHCP

The following table describes the labels in this screen.

Table 26 Basic Setting > IP Setup > IP Status Details: DHCP

| LABFL                 | <b>DESCRIPTION</b>                                                                                                    |
|-----------------------|----------------------------------------------------------------------------------------------------|
| <b>Type</b>           | This shows whether this IP address is dynamically assigned from a DHCP server or manually<br>assigned (Static or DHCP).                                                               |
| <b>VID</b>            | This is the VLAN identification number to which an IP routing domain belongs.                                                                                                    |
| <b>IP Address</b>     | This is the IP address of your Switch in dotted decimal notation for example 192.168.1.1.                                                                                             |
| <b>IP Subnet Mask</b> | This is the IP subnet mask of your Switch in dotted decimal notation for example 255.255.255.0.                                                                                       |
| Lease Time            | This displays the length of time in seconds that this interface can use the current dynamic IP<br>address from the DHCP server.                                                       |
| Renew Time            | This displays the length of time from the lease start that the Switch will request to renew its<br>current dynamic IP address from the DHCP server.                                   |
| Rebind Time           | This displays the length of time from the lease start that the Switch will request to get any<br>dynamic IP address from the DHCP server.                                             |
| Lease Time Start      | This displays the date and time that the current dynamic IP address assignment from the DHCP<br>server began. You should configure date and time in Basic Setting > General Setup.    |
| Lease Time End        | This displays the date and time that the current dynamic IP address assignment from the DHCP<br>server will end. You should configure date and time in Basic Setting > General Setup. |
| Default<br>Gateway    | This displays the IP address of the default gateway assigned by the DHCP server. 0.0.0.0 means<br>no gateway is assigned.                                                             |
| <b>DNS</b> Server     | This displays the IP address of the primary and secondary DNS servers assigned by the DHCP<br>server. 0.0.0.0 means no DNS server is assigned.                                        |

# **8.6.3 IP Configuration**

Use this screen to configure the default gateway device, the default domain name server and add IP domains.

#### **Figure 62** Basic Setting > IP Setup > IP Configuration

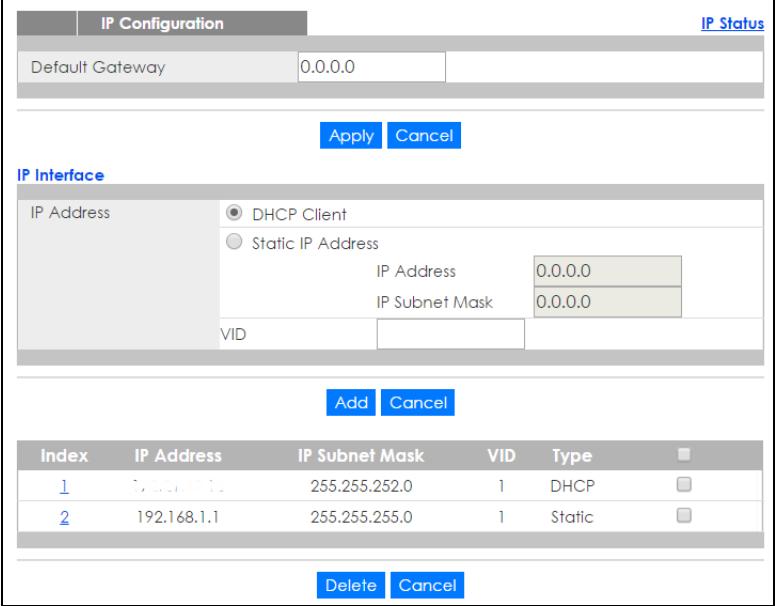

The following table describes the labels in this screen.

#### Table 27 Basic Setting > IP Setup > IP Configuration

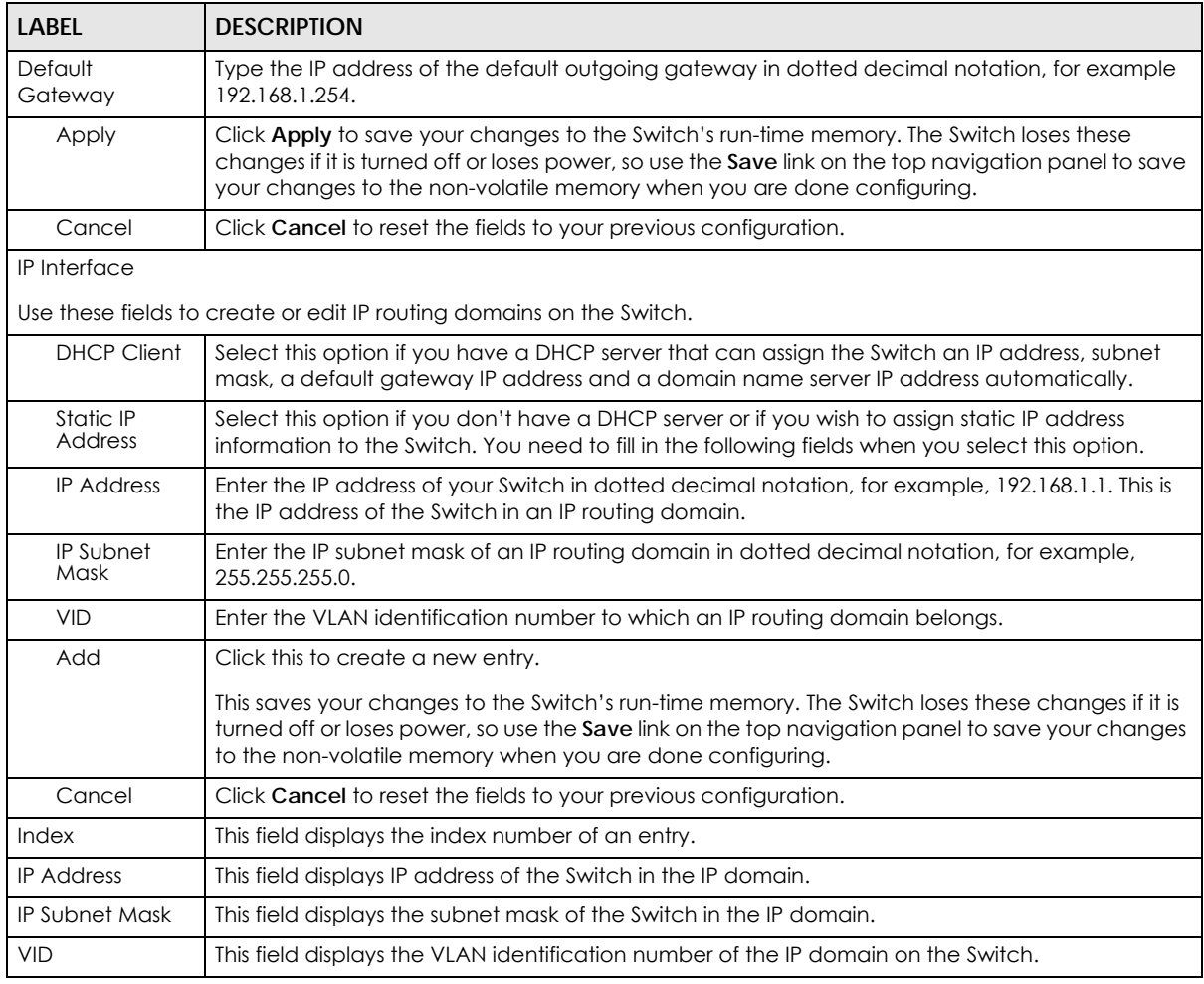

XGS1930 Series User's Guide

| <b>LABEL</b>  | <b>DESCRIPTION</b>                                                                                                    |
|---------------|----------------------------------------------------------------------------------------------------|
| Type          | This field displays the type of IP address status.                                                                                         |
|               | Select an entry's check box to select a specific entry. Otherwise, select the check box in the<br>table heading row to select all entries. |
| <b>Delete</b> | Click <b>Delete</b> to remove the selected entry from the summary table.                                                                   |
|               | Note: Deleting all IP subnets locks you out of the Switch.                                                                                 |
| Cancel        | Click Cancel to clear the check boxes.                                                                                                    |

Table 27 Basic Setting > IP Setup > IP Configuration (continued)

# <span id="page-83-0"></span>**8.7 Port Setup**

Use this screen to configure Switch port settings. Click **Basic Setting** > **Port Setup** in the navigation panel to display the configuration screen.

**Figure 63** Basic Setting > Port Setup (Standalone mode)

|                | <b>Port Setup</b>    |             |              |                        |                         |        |                                         |                          |
|----------------|----------------------|-------------|--------------|------------------------|-------------------------|--------|-----------------------------------------|--------------------------|
|                | Port Active          | <b>Name</b> | <b>Type</b>  | Speed / Duplex         |                         |        | Flow Control 802.1p Priority Media Type |                          |
| ٠              | O                    |             | ٠            | 10G / Full Duplex      | $\overline{\mathbf{v}}$ | □      | $0 \times$                              | $\n  sfp$ plus $\n  r\n$ |
|                | $\blacktriangledown$ |             | 10/100/1000M | Auto-1000M             | 7                       | □      | $0 \times$                              |                          |
| $\overline{2}$ | $\blacktriangledown$ |             | 10/100/1000M | Auto-1000M             | ۷                       | $\Box$ | $0 \times$                              |                          |
| 3              | $\blacktriangledown$ |             | 10/100/1000M | Auto-1000M             | ٧                       | ∩      | $0 \times$                              |                          |
| 4              | $\blacktriangledown$ |             | 10/100/1000M | Auto-1000M             | v                       | ∩      | $0 \times$                              |                          |
| 5              | $\blacktriangledown$ |             | 10/100/1000M | Auto-1000M             | $\overline{\mathbf{v}}$ | O      | $0 \times$                              |                          |
| 6              | $\blacktriangledown$ |             | 10/100/1000M | Auto-1000M             | ▼                       | 0      | $0 \times$                              |                          |
| 7              |                      |             | 10/100/1000  |                        |                         |        |                                         |                          |
|                |                      |             |              | Auto-Too0M             |                         |        |                                         |                          |
| 25             | $\blacktriangledown$ |             | 1000M/10G    | 10G / Full Duplex      | $\overline{\mathbf{v}}$ | □      | $0 \times$                              | $sfp\_plus$              |
| 26             | $\blacktriangledown$ |             | 1000M/10G    | 10G / Full Duplex      | ▼                       |        | $0 \times$                              | $sfp\_plus$              |
| 27             | $\blacktriangledown$ |             | 1000M/10G    | 10G / Full Duplex      | ۷                       | O      | $0 \times$                              | $sfp\_plus$              |
| 28             | $\blacktriangledown$ |             | 1000M/10G    | 10G / Full Duplex      | ▼                       | □      | $0 \times$                              | $sfp\_plus$              |
|                |                      |             |              |                        |                         |        |                                         |                          |
|                |                      |             |              | Cancel<br><b>Apply</b> |                         |        |                                         |                          |

The following table describes the labels in this screen.

Table 28 Basic Setting > Port Setup

| <b>LABEL</b> | <b>DESCRIPTION</b>                                                                                                    |
|--------------|----------------------------------------------------------------------------------------------------|
| Port         | This is the port index number, * means all ports.                                                                                                    |
|              | Settings in this row apply to all ports.                                                                                                    |
|              | Use this row only if you want to make some settings the same for all ports. Use this row first to set<br>the common settings and then make adjustments on a port-by-port basis. |
|              | Note: Changes in this row are copied to all the ports as soon as you make them.                                                                                                 |
| Active       | Select this check box to enable a port. The factory default for all ports is enabled. A port must be<br>enabled for data transmission to occur.                                 |
| Name         | Enter a descriptive name that identifies this port. You can enter up to 64 alpha-numerical<br>characters.                                                                       |
|              | Note: Due to space limitation, the port name may be truncated in some web<br>configurator screens.                                                                              |

**84**

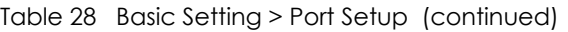

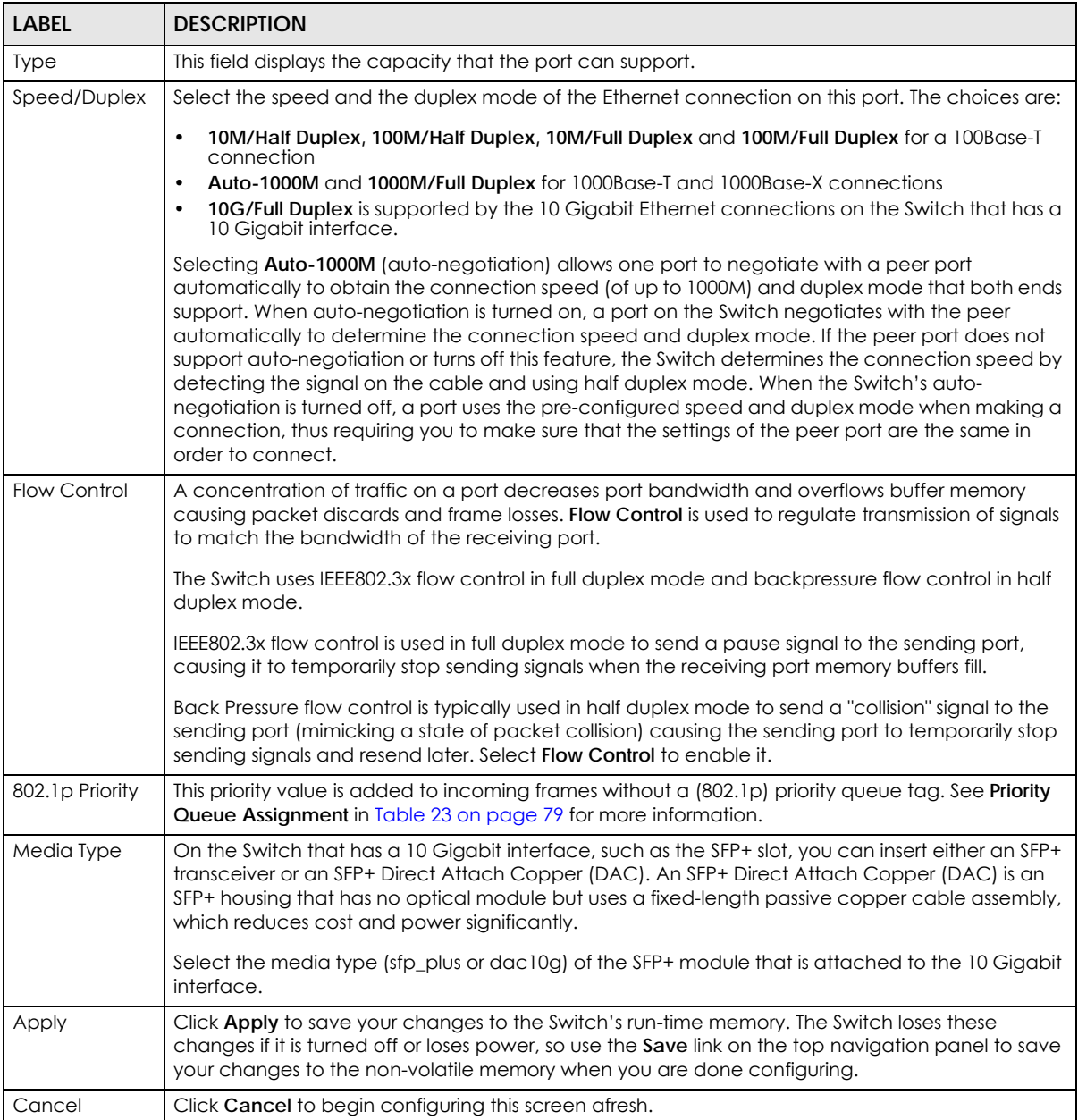

# <span id="page-84-0"></span>**8.8 PoE Setup**

Note: The following screens are available for the PoE model(s) only. Some features are only available for the Ethernet ports (1 to 24 for XGS1930-28HP and 1 to 48 for XGS1930-52HP).

The PoE model(s) supports the IEEE 802.3at High Power over Ethernet (PoE) standard.

A powered device (PD) is a device such as an access point or a switch, that supports PoE (Power over Ethernet) so that it can receive power from another device through an Ethernet port.

In the figure below, the IP camera and IP phone get their power directly from the Switch. Aside from minimizing the need for cables and wires, PoE removes the hassle of trying to find a nearby electric outlet to power up devices.

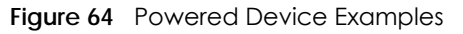

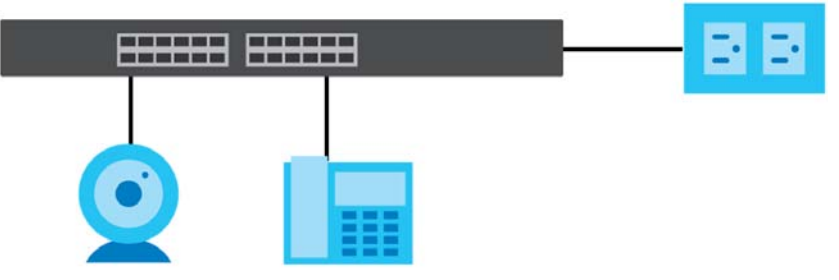

You can also set priorities so that the Switch is able to reserve and allocate power to certain PDs.

Note: The POE (Power over Ethernet) devices that supply or receive power and their connected Ethernet cables must all be completely indoors.

To view the current amount of power that PDs are receiving from the Switch, click **Basic Setting** > **PoE Setup**.

**Figure 65** Basic Setting > PoE Setup

|                 | <b>PoE Status</b>   |         |                    |             |                                | <b>PoE Time Range Status PoE Setup</b> |
|-----------------|---------------------|---------|--------------------|-------------|--------------------------------|----------------------------------------|
| PoE Mode        |                     |         |                    | Consumption |                                |                                        |
| Total Power (W) |                     |         |                    | 375.0       |                                |                                        |
| Usage (%)       |                     |         |                    | T           |                                |                                        |
|                 | Consuming Power (W) |         |                    | 6.2         |                                |                                        |
|                 | Allocated Power (W) |         |                    | <b>NA</b>   |                                |                                        |
|                 | Remaining Power (W) |         |                    | 368.8       |                                |                                        |
| Port            | State               | Class   | <b>PD Priority</b> | Power-Up    | <b>Consuming Power</b><br>(mW) | Max Power (mW)                         |
| 1               | Enable              | $\circ$ | Low                | 802.3at     | 0                              | 0                                      |
| $\overline{2}$  | Enable              | $\circ$ | Low                | 802.3at     | 0                              | 0                                      |
| 3               | Enable              | $\circ$ | Low                | 802.3at     | O                              | $\circ$                                |
| $\overline{4}$  | Enable              | $\circ$ | Low                | 802.3at     | O                              | $\circ$                                |
| 5               | Enable              | o       | Low                | 802.3at     | 0                              | 0                                      |
| 6               | Enable              | O       | Low                | 802.3at     | ö                              | O                                      |
| 7               | Enable              | 0       | Low                | 802.3at     | 0                              | 0                                      |
| 8               | Enable              | 0       | Low                | 802.3at     | 0                              | 0                                      |
| 9               | Enable              | Ö       | Low                | 802.3at     | Ö                              | O                                      |
| 10              | Enable              | ٥       | Low                | 802.3at     | 0                              | 0                                      |
| 11              | Enable              | 0       | Low                | 802.3at     | 0                              | 0                                      |
| 12              | Enable              | 0       | Low                | 802.3at     | 0                              | 0                                      |
| 13              | Enable              | $\circ$ |                    | 802.3at     | ٥                              |                                        |
| 45              | Enable              | 0       | Low                | 802.3at     | Ö                              | $\circ$                                |
| 46              | Enable              | Ō       | Low                | 802.3at     | 0                              | 0                                      |
| 47              | Enable              | 0       | Low                | 802.3at     | O                              | $\circ$                                |
| 48              | Enable              | 4       | Low                | 802.3at     | 6200                           | 30000                                  |

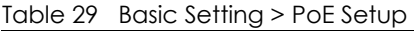

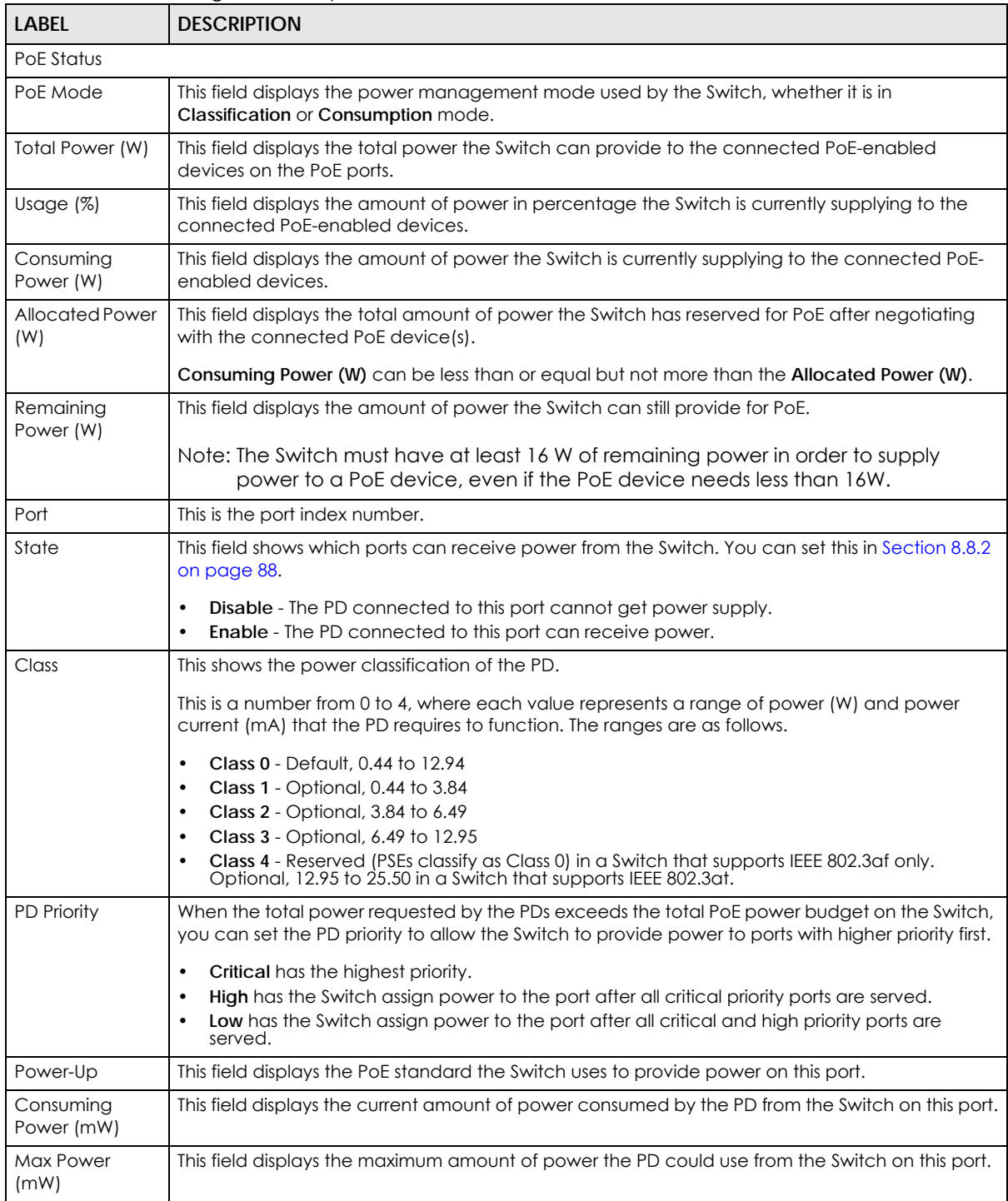

# **8.8.1 PoE Time Range Status**

Use this screen to see whether PoE is scheduled to be enabled on a port.

Click the **PoE Time Range Status** link in the **Basic Setting > PoE Setup** screen. The following screen opens.

PoE Time Range Status PoE Status ie Ranai  $\overline{8}$  $\overline{10}$  $\overline{11}$  $\overline{12}$  $\overline{13}$ zΖ 45  $46$ 47 48

**Figure 66** Basic Setting > PoE Setup > PoE Time Range Status

Table 30 Basic Setting > PoE Setup > PoE Time Range Status

| <b>LABEL</b> | <b>DESCRIPTION</b>                                                                                                    |
|--------------|----------------------------------------------------------------------------------------------------|
| Port         | This is the number of the port on the Switch.                                                                            |
| Time Range   | This field displays the name of the schedule which is applied to the port. PoE is enabled at the<br>specified time/date. |
| state        | This field displays whether the port can receive power from the Switch (In) or not (Out) currently.                      |
|              | It shows - if there is no schedule applied to the port.                                                                  |

## <span id="page-87-0"></span>**8.8.2 PoE Setup**

Use this screen to set the priority levels, power-up mode and schedule for the Switch in distributing power to PDs.

Click the **PoE Setup** link in the **Basic Setting > PoE Setup** screen. The following screen opens.

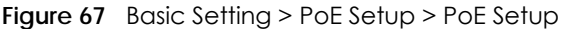

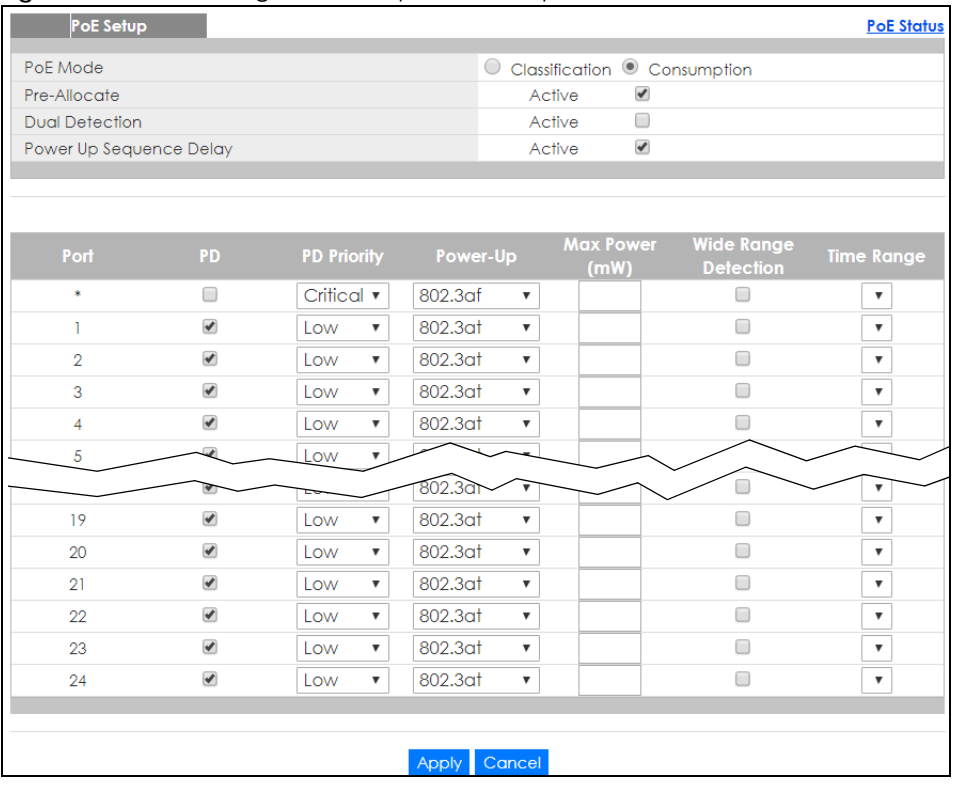

Table 31 Basic Setting > PoE Setup > PoE Setup

| <b>LABEL</b>                  | <b>DESCRIPTION</b>                                                                                                    |
|-------------------------------|----------------------------------------------------------------------------------------------------|
| PoE Mode                      | Select the power management mode you want the Switch to use.                                                                                                    |
|                               | Classification - Select this if you want the Switch to reserve the Max Power (mW) to each PD<br>$\bullet$<br>according to the priority level. If the total power supply runs out, PDs with lower priority do not<br>get power to function.<br><b>Consumption</b> - Select this if you want the Switch to manage the total power supply so that<br>٠<br>each connected PD gets a resource. However, the power allocated by the Switch may be<br>less than the Max Power (mW) of the PD. PDs with higher priority also get more power than<br>those with lower priority levels. |
| Pre-Allocate                  | Select this to have the Switch pre-allocate power to each port based on the classification of the<br>PD device.                                                                                                    |
| <b>Dual Detection</b>         | Select this to have the Switch run another detecting procedure between the detection and<br>classification stages. This helps check if the power interface (PI) range of the connected PD is<br>within the IEEE 802.3AF/AT standard range and ensures it is an IEEE PD.                                                                                                    |
| Power Up<br>Sequence<br>Delay | Select this to allow PoE ports to be powered up one-by-one randomly or clear to allow them all to<br>be powered up at the same time.                                                                                                    |
| Port                          | This is the port index number. * means all ports.                                                                                                    |
| $\ast$                        | Settings in this row apply to all ports.                                                                                                    |
|                               | Use this row only if you want to make some settings the same for all ports. Use this row first to set<br>the common settings and then make adjustments on a port-by-port basis.                                                                                                    |
|                               | Note: Changes in this row are copied to all the ports as soon as you make them.                                                                                                    |
| PD                            | Select this to provide power to a PD connected to the port.                                                                                                    |
|                               | If left unchecked, the PD connected to the port cannot receive power from the Switch.                                                                                                    |

XGS1930 Series User's Guide

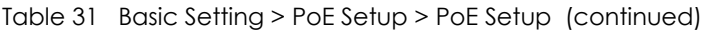

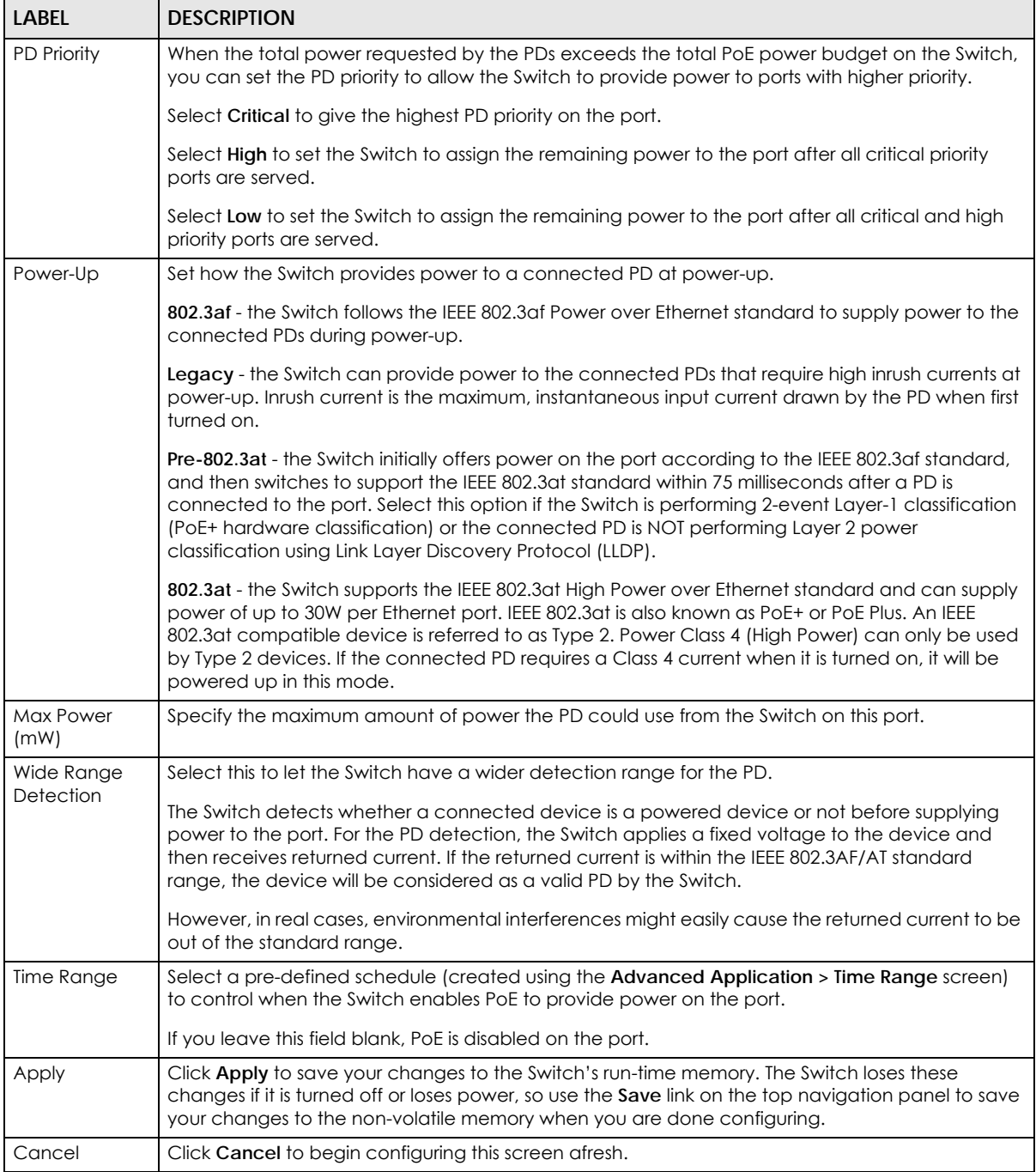

# <span id="page-89-0"></span>**8.9 Interface Setup**

An IPv6 address is configured on a per-interface basis. The interface can be a physical interface (for example, an Ethernet port) or a virtual interface (for example, a VLAN). The Switch supports the VLAN interface type for IPv6 at the time of writing.

Use this screen to set IPv6 interfaces on which you can configure an IPv6 address to access and manage the Switch. Click **Basic Setting > Interface Setup** in the navigation panel to display the configuration screen.

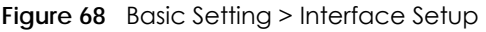

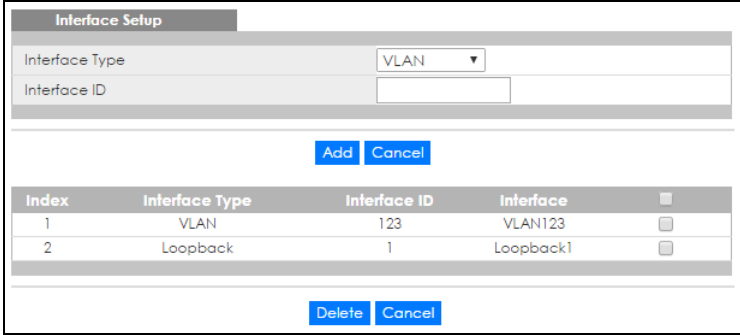

The following table describes the labels in this screen.

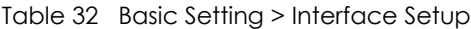

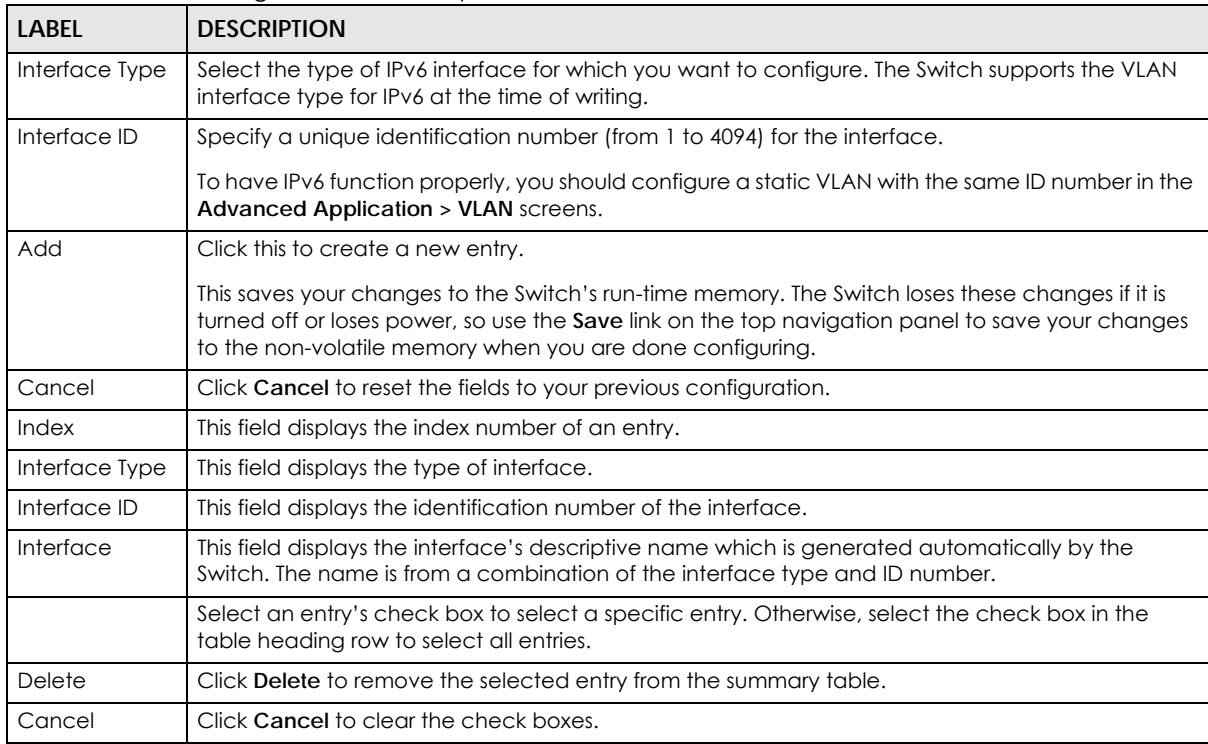

# <span id="page-90-0"></span>**8.10 IPv6**

Use this screen to view the IPv6 interface status and configure Switch's management IPv6 addresses.

Click **Basic Setting** > **IPv6** in the navigation panel to display the IPv6 status screen as shown next.

**Figure 69** Basic Setting > IPv6

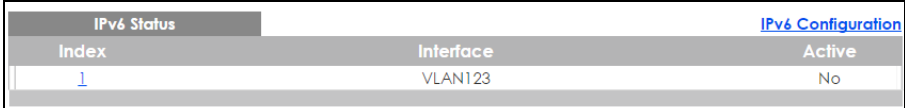

The following table describes the labels in this screen.

Table 33 Basic Setting > IPv6

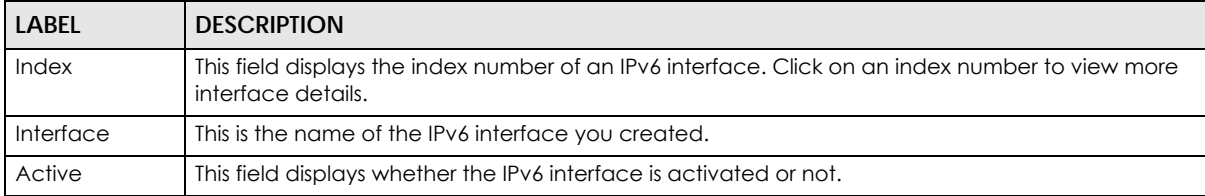

### **8.10.1 IPv6 Interface Status**

Use this screen to view a specific IPv6 interface status and detailed information. Click an interface index number in the **Basic Setting** > **IPv6** screen. The following screen opens.

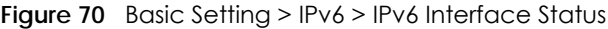

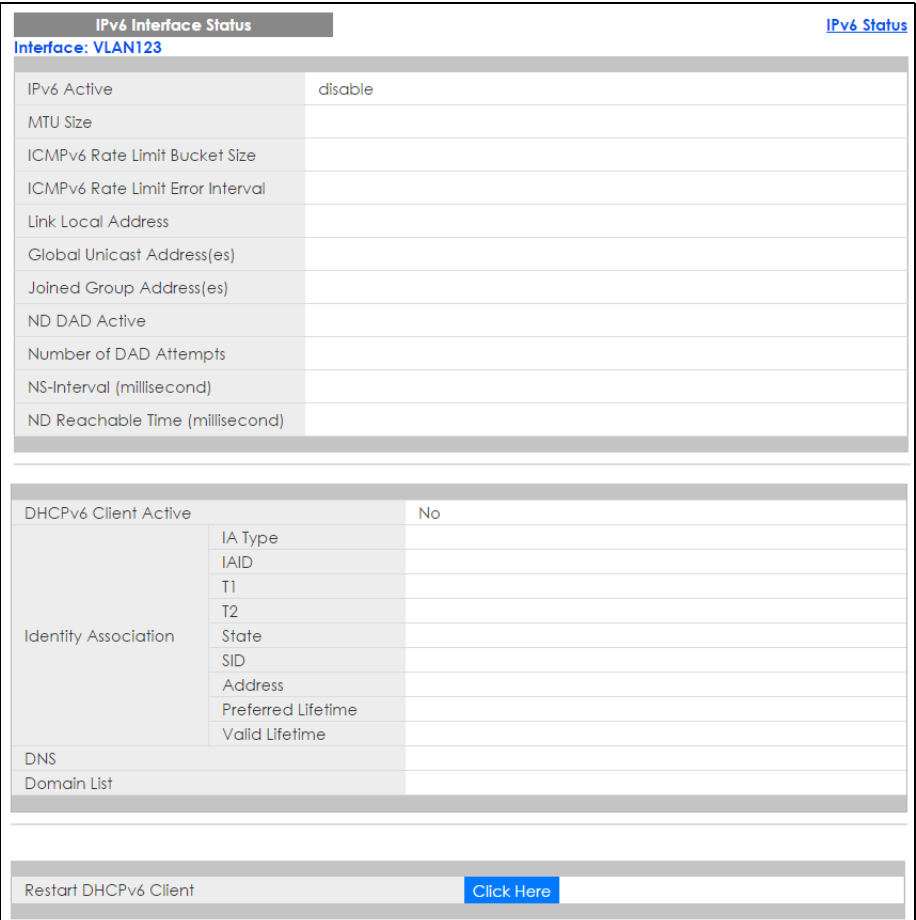

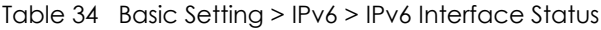

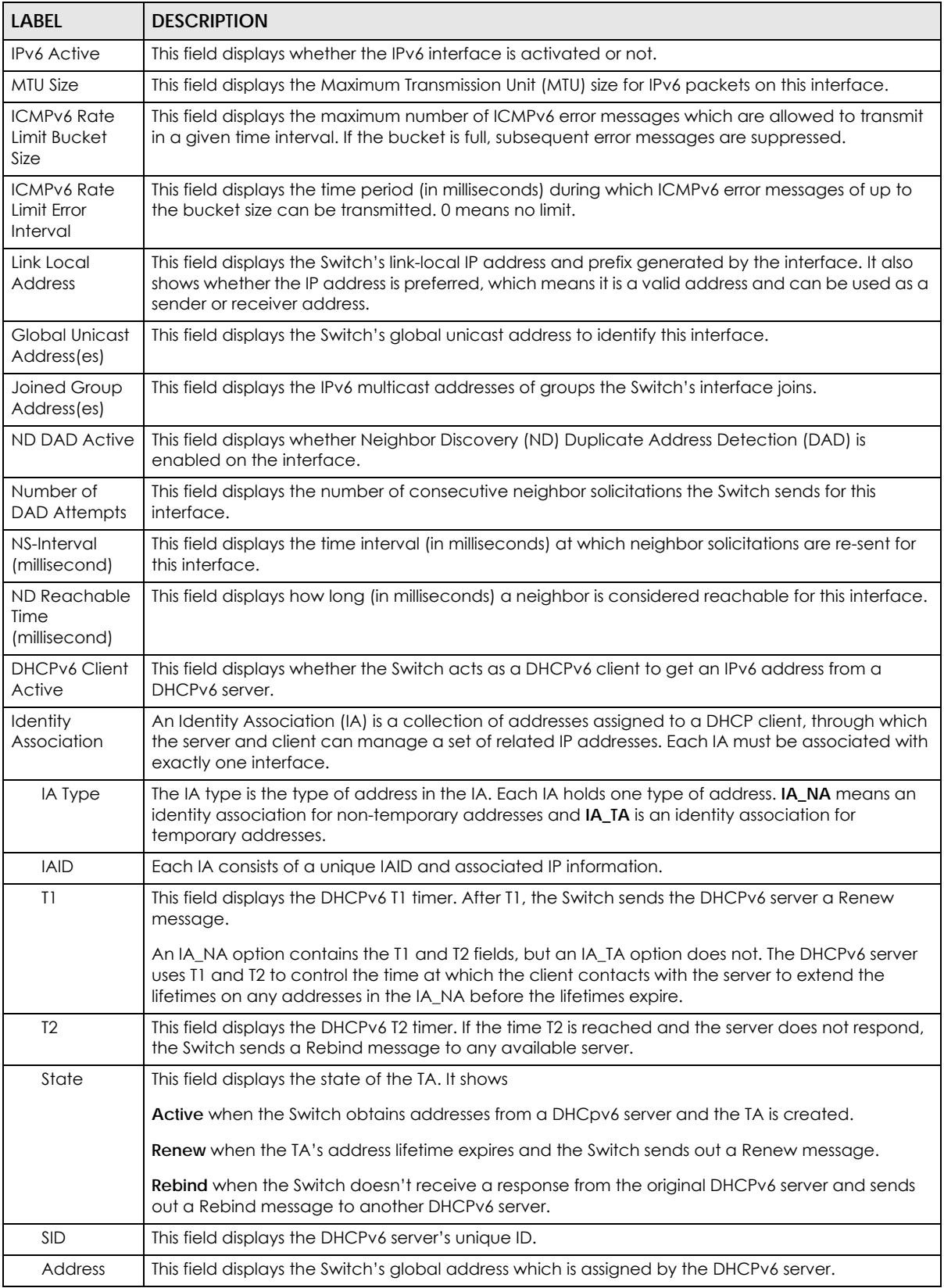

XGS1930 Series User's Guide

| <b>LABEL</b>                    | <b>DESCRIPTION</b>                                                                                                    |
|---------------------------------|----------------------------------------------------------------------------------------------------|
| Preferred<br>Lifetime           | This field displays how long (in seconds) that the global address remains preferred.                                                    |
| Valid<br>Lifetime               | This field displays how long (in seconds) that the global address is valid.                                                             |
| <b>DNS</b>                      | This field displays the DNS server address assigned by the DHCPv6 server.                                                               |
| Domain List                     | This field displays the address record when the Switch queries the DNS server to resolve domain<br>names.                               |
| Restart<br><b>DHCPv6 Client</b> | Click Click Here to send a new DHCP request to the DHCPv6 server and update the IPv6 address<br>and DNS information for this interface. |

Table 34 Basic Setting > IPv6 > IPv6 Interface Status (continued)

# **8.10.2 IPv6 Configuration**

Use this screen to configure IPv6 settings on the Switch. Click the **IPv6 Configuration** link in the **Basic Setting** > **IPv6** screen. The following screen opens.

**Figure 71** Basic Setting > IPv6 > IPv6 Configuration

| <b>IPv6 Configuration</b>      |                                      | <b>IPv6 Status</b> |
|--------------------------------|--------------------------------------|--------------------|
| <b>IPv6 Global Setup</b>       | <b>Click Here</b>                    |                    |
| <b>IPv6</b> Interface Setup    |                                      | <b>Click Here</b>  |
|                                | IPv6 Link-Local Address Setup        | Click Here         |
| <b>IPv6 Addressing</b>         | <b>IPv6 Global Address Setup</b>     | Click Here         |
|                                | <b>IPv6 Neighbor Discovery Setup</b> | Click Here         |
| <b>IPv6 Neighbor Discovery</b> | <b>IPv6 Router Discovery Setup</b>   | Click Here         |
|                                | <b>IPv6 Prefix Setup</b>             | <b>Click Here</b>  |
| IPv6 Neighbor Setup            | <b>Click Here</b>                    |                    |
| <b>DHCPv6 Client Setup</b>     |                                      | <b>Click Here</b>  |
|                                |                                      |                    |

The following table describes the labels in this screen.

#### Table 35 Basic Setting > IPv6 > IPv6 Configuration

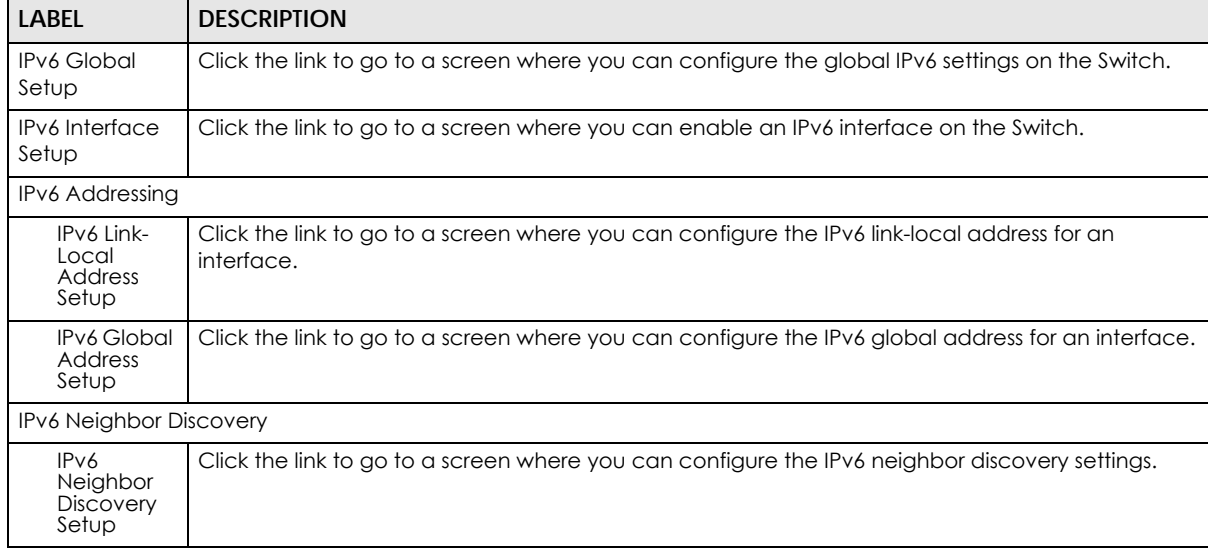

| <b>LABEL</b>                                    | <b>DESCRIPTION</b>                                                                                                    |  |  |
|-------------------------------------------------|----------------------------------------------------------------------------------------------------|--|--|
| <b>IPv6 Router</b><br><b>Discovery</b><br>Setup | Click the link to go to a screen where you can configure the IPv6 router discovery settings.                               |  |  |
| <b>IPv6 Prefix</b><br>Setup                     | Click the link to go to a screen where you can configure the Switch's IPv6 prefix list.                                    |  |  |
| IPv6 Neighbor<br>Setup                          | Click the link to go to a screen where you can create a static IPv6 neighbor entry in the Switch's<br>IPv6 neighbor table. |  |  |
| DHCPv6 Client<br>Setup                          | Click the link to go to a screen where you can configure the Switch DHCP settings.                                         |  |  |

Table 35 Basic Setting > IPv6 > IPv6 Configuration (continued)

## **8.10.3 IPv6 Global Setup**

Use this screen to configure the global IPv6 settings. Click the link next to **IPv6 Global Setup** in the **IPv6 Configuration** screen to display the screen as shown next.

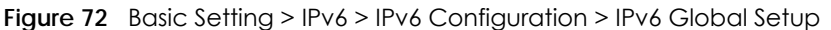

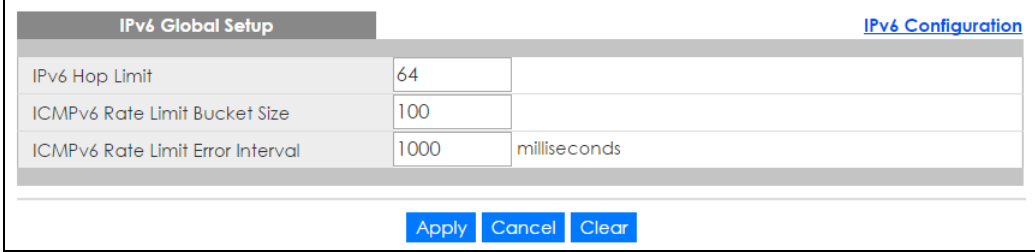

The following table describes the labels in this screen.

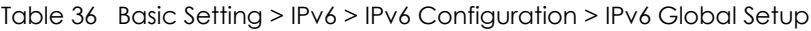

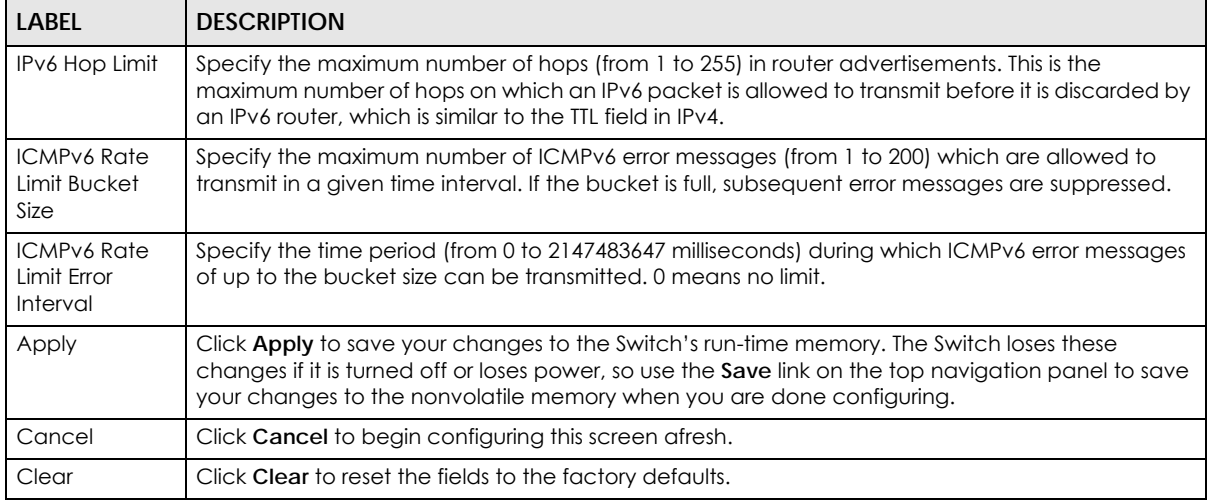

## **8.10.4 IPv6 Interface Setup**

Use this screen to turn on or off an IPv6 interface and enable stateless autoconfiguration on it. Click the link next to **IPv6 Interface Setup** in the **IPv6 Configuration** screen to display the screen as shown next.

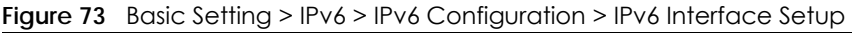

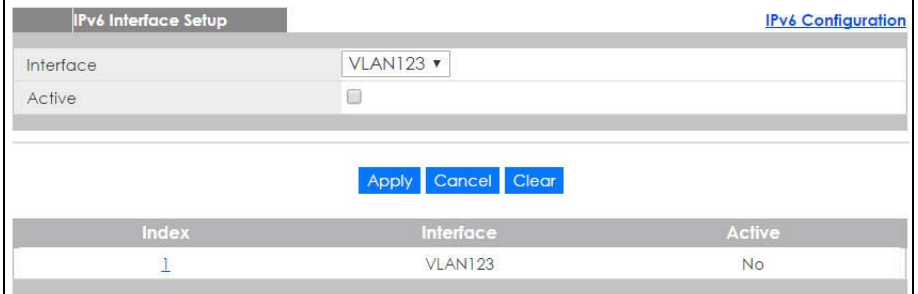

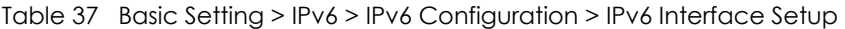

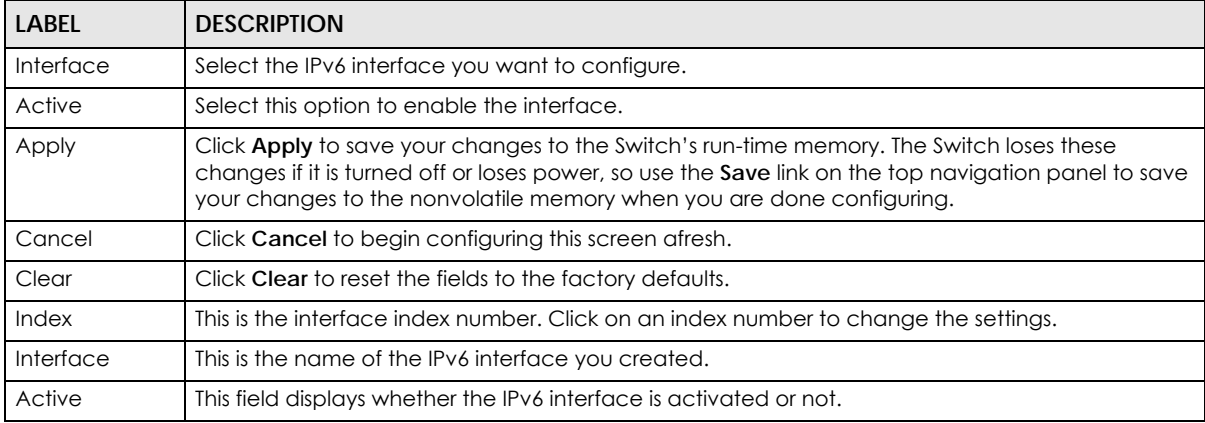

## **8.10.5 IPv6 Link-Local Address Setup**

A link-local address uniquely identifies a device on the local network (the LAN). It is similar to a "private IP address" in IPv4. You can have the same link-local address on multiple interfaces on a device. A link-local unicast address has a predefined prefix of fe80::/10.

Use this screen to configure the interface's link-local address and default gateway. Click the link next to **IPv6 Link-Local Address Setup** in the **IPv6 Configuration** screen to display the screen as shown next.

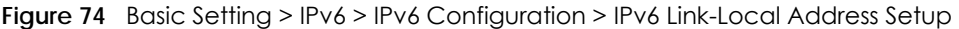

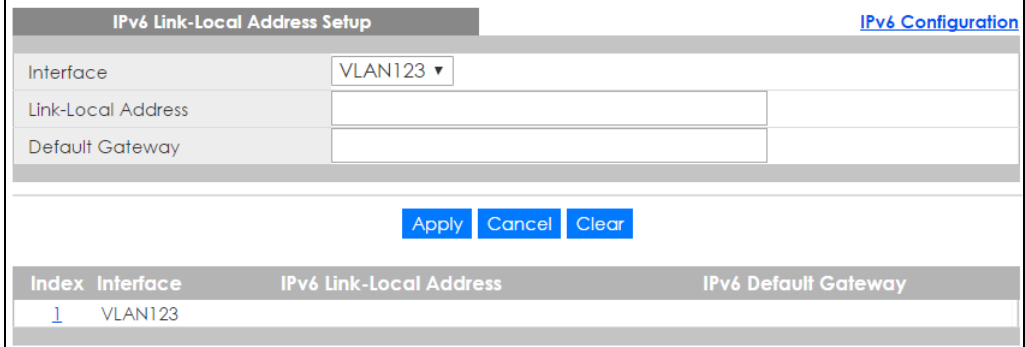

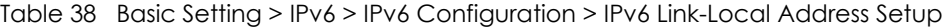

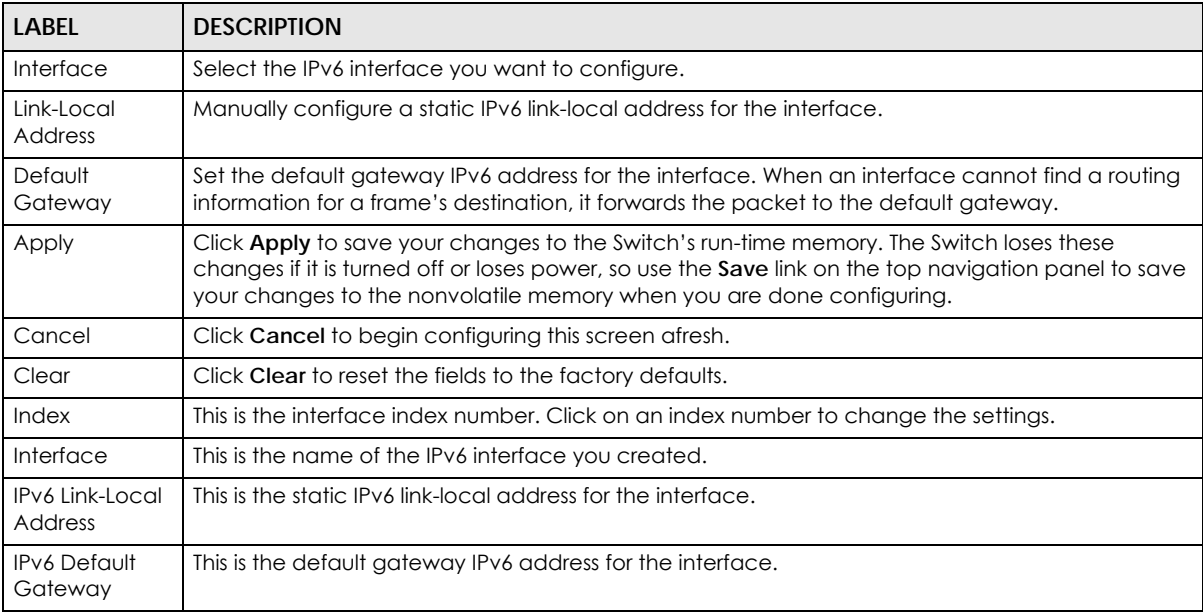

## **8.10.6 IPv6 Global Address Setup**

Use this screen to configure the interface's IPv6 global address. Click the link next to **IPv6 Global Address Setup** in the **IPv6 Configuration** screen to display the screen as shown next.

**Figure 75** Basic Setting > IPv6 > IPv6 Configuration > IPv6 Global Address Setup

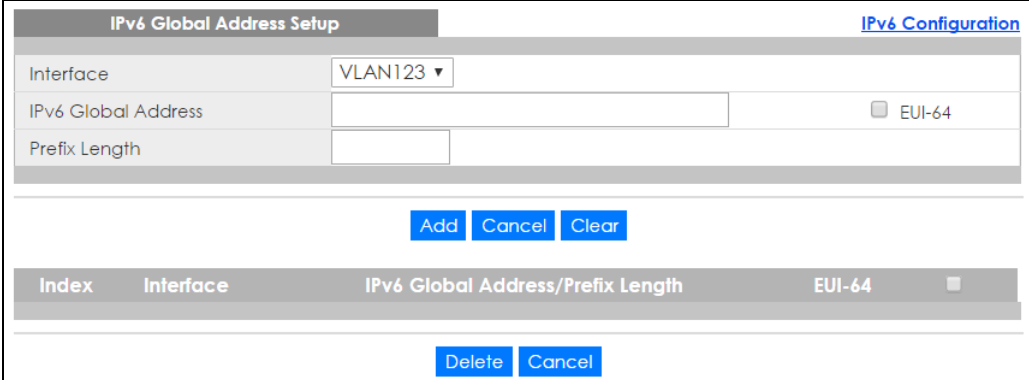

The following table describes the labels in this screen.

Table 39 Basic Setting > IPv6 > IPv6 Configuration > IPv6 Global Address Setup

| LABEL                  | <b>DESCRIPTION</b>                                                                                                    |  |  |
|------------------------|----------------------------------------------------------------------------------------------------|--|--|
| Interface              | Select the IPv6 interface you want to configure.                                                                                                 |  |  |
| IPv6 Global<br>Address | Manually configure a static IPv6 global address for the interface.                                                                               |  |  |
| Prefix Length          | Specify an IPv6 prefix length that specifies how many most significant bits (start from the left) in<br>the address compose the network address. |  |  |
| <b>EUI-64</b>          | Select this option to have the interface ID be generated automatically using the EUI-64 format.                                                  |  |  |

| <b>LABEL</b>                                   | <b>DESCRIPTION</b>                                                                                                    |  |  |  |
|------------------------------------------------|----------------------------------------------------------------------------------------------------|--|--|--|
| Add                                            | Click <b>Add</b> to save your changes to the Switch's run-time memory. The Switch loses these changes<br>if it is turned off or loses power, so use the <b>Save</b> link on the top navigation panel to save your<br>changes to the nonvolatile memory when you are done configuring. |  |  |  |
| Cancel                                         | Click <b>Cancel</b> to begin configuring this screen afresh.                                                                                                    |  |  |  |
| Clear                                          | Click Clear to reset the fields to the factory defaults.                                                                                                    |  |  |  |
| Index                                          | This is the interface index number. Click on an index number to change the settings.                                                                                                    |  |  |  |
| Interface                                      | This is the name of the IPv6 interface you created.                                                                                                    |  |  |  |
| <b>IPv6 Global</b><br>Address/Prefix<br>Length | This field displays the IPv6 global address and prefix length for the interface.                                                                                                    |  |  |  |
| EUI-64                                         | This shows whether the interface ID of the global address is generated using the EUI-64 format.                                                                                                    |  |  |  |
|                                                | Select an entry's check box to select a specific entry. Otherwise, select the check box in the<br>table heading row to select all entries.                                                                                                    |  |  |  |
| Delete                                         | Check the entry(ies) that you want to remove and then click <b>Delete</b> to remove the selected<br>entry(ies) from the summary table.                                                                                                    |  |  |  |
| Cancel                                         | Click Cancel to clear the check boxes.                                                                                                    |  |  |  |

Table 39 Basic Setting > IPv6 > IPv6 Configuration > IPv6 Global Address Setup (continued)

## **8.10.7 IPv6 Neighbor Discovery Setup**

Use this screen to configure neighbor discovery settings for each interface. Click the link next to **IPv6 Neighbor Discovery Setup** in the **IPv6 Configuration** screen to display the screen as shown next.

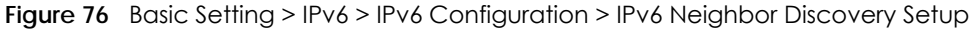

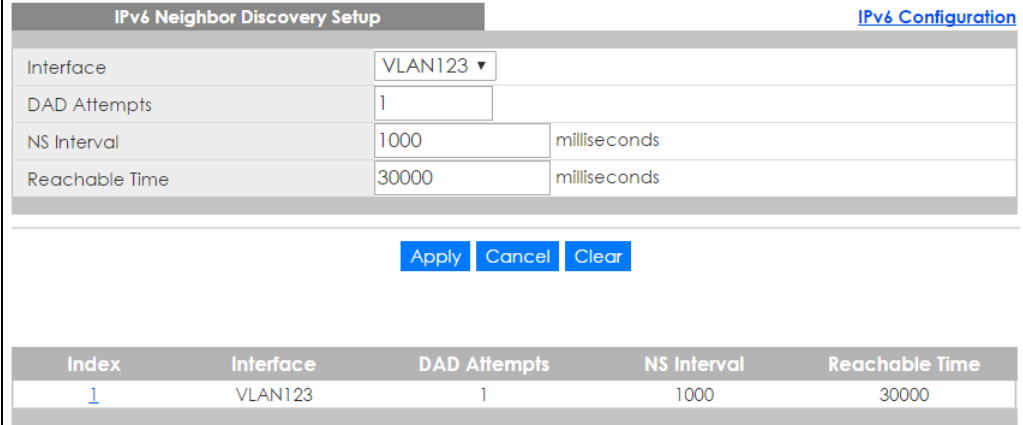

The following table describes the labels in this screen.

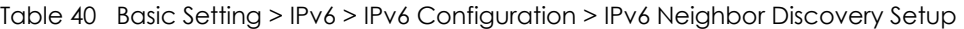

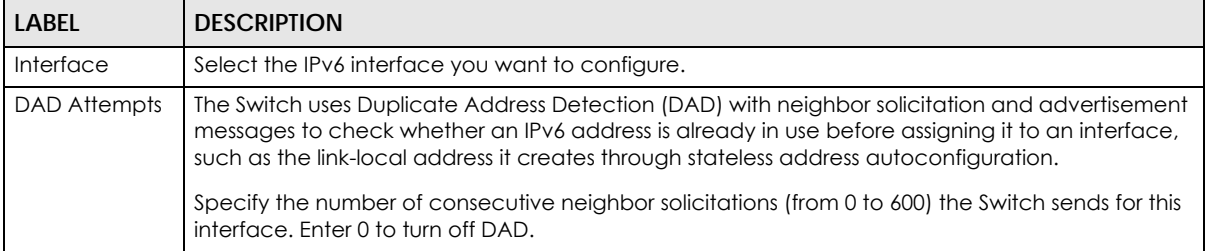

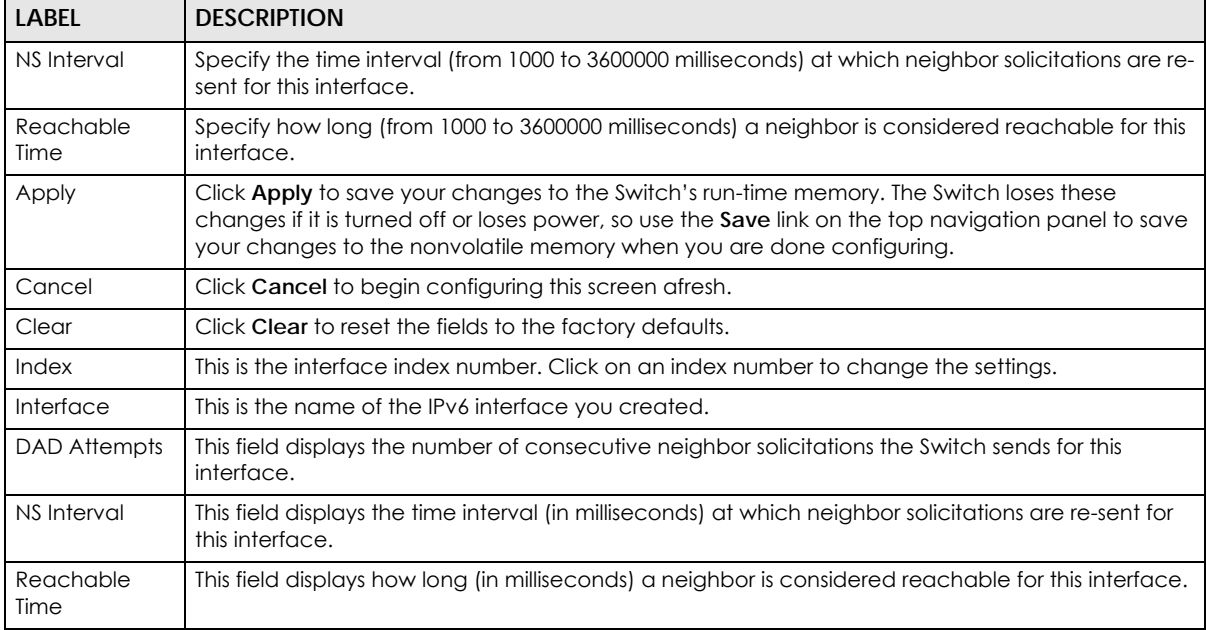

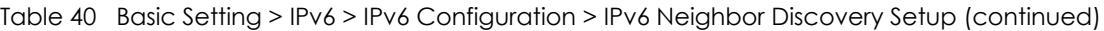

# **8.10.8 IPv6 Router Discovery Setup**

Use this screen to configure router discovery settings for each interface. Click the link next to **IPv6 Router Discovery Setup** in the **IPv6 Configuration** screen to display the screen as shown next.

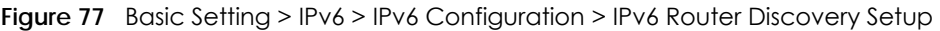

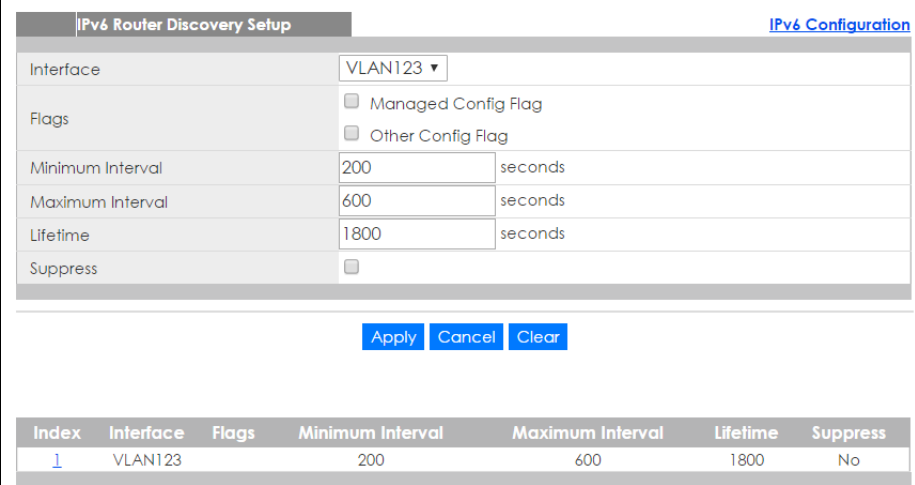

| LABEL            | <b>DESCRIPTION</b>                                                                                                    |  |  |
|------------------|----------------------------------------------------------------------------------------------------|--|--|
| Interface        | Select the IPv6 interface you want to configure.                                                                                                    |  |  |
| Flags            | Select the Managed Config Flag option to have the Switch set the "managed address<br>configuration" flag (the M flag) to 1 in IPv6 router advertisements, which means IPv6 hosts<br>use DHCPv6 to obtain IPv6 stateful addresses. Deselect the option to set the flag to 0 and<br>the host will not use DHCPv6 to obtain IPv6 stateful addresses.                                                     |  |  |
|                  | Select the <b>Other Config Flag</b> option to have the Switch set the "Other stateful<br>configuration" flag (the O flag) to 1 in IPv6 router advertisements, which means IPv6 hosts<br>use DHCPv6 to obtain additional configuration settings, such as DNS information. Deselect<br>the option to set the flag to 0 and the host will not use DHCPv6 to obtain additional<br>configuration settings. |  |  |
| Minimum Interval | Specify the minimum time interval (from 3 to 1350 seconds) at which the Switch sends<br>router advertisements for this interface.                                                                                                    |  |  |
|                  | Note: The minimum time interval cannot be greater than three-quarters of the<br>maximum time interval.                                                                                                    |  |  |
| Maximum Interval | Specify the maximum time interval (from 4 to 1800 seconds) at which the Switch sends<br>router advertisements for this interface.                                                                                                    |  |  |
| Lifetime         | Specify how long (from 0 to 9000 seconds) the router in router advertisements can be used<br>as a default router for this interface.                                                                                                    |  |  |
| Suppress         | Select this option to set the Switch to not send router advertisements and responses to<br>router solicitations on this interface.                                                                                                    |  |  |
| Apply            | Click Apply to save your changes to the Switch's run-time memory. The Switch loses these<br>changes if it is turned off or loses power, so use the Save link on the top navigation panel to<br>save your changes to the nonvolatile memory when you are done configuring.                                                                                                    |  |  |
| Cancel           | Click Cancel to begin configuring this screen afresh.                                                                                                    |  |  |
| Clear            | Click Clear to reset the fields to the factory defaults.                                                                                                    |  |  |
| Index            | This is the interface index number. Click on an index number to change the settings.                                                                                                    |  |  |
| Interface        | This is the name of the IPv6 interface you created.                                                                                                    |  |  |
| Flags            | This field displays whether IPv6 hosts use DHCPv6 to obtain IPv6 stateful addresses (M) and/<br>or additional configuration settings (O).                                                                                                    |  |  |
| Minimum Interval | This field displays the minimum time interval at which the Switch sends router<br>advertisements for this interface.                                                                                                    |  |  |
| Maximum Interval | This field displays the maximum time interval at which the Switch sends router<br>advertisements for this interface.                                                                                                    |  |  |
| Lifetime         | This field displays how long the router in router advertisements can be used as a default<br>router for this interface.                                                                                                    |  |  |
| Suppress         | This field displays whether the Switch sends router advertisements and responses to router<br>solicitations on this interface (No) or not (Yes).                                                                                                    |  |  |

Table 41 Basic Setting > IPv6 > IPv6 Configuration > IPv6 Router Discovery Setup

# **8.10.9 IPv6 Prefix Setup**

Use this screen to configure the Switch's IPv6 prefix list for each interface. Click the link next to **IPv6 Prefix Setup** in the **IPv6 Configuration** screen to display the screen as shown next.

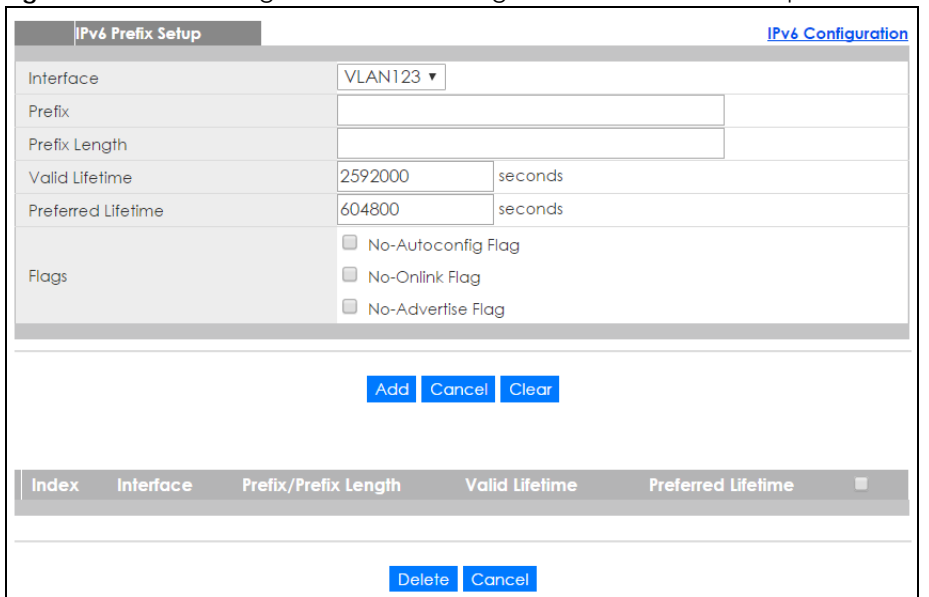

**Figure 78** Basic Setting > IPv6 > IPv6 Configuration > IPv6 Prefix Setup

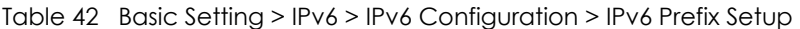

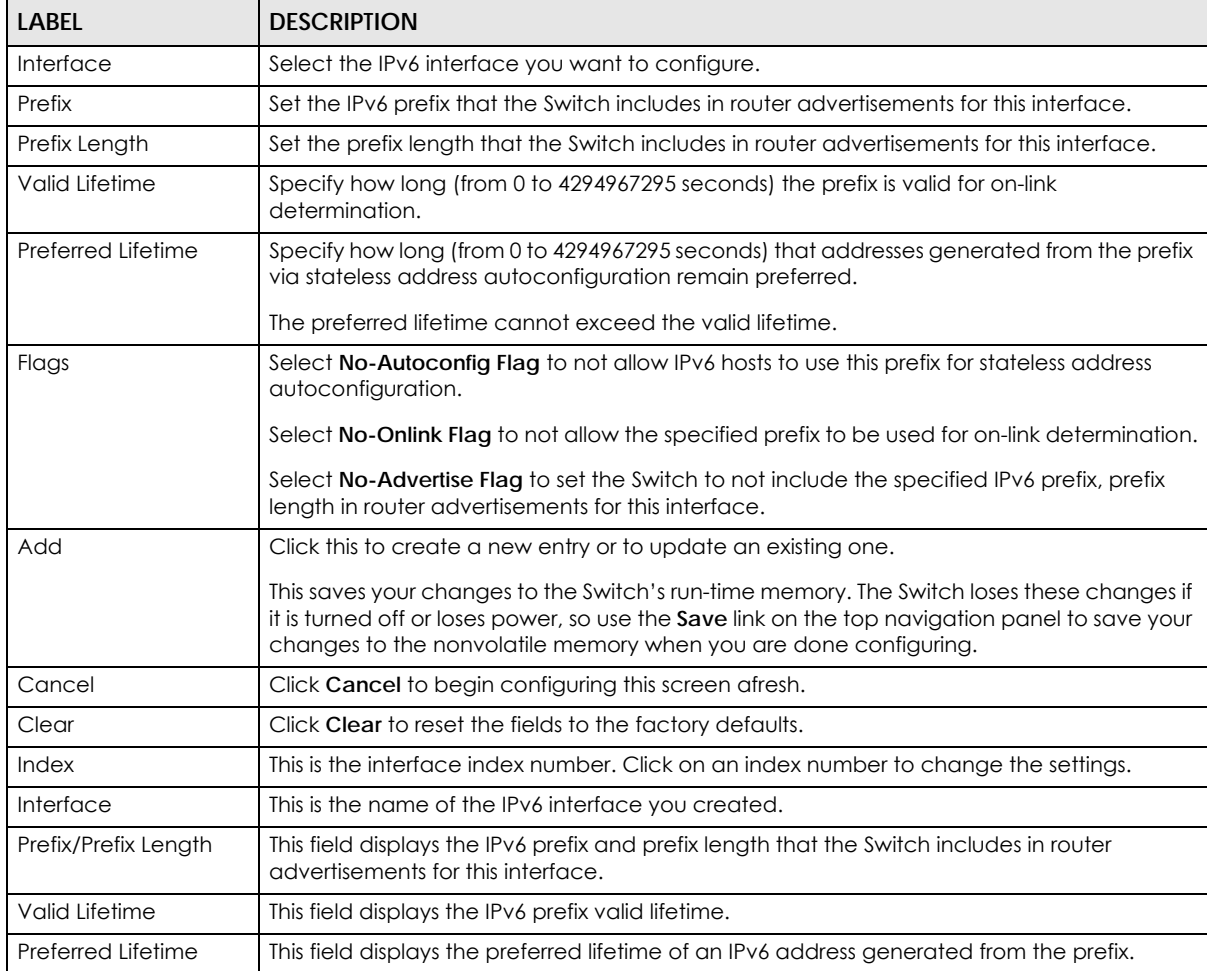

XGS1930 Series User's Guide

| LABEL  | <b>DESCRIPTION</b>                                                                                                    |
|--------|----------------------------------------------------------------------------------------------------|
| Delete | Check the entrylies) that you want to remove in the <b>Delete</b> column and then click <b>Delete</b><br>to remove the selected entry (ies) from the summary table. |
| Cancel | Click Cancel to clear the Delete check boxes.                                                                                                    |

Table 42 Basic Setting > IPv6 > IPv6 Configuration > IPv6 Prefix Setup (continued)

## **8.10.10 IPv6 Neighbor Setup**

Use this screen to create a static IPv6 neighbor entry in the Switch's IPv6 neighbor table to store the neighbor information permanently. Click the link next to **IPv6 Neighbor Setup** in the **IPv6 Configuration** screen to display the screen as shown next.

**Figure 79** Basic Setting > IPv6 > IPv6 Configuration > IPv6 Neighbor Setup

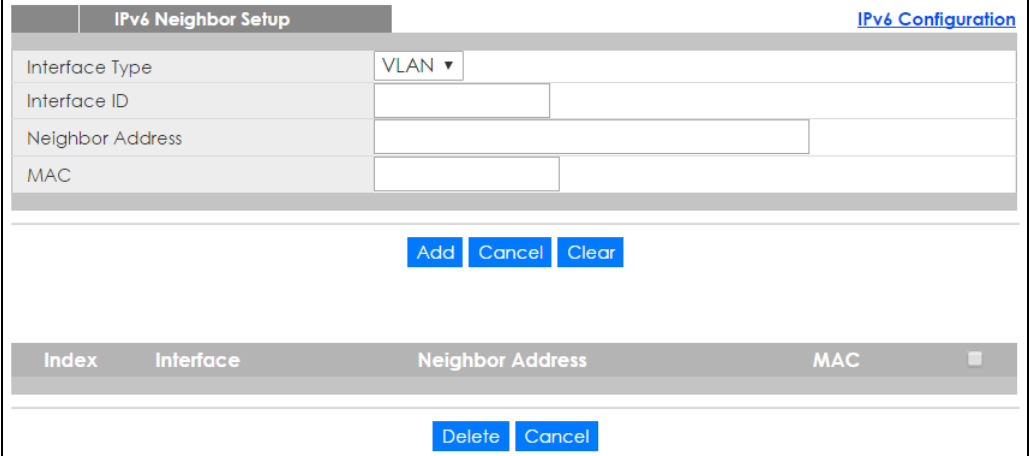

The following table describes the labels in this screen.

Table 43 Basic Setting > IPv6 > IPv6 Configuration > IPv6 Neighbor Setup

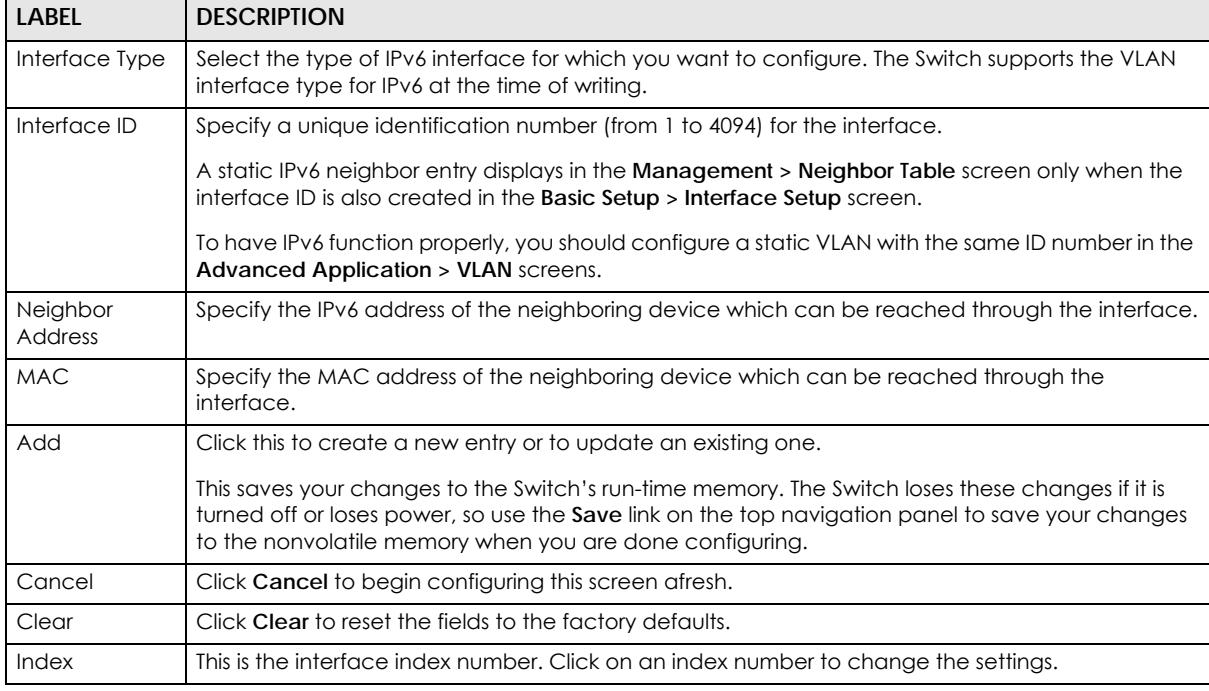

XGS1930 Series User's Guide

| <b>LABFL</b>        | <b>DESCRIPTION</b>                                                                                                    |  |  |
|---------------------|----------------------------------------------------------------------------------------------------|--|--|
| Interface           | This is the name of the IPv6 interface you created.                                                                                        |  |  |
| Neighbor<br>Address | This field displays the IPv6 address of the neighboring device which can be reached through the<br>interface                               |  |  |
| <b>MAC</b>          | This field displays the MAC address of the neighboring device which can be reached through the<br>interface.                               |  |  |
|                     | Select an entry's check box to select a specific entry. Otherwise, select the check box in the table<br>heading row to select all entries. |  |  |
| Delete              | Check the entrylies) that you want to remove and then click <b>Delete</b> to remove the selected<br>entry(ies) from the summary table.     |  |  |
| Cancel              | Click Cancel to clear the check boxes.                                                                                                    |  |  |

Table 43 Basic Setting > IPv6 > IPv6 Configuration > IPv6 Neighbor Setup (continued)

### **8.10.11 DHCPv6 Client Setup**

Use this screen to configure the Switch's DHCP settings when it is acting as a DHCPv6 client. Click the link next to **DHCPv6 Client Setup** in the **IPv6 Configuration** screen to display the screen as shown next.

| <b>VLAN123 v</b><br>Interface<br>Rapid-Commit<br>IA-NA<br>IA Type<br>U<br><b>DNS</b><br>$\Box$<br>Options<br>Domain-List<br>86400<br>seconds<br>Information Refresh Minimum<br>Apply Cancel Clear |  | <b>DHCPv6 Client Setup</b> |  |  |  |  | <b>IPv6 Configuration</b> |
|----------------------------------------------------------------------------------------------------|--|----------------------------|--|--|--|--|---------------------------|
|                                                                                                    |  |                            |  |  |  |  |                           |
|                                                                                                    |  |                            |  |  |  |  |                           |
|                                                                                                    |  |                            |  |  |  |  |                           |
|                                                                                                    |  |                            |  |  |  |  |                           |
|                                                                                                    |  |                            |  |  |  |  |                           |
|                                                                                                    |  |                            |  |  |  |  |                           |
| <b>Information Refresh</b><br><b>IA-NA</b><br><b>Domain-List</b><br><b>Index</b><br><b>Interface</b><br><b>DNS</b><br><b>Rapid-Commit</b><br><b>Minimum</b>                                       |  |                            |  |  |  |  |                           |
| <b>VLAN123</b><br>86400<br><b>No</b><br><b>No</b><br><b>No</b><br>No.                                                                                                    |  |                            |  |  |  |  |                           |

**Figure 80** Basic Setting > IPv6 > IPv6 Configuration > DHCPv6 Client Setup

The following table describes the labels in this screen.

Table 44 Basic Setting > IPv6 > IPv6 Configuration > DHCPv6 Client Setup

| <b>LABFL</b>                      | <b>DESCRIPTION</b>                                                                                                    |  |  |
|-----------------------------------|----------------------------------------------------------------------------------------------------|--|--|
| Interface                         | Select the IPv6 interface you want to configure.                                                                                                    |  |  |
| <b>IA Type</b>                    | Select IA-NA to set the Switch to get a non-temporary IP address from the DHCPv6 server for this<br>interface.                                                                                                    |  |  |
|                                   | Optionally, you can also select <b>Rapid-Commit</b> to have the Switch send its DHCPv6 Solicit message<br>with a Rapid Commit option to obtain information from the DHCPv6 server by a rapid two-<br>message exchange. The Switch discards any Reply messages that do not include a Rapid<br>Commit option. The DHCPv6 server should also support the Rapid Commit option to have it work<br>well. |  |  |
| Options                           | Select DNS to have the Switch obtain DNS server IPv6 addresses and/or select Domain-List to<br>have the Switch obtain a list of domain names from the DHCP server.                                                                                                    |  |  |
| Information<br>Refresh<br>Minimum | Specify the time interval (from 600 to 4294967295 seconds) at which the Switch exchanges other<br>configuration information with a DHCPv6 server again.                                                                                                    |  |  |

| <b>LABEL</b>                      | <b>DESCRIPTION</b>                                                                                                    |  |  |  |
|-----------------------------------|----------------------------------------------------------------------------------------------------|--|--|--|
| Apply                             | Click <b>Apply</b> to save your changes to the Switch's run-time memory. The Switch loses these<br>changes if it is turned off or loses power, so use the <b>Save</b> link on the top navigation panel to save<br>your changes to the nonvolatile memory when you are done configuring. |  |  |  |
| Cancel                            | Click <b>Cancel</b> to begin configuring this screen afresh.                                                                                                    |  |  |  |
| Clear                             | Click Clear to reset the fields to the factory defaults.                                                                                                    |  |  |  |
| Index                             | This is the interface index number. Click on an index number to change the settings.                                                                                                    |  |  |  |
| Interface                         | This is the name of the IPv6 interface you created.                                                                                                    |  |  |  |
| <b>IA-NA</b>                      | This field displays whether the Switch obtains a non-temporary IP address from the DHCPv6 server.                                                                                                    |  |  |  |
| Rapid-Commit                      | This field displays whether the Switch obtains information from the DHCPv6 server by a rapid two-<br>message exchange.                                                                                                    |  |  |  |
| <b>DNS</b>                        | This field displays whether the Switch obtains DNS server IPv6 addresses from the DHCPv6 server.                                                                                                    |  |  |  |
| Domain-List                       | This field displays whether the Switch obtains a list of domain names from the DHCP server.                                                                                                    |  |  |  |
| Information<br>Refresh<br>Minimum | This field displays the time interval (in seconds) at which the Switch exchanges other configuration<br>information with a DHCPv6 server again.                                                                                                    |  |  |  |

Table 44 Basic Setting > IPv6 > IPv6 Configuration > DHCPv6 Client Setup

# <span id="page-103-0"></span>**8.11 DNS**

DNS (Domain Name System) is for mapping a domain name to its corresponding IP address and vice versa. Use the **DNS** screen to configure and view the default DNS servers on the Switch.

**Figure 81** Basic Setting > DNS

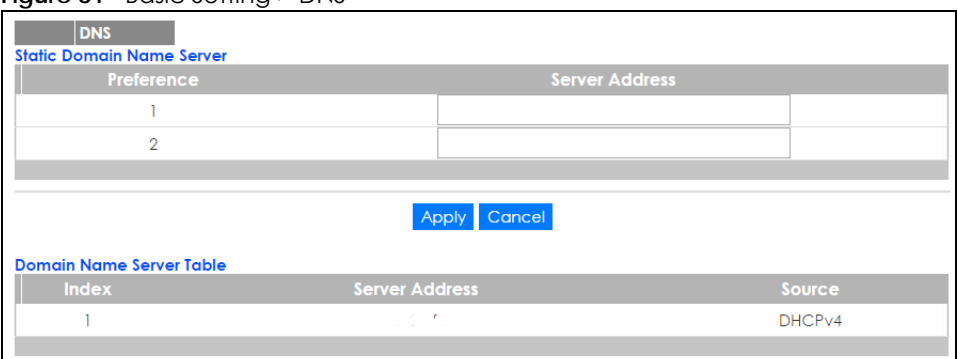

The following table describes the labels in this screen.

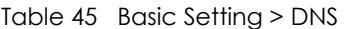

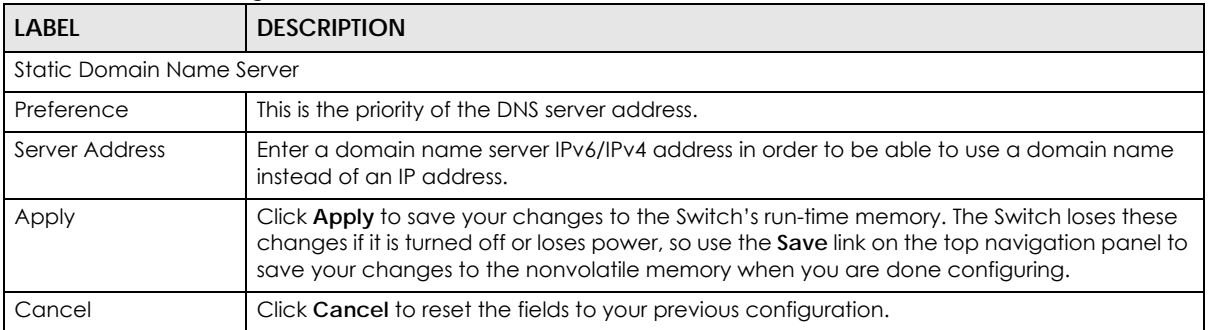

| <b>LABEL</b>             | <b>DESCRIPTION</b>                                                                                                    |  |  |
|--------------------------|----------------------------------------------------------------------------------------------------|--|--|
| Domain Name Server Table |                                                                                                    |  |  |
| Index                    | This field displays priority of the DNS server address.                                                                                        |  |  |
| Server Address           | This field displays the IP address of the DNS server.                                                                                          |  |  |
| Source                   | This field displays whether the DNS server address is configured manually (Static) or<br>obtained automatically using DHCPv4/DHCPv6 (Dynamic). |  |  |

Table 45 Basic Setting > DNS (continued)

# <span id="page-104-0"></span>**8.12 Cloud Management**

The Zyxel Nebula Control Center (NCC) is a cloud-based network management system that allows you to remotely manage and monitor Zyxel Nebula APs, Ethernet switches and security gateways.

The Switch is managed and provisioned automatically by the NCC (Nebula Control Center) when:

- It is connected to the Internet
- The **Nebula Control Center Discovery** feature is enabled
- It has been registered in the NCC.

This screen displays links to **Nebula Center Control Discovery** where you can have the Switch search for the NCC (Nebula Control Center) and to **Nebula Switch Registration** which has a QR code containing the Switch's serial number and MAC address for handy registration of the Switch at NCC.

Click **Basic Setting** > **Cloud Management** in the navigation panel to display this screen.

**Figure 82** Basic Setting > Cloud Management

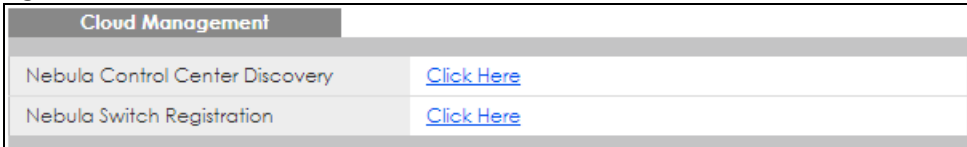

# **8.12.1 Nebula Center Control Discovery**

Click **Basic Setting** > **Cloud Management > Nebula Center Control Discovery** to display this screen.

**Figure 83** Basic Setting > Cloud Management > Nebula Center Control Discovery

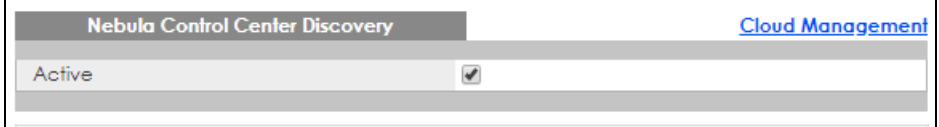

Select **Active** to turn on NCC discovery on the Switch. If the Switch has Internet access and has been registered in the NCC, it will go into cloud management mode.

In cloud management mode, then NCC will first check if the firmware on the Switch needs to be upgraded. If it does, the Switch will upgrade the firmware immediately. If the firmware doesn't need to be upgraded, but there is newer firmware available for the Switch, then it will be upgraded according to the firmware upgrade schedule for the Switch on the NCC. Below is the process for upgrading firmware:

- **1** Download firmware via the NCC
- **2** Upgrade the firmware and reboot.

Note: While the Switch is rebooting, don't turn off the power.

Clear **Active** to turn off NCC discovery on the Switch. The Switch will not discover the NCC and remain in standalone mode. See Section 1.1.1 on page 20 for more information.

## **8.12.2 Nebula Switch Registration**

Click **Basic Setting** > **Cloud Management > Nebula Switch Registration** to display this screen.

**Figure 84** Basic Setting > Cloud Management > Nebula Switch Registration

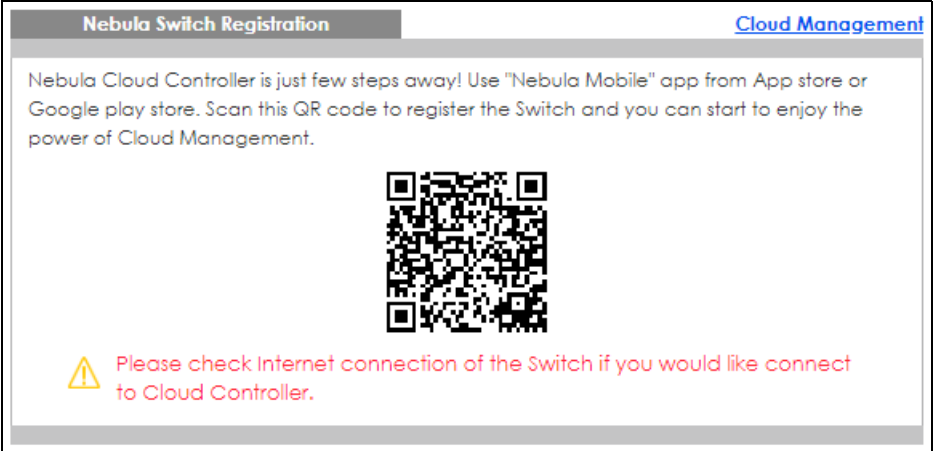

This screen has a QR code containing the Switch's serial number and MAC address for handy NCC registration of the Switch using the Nebula Mobile app. First, download the app from the Google Play store for Android devices or the App Store for iOS devices and create an organization and site.

# <span id="page-106-0"></span>**CHAPTER 9 VLAN**

# **9.1 Overview**

This chapter shows you how to configure 802.1Q tagged and port-based VLANs. The type of screen you see here depends on the **VLAN Type** you selected in the **Switch Setup** screen.

## **9.1.1 What You Can Do**

- Use the **VLAN Status** screen [\(Section 9.2 on page 110](#page-109-0)) to view and search all VLAN groups.
- Use the **VLAN Detail** screen [\(Section 9.2.1 on page 111\)](#page-110-0) to view detailed port settings and status of the VLAN group.
- Use the **Static VLAN Setup** screen ([Section 9.4 on page 112\)](#page-111-0) to configure and view 802.1Q VLAN parameters for the Switch.
- Use the **VLAN Port Setup** screen [\(Section 9.5 on page 114](#page-113-0)) to configure the static VLAN (IEEE 802.1Q) settings on a port.
- Use the **Voice VLAN** Setupscreen ([Section 9.6 on page 116\)](#page-115-0) to set up VLANs that allow you to group voice traffic with defined priority and enable the switch port to carry the voice traffic separately from data traffic to ensure the sound quality does not deteriorate.
- •
- Use the **Port-Based VLAN** screen ([Section 9.7 on page 118](#page-117-0)) to set up VLANs where the packet forwarding decision is based on the destination MAC address and its associated port.

## **9.1.2 What You Need to Know**

Read this section to know more about VLAN and how to configure the screens.

#### **IEEE 802.1Q Tagged VLANs**

A tagged VLAN uses an explicit tag (VLAN ID) in the MAC header to identify the VLAN membership of a frame across bridges - they are not confined to the switch on which they were created. The VLANs can be created statically by hand or dynamically through GVRP. The VLAN ID associates a frame with a specific VLAN and provides the information that switches need to process the frame across the network. A tagged frame is four bytes longer than an untagged frame and contains two bytes of TPID (Tag Protocol Identifier, residing within the type/length field of the Ethernet frame) and two bytes of TCI (Tag Control Information, starts after the source address field of the Ethernet frame).

The CFI (Canonical Format Indicator) is a single-bit flag, always set to zero for Ethernet switches. If a frame received at an Ethernet port has a CFI set to 1, then that frame should not be forwarded as it is to an untagged port. The remaining twelve bits define the VLAN ID, giving a possible maximum number of 4,096 VLANs. Note that user priority and VLAN ID are independent of each other. A frame with VID (VLAN Identifier) of null (0) is called a priority frame, meaning that only the priority level is significant and the default VID of the ingress port is given as the VID of the frame. Of the 4096 possible VIDs, a VID of 0 is

used to identify priority frames and value 4095 (FFF) is reserved, so the maximum possible VLAN configurations are 4,094.

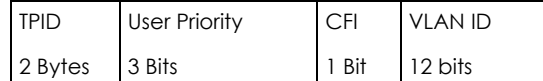

#### **Forwarding Tagged and Untagged Frames**

Each port on the Switch is capable of passing tagged or untagged frames. To forward a frame from an 802.1Q VLAN-aware switch to an 802.1Q VLAN-unaware switch, the Switch first decides where to forward the frame and then strips off the VLAN tag. To forward a frame from an 802.1Q VLAN-unaware switch to an 802.1Q VLAN-aware switch, the Switch first decides where to forward the frame, and then inserts a VLAN tag reflecting the ingress port's default VID. The default PVID is VLAN 1 for all ports, but this can be changed.

A broadcast frame (or a multicast frame for a multicast group that is known by the system) is duplicated only on ports that are members of the VID (except the ingress port itself), thus confining the broadcast to a specific domain.

#### **9.1.2.1 Automatic VLAN Registration**

GARP and GVRP are the protocols used to automatically register VLAN membership across switches.

#### **GARP**

GARP (Generic Attribute Registration Protocol) allows network switches to register and de-register attribute values with other GARP participants within a bridged LAN. GARP is a protocol that provides a generic mechanism for protocols that serve a more specific application, for example, GVRP.

#### **GARP Timers**

Switches join VLANs by making a declaration. A declaration is made by issuing a Join message using GARP. Declarations are withdrawn by issuing a Leave message. A Leave All message terminates all registrations. GARP timers set declaration timeout values.

#### **GVRP**

GVRP (GARP VLAN Registration Protocol) is a registration protocol that defines a way for switches to register necessary VLAN members on ports across the network. Enable this function to permit VLAN groups beyond the local Switch.

Please refer to the following table for common IEEE 802.1Q VLAN terminology.

| <b>VLAN PARAMETER</b> | TERM           | <b>DESCRIPTION</b>                                                          |
|-----------------------|----------------|-----------------------------------------------------------------------------|
| VLAN Type             | Permanent VLAN | This is a static VLAN created manually.                                     |
|                       | Dynamic VLAN   | This is a VLAN configured by a GVRP registration/deregistration<br>process. |

Table 46 IEEE 802.1Q VLAN Terminology
| $10000 + 0$ LELE $002.108$ YE/113 TOTTHINOIOGY |                                 | 1001111110001                                                                                                    |
|------------------------------------------------|---------------------------------|----------------------------------------------------------------------------------------------------|
| <b>VLAN PARAMETER</b>                          | <b>TERM</b>                     | <b>DESCRIPTION</b>                                                                                                    |
| VLAN Administrative                            | <b>Registration Fixed</b>       | Fixed registration ports are permanent VLAN members.                                                                                             |
| Control                                        | Registration<br>Forbidden       | Ports with registration forbidden are forbidden to join the specified<br>VLAN.                                                                   |
|                                                | Normal Registration             | Ports dynamically join a VLAN using GVRP.                                                                                                    |
| <b>VLAN Tag Control</b>                        | Tagged                          | Ports belonging to the specified VLAN tag all outgoing frames<br>transmitted.                                                                    |
|                                                | Untagged                        | Ports belonging to the specified VLAN don't tag all outgoing frames<br>transmitted.                                                              |
| <b>VLAN Port</b>                               | Port VID                        | This is the VLAN ID assigned to untagged frames that this port<br>received.                                                                      |
|                                                | Acceptable Frame<br><b>Type</b> | You may choose to accept both tagged and untagged incoming<br>frames, just tagged incoming frames or just untagged incoming<br>frames on a port. |
|                                                | Ingress filtering               | If set, the Switch discards incoming frames for VLANs that do not<br>have this port as a member                                                  |

Table 46 IEEE 802.1Q VLAN Terminology (continued)

#### **9.1.2.2 Port VLAN Trunking**

Enable **VLAN Trunking** on a port to allow frames belonging to unknown VLAN groups to pass through that port. This is useful if you want to set up VLAN groups on end devices without having to configure the same VLAN groups on intermediary devices.

Refer to the following figure. Suppose you want to create VLAN groups 1 and 2 (V1 and V2) on devices A and B. Without **VLAN Trunking**, you must configure VLAN groups 1 and 2 on all intermediary switches C, D and E; otherwise they will drop frames with unknown VLAN group tags. However, with **VLAN Trunking** enabled on a port(s) in each intermediary switch you only need to create VLAN groups in the end devices (A and B). C, D and E automatically allow frames with VLAN group tags 1 and 2 (VLAN groups that are unknown to those switches) to pass through their VLAN trunking port(s).

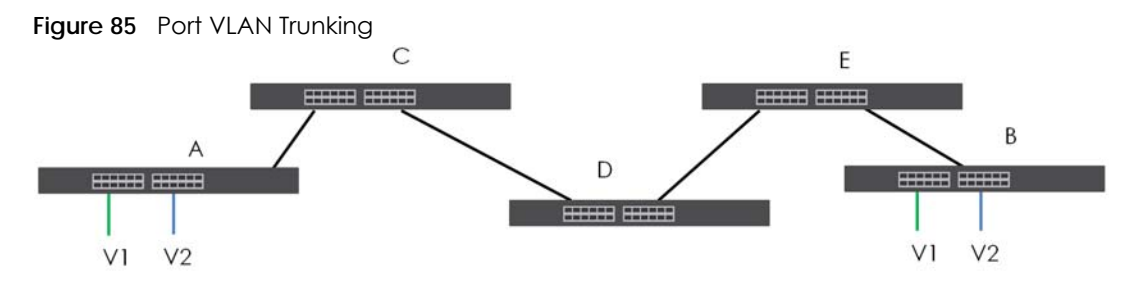

#### **9.1.2.3 Select the VLAN Type**

Select a VLAN type in the **Basic Setting** > **Switch Setup** screen.

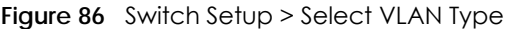

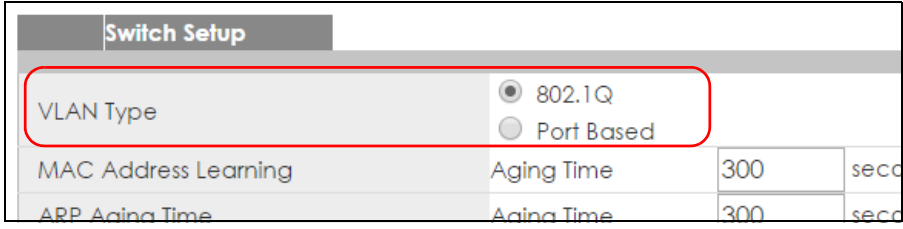

#### **Static VLAN**

Use a static VLAN to decide whether an incoming frame on a port should be

- sent to a VLAN group as normal depending on its VLAN tag.
- sent to a group whether it has a VLAN tag or not.
- blocked from a VLAN group regardless of its VLAN tag.

You can also tag all outgoing frames (that were previously untagged) from a port with the specified VID.

### **9.2 VLAN Status**

Use this screen to view and search all VLAN groups. Click **Advanced Application** > **VLAN** from the navigation panel to display the **VLAN Status** screen as shown next.

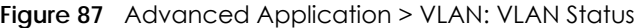

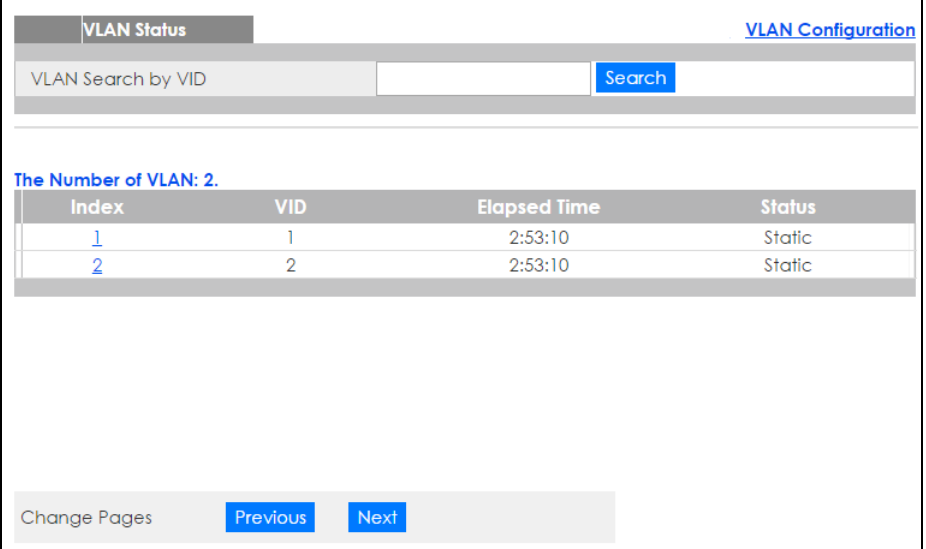

The following table describes the labels in this screen.

Table 47 Advanced Application > VLAN: VLAN Status

| <b>LABEL</b>                 | <b>DESCRIPTION</b>                                                                                                    |
|------------------------------|----------------------------------------------------------------------------------------------------|
| <b>VLAN Search by</b><br>VID | Enter an existing VLAN ID number(s) (separated by a comma) and click <b>Search</b> to display only<br>the specified VLAN(s) in the list below. |
|                              | Leave this field blank and click <b>Search</b> to display all VLANs configured on the Switch.                                                  |
| The Number of<br><b>VLAN</b> | This is the number of VLANs configured on the Switch.                                                                                          |
| The Number of                | This is the number of VLANs that match the searching criteria and display in the list below.                                                   |
| Search Results               | This field displays only when you use the <b>Search</b> button to look for certain VLANs.                                                      |
| Index                        | This is the VLAN index number. Click on an index number to view more VLAN details.                                                             |
| <b>VID</b>                   | This is the VLAN identification number that was configured in the <b>Static VLAN</b> screen.                                                   |

XGS1930 Series User's Guide

| <b>LABEL</b> | <b>DESCRIPTION</b>                                                                                                    |
|--------------|----------------------------------------------------------------------------------------------------|
| Elapsed Time | This field shows how long it has been since a normal VLAN was registered or a static VLAN was<br>set up.                         |
| Status       | This field shows how this VLAN was added to the Switch.                                                                          |
|              | <b>Dynamic: using GVRP</b>                                                                                                    |
|              | Static: added as a permanent entry                                                                                               |
|              | <b>Voice:</b> manually added as a Voice VLAN                                                                                     |
| Change Pages | Click <b>Previous</b> or <b>Next</b> to show the previous/next screen if all status information cannot be seen in<br>one screen. |

Table 47 Advanced Application > VLAN: VLAN Status (continued)

#### **9.2.1 VLAN Detail**

Use this screen to view detailed port settings and status of the VLAN group. Click on an index number in the **VLAN Status** screen to display VLAN details.

**Figure 88** Advanced Application > VLAN > VLAN Detail

|            | <b>VLAN Detail</b> |             |   |   |    |    |   |                |   |   |        | <b>VLAN Statu:</b> |         |   |                                        |   |   |                          |   |   |    |        |                |    |                          |         |        |
|------------|--------------------|-------------|---|---|----|----|---|----------------|---|---|--------|--------------------|---------|---|----------------------------------------|---|---|--------------------------|---|---|----|--------|----------------|----|--------------------------|---------|--------|
|            |                    | Port Number |   |   |    |    |   |                |   |   |        |                    | Elapsed |   |                                        |   |   |                          |   |   |    |        |                |    |                          |         |        |
| <b>VID</b> | $\mathfrak{D}$     | $\Delta$    |   | 8 | 10 | 12 | 4 |                |   |   |        |                    |         |   | 16 18 20 22 24 26 28 30 32 34 36 38 40 |   |   |                          |   |   |    |        | 42 44 46 48 50 |    | 52                       | Time    | Status |
|            |                    | 3           | 5 |   | ۰  |    |   | 5 <sup>1</sup> |   |   | 19 21  |                    |         |   | 23 25 27 29 31 33 35 37 39             |   |   |                          |   |   | 41 | 43 45  | 47             | 49 | 51                       |         |        |
|            |                    | -           | - |   |    | -  | - |                |   | - | -      | -                  |         |   | -                                      | - | - |                          |   | - | -  | -      | -              | -  | -                        | 2:56:37 | Static |
|            |                    |             | ۰ | ۰ | ۰  |    |   | ٠              | ۰ | ۰ | $\sim$ |                    | ٠       | ۰ | ۰                                      |   |   | $\overline{\phantom{a}}$ | ۰ | ۰ |    | $\sim$ | ۰              | ۰  | $\overline{\phantom{a}}$ |         |        |

The following table describes the labels in this screen.

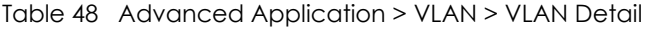

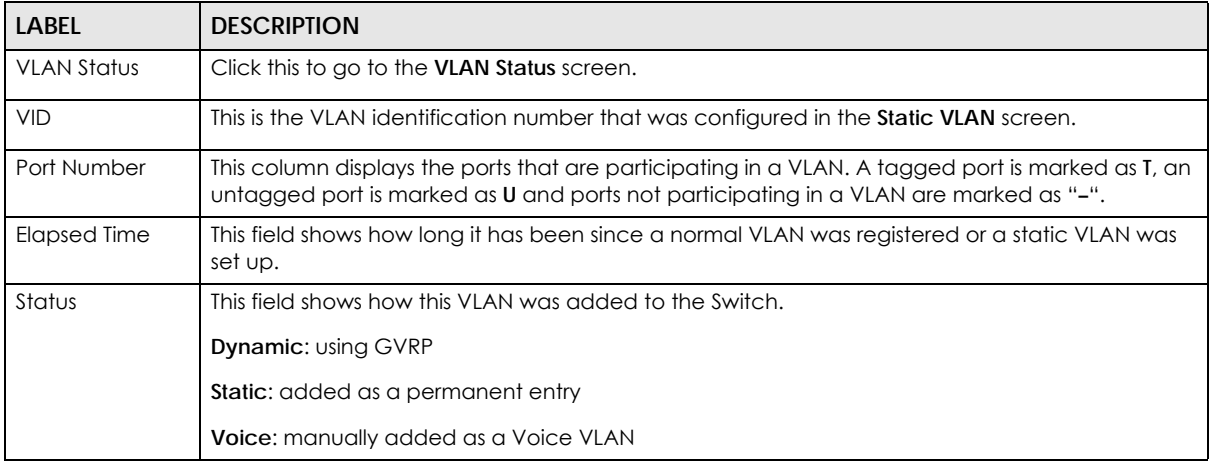

## **9.3 VLAN Configuration**

Use this screen to view IEEE 802.1Q VLAN parameters for the Switch. Click **Advanced Application** > **VLAN** > **VLAN Configuration** to see the following screen.

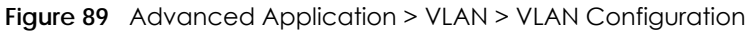

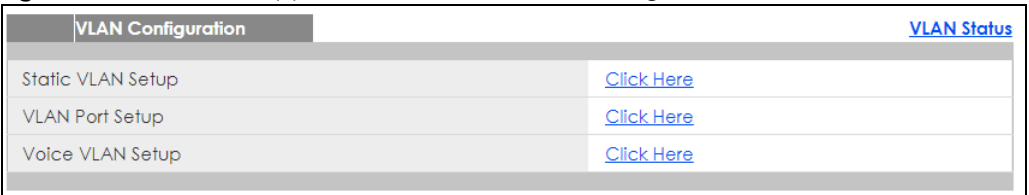

The following table describes the labels in the above screen.

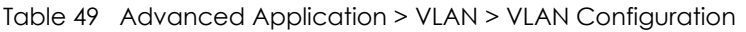

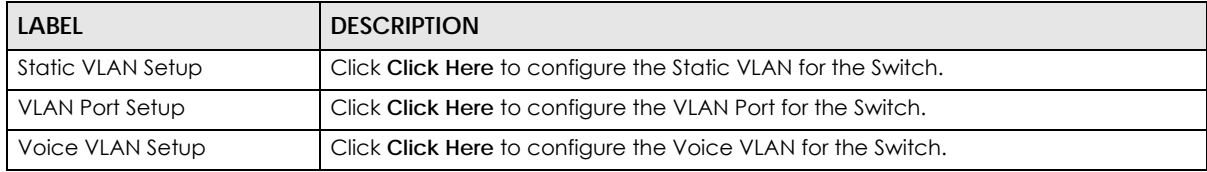

# **9.4 Configure a Static VLAN**

Use this screen to configure a static VLAN for the Switch. Click the **Static VLAN Setup** link in the **VLAN Configuration** screen to display the screen as shown next.

| <b>Static VLAN</b>   |                                     |                                      |                                              | <b>VLAN Configuration</b> |
|----------------------|-------------------------------------|--------------------------------------|----------------------------------------------|---------------------------|
| <b>ACTIVE</b>        |                                     | 0                                    |                                              |                           |
| Name                 |                                     |                                      |                                              |                           |
| <b>VLAN Group ID</b> |                                     |                                      |                                              |                           |
|                      |                                     |                                      |                                              |                           |
|                      |                                     |                                      |                                              |                           |
| Port                 |                                     | Control                              |                                              | <b>Tagging</b>            |
| $\ast$               |                                     | Normal                               | ۳                                            | $\blacksquare$ Tx Tagging |
| 1                    | <b>O</b> Normal                     | $\bigcirc$ Fixed                     | $\bigcirc$ Forbidden                         | ■ Tx Tagging              |
| $\overline{2}$       | <b>O</b> Normal                     | $\bigcirc$ Fixed                     | $\bigcirc$ Forbidden                         | ■ Tx Tagging              |
| 3                    | <b>O</b> Normal                     | ◯ Fixed                              | ○ Forbidden                                  | ■ Tx Tagging              |
| 4                    | <b>O</b> Normal                     | $\bigcirc$ Fixed                     | $\bigcirc$ Forbidden                         | $\blacksquare$ Tx Tagging |
| 5                    | <b>O</b> Normal                     | $\bigcirc$ Fixed                     | $\bigcirc$ Forbidden                         | ■ Tx Tagging              |
| 6                    | <b>O</b> Normal                     | $\bigcirc$ Fixed                     | ○ Forbidden                                  | ■ Tx Tagging              |
| 7                    | <b>O</b> Normal                     | $\bigcirc$ Fixed                     | ○ Forbidden                                  | $\vee$ Tx Tagging         |
| 8                    | <b>O</b> Normal                     | $\bigcirc$ Fixed                     | $\bigcirc$ Forbidden                         | $\blacksquare$ Tx Tagging |
| 9                    | <b>O</b> Normal                     | $\bigcirc$ Fixed                     | $\bigcirc$ Forbidden                         | ■ Tx Tagging              |
| 10                   | <b>O</b> Normal                     | ◯ Fixed                              | ○ Forbidden                                  | $\blacksquare$ Tx Tagging |
| $\overline{11}$      | <b>O</b> Normal                     | $\bigcirc$ Fixed                     | $\bigcirc$ Forbidden                         | ■ Tx Tagging              |
| 12                   | <b>O</b> Normal                     | $\bigcirc$ Fixed                     | $\bigcirc$ Forbidden                         | ■ Tx Tagging              |
| 13                   | <b>O</b> Normal                     | $\bigcirc$ Fixed                     | $\bigcirc$ Forbidden                         | ■ Tx Tagging              |
| 14                   | <b>Normal</b>                       | ◯ Fixed                              | ○ Forbidden                                  | $\blacksquare$ Tx Tagging |
| 46                   |                                     |                                      |                                              |                           |
| 47                   | <b>O</b> Normal                     | $\bigcirc$ Fixed                     | $\bigcirc$ Forbidden                         | $\blacksquare$ Tx Tagging |
| 48                   | <b>O</b> Normal<br>$\bullet$ Nermal | $\bigcirc$ Fixed                     | ○ Forbidden                                  | ■ Tx Tagging              |
|                      |                                     | Fixed                                | <b>D</b> Early dep                           |                           |
|                      |                                     |                                      |                                              | Tx Tagging                |
| 50                   | <b>O</b> Normal                     | $\bigcirc$ Fixed                     | $\bigcirc$ Forbidden                         | ■ Tx Tagging              |
| 51<br>52             | <b>O</b> Normal                     | $\bigcirc$ Fixed<br>$\bigcirc$ Fixed | $\bigcirc$ Forbidden<br>$\bigcirc$ Forbidden | ■ Tx Tagging              |
|                      | <b>O</b> Normal                     |                                      |                                              | ■ Tx Tagging              |
|                      |                                     |                                      |                                              |                           |
|                      |                                     | Add                                  | Cancel Clear                                 |                           |
|                      |                                     |                                      |                                              |                           |
| <b>VID</b>           | <b>Active</b>                       |                                      | <b>Name</b>                                  | о                         |
| 1                    | Yes                                 |                                      | T                                            | □                         |
| 100                  | Yes                                 |                                      | Test                                         | □                         |
|                      |                                     |                                      |                                              |                           |
|                      |                                     |                                      |                                              |                           |
|                      |                                     | <b>Delete</b>                        | Cancel                                       |                           |

**Figure 90** Advanced Application > VLAN > VLAN Configuration > Static VLAN Setup

The following table describes the related labels in this screen.

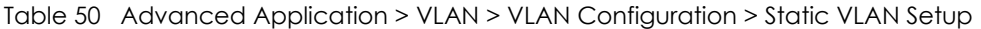

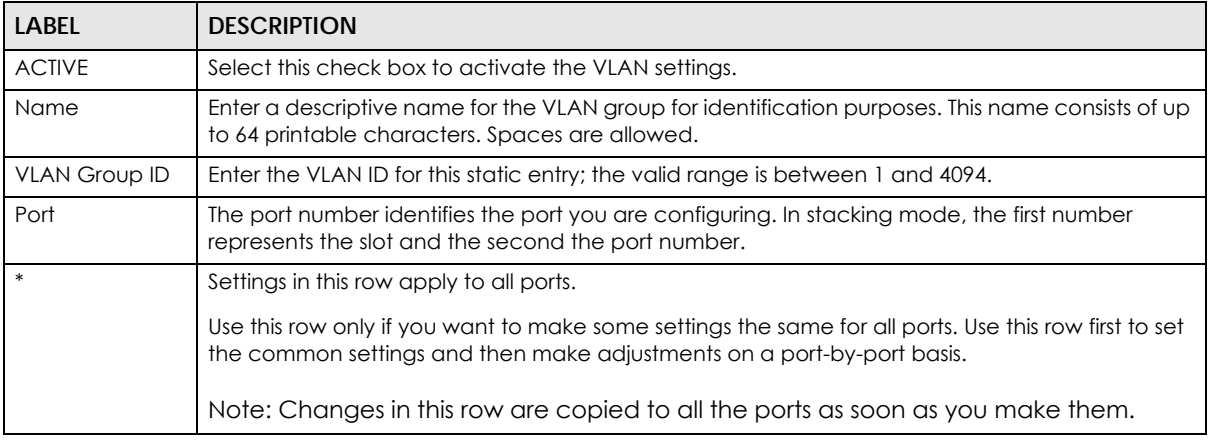

| <b>LABEL</b> | <b>DESCRIPTION</b>                                                                                                    |
|--------------|----------------------------------------------------------------------------------------------------|
| Control      | Select Normal for the port to dynamically join this VLAN group using GVRP. This is the default<br>selection.                                                                                                    |
|              | Select <b>Fixed</b> for the port to be a permanent member of this VLAN group.                                                                                                    |
|              | Select <b>Forbidden</b> if you want to prohibit the port from joining this VLAN group.                                                                                                    |
| Tagging      | Select TX Tagging if you want the port to tag all outgoing frames transmitted with this VLAN<br>Group ID.                                                                                                    |
| Add          | Click <b>Add</b> to save your changes to the Switch's run-time memory. The Switch loses these<br>changes if it is turned off or loses power, so use the Save link on the top navigation panel to save<br>your changes to the non-volatile memory when you are done configuring. |
| Cancel       | Click Cancel to change the fields back to their last saved values.                                                                                                    |
| Clear        | Click Clear to start configuring the screen again.                                                                                                    |
| <b>VID</b>   | This field displays the ID number of the VLAN group. Click the number to edit the VLAN settings.                                                                                                    |
| Active       | This field indicates whether the VLAN settings are enabled (Yes) or disabled (No).                                                                                                    |
| Name         | This field displays the descriptive name for this VLAN group.                                                                                                    |
|              | Select an entry's check box to select a specific entry. Otherwise, select the check box in the<br>table heading row to select all entries.                                                                                                    |
| Delete       | Click Delete to remove the selected entry from the summary table.                                                                                                    |
| Cancel       | Click <b>Cancel</b> to clear the check boxes.                                                                                                    |

Table 50 Advanced Application > VLAN > VLAN Configuration > Static VLAN Setup (continued)

## **9.5 Configure VLAN Port Setting**

Use the VLAN Port Setup screen to configure the static VLAN (IEEE 802.1Q) settings on a port. Click the **VLAN Port Setup** link in the **VLAN Configuration** screen.

|                 | <b>VLAN Port Setting</b> |             |             |                                     |        | <b>VLAN Configuration</b> |
|-----------------|--------------------------|-------------|-------------|-------------------------------------|--------|---------------------------|
| <b>GVRP</b>     |                          | $\Box$      |             |                                     |        |                           |
|                 |                          |             |             |                                     |        |                           |
| Port            | <b>Ingress Check</b>     | <b>PVID</b> | <b>GVRP</b> | Acceptable Frame Type VLAN Trunking |        | <b>Isolation</b>          |
| $\ast$          | $\Box$                   |             | $\Box$      | All<br>$\overline{\mathbf{v}}$      | 0      | 0                         |
| $\mathbf{I}$    | $\Box$                   | 1           | $\Box$      | All<br>$\pmb{\mathbf{v}}$           | $\Box$ | $\Box$                    |
| $\overline{2}$  | $\Box$                   | 1           | $\Box$      | All<br>$\pmb{\mathrm{v}}$           | $\Box$ | $\Box$                    |
| 3               | $\Box$                   | T           | 0           | All<br>$\overline{\mathbf{v}}$      | 0      | $\Box$                    |
| 4               | $\Box$                   | 1           | $\Box$      | All<br>▼                            | $\Box$ | $\Box$                    |
| 5               | $\Box$                   | 1           | $\Box$      | All<br>$\overline{\mathbf{v}}$      | $\Box$ | $\Box$                    |
| $\overline{6}$  | $\Box$                   | T           | $\Box$      | All<br>$\overline{\mathbf{v}}$      | $\Box$ | $\Box$                    |
| $\overline{7}$  | 0                        | 1           | 0           | All<br>$\pmb{\mathrm{v}}$           | $\Box$ | 0                         |
| 8               | $\Box$                   | 1           | $\Box$      | All<br>$\overline{\mathbf{v}}$      | $\Box$ | $\Box$                    |
| $\overline{9}$  | $\Box$                   | T           | $\Box$      | All<br>▼                            | $\Box$ | $\Box$                    |
| 10              | $\Box$                   | 1           | $\Box$      | All<br>$\pmb{\mathrm{v}}$           | $\Box$ | $\Box$                    |
| $\overline{11}$ | $\Box$                   | T           | $\Box$      | All<br>$\overline{\mathbf{v}}$      | 0      | $\Box$                    |
| 12              | $\Box$                   | T           | $\Box$      | All<br>$\overline{\mathbf{v}}$      | $\Box$ | $\Box$                    |
| 13              | $\Box$                   | 1           | 0           | AЩ<br>$\pmb{\mathbf{v}}$            | $\Box$ | œ                         |
|                 |                          |             |             |                                     |        |                           |
| 48              | $\Box$                   | ı           |             | All<br>$\pmb{\mathrm{v}}$           |        | $\Box$                    |
| 49              | $\Box$                   | 1           | 0           | All<br>▼                            | $\Box$ | $\Box$                    |
| 50              | $\Box$                   | 1           | $\Box$      | All<br>$\overline{\mathbf{v}}$      | □      | □                         |
| 51              | $\Box$                   | T           | $\Box$      | All<br>$\overline{\mathbf{v}}$      | $\Box$ | $\Box$                    |
| 52              | $\Box$                   | T           | $\Box$      | All<br>▼                            | $\Box$ | $\Box$                    |

**Figure 91** Advanced Application > VLAN > VLAN Configuration > VLAN Port Setup

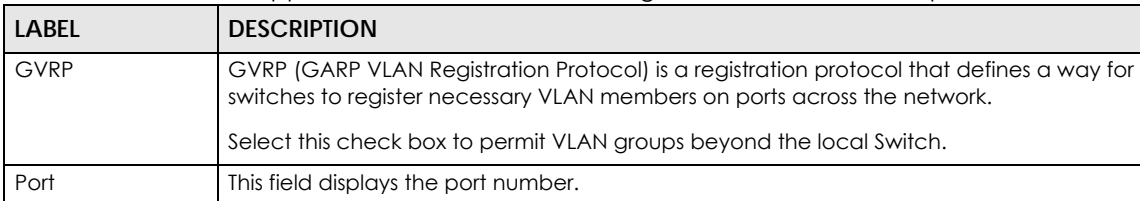

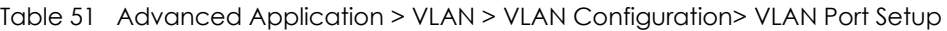

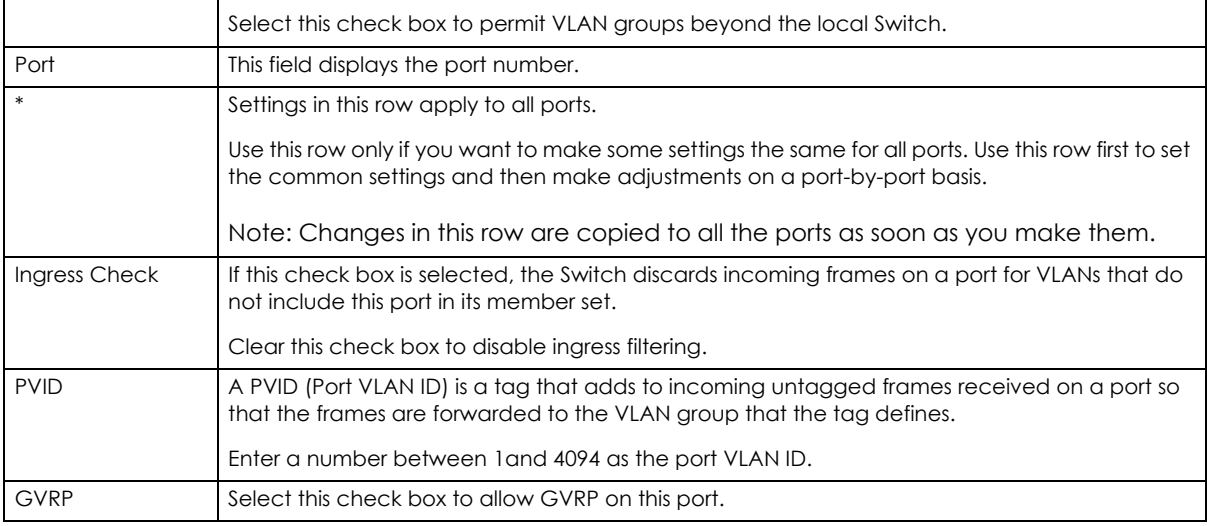

| <b>LABEL</b>         | <b>DESCRIPTION</b>                                                                                                    |  |  |  |  |  |  |  |  |
|----------------------|----------------------------------------------------------------------------------------------------|--|--|--|--|--|--|--|--|
| Acceptable           | Specify the type of frames allowed on a port. Choices are All, Tag Only and Untag Only.                                                                                                    |  |  |  |  |  |  |  |  |
| Frame Type           | Select All from the drop-down list box to accept all untagged or tagged frames on this port.<br>This is the default setting.                                                                                                    |  |  |  |  |  |  |  |  |
|                      | Select Tag Only to accept only tagged frames on this port. All untagged frames will be<br>dropped.                                                                                                    |  |  |  |  |  |  |  |  |
|                      | Select <b>Untag Only</b> to accept only untagged frames on this port. All tagged frames will be<br>dropped.                                                                                                    |  |  |  |  |  |  |  |  |
| <b>VLAN Trunking</b> | Enable VLAN Trunking on ports connected to other switches or routers (but not ports directly<br>connected to end users) to allow frames belonging to unknown VLAN groups to pass through<br>the Switch.                                                                           |  |  |  |  |  |  |  |  |
| Isolation            | Select this to allows this port to communicate only with the CPU management port and the<br>ports on which the isolation feature is not enabled.                                                                                                    |  |  |  |  |  |  |  |  |
| Apply                | Click Apply to save your changes to the Switch's run-time memory. The Switch loses these<br>changes if it is turned off or loses power, so use the <b>Save</b> link on the top navigation panel to<br>save your changes to the non-volatile memory when you are done configuring. |  |  |  |  |  |  |  |  |
| Cancel               | Click Cancel to begin configuring this screen afresh.                                                                                                    |  |  |  |  |  |  |  |  |

Table 51 Advanced Application > VLAN > VLAN Configuration> VLAN Port Setup

## **9.6 Voice VLAN Setup**

Voice VLAN ensures that the sound quality of an IP phone is preserved from deteriorating when the data traffic on the Switch ports is high. It groups the voice traffic with defined priority into an assigned VLAN which enables the separation of voice and data traffic coming onto the Switch port.

You can set priority level to the Voice VLAN and add MAC address of IP phones from specific manufacturers by using its ID from the Organizationally Unique Identifiers (OUI).

Click the **Voice VLAN Setup** link in the **VLAN Configuration** screen to display the configuration screen as shown.

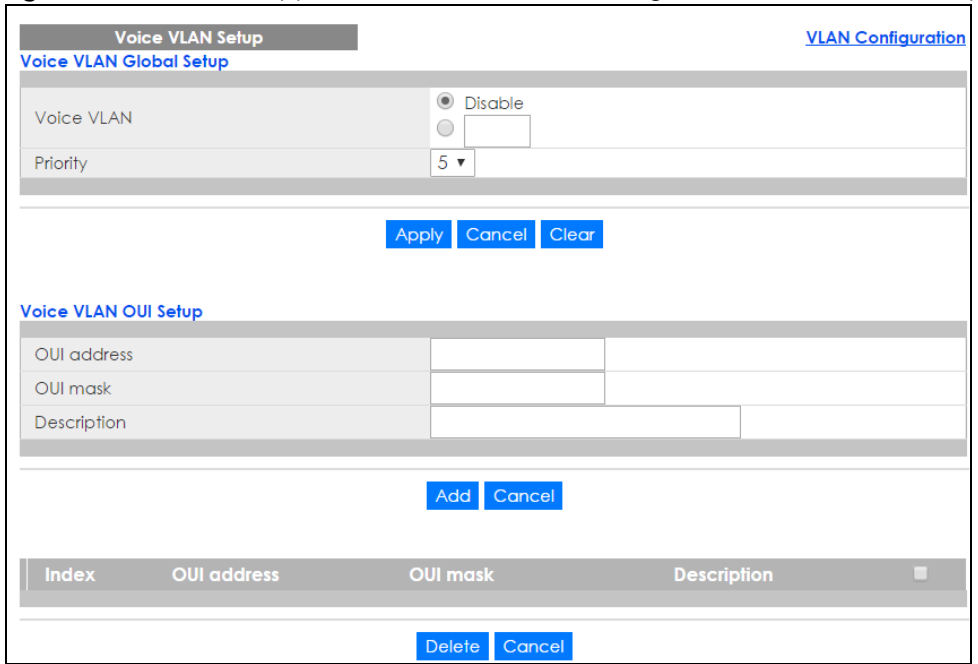

#### **Figure 92** Advanced Application > VLAN > VLAN Configuration > Voice VLAN Setup

The following table describes the fields in the above screen.

| <b>LABEL</b>            | <b>DESCRIPTION</b>                                                                                                    |
|-------------------------|----------------------------------------------------------------------------------------------------|
| Voice VLAN Global Setup |                                                                                                    |
| Voice VLAN              | Click the Voice VLAN radio button if you want to enable the Voice VLAN feature. Type a<br>VLAN ID number in the box next to the radio button that is associated with the Voice<br>VLAN, Click Disable radio button if you do not want to enable the Voice VLAN feature.           |
| Priority                | Select the priority level of the Voice VLAN from 0 to 7. Default setting is 5. The higher the<br>numeric value you assign, the higher the priority for this Voice VLAN.                                                                                                    |
| Apply                   | Click Apply to save your changes to the Switch's run-time memory. The Switch loses these<br>changes if it is turned off or loses power, so use the <b>Save</b> link on the top navigation panel<br>to save your changes to the non-volatile memory when you are done configuring. |
| Cancel                  | Click Cancel to begin configuring this screen afresh.                                                                                                    |
| Clear                   | Click Clear to reset the fields to default settings.                                                                                                    |
| Voice VLAN OUI Setup    |                                                                                                    |
| OUI address             | Type the IP Phone manufacturer's OUI MAC address. The first three byes is the<br>manufacturer identifier, the last three bytes is a unique station ID.                                                                                                    |
| OUI mask                | Type the IP Phone manufacturer's OUI mask address.                                                                                                    |
| Description             | Type an description up to 32 characters for the Voice VLAN device. For example:<br>Siemens.                                                                                                    |
| Add                     | Click <b>Add</b> to save your changes to the Switch's run-time memory. The Switch loses these<br>changes if it is turned off or loses power, so use the Save link on the top navigation panel<br>to save your changes to the non-volatile memory when you are done configuring.   |
| Cancel                  | Click <b>Cancel</b> to begin configuring this screen afresh.                                                                                                    |
| Index                   | This field displays the index number of the Voice VLAN.                                                                                                    |
| OUI address             | This field displays the OUI address of the Voice VLAN.                                                                                                    |
| OUI mask                | This field displays the OUI mask address of the Voice VLAN.                                                                                                    |
| Description             | This field displays the description of the Voice VLAN with OUI address.                                                                                                    |

Table 52 Advanced Application > VLAN > VLAN Configuration > Voice VLAN Setup

XGS1930 Series User's Guide

| <b>LABEL</b> | <b>DESCRIPTION</b>                                                                                                    |
|--------------|----------------------------------------------------------------------------------------------------|
|              | Select an entry's check box to select a specific entry. Otherwise, select the check box in<br>the table heading row to select all entries. |
| Delete       | Click Delete to remove the selected entry from the summary table.                                                                          |
| Cancel       | Click Cancel to clear the check boxes.                                                                                                    |

Table 52 Advanced Application > VLAN > VLAN Configuration > Voice VLAN Setup

## **9.7 Port-Based VLAN Setup**

Port-based VLANs are VLANs where the packet forwarding decision is based on the destination MAC address and its associated port.

Port-based VLANs require allowed outgoing ports to be defined for each port. Therefore, if you wish to allow two subscriber ports to talk to each other, for example, between conference rooms in a hotel, you must define the egress (an egress port is an outgoing port, that is, a port through which a data packet leaves) for both ports.

Port-based VLANs are specific only to the Switch on which they were created.

Note: When you activate port-based VLAN, the Switch uses a default VLAN ID of 1. You cannot change it.

Note: In screens (such as **IP Setup** and **Filtering**) that require a VID, you must enter 1 as the VID.

The port-based VLAN setup screen is shown next. The **CPU** management port forms a VLAN with all Ethernet ports.

### **9.7.1 Configure a Port-Based VLAN**

Select **Port Based** as the **VLAN Type** in the **Basic Setting** > **Switch Setup** screen and then click **Advanced Application** > **VLAN** from the navigation panel to display the next screen.

| <b>Port Based VLAN Setup</b> |                 |                                 |                                 |                          |                                 |                                 |                                 |                       |                          |                          |                                 |                       |                          |                          |                          |                          |                       |                          |                             |                             |                             |                          |                          |                          |                          |                          |                          |                          |                          |                          |                          |                          |                                     |     |
|------------------------------|-----------------|---------------------------------|---------------------------------|--------------------------|---------------------------------|---------------------------------|---------------------------------|-----------------------|--------------------------|--------------------------|---------------------------------|-----------------------|--------------------------|--------------------------|--------------------------|--------------------------|-----------------------|--------------------------|-----------------------------|-----------------------------|-----------------------------|--------------------------|--------------------------|--------------------------|--------------------------|--------------------------|--------------------------|--------------------------|--------------------------|--------------------------|--------------------------|--------------------------|-------------------------------------|-----|
|                              |                 |                                 |                                 |                          |                                 |                                 |                                 |                       |                          |                          |                                 |                       |                          |                          |                          |                          |                       |                          |                             |                             |                             |                          |                          |                          |                          |                          |                          |                          |                          |                          |                          |                          |                                     |     |
|                              |                 | Setting Wizard                  |                                 |                          |                                 |                                 | All connected ▼                 |                       |                          |                          | Apply                           |                       |                          |                          |                          |                          |                       |                          |                             |                             |                             |                          |                          |                          |                          |                          |                          |                          |                          |                          |                          |                          |                                     |     |
|                              |                 |                                 |                                 |                          |                                 |                                 |                                 |                       |                          |                          |                                 |                       |                          |                          |                          |                          |                       |                          |                             |                             |                             |                          |                          |                          |                          |                          |                          |                          |                          |                          |                          |                          |                                     |     |
|                              | Incoming        |                                 |                                 |                          |                                 |                                 |                                 |                       |                          |                          |                                 |                       |                          |                          |                          |                          |                       |                          |                             |                             |                             |                          |                          |                          |                          |                          |                          |                          |                          |                          |                          |                          |                                     |     |
|                              |                 | $\mathbf{1}$                    | $\overline{2}$                  | 3                        | 4                               | 5                               | 6                               | $\overline{7}$        | 8                        | 9                        | 10                              | 11                    | 12                       | 13                       | 14                       | 15                       | 16                    | 17                       | 18                          | 19                          | 20                          | 21                       | 22                       | 23                       | 24                       | 25                       | 26                       | 27                       | 28                       | 29                       | 30 <sup>°</sup>          | 31                       | 32                                  |     |
|                              | -1              | ✔                               | ✔                               | ✔                        | ✔                               | ✔                               | $\blacktriangleright$           | ✔                     | $\blacktriangleright$    | ✔                        | ✔                               | ✔                     | ✔                        | ✔                        | ✔                        | ✔                        | ✔                     | ✔                        | $\blacktriangleright$       | ✔                           | ✔                           | ✔                        | ✔                        | ✔                        | ✔                        | ✔                        | $\blacktriangleright$    | $\overline{\mathcal{L}}$ | $\blacktriangleright$    | $\overline{\mathbf{r}}$  | $\overline{\mathcal{L}}$ | ✔                        | ✔                                   | 1   |
|                              | 2               | ✔                               | ✔                               | ✔                        | ✔                               | ✔                               | ✔                               | ✔                     | ✔                        | ✔                        | ✔                               | ✔                     | ✔                        | ✔                        | ✔                        | ✔                        | ✔                     | ✔                        | ✔                           | ✔                           | ⊌                           | ✔                        | ✔                        | ✔                        | ✔                        | ✔                        | $\overline{\mathcal{C}}$ | $\overline{\mathcal{C}}$ | $\overline{\mathcal{C}}$ | $\overline{\mathcal{L}}$ | $\overline{\mathcal{C}}$ | ✔                        | ✔                                   | 2   |
|                              | 3               | ✔                               | ✔                               | ✔                        | ✔                               | ✔                               | ✔                               | $\blacktriangleright$ | $\blacktriangleright$    | $\blacktriangleright$    | $\blacktriangleright$           | $\blacktriangleright$ | ✔                        | ✔                        | ✔                        | ✔                        | ✔                     | ✔                        | $\blacktriangleright$       | ✔                           | ✔                           | ✔                        | ✔                        | ✔                        | ✔                        | ✔                        | $\blacktriangleright$    | $\blacktriangleright$    | $\blacktriangleright$    | $\overline{\mathcal{L}}$ | $\overline{\mathcal{L}}$ | ✔                        | ✔                                   | 3   |
|                              | 4               | ✔                               | ✔                               | ✔                        | ✔                               | ✔                               | ✔                               | ✔                     | $\blacktriangleright$    | $\blacktriangleright$    | $\blacktriangledown$            | ✔                     | ✔                        | ✔                        | ✔                        | ✔                        | ✔                     | ✔                        | $\blacktriangledown$        | ✔                           | ✔                           | ✔                        | ✔                        | ✔                        | ✔                        | ✔                        | $\overline{\mathcal{L}}$ | $\overline{\mathcal{L}}$ | $\overline{\mathcal{L}}$ | $\overline{\mathcal{L}}$ | $\overline{\mathcal{L}}$ | ✔                        | ✔                                   | 4   |
|                              | 5               | ᢦ                               | ✔                               | ✔                        | ✔                               | ✔                               | ✔                               | ✔                     | ✔                        | ✔                        | ✔                               | ✔                     | ✔                        | ✔                        | ✔                        | ✔                        | $\blacktriangledown$  | $\blacktriangledown$     | $\left  \psi \right\rangle$ | $\blacktriangleright$       | ✔                           | ✔                        | ✔                        | ✔                        | ✔                        | ✔                        | ✔                        | ✔                        | ✔                        | ☑                        | ☑                        | ✔                        | ᢦ                                   | 5   |
|                              | 6               | $\overline{\mathcal{L}}$        | $\overline{\mathcal{L}}$        | $\overline{\mathcal{L}}$ | $\overline{\mathcal{L}}$        | $\blacktriangledown$            | $\blacktriangledown$            | ✔                     | ✔                        | ✔                        | ✔                               | $\blacktriangledown$  | $\blacktriangleright$    | $\blacktriangleright$    | $\blacktriangleright$    | $\blacktriangleright$    | ✔                     | ✔                        | ✔                           | ✔                           | ✔                           | $\overline{\mathcal{L}}$ | ☑                        | $\overline{\mathcal{L}}$ | $\overline{\mathcal{L}}$ | $\overline{\mathcal{C}}$ | ✔                        | ✔                        | ✔                        | ✔                        | ✔                        | $\overline{\mathcal{L}}$ | $\blacktriangledown$                | 6   |
|                              | 7               | $\overline{\blacktriangledown}$ | $\overline{\blacktriangledown}$ | ✔                        | ✔                               | ✔                               | ✔                               | ✔                     | $\blacktriangledown$     | ✔                        | ✔                               | ✔                     | $\blacktriangledown$     | $\blacktriangleright$    | $\blacktriangledown$     | $\blacktriangledown$     | ✔                     | $\overline{\mathscr{L}}$ | ✔                           | ✔                           | ✔                           | $\overline{\mathcal{L}}$ | $\overline{\mathcal{L}}$ | ☑                        | ☑                        | $\overline{\mathcal{L}}$ | ✔                        | ✔                        | ✔                        | ✔                        | ✔                        | $\overline{\mathcal{L}}$ | $\blacktriangleright$               | 7   |
|                              | 8               | ✔                               | $\overline{\mathcal{L}}$        | ✔                        | ✔                               | $\blacktriangleright$           | ✔                               | ✔                     | ✔                        | ✔                        | ✔                               | $\blacktriangleright$ | ✔                        | ✔                        | ✔                        | ✔                        | ✔                     | ✔                        | ✔                           | ✔                           | ✔                           | ✔                        | ✔                        | $\blacktriangleright$    | $\blacktriangleright$    | $\blacktriangleright$    | ✔                        | ✔                        | ✔                        | ✔                        | ✔                        | $\blacktriangleright$    | $\blacktriangledown$                | 8   |
|                              | 9               | ✔                               | $\overline{\mathcal{C}}$        | $\overline{\mathcal{C}}$ | $\overline{\mathcal{C}}$        | $\overline{\mathcal{L}}$        | $\blacktriangledown$            | ✔                     | $\blacktriangledown$     | $\blacktriangledown$     | $\blacktriangledown$            | $\blacktriangleright$ | $\blacktriangleright$    | $\blacktriangleright$    | $\bullet$                | ✔                        | ✔                     | ✔                        | ✔                           | ✔                           | ✔                           | ✔                        | ✔                        | ☑                        | ☑                        | ☑                        | ✔                        | ✔                        | ✔                        | ✔                        | ✔                        | ⊌                        | ☑                                   | 9   |
|                              | 10 <sup>°</sup> | $\blacktriangleright$           | $\blacktriangleright$           | $\blacktriangleright$    | $\blacktriangleright$           | ✔                               | ✔                               | ✔                     | ✔                        | ✔                        | ✔                               | ✔                     | ✔                        | ✔                        | ✔                        | ✔                        | ✔                     | ✔                        | ✔                           | ✔                           | ✔                           | ✔                        | ✔                        | $\blacktriangleright$    | $\blacktriangleright$    | $\blacktriangleright$    | ✔                        | ✔                        | ✔                        | ✔                        | ✔                        | $\overline{\mathcal{L}}$ | $\blacktriangleright$               | 10  |
|                              | п               | ✔                               | ☑                               | ✔                        | ✔                               | ✔                               | ✔                               | ✔                     | $\epsilon$               | $\blacktriangleright$    | $\blacktriangleright$           | ✔                     | ✔                        | ✔                        | ✔                        | ✔                        | ✔                     | ✔                        | ✔                           | ✔                           | ✔                           | ✔                        | ✔                        | ✔                        | ✔                        | ✔                        | $\overline{\mathcal{L}}$ | $\overline{\mathcal{L}}$ | $\overline{\mathcal{C}}$ | $\overline{\mathcal{L}}$ | $\overline{\mathcal{L}}$ | ✔                        | ✔                                   | п   |
|                              | 12              | ✔                               | ✔                               | ✔                        | ✔                               | ✔                               | ✔                               | ✔                     | $\overline{\mathcal{L}}$ | $\blacktriangleright$    | $\blacktriangleright$           | ✔                     | ✔                        | ✔                        | ✔                        | ✔                        | $\blacktriangleright$ | ✔                        | $\blacktriangleright$       | ✔                           | ✔                           | ✔                        | ✔                        | ✔                        | ✔                        | ✔                        | $\overline{\mathcal{L}}$ | ☑                        | ✔                        | $\overline{\mathcal{L}}$ | $\overline{\mathcal{L}}$ | ✔                        | ✔                                   | 12  |
|                              | 13              | ✔                               | ✔                               | ✔                        | ✔                               | ✔                               | ✔                               | ✔                     | ✔                        | ✔                        | ✔                               | ✔                     | ✔                        | ✔                        | ✔                        | ✔                        | ✔                     | ✔                        | $\blacktriangleright$       | $\overline{\mathscr{L}}$    | $\overline{\mathscr{L}}$    | ✔                        | ✔                        | ✔                        | ✔                        | ✔                        | $\overline{\mathcal{L}}$ | $\overline{\mathcal{L}}$ | $\overline{\mathcal{L}}$ | $\overline{\mathcal{L}}$ | $\overline{\mathcal{L}}$ | $\blacktriangledown$     | ✔                                   | 13  |
|                              | 14              | $\blacktriangleright$           | ✔                               | ✔                        | ✔                               | ✔                               | ✔                               | ✔                     | $\blacktriangleright$    | $\blacktriangleright$    | $\blacktriangleright$           | ✔                     | ✔                        | ✔                        | ✔                        | ✔                        | ✔                     | ✔                        | $\blacktriangleright$       | $\blacktriangleright$       | ✔                           | ✔                        | ✔                        | ✔                        | ✔                        | ✔                        | ☑                        | ✔                        | ✔                        | $\overline{\mathcal{L}}$ | $\overline{\mathcal{L}}$ | ✔                        | ✔                                   | 14  |
|                              | 15              | ✔                               | ✔                               | ✔                        | ✔                               | ✔                               | $\blacktriangleright$           | $\blacktriangleright$ | $\blacktriangleright$    | $\blacktriangleright$    | $\blacktriangleright$           | ✔                     | ✔                        | ✔                        | ✔                        | ✔                        | ✔                     | ✔                        | $\blacktriangleright$       | ✔                           | ✔                           | ✔                        | ✔                        | ✔                        | ✔                        | ✔                        | $\blacktriangledown$     | $\blacktriangledown$     | $\blacktriangledown$     | $\blacktriangleright$    | $\overline{\mathcal{L}}$ | ✔                        | ✔                                   | 15  |
|                              | 16              | $\overline{\mathcal{L}}$        | $\overline{\blacktriangledown}$ | ✔                        | $\overline{\blacktriangledown}$ | $\overline{\blacktriangledown}$ | ✔                               | ✔                     | ✔                        | ✔                        | ✔                               | ✔                     | ✔                        | $\overline{\mathscr{L}}$ | $\overline{\mathscr{L}}$ | $\overline{\mathscr{L}}$ | ✔                     | ✔                        | ✔                           | ✔                           | ✔                           | ✔                        | ☑                        | $\overline{\mathcal{L}}$ | $\overline{\mathcal{L}}$ | $\overline{\mathcal{L}}$ | ✔                        | ✔                        | ✔                        | ✔                        | $\overline{\mathscr{L}}$ | $\overline{\mathscr{L}}$ | $\overline{\blacktriangledown}$     | 16  |
| Outgoing                     | 17              | $\blacktriangleright$           | $\overline{\mathcal{L}}$        | ☑                        | ☑                               | $\blacktriangleright$           | ✔                               | ✔                     | $\blacktriangleright$    | $\blacktriangleright$    | $\blacktriangleright$           | ✔                     | $\overline{\mathscr{L}}$ | ✔                        | ✔                        | ✔                        | ✔                     | ✔                        | ✔                           | ✔                           | ✔                           | ☑                        | ☑                        | ☑                        | ☑                        | $\overline{\mathcal{L}}$ | ✔                        | ✔                        | ✔                        | ✔                        | ✔                        | $\overline{\mathcal{L}}$ | $\overline{\mathcal{L}}$            | 17  |
|                              | 18              | $\overline{\mathcal{L}}$        | $\overline{\blacktriangledown}$ | $\overline{\mathcal{C}}$ | $\blacktriangledown$            | ✔                               | ✔                               | ✔                     | ✔                        | ✔                        | ✔                               | ✔                     | ✔                        | ✔                        | ✔                        | ✔                        | ✔                     | ✔                        | ✔                           | ✔                           | ✔                           | ✔                        | ✔                        | $\overline{\mathcal{L}}$ | $\overline{\mathcal{L}}$ | $\overline{\mathcal{L}}$ | ✔                        | ✔                        | ✔                        | $\overline{\mathcal{L}}$ | ✔                        | $\overline{\mathcal{L}}$ | $\overline{\blacktriangledown}$     | 18  |
|                              | 19              | ⊌                               | $\overline{\mathcal{L}}$        | $\overline{\mathcal{L}}$ | ☑                               | ✔                               | ✔                               | ✔                     | ✔                        | ✔                        | ✔                               | ✔                     | $\overline{\mathscr{L}}$ | $\overline{\mathscr{L}}$ | ✔                        | ✔                        | ✔                     | ✔                        | ✔                           | ✔                           | ✔                           | ☑                        | ☑                        | ☑                        | ☑                        | $\overline{\mathcal{L}}$ | ✔                        | ✔                        | ✔                        | ✔                        | ✔                        | $\overline{\mathcal{L}}$ | ✔                                   | 19  |
|                              | 20              | ✔                               | $\overline{\mathcal{L}}$        | $\overline{\mathcal{L}}$ | $\overline{\mathcal{L}}$        | ✔                               | ✔                               | ✔                     | ✔                        | ✔                        | ✔                               | $\blacktriangleright$ | $\blacktriangleright$    | $\blacktriangleright$    | $\blacktriangleright$    | $\blacktriangleright$    | ✔                     | ✔                        | ✔                           | ✔                           | ✔                           | ✔                        | ✔                        | ☑                        | ☑                        | $\overline{\mathcal{L}}$ | ✔                        | ✔                        | ✔                        | ✔                        | ✔                        | $\overline{\mathcal{L}}$ | $\overline{\mathcal{L}}$            | 20  |
|                              | 21              | ✔                               | ✔                               | ✔                        | ✔                               | ✔                               | ✔                               | ✔                     | ✔                        | ✔                        | ✔                               | ✔                     | ✔                        | ✔                        | ✔                        | ✔                        | ✔                     | ✔                        | ✔                           | ✔                           | ✔                           | ✔                        | ✔                        | ✔                        | ✔                        | ✔                        | $\overline{\mathcal{L}}$ | $\overline{\mathcal{C}}$ | ☑                        | $\overline{\mathcal{L}}$ | $\overline{\mathcal{L}}$ | $\overline{\mathscr{L}}$ | ✔                                   | 21  |
|                              | 22              | ✔                               | ✔                               | ✔                        | ✔                               | ✔                               | $\blacktriangleright$           | $\blacktriangleright$ | $\blacktriangleright$    | $\blacktriangleright$    | $\blacktriangleright$           | ✔                     | ✔                        | ✔                        | ✔                        | ✔                        | ✔                     | ✔                        | ✔                           | ✔                           | ✔                           | ✔                        | ✔                        | ✔                        | ✔                        | ✔                        | $\overline{\mathcal{L}}$ | $\overline{\mathcal{L}}$ | $\overline{\mathcal{L}}$ | $\overline{\mathbf{r}}$  | $\overline{\mathbf{r}}$  | ✔                        | ✔                                   | 22  |
|                              | 23              | ✔                               | ✔                               | ✔                        | ✔                               | ✔                               | $\blacktriangleright$           | $\blacktriangleright$ | $\blacktriangleright$    | $\blacktriangleleft$     | $\blacktriangleleft$            | ✔                     | ✔                        | ✔                        | ✔                        | ✔                        | ✔                     | $\blacktriangleright$    | ✔                           | ✔                           | ✔                           | ✔                        | ✔                        | ✔                        | ✔                        | ✔                        | ☑                        | $\overline{\mathcal{C}}$ | ☑                        | $\overline{\mathcal{L}}$ | $\overline{\mathcal{L}}$ | $\overline{\mathscr{L}}$ | ✔                                   | 23  |
|                              | 24              | ✔                               | ✔                               | ✔                        | ✔                               | ✔                               | ✔                               | ✔                     | ✔                        | ✔                        | ✔                               | ✔                     | ✔                        | ✔                        | ✔                        | ✔                        | ✔                     | ✔                        | $\blacktriangleright$       | ✔                           | ✔                           | ✔                        | ✔                        | ✔                        | ✔                        | ✔                        | $\overline{\mathbf{r}}$  | $\overline{\mathbf{r}}$  | $\blacktriangleright$    | $\overline{\mathbf{r}}$  | $\blacktriangleright$    | ✔                        | ✔                                   | 24  |
|                              | 25              | ✔                               | ✔                               | ✔                        | ✔                               | ✔                               | ✔                               | ✔                     | $\epsilon$               | $\blacktriangleright$    | $\blacktriangleright$           | ✔                     | ✔                        | ✔                        | ✔                        | ✔                        | ✔                     | ✔                        | ✔                           | ✔                           | ✔                           | ✔                        | ✔                        | ✔                        | ✔                        | ✔                        | ☑                        | ☑                        | ☑                        | $\overline{\mathcal{L}}$ | $\overline{\mathcal{L}}$ | ✔                        | ✔                                   | 25  |
|                              | 26              | $\blacktriangleright$           | $\overline{\mathcal{L}}$        | $\overline{\mathcal{L}}$ | $\overline{\mathcal{L}}$        | ✔                               | ✔                               | ✔                     | ✔                        | ✔                        | ✔                               | $\blacktriangleright$ | $\blacktriangleright$    | $\blacktriangleright$    | $\blacktriangleright$    | $\blacktriangleright$    | ✔                     | ✔                        | ✔                           | ✔                           | ✔                           | ✔                        | ✔                        | ✔                        | ✔                        | $\blacktriangleright$    | ✔                        | ✔                        | ✔                        | ✔                        | ✔                        | $\overline{\mathcal{L}}$ | $\blacktriangleright$               | 26  |
|                              | 27              | $\overline{\mathcal{L}}$        | $\overline{\mathcal{L}}$        | ✔                        | ✔                               | $\blacktriangledown$            | ✔                               | ✔                     | ✔                        | ✔                        | ✔                               | ✔                     | ✔                        | ✔                        | ✔                        | ✔                        | ✔                     | ✔                        | ✔                           | ✔                           | ✔                           | ✔                        | ✔                        | $\overline{\mathcal{L}}$ | $\overline{\mathcal{L}}$ | $\overline{\mathcal{L}}$ | ✔                        | ✔                        | ✔                        | ✔                        | ✔                        | $\overline{\mathcal{L}}$ | $\blacktriangledown$                | 27  |
|                              | 28              | $\overline{\mathcal{L}}$        | $\overline{\mathcal{L}}$        | ✔                        | ✔                               | $\overline{\blacktriangledown}$ | ✔                               | ✔                     | $\blacktriangledown$     | $\blacktriangledown$     | $\blacktriangledown$            | $\blacktriangleright$ | $\blacktriangledown$     | $\blacktriangledown$     | $\blacktriangledown$     | $\overline{\mathcal{L}}$ | ✔                     | ✔                        | ✔                           | ✔                           | ✔                           | $\overline{\mathcal{L}}$ | ☑                        | ☑                        | ☑                        | ☑                        | ✔                        | ✔                        | ✔                        | ✔                        | ✔                        | $\overline{\mathcal{L}}$ | $\overline{\mathcal{L}}$            | 28  |
|                              | 29              | ✔                               | $\overline{\mathcal{L}}$        | ✔                        | $\overline{\mathcal{L}}$        | $\blacktriangleright$           | $\blacktriangledown$            | $\blacktriangledown$  | $\blacktriangledown$     | $\blacktriangledown$     | ✔                               | ✔                     | ✔                        | ✔                        | ✔                        | ✔                        | ✔                     | ✔                        | ✔                           | ✔                           | ✔                           | ✔                        | ✔                        | $\overline{\mathcal{L}}$ | $\overline{\mathcal{L}}$ | $\blacktriangledown$     | ✔                        | ✔                        | ✔                        | ✔                        | ✔                        | $\blacktriangledown$     | $\blacktriangledown$                | 29  |
|                              | 30              | ✔                               | $\overline{\mathcal{C}}$        | ✔                        | ✔                               | ✔                               | ✔                               | ✔                     | $\blacktriangledown$     | $\blacktriangledown$     | ✔                               | ✔                     | $\blacktriangleright$    | ✔                        | ✔                        | ✔                        | ✔                     | ✔                        | ✔                           | ✔                           | ✔                           | ☑                        | ☑                        | ☑                        | ☑                        | $\overline{\mathcal{C}}$ | ✔                        | ✔                        | ✔                        | ✔                        | ✔                        | $\overline{\mathscr{L}}$ | $\left  \blacktriangledown \right $ | 30  |
|                              | 31              | $\overline{\mathcal{L}}$        | ✔                               | ✔                        | ✔                               | ✔                               | $\overline{\blacktriangledown}$ | ✔                     | $\overline{\mathcal{L}}$ | $\overline{\mathcal{L}}$ | $\overline{\blacktriangledown}$ | ✔                     | ✔                        | ✔                        | ✔                        | ✔                        | $\blacktriangledown$  | $\blacktriangledown$     | $\left  \psi \right\rangle$ | $\left  \psi \right\rangle$ | $\left  \psi \right\rangle$ | ✔                        | ✔                        | ✔                        | ✔                        | ✔                        | $\blacktriangleright$    | $\overline{\mathcal{L}}$ | $\blacktriangleright$    | $\blacktriangleright$    | $\overline{\mathcal{L}}$ | ✔                        | ✔                                   | 31  |
|                              | 32              | ✔                               | ✔                               | ✔                        | ✔                               | ✔                               | ✔                               | ✔                     | $\blacktriangleright$    | $\blacktriangleright$    | $\blacktriangleright$           | $\blacktriangledown$  | ✔                        | ✔                        | ✔                        | ✔                        | ✔                     | ✔                        | $\blacktriangleright$       | $\blacktriangleright$       | $\overline{\mathscr{L}}$    | ✔                        | ✔                        | ✔                        | ✔                        | ✔                        | ☑                        | ⊻                        | ⊻                        | $\overline{\mathcal{L}}$ | $\overline{\mathcal{C}}$ | $\blacktriangledown$     | ✔                                   | 32  |
|                              | CPU             | ✔                               | ✔                               | ✔                        | ✔                               | ✔                               | ✔                               | ✔                     | ✔                        | ✔                        | ✔                               | ✔                     | ✔                        | ✔                        | ✔                        | ✔                        | ✔                     | ✔                        | ✔                           | ✔                           | ✔                           | ✔                        | ✔                        | ✔                        | ✔                        | ✔                        | ✔                        | ✔                        | ✔                        | ✔                        | ✔                        | ✔                        | ✔                                   | CPU |
|                              |                 | 1                               | $\overline{2}$                  | 3                        | 4                               | 5                               | 6                               | $\overline{7}$        | 8                        | 9                        | 10                              | $\mathbf{11}$         | 12                       | 13                       | 14                       | 15                       | 16                    | 17                       | 18                          | 19                          | 20                          | 21                       | 22                       | 23                       | 24                       | 25                       | 26                       | 27                       | 28                       | 29                       | 30                       | 31                       | 32                                  |     |
|                              |                 |                                 |                                 |                          |                                 |                                 |                                 |                       |                          |                          |                                 |                       |                          |                          |                          |                          |                       |                          |                             |                             |                             |                          |                          |                          |                          |                          |                          |                          |                          |                          |                          |                          |                                     |     |
|                              |                 |                                 |                                 |                          |                                 |                                 |                                 |                       |                          |                          |                                 |                       |                          |                          |                          |                          |                       |                          |                             |                             |                             |                          |                          |                          |                          |                          |                          |                          |                          |                          |                          |                          |                                     |     |
|                              | Cancel<br>Apply |                                 |                                 |                          |                                 |                                 |                                 |                       |                          |                          |                                 |                       |                          |                          |                          |                          |                       |                          |                             |                             |                             |                          |                          |                          |                          |                          |                          |                          |                          |                          |                          |                          |                                     |     |

**Figure 93** Advanced Application > VLAN: Port Based VLAN Setup (All Connected)

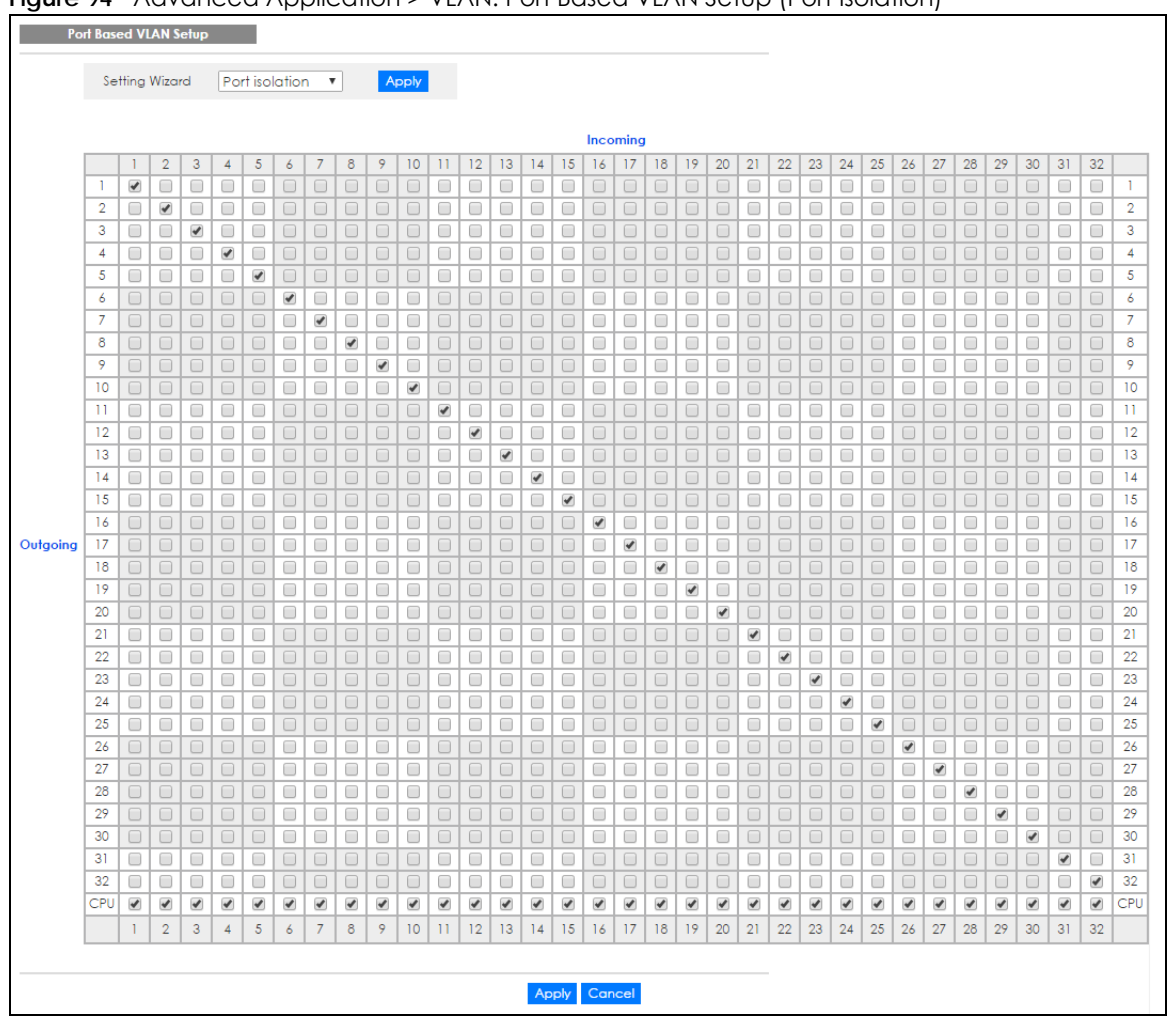

**Figure 94** Advanced Application > VLAN: Port Based VLAN Setup (Port Isolation)

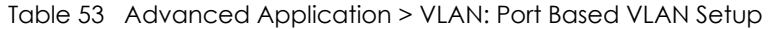

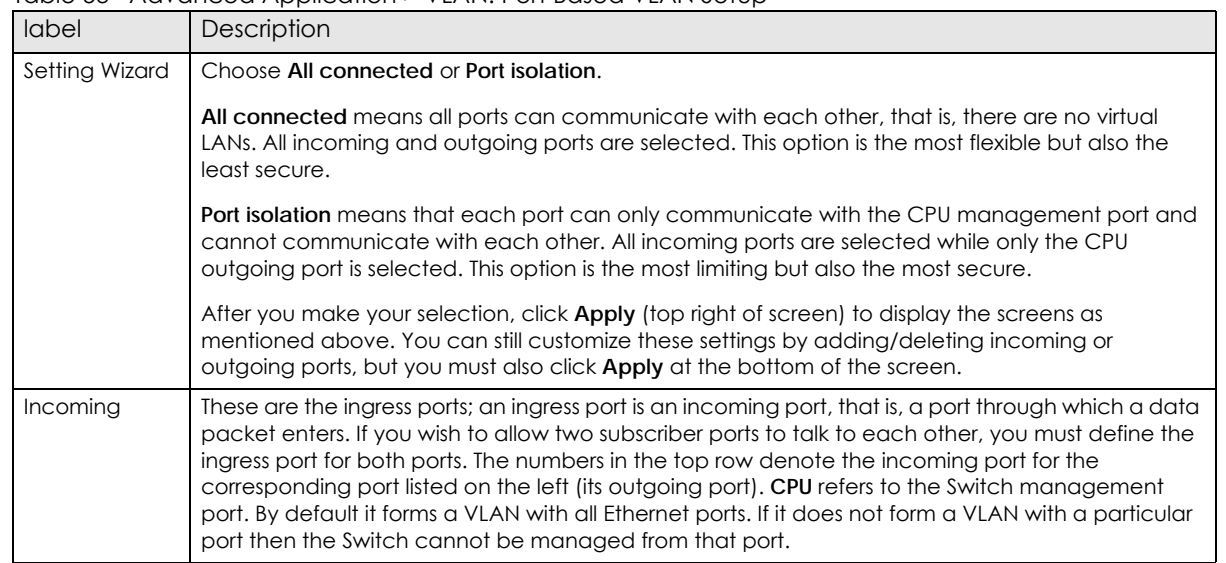

| label    | Description                                                                                                    |
|----------|----------------------------------------------------------------------------------------------------|
| Outgoing | These are the egress ports; an egress port is an outgoing port, that is, a port through which a data<br>packet leaves. If you wish to allow two subscriber ports to talk to each other, you must define the<br>egress port for both ports. CPU refers to the Switch management port. By default it forms a VLAN<br>with all Ethernet ports. If it does not form a VLAN with a particular port then the Switch cannot be<br>managed from that port. |
| Apply    | Click <b>Apply</b> to save your changes to the Switch's run-time memory. The Switch loses these<br>changes if it is turned off or loses power, so use the <b>Save</b> link on the top navigation panel to save<br>your changes to the non-volatile memory when you are done configuring.                                                                                                    |
| Cancel   | Click Cancel to begin configuring this screen afresh.                                                                                                    |

Table 53 Advanced Application > VLAN: Port Based VLAN Setup (continued)

# **CHAPTER 10 Static MAC Forward Setup**

## **10.1 Overview**

This chapter discusses how to configure forwarding rules based on MAC addresses of devices on your network.

Use these screens to configure static MAC address forwarding.

### **10.1.1 What You Can Do**

Use the **Static MAC Forwarding** screen [\(Section 10.2 on page 122](#page-121-0)) to assign static MAC addresses for a port.

## <span id="page-121-0"></span>**10.2 Configuring Static MAC Forwarding**

A static MAC address is an address that has been manually entered in the MAC address table. Static MAC addresses do not age out. When you set up static MAC address rules, you are setting static MAC addresses for a port. This may reduce the need for broadcasting.

Static MAC address forwarding together with port security allow only computers in the MAC address table on a port to access the Switch. See [Chapter 19 on page 170](#page-169-0) for more information on port security.

Click **Advanced Application** > **Static MAC Forwarding** in the navigation panel to display the configuration screen as shown.

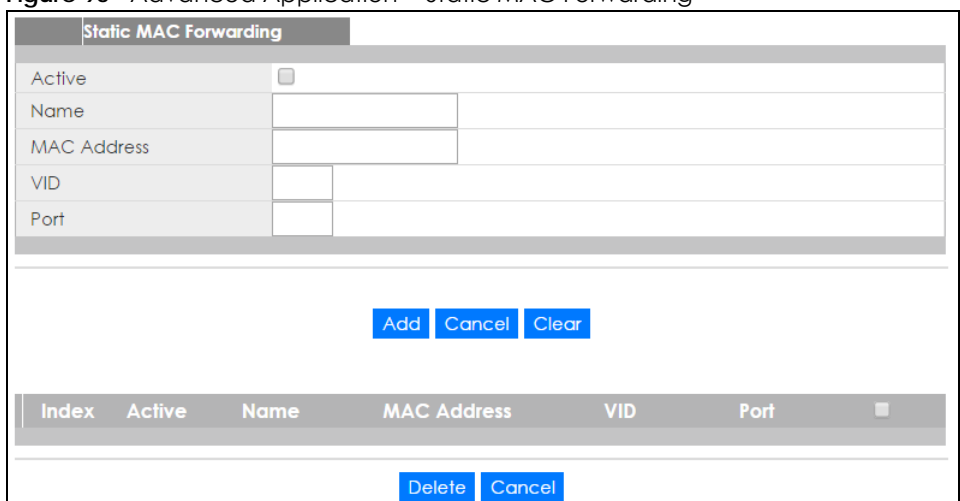

#### **Figure 95** Advanced Application > Static MAC Forwarding

| <b>LABEL</b>       | <b>DESCRIPTION</b>                                                                                                    |
|--------------------|----------------------------------------------------------------------------------------------------|
| Active             | Select this check box to activate your rule. You may temporarily deactivate a rule without<br>deleting it by clearing this check box.                                                                                                    |
| Name               | Enter a descriptive name for identification purposes for this static MAC address forwarding rule.                                                                                                    |
| <b>MAC Address</b> | Enter the MAC address in valid MAC address format, that is, six hexadecimal character pairs.                                                                                                    |
|                    | Note: Static MAC addresses do not age out.                                                                                                    |
| <b>VID</b>         | Enter the VLAN identification number.                                                                                                    |
| Port               | Enter the port where the MAC address entered in the previous field will be automatically<br>forwarded.                                                                                                    |
| Add                | Click Add to save your rule to the Switch's run-time memory. The Switch loses this rule if it is turned<br>off or loses power, so use the Save link on the top navigation panel to save your changes to the<br>non-volatile memory when you are done configuring. |
| Cancel             | Click Cancel to reset the fields to their last saved values.                                                                                                    |
| Clear              | Click Clear to begin configuring this screen afresh.                                                                                                    |
| Index              | Click an index number to modify a static MAC address rule for a port.                                                                                                    |
| Active             | This field displays whether this static MAC address forwarding rule is active (Yes) or not (No). You<br>may temporarily deactivate a rule without deleting it.                                                                                                    |
| Name               | This field displays the descriptive name for identification purposes for this static MAC address-<br>forwarding rule.                                                                                                    |
| <b>MAC Address</b> | This field displays the MAC address that will be forwarded and the VLAN identification number to<br>which the MAC address belongs.                                                                                                    |
| <b>VID</b>         | This field displays the ID number of the VLAN group.                                                                                                    |
| Port               | This field displays the port where the MAC address shown in the next field will be forwarded.                                                                                                    |
|                    | Select an entry's check box to select a specific entry. Otherwise, select the check box in the table<br>heading row to select all entries.                                                                                                    |
| Delete             | Click Delete to remove the selected entry from the summary table.                                                                                                    |
| Cancel             | Click Cancel to clear the check boxes.                                                                                                    |

Table 54 Advanced Application > Static MAC Forwarding

# **CHAPTER 11 Static Multicast Forwarding**

## **11.1 Static Multicast Forward Setup Overview**

This chapter discusses how to configure forwarding rules based on multicast MAC addresses of devices on your network.

Use these screens to configure static multicast address forwarding.

#### **11.1.1 What You Can Do**

Use the **Static Multicast Forwarding** screen [\(Section 11.2 on page 125](#page-124-0)) to configure rules to forward specific multicast frames, such as streaming or control frames, to specific port(s).

#### **11.1.2 What You Need To Know**

A multicast MAC address is the MAC address of a member of a multicast group. A static multicast address is a multicast MAC address that has been manually entered in the multicast table. Static multicast addresses do not age out. Static multicast forwarding allows you (the administrator) to forward multicast frames to a member without the member having to join the group first.

If a multicast group has no members, then the switch will either flood the multicast frames to all ports or drop them. [Figure 96 on page 124](#page-123-0) shows such unknown multicast frames flooded to all ports. With static multicast forwarding, you can forward these multicasts to port(s) within a VLAN group. [Figure 97 on](#page-124-1)  [page 125](#page-124-1) shows frames being forwarded to devices connected to port 3. [Figure 98 on page 125](#page-124-2) shows frames being forwarded to ports 2 and 3 within VLAN group 4.

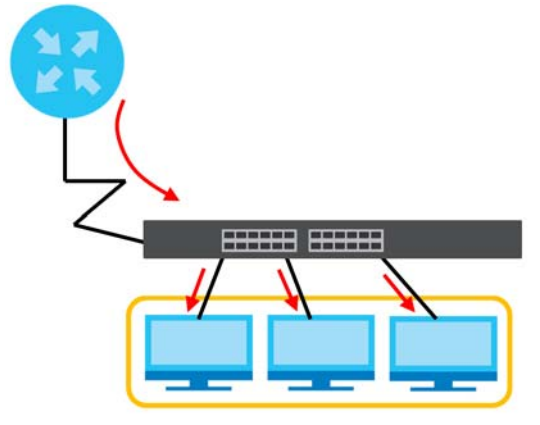

<span id="page-123-0"></span>**Figure 96** No Static Multicast Forwarding

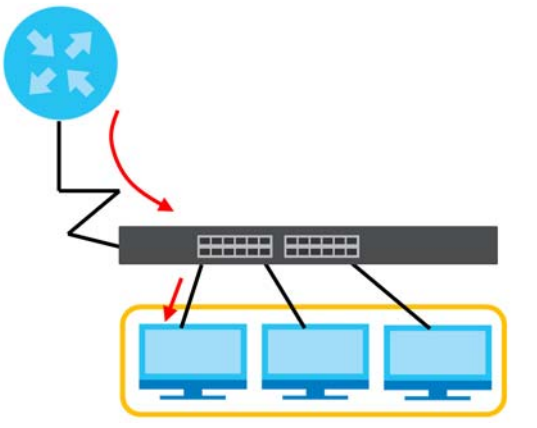

<span id="page-124-1"></span>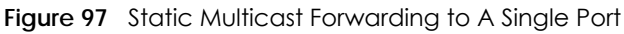

<span id="page-124-2"></span>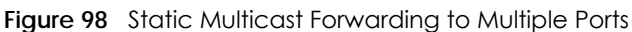

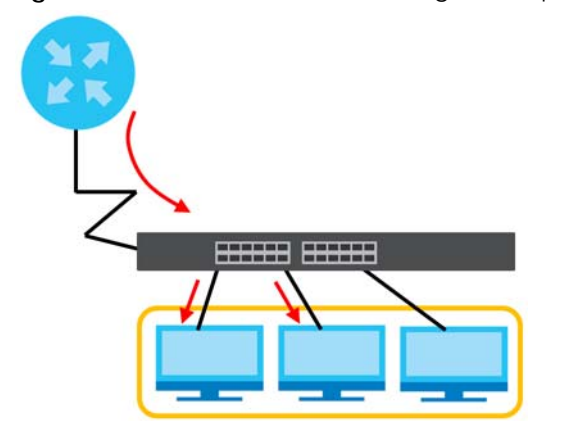

## <span id="page-124-0"></span>**11.2 Configuring Static Multicast Forwarding**

Use this screen to configure rules to forward specific multicast frames, such as streaming or control frames, to specific port(s).

Click **Advanced Application** > **Static Multicast Forwarding** to display the configuration screen as shown.

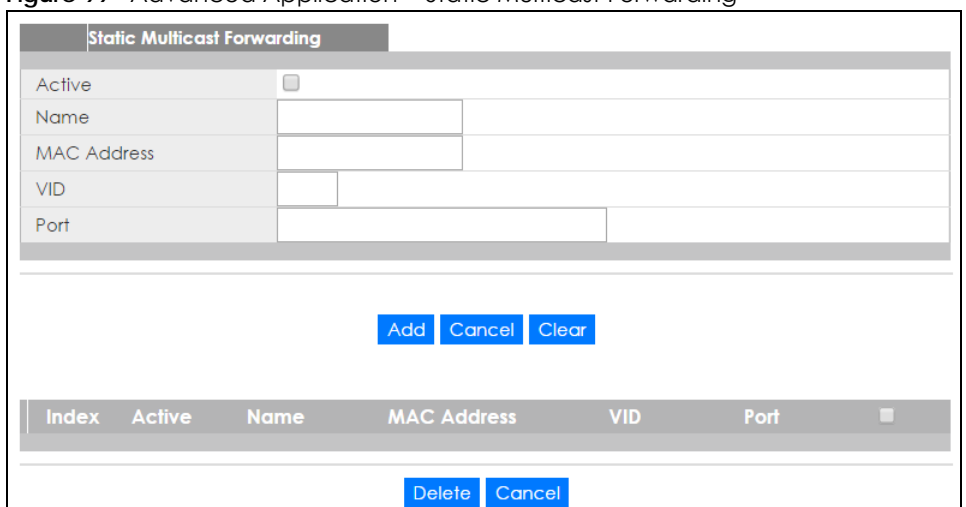

**Figure 99** Advanced Application > Static Multicast Forwarding

| <b>LABEL</b>       | <b>DESCRIPTION</b>                                                                                                    |
|--------------------|----------------------------------------------------------------------------------------------------|
| Active             | Select this check box to activate your rule. You may temporarily deactivate a rule without<br>deleting it by clearing this check box.                                                                                                    |
| Name               | Type a descriptive name (up to 32 printable ASCII characters) for this static multicast MAC<br>address forwarding rule. This is for identification only.                                                                                                    |
| <b>MAC Address</b> | Enter a multicast MAC address which identifies the multicast group. The last binary bit of the first<br>octet pair in a multicast MAC address must be 1. For example, the first octet pair 00000001 is 01<br>and 00000011 is 03 in hexadecimal, so 01:00:5e:00:00:0A and 03:00:5e:00:00:27 are valid multicast<br>MAC addresses. |
| <b>VID</b>         | You can forward frames with matching destination MAC address to port(s) within a VLAN group.<br>Enter the ID that identifies the VLAN group here. If you don't have a specific target VLAN, enter 1.                                                                                                    |
| Port               | Enter the port(s) where frames with destination MAC address that matched the entry above are<br>forwarded. You can enter multiple ports separated by (no space) comma (,) or hyphen (-). For<br>example, enter "3-5" for ports 3, 4, and 5. Enter "3,5,7" for ports 3, 5, and 7.                                                 |
| Add                | Click Add to save your rule to the Switch's run-time memory. The Switch loses this rule if it is turned<br>off or loses power, so use the <b>Save</b> link on the top navigation panel to save your changes to the<br>non-volatile memory when you are done configuring.                                                         |
| Cancel             | Click Cancel to reset the fields to their last saved values.                                                                                                    |
| Clear              | Click Clear to begin configuring this screen afresh.                                                                                                    |
| Index              | Click an index number to modify a static multicast MAC address rule for port(s).                                                                                                    |
| Active             | This field displays whether a static multicast MAC address forwarding rule is active (Yes) or not<br>(No). You may temporarily deactivate a rule without deleting it.                                                                                                    |
| Name               | This field displays the descriptive name for identification purposes for a static multicast MAC<br>address-forwarding rule.                                                                                                    |
| <b>MAC Address</b> | This field displays the multicast MAC address that identifies a multicast group.                                                                                                    |
| <b>VID</b>         | This field displays the ID number of a VLAN group to which frames containing the specified<br>multicast MAC address will be forwarded.                                                                                                    |
| Port               | This field displays the port(s) within a identified VLAN group to which frames containing the<br>specified multicast MAC address will be forwarded.                                                                                                    |
|                    | Select an entry's check box to select a specific entry. Otherwise, select the check box in the<br>table heading row to select all entries.                                                                                                    |

Table 55 Advanced Application > Static Multicast Forwarding

| LABEL  | <b>DESCRIPTION</b>                                                |
|--------|-------------------------------------------------------------------|
| Delete | Click Delete to remove the selected entry from the summary table. |
| Cancel | Click Cancel to clear the check boxes.                            |

Table 55 Advanced Application > Static Multicast Forwarding (continued)

# **CHAPTER 12 Filtering**

## **12.1 Filtering Overview**

This chapter discusses MAC address port filtering.

Filtering means sifting traffic going through the Switch based on the source and/or destination MAC addresses and VLAN group (ID).

#### **12.1.1 What You Can Do**

Use the **Filtering** screen [\(Section 12.2 on page 128\)](#page-127-0) to create rules for traffic going through the Switch.

## <span id="page-127-0"></span>**12.2 Configure a Filtering Rule**

Use this screen to create rules for traffic going through the Switch. Click **Advanced Application** > **Filtering** in the navigation panel to display the screen as shown next.

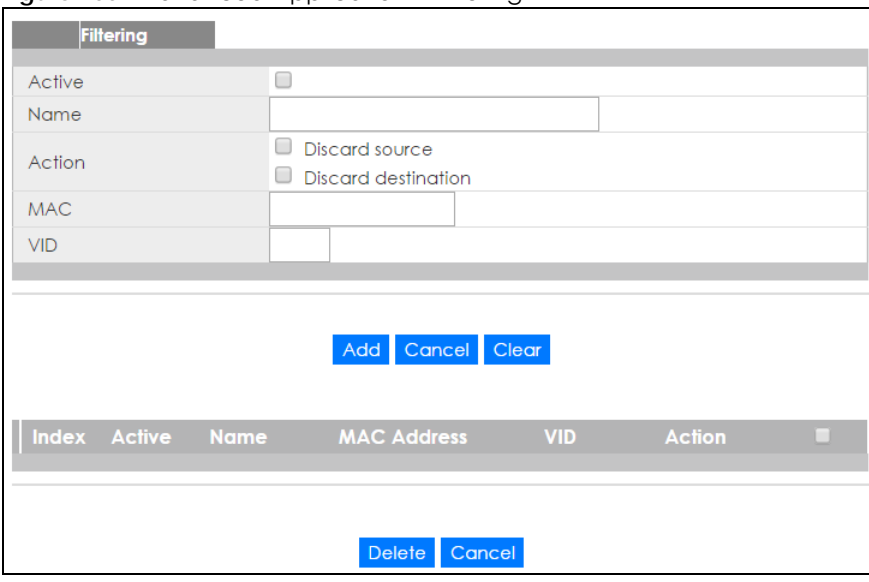

#### **Figure 100** Advanced Application > Filtering

| <b>LABEL</b>       | <b>DESCRIPTION</b>                                                                                                    |
|--------------------|----------------------------------------------------------------------------------------------------|
| Active             | Make sure to select this check box to activate your rule. You may temporarily deactivate a rule<br>without deleting it by deselecting this check box.                                                                                                    |
| Name               | Type a descriptive name (up to 32 printable ASCII characters) for this rule. This is for identification<br>only.                                                                                                    |
| Action             | Select Discard source to drop the frames from the source MAC address (specified in the MAC field).<br>The Switch can still send frames to the MAC address.                                                                                                    |
|                    | Select Discard destination to drop the frames to the destination MAC address (specified in the MAC<br>address). The Switch can still receive frames originating from the MAC address.                                                                                           |
|                    | Select Discard source and Discard destination to block traffic to/from the MAC address specified in<br>the MAC field.                                                                                                    |
| <b>MAC</b>         | Type a MAC address in valid MAC address format, that is, six hexadecimal character pairs.                                                                                                    |
| <b>VID</b>         | Type the VLAN group identification number.                                                                                                    |
| Add                | Click Add to save your changes to the Switch's run-time memory. The Switch loses these changes if<br>it is turned off or loses power, so use the <b>Save</b> link on the top navigation panel to save your changes<br>to the non-volatile memory when you are done configuring. |
| Cancel             | Click Cancel to reset the fields to your previous configuration.                                                                                                    |
| Clear              | Click Clear to clear the fields to the factory defaults.                                                                                                    |
| Index              | This field displays the index number of the rule. Click an index number to change the settings.                                                                                                    |
| Active             | This field displays Yes when the rule is activated and No when is it deactivated.                                                                                                    |
| Name               | This field displays the descriptive name for this rule. This is for identification purpose only.                                                                                                    |
| <b>MAC Address</b> | This field displays the source/destination MAC address with the VLAN identification number to<br>which the MAC address belongs.                                                                                                    |
| <b>VID</b>         | This field displays the VLAN group identification number.                                                                                                    |
| Action             | This field displays Discard source, Discard destination, or Discard both depending on what you<br>configured above.                                                                                                    |
|                    | Select an entry's check box to select a specific entry. Otherwise, select the check box in the table<br>heading row to select all entries.                                                                                                    |
| Delete             | Check the rule(s) that you want to remove and then click the <b>Delete</b> button.                                                                                                    |
| Cancel             | Click Cancel to clear the selected checkbox(es).                                                                                                    |

Table 56 Advanced Application > Filtering

# **CHAPTER 13 Spanning Tree Protocol**

## <span id="page-129-0"></span>**13.1 Spanning Tree Protocol Overview**

The Switch supports Spanning Tree Protocol (STP), Rapid Spanning Tree Protocol (RSTP) and Multiple Spanning Tree Protocol (MSTP) as defined in the following standards.

- IEEE 802.1D Spanning Tree Protocol
- IEEE 802.1w Rapid Spanning Tree Protocol
- IEEE 802.1s Multiple Spanning Tree Protocol

The Switch also allows you to set up multiple STP configurations (or trees). Ports can then be assigned to the trees.

#### **13.1.1 What You Can Do**

- Use the **Spanning Tree Protocol Status** screen [\(Section 13.2 on page 132\)](#page-131-0) to view the STP status in the different STP modes (RSTP, MRSTP or MSTP) you can configure on the Switch.
- Use the **Spanning Tree Configuration** screen ([Section 13.3 on page 133\)](#page-132-0) to activate one of the STP modes on the Switch.
- Use the **Rapid Spanning Tree Protocol** screen [\(Section 13.4 on page 133\)](#page-132-1) to configure RSTP settings.
- Use the **Rapid Spanning Tree Protocol Status** screen [\(Section 13.5 on page 135\)](#page-134-0) to view the RSTP status.
- Use the **Multiple Spanning Tree Protocol** screen [\(Section 13.6 on page 137\)](#page-136-0) to configure MSTP.
- Use the **Multiple Spanning Tree Protocol Status** screen [\(Section 13.7 on page 142](#page-141-0)) to view the MSTP status.

#### **13.1.2 What You Need to Know**

Read on for concepts on STP that can help you configure the screens in this chapter.

#### **(Rapid) Spanning Tree Protocol**

(R)STP detects and breaks network loops and provides backup links between switches, bridges or routers. It allows a switch to interact with other (R)STP -compliant switches in your network to ensure that only one path exists between any two stations on the network.

The Switch uses IEEE 802.1w RSTP (Rapid Spanning Tree Protocol) that allows faster convergence of the spanning tree than STP (while also being backwards compatible with STP-only aware bridges). In RSTP, topology change information is directly propagated throughout the network from the device that generates the topology change. In STP, a longer delay is required as the device that causes a topology change first notifies the root bridge that then notifies the network. Both RSTP and STP flush unwanted

learned addresses from the filtering database. In RSTP, the port states are Discarding, Learning, and Forwarding.

Note: In this user's guide, "STP" refers to both STP and RSTP.

#### **STP Terminology**

The root bridge is the base of the spanning tree.

Path cost is the cost of transmitting a frame onto a LAN through that port. The recommended cost is assigned according to the speed of the link to which a port is attached. The slower the media, the higher the cost.

| ull I ulli Cusis |            |                          |                          |                      |
|------------------|------------|--------------------------|--------------------------|----------------------|
|                  | LINK SPEED | <b>RECOMMENDED VALUE</b> | <b>RECOMMENDED RANGE</b> | <b>ALLOWED RANGE</b> |
| Path Cost        | 4Mbps      | 250                      | 100 to 1000              | to 65535             |
| Path Cost        | 10Mbps     | 100                      | 50 to 600                | 1 to 65535           |
| Path Cost        | 16Mbps     | 62                       | 40 to 400                | 1 to 65535           |
| Path Cost        | 100Mbps    | 19                       | 10 to 60                 | to 65535             |
| Path Cost        | 1Gbps      | 4                        | 3 to 10                  | to 65535             |
| Path Cost        | 10Gbps     | 2                        | 1 to 5                   | 1 to 65535           |

<span id="page-130-0"></span>Table 57 STP Path Costs

On each bridge, the root port is the port through which this bridge communicates with the root. It is the port on this switch with the lowest path cost to the root (the root path cost). If there is no root port, then this switch has been accepted as the root bridge of the spanning tree network.

For each LAN segment, a designated bridge is selected. This bridge has the lowest cost to the root among the bridges connected to the LAN.

#### **How STP Works**

After a bridge determines the lowest cost-spanning tree with STP, it enables the root port and the ports that are the designated ports for connected LANs, and disables all other ports that participate in STP. Network packets are therefore only forwarded between enabled ports, eliminating any possible network loops.

STP-aware switches exchange Bridge Protocol Data Units (BPDUs) periodically. When the bridged LAN topology changes, a new spanning tree is constructed.

Once a stable network topology has been established, all bridges listen for Hello BPDUs (Bridge Protocol Data Units) transmitted from the root bridge. If a bridge does not get a Hello BPDU after a predefined interval (Max Age), the bridge assumes that the link to the root bridge is down. This bridge then initiates negotiations with other bridges to reconfigure the network to re-establish a valid network topology.

#### **STP Port States**

STP assigns five port states to eliminate packet looping. A bridge port is not allowed to go directly from blocking state to forwarding state so as to eliminate transient loops.

|                   | נטוטוט וטר יונר טט טושוט                                                                                             |  |
|-------------------|----------------------------------------------------------------------------------------------------|--|
| <b>PORT STATE</b> | <b>DESCRIPTION</b>                                                                                                   |  |
| <b>Disabled</b>   | STP is disabled (default).                                                                                           |  |
| <b>Blocking</b>   | Only configuration and management BPDUs are received and processed.                                                  |  |
| Listening         | All BPDUs are received and processed.<br>Note: The listening state does not exist in RSTP.                           |  |
| Learning          | All BPDUs are received and processed. Information frames are submitted to the learning process<br>but not forwarded. |  |
| Forwardina        | All BPDUs are received and processed. All information frames are received and forwarded.                             |  |

Table 58 STP Port States

#### <span id="page-131-1"></span>**Multiple STP**

Multiple Spanning Tree Protocol (IEEE 802.1s) is backward compatible with STP/RSTP and addresses the limitations of existing spanning tree protocols (STP and RSTP) in networks to include the following features:

- One Common and Internal Spanning Tree (CIST) that represents the entire network's connectivity.
- Grouping of multiple bridges (or switching devices) into regions that appear as one single bridge on the network.
- A VLAN can be mapped to a specific Multiple Spanning Tree Instance (MSTI). MSTI allows multiple VLANs to use the same spanning tree.
- Load-balancing is possible as traffic from different VLANs can use distinct paths in a region.

## <span id="page-131-0"></span>**13.2 Spanning Tree Protocol Status Screen**

The Spanning Tree Protocol status screen changes depending on what standard you choose to implement on your network. Click **Advanced Application** > **Spanning Tree Protocol** to see the screen as shown.

| <b>Spanning Tree Protocol Status</b> |                  |                             |                           | <b>Configuration RSTP</b> | <b>MSTP</b> |
|--------------------------------------|------------------|-----------------------------|---------------------------|---------------------------|-------------|
| <b>Spanning Tree Protocol: RSTP</b>  |                  |                             |                           |                           |             |
|                                      |                  |                             |                           |                           |             |
| <b>Bridge</b>                        |                  | Root                        | Our Bridge                |                           |             |
| <b>Bridge ID</b>                     |                  | 0000-000000000000           | 0000-000000000000         |                           |             |
| Hello Time (second)                  |                  | 0                           | 0                         |                           |             |
| Max Age (second)                     |                  | 0                           | 0                         |                           |             |
| Forwarding Delay (second)            |                  | 0                           | $\mathbf 0$               |                           |             |
| Cost to Bridge                       |                  | 0                           |                           |                           |             |
| Port ID                              |                  | 0X0000                      |                           |                           |             |
| <b>Topology Changed Times</b>        |                  | O                           |                           |                           |             |
| Time Since Last Change               |                  | 0:00:00                     |                           |                           |             |
|                                      |                  |                             |                           |                           |             |
|                                      |                  |                             |                           |                           |             |
|                                      |                  |                             |                           |                           |             |
| <b>Port State</b><br>Port            | <b>Port Role</b> | <b>Designated Bridge ID</b> | <b>Designated Port ID</b> | <b>Designated Cost</b>    |             |

**Figure 101** Advanced Application > Spanning Tree Protocol

This screen differs depending on which STP mode (RSTP or MSTP) you configure on the Switch. This screen is described in detail in the section that follows the configuration section for each STP mode. Click **Configuration** to activate one of the STP standards on the Switch.

# <span id="page-132-0"></span>**13.3 Spanning Tree Configuration**

Use the **Spanning Tree Configuration** screen to activate one of the STP modes on the Switch. Click **Configuration** in the **Advanced Application** > **Spanning Tree Protocol**.

**Figure 102** Advanced Application > Spanning Tree Protocol > Configuration

| <b>Spanning Tree Configuration</b> |                                               | <b>Status</b> |
|------------------------------------|-----------------------------------------------|---------------|
| Spanning Tree Mode                 | Rapid Spanning Tree<br>Multiple Spanning Tree |               |
| Cancel<br><b>App</b>               |                                               |               |

The following table describes the labels in this screen.

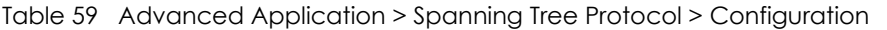

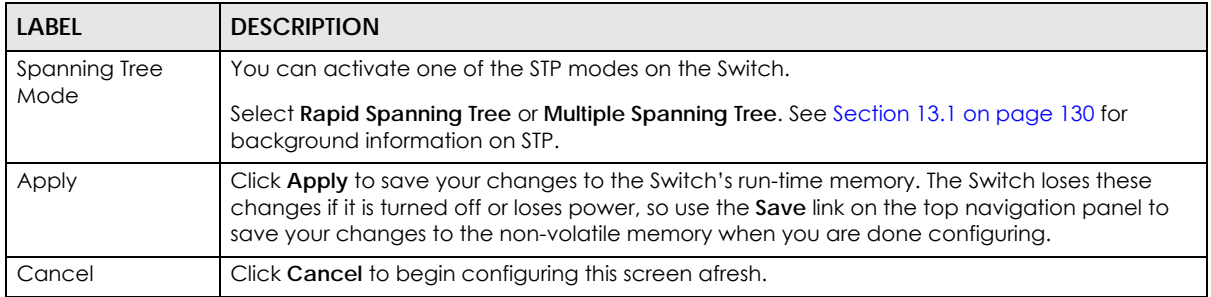

## <span id="page-132-1"></span>**13.4 Configure Rapid Spanning Tree Protocol**

Use this screen to configure RSTP settings, see [Section 13.1 on page 130](#page-129-0) for more information on RSTP. Click **RSTP** in the **Advanced Application** > **Spanning Tree Protocol** screen.

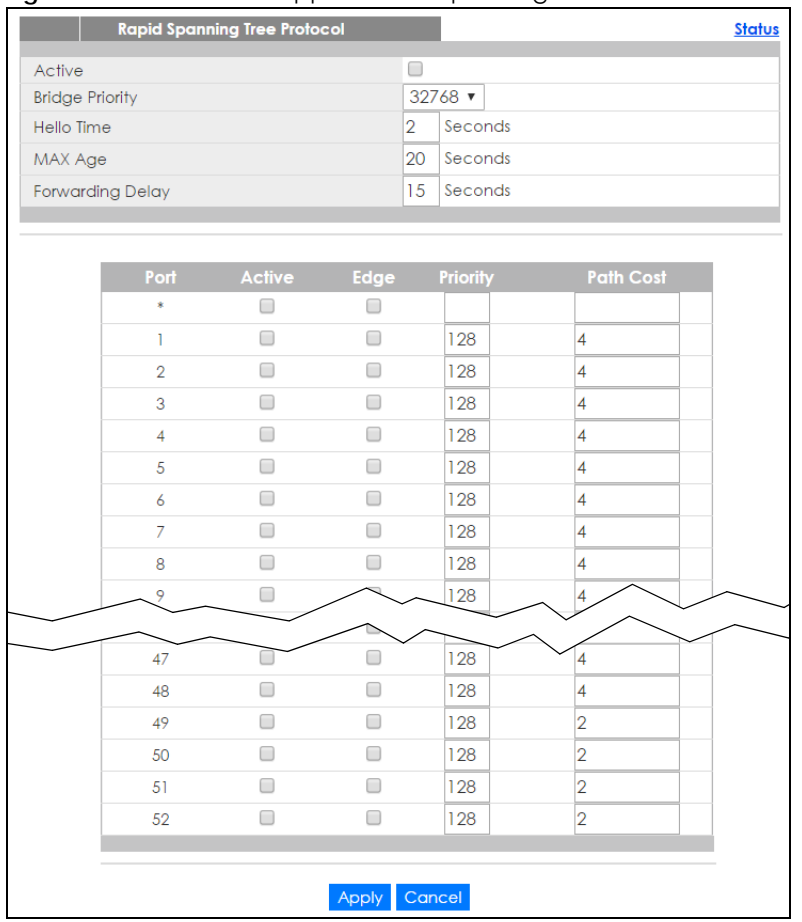

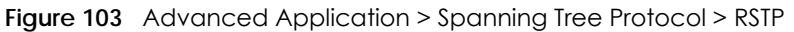

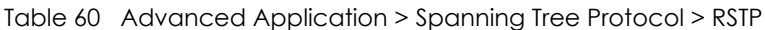

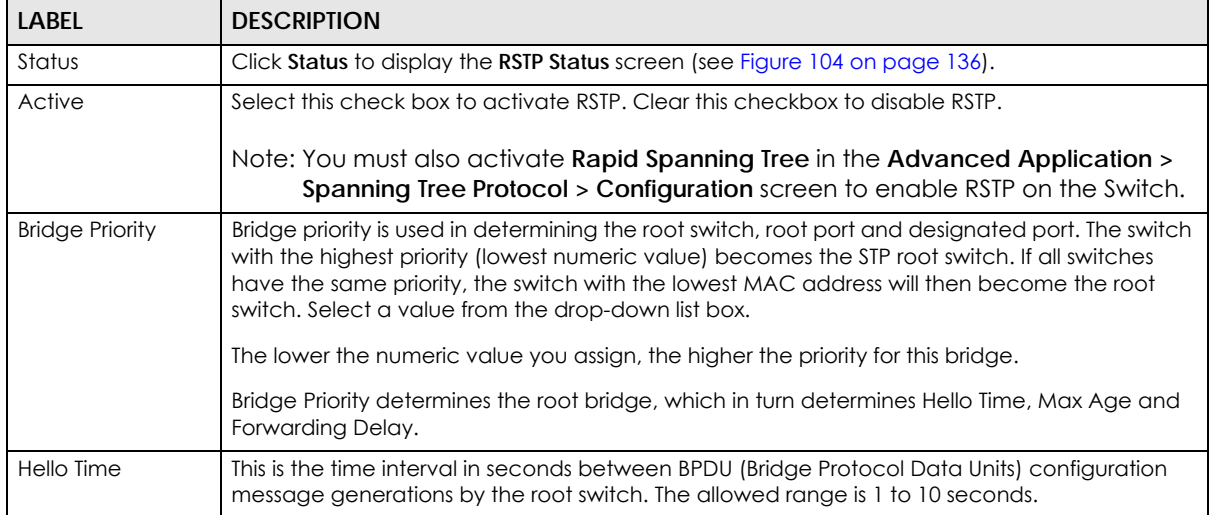

| <b>LABEL</b>            | <b>DESCRIPTION</b>                                                                                                    |
|-------------------------|----------------------------------------------------------------------------------------------------|
| Max Age                 | This is the maximum time (in seconds) the Switch can wait without receiving a BPDU before<br>attempting to reconfigure. All Switch ports (except for designated ports) should receive BPDUs<br>at regular intervals. Any port that ages out STP information (provided in the last BPDU)<br>becomes the designated port for the attached LAN. If it is a root port, a new root port is<br>selected from among the Switch ports attached to the network. The allowed range is 6 to 40<br>seconds.                                         |
| <b>Forwarding Delay</b> | This is the maximum time (in seconds) the Switch will wait before changing states. This delay is<br>required because every switch must receive information about topology changes before it<br>starts to forward frames. In addition, each port needs time to listen for conflicting information<br>that would make it return to a blocking state; otherwise, temporary data loops might result.<br>The allowed range is 4 to 30 seconds.<br>As a general rule:<br>Note: $2 *$ (Forward Delay - 1) >= Max Age >= $2 *$ (Hello Time + 1) |
| Port                    | This field displays the port number. * means all ports.                                                                                                    |
|                         | Settings in this row apply to all ports.                                                                                                    |
|                         | Use this row only if you want to make some settings the same for all ports. Use this row first to set<br>the common settings and then make adjustments on a port-by-port basis.                                                                                                    |
|                         | Note: Changes in this row are copied to all the ports as soon as you make them.                                                                                                    |
| Active                  | Select this check box to activate RSTP on this port.                                                                                                    |
| Edge                    | Select this check box to configure a port as an edge port when it is directly attached to a<br>computer. An edge port changes its initial STP port state from blocking state to forwarding<br>state immediately without going through listening and learning states right after the port is<br>configured as an edge port or when its link status changes.                                                                                                    |
|                         | Note: An edge port becomes a non-edge port as soon as it receives a Bridge<br>Protocol Data Unit (BPDU).                                                                                                    |
| Priority                | Configure the priority for each port here.                                                                                                    |
|                         | Priority decides which port should be disabled when more than one port forms a loop in a<br>switch. Ports with a higher priority numeric value are disabled first. The allowed range is<br>between 0 and 255 and the default value is 128.                                                                                                    |
| Path Cost               | Path cost is the cost of transmitting a frame on to a LAN through that port. It is recommended<br>to assign this value according to the speed of the bridge. The slower the media, the higher the<br>cost - see Table 57 on page 131 for more information.                                                                                                    |
| Apply                   | Click Apply to save your changes to the Switch's run-time memory. The Switch loses these<br>changes if it is turned off or loses power, so use the Save link on the top navigation panel to<br>save your changes to the non-volatile memory when you are done configuring.                                                                                                    |
| Cancel                  | Click Cancel to begin configuring this screen afresh.                                                                                                    |

Table 60 Advanced Application > Spanning Tree Protocol > RSTP (continued)

## <span id="page-134-0"></span>**13.5 Rapid Spanning Tree Protocol Status**

Click **Advanced Application** > **Spanning Tree Protocol** in the navigation panel to display the status screen as shown next. See [Section 13.1 on page 130](#page-129-0) for more information on RSTP.

Note: This screen is only available after you activate RSTP on the Switch.

#### <span id="page-135-0"></span>**Figure 104** Advanced Application > Spanning Tree Protocol > Status: RSTP

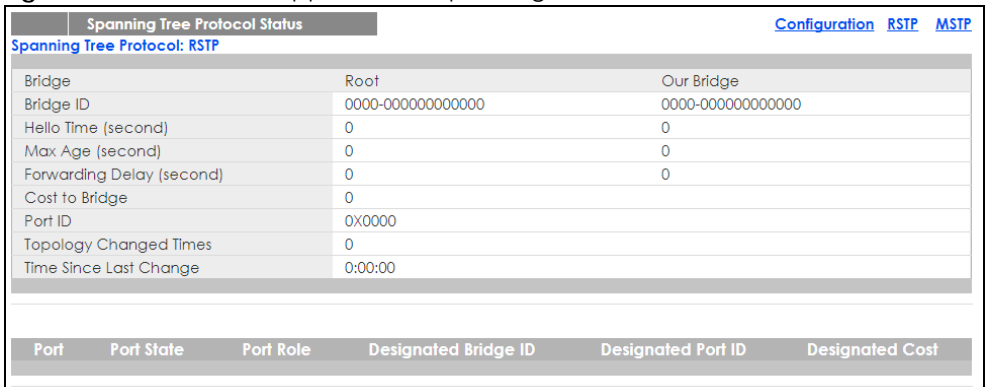

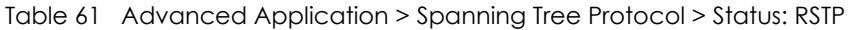

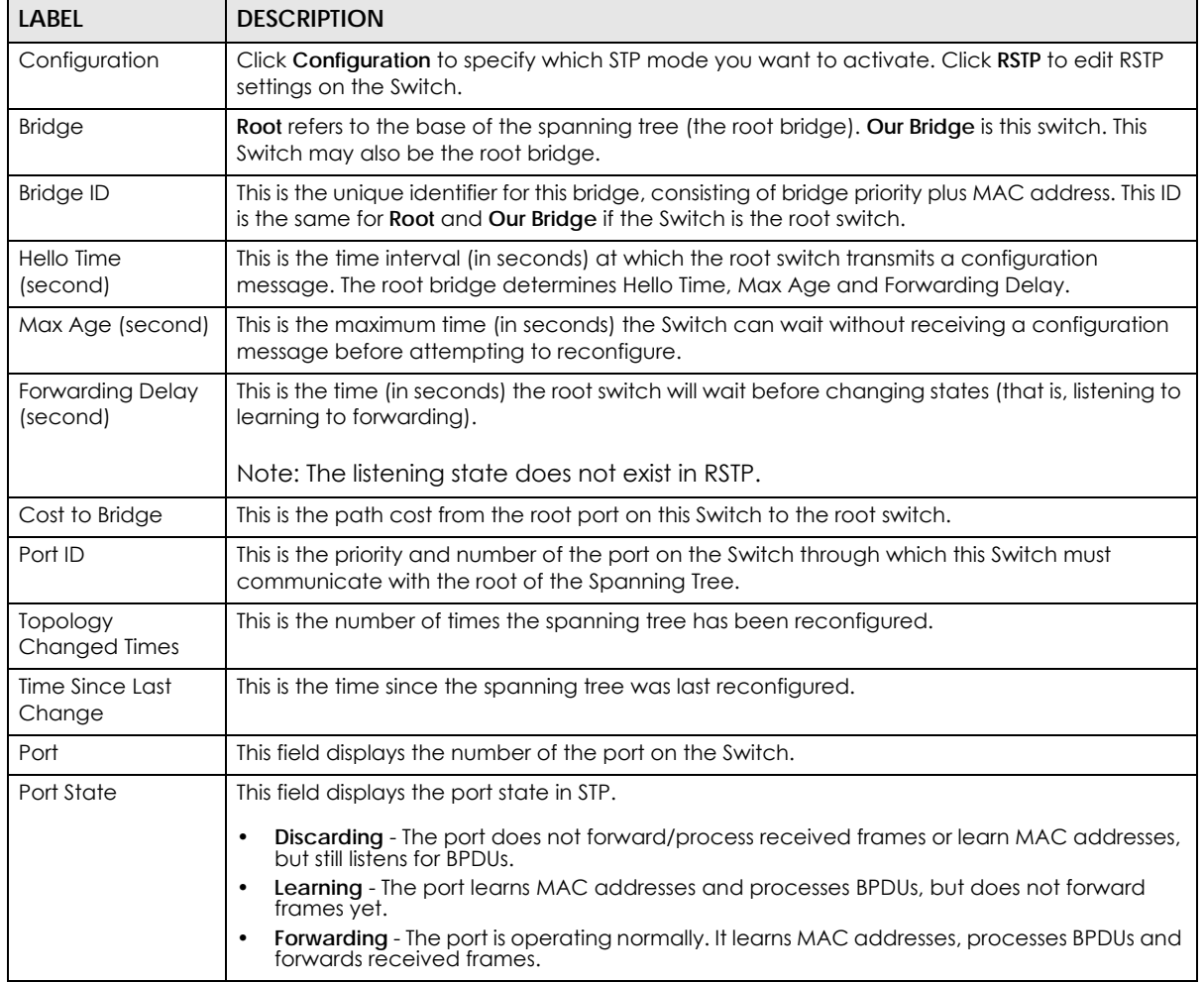

| LABEL                   | <b>DESCRIPTION</b>                                                                                                    |
|-------------------------|----------------------------------------------------------------------------------------------------|
| Port Role               | This field displays the role of the port in STP.                                                                                                    |
|                         | <b>Root</b> - A forwarding port on a non-root bridge, which has the lowest path cost and is the<br>best port from the non-root bridge to the root bridge. A root bridge does not have a root<br>port.                                                                                      |
|                         | <b>Designated</b> - A forwarding port on the designated bridge for each connected LAN<br>segment. A designated bridge has the lowest path cost to the root bridge among the<br>bridges connected to the LAN segment. All the ports on a root bridge (root switch) are<br>designated ports. |
|                         | Alternate - A blocked port, which has a best alternate path to the root bridge. This path is<br>different from using the root port. The port moves to the forwarding state when the<br>designated port for the LAN segment fails.                                                          |
|                         | <b>Backup</b> - A blocked port, which has a backup/redundant path to a LAN segment where<br>a designated port is already connected when a switch has two links to the same LAN<br>segment.                                                                                                 |
|                         | <b>Disabled</b> - Not strictly part of STP. The port can be disabled manually.                                                                                                    |
| Designated Bridge<br>ID | This field displays the identifier of the designated bridge to which this port belongs when the<br>port is a designated port. Otherwise, it displays the identifier of the designated bridge for the<br>LAN segment to which this port is connected.                                       |
| Designated Port ID      | This field displays the priority and number of the bridge port (on the designated bridge),<br>through which the designated bridge transmits the stored configuration messages.                                                                                                    |
| Designated Cost         | This field displays the path cost to the LAN segment to which the port is connected when the<br>port is a designated port. Otherwise, it displays the path cost to the root bridge from the<br>designated port for the LAN segment to which this port is connected,                        |

Table 61 Advanced Application > Spanning Tree Protocol > Status: RSTP (continued)

# <span id="page-136-0"></span>**13.6 Configure Multiple Spanning Tree Protocol**

To configure MSTP, click **MSTP** in the **Advanced Application** > **Spanning Tree Protocol** screen. See [Multiple STP on page 132](#page-131-1) for more information on MSTP.

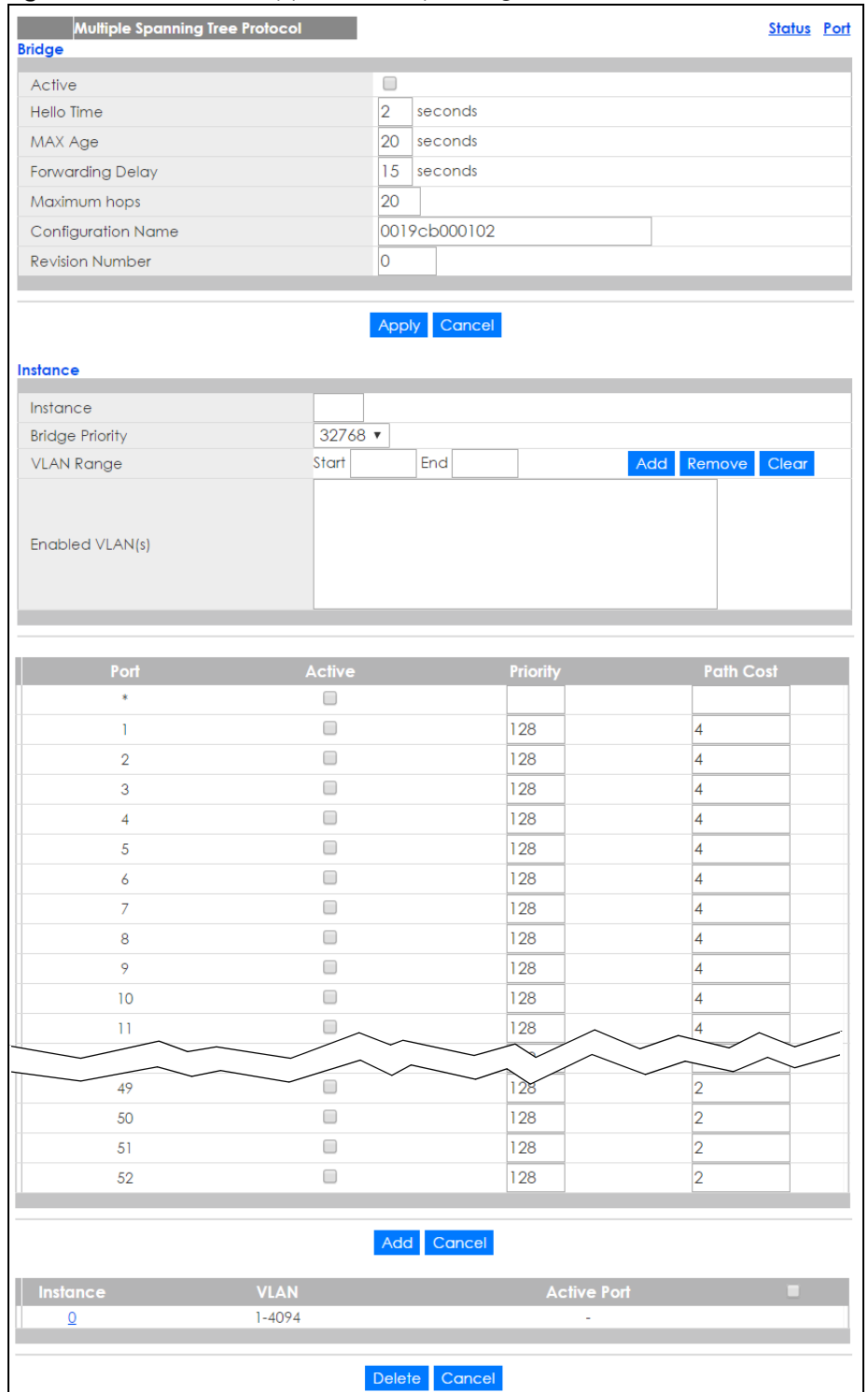

#### **Figure 105** Advanced Application > Spanning Tree Protocol > MSTP

| <b>LABEL</b>            | <b>DESCRIPTION</b>                                                                                                    |  |
|-------------------------|----------------------------------------------------------------------------------------------------|--|
| Status                  | Click Status to display the MSTP Status screen (see Figure 107 on page 142).                                                                                                    |  |
| Port                    | Click Port to display the MSTP Port screen (see Figure 106 on page 141).                                                                                                    |  |
| Active                  | Select this to activate MSTP on the Switch. Clear this to disable MSTP on the Switch.                                                                                                    |  |
|                         | Note: You must also activate Multiple Spanning Tree in the Advanced Application ><br>Spanning Tree Protocol > Configuration screen to enable MSTP on the Switch.                                                                                                    |  |
| Hello Time              | This is the time interval in seconds between BPDU (Bridge Protocol Data Units) configuration<br>message generations by the root switch. The allowed range is 1 to 10 seconds.                                                                                                    |  |
| Max Age                 | This is the maximum time (in seconds) the Switch can wait without receiving a BPDU before<br>attempting to reconfigure. All Switch ports (except for designated ports) should receive BPDUs<br>at regular intervals. Any port that ages out STP information (provided in the last BPDU)<br>becomes the designated port for the attached LAN. If it is a root port, a new root port is<br>selected from among the Switch ports attached to the network. The allowed range is 6 to 40<br>seconds. |  |
| <b>Forwarding Delay</b> | This is the maximum time (in seconds) the Switch will wait before changing states. This delay is<br>required because every switch must receive information about topology changes before it<br>starts to forward frames. In addition, each port needs time to listen for conflicting information<br>that would make it return to a blocking state; otherwise, temporary data loops might result.<br>The allowed range is 4 to 30 seconds. As a general rule:                                    |  |
|                         | Note: $2 *$ (Forward Delay - 1) >= Max Age >= $2 *$ (Hello Time + 1)                                                                                                    |  |
| Maximum hops            | Enter the number of hops (between 1 and 255) in an MSTP region before the BPDU is discarded<br>and the port information is aged.                                                                                                    |  |
| Configuration<br>Name   | Enter a descriptive name (up to 32 characters) of an MST region.                                                                                                    |  |
| <b>Revision Number</b>  | Enter a number to identify a region's configuration. Devices must have the same revision<br>number to belong to the same region.                                                                                                    |  |
| Apply                   | Click Apply to save your changes to the Switch's run-time memory. The Switch loses these<br>changes if it is turned off or loses power, so use the <b>Save</b> link on the top navigation panel to<br>save your changes to the non-volatile memory when you are done configuring.                                                                                                    |  |
| Cancel                  | Click Cancel to begin configuring this screen afresh.                                                                                                    |  |
| Instance                | Use this section to configure MSTI (Multiple Spanning Tree Instance) settings.                                                                                                    |  |
| Instance                | Enter the number you want to use to identify this MST instance on the Switch.                                                                                                    |  |
|                         | Note: The Switch supports instance numbers 0-16.                                                                                                    |  |
| <b>Bridge Priority</b>  | Set the priority of the Switch for the specific spanning tree instance. The lower the number, the<br>more likely the Switch will be chosen as the root bridge within the spanning tree instance.                                                                                                    |  |
|                         | Enter priority values between 0 and 61440 in increments of 4096 (thus valid values are 4096,<br>8192, 12288, 16384, 20480, 24576, 28672, 32768, 36864, 40960, 45056, 49152, 53248, 57344 and<br>$61440$ .                                                                                                    |  |
| <b>VLAN Range</b>       | Enter the start of the VLAN ID range that you want to add or remove from the VLAN range edit<br>area in the Start field. Enter the end of the VLAN ID range that you want to add or remove<br>from the VLAN range edit area in the <b>End</b> field.                                                                                                    |  |
|                         | Next click:                                                                                                    |  |
|                         | Add - to add this range of VLAN(s) to be mapped to the MST instance.<br><b>Remove</b> - to remove this range of VLAN(s) from being mapped to the MST instance.<br><b>Clear</b> - to remove all VLAN(s) from being mapped to this MST instance.<br>٠                                                                                                    |  |
| Enabled VLAN(s)         | This field displays which VLAN(s) are mapped to this MST instance.                                                                                                    |  |
| Port                    | This field displays the port number. * means all ports.                                                                                                    |  |

Table 62 Advanced Application > Spanning Tree Protocol > MSTP

| <b>LABEL</b>       | <b>DESCRIPTION</b>                                                                                                    |
|--------------------|----------------------------------------------------------------------------------------------------|
| $\ast$             | Settings in this row apply to all ports.                                                                                                    |
|                    | Use this row only if you want to make some settings the same for all ports. Use this row first to set<br>the common settings and then make adjustments on a port-by-port basis.                                                                                                    |
|                    | Note: Changes in this row are copied to all the ports as soon as you make them.                                                                                                    |
| Active             | Select this check box to add this port to the MST instance.                                                                                                    |
| Priority           | Configure the priority for each port here.                                                                                                    |
|                    | Priority decides which port should be disabled when more than one port forms a loop in a<br>switch. Ports with a higher priority numeric value are disabled first. The allowed range is<br>between 0 and 255 and the default value is 128.                                         |
| Path Cost          | Path cost is the cost of transmitting a frame on to a LAN through that port. It is recommended<br>to assign this value according to the speed of the bridge. The slower the media, the higher the<br>cost - see Table 57 on page 131 for more information.                         |
| Add                | Click Add to save this MST instance to the Switch's run-time memory. The Switch loses this<br>change if it is turned off or loses power, so use the <b>Save</b> link on the top navigation panel to<br>save your changes to the non-volatile memory when you are done configuring. |
| Cancel             | Click <b>Cancel</b> to begin configuring this screen afresh.                                                                                                    |
| Instance           | This field displays the ID of an MST instance.                                                                                                    |
| <b>VLAN</b>        | This field displays the VID (or VID ranges) to which the MST instance is mapped.                                                                                                    |
| <b>Active Port</b> | This field display the ports configured to participate in the MST instance.                                                                                                    |
|                    | Select an entry's check box to select a specific entry.                                                                                                    |
| Delete             | Check the rule(s) that you want to remove and then click the <b>Delete</b> button.                                                                                                    |
| Cancel             | Click <b>Cancel</b> to clear the selected checkbox(es).                                                                                                    |

Table 62 Advanced Application > Spanning Tree Protocol > MSTP (continued)

### **13.6.1 Multiple Spanning Tree Protocol Port Configuration**

Click **Advanced Application** > **Spanning Tree Protocol > MSTP > Port** in the navigation panel to display the status screen as shown next. See [Multiple STP on page 132](#page-131-1) for more information on MSTP.

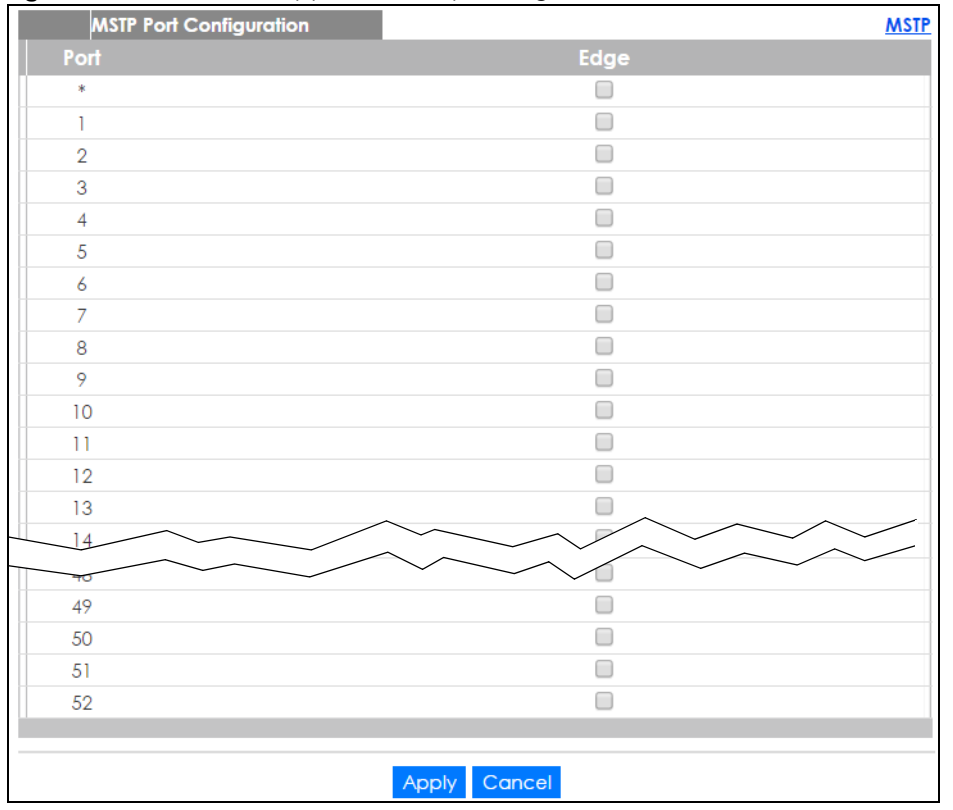

<span id="page-140-0"></span>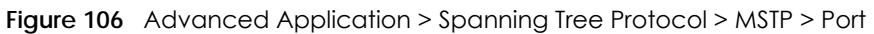

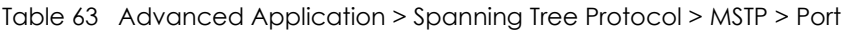

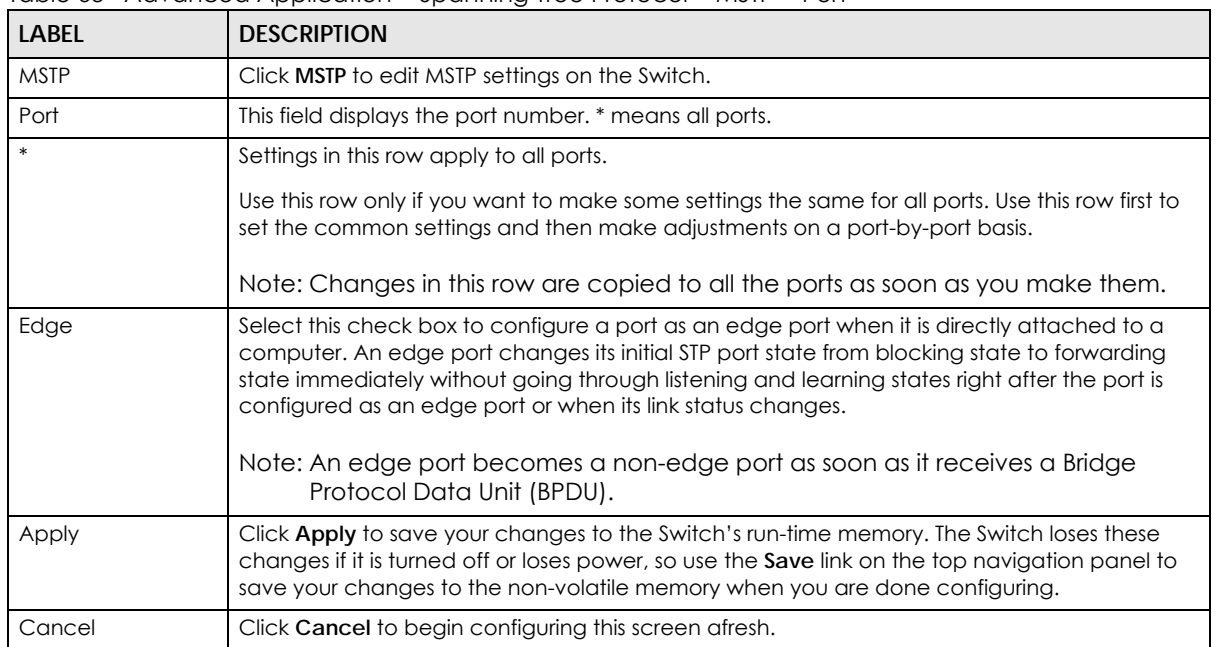

## <span id="page-141-0"></span>**13.7 Multiple Spanning Tree Protocol Status**

Click **Advanced Application** > **Spanning Tree Protocol** in the navigation panel to display the status screen as shown next. See [Multiple STP on page 132](#page-131-1) for more information on MSTP.

Note: This screen is only available after you activate MSTP on the Switch.

<span id="page-141-1"></span>**Figure 107** Advanced Application > Spanning Tree Protocol > Status: MSTP

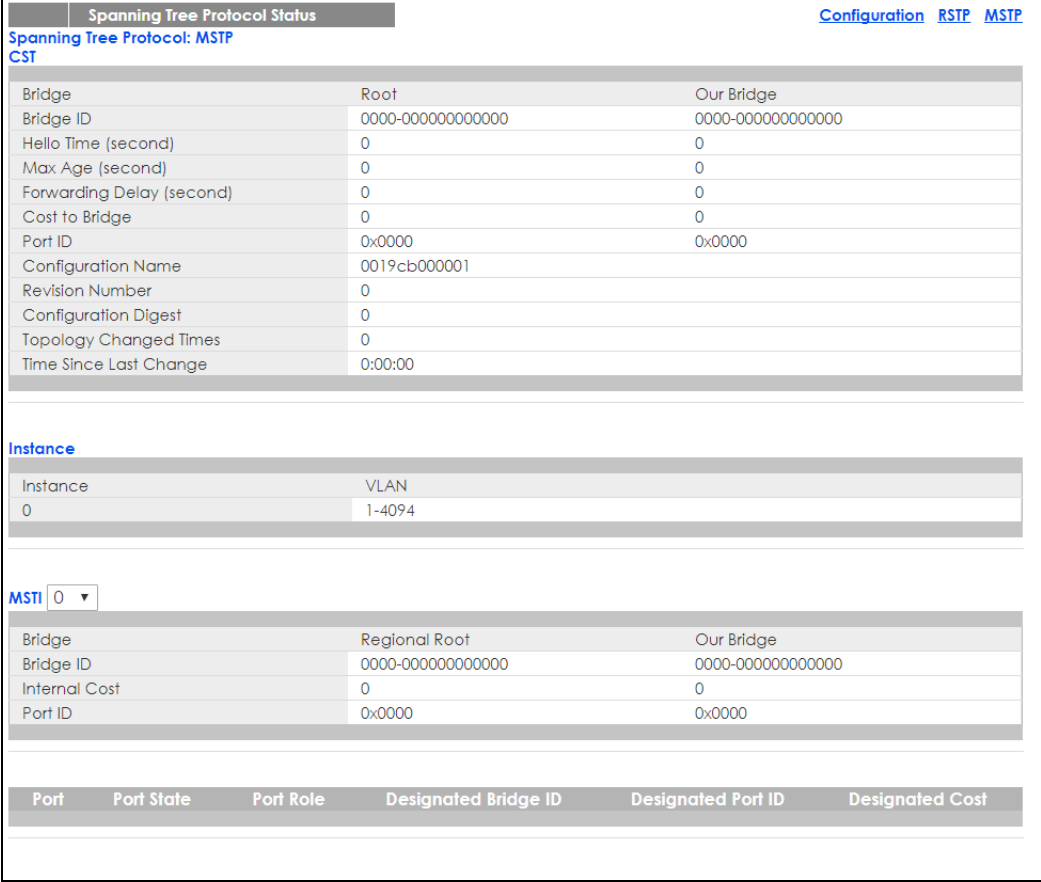

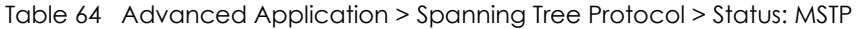

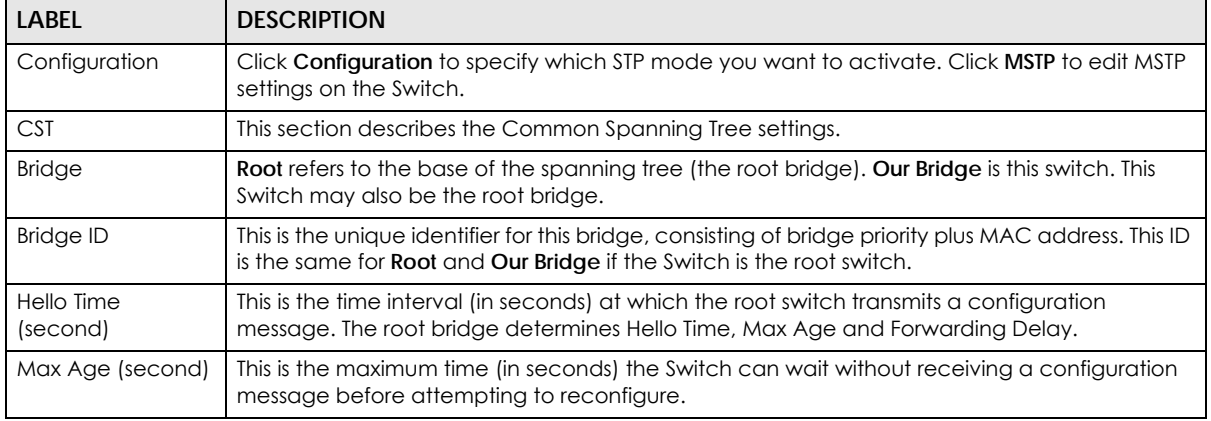

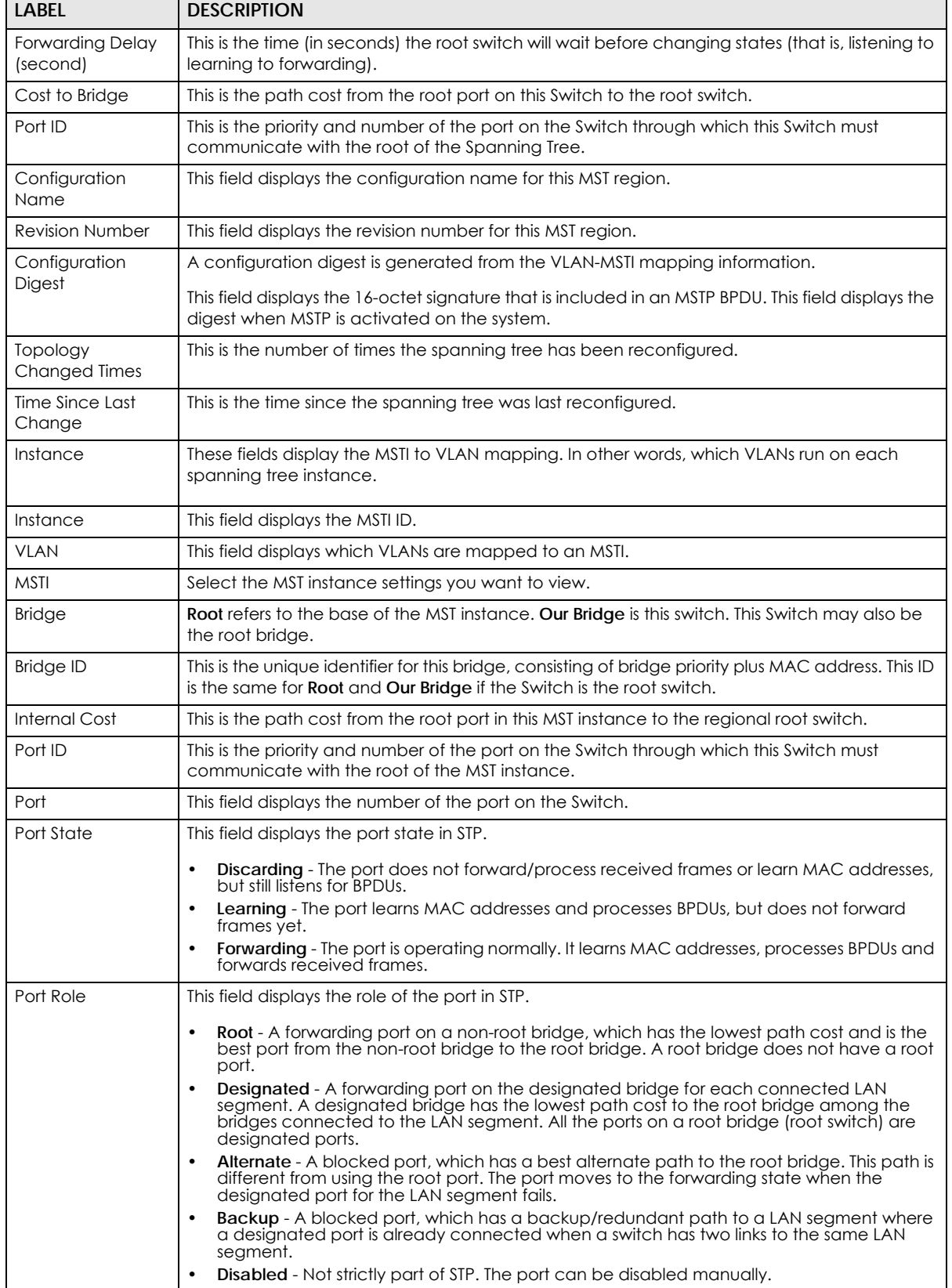

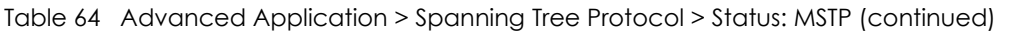

| <b>LABEL</b>            | <b>DESCRIPTION</b>                                                                                                    |
|-------------------------|----------------------------------------------------------------------------------------------------|
| Designated Bridge<br>ID | This field displays the identifier of the designated bridge to which this port belongs when the<br>port is a designated port. Otherwise, it displays the identifier of the designated bridge for the<br>LAN segment to which this port is connected.                |
| Designated Port ID      | This field displays the priority and number of the bridge port (on the designated bridge),<br>through which the designated bridge transmits the stored configuration messages.                                                                                      |
| <b>Designated Cost</b>  | This field displays the path cost to the LAN segment to which the port is connected when the<br>port is a designated port. Otherwise, it displays the path cost to the root bridge from the<br>designated port for the LAN segment to which this port is connected, |

Table 64 Advanced Application > Spanning Tree Protocol > Status: MSTP (continued)

## **13.8 Technical Reference**

This section provides technical background information on the topics discussed in this chapter.

### **13.8.1 MSTP Network Example**

The following figure shows a network example where two VLANs are configured on the two switches. If the switches are using STP or RSTP, the link for VLAN 2 will be blocked as STP and RSTP allow only one link in the network and block the redundant link.

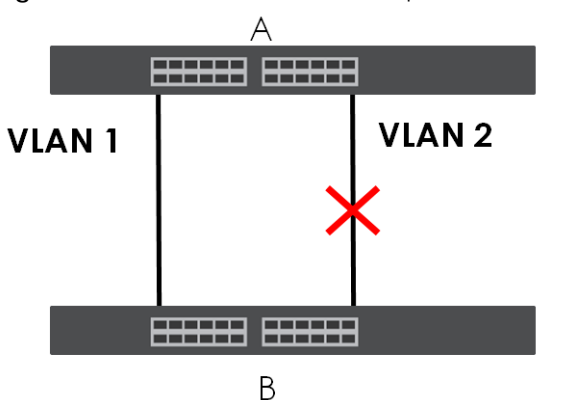

**Figure 108** STP/RSTP Network Example

With MSTP, VLANs 1 and 2 are mapped to different spanning trees in the network. Thus traffic from the two VLANs travel on different paths. The following figure shows the network example using MSTP.
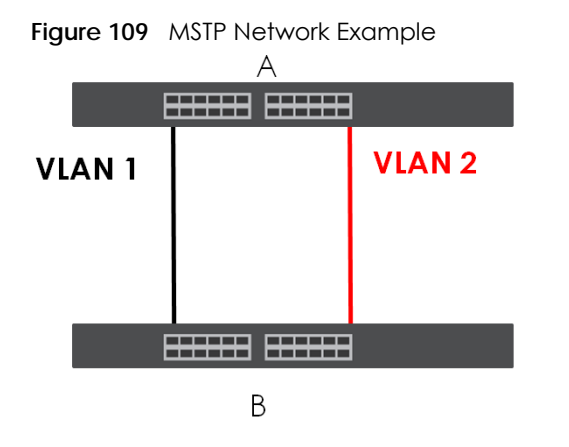

#### **13.8.2 MST Region**

An MST region is a logical grouping of multiple network devices that appears as a single device to the rest of the network. Each MSTP-enabled device can only belong to one MST region. When BPDUs enter an MST region, external path cost (of paths outside this region) is increased by one. Internal path cost (of paths within this region) is increased by one when BPDUs traverse the region.

Devices that belong to the same MST region are configured to have the same MSTP configuration identification settings. These include the following parameters:

- Name of the MST region
- Revision level as the unique number for the MST region
- VLAN-to-MST Instance mapping

#### **13.8.3 MST Instance**

An MST Instance (MSTI) is a spanning tree instance. VLANs can be configured to run on a specific MSTI. Each created MSTI is identified by a unique number (known as an MST ID) known internally to a region. Thus an MSTI does not span across MST regions.

The following figure shows an example where there are two MST regions. Regions 1 and 2 have 2 spanning tree instances.

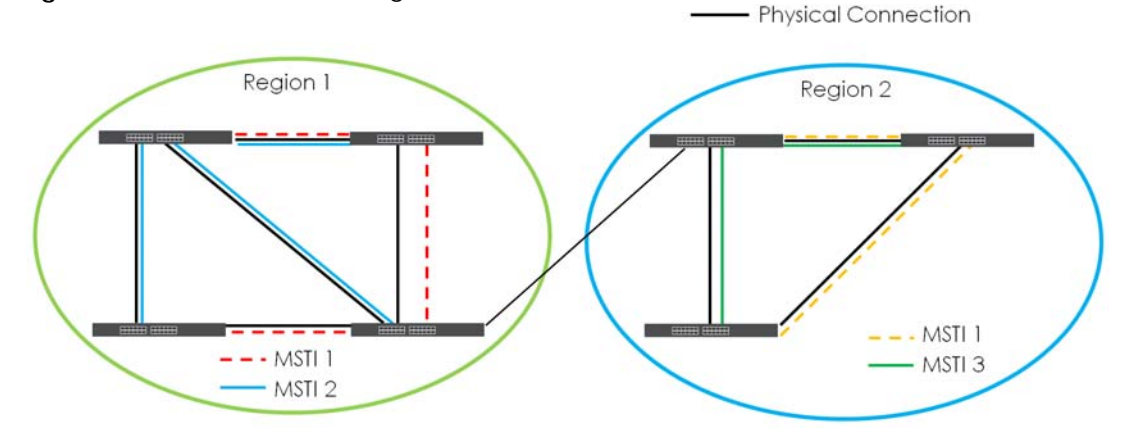

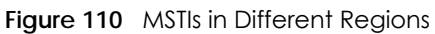

**145**

### **13.8.4 Common and Internal Spanning Tree (CIST)**

A CIST represents the connectivity of the entire network and it is equivalent to a spanning tree in an STP/ RSTP. The CIST is the default MST instance (MSTID 0). Any VLANs that are not members of an MST instance are members of the CIST. In an MSTP-enabled network, there is only one CIST that runs between MST regions and single spanning tree devices. A network may contain multiple MST regions and other network segments running RSTP.

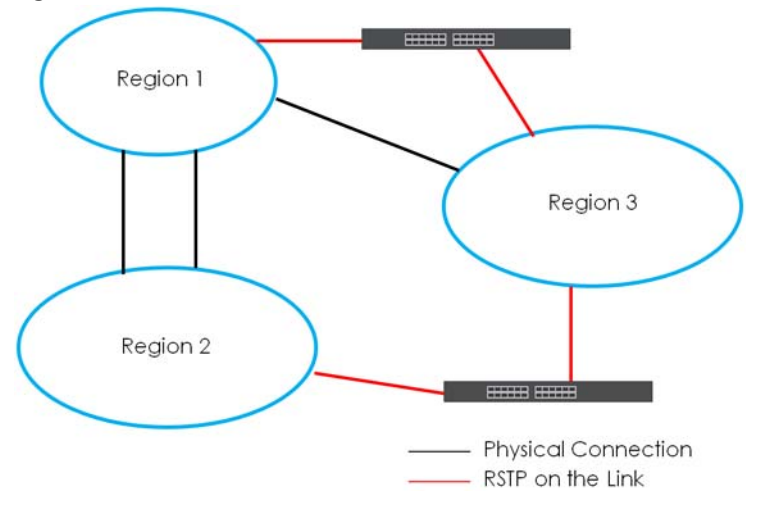

**Figure 111** MSTP and Legacy RSTP Network Example

# **CHAPTER 14 Bandwidth Control**

## **14.1 Bandwidth Control Overview**

This chapter shows you how you can cap the maximum bandwidth using the **Bandwidth Control** screen.

Bandwidth control means defining a maximum allowable bandwidth for incoming and/or out-going traffic flows on a port.

#### **14.1.1 What You Can Do**

Use the **Bandwidth Control** screen ([Section 14.2 on page 147](#page-146-0)) to limit the bandwidth for traffic going through the Switch.

## <span id="page-146-0"></span>**14.2 Bandwidth Control Setup**

Click **Advanced Application** > **Bandwidth Control** in the navigation panel to bring up the screen as shown next.

| ∙ສ             | 1.91.91.00007.<br><b>Bandwidth Control</b> |   |                     |        |                    |      |
|----------------|--------------------------------------------|---|---------------------|--------|--------------------|------|
| Active         |                                            |   | ∩                   |        |                    |      |
|                |                                            |   |                     |        |                    |      |
|                |                                            |   |                     |        |                    |      |
| Port           | <b>Active</b>                              |   | <b>Ingress Rate</b> | Active | <b>Egress Rate</b> |      |
| ×.             | 0                                          |   | kbps                | 0      |                    | kbps |
| T              | $\Box$                                     | T | kbps                | □      | T                  | kbps |
| $\overline{2}$ | □                                          | 1 | kbps                | □      | L                  | kbps |
| 3              | □                                          | 1 | kbps                | □      | L                  | kbps |
| $\overline{4}$ | □                                          | T | kbps                | □      | 1                  | kbps |
| 5              | □                                          | 1 | kbps                | $\Box$ | T                  | kbps |
| 6              | ∩                                          | 1 | kbps                | □      | 1                  | kbps |
| 7              | □                                          | 1 | kbps                | $\Box$ | 1                  | kbps |
| 8              | □                                          | 1 | kbps                | $\Box$ | T                  | kbps |
| 9              | □                                          | 1 | kbps                | 0      | L                  | kbps |
| 10             | □                                          | T | kbps                | □      | T                  | kbps |
| П              | ٦                                          | T | kbps                | O      |                    | kbps |
|                |                                            |   |                     |        |                    |      |
| 48             |                                            | 1 | kbps                | □      | L                  | kbps |
| 49             | ∩                                          | T | kbps                | ∩      | T                  | kbps |
| 50             | ∩                                          | 1 | kbps                | ∩      | 1                  | kbps |
| 51             | □                                          | ı | kbps                | □      | 1                  | kbps |
| 52             | □                                          | 1 | kbps                | □      | 1                  | kbps |
|                |                                            |   |                     |        |                    |      |
|                |                                            |   | Cancel<br>Apply     |        |                    |      |

**Figure 112** Advanced Application > Bandwidth Control

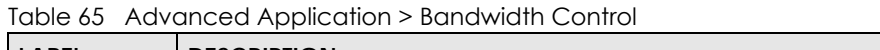

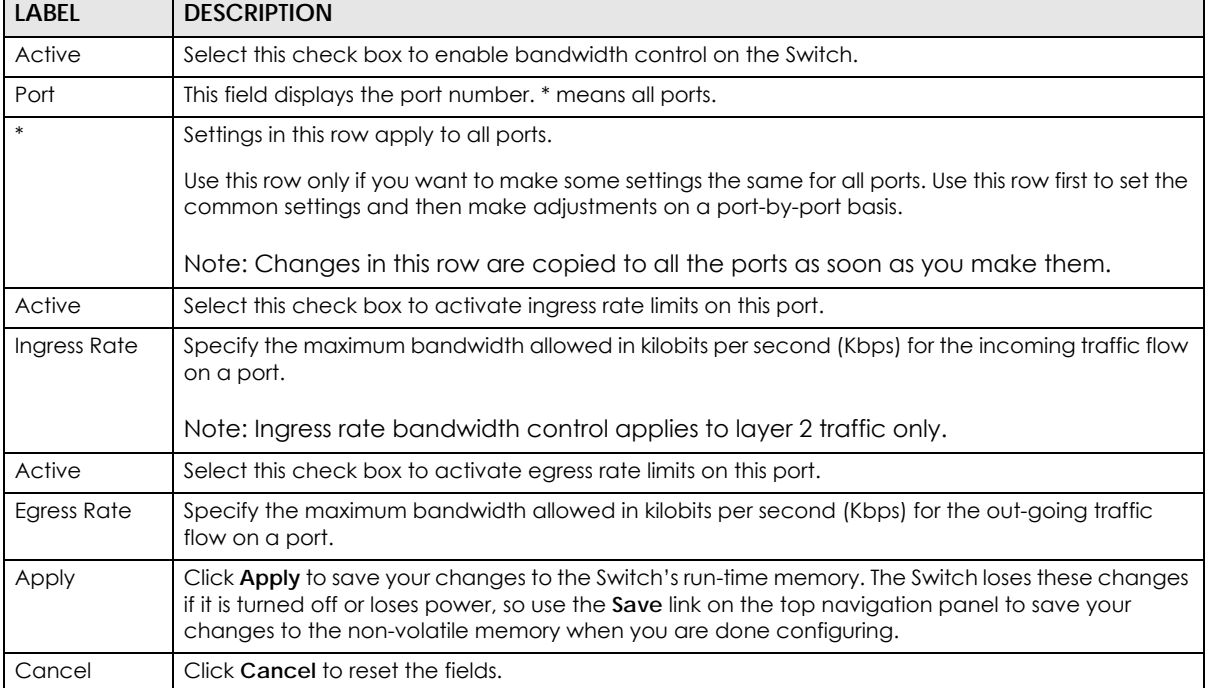

# **CHAPTER 15 Broadcast Storm Control**

## **15.1 Broadcast Storm Control Overview**

This chapter introduces and shows you how to configure the broadcast storm control feature.

Broadcast storm control limits the number of broadcast, multicast and destination lookup failure (DLF) packets the Switch receives per second on the ports. When the maximum number of allowable broadcast, multicast and/or DLF packets is reached per second, the subsequent packets are discarded. Enable this feature to reduce broadcast, multicast and/or DLF packets in your network. You can specify limits for each packet type on each port.

#### **15.1.1 What You Can Do**

Use the **Broadcast Storm Control** screen [\(Section 15.2 on page 149](#page-148-0)) to limit the number of broadcast, multicast and destination lookup failure (DLF) packets the Switch receives per second on the ports.

## <span id="page-148-0"></span>**15.2 Broadcast Storm Control Setup**

Click **Advanced Application** > **Broadcast Storm Control** in the navigation panel to display the screen as shown next.

| Active         |        |                          | 0      |                   |        |                |  |
|----------------|--------|--------------------------|--------|-------------------|--------|----------------|--|
|                |        |                          |        |                   |        |                |  |
| Port           |        | <b>Broadcast (pkt/s)</b> |        | Multicast (pkt/s) |        | DLF (pkt/s)    |  |
| x              | 0      |                          | 0      |                   | 0      |                |  |
| T.             | $\Box$ | O                        | $\Box$ | $\overline{0}$    | $\Box$ | 0              |  |
| $\overline{2}$ | □      | O                        | ∩      | O                 | □      | $\overline{0}$ |  |
| 3              | 0      | O                        | □      | O                 | $\Box$ | O              |  |
| 4              | □      | $\overline{0}$           | □      | $\overline{0}$    | □      | $\overline{0}$ |  |
| 5              | $\Box$ | 0                        | $\Box$ | 0                 | $\Box$ | $\overline{0}$ |  |
| 6              | $\Box$ | O                        | □      | 0                 | □      | $\overline{0}$ |  |
| $\overline{7}$ | $\Box$ | O                        | □      | $\overline{0}$    | $\Box$ | $\overline{0}$ |  |
| 8              | □      | O                        | □      | 0                 | □      | 0              |  |
| 9              | □      | O                        | □      | O                 | □      | $\overline{0}$ |  |
| 10             | $\Box$ | O                        | □      | O                 | □      | $\overline{0}$ |  |
| 11             | □      | 0                        |        | O                 |        | 0              |  |
|                |        |                          |        |                   |        |                |  |
| 47             |        | 0                        |        | O                 | □      | $\overline{0}$ |  |
| 48             | □      | O                        | □      | $\overline{0}$    | $\Box$ | $\overline{0}$ |  |
| 49             | □      | O                        | ∩      | O                 | □      | O              |  |
| 50             | □      | O                        | □      | O                 | $\Box$ | $\overline{0}$ |  |
| 51             | □      | O                        | □      | O                 | □      | 0              |  |
| 52             | □      | 0                        | □      | O                 | 0      | 0              |  |

**Figure 113** Advanced Application > Broadcast Storm Control

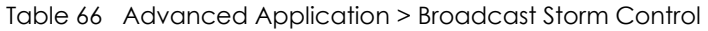

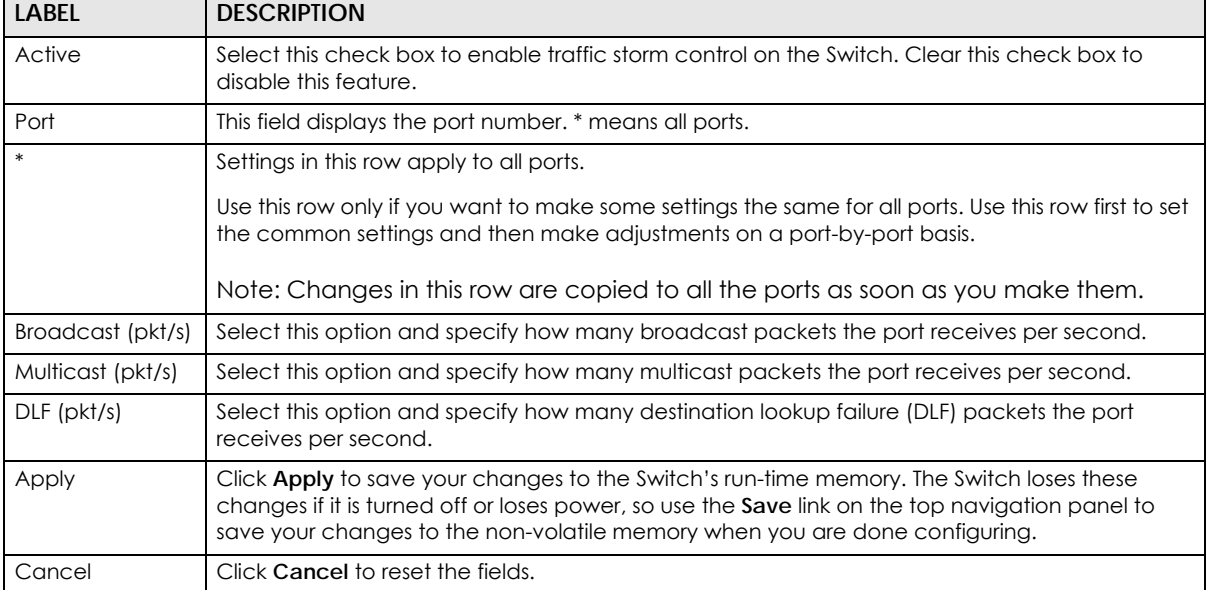

# **CHAPTER 16 Mirroring**

## **16.1 Mirroring Overview**

This chapter discusses port mirroring setup screens.

Port mirroring allows you to copy a traffic flow to a monitor port (the port you copy the traffic to) in order that you can examine the traffic from the monitor port without interference.

#### **16.1.1 What You Can Do**

Use the **Mirroring** screen [\(Section 16.2 on page 151](#page-150-0)) to select a monitor port and specify the traffic flow to be copied to the monitor port.

## <span id="page-150-0"></span>**16.2 Port Mirroring Setup**

Click **Advanced Application > Mirroring** in the navigation panel to display the **Mirroring** screen. Use this screen to select a monitor port and specify the traffic flow to be copied to the monitor port.

| Mirroring      |                 |                              |
|----------------|-----------------|------------------------------|
| Active         | ∩               |                              |
| Monitor Port   |                 |                              |
|                |                 |                              |
|                |                 |                              |
| Port           | Mirrored        | <b>Direction</b>             |
| $\ast$         |                 | Ingress $\blacktriangledown$ |
| 1              | □               | Ingress v                    |
| $\overline{2}$ | ∩               | Ingress v                    |
| 3              | ∩               | Ingress v                    |
| $\overline{4}$ | ∩               | Ingress $\blacktriangledown$ |
| 5              |                 | Ingress $v$                  |
| 6              | ∩               | Ingress $v$                  |
| 7              |                 | Ingress v                    |
| 8              |                 | Ingress v                    |
| 9              |                 | Ingress <sub>x</sub>         |
|                |                 |                              |
| 48             |                 | Ingress v                    |
| 49             |                 | Ingress v                    |
| 50             |                 | Ingress $\blacktriangledown$ |
| 51             |                 | Ingress $\blacktriangledown$ |
| 52             |                 | Ingress v                    |
|                |                 |                              |
|                | Apply<br>Cancel |                              |

**Figure 114** Advanced Application > Mirroring

Table 67 Advanced Application > Mirroring

| LABEL            | <b>DESCRIPTION</b>                                                                                                    |
|------------------|----------------------------------------------------------------------------------------------------|
| Active           | Select this check box to activate port mirroring on the Switch. Clear this check box to disable the<br>feature.                                                                                                    |
| Monitor<br>Port  | The monitor port is the port you copy the traffic to in order to examine it in more detail without<br>interfering with the traffic flow on the original port(s). Enter the port number of the monitor port.                                                                                                    |
| Port             | This field displays the port number. * means all ports.                                                                                                    |
| *                | Settings in this row apply to all ports.<br>Use this row only if you want to make some settings the same for all ports. Use this row first to set the<br>common settings and then make adjustments on a port-by-port basis.<br>Note: Changes in this row are copied to all the ports as soon as you make them. |
| Mirrored         | Select this option to mirror the traffic on a port.                                                                                                    |
| <b>Direction</b> | Specify the direction of the traffic to mirror by selecting from the drop-down list box. Choices are<br>Egress (outgoing), Ingress (incoming) and Both.                                                                                                    |
| Apply            | Click Apply to save your changes to the Switch's run-time memory. The Switch loses these changes if<br>it is turned off or loses power, so use the Save link on the top navigation panel to save your changes<br>to the non-volatile memory when you are done configuring.                                     |
| Cancel           | Click <b>Cancel</b> to reset the fields.                                                                                                    |

# **CHAPTER 17 Link Aggregation**

## <span id="page-152-0"></span>**17.1 Link Aggregation Overview**

This chapter shows you how to logically aggregate physical links to form one logical, higher-bandwidth link.

Link aggregation (trunking) is the grouping of physical ports into one logical higher-capacity link. You may want to trunk ports if for example, it is cheaper to use multiple lower-speed links than to under-utilize a high-speed, but more costly, single-port link. However, the more ports you aggregate then the fewer available ports you have. A trunk group is one logical link containing multiple ports.

The beginning port of each trunk group must be physically connected to form a trunk group.

#### **17.1.1 What You Can Do**

- Use the **Link Aggregation Status** screen ([Section 17.2 on page 154\)](#page-153-0) to view ports you have configured to be in the trunk group, ports that are currently transmitting data as one logical link in the trunk group and so on.
- Use the **Link Aggregation Setting** screen ([Section 17.3 on page 156](#page-155-0)) to configure to enable static link aggregation.
- Use the **Link Aggregation Control Protocol** screen ([Section 17.3.1 on page 158](#page-157-0)) to enable Link Aggregation Control Protocol (LACP).

#### **17.1.2 What You Need to Know**

The Switch supports both static and dynamic link aggregation.

Note: In a properly planned network, it is recommended to implement static link aggregation only. This ensures increased network stability and control over the trunk groups on your Switch.

See [Section 17.4.1 on page 160](#page-159-0) for a static port trunking example.

#### <span id="page-152-1"></span>**Dynamic Link Aggregation**

The Switch adheres to the IEEE 802.3ad standard for static and dynamic (LACP) port trunking.

The IEEE 802.3ad standard describes the Link Aggregation Control Protocol (LACP) for dynamically creating and managing trunk groups.

When you enable LACP link aggregation on a port, the port can automatically negotiate with the ports at the remote end of a link to establish trunk groups. LACP also allows port redundancy, that is, if an

operational port fails, then one of the "standby" ports become operational without user intervention. Please note that:

- You must connect all ports point-to-point to the same Ethernet switch and configure the ports for LACP trunking.
- LACP only works on full-duplex links.
- All ports in the same trunk group must have the same media type, speed, duplex mode and flow control settings.

Configure trunk groups or LACP before you connect the Ethernet switch to avoid causing network topology loops.

#### <span id="page-153-1"></span>**Link Aggregation ID**

LACP aggregation ID consists of the following information<sup>1</sup>:

Table 68 Link Aggregation ID: Local Switch

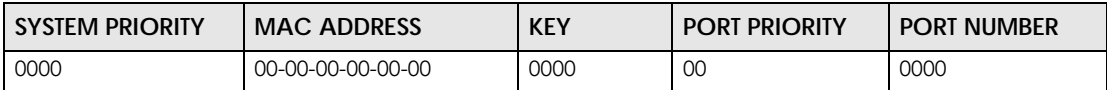

Table 69 Link Aggregation ID: Peer Switch

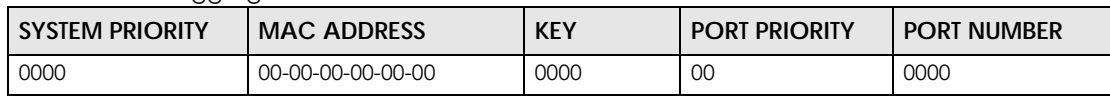

## <span id="page-153-0"></span>**17.2 Link Aggregation Status**

Click **Advanced Application** > **Link Aggregation** in the navigation panel. The **Link Aggregation Status**  screen displays by default. See [Section 17.1 on page 153](#page-152-0) for more information.

<sup>1.</sup> Port Priority and Port Number are 0 as it is the aggregator ID for the trunk group, not the individual port.

|                 | <b>Link Aggregation Status</b> |                              |                      | <b>Link Aggregation Setting</b> |                |
|-----------------|--------------------------------|------------------------------|----------------------|---------------------------------|----------------|
| <b>Group ID</b> | <b>Enabled</b><br><b>Ports</b> | Synchronized<br><b>Ports</b> | <b>Aggregator ID</b> | <b>Criteria</b>                 | <b>Status</b>  |
| TI              |                                |                              | ٠                    | src-dst-mac                     | ٠              |
| T <sub>2</sub>  |                                |                              |                      | src-dst-mac                     |                |
| T <sub>3</sub>  | L,                             | L,                           |                      | src-dst-mac                     | L              |
| T <sub>4</sub>  |                                |                              |                      | src-dst-mac                     |                |
| T <sub>5</sub>  |                                |                              |                      | src-dst-mac                     |                |
| T6              |                                |                              |                      | src-dst-mac                     |                |
| T <sub>7</sub>  | ٠                              |                              |                      | src-dst-mac                     | ä,             |
| T <sub>8</sub>  |                                |                              |                      | src-dst-mac                     |                |
| T <sub>9</sub>  |                                |                              |                      | src-dst-mac                     | L              |
| <b>T10</b>      | ٠                              |                              |                      | src-dst-mac                     | L,             |
| T11             |                                |                              |                      | src-dst-mac                     |                |
| T12             |                                |                              |                      | src-dst-mac                     |                |
| T13             |                                |                              |                      | src-dst-mac                     |                |
| T14             | L,                             |                              |                      | src-dst-mac                     | ä,             |
| T15             |                                |                              |                      | src-dst-mac                     |                |
| T16             |                                |                              |                      | src-dst-mac                     | $\overline{a}$ |
| T17             | ٠                              |                              |                      | src-dst-mac                     |                |
| <b>T18</b>      |                                |                              |                      | src-dst-mac                     | ä,             |
| T19             |                                |                              |                      | src-dst-mac                     |                |
| <b>T20</b>      |                                |                              |                      | src-dst-mac                     | ä,             |
| T21             | ä,                             | ÷                            | ٠                    | src-dst-mac                     | ÷              |
| T <sub>22</sub> |                                |                              |                      | src-dst-mac                     |                |
| T <sub>23</sub> |                                |                              |                      | src-dst-mac                     |                |
| <b>T24</b>      |                                |                              |                      | src-dst-mac                     |                |
|                 |                                |                              |                      |                                 |                |
|                 |                                |                              |                      |                                 |                |

**Figure 115** Advanced Application > Link Aggregation

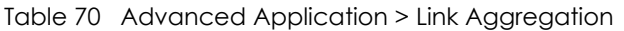

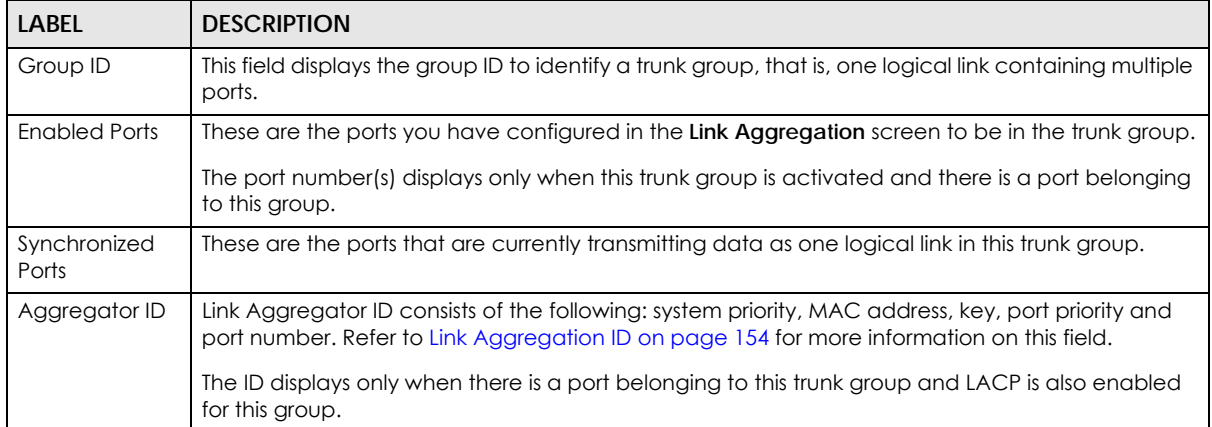

| <b>LABEL</b> | <b>DESCRIPTION</b>                                                                                                    |
|--------------|----------------------------------------------------------------------------------------------------|
| Criteria     | This shows the outgoing traffic distribution algorithm used in this trunk group. Packets from the<br>same source and/or to the same destination are sent over the same link within the trunk. |
|              | src-mac means the Switch distributes traffic based on the packet's source MAC address.                                                                                                    |
|              | dst-mac means the Switch distributes traffic based on the packet's destination MAC address.                                                                                                   |
|              | src-dst-mac means the Switch distributes traffic based on a combination of the packet's source<br>and destination MAC addresses.                                                              |
|              | src-ip means the Switch distributes traffic based on the packet's source IP address.                                                                                                    |
|              | dst-ip means the Switch distributes traffic based on the packet's destination IP address.                                                                                                    |
|              | src-dst-ip means the Switch distributes traffic based on a combination of the packet's source<br>and destination IP addresses.                                                                |
| Status       | This field displays how these ports were added to the trunk group. It displays:                                                                                                    |
|              | Static - if the ports are configured as static members of a trunk group.<br><b>LACP</b> - if the ports are configured to join a trunk group via LACP.                                         |

Table 70 Advanced Application > Link Aggregation

## <span id="page-155-0"></span>**17.3 Link Aggregation Setting**

Click **Advanced Application** > **Link Aggregation > Link Aggregation Setting** to display the screen shown next. See [Section 17.1 on page 153](#page-152-0) for more information on link aggregation.

| Link Aggregation Setting |               | <b>Status LACP</b>                  |
|--------------------------|---------------|-------------------------------------|
| <b>Group ID</b>          | <b>Active</b> | Criteria                            |
| T1                       | □             | src-dst-mac ▼                       |
| T <sub>2</sub>           | $\Box$        | $src-dst$ -mac $\blacktriangledown$ |
| T <sub>3</sub>           | $\Box$        | src-dst-mac v                       |
| T <sub>4</sub>           | □             | $src-dst$ -mac $\blacktriangledown$ |
| T <sub>5</sub>           | $\Box$        | src-dst-mac ▼                       |
| T <sub>6</sub>           | $\Box$        | $src-dst$ -mac $\blacktriangledown$ |
| T7                       | $\Box$        | src-dst-mac ▼                       |
| T <sub>8</sub>           | □             | src-dst-mac v                       |
| T <sub>9</sub>           | □             | src-dst-mac ▼                       |
| <b>T10</b>               | $\Box$        | $src-dst$ -mac $\blacktriangledown$ |
| T11                      | $\Box$        | $src-dst$ -mac $\blacktriangledown$ |
| T12                      | □             | src-dst-mac v                       |
| <b>T13</b>               | □             | src-dst-mac v                       |
| T14                      | $\Box$        | src-dst-mac v                       |
| T15                      | □             | $src$ -dst-mac $\blacktriangledown$ |
| T16                      | □             | src-dst-mac v                       |
| T17                      | □             | src-dst-mac v                       |
| <b>T18</b>               | $\Box$        | $src-dst$ -mac $\blacktriangledown$ |
| T <sub>19</sub>          | $\Box$        | src-dst-mac ▼                       |
| <b>T20</b>               | $\Box$        | src-dst-mac v                       |
| T21                      | □             | $src-dst$ -mac $\blacktriangledown$ |
| <b>T22</b>               | □             | $src-dst$ -mac $\blacktriangledown$ |
| <b>T23</b>               | □             | src-dst-mac v                       |
| <b>T24</b>               | □             | src-dst-mac v                       |
|                          |               |                                     |
| Port                     |               | Group                               |
| 1                        |               | None v                              |
| $\overline{2}$           |               | None v                              |
| 3                        |               | None v                              |
| $\overline{4}$           |               | None v                              |
| 5                        |               | None v                              |
| $\boldsymbol{6}$         |               | None v                              |
| 7                        |               | None v                              |
| 8<br>9                   |               | None v                              |
|                          |               | None                                |
| 48                       |               | None v                              |
| 49                       |               | None v                              |
| 50                       |               | None v                              |
| 51                       |               | None v                              |
| 52                       |               | None v                              |

**Figure 116** Advanced Application > Link Aggregation > Link Aggregation Setting

Table 71 Advanced Application > Link Aggregation > Link Aggregation Setting

Apply Cancel

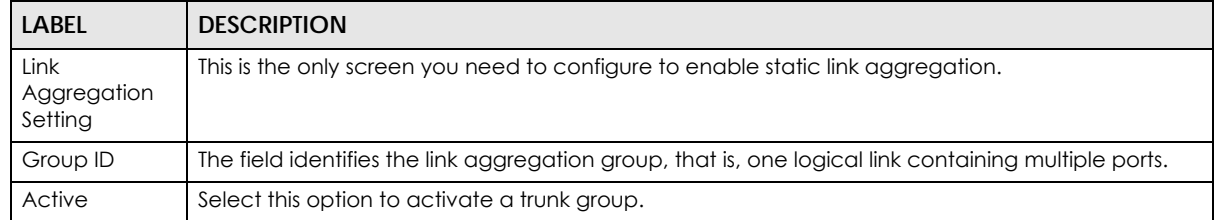

| <b>LABEL</b> | <b>DESCRIPTION</b>                                                                                                    |
|--------------|----------------------------------------------------------------------------------------------------|
| Criteria     | Select the outgoing traffic distribution type. Packets from the same source and/or to the same<br>destination are sent over the same link within the trunk. By default, the Switch uses the src-dst-mac<br>distribution type. If the Switch is behind a router, the packet's destination or source MAC address<br>will be changed. In this case, set the Switch to distribute traffic based on its IP address to make<br>sure port trunking can work properly. |
|              | Select src-mac to distribute traffic based on the packet's source MAC address.                                                                                                    |
|              | Select dst-mac to distribute traffic based on the packet's destination MAC address.                                                                                                    |
|              | Select src-dst-mac to distribute traffic based on a combination of the packet's source and<br>destination MAC addresses.                                                                                                    |
|              | Select src-ip to distribute traffic based on the packet's source IP address.                                                                                                    |
|              | Select dst-ip to distribute traffic based on the packet's destination IP address.                                                                                                    |
|              | Select src-dst-ip to distribute traffic based on a combination of the packet's source and<br>destination IP addresses.                                                                                                    |
| Port         | This field displays the port number.                                                                                                    |
| Group        | Select the trunk group to which a port belongs.                                                                                                    |
|              | Note: When you enable the port security feature on the Switch and configure port<br>security settings for a port, you cannot include the port in an active trunk group.                                                                                                    |
| Apply        | Click Apply to save your changes to the Switch's run-time memory. The Switch loses these<br>changes if it is turned off or loses power, so use the Save link on the top navigation panel to save<br>your changes to the non-volatile memory when you are done configuring.                                                                                                    |
| Cancel       | Click Cancel to begin configuring this screen afresh.                                                                                                    |

Table 71 Advanced Application > Link Aggregation > Link Aggregation Setting (continued)

### <span id="page-157-0"></span>**17.3.1 Link Aggregation Control Protocol**

Click **Advanced Application** > **Link Aggregation** > **Link Aggregation Setting** > **LACP** to display the screen shown next. See [Dynamic Link Aggregation on page 153](#page-152-1) for more information on dynamic link aggregation.

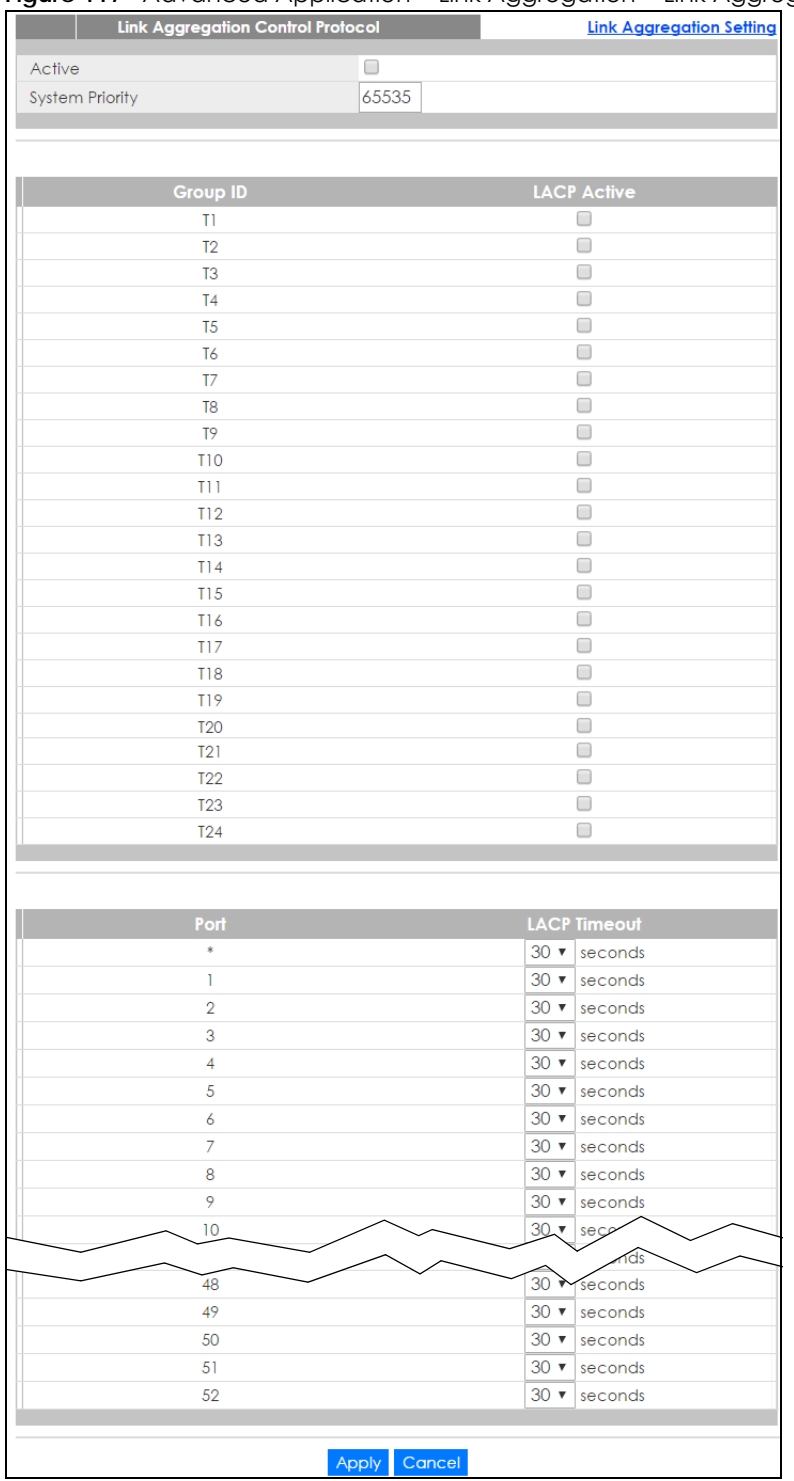

#### **Figure 117** Advanced Application > Link Aggregation > Link Aggregation Setting > LACP

| <b>LABEL</b>                               | <b>DESCRIPTION</b>                                                                                                    |
|--------------------------------------------|----------------------------------------------------------------------------------------------------|
| Link<br>Aggregation<br>Control<br>Protocol | Note: Do not configure this screen unless you want to enable dynamic link<br>aggregation.                                                                                                    |
| Active                                     | Select this checkbox to enable Link Aggregation Control Protocol (LACP).                                                                                                    |
| <b>System Priority</b>                     | LACP system priority is a number between 1 and 65,535. The switch with the lowest system priority<br>(and lowest port number if system priority is the same) becomes the LACP "server". The LACP<br>"server" controls the operation of LACP setup. Enter a number to set the priority of an active port<br>using Link Aggregation Control Protocol (LACP). The smaller the number, the higher the priority<br>level.        |
| Group ID                                   | The field identifies the link aggregation group, that is, one logical link containing multiple ports.                                                                                                    |
| <b>LACP Active</b>                         | Select this option to enable LACP for a trunk.                                                                                                    |
| Port                                       | This field displays the port number. * means all ports.                                                                                                    |
| $\ast$                                     | Settings in this row apply to all ports.                                                                                                    |
|                                            | Use this row only if you want to make some settings the same for all ports. Use this row first to set<br>the common settings and then make adjustments on a port-by-port basis.                                                                                                    |
|                                            | Note: Changes in this row are copied to all the ports as soon as you make them.                                                                                                    |
| <b>LACP Timeout</b>                        | Timeout is the time interval between the individual port exchanges of LACP packets in order to<br>check that the peer port in the trunk group is still up. If a port does not respond after three tries,<br>then it is deemed to be "down" and is removed from the trunk. Set a short timeout (one second)<br>for busy trunked links to ensure that disabled ports are removed from the trunk group as soon as<br>possible. |
|                                            | Select either 1 second or 30 seconds.                                                                                                    |
| Apply                                      | Click Apply to save your changes to the Switch's run-time memory. The Switch loses these<br>changes if it is turned off or loses power, so use the Save link on the top navigation panel to save<br>your changes to the non-volatile memory when you are done configuring.                                                                                                    |
| Cancel                                     | Click Cancel to begin configuring this screen afresh.                                                                                                    |

Table 72 Advanced Application > Link Aggregation > Link Aggregation Setting > LACP

## **17.4 Technical Reference**

This section provides technical background information on the topics discussed in this chapter.

### <span id="page-159-0"></span>**17.4.1 Static Trunking Example**

This example shows you how to create a static port trunk group for ports 2-5.

**1 Make your physical connections** - make sure that the ports that you want to belong to the trunk group are connected to the same destination. The following figure shows ports 2-5 on switch **A** connected to switch **B**.

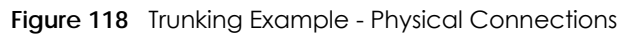

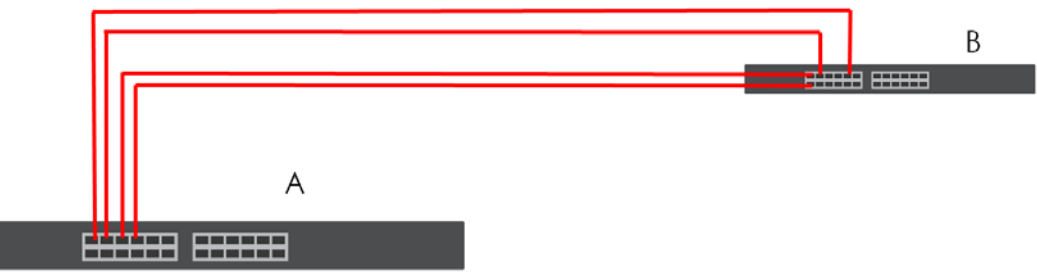

**2 Configure static trunking** - Click **Advanced Application** > **Link Aggregation** > **Link Aggregation Setting**. In this screen activate trunk group **T1**, select the traffic distribution algorithm used by this group and select the ports that should belong to this group as shown in the figure below. Click **Apply** when you are done.

| Link Aggregation Setting |                      | <b>Status LACP</b> |
|--------------------------|----------------------|--------------------|
| <b>Group ID</b>          | <b>Active</b>        | Criteria           |
| T1                       | $\overline{\bullet}$ | src-dst-mac ▼      |
| $\overline{12}$          | $\Box$               | src-dst-mac ▼      |
| T <sub>3</sub>           | $\Box$               | src-dst-mac ▼      |
| T <sub>4</sub>           | 0                    | src-dst-mac ▼      |
| T <sub>5</sub>           | $\Box$               | src-dst-mac v      |
| T6                       | $\Box$               | src-dst-mac ▼      |
| T7                       | $\Box$               | src-dst-mac v      |
| T <sub>8</sub>           | ∩                    | src-dst-mac v      |
| T <sub>9</sub>           | $\Box$               | src-dst-mac v      |
| <b>T10</b>               | $\Box$               | src-dst-mac v      |
| T11                      | $\Box$               | src-dst-mac ▼      |
| T12                      | $\Box$               | src-dst-mac v      |
| T13                      | $\Box$               | src-dst-mac v      |
| T14                      | $\Box$               | src-dst-mac v      |
| T15                      | $\Box$               | src-dst-mac v      |
| TI6                      | $\Box$               | src-dst-mac v      |
| T17                      | $\Box$               | src-dst-mac ▼      |
| <b>T18</b>               | $\Box$               | src-dst-mac ▼      |
| T <sub>19</sub>          | 0                    | src-dst-mac v      |
| <b>T20</b>               | $\Box$               | src-dst-mac v      |
| T21                      | $\Box$               | src-dst-mac ▼      |
| <b>T22</b>               | ∩                    | src-dst-mac v      |
| <b>T23</b>               | ∩                    | src-dst-mac ▼      |
| <b>T24</b>               | □                    | src-dst-mac v      |
|                          |                      |                    |
| Port                     |                      | Group              |
|                          |                      | None v             |
| $\overline{2}$           |                      | TI<br>▼            |
| 3                        |                      | TI<br>▼            |
| 4                        |                      | T1<br>7            |
| 5                        |                      | T1<br>۷            |

**Figure 119** Trunking Example - Configuration Screen

Your trunk group 1 (**T1**) configuration is now complete.

 $10$ 

ū

49

 $\mathbf v$ None v None v None v None v

None  $\overline{\mathbf{v}}$ 

None  $\overline{\mathbf{v}}$ 

None  $\overline{\mathbf{v}}$ None  $\overline{\mathbf{v}}$ 

# **CHAPTER 18 Port Authentication**

## **18.1 Port Authentication Overview**

This chapter describes the IEEE 802.1x and MAC authentication methods.

Port authentication is a way to validate access to ports on the Switch to clients based on an external server (authentication server). The Switch supports the following methods for port authentication:

- **IEEE 802.1x**<sup>2</sup> An authentication server validates access to a port based on a username and password provided by the user.
- **MAC Authentication**  An authentication server validates access to a port based on the MAC address and password of the client.

Both types of authentication use the RADIUS (Remote Authentication Dial In User Service, RFC 2138, 2139) protocol to validate users. See [RADIUS on page 200](#page-199-0) for more information on configuring your RADIUS server settings.

Note: If you enable IEEE 802.1x authentication and MAC authentication on the same port, the Switch performs IEEE 802.1x authentication first. If a user fails to authenticate via the IEEE 802.1x method, then access to the port is denied.

#### **18.1.1 What You Can Do**

- Use the **Port Authentication** screen [\(Section 18.2 on page 164](#page-163-0)) to display the links to the configuration screens where you can enable the port authentication methods.
- Use the **802.1x** screen ([Section 18.3 on page 164\)](#page-163-1) to activate IEEE 802.1x security.
- Use the **MAC Authentication** screen [\(Section 18.4 on page 167](#page-166-0)) to activate MAC authentication.

#### **18.1.2 What You Need to Know**

#### **IEEE 802.1x Authentication**

The following figure illustrates how a client connecting to a IEEE 802.1x authentication enabled port goes through a validation process. The Switch prompts the client for login information in the form of a user name and password. When the client provides the login credentials, the Switch sends an authentication request to a RADIUS server. The RADIUS server validates whether this client is allowed access to the port.

<sup>2.</sup> At the time of writing, IEEE 802.1x is not supported by all operating systems. See your operating system documentation. If your operating system does not support 802.1x, then you may need to install 802.1x client software.

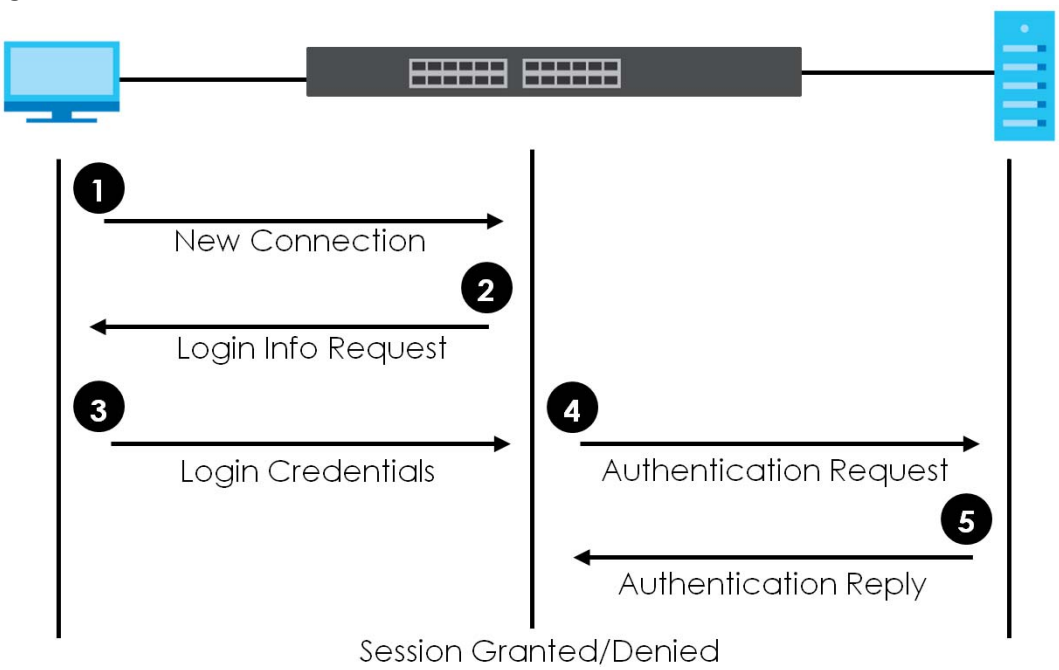

**Figure 120** IEEE 802.1x Authentication Process

#### **18.1.3 MAC Authentication**

MAC authentication works in a very similar way to IEEE 802.1x authentication. The main difference is that the Switch does not prompt the client for login credentials. The login credentials are based on the source MAC address of the client connecting to a port on the Switch along with a password configured specifically for MAC authentication on the Switch.

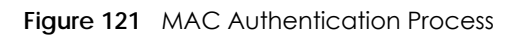

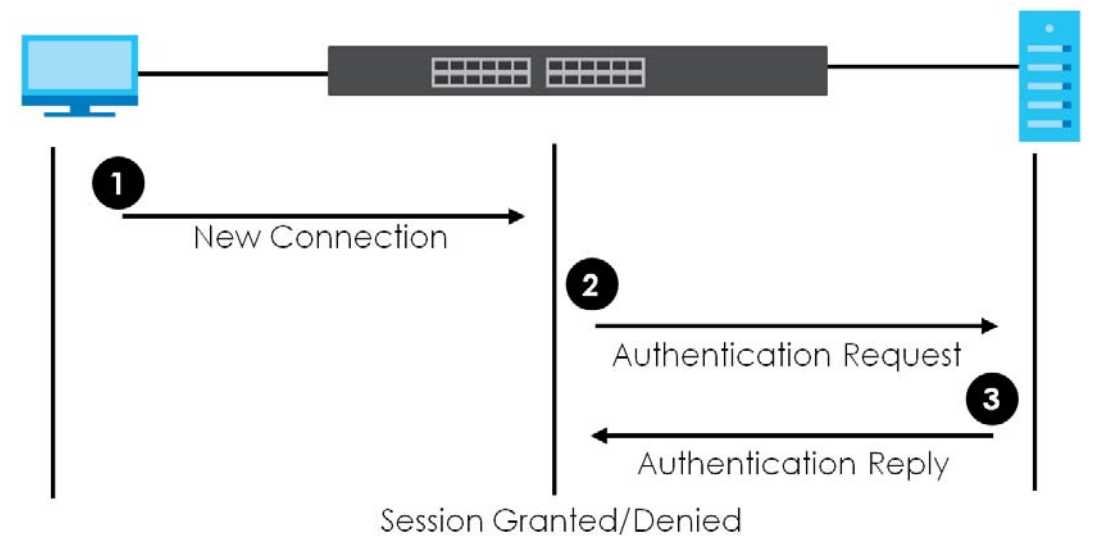

## <span id="page-163-0"></span>**18.2 Port Authentication Configuration**

To enable port authentication, first activate the port authentication method(s) (both on the Switch and the port(s)), then configure the RADIUS server settings in the **AAA > RADIUS Server Setup** screen.

Click **Advanced Application** > **Port Authentication** in the navigation panel to display the screen as shown. Select a port authentication method's link in the screen that appears.

**Figure 122** Advanced Application > Port Authentication

| <b>Port Authentication</b> |            |
|----------------------------|------------|
|                            |            |
| 802.1x                     | Click here |
| <b>MAC Authentication</b>  | Click here |
|                            |            |

### <span id="page-163-1"></span>**18.3 Activate IEEE 802.1x Security**

Use this screen to activate IEEE 802.1x security. In the **Port Authentication** screen click **802.1x** to display the configuration screen as shown.

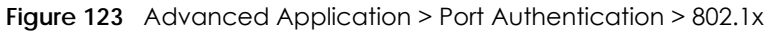

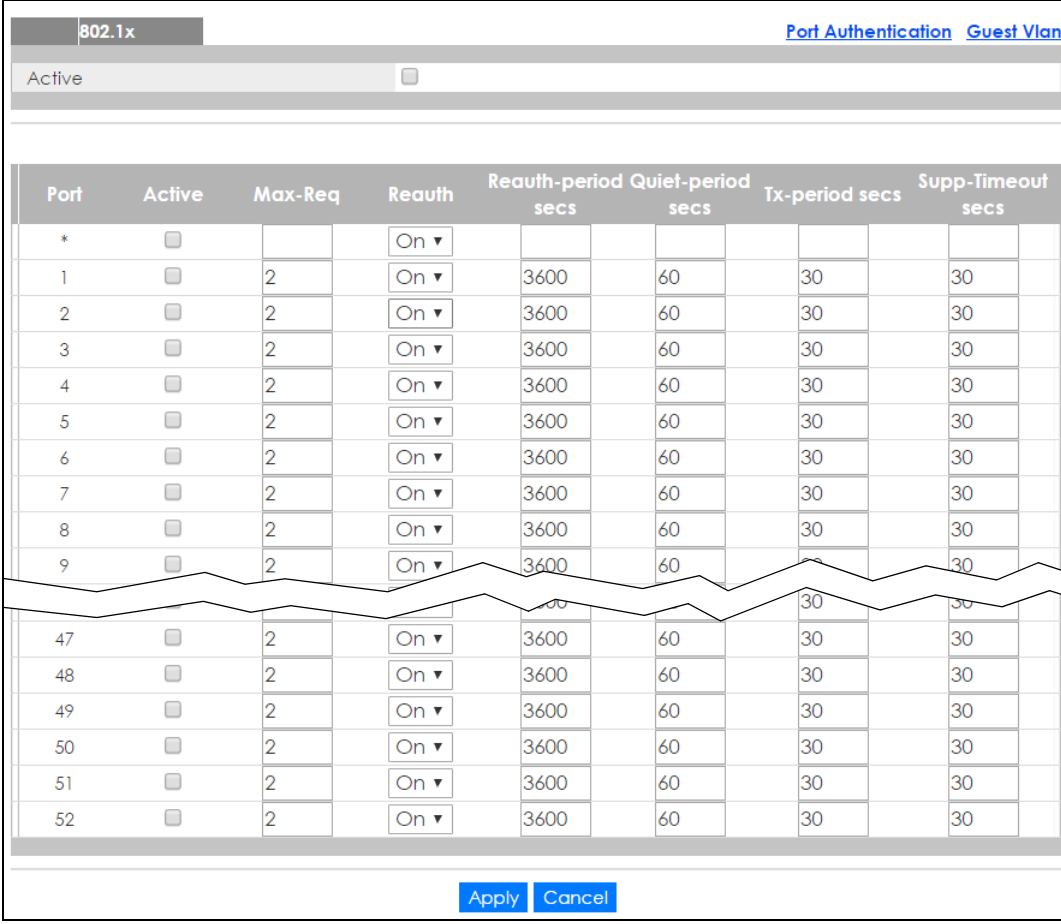

| <b>LABEL</b>          | <b>DESCRIPTION</b>                                                                                                    |
|-----------------------|----------------------------------------------------------------------------------------------------|
| Active                | Select this check box to permit 802.1x authentication on the Switch.                                                                                                    |
|                       | Note: You must first enable 802.1x authentication on the Switch before configuring it<br>on each port.                                                                                                    |
| Port                  | This field displays the port number. * means all ports.                                                                                                    |
| s.                    | Settings in this row apply to all ports.                                                                                                    |
|                       | Use this row only if you want to make some settings the same for all ports. Use this row first to set<br>the common settings and then make adjustments on a port-by-port basis.                                                                                                    |
|                       | Note: Changes in this row are copied to all the ports as soon as you make them.                                                                                                    |
| Active                | Select this to permit 802.1x authentication on this port. You must first allow 802.1x<br>authentication on the Switch before configuring it on each port.                                                                                                    |
| Max-Rea               | Specify the number of times the Switch tries to authenticate client(s) before sending<br>unresponsive ports to the Guest VLAN.                                                                                                    |
|                       | This is set to 2 by default. That is, the Switch attempts to authenticate a client twice. If the client<br>does not respond to the first authentication request, the Switch tries again. If the client still does<br>not respond to the second request, the Switch sends the client to the Guest VLAN. The client<br>needs to send a new request to be authenticated by the Switch again. |
| Reauth                | Specify if a subscriber has to periodically re-enter his or her username and password to stay<br>connected to the port.                                                                                                    |
| Reauth-period<br>secs | Specify the length of time required to pass before a client has to re-enter his or her username<br>and password to stay connected to the port.                                                                                                    |
| Quiet-period secs     | Specify the number of seconds the port remains in the HELD state and rejects further<br>authentication requests from the connected client after a failed authentication exchange.                                                                                                    |
| Tx-period secs        | Specify the number of seconds the Switch waits for client's response before re-sending an<br>identity request to the client.                                                                                                    |
| Supp-Timeout<br>secs  | Specify the number of seconds the Switch waits for client's response to a challenge request<br>before sending another request.                                                                                                    |
| Apply                 | Click Apply to save your changes to the Switch's run-time memory. The Switch loses these<br>changes if it is turned off or loses power, so use the Save link on the top navigation panel to<br>save your changes to the non-volatile memory when you are done configuring.                                                                                                    |
| Cancel                | Click Cancel to begin configuring this screen afresh.                                                                                                    |

Table 73 Advanced Application > Port Authentication > 802.1x

#### **18.3.1 Guest VLAN**

When 802.1x port authentication is enabled on the Switch and its ports, clients that do not have the correct credentials are blocked from using the port(s). You can configure your Switch to have one VLAN that acts as a guest VLAN. If you enable the guest VLAN (**102** in the example) on a port (**2** in the example), the user (**A** in the example) that is not IEEE 802.1x capable or fails to enter the correct username and password can still access the port, but traffic from the user is forwarded to the guest VLAN. That is, unauthenticated users can have access to limited network resources in the same guest VLAN, such as the Internet. The rights granted to the Guest VLAN depends on how the network administrator configures switches or routers with the guest network feature.

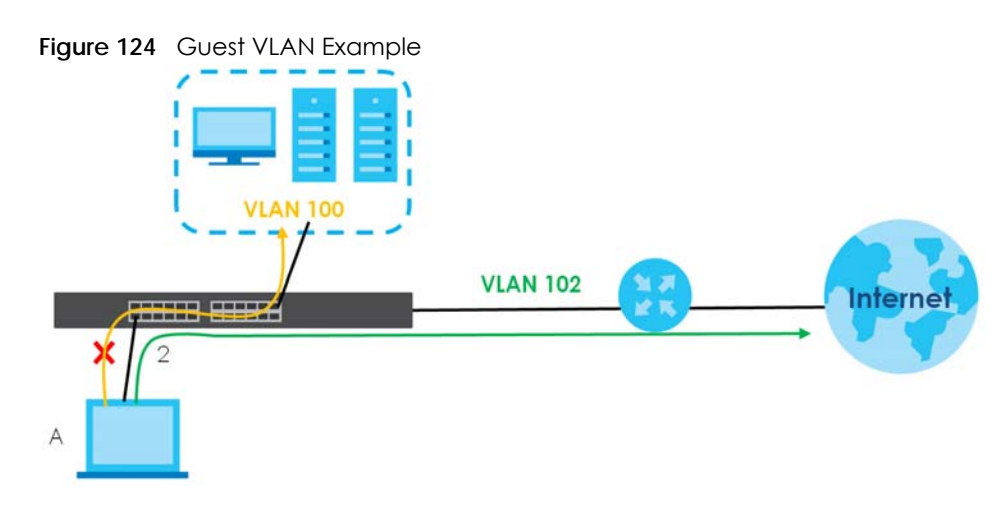

Use this screen to enable and assign a guest VLAN to a port. In the **Port Authentication > 802.1x** screen click **Guest Vlan** to display the configuration screen as shown.

| <b>Guest Vlan</b> |               |                   |                                         | 802.1x                  |
|-------------------|---------------|-------------------|-----------------------------------------|-------------------------|
| Port              | <b>Active</b> | <b>Guest Vlan</b> | Host-mode                               | <b>Multi-Secure Num</b> |
| x                 | □             |                   | Multi-Host<br>$\boldsymbol{\mathrm{v}}$ |                         |
|                   | ∩             |                   | Multi-Host<br>$\pmb{\nabla}$            | 1                       |
| $\overline{2}$    | □             |                   | Multi-Host<br>$\pmb{\nabla}$            | 1                       |
| 3                 |               |                   | Multi-Host<br>$\overline{\mathbf{v}}$   |                         |
| 4                 | □             |                   | Multi-Host<br>▼                         | 1                       |
| 5                 | □             |                   | Multi-Host<br>$\boldsymbol{\mathrm{v}}$ | 1                       |
| 6                 |               |                   | Multi-Host<br>▼                         |                         |
| $\overline{7}$    | □             |                   | Multi-Host<br>$\boldsymbol{\mathrm{v}}$ | 1                       |
| 8                 |               |                   | Multi-Host<br>$\pmb{\mathbf{v}}$        | 1                       |
| 9                 |               |                   | Multi-Host<br>$\pmb{\nabla}$            |                         |
| 10                |               |                   | Multi-Host<br>$\pmb{\nabla}$            | 1                       |
| $\mathbf{1}$      |               |                   | Multi-Host<br>$\pmb{\nabla}$            |                         |
| 12                |               |                   | Multi-Host<br>$\overline{\mathbf{v}}$   |                         |
|                   |               |                   |                                         |                         |
| 48                | □             |                   | Multi-Host                              |                         |
| 49                |               |                   | Multi-Host<br>$\overline{\mathbf{v}}$   |                         |
| 50                |               |                   | Multi-Host<br>$\overline{\mathbf{v}}$   |                         |
| 51                | □             |                   | Multi-Host<br>$\pmb{\nabla}$            |                         |
| 52                | □             | 1                 | Multi-Host<br>$\overline{\mathbf{v}}$   | 1                       |
|                   |               |                   |                                         |                         |
|                   |               | Cancel<br>Apply   |                                         |                         |

**Figure 125** Advanced Application > Port Authentication > 802.1x > Guest VLAN

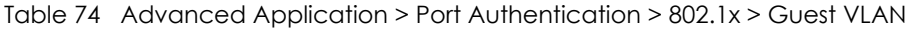

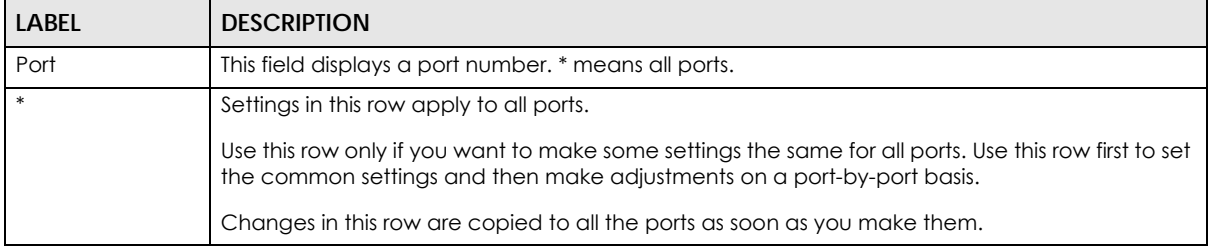

| <b>LABEL</b>     | <b>DESCRIPTION</b>                                                                                                    |
|------------------|----------------------------------------------------------------------------------------------------|
| Active           | Select this checkbox to enable the guest VLAN feature on this port.                                                                                                    |
|                  | Clients that fail authentication are placed in the guest VLAN and can receive limited services.                                                                                                    |
| Guest Vlan       | A guest VLAN is a pre-configured VLAN on the Switch that allows non-authenticated users to<br>access limited network resources through the Switch. You must also enable IEEE 802.1x<br>authentication on the Switch and the associated ports. Enter the number that identifies the<br>guest VLAN.                                                                                                    |
|                  | Make sure this is a VLAN recognized in your network.                                                                                                    |
| Host-mode        | Specify how the Switch authenticates users when more than one user connect to the port<br>(using a hub).                                                                                                    |
|                  | Select Multi-Host to authenticate only the first user that connects to this port. If the first user<br>enters the correct credential, any other users are allowed to access the port without<br>authentication. If the first user fails to enter the correct credential, they are all put in the guest<br>VLAN. Once the first user who did authentication logs out or disconnects from the port, rest of<br>the users are blocked until a user does the authentication process again. |
|                  | Select Multi-Secure to authenticate each user that connects to this port.                                                                                                    |
| Multi-Secure Num | If you set Host-mode to Multi-Secure, specify the maximum number of users that the Switch will<br>authenticate on this port.                                                                                                    |
| Apply            | Click Apply to save your changes to the Switch's run-time memory. The Switch loses these<br>changes if it is turned off or loses power, so use the <b>Save</b> link on the top navigation panel to<br>save your changes to the non-volatile memory when you are done configuring.                                                                                                    |
| Cancel           | Click Cancel to begin configuring this screen afresh.                                                                                                    |

Table 74 Advanced Application > Port Authentication > 802.1x > Guest VLAN (continued)

## <span id="page-166-0"></span>**18.4 Activate MAC Authentication**

Use this screen to activate MAC authentication. In the **Port Authentication** screen click **MAC Authentication** to display the configuration screen as shown.

| <b>MAC Authentication</b> |                 | <b>Port Authentication</b> |
|---------------------------|-----------------|----------------------------|
| Active                    | □               |                            |
| Name Prefix               |                 |                            |
| Password                  | zyxel           |                            |
| Timeout                   | 0               |                            |
|                           |                 |                            |
|                           |                 |                            |
| Port                      | Active          |                            |
| \$                        | $\Box$          |                            |
| 1                         | □               |                            |
| $\overline{2}$            | □               |                            |
| 3                         |                 |                            |
| $\overline{4}$            | ∩               |                            |
| 5                         | ∩               |                            |
| 6                         | ∩               |                            |
| $\overline{7}$            | ∩               |                            |
| 8                         | □               |                            |
| 9                         |                 |                            |
|                           |                 |                            |
| 48                        |                 |                            |
| 49                        |                 |                            |
| 50                        | ▀               |                            |
| 51                        | □               |                            |
| 52                        | ▬               |                            |
|                           |                 |                            |
|                           | Cancel<br>Apply |                            |

**Figure 126** Advanced Application > Port Authentication > MAC Authentication

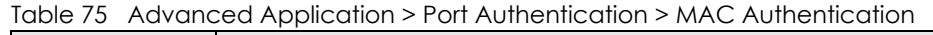

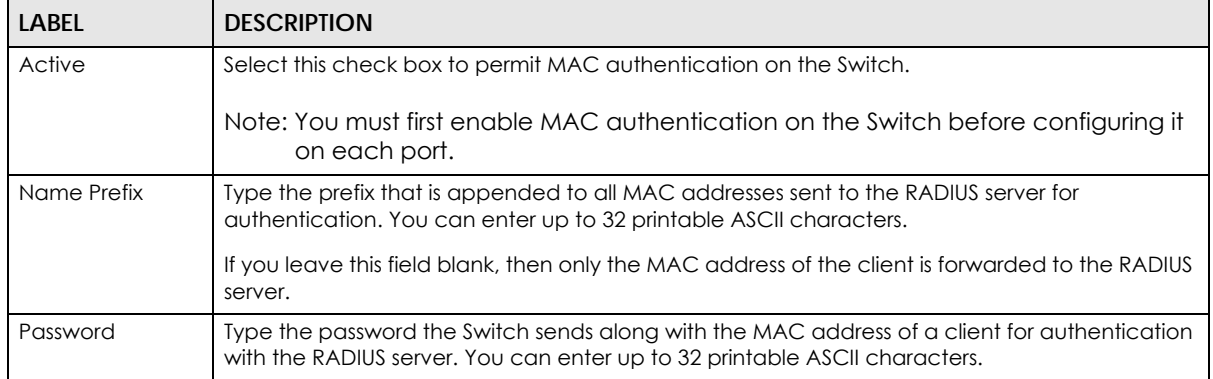

Table 75 Advanced Application > Port Authentication > MAC Authentication (continued)

| LABEL   | <b>DESCRIPTION</b>                                                                                                    |
|---------|----------------------------------------------------------------------------------------------------|
| Timeout | Specify the amount of time before the Switch allows a client MAC address that fails<br>authentication to try and authenticate again. Maximum time is 3000 seconds.                                                                                                    |
|         | When a client fails MAC authentication, its MAC address is learned by the MAC address table<br>with a status of denied. The timeout period you specify here is the time the MAC address entry<br>stays in the MAC address table until it is cleared. If you specify 0 for the timeout value, the<br>Switch uses the Aging Time configured in the Switch Setup screen. |
|         | Note: If the <b>Aging Time</b> in the <b>Switch Setup</b> screen is set to a lower value, then it<br>supersedes this setting. See Section 8.5 on page 79.                                                                                                    |
| Port    | This field displays a port number. * means all ports.                                                                                                    |
| $\ast$  | Use this row to make the setting the same for all ports. Use this row first and then make<br>adjustments on a port-by-port basis.                                                                                                    |
|         | Note: Changes in this row are copied to all the ports as soon as you make them.                                                                                                    |
| Active  | Select this check box to permit MAC authentication on this port. You must first allow MAC<br>authentication on the Switch before configuring it on each port.                                                                                                    |
| Apply   | Click Apply to save your changes to the Switch's run-time memory. The Switch loses these<br>changes if it is turned off or loses power, so use the <b>Save</b> link on the top navigation panel to<br>save your changes to the non-volatile memory when you are done configuring.                                                                                     |
| Cancel  | Click Cancel to begin configuring this screen afresh.                                                                                                    |

# **CHAPTER 19 Port Security**

## **19.1 Port Security Overview**

This chapter shows you how to set up port security.

Port security allows only packets with dynamically learned MAC addresses and/or configured static MAC addresses to pass through a port on the Switch. The Switch can learn up to 16K MAC addresses in total with no limit on individual ports other than the sum cannot exceed 16K.

For maximum port security, enable this feature, disable MAC address learning and configure static MAC address(es) for a port. It is not recommended you disable port security together with MAC address learning as this will result in many broadcasts. By default, MAC address learning is still enabled even though the port security is not activated.

#### **19.1.1 What You Can Do**

Use the **Port Security** screen [\(Section 19.2 on page 170\)](#page-169-0) to enable port security and disable MAC address learning. You can also enable the port security feature on a port.

## <span id="page-169-0"></span>**19.2 Port Security Setup**

Click **Advanced Application > Port Security** in the navigation panel to display the screen as shown.

|                | <b>Port Security</b> | $\ldots$                 |                                              |  |
|----------------|----------------------|--------------------------|----------------------------------------------|--|
| Active         |                      | □                        |                                              |  |
|                |                      |                          |                                              |  |
|                |                      |                          |                                              |  |
| Port           | <b>Active</b>        | <b>Address Learning</b>  | <b>Limited Number of Learned MAC Address</b> |  |
| $\ast$         | □                    | $\blacktriangledown$     |                                              |  |
| 1              | ∩                    | $\blacktriangledown$     | O                                            |  |
| $\overline{2}$ | ∩                    | $\blacktriangledown$     | O                                            |  |
| 3              | □                    | $\blacktriangledown$     | 0                                            |  |
| $\overline{4}$ | ∩                    | $\blacktriangledown$     | O                                            |  |
| 5              | □                    | $\blacktriangledown$     | O                                            |  |
| 6              | □                    | $\blacktriangledown$     | 0                                            |  |
| $\overline{7}$ | ■                    | $\blacktriangledown$     | 0                                            |  |
| 8              |                      | $\blacktriangledown$     | $\overline{0}$                               |  |
| 9              |                      | $\overline{\mathscr{L}}$ |                                              |  |
|                |                      |                          |                                              |  |
| 49             |                      | $\blacktriangledown$     | 0                                            |  |
| 50             | ■                    | $\blacktriangledown$     | O                                            |  |
| 51             |                      | $\blacktriangledown$     | O                                            |  |
| 52             | ∩                    | $\blacktriangledown$     | 0                                            |  |
|                |                      |                          |                                              |  |
|                |                      | Apply                    | Cancel                                       |  |

**Figure 127** Advanced Application > Port Security

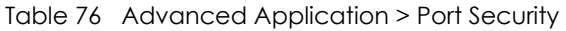

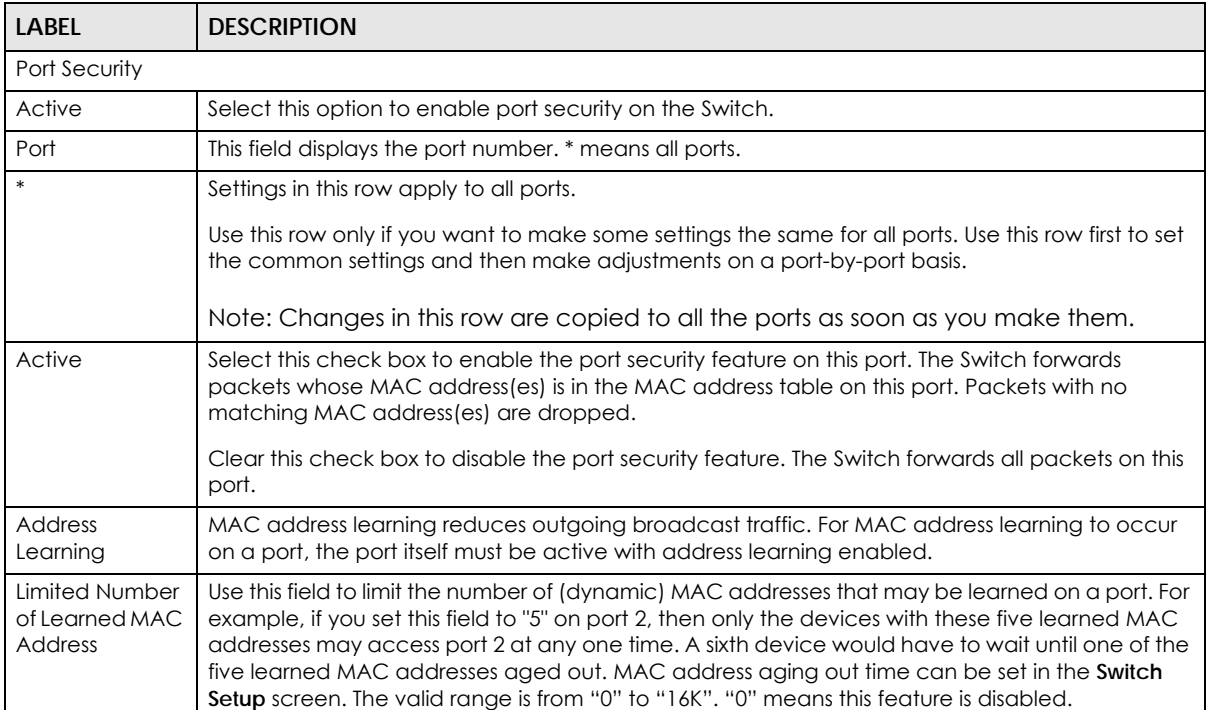

| LABEL  | <b>DESCRIPTION</b>                                                                                                    |
|--------|----------------------------------------------------------------------------------------------------|
| Apply  | Click Apply to save your changes to the Switch's run-time memory. The Switch loses these<br>changes if it is turned off or loses power, so use the <b>Save</b> link on the top navigation panel to save<br>your changes to the non-volatile memory when you are done configuring. |
| Cancel | Click Cancel to begin configuring this screen afresh.                                                                                                    |

Table 76 Advanced Application > Port Security (continued)

# **CHAPTER 20 Time Range**

## **20.1 Time Range Overview**

You can set up one-time and recurring schedules for time-oriented features, such as PoE and classifier. The UAG supports one-time and recurring schedules. One-time schedules are effective only once, while recurring schedules usually repeat. Both types of schedules are based on the current date and time in the Switch.

### **20.1.1 What You Can Do**

Use the **Time Range** screen ([Section 20.2 on page 173](#page-172-0)) to view or define a schedule on the Switch.

## <span id="page-172-0"></span>**20.2 Configuring Time Range**

Click **Advanced Application > Time Range** in the navigation panel to display the screen as shown.

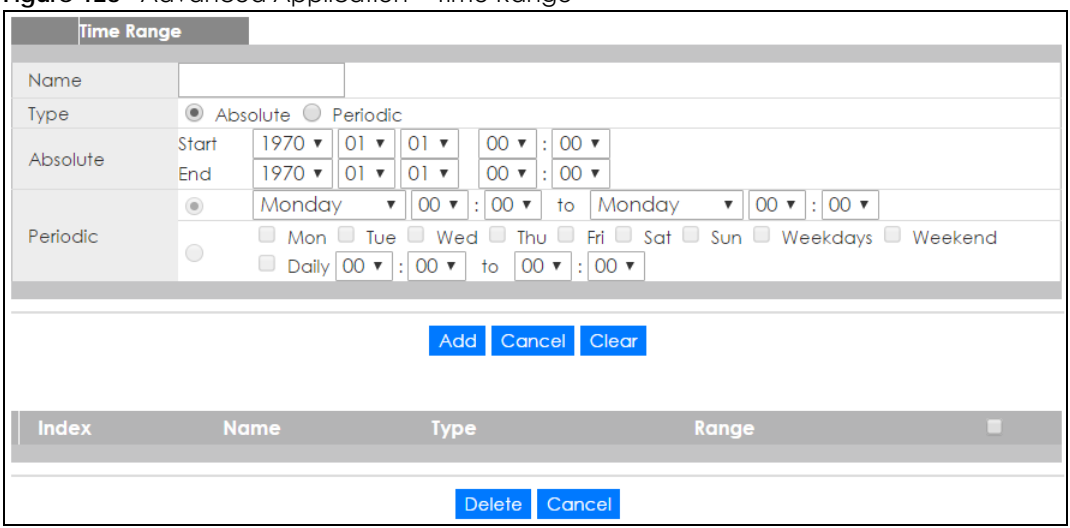

**Figure 128** Advanced Application > Time Range

| <b>LABEL</b> | <b>DESCRIPTION</b>                                                                                                    |
|--------------|----------------------------------------------------------------------------------------------------|
| Name         | Enter a descriptive name for this rule for identifying purposes.                                                                                                    |
| Type         | Select Absolute to create a one-time schedule. One-time schedules begin on a specific start<br>date and time and end on a specific stop date and time. One-time schedules are useful for<br>long holidays and vacation periods.                                                                                                    |
|              | Alternatively, select Periodic to create a recurring schedule. Recurring schedules begin at a<br>specific start time and end at a specific stop time on selected days of the week (Sunday,<br>Monday, Tuesday, Wednesday, Thursday, Friday, and Saturday). Recurring schedules are useful<br>for defining the workday and off-work hours.    |
| Absolute     | This section is available only when you set Type to Absolute.                                                                                                    |
| Start        | Specify the year, month, day, hour and minute when the schedule begins.                                                                                                    |
| End          | Specify the year, month, day, hour and minute when the schedule ends.                                                                                                    |
| Periodic     | This section is available only when you set Type to Periodic.                                                                                                    |
|              | Select the first option if you want to define a recurring schedule for a consecutive time period.<br>You then select the day of the week, hour and minute when the schedule begins and ends<br>respectively.                                                                                                    |
|              | Select the second option if you want to define a recurring schedule for multiple non-<br>consecutive time periods. You need to select each day of the week the recurring schedule is<br>effective. You also need to specify the hour and minute when the schedule begins and ends<br>each day. The schedule begins and ends in the same day. |
| Add          | Click Add to save your changes to the Switch's run-time memory. The Switch loses these<br>changes if it is turned off or loses power, so use the Save link on the top navigation panel to save<br>your changes to the non-volatile memory when you are done configuring.                                                                     |
| Cancel       | Click Cancel to reset the fields to your previous configuration.                                                                                                    |
| Clear        | Click Clear to clear the fields to the factory defaults.                                                                                                    |
| Index        | This field displays the index number of the rule. Click an index number to change the settings.                                                                                                    |
| Name         | This field displays the descriptive name for this rule. This is for identification purpose only.                                                                                                    |
| <b>Type</b>  | This field displays the type of the schedule.                                                                                                    |
| Range        | This field displays the time period(s) to which this schedule applies.                                                                                                    |
|              | Select an entry's check box to select a specific entry. Otherwise, select the check box in the<br>table heading row to select all entries.                                                                                                    |
| Delete       | Check the rule(s) that you want to remove and then click the Delete button.                                                                                                    |
| Cancel       | Click Cancel to clear the selected checkbox(es).                                                                                                    |

Table 77 Advanced Application > Time Range

## **CHAPTER 21 Classifier**

## **21.1 Classifier Overview**

This chapter introduces and shows you how to configure the packet classifier on the Switch. It also discusses Quality of Service (QoS) and classifier concepts as employed by the Switch.

#### **21.1.1 What You Can Do**

- Use the **Classifier Status** screen [\(Section 21.2 on page 176](#page-175-0)) to view the classifiers configured on the Switch and how many times the traffic matches the rules.
- Use the **Classifier Configuration** screen ([Section 21.3 on page 176\)](#page-175-1) to define the classifiers and view a summary of the classifier configuration. After you define the classifier, you can specify actions (or policy) to act upon the traffic that matches the rules.
- Use the **Classifier Global Setting** screen ([Section 21.4 on page 181\)](#page-180-0) to configure the match order and enable logging on the Switch.

#### **21.1.2 What You Need to Know**

Quality of Service (QoS) refers to both a network's ability to deliver data with minimum delay, and the networking methods used to control the use of bandwidth. Without QoS, all traffic data is equally likely to be dropped when the network is congested. This can cause a reduction in network performance and make the network inadequate for time-critical application such as video-on-demand.

A classifier groups traffic into data flows according to specific criteria such as the source address, destination address, source port number, destination port number or incoming port number. For example, you can configure a classifier to select traffic from the same protocol port (such as Telnet) to form a flow.

Configure QoS on the Switch to group and prioritize application traffic and fine-tune network performance. Setting up QoS involves two separate steps:

- **1** Configure classifiers to sort traffic into different flows.
- **2** Configure policy rules to define actions to be performed on a classified traffic flow (refer to [Chapter 22](#page-183-0)  [on page 184](#page-183-0) to configure policy rules).

## <span id="page-175-0"></span>**21.2 Classifier Status**

Use this screen to view the classifiers configured on the Switch and how many times the traffic matches the rules.

Click **Advanced Application** > **Classifier** in the navigation panel to display the configuration screen as shown.

**Figure 129** Advanced Application > Classifier

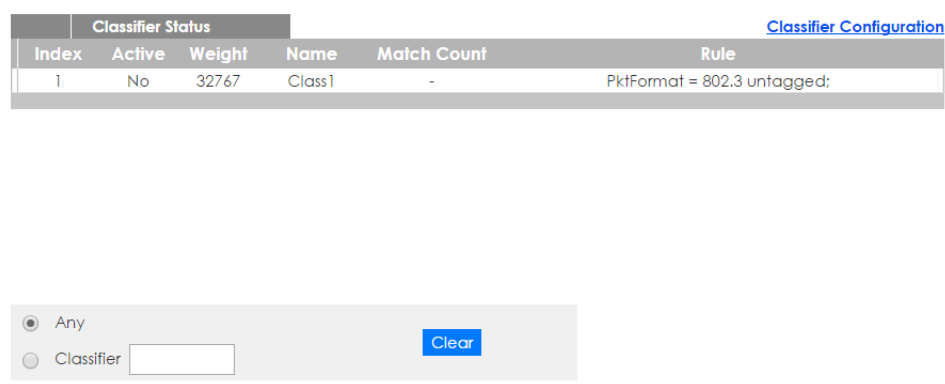

The following table describes the labels in this screen.

| <b>LABEL</b> | <b>DESCRIPTION</b>                                                                                                    |
|--------------|----------------------------------------------------------------------------------------------------|
| Index        | This field displays the index number of the rule. Click an index number to edit the rule.                                                                                                    |
| Active       | This field displays Yes when the rule is activated and No when it is deactivated.                                                                                                    |
| Weight       | This field displays the rule's weight. This is to indicate a rule's priority when the match order is set<br>to manual in the Classifier > Classifier Global Setting screen.                              |
|              | The higher the number, the higher the rule's priority.                                                                                                    |
| Name         | This field displays the descriptive name for this rule. This is for identification purpose only.                                                                                                    |
| Match Count  | This field displays the number of times a rule is applied. It displays '-' if the rule does not have<br>count enabled.                                                                                   |
| Rule         | This field displays a summary of the classifier rule's settings.                                                                                                    |
| Clear        | Select Classifier, enter a classifier rule name and then click Clear to erase the recorded<br>statistical information for that classifier, or select <b>Any</b> to clear statistics for all classifiers. |

Table 78 Advanced Application > Classifier

## <span id="page-175-1"></span>**21.3 Classifier Configuration**

Use the **Classifier Configuration** screen to define the classifiers. After you define the classifier, you can specify actions (or policy) to act upon the traffic that matches the rules. To configure policy rules, refer to [Chapter 22 on page 184](#page-183-0).

In the **Classifier Status** screen click **Classifier Configuration** to display the configuration screen as shown.

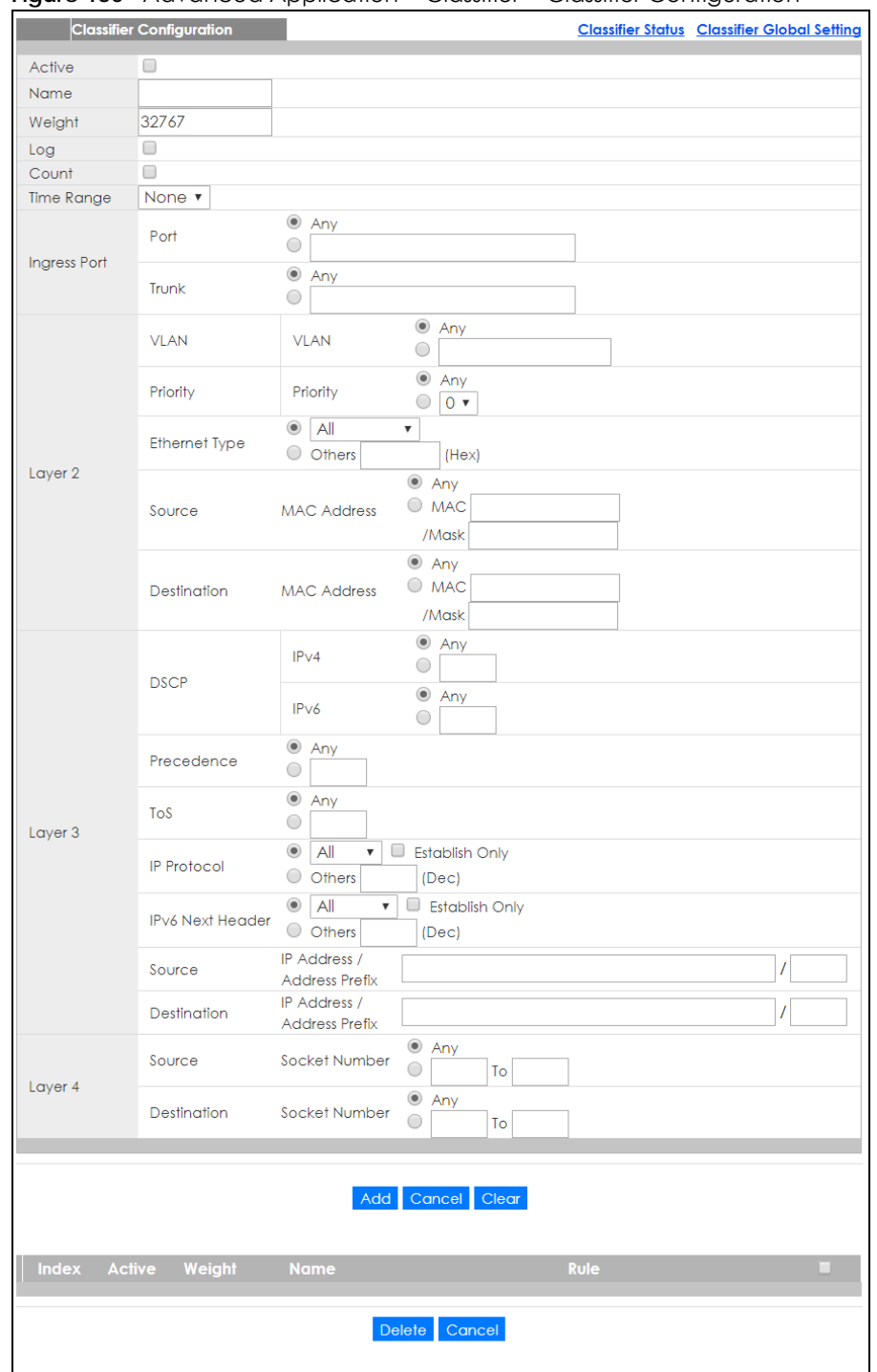

#### **Figure 130** Advanced Application > Classifier > Classifier Configuration

The following table describes the labels in this screen.

Table 79 Advanced Application > Classifier > Classifier Configuration

| <b>LABEL</b> | <b>DESCRIPTION</b>                                                                                                    |  |
|--------------|----------------------------------------------------------------------------------------------------|--|
| Active       | Select this option to enable this rule.                                                                                                    |  |
| Name         | Enter a descriptive name for this rule for identifying purposes.                                                                                                    |  |
| Weight       | Enter a number between 0 and 65535 to specify the rule's weight. When the match order is in manual<br>mode in the Classifier Global Setting screen, a higher weight means a higher priority. |  |

XGS1930 Series User's Guide

| <b>LABEL</b>                 | <b>DESCRIPTION</b>                                                                                                    |  |  |
|------------------------------|----------------------------------------------------------------------------------------------------|--|--|
| Log                          | Select this option to have the Switch create a log message when the rule is applied and record the<br>number of matched packets in a particular time interval.                                                                                                    |  |  |
|                              | Note: Make sure you also enable logging in the Classifier Global Setting screen.                                                                                                    |  |  |
| Count                        | Select this option to have the Switch count how many times the rule is applied.                                                                                                    |  |  |
| Time<br>Range                | Select the name of the pre-configued schedule that you want to apply to the rule. The rule will be<br>active only at the scheduled date and/or time.                                                                                                    |  |  |
|                              | If you select <b>None</b> , the rule will be active all the time.                                                                                                    |  |  |
| Ingress Port                 |                                                                                                    |  |  |
| Port                         | Type the port number to which the rule should be applied. You may choose one port only or all ports<br>(Any).                                                                                                    |  |  |
| Trunk                        | Select Any to apply the rule to all trunk groups.                                                                                                    |  |  |
|                              | To specify a trunk group, select the second choice and type a trunk group ID.                                                                                                    |  |  |
| Layer 2                      |                                                                                                    |  |  |
|                              | Specify the fields below to configure a layer 2 classifier.                                                                                                    |  |  |
| <b>VLAN</b>                  |                                                                                                    |  |  |
| <b>VLAN</b>                  | Select Any to classify traffic from any VLAN or select the second option and specify the source VLAN<br>ID in the field provided.                                                                                                    |  |  |
| Priority                     |                                                                                                    |  |  |
| Priority                     | Select Any to classify traffic from any priority level or select the second option and specify a priority<br>level in the field provided.                                                                                                    |  |  |
| Ethernet<br><b>Type</b>      | Select an Ethernet type or select Other and enter the Ethernet type number in hexadecimal value.<br>Refer to Table 81 on page 180 for information.                                                                                                    |  |  |
| Source                       |                                                                                                    |  |  |
| <b>MAC</b>                   | Select Any to apply the rule to all MAC addresses.                                                                                                    |  |  |
| Address                      | To specify a source, select MAC/Mask to enter the source MAC address of the packet in valid MAC<br>address format (six hexadecimal character pairs) and type the mask for the specified MAC address to<br>determine which bits a packet's MAC address should match.                                                                                                    |  |  |
|                              | Enter "f" for each bit of the specified MAC address that the traffic's MAC address should match. Enter<br>"0" for the bit(s) of the matched traffic's MAC address, which can be of any hexadecimal<br>character(s). For example, if you set the MAC address to 00:13:49:00:00:00 and the mask to<br>ff:ff:ff:00:00:00, a packet with a MAC address of 00:13:49:12:34:56 matches this criteria. If you leave the<br><b>Mask</b> field blank, the Switch automatically sets the mask to ff:ff:ff:ff:ff:ff. |  |  |
| Destination                  |                                                                                                    |  |  |
| <b>MAC</b><br><b>Address</b> | Select Any to apply the rule to all MAC addresses.                                                                                                    |  |  |
|                              | To specify a destination, select MAC/Mask to enter the destination MAC address of the packet in<br>valid MAC address format (six hexadecimal character pairs) and type the mask for the specified MAC<br>address to determine which bits a packet's MAC address should match.                                                                                                    |  |  |
|                              | Enter "f" for each bit of the specified MAC address that the traffic's MAC address should match. Enter<br>"0" for the bit(s) of the matched traffic's MAC address, which can be of any hexadecimal<br>character(s). For example, if you set the MAC address to 00:13:49:00:00:00 and the mask to<br>ff:ff:ff:00:00:00, a packet with a MAC address of 00:13:49:12:34:56 matches this criteria. If you leave the                                                                                          |  |  |
| Layer 3                      | Specify the fields below to configure a layer 3 classifier.                                                                                                    |  |  |

Table 79 Advanced Application > Classifier > Classifier Configuration (continued)

| <b>LABEL</b>                         | <b>DESCRIPTION</b>                                                                                                    |
|--------------------------------------|----------------------------------------------------------------------------------------------------|
| <b>DSCP</b>                          | Select Any to classify traffic from any DSCP or select the second option and specify a DSCP (DiffServ                                                                                                    |
| IPv4/IPv6                            | Code Point) number between 0 and 63 in the field provided.                                                                                                    |
| Preceden<br>ce                       | Select Any to classify traffic from any precedence or select the second option and specify an IP<br>Precedence (the first 3 bits of the 8-bit ToS field) value between 0 and 7 in the field provided.                                                                                                    |
| ToS                                  | Select Any to classify traffic from any ToS or select the second option and specify Type of Service (the<br>last 5 bits of the 8-bit ToS field) value between 0 and 255 in the field provided.                                                                                                    |
| IP Protocol                          | Select an IPv4 protocol type or select <b>Other</b> and enter the protocol number in decimal value. Refer to<br>Table 82 on page 181 for more information.                                                                                                    |
|                                      | You may select Establish Only for TCP protocol type. This means that the Switch will pick out the<br>packets that are sent to establish TCP connections.                                                                                                    |
| <b>IPv6 Next</b><br>Header           | Select an IPv6 protocol type or select Other and enter an 8-bit next header in the IPv6 packet. The<br>Next Header field is similar to the IPv4 Protocol field. The IPv6 protocol number ranges from 1 to 255.                                                                                                    |
|                                      | You may select Establish Only for TCP protocol type. This means that the Switch will identify packets<br>that initiate or acknowledge (establish) TCP connections.                                                                                                    |
| Source                               |                                                                                                    |
| IP                                   | Enter a source IP address in dotted decimal notation.                                                                                                    |
| Address/<br><b>Address</b>           | Specify the address prefix by entering the number of ones in the subnet mask.                                                                                                    |
| Prefix                               | A subnet mask can be represented in a 32-bit notation. For example, the subnet mask "255.255.255.0"<br>can be represented as "11111111.1111111.11111111.00000000", and counting up the number of<br>ones in this case results in 24.                                                                                         |
| Destination                          |                                                                                                    |
| IP                                   | Enter a destination IP address in dotted decimal notation.                                                                                                    |
| Address/<br><b>Address</b><br>Prefix | Specify the address prefix by entering the number of ones in the subnet mask.                                                                                                    |
| Layer 4                              |                                                                                                    |
|                                      | Specify the fields below to configure a layer 4 classifier.                                                                                                    |
| Source                               |                                                                                                    |
| Socket<br>Number                     | Note: You must select either UDP or TCP in the IP Protocol field before you configure the<br>socket numbers.                                                                                                    |
|                                      | Select Any to apply the rule to all TCP/UDP protocol port numbers or select the second option and<br>enter a TCP/UDP protocol port number. Refer to Table 83 on page 181 for more information.                                                                                                    |
| Destination                          |                                                                                                    |
| Socket<br>Number                     | Note: You must select either UDP or TCP in the IP Protocol field before you configure the<br>socket numbers.                                                                                                    |
|                                      | Select Any to apply the rule to all TCP/UDP protocol port numbers or select the second option and<br>enter a TCP/UDP protocol port number. Refer to Table 83 on page 181 for more information.                                                                                                    |
| Add                                  | Click Add to insert the entry in the summary table below and save your changes to the Switch's run-<br>time memory. The Switch loses these changes if it is turned off or loses power, so use the Save link on<br>the top navigation panel to save your changes to the non-volatile memory when you are done<br>configuring. |
| Cancel                               | Click Cancel to reset the fields back to your previous configuration.                                                                                                    |
| Clear                                | Click Clear to set the above fields back to the factory defaults.                                                                                                    |

Table 79 Advanced Application > Classifier > Classifier Configuration (continued)

#### **21.3.1 Viewing and Editing Classifier Configuration Summary**

To view a summary of the classifier configuration, scroll down to the summary table at the bottom of the **Classifier** screen. To change the settings of a rule, click a number in the **Index** field.

**Figure 131** Advanced Application > Classifier > Classifier Configuration: Summary Table

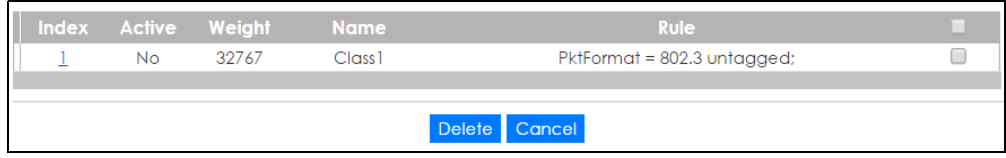

The following table describes the labels in this screen.

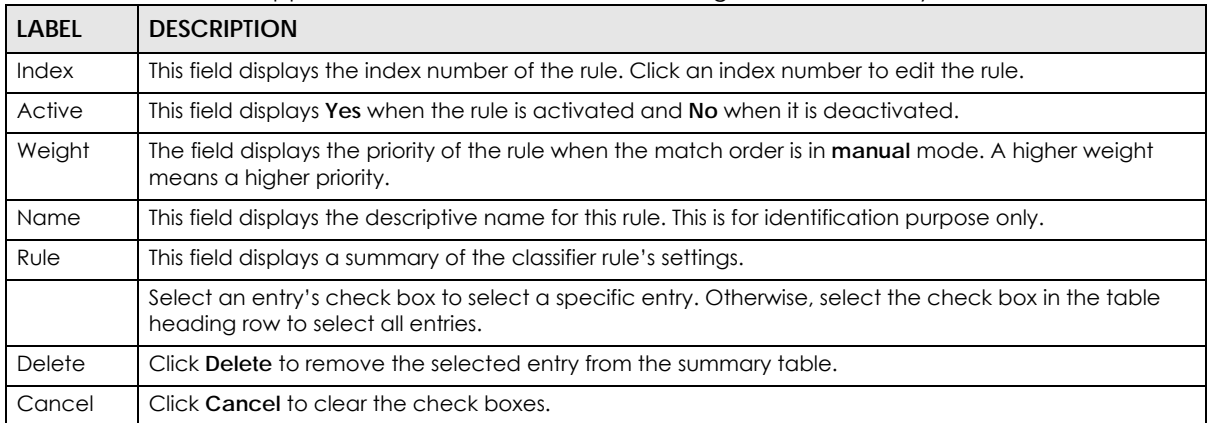

Table 80 Advanced Application > Classifier > Classifier Configuration: Summary Table

The following table shows some other common Ethernet types and the corresponding protocol number.

| <b>ETHERNET TYPE</b>  | <b>PROTOCOL NUMBER</b> |
|-----------------------|------------------------|
| IP ETHIL              | 0800                   |
| X.75 Internet         | 0801                   |
| NBS Internet          | 0802                   |
| <b>ECMA</b> Internet  | 0803                   |
| Chaosnet              | 0804                   |
| X.25 Level 3          | 0805                   |
| <b>XNS Compat</b>     | 0807                   |
| <b>Banyan Systems</b> | 0BAD                   |
| <b>BBN Simnet</b>     | 5208                   |
| <b>IBM SNA</b>        | 80D <sub>5</sub>       |
| AppleTalk AARP        | 80F3                   |

<span id="page-179-0"></span>Table 81 Common Ethernet Types and Protocol Numbers

Note: When two rules conflict with each other, a higher layer rule has priority over lower layer rule.
In the Internet Protocol there is a field, called "Protocol", to identify the next level protocol. The following table shows some common protocol types and the corresponding protocol number. Refer to http:// www.iana.org/assignments/protocol-numbers for a complete list.

| <b>PROTOCOL TYPE</b> | <b>PROTOCOL NUMBER</b> |
|----------------------|------------------------|
| <b>ICMP</b>          |                        |
| <b>TCP</b>           | Ô                      |
| <b>UDP</b>           |                        |
| <b>EGP</b>           | 8                      |
| 2TP                  | 115                    |

Table 82 Common IP Protocol Types and Protocol Numbers

Some of the most common TCP and UDP port numbers are:

Table 83 Common TCP and UDP Port Numbers

| נוסטוווטרוויס וישט שווא וטרווויסט פוסטוווטט |                            |  |
|---------------------------------------------|----------------------------|--|
| <b>PROTOCOL NAME</b>                        | <b>TCP/UDP PORT NUMBER</b> |  |
| <b>FTP</b>                                  | 21                         |  |
| Telnet                                      | 23                         |  |
| <b>SMTP</b>                                 | 25                         |  |
| <b>DNS</b>                                  | 53                         |  |
| <b>HTTP</b>                                 | 80                         |  |
| POP <sub>3</sub>                            | 110                        |  |

See [Appendix B on page 352](#page-351-0) for information on commonly used port numbers.

# **21.4 Classifier Global Setting Configuration**

Use this screen to configure the match order and enable logging on the Switch. In the **Classifier Configuration** screen click **Classifier Global Setting** to display the configuration screen as shown.

**Figure 132** Advanced Application > Classifier > Classifier Configuration > Classifier Global Setting

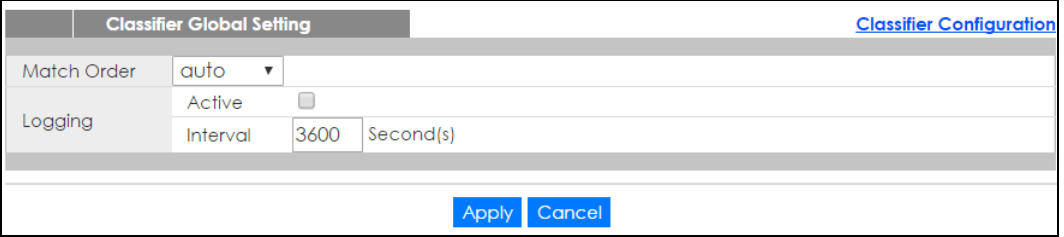

The following table describes the labels in this screen.

| Table 84    Advanced Application > Classifier > Classifier Configuration > Classifier Global Setting |                                                                                                    |  |
|----------------------------------------------------------------------------------------------------|----------------------------------------------------------------------------------------------------|--|
| <b>LABEL</b>                                                                                         | <b>DESCRIPTION</b>                                                                                                    |  |
| Match<br>Order                                                                                       | Select manual to have classifier rules applied according to the weight of each rule you configured in<br>Advanced Application > Classifier > Classifier Configuration.                                                                                                    |  |
|                                                                                                    | Alternatively, select <b>auto</b> to have classifier rules applied according to the layer of the item configured<br>in the rule. Layer-4 items have the highest priority, and layer-2 items has the lowest priority. For<br>example, you configure a layer-2 item (VLAN ID) in classifier A and configure a layer-3 item (source IP<br>address) in classifier B. When an incoming packet matches both classifier rules, classifier B has priority<br>over classifer A. |  |
| Logging                                                                                              |                                                                                                    |  |
| Active                                                                                               | Select this to allow the Switch to create a log when packets match a classifier rule during a defined<br>time interval.                                                                                                    |  |
| Interval                                                                                             | Select the length of the time period (in seconds) to count matched packets for a classifier rule. Enter<br>an integer from 0-65535. 0 means that no logging is done.                                                                                                    |  |
| Apply                                                                                                | Click Apply to save your changes to the Switch's run-time memory. The Switch loses these changes if it<br>is turned off or loses power, so use the <b>Save</b> link on the top navigation panel to save your changes to<br>the non-volatile memory when you are done configuring.                                                                                                    |  |
| Cancel                                                                                               | Click Cancel to begin configuring this screen afresh.                                                                                                    |  |

Table 84 Advanced Application > Classifier > Classifier Configuration > Classifier Global Setting

# <span id="page-181-0"></span>**21.5 Classifier Example**

The following screen shows an example where you configure a classifier that identifies all traffic from MAC address 00:50:ba:ad:4f:81 on port 2.

After you have configured a classifier, you can configure a policy (in the **Policy** screen) to define action(s) on the classified traffic flow.

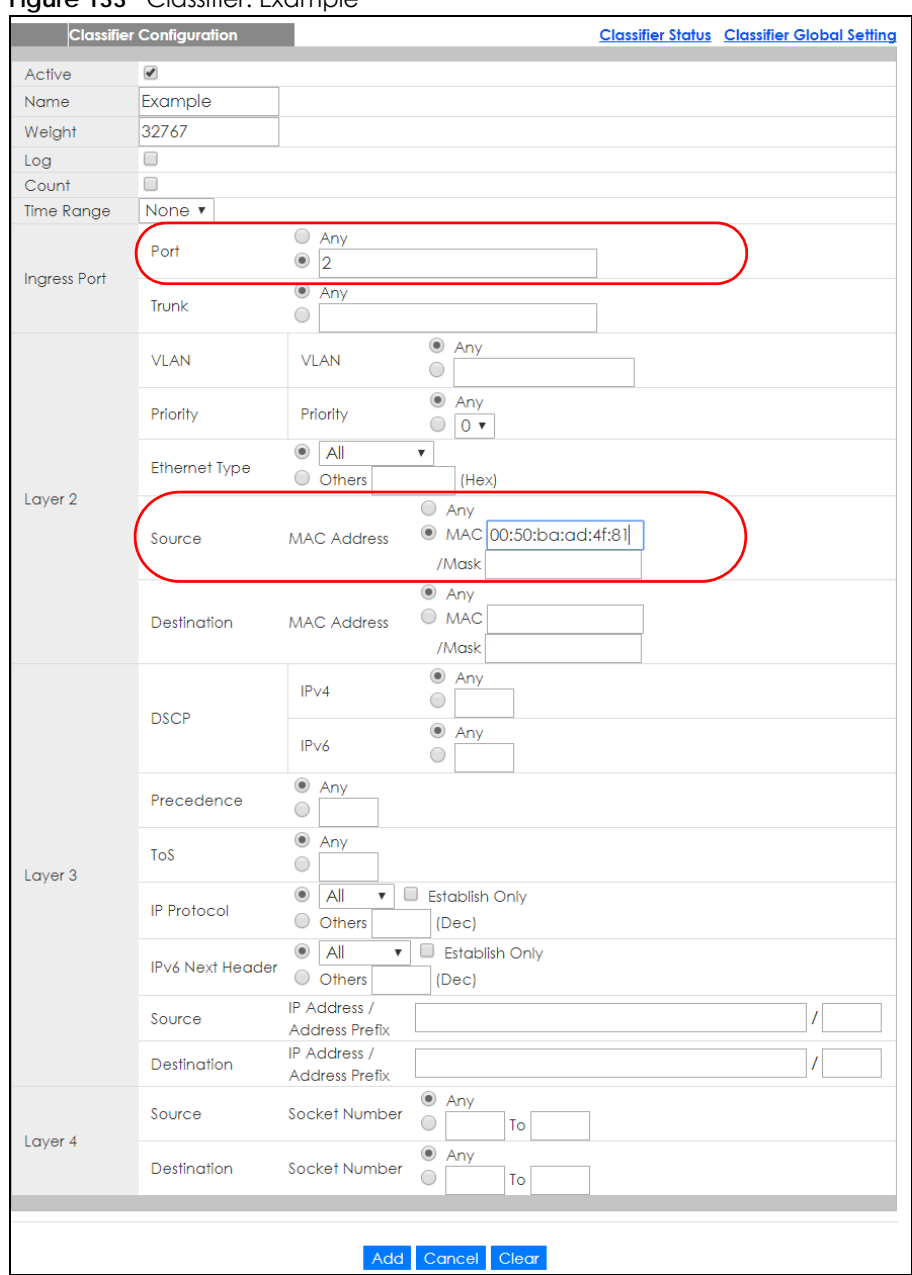

#### **Figure 133** Classifier: Example

# **CHAPTER 22 Policy Rule**

# **22.1 Policy Rules Overview**

This chapter shows you how to configure policy rules.

A classifier distinguishes traffic into flows based on the configured criteria (refer to [Chapter 21 on page](#page-174-0)  [175](#page-174-0) for more information). A policy rule ensures that a traffic flow gets the requested treatment in the network.

## **22.1.1 What You Can Do**

Use the **Policy Rule** screen [\(Section 22.2 on page 184](#page-183-0)) to enable the policy and display the active classifier(s) you configure in the **Classifier** screen.

# <span id="page-183-0"></span>**22.2 Configuring Policy Rules**

You must first configure a classifier in the **Classifier** screen. Refer to [Section 21.3 on page 176](#page-175-0) for more information.

Click **Advanced Applications** > **Policy Rule** in the navigation panel to display the screen as shown.

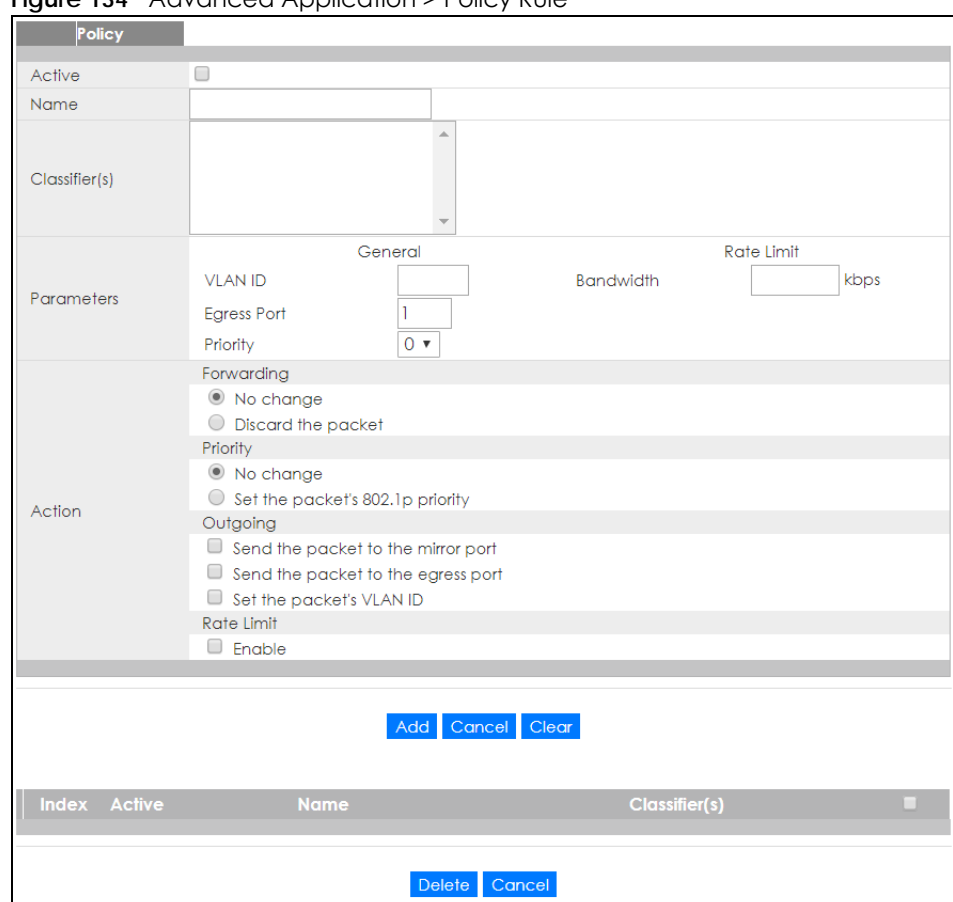

**Figure 134** Advanced Application > Policy Rule

The following table describes the labels in this screen.

#### Table 85 Advanced Application > Policy Rule

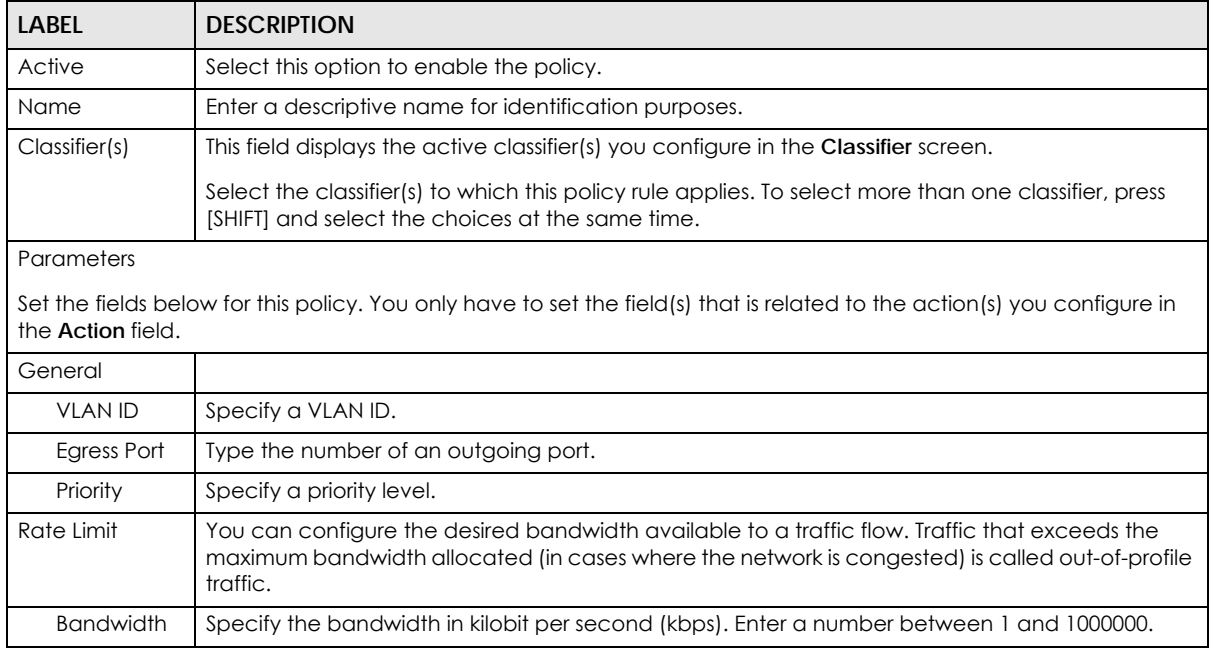

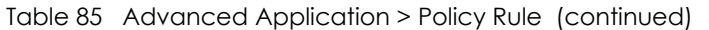

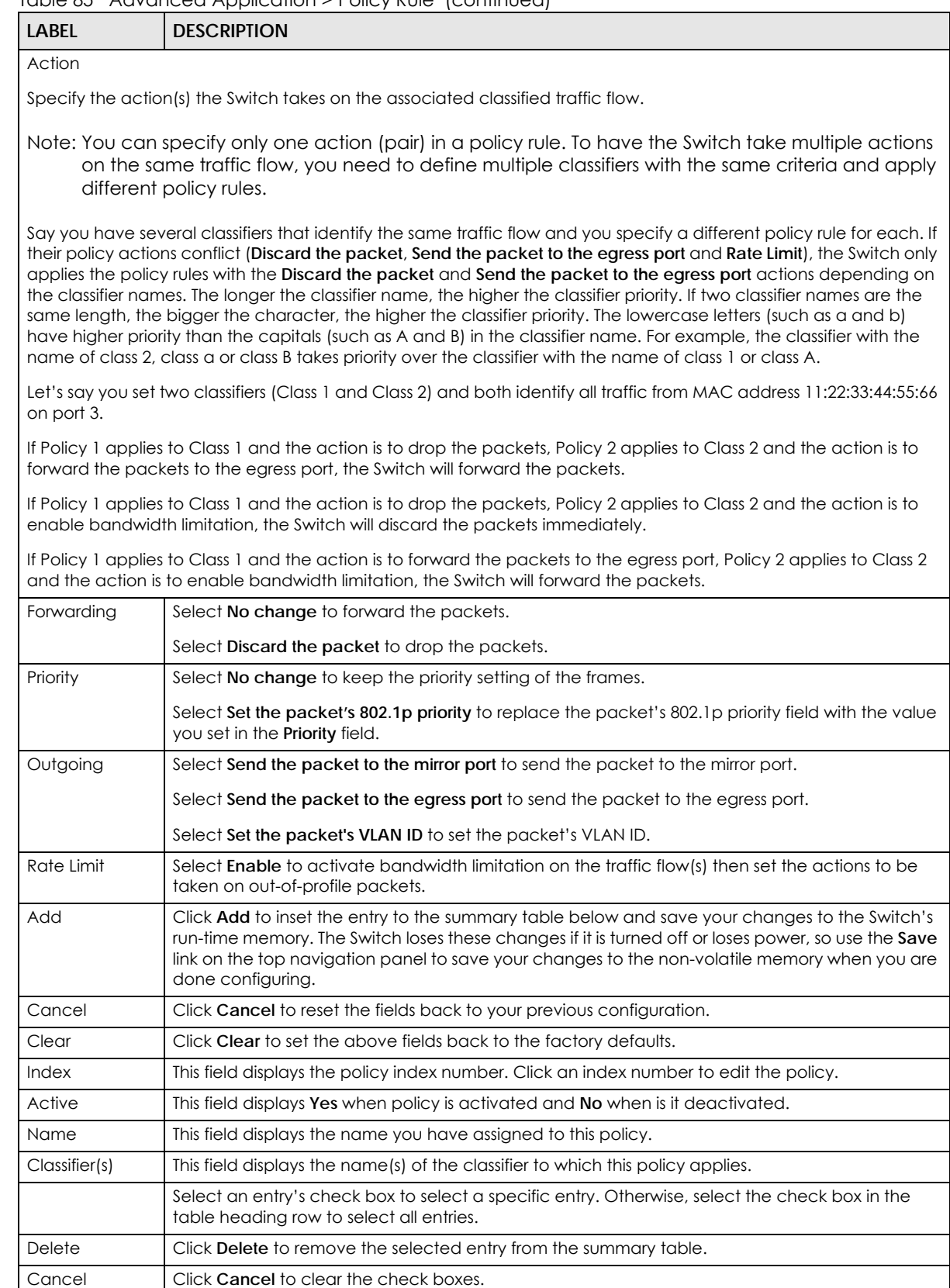

# **22.3 Policy Example**

The figure below shows an example **Policy** screen where you configure a policy to limit bandwidth on a traffic flow classified using the **Example** classifier (refer to [Section 21.5 on page 182](#page-181-0)).

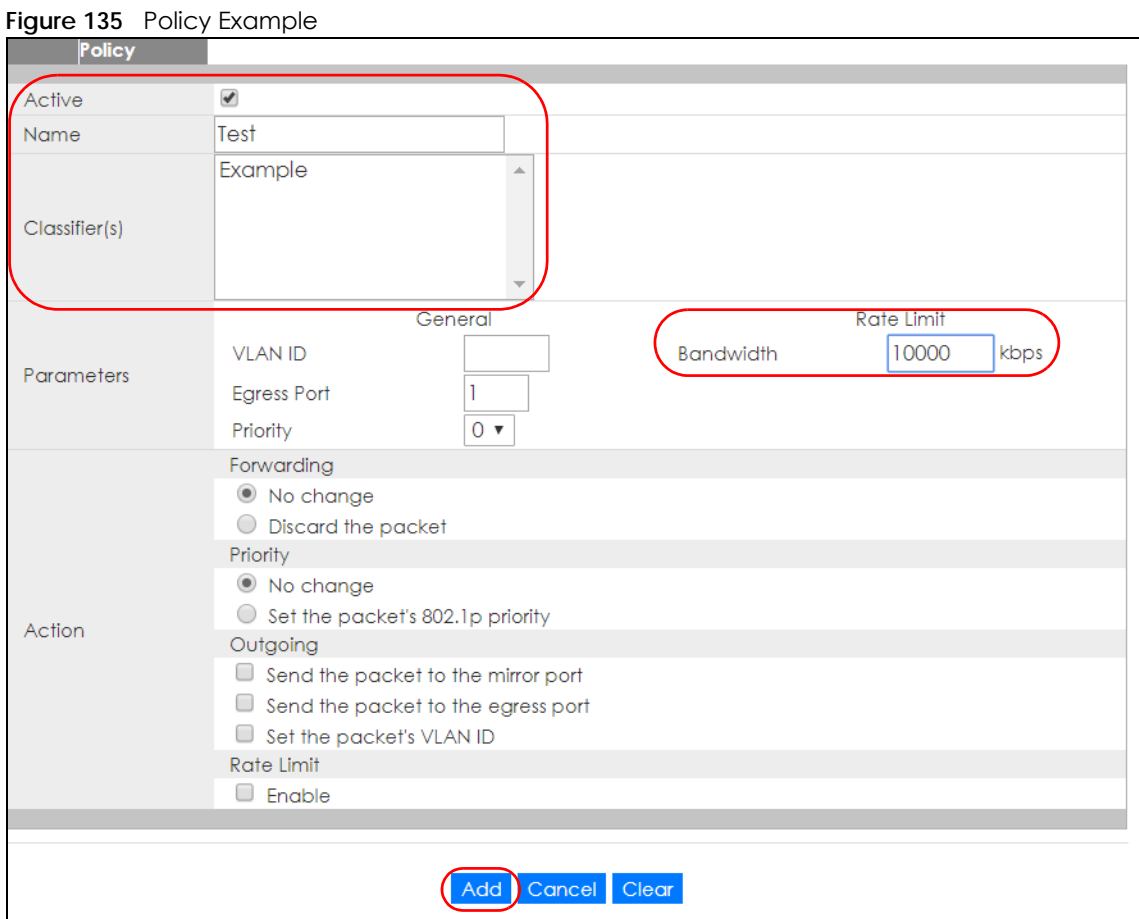

XGS1930 Series User's Guide

# **CHAPTER 23 Queuing Method**

# **23.1 Queuing Method Overview**

This chapter introduces the queuing methods supported.

Queuing is used to help solve performance degradation when there is network congestion. Use the **Queuing Method** screen to configure queuing algorithms for outgoing traffic. See also **Priority Queue Assignment** in **Switch Setup** and **802.1p Priority** in **Port Setup** for related information.

## **23.1.1 What You Can Do**

Use the **Queuing Method** screen ([Section 23.2 on page 189\)](#page-188-0) set priorities for the queues of the Switch. This distributes bandwidth across the different traffic queues.

## **23.1.2 What You Need to Know**

Queuing algorithms allow switches to maintain separate queues for packets from each individual source or flow and prevent a source from monopolizing the bandwidth.

#### **Strictly Priority Queuing**

Strictly Priority Queuing (SPQ) services queues based on priority only. As traffic comes into the Switch, traffic on the highest priority queue, Q7 is transmitted first. When that queue empties, traffic on the next highest-priority queue, Q6 is transmitted until Q6 empties, and then traffic is transmitted on Q5 and so on. If higher priority queues never empty, then traffic on lower priority queues never gets sent. SPQ does not automatically adapt to changing network requirements.

#### **Weighted Fair Queuing**

Weighted Fair Queuing is used to guarantee each queue's minimum bandwidth based on its bandwidth weight (portion) (the number you configure in the Weight field) when there is traffic congestion. WFQ is activated only when a port has more traffic than it can handle. Queues with larger weights get more guaranteed bandwidth than queues with smaller weights. This queuing mechanism is highly efficient in that it divides any available bandwidth across the different traffic queues. By default, the weight for Q0 is 1, for Q1 is 2, for Q2 is 3, and so on.

#### **Weighted Round Robin Scheduling (WRR)**

Round Robin Scheduling services queues on a rotating basis and is activated only when a port has more traffic than it can handle. A queue is a given an amount of bandwidth irrespective of the incoming traffic on that port. This queue then moves to the back of the list. The next queue is given an equal

amount of bandwidth, and then moves to the end of the list; and so on, depending on the number of queues being used. This works in a looping fashion until a queue is empty.

Weighted Round Robin Scheduling (WRR) uses the same algorithm as round robin scheduling, but services queues based on their priority and queue weight (the number you configure in the queue **Weight** field) rather than a fixed amount of bandwidth. WRR is activated only when a port has more traffic than it can handle. Queues with larger weights get more service than queues with smaller weights. This queuing mechanism is highly efficient in that it divides any available bandwidth across the different traffic queues and returns to queues that have not yet emptied.

# <span id="page-188-0"></span>**23.2 Configuring Queuing**

Use this screen to set priorities for the queues of the Switch. This distributes bandwidth across the different traffic queues.

Click **Advanced Application** > **Queuing Method** in the navigation panel.

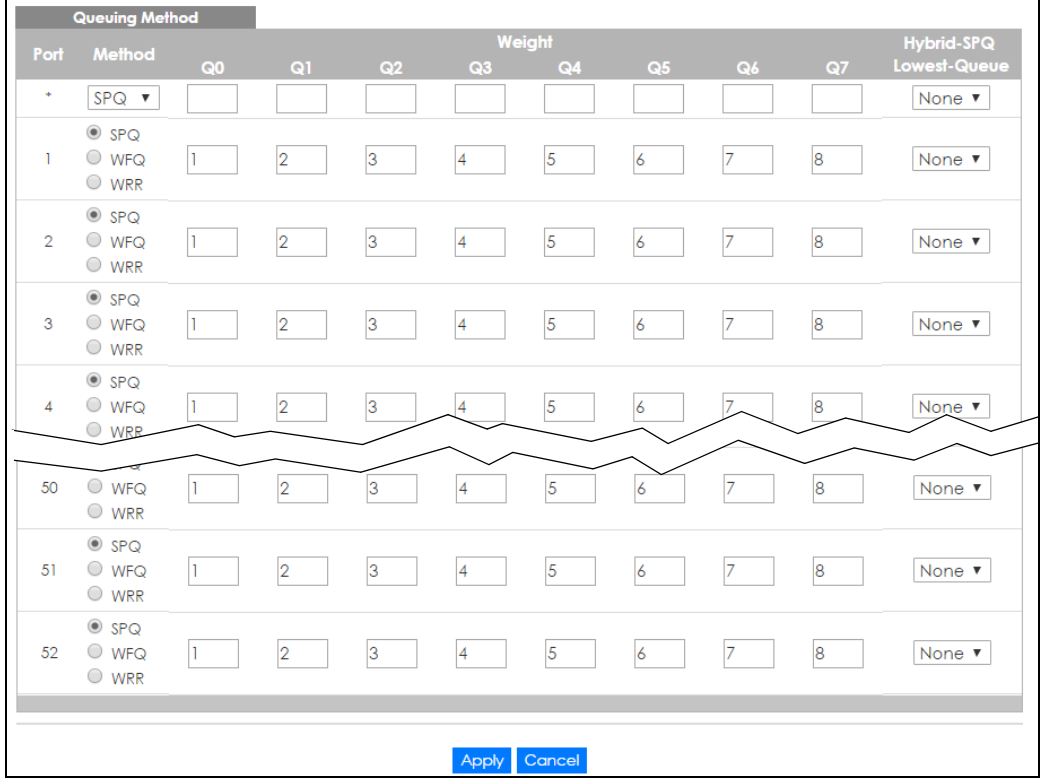

**Figure 136** Advanced Application > Queuing Method

The following table describes the labels in this screen.

| <b>LABEL</b>            | <b>DESCRIPTION</b>                                                                                                    |
|-------------------------|----------------------------------------------------------------------------------------------------|
| Port                    | This label shows the port you are configuring. * means all ports.                                                                                                    |
| $\ast$                  | Settings in this row apply to all ports.                                                                                                    |
|                         | Use this row only if you want to make some settings the same for all ports. Use this row first to set the<br>common settings and then make adjustments on a port-by-port basis.                                                                                            |
|                         | Note: Changes in this row are copied to all the ports as soon as you make them.                                                                                                    |
| Method                  | Select SPQ (Strictly Priority Queuing), WFQ (Weighted Fair Queuing) or WRR (Weighted Round Robin).                                                                                                    |
|                         | Strictly Priority Queuing services queues based on priority only. When the highest priority queue<br>empties, traffic on the next highest-priority queue begins. Q7 has the highest priority and Q0 the<br>lowest.                                                         |
|                         | Weighted Fair Queuing is used to guarantee each gueue's minimum bandwidth based on their<br>bandwidth portion (weight) (the number you configure in the Weight field). Queues with larger<br>weights get more guaranteed bandwidth than gueues with smaller weights.       |
|                         | Weighted Round Robin Scheduling services queues on a rotating basis based on their queue weight<br>(the number you configure in the queue Weight field). Queues with larger weights get more service<br>than queues with smaller weights.                                  |
| Weight                  | When you select WFQ or WRR enter the queue weight here. Bandwidth is divided across the different<br>traffic queues according to their weights.                                                                                                    |
| Hybrid-                 | This field is applicable only when you select <b>WFQ</b> or <b>WRR</b> .                                                                                                    |
| SPQ<br>Lowest-<br>Queue | Select a queue ( $Q0$ to $Q7$ ) to have the Switch use SPQ to service the subsequent queue(s) after and<br>including the specified queue for the port. For example, if you select Q5, the Switch services traffic on<br>Q5, Q6 and Q7 using SPQ.                           |
|                         | Select None to always use WFQ or WRR for the port.                                                                                                    |
| Apply                   | Click Apply to save your changes to the Switch's run-time memory. The Switch loses these changes if<br>it is turned off or loses power, so use the Save link on the top navigation panel to save your changes to<br>the non-volatile memory when you are done configuring. |
| Cancel                  | Click Cancel to begin configuring this screen afresh.                                                                                                    |

Table 86 Advanced Application > Queuing Method

# **CHAPTER 24 Multicast**

# <span id="page-190-0"></span>**24.1 Multicast Overview**

This chapter shows you how to configure various multicast features.

Traditionally, IP packets are transmitted in one of either two ways - Unicast (1 sender to 1 recipient) or Broadcast (1 sender to everybody on the network). Multicast delivers IP packets to just a group of hosts on the network.

IGMP (Internet Group Management Protocol) is a network-layer protocol used to establish membership in a multicast group - it is not used to carry user data. Refer to RFC 1112, RFC 2236 and RFC 3376 for information on IGMP versions 1, 2 and 3 respectively.

## **24.1.1 What You Can Do**

- Use the **Multicast Setup** screen ([Section 24.2 on page 192\)](#page-191-0) to display the links to the configuration screens where you can configure IPv4 or IPv6 multicast settings.
- Use the **IPv4 Multicast Status** screen ([Section 24.3 on page 192\)](#page-191-1) to view multicast group information.
- Use the **IGMP Snooping** screen ([Section 24.3.1 on page 193](#page-192-0)) to enable IGMP snooping to forward group multicast traffic only to ports that are members of that group.
- Use the **IGMP Snooping VLAN** screen ([Section 24.3.2 on page 195](#page-194-0)) to perform IGMP snooping on up to 16 VLANs.
- Use the **IGMP Filtering Profile** [\(Section 24.3.3 on page 197\)](#page-196-0) to specify a range of multicast groups that clients connected to the Switch are able to join.

## **24.1.2 What You Need to Know**

Read on for concepts on Multicasting that can help you configure the screens in this chapter.

#### **IP Multicast Addresses**

In IPv4, a multicast address allows a device to send packets to a specific group of hosts (multicast group) in a different subnetwork. A multicast IP address represents a traffic receiving group, not individual receiving devices. IP addresses in the Class D range (224.0.0.0 to 239.255.255.255) are used for IP multicasting. Certain IP multicast numbers are reserved by IANA for special purposes (see the IANA website for more information).

#### **IGMP Snooping**

A Switch can passively snoop on IGMP packets transferred between IP multicast routers/switches and IP multicast hosts to learn the IP multicast group membership. It checks IGMP packets passing through it,

picks out the group registration information, and configures multicasting accordingly. IGMP snooping allows the Switch to learn multicast groups without you having to manually configure them.

The Switch forwards multicast traffic destined for multicast groups (that it has learned from IGMP snooping or that you have manually configured) to ports that are members of that group. IGMP snooping generates no additional network traffic, allowing you to significantly reduce multicast traffic passing through your Switch.

#### <span id="page-191-2"></span>**IGMP Snooping and VLANs**

The Switch can perform IGMP snooping on up to 16 VLANs. You can configure the Switch to automatically learn multicast group membership of any VLANs. The Switch then performs IGMP snooping on the first 16 VLANs that send IGMP packets. This is referred to as auto mode. Alternatively, you can specify the VLANs that IGMP snooping should be performed on. This is referred to as fixed mode. In fixed mode the Switch does not learn multicast group membership of any VLANs other than those explicitly added as an IGMP snooping VLAN.

## <span id="page-191-0"></span>**24.2 Multicast Setup**

Use this screen to configure IGMP for IPv4 or MLD for IPv6 and set up multicast VLANs. Click **Advanced Application** > **Multicast** in the navigation panel.

**Figure 137** Advanced Application > Multicast Setup

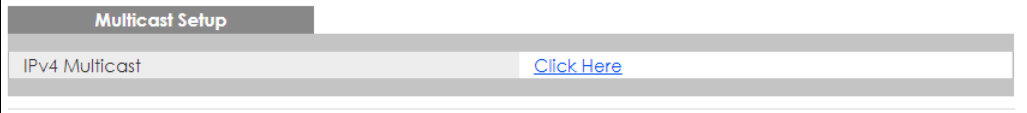

The following table describes the labels in this screen.

Table 87 Advanced Application > Multicast Setup

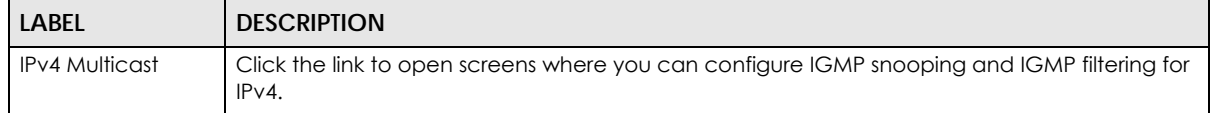

## <span id="page-191-1"></span>**24.3 IPv4 Multicast Status**

Click **Advanced Application > Multicast > IPv4 Multicast** to display the screen as shown. This screen shows the IPv4 multicast group information. See [Section 24.1 on page 191](#page-190-0) for more information on multicasting.

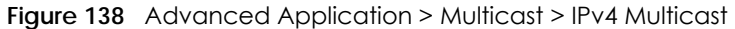

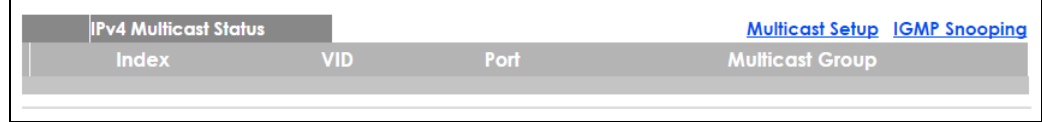

The following table describes the labels in this screen.

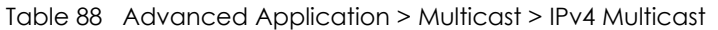

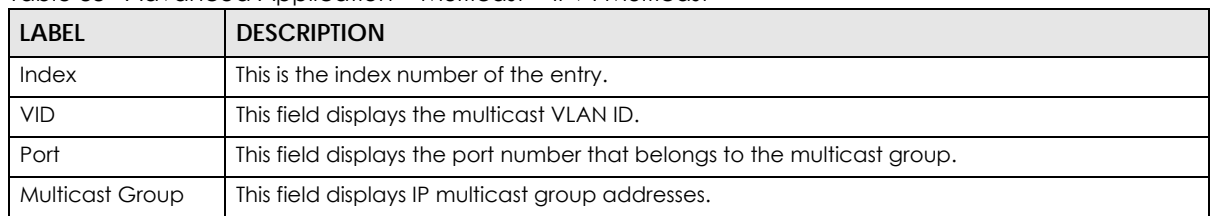

## <span id="page-192-0"></span>**24.3.1 IGMP Snooping**

Click the **IGMP Snooping** link in the **Advanced Application > Multicast > IPv4 Multicast** screen to display the screen as shown. See [Section 24.1 on page 191](#page-190-0) for more information on multicasting.

**Figure 139** Advanced Application > Multicast > IPv4 Multicast > IGMP Snooping

| <b>IGMP Snooping</b>           |                 | <b>IPv4 Multicast Status</b> | <b>IGMP Snooping VLAN</b> | <b>IGMP Filtering Profile</b> |
|--------------------------------|-----------------|------------------------------|---------------------------|-------------------------------|
|                                |                 |                              |                           |                               |
|                                | Active          |                              |                           |                               |
|                                | Querier         |                              |                           |                               |
| <b>IGMP</b> Snooping           | Host Timeout    | 260                          |                           |                               |
|                                | 802.1p Priority | No-Change ▼                  |                           |                               |
| <b>IGMP Filtering</b>          | Active          |                              |                           |                               |
| <b>Unknown Multicast Frame</b> | C Flooding      | $\circ$ Drop                 |                           |                               |
| Reserved Multicast Group       | C Flooding      | O Drop                       |                           |                               |
|                                |                 |                              |                           |                               |

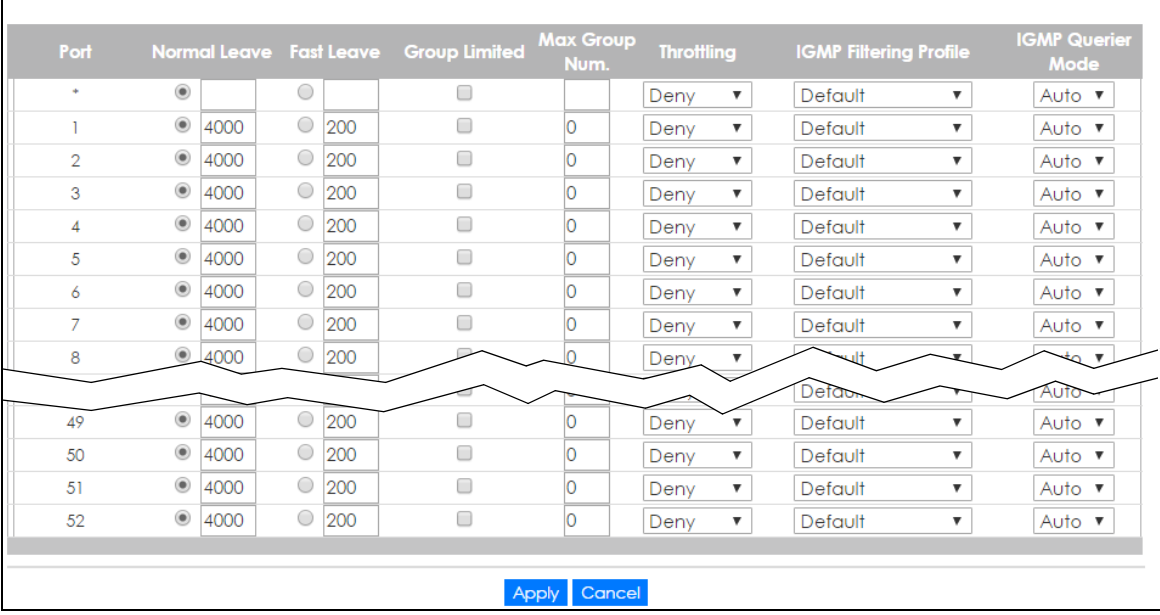

The following table describes the labels in this screen.

Table 89 Advanced Application > Multicast > IPv4 Multicast > IGMP Snooping

| LABEL                | <b>DESCRIPTION</b>                                                                                                    |
|----------------------|----------------------------------------------------------------------------------------------------|
| <b>IGMP Snooping</b> | Use these settings to configure IGMP snooping.                                                                                   |
| Active               | Select <b>Active</b> to enable IGMP Snooping to forward group multicast traffic only to ports that<br>are members of that group. |

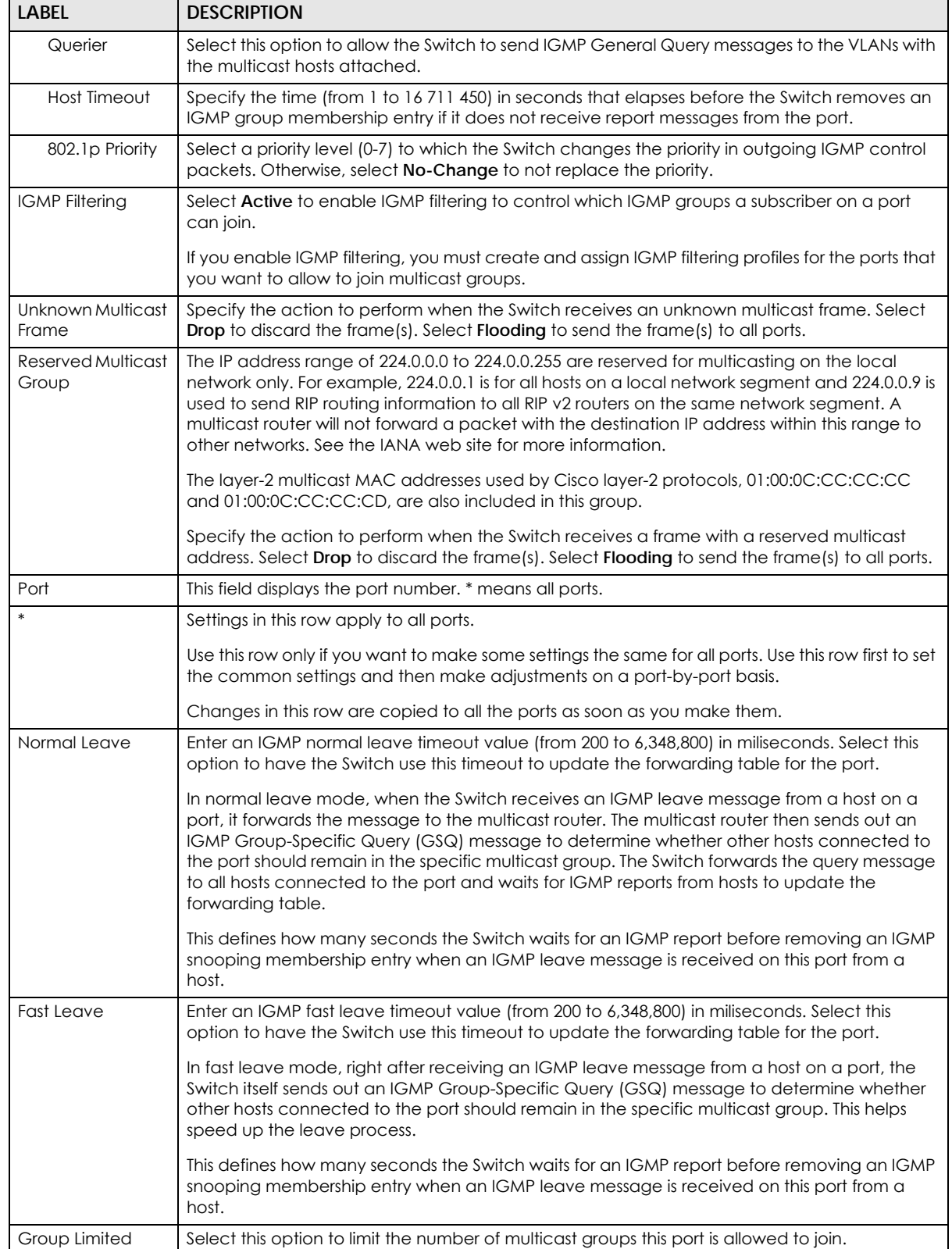

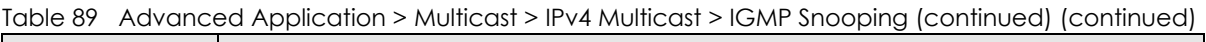

| <b>LABEL</b>                     | <b>DESCRIPTION</b>                                                                                                    |
|----------------------------------|----------------------------------------------------------------------------------------------------|
| Max Group Num.                   | Enter the number of multicast groups this port is allowed to join. Once a port is registered in the<br>specified number of multicast groups, any new IGMP join report frame(s) is dropped on this<br>port.                                                                 |
| Throttling                       | IGMP throttling controls how the Switch deals with the IGMP reports when the maximum<br>number of the IGMP groups a port can join is reached.                                                                                                    |
|                                  | Select Deny to drop any new IGMP join report received on this port until an existing multicast<br>forwarding table entry is aged out.                                                                                                    |
|                                  | Select Replace to replace an existing entry in the multicast forwarding table with the new<br>IGMP report(s) received on this port.                                                                                                    |
| <b>IGMP</b> Filtering<br>Profile | Select the name of the IGMP filtering profile to use for this port. Otherwise, select <b>Default</b> to<br>prohibit the port from joining any multicast group.                                                                                                    |
|                                  | You can create IGMP filtering profiles in the Multicast > IPv4 Multicast > IGMP Snooping > IGMP<br>Filtering Profile screen.                                                                                                    |
| <b>IGMP</b> Querier<br>Mode      | The Switch treats an IGMP query port as being connected to an IGMP multicast router (or<br>server). The Switch forwards IGMP join or leave packets to an IGMP query port.                                                                                                  |
|                                  | Select <b>Auto</b> to have the Switch use the port as an IGMP query port if the port receives IGMP<br>query packets.                                                                                                    |
|                                  | Select Fixed to have the Switch always use the port as an IGMP query port. Select this when<br>you connect an IGMP multicast server to the port.                                                                                                    |
|                                  | Select Edge to stop the Switch from using the port as an IGMP query port. The Switch will not<br>keep any record of an IGMP router being connected to this port. The Switch does not forward<br>IGMP join or leave packets to this port.                                   |
| Apply                            | Click Apply to save your changes to the Switch's run-time memory. The Switch loses these<br>changes if it is turned off or loses power, so use the Save link on the top navigation panel to<br>save your changes to the non-volatile memory when you are done configuring. |
| Cancel                           | Click Cancel to begin configuring this screen afresh.                                                                                                    |

Table 89 Advanced Application > Multicast > IPv4 Multicast > IGMP Snooping (continued) (continued)

## <span id="page-194-0"></span>**24.3.2 IGMP Snooping VLAN**

Click **Advanced Application > Multicast > IPv4 Multicast** in the navigation panel. Click the **IGMP Snooping** link and then the **IGMP Snooping VLAN** link to display the screen as shown. See [IGMP Snooping](#page-191-2)  [and VLANs on page 192](#page-191-2) for more information on IGMP Snooping VLAN.

**Figure 140** Advanced Application > Multicast > IPv4 Multicast > IGMP Snooping > IGMP Snooping VLAN

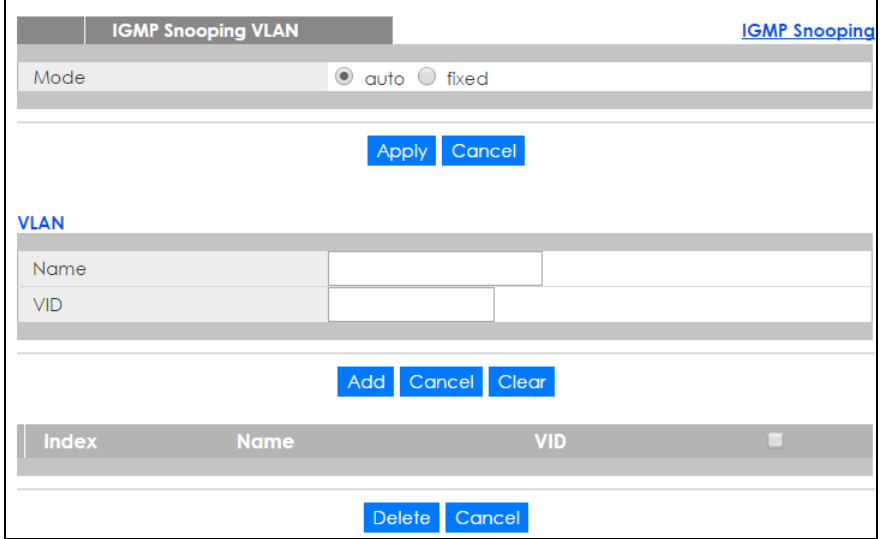

The following table describes the labels in this screen.

| <b>LABEL</b> | <b>DESCRIPTION</b>                                                                                                    |
|--------------|----------------------------------------------------------------------------------------------------|
| Mode         | Select auto to have the Switch learn multicast group membership information of any VLANs<br>automatically.                                                                                                    |
|              | Select fixed to have the Switch only learn multicast group membership information of the<br>VLAN(s) that you specify below.                                                                                                    |
|              | In either auto or fixed mode, the Switch can learn up to 16 VLANs.                                                                                                    |
|              | The Switch drops any IGMP control messages which do not belong to these 16 VLANs.                                                                                                    |
|              | You must also enable IGMP snooping in the Multicast > IPv4 Multicast > IGMP Snooping screen<br>first.                                                                                                    |
| Apply        | Click Apply to save your changes to the Switch's run-time memory. The Switch loses these<br>changes if it is turned off or loses power, so use the Save link on the top navigation panel to<br>save your changes to the non-volatile memory when you are done configuring. |
| Cancel       | Click Cancel to begin configuring this screen afresh.                                                                                                    |
| <b>VLAN</b>  | Use this section of the screen to add VLANs upon which the Switch is to perform IGMP<br>snooping.                                                                                                    |
| Name         | Enter the descriptive name of the VLAN for identification purposes.                                                                                                    |
| <b>VID</b>   | Enter the ID of a static VLAN; the valid range is between 1 and 4094.                                                                                                    |
| Add          | Click this to create a new entry or to update an existing one.                                                                                                    |
|              | This saves your changes to the Switch's run-time memory. The Switch loses these changes if it is<br>turned off or loses power, so use the <b>Save</b> link on the top navigation panel to save your<br>changes to the non-volatile memory when you are done configuring.   |
| Cancel       | Click Cancel to reset the fields to your previous configuration.                                                                                                    |
| Clear        | Click Clear to reset the fields to the factory defaults.                                                                                                    |
| Index        | This is the index number of the IGMP snooping VLAN entry in the table. Click on an index<br>number to view more details or change the settings.                                                                                                    |
| Name         | This field displays the descriptive name for this VLAN group.                                                                                                    |
| <b>VID</b>   | This field displays the ID number of the VLAN group.                                                                                                    |

Table 90 Advanced Application > Multicast > IPv4 Multicast > IGMP Snooping > IGMP Snooping VLAN

| <b>LABEL</b> | <b>DESCRIPTION</b>                                                                                                    |
|--------------|----------------------------------------------------------------------------------------------------|
|              | Select an entry's check box to select a specific entry. Otherwise, select the check box in the<br>table heading row to select all entries. |
| Delete       | Check the entry(ies) that you want to remove, then click the <b>Delete</b> button.                                                         |
| Cancel       | Click Cancel to clear the check boxes.                                                                                                    |

Table 90 Advanced Application > Multicast > IPv4 Multicast > IGMP Snooping > IGMP Snooping VLAN

## <span id="page-196-0"></span>**24.3.3 IGMP Filtering Profile**

An IGMP filtering profile specifies a range of multicast groups that clients connected to the Switch are able to join. A profile contains a range of multicast IP addresses which you want clients to be able to join. Profiles are assigned to ports (in the **IGMP Snooping** screen). Clients connected to those ports are then able to join the multicast groups specified in the profile. Each port can be assigned a single profile. A profile can be assigned to multiple ports.

Click **Advanced Application > Multicast > IPv4 Multicast** in the navigation panel. Click the **IGMP Snooping** link and then the **IGMP Filtering Profile** link to display the screen as shown.

**IGMP Filtering Profile IGMP Snooping COL Profile Setup End Addres** Profile Nam 224.0.0.0 224.0.0.0 Add Clear  $\Box$ Default  $0.0.0.0$  $0.0.0.0$  $\Box$ Delete Cancel

**Figure 141** Advanced Application > Multicast > IPv4 Multicast > IGMP Snooping > IGMP Filtering Profile

The following table describes the labels in this screen.

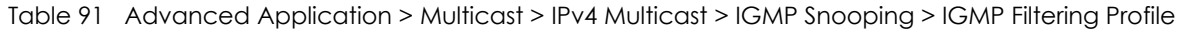

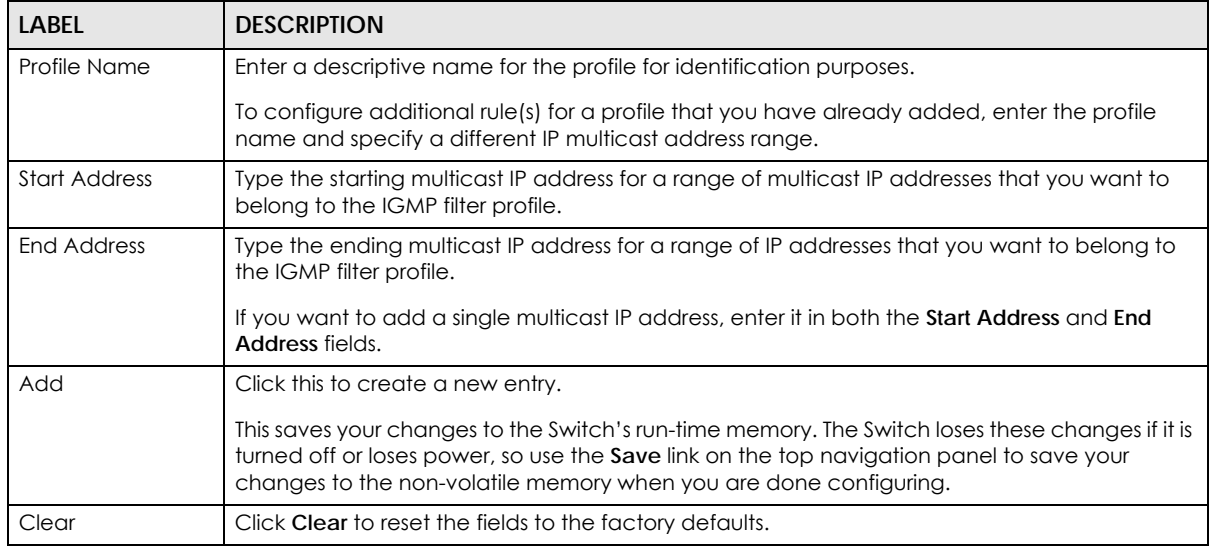

XGS1930 Series User's Guide

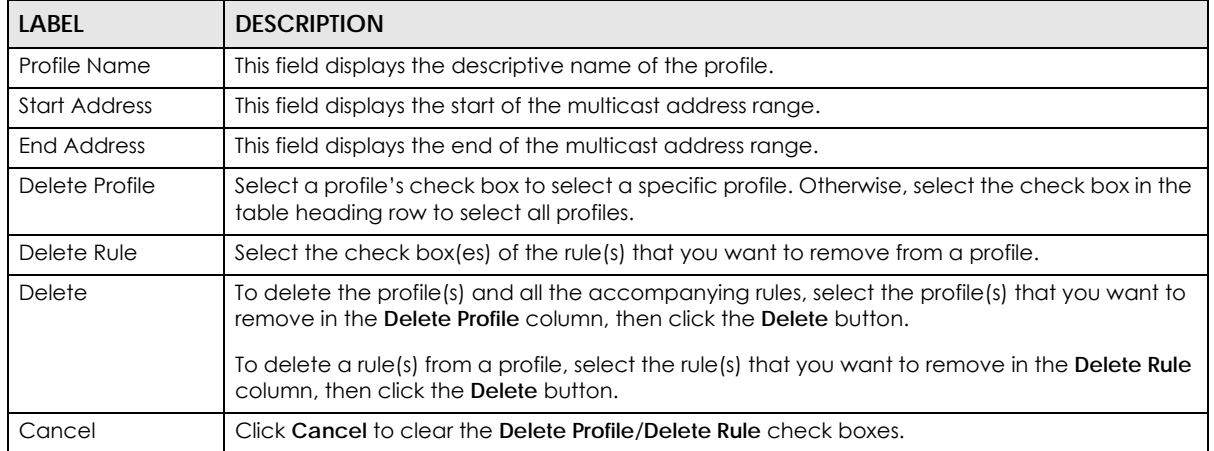

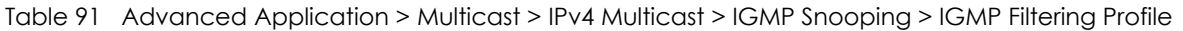

# **CHAPTER 25 AAA**

## **25.1 AAA Overview**

This chapter describes how to configure authentication, authorization and accounting settings on the Switch.

Authentication is the process of determining who a user is and validating access to the Switch. The Switch can authenticate users who try to log in based on user accounts configured on the Switch itself. The Switch can also use an external authentication server to authenticate a large number of users.

Authorization is the process of determining what a user is allowed to do. Different user accounts may have higher or lower privilege levels associated with them. For example, user A may have the right to create new login accounts on the Switch but user B cannot. The Switch can authorize users based on user accounts configured on the Switch itself or it can use an external server to authorize a large number of users.

Accounting is the process of recording what a user is doing. The Switch can use an external server to track when users log in, log out, and so on. Accounting can also record system related actions such as boot up and shut down times of the Switch.

The external servers that perform authentication, authorization and accounting functions are known as AAA servers. The Switch supports RADIUS (Remote Authentication Dial-In User Service, see [RADIUS on](#page-199-0)  [page 200\)](#page-199-0) as the external authentication and authorization server.

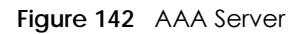

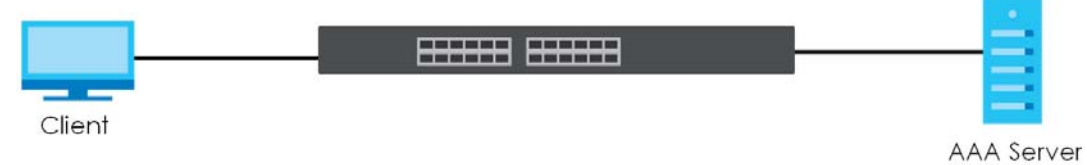

### **25.1.1 What You Can Do**

- Use the **AAA** screen ([Section 25.2 on page 200](#page-199-1)) to display the links to the screens where you can enable authentication and authorization or both of them on the Switch.
- use the **RADIUS Server Setup** screen ([Section 25.3 on page 201](#page-200-0)) to configure your RADIUS server settings.
- Use the **AAA Setup** screen ([Section 25.4 on page 202\)](#page-201-0) to configure authentication, authorization and accounting settings, such as the methods used to authenticate users accessing the Switch and which database the Switch should use first.

## **25.1.2 What You Need to Know**

Authentication is the process of determining who a user is and validating access to the Switch. The Switch can authenticate users who try to log in based on user accounts configured on the Switch itself. The Switch can also use an external authentication server to authenticate a large number of users.

Authorization is the process of determining what a user is allowed to do. Different user accounts may have higher or lower privilege levels associated with them. For example, user A may have the right to create new login accounts on the Switch but user B cannot. The Switch can authorize users based on user accounts configured on the Switch itself or it can use an external server to authorize a large number of users.

Accounting is the process of recording what a user is doing. The Switch can use an external server to track when users log in, log out, and so on. Accounting can also record system related actions such as boot up and shut down times of the Switch.

#### **Local User Accounts**

By storing user profiles locally on the Switch, your Switch is able to authenticate and authorize users without interacting with a network AAA server. However, there is a limit on the number of users you may authenticate in this way (See [Section 36.4 on page 295\)](#page-294-0).

#### <span id="page-199-0"></span>**RADIUS**

RADIUS is a security protocol used to authenticate users by means of an external server instead of (or in addition to) an internal device user database that is limited to the memory capacity of the device. In essence, RADIUS authentication allows you to validate an unlimited number of users from a central location.

The following table describes some key features of RADIUS

Table 92 RADIUS

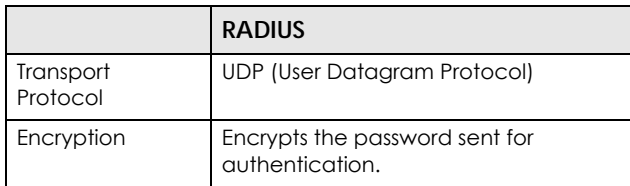

## <span id="page-199-1"></span>**25.2 AAA Screens**

The **AAA** screens allow you to enable authentication and authorization or both of them on the Switch. First, configure your authentication server settings (RADIUS) and then set up the authentication priority, activate authorization.

Click **Advanced Application** > **AAA** in the navigation panel to display the screen as shown.

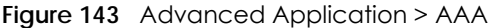

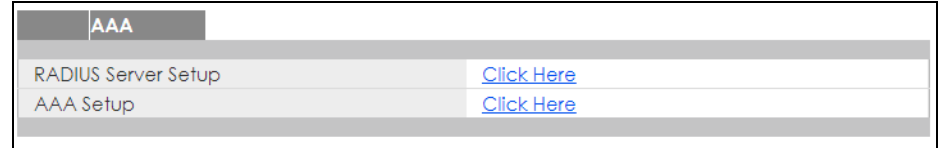

## <span id="page-200-0"></span>**25.3 RADIUS Server Setup**

Use this screen to configure your RADIUS server settings. See [RADIUS on page 200](#page-199-0) for more information on RADIUS servers and [Section 25.5.2 on page 206](#page-205-0) for RADIUS attributes utilized by the authentication features on the Switch. Click on the **RADIUS Server Setup** link in the **AAA** screen to view the screen as shown.

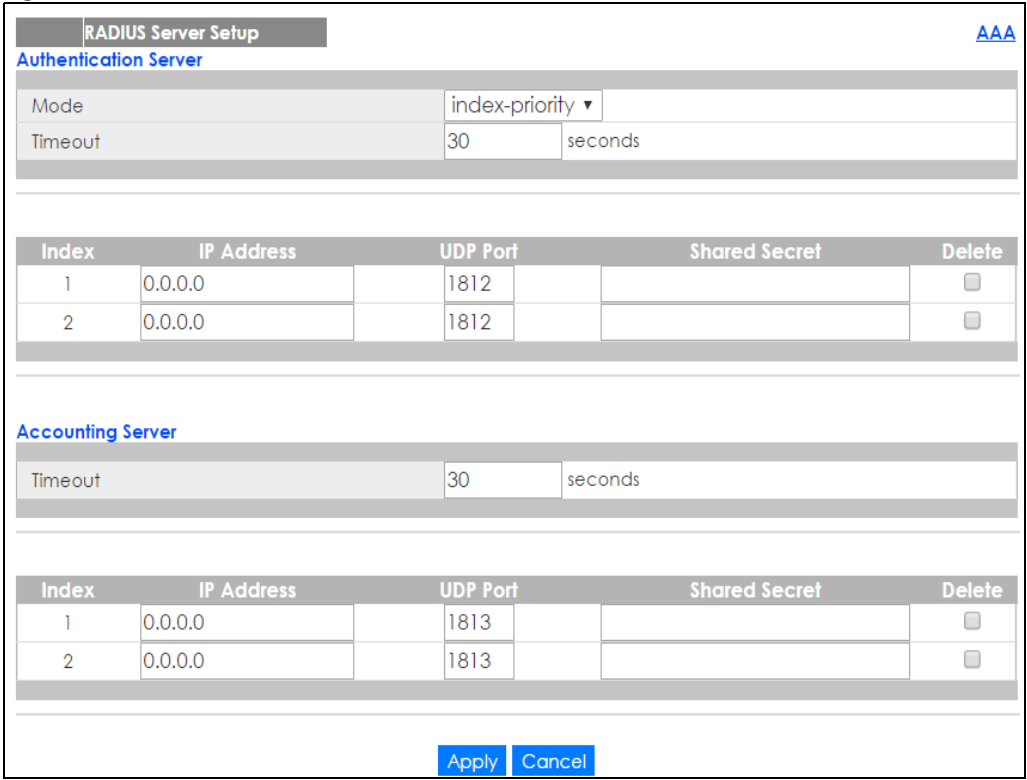

**Figure 144** Advanced Application > AAA > RADIUS Server Setup

The following table describes the labels in this screen.

| LABEL                    | ria rancea ripplicanon rivier in lotocon relieve<br><b>DESCRIPTION</b>                                                                                                    |
|--------------------------|----------------------------------------------------------------------------------------------------|
| Authentication<br>Server | Use this section to configure your RADIUS authentication settings.                                                                                                    |
| Mode                     | This field is only valid if you configure multiple RADIUS servers.                                                                                                    |
|                          | Select index-priority and the Switch tries to authenticate with the first configured RADIUS server,<br>if the RADIUS server does not respond then the Switch tries to authenticate with the second<br>RADIUS server.                                                                                                    |
|                          | Select round-robin to alternate between the RADIUS servers that it sends authentication<br>requests to.                                                                                                    |
| Timeout                  | Specify the amount of time in seconds that the Switch waits for an authentication request<br>response from the RADIUS server.                                                                                                    |
|                          | If you are using <b>index-priority</b> for your authentication and you are using two RADIUS servers<br>then the timeout value is divided between the two RADIUS servers. For example, if you set the<br>timeout value to 30 seconds, then the Switch waits for a response from the first RADIUS server for<br>15 seconds and then tries the second RADIUS server. |
| Index                    | This is a read-only number representing a RADIUS server entry.                                                                                                    |
| <b>IP Address</b>        | Enter the IP address of an external RADIUS server in dotted decimal notation.                                                                                                    |
| <b>UDP Port</b>          | The default port of a RADIUS server for authentication is 1812. You need not change this value<br>unless your network administrator instructs you to do so.                                                                                                    |
| <b>Shared Secret</b>     | Specify a password (up to 32 alphanumeric characters) as the key to be shared between the<br>external RADIUS server and the Switch. This key is not sent over the network. This key must be the<br>same on the external RADIUS server and the Switch.                                                                                                    |
| Delete                   | Check this box if you want to remove an existing RADIUS server entry from the Switch. This entry<br>is deleted when you click Apply.                                                                                                    |
| Accounting<br>Server     | Use this section to configure your RADIUS accounting server settings.                                                                                                    |
| Timeout                  | Specify the amount of time in seconds that the Switch waits for an accounting request<br>response from the RADIUS accounting server.                                                                                                    |
| Index                    | This is a read-only number representing a RADIUS accounting server entry.                                                                                                    |
| <b>IP Address</b>        | Enter the IP address of an external RADIUS accounting server in dotted decimal notation.                                                                                                    |
| <b>UDP Port</b>          | The default port of a RADIUS accounting server for accounting is 1813. You need not change<br>this value unless your network administrator instructs you to do so.                                                                                                    |
| <b>Shared Secret</b>     | Specify a password (up to 32 alphanumeric characters) as the key to be shared between the<br>external RADIUS accounting server and the Switch. This key is not sent over the network. This key<br>must be the same on the external RADIUS accounting server and the Switch.                                                                                       |
| Delete                   | Check this box if you want to remove an existing RADIUS accounting server entry from the<br>Switch. This entry is deleted when you click Apply.                                                                                                    |
| Apply                    | Click Apply to save your changes to the Switch's run-time memory. The Switch loses these<br>changes if it is turned off or loses power, so use the Save link on the top navigation panel to<br>save your changes to the non-volatile memory when you are done configuring.                                                                                        |
| Cancel                   | Click Cancel to begin configuring this screen afresh.                                                                                                    |

Table 93 Advanced Application > AAA > RADIUS Server Setup

# <span id="page-201-0"></span>**25.4 AAA Setup**

Use this screen to configure authentication, authorization and accounting settings on the Switch. Click on the **AAA Setup** link in the **AAA** screen to view the screen as shown.

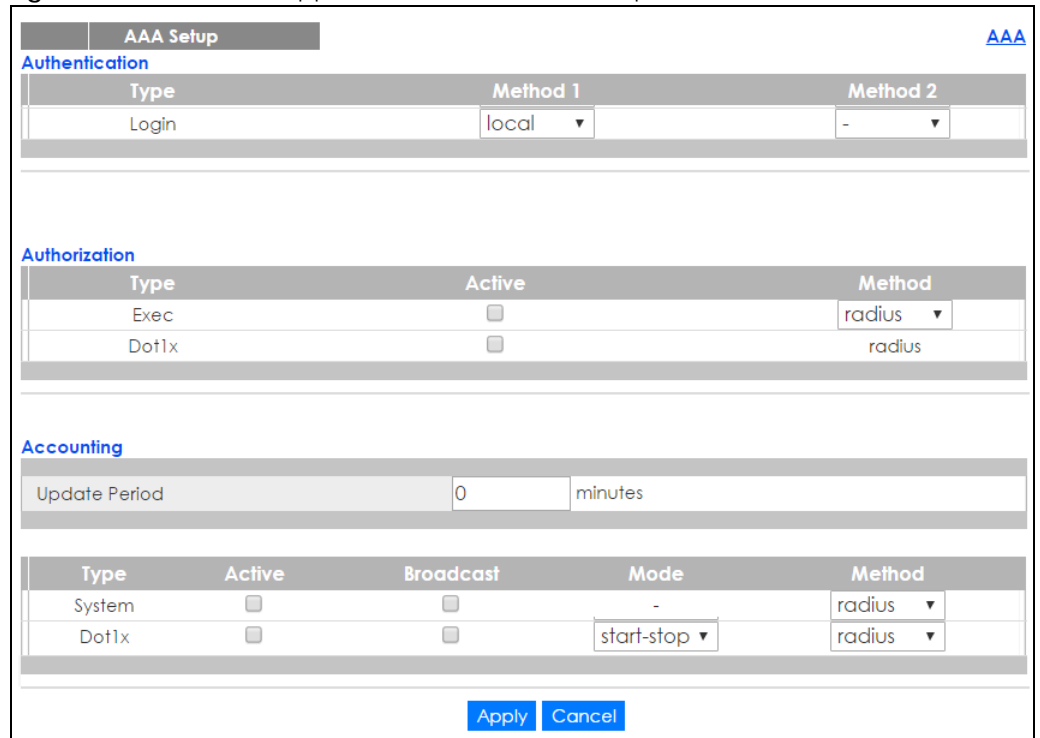

#### **Figure 145** Advanced Application > AAA > AAA Setup

The following table describes the labels in this screen.

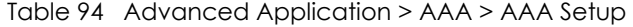

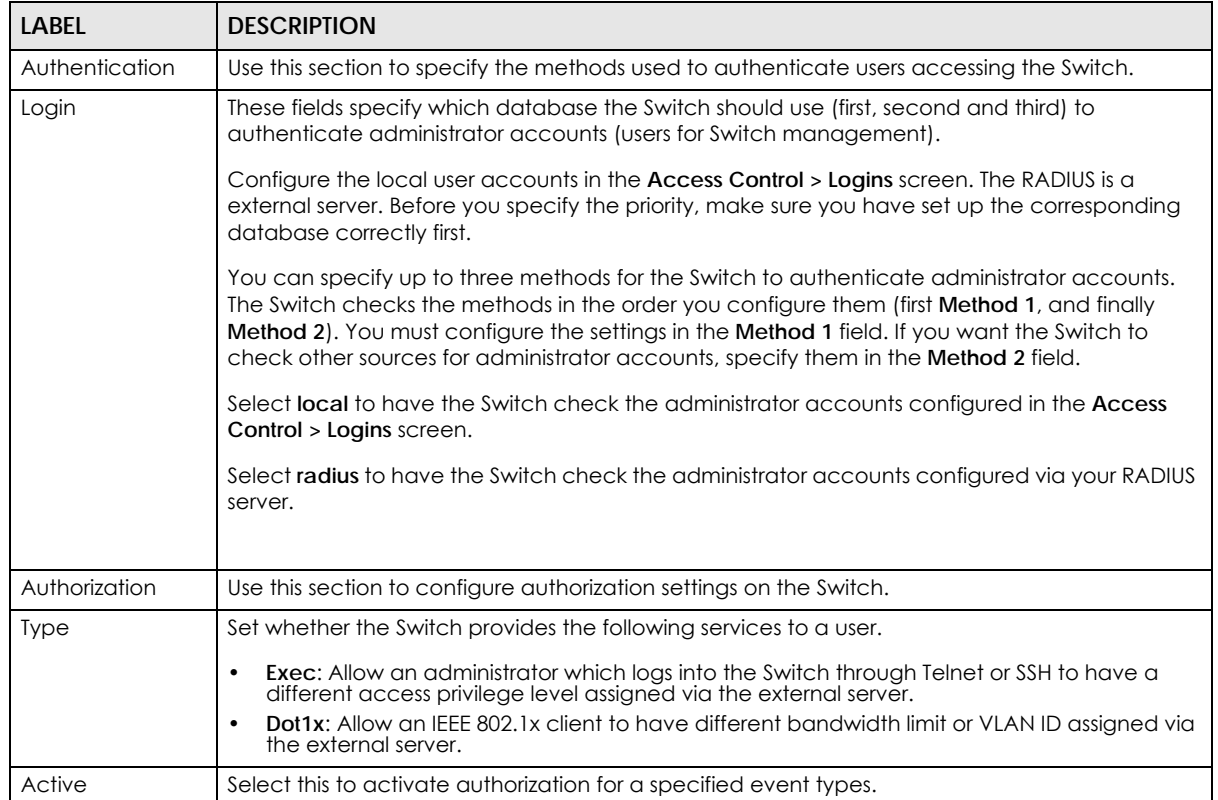

XGS1930 Series User's Guide

| <b>LABEL</b>         | <b>DESCRIPTION</b>                                                                                                    |
|----------------------|----------------------------------------------------------------------------------------------------|
| Method               | Select whether you want to use RADIUS for authorization of specific types of events.                                                                                                    |
|                      | RADIUS is the only method for IEEE 802.1x authorization.                                                                                                    |
| Accounting           | Use this section to configure accounting settings on the Switch.                                                                                                    |
| <b>Update Period</b> | This is the amount of time in minutes before the Switch sends an update to the accounting<br>server. This is only valid if you select the start-stop option for the Exec or Dot1x entries.                                                                                 |
| <b>Type</b>          | The Switch supports the following types of events to be sent to the accounting server(s):                                                                                                    |
|                      | • System - Configure the Switch to send information when the following system events occur:<br>system boots up, system shuts down, system accounting is enabled, system accounting is<br>disabled                                                                          |
|                      | • Dot1x - Configure the Switch to send information when an IEEE 802.1x client begins a session<br>(authenticates via the Switch), ends a session as well as interim updates of a session.                                                                                  |
| Active               | Select this to activate accounting for a specified event types.                                                                                                    |
| <b>Broadcast</b>     | Select this to have the Switch send accounting information to all configured accounting<br>servers at the same time.                                                                                                    |
|                      | If you don't select this and you have two accounting servers set up, then the Switch sends<br>information to the first accounting server and if it doesn't get a response from the accounting<br>server then it tries the second accounting server.                        |
| Mode                 | The Switch supports two modes of recording login events. Select:                                                                                                    |
|                      | • start-stop - to have the Switch send information to the accounting server when a user begins<br>a session, during a user's session (if it lasts past the Update Period), and when a user ends a<br>session.                                                              |
|                      | . stop-only - to have the Switch send information to the accounting server only when a user<br>ends a session.                                                                                                    |
| Method               | Select whether you want to use RADIUS for accounting of specific types of events.                                                                                                    |
| Apply                | Click Apply to save your changes to the Switch's run-time memory. The Switch loses these<br>changes if it is turned off or loses power, so use the Save link on the top navigation panel to<br>save your changes to the non-volatile memory when you are done configuring. |
| Cancel               | Click Cancel to begin configuring this screen afresh.                                                                                                    |

Table 94 Advanced Application > AAA > AAA Setup (continued)

# **25.5 Technical Reference**

This section provides technical background information on the topics discussed in this chapter.

## **25.5.1 Vendor Specific Attribute**

RFC 2865 standard specifies a method for sending vendor-specific information between a RADIUS server and a network access device (for example, the Switch). A company can create Vendor Specific Attributes (VSAs) to expand the functionality of a RADIUS server.

The Switch supports VSAs that allow you to perform the following actions based on user authentication:

• Limit bandwidth on incoming or outgoing traffic for the port the user connects to.

• Assign account privilege levels (See the CLI Reference Guide for more information on account privilege levels) for the authenticated user.

The VSAs are composed of the following:

- **Vendor-ID**: An identification number assigned to the company by the IANA (Internet Assigned Numbers Authority). Zyxel's vendor ID is 890.
- **Vendor-Type**: A vendor specified attribute, identifying the setting you want to modify.
- **Vendor-data**: A value you want to assign to the setting.
- Note: Refer to the documentation that comes with your RADIUS server on how to configure VSAs for users authenticating via the RADIUS server.

The following table describes the VSAs supported on the Switch.

| <b>FUNCTION</b>                 | <b>ATTRIBUTE</b>                                                                                                    |
|---------------------------------|----------------------------------------------------------------------------------------------------|
| Ingress Bandwidth<br>Assignment | Vendor-Id = $890$<br>Vendor-Type = $1$<br>Vendor-data = ingress rate (Kbps in decimal format)                                                                                                    |
| Egress Bandwidth<br>Assignment  | Vendor-Id = $890$<br>Vendor-Type = $2$<br>Vendor-data = egress rate (Kbps in decimal format)                                                                                                    |
| Privilege Assignment            | Vendor-ID = $890$<br>Vendor-Type = $3$<br>Vendor-Data = "shell:priv-lvl=N"<br>or                                                                                                    |
|                                 | Vendor-ID = $9$ (CISCO)<br>$Vendor-Type = 1 (CISCO-AVPAIR)$<br>Vendor-Data = "shell:priv-lvl=N"<br>where $N$ is a privilege level (from 0 to 14).                                                                                           |
|                                 | Note: If you set the privilege level of a login account differently on the RADIUS<br>server(s) and the Switch, the user is assigned a privilege level from the<br>database (RADIUS or local) the Switch uses first for user authentication. |

Table 95 Supported VSAs

#### **25.5.1.1 Tunnel Protocol Attribute**

You can configure tunnel protocol attributes on the RADIUS server (refer to your RADIUS server documentation) to assign a port on the Switch to a VLAN based on IEEE 802.1x authentication. The port VLAN settings are fixed and untagged. This will also set the port's VID. The following table describes the

**205**

values you need to configure. Note that the bolded values in the table are fixed values as defined in RFC 3580.

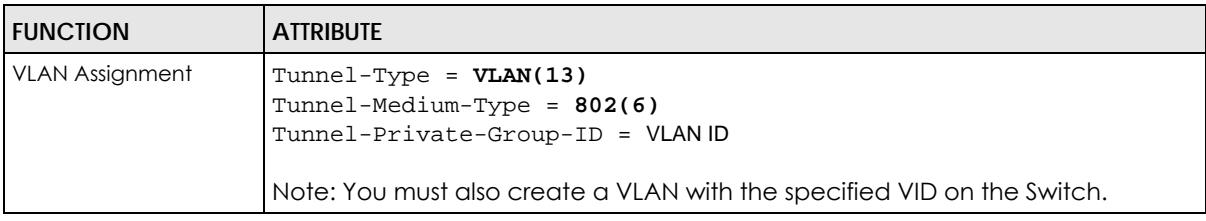

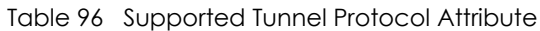

### <span id="page-205-0"></span>**25.5.2 Supported RADIUS Attributes**

Remote Authentication Dial-In User Service (RADIUS) attributes are data used to define specific authentication elements in a user profile, which is stored on the RADIUS server. This appendix lists the RADIUS attributes supported by the Switch.

Refer to RFC 2865 for more information about RADIUS attributes used for authentication.

This section lists the attributes used by authentication functions on the Switch. In cases where the attribute has a specific format associated with it, the format is specified.

## **25.5.3 Attributes Used for Authentication**

The following sections list the attributes sent from the Switch to the RADIUS server when performing authentication.

#### **25.5.3.1 Attributes Used for Authenticating Privilege Access**

User-Name

- The format of the User-Name attribute is **\$enab**#**\$**, where # is the privilege level (1-14). User-Password

NAS-Identifier

NAS-IP-Address

#### **25.5.3.2 Attributes Used to Login Users**

User-Name User-Password NAS-Identifier NAS-IP-Address

#### **25.5.3.3 Attributes Used by the IEEE 802.1x Authentication**

User-Name NAS-Identifier NAS-IP-Address NAS-Port NAS-Port-Type

- This value is set to **Ethernet(15)** on the Switch. Calling-Station-Id Frame-MTU EAP-Message State Message-Authenticator

# **CHAPTER 26 Loop Guard**

# **26.1 Loop Guard Overview**

This chapter shows you how to configure the Switch to guard against loops on the edge of your network.

Loop guard allows you to configure the Switch to shut down a port if it detects that packets sent out on that port loop back to the Switch. While you can use Spanning Tree Protocol (STP) to prevent loops in the core of your network. STP cannot prevent loops that occur on the edge of your network.

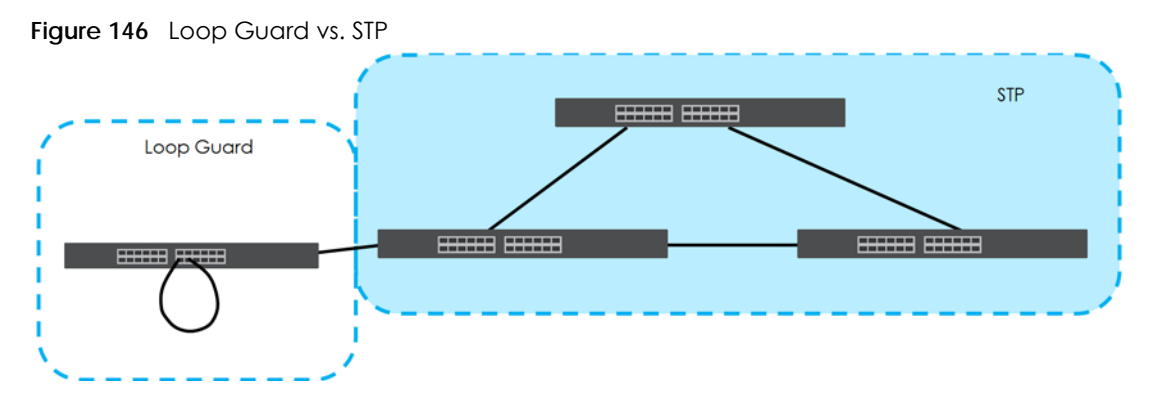

Refer to [Section 26.1.2 on page 208](#page-207-0) for more information.

## **26.1.1 What You Can Do**

Use the **Loop Guard** screen ([Section 26.2 on page 210\)](#page-209-0) to enable loop guard on the Switch and in specific ports.

## <span id="page-207-0"></span>**26.1.2 What You Need to Know**

Loop guard is designed to handle loop problems on the edge of your network. This can occur when a port is connected to a Switch that is in a loop state. Loop state occurs as a result of human error. It happens when two ports on a switch are connected with the same cable. When a switch in loop state sends out broadcast messages the messages loop back to the switch and are re-broadcast again and again causing a broadcast storm.

If a switch (not in loop state) connects to a switch in loop state, then it will be affected by the switch in loop state in the following way:

- It will receive broadcast messages sent out from the switch in loop state.
- It will receive its own broadcast messages that it sends out as they loop back. It will then re-broadcast those messages again.

The following figure shows port **N** on switch **A** connected to switch **B**. Switch **B** is in loop state. When broadcast or multicast packets leave port **N** and reach switch **B**, they are sent back to port **N** on **A** as they are rebroadcast from B.

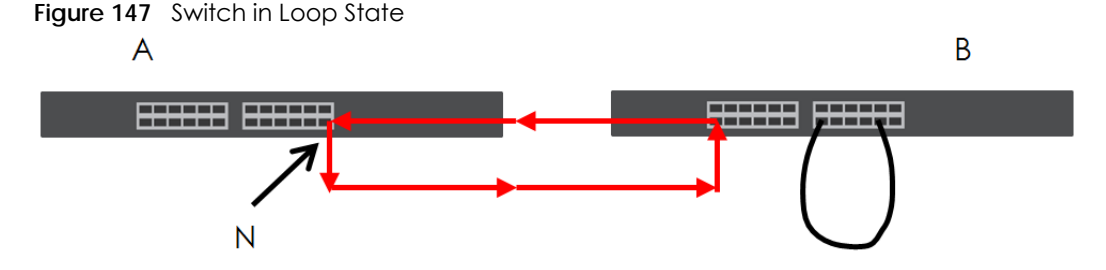

The loop guard feature checks to see if a loop guard enabled port is connected to a switch in loop state. This is accomplished by periodically sending a probe packet and seeing if the packet returns on the same port. If this is the case, the Switch will shut down the port connected to the switch in loop state.

The following figure shows a loop guard enabled port **N** on switch **A** sending a probe packet **P** to switch **B**. Since switch **B** is in loop state, the probe packet **P** returns to port **N** on **A**. The Switch then shuts down port **N** to ensure that the rest of the network is not affected by the switch in loop state.

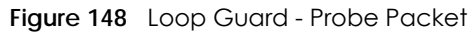

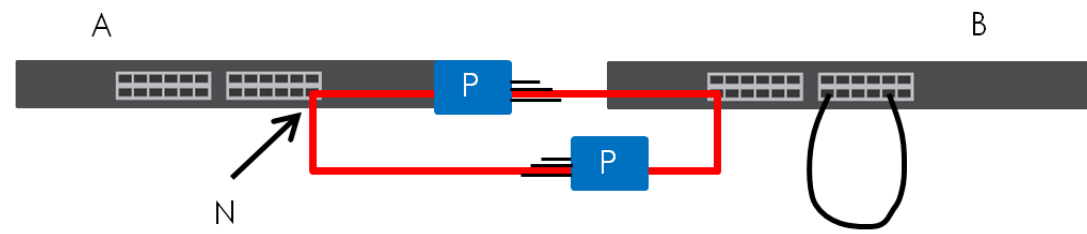

The Switch also shuts down port **N** if the probe packet returns to switch **A** on any other port. In other words loop guard also protects against standard network loops. The following figure illustrates three switches forming a loop. A sample path of the loop guard probe packet is also shown. In this example, the probe packet is sent from port **N** and returns on another port. As long as loop guard is enabled on port **N**. The Switch will shut down port **N** if it detects that the probe packet has returned to the Switch.

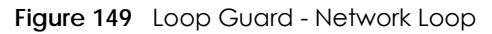

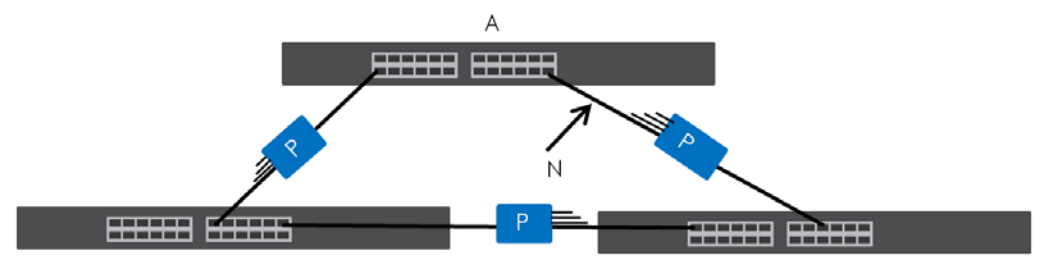

Note: After resolving the loop problem on your network you can re-activate the disabled port via the web configurator (see [Section 8.7 on page 84\)](#page-83-0).

# <span id="page-209-0"></span>**26.2 Loop Guard Setup**

Click **Advanced Application** > **Loop Guard** in the navigation panel to display the screen as shown.

Note: The loop guard feature can not be enabled on the ports that have Spanning Tree Protocol (RSTP or MSTP) enabled.

**Figure 150** Advanced Application > Loop Guard

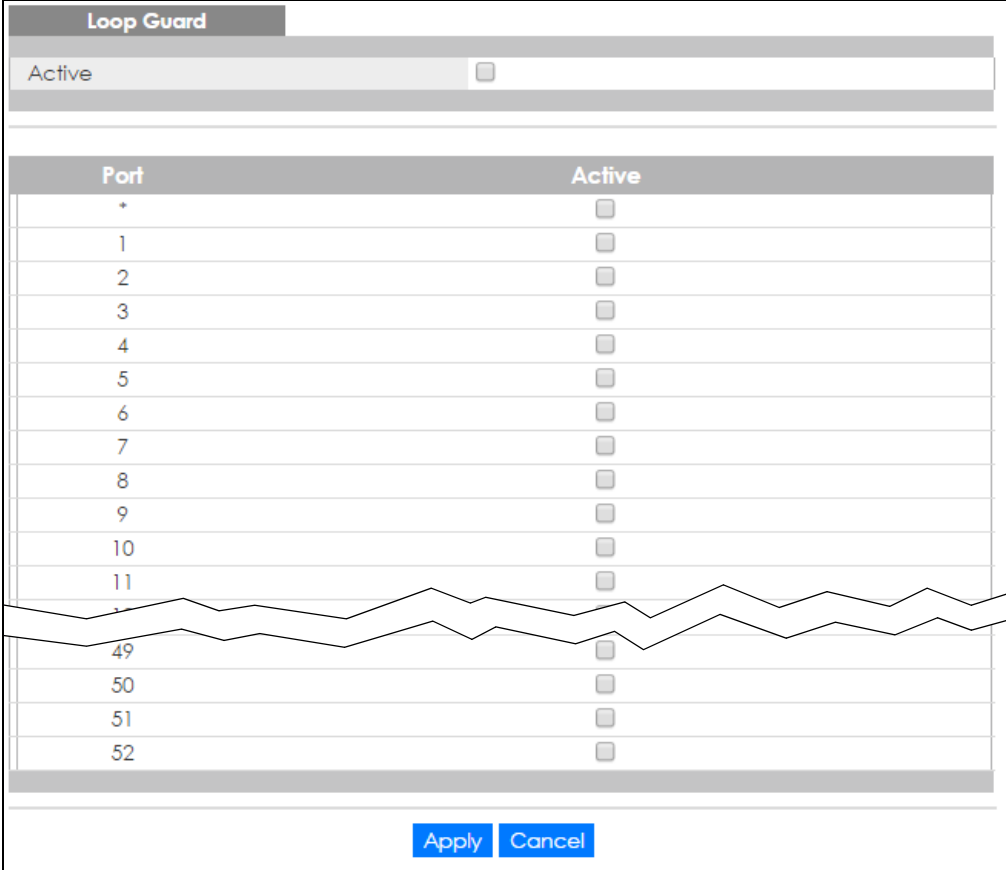

The following table describes the labels in this screen.

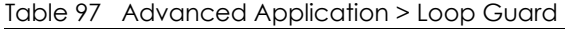

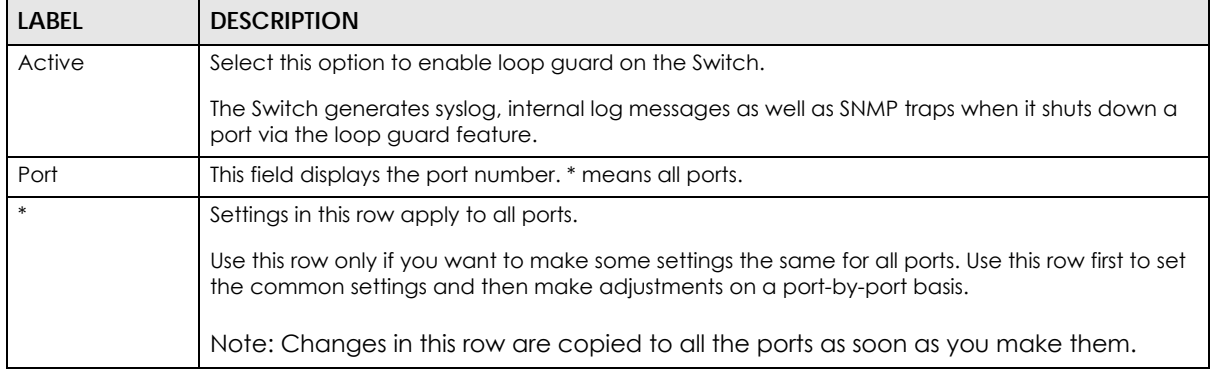

| LABEL  | <b>DESCRIPTION</b>                                                                                                    |  |
|--------|----------------------------------------------------------------------------------------------------|--|
| Active | Select this check box to enable the loop guard feature on this port. The Switch sends probe<br>packets from this port to check if the switch it is connected to is in loop state. If the switch that<br>this port is connected is in loop state the Switch will shut down this port.<br>Clear this check box to disable the loop guard feature. |  |
| Apply  | Click Apply to save your changes to the Switch's run-time memory. The Switch loses these<br>changes if it is turned off or loses power, so use the <b>Save</b> link on the top navigation panel to save<br>your changes to the non-volatile memory when you are done configuring.                                                               |  |
| Cancel | Click Cancel to begin configuring this screen afresh.                                                                                                    |  |

Table 97 Advanced Application > Loop Guard (continued)

# **CHAPTER 27 Layer 2 Protocol Tunneling**

# **27.1 Layer 2 Protocol Tunneling Overview**

This chapter shows you how to configure layer 2 protocol tunneling on the Switch.

## **27.1.1 What You Can Do**

Use the **Layer 2 Protocol Tunnel** screen ([Section 27.2 on page 213](#page-212-0)) to enable layer 2 protocol tunneling on the Switch and specify a MAC address with which the Switch uses to encapsulate the layer 2 protocol packets by replacing the destination MAC address in the packets.

## **27.1.2 What You Need to Know**

Layer 2 protocol tunneling (L2PT) is used on the service provider's edge devices.

L2PT allows edge switches (**1** and **2** in the following figure) to tunnel layer 2 STP (Spanning Tree Protocol), CDP (Cisco Discovery Protocol) and VTP (VLAN Trunking Protocol) packets between customer switches (**A**, **B** and **C** in the following figure) connected through the service provider's network. The edge switch encapsulates layer 2 protocol packets with a specific MAC address before sending them across the service provider's network to other edge switches.

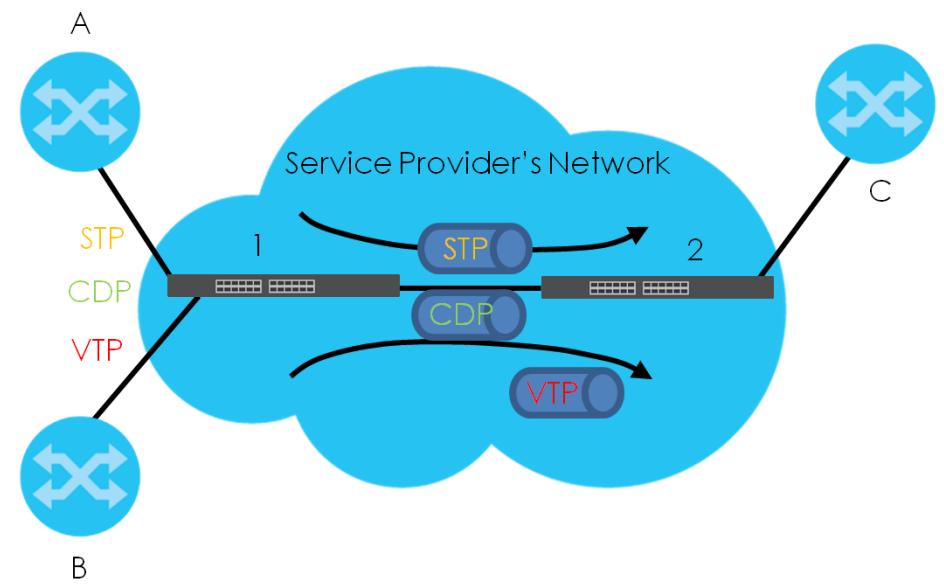

**Figure 151** Layer 2 Protocol Tunneling Network Scenario

In the following example, if you enable L2PT for STP, you can have switches **A**, **B**, **C** and **D** in the same spanning tree, even though switch **A** is not directly connected to switches **B**, **C** and **D**. Topology change information can be propagated throughout the service provider's network.

To emulate a point-to-point topology between two customer switches at different sites, such as **A** and **B**, you can enable protocol tunneling on edge switches **1** and **2** for PAgP (Port Aggregation Protocol), LACP or UDLD (UniDirectional Link Detection).

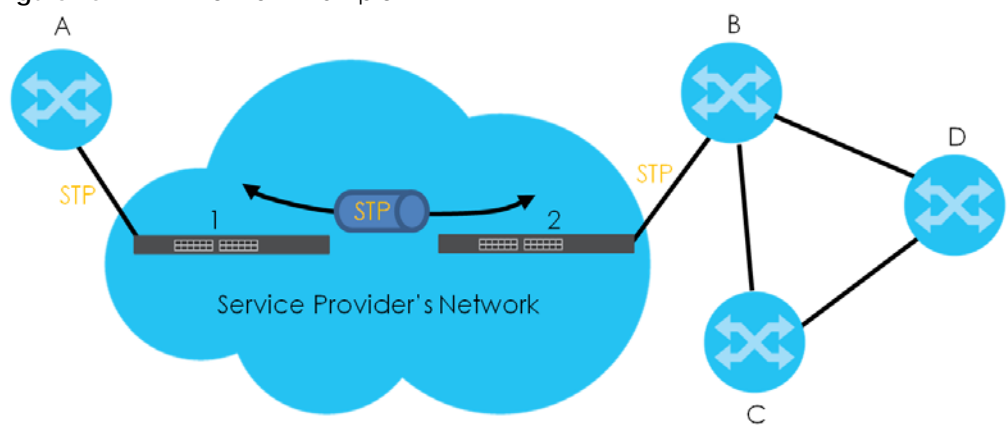

<span id="page-212-1"></span>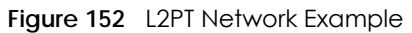

### **27.1.2.1 Layer 2 Protocol Tunneling Mode**

Each port can have two layer 2 protocol tunneling modes, **Access** and **Tunnel**.

- The **Access** port is an ingress port on the service provider's edge device (**1** or **2** in [Figure 152 on page](#page-212-1)  [213\)](#page-212-1) and connected to a customer switch (**A** or **B**). Incoming layer 2 protocol packets received on an access port are encapsulated and forwarded to the tunnel ports.
- The **Tunnel** port is an egress port at the edge of the service provider's network and connected to another service provider's switch. Incoming encapsulated layer 2 protocol packets received on a tunnel port are decapsulated and sent to an access port.

# <span id="page-212-0"></span>**27.2 Configuring Layer 2 Protocol Tunneling**

Click **Advanced Application** > **Layer 2 Protocol Tunneling** in the navigation panel to display the screen as shown.

| Active                         |            |            | ∩                 |             |                                      |             |                             |  |
|--------------------------------|------------|------------|-------------------|-------------|--------------------------------------|-------------|-----------------------------|--|
| <b>Destination MAC Address</b> |            |            | 00:00:00:00:00:00 |             |                                      |             |                             |  |
| Port                           | <b>CDP</b> | <b>STP</b> | <b>VTP</b>        | <b>PAGP</b> | <b>Point to Point</b><br><b>LACP</b> | <b>UDLD</b> | Mode                        |  |
| ٠                              | □          | □          | O                 | O           | □                                    | O           | Access ▼                    |  |
| ı                              | ∩          | ∩          | □                 | ∩           | ∩                                    | ∩           | Access $\blacktriangledown$ |  |
| $\overline{2}$                 | □          | ∩          | □                 | □           | ∩                                    | □           | Access ▼                    |  |
| 3                              | □          | ∩          | □                 | □           | ∩                                    | □           | Access ▼                    |  |
| $\overline{4}$                 | □          | □          | □                 | □           |                                      | □           | Access ▼                    |  |
| 5                              | □          | ∩          | □                 | □           | ∩                                    | ∩           | Access ▼                    |  |
| 6                              | □          | ∩          | □                 | ∩           | ∩                                    | ∩           | Access ▼                    |  |
| $\overline{7}$                 | ∩          | ∩          | ∩                 | □           | ∩                                    | □           | Access $\blacktriangledown$ |  |
| 8                              | ∩          | ∩          | $\Box$            | □           | ∩                                    | ∩           | Access ▼                    |  |
| 9                              | ∩          | ⊟          | □                 | ∩           |                                      | ∩           | Access ▼                    |  |
| 10                             |            |            | □                 |             |                                      |             | ess x                       |  |
|                                |            |            |                   |             |                                      |             | Acc.                        |  |
| 49                             |            |            |                   |             |                                      |             | Access ▼                    |  |
| 50                             | □          | □          | □                 |             |                                      |             | Access ▼                    |  |
| 51                             | ∩          | ∩          | ∩                 | ▄           |                                      |             | Access $\blacktriangledown$ |  |
| 52                             | ∩          | ∩          | □                 | □           |                                      | ∩           | Access ▼                    |  |
|                                |            |            |                   |             |                                      |             |                             |  |

**Figure 153** Advanced Application > Layer 2 Protocol Tunneling

The following table describes the labels in this screen.

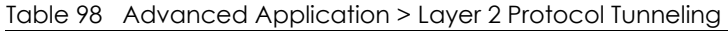

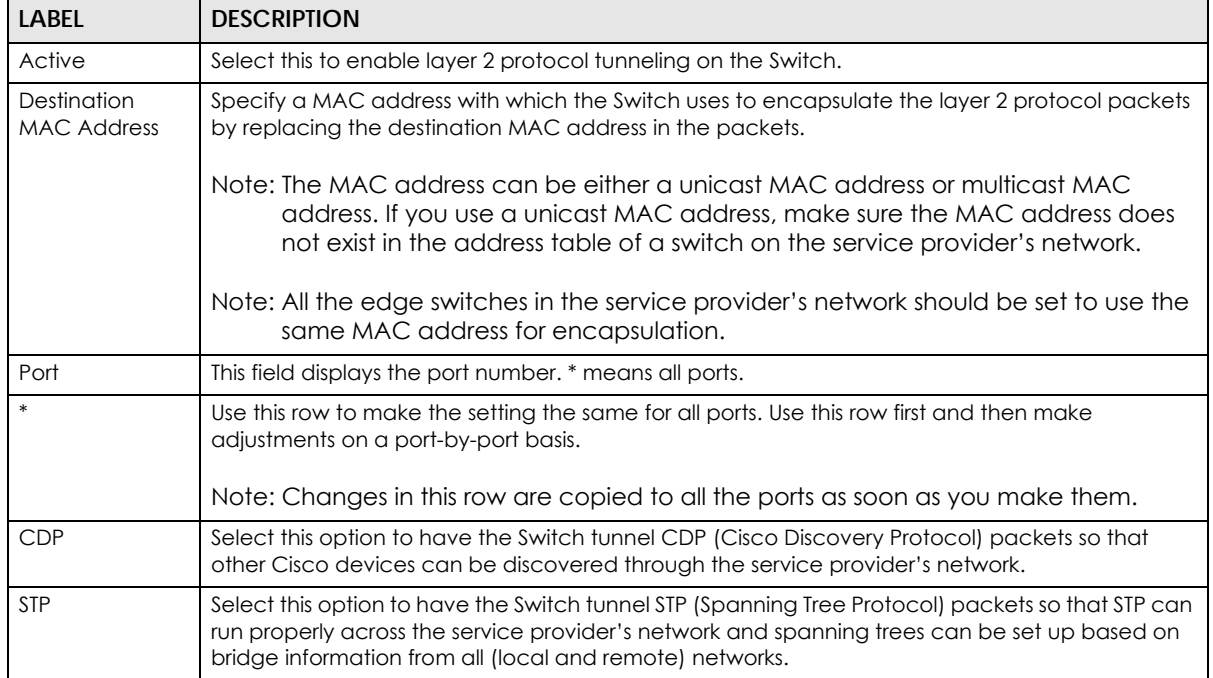

| <b>LABEL</b>   | <b>DESCRIPTION</b>                                                                                                    |  |  |  |  |  |
|----------------|----------------------------------------------------------------------------------------------------|--|--|--|--|--|
| <b>VTP</b>     | Select this option to have the Switch tunnel VTP (VLAN Trunking Protocol) packets so that all<br>customer switches can use consistent VLAN configuration through the service provider's<br>network.                                                                                                    |  |  |  |  |  |
| Point to Point | The Switch supports PAgP (Port Aggregation Protocol), LACP (Link Aggregation Control<br>Protocol) and UDLD (UniDirectional Link Detection) tunneling for a point-to-point topology.                                                                                                    |  |  |  |  |  |
|                | Both PAgP and UDLD are Cisco's proprietary data link layer protocols. PAgP is similar to LACP<br>and used to set up a logical aggregation of Ethernet ports automatically. UDLD is to determine<br>the link's physical status and detect a unidirectional link.                                                                                                    |  |  |  |  |  |
| <b>PAGP</b>    | Select this option to have the Switch send PAgP packets to a peer to automatically negotiate<br>and build a logical port aggregation.                                                                                                    |  |  |  |  |  |
| <b>LACP</b>    | Select this option to have the Switch send LACP packets to a peer to dynamically creates and<br>manages trunk groups.                                                                                                    |  |  |  |  |  |
| <b>UDLD</b>    | Select this option to have the Switch send UDLD packets to a peer's port it connected to<br>monitor the physical status of a link.                                                                                                    |  |  |  |  |  |
| Mode           | Select Access to have the Switch encapsulate the incoming layer 2 protocol packets and<br>forward them to the tunnel port(s). Select <b>Access</b> for ingress ports at the edge of the service<br>provider's network.                                                                                                    |  |  |  |  |  |
|                | Note: You can enable L2PT services for STP, LACP, VTP, CDP, UDLD, and PAGP on the<br>access port(s) only.                                                                                                    |  |  |  |  |  |
|                | Select Tunnel for egress ports at the edge of the service provider's network. The Switch<br>decapsulates the encapsulated layer 2 protocol packets received on a tunnel port by<br>changing the destination MAC address to the original one, and then forward them to an access<br>port. If the service(s) is not enabled on an access port, the protocol packets are dropped. |  |  |  |  |  |
| Apply          | Click Apply to save your changes to the Switch's run-time memory. The Switch loses these<br>changes if it is turned off or loses power, so use the Save link on the top navigation panel to save<br>your changes to the non-volatile memory when you are done configuring.                                                                                                    |  |  |  |  |  |
| Cancel         | Click Cancel to begin configuring this screen afresh.                                                                                                    |  |  |  |  |  |

Table 98 Advanced Application > Layer 2 Protocol Tunneling (continued)

# **CHAPTER 28 PPPoE**

PPPoE Server

## **28.1 PPPoE Intermediate Agent Overview**

This chapter describes how the Switch gives a PPPoE termination server additional information that the server can use to identify and authenticate a PPPoE client.

A PPPoE Intermediate Agent (PPPoE IA) is deployed between a PPPoE server and PPPoE clients. It helps the PPPoE server identify and authenticate clients by adding subscriber line specific information to PPPoE discovery packets from clients on a per-port or per-port-per-VLAN basis before forwarding them to the PPPoE server.

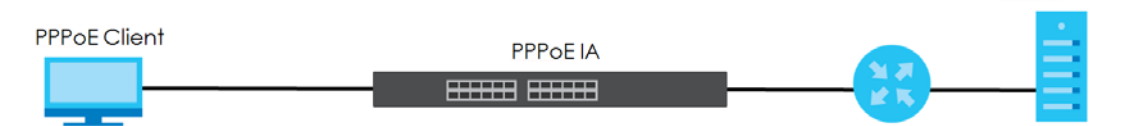

## **28.1.1 What You Can Do**

- Use the **PPPoE** screen [\(Section 28.2 on page 218\)](#page-217-0) to display the main PPPoE screen.
- Use the **Intermediate Agent** screen ([Section 28.3 on page 219\)](#page-218-0) to enable the PPPoE Intermediate Agent on the Switch.
- Use the **PPPoE IA Per-Port** screen [\(Section 28.3.1 on page 220](#page-219-0)) to set the port state and configure PPPoE intermediate agent sub-options on a per-port basis.
- Use the **PPPoE IA Per-Port Per-VLAN** screen [\(Section 28.3.2 on page 221\)](#page-220-0) to configure PPPoE IA settings that apply to a specific VLAN on a port.
- Use the **PPPoE IA for VLAN** ([Section 28.3.3 on page 222\)](#page-221-0) to enable the PPPoE Intermediate Agent on a VLAN.

## **28.1.2 What You Need to Know**

Read on for concepts on ARP that can help you configure the screen in this chapter.

#### **28.1.2.1 PPPoE Intermediate Agent Tag Format**

If the PPPoE Intermediate Agent is enabled, the Switch adds a vendor-specific tag to PADI (PPPoE Active Discovery Initialization) and PADR (PPPoE Active Discovery Request) packets from PPPoE clients. This tag is defined in RFC 2516 and has the following format for this feature.

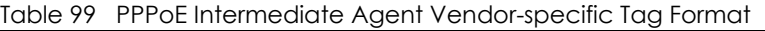

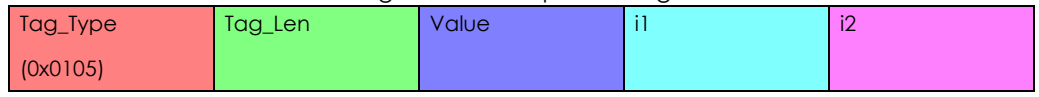
The Tag\_Type is 0x0105 for vendor-specific tags, as defined in RFC 2516. The Tag\_Len indicates the length of Value, i1 and i2. The Value is the 32-bit number 0x00000DE9, which stands for the "ADSL Forum" IANA entry. i1 and i2 are PPPoE intermediate agent sub-options, which contain additional information about the PPPoE client.

### **28.1.2.2 Sub-Option Format**

There are two types of sub-option: "Agent Circuit ID Sub-option" and "Agent Remote ID Sub-option". They have the following formats.

Table 100 PPPoE IA Circuit ID Sub-option Format: User-defined String

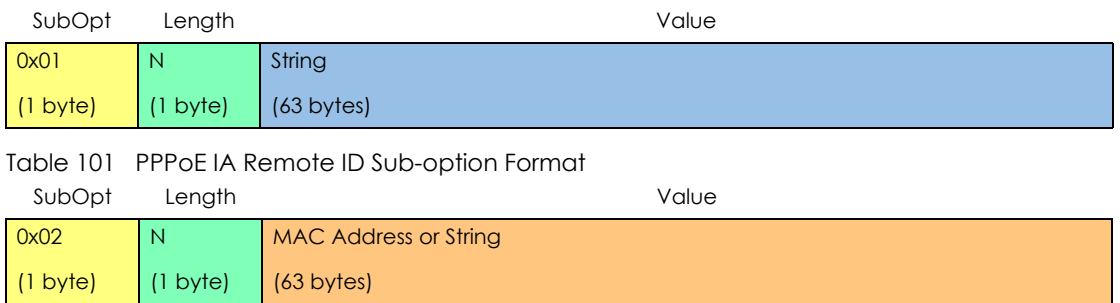

The 1 in the first field identifies this as an Agent Circuit ID sub-option and 2 identifies this as an Agent Remote ID sub-option. The next field specifies the length of the field. The Switch takes the Circuit ID string you manually configure for a VLAN on a port as the highest priority and the Circuit ID string for a port as the second priority. In addition, the Switch puts the PPPoE client's MAC address into the Agent Remote ID Sub-option if you do not specify any user-defined string.

## **Flexible Circuit ID Syntax with Identifier String and Variables**

If you do not configure a Circuit ID string for a VLAN on a specific port or for a specific port, the Switch adds the user-defined identifier string and variables into the Agent Circuit ID Sub-option. The variables can be the slot ID of the PPPoE client, the port number of the PPPoE client and/or the VLAN ID on the PPPoE packet.

The identifier-string, slot ID, port number and VLAN ID are separated from each other by a pound key (#), semi-colon (;), period (.), comma (,), forward slash (/) or space. An Agent Circuit ID Sub-option example is "Switch/07/0123" and indicates the PPPoE packets come from a PPPoE client which is connected to the Switch's port 7 and belong to VLAN 123.

Table 102 PPPoE IA Circuit ID Sub-option Format: Using Identifier String and Variables SubOpt Length Value

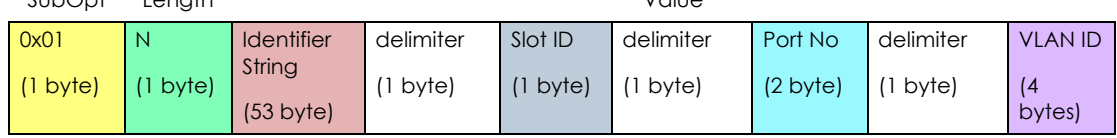

## **WT-101 Default Circuit ID Syntax**

If you do not configure a Circuit ID string for a specific VLAN on a port or for a specific port, and disable the flexible Circuit ID syntax in the **PPPoE > Intermediate Agent** screen, the Switch automatically generates a Circuit ID string according to the default Circuit ID syntax which is defined in the DSL Forum Working Text (WT)-101. The default access node identifier is the host name of the PPPoE intermediate agent and the eth indicates "Ethernet".

Table 103 PPPoE IA Circuit ID Sub-option Format: Defined in WT-101  $SubOut$  Length

| <b>JUDODI</b>      | <b>Lengin</b> |                                                  |       |                    |       | vuiue   |       |                    |       |                |
|--------------------|---------------|--------------------------------------------------|-------|--------------------|-------|---------|-------|--------------------|-------|----------------|
| 0x01               | N             | Access                                           | Space | eth                | Space | Slot ID |       | Port No            |       | <b>VLAN ID</b> |
| $(1 \text{ byte})$ | byte)         | <b>Node</b><br>Identifier<br>$(20 \text{ byte})$ | byte) | 12<br>ں ا<br>byte) | byte) | byte)   | byte) | $(2 \text{ byte})$ | byte) | 14<br>bytes)   |

#### **28.1.2.3 Port State**

Every port is either a trusted port or an untrusted port for the PPPoE intermediate agent. This setting is independent of the trusted/untrusted setting for DHCP snooping or ARP inspection. You can also specify the agent sub-options (circuit ID and remote ID) that the Switch adds to PADI and PADR packets from PPPoE clients.

Trusted ports are connected to PPPoE servers.

- If a PADO (PPPoE Active Discovery Offer), PADS (PPPoE Active Discovery Session-confirmation), or PADT (PPPoE Active Discovery Terminate) packet is sent from a PPPoE server and received on a trusted port, the Switch forwards it to all other ports.
- If a PADI or PADR packet is sent from a PPPoE client but received on a trusted port, the Switch forwards it to other trusted port(s).

Note: The Switch will drop all PPPoE discovery packets if you enable the PPPoE intermediate agent and there are no trusted ports.

Untrusted ports are connected to subscribers.

- If a PADI, PADR, or PADT packet is sent from a PPPoE client and received on an untrusted port, the Switch adds a vendor-specific tag to the packet and then forwards it to the trusted port(s).
- The Switch discards PADO and PADS packets which are sent from a PPPoE server but received on an untrusted port.

## **28.2 PPPoE Screen**

Use this screen to configure the PPPoE Intermediate Agent on the Switch.

Click **Advanced Application** > **PPPoE** in the navigation panel to display the screen as shown. Click **Click Here** to go to the **Intermediate Agent** screen.

**Figure 154** Advanced Application > PPPoE Intermediate Agent

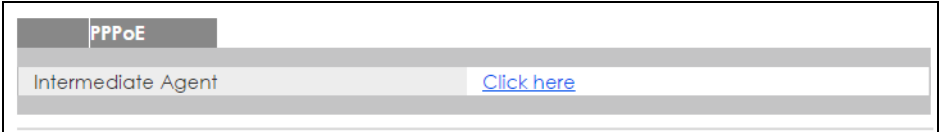

# **28.3 PPPoE Intermediate Agent**

Use this screen to configure the Switch to give a PPPoE termination server additional subscriber information that the server can use to identify and authenticate a PPPoE client.

Click **Advanced Application** > **PPPoE > Intermediate Agent** in the navigation panel to display the screen as shown.

**Figure 155** Advanced Application > PPPoE > Intermediate Agent

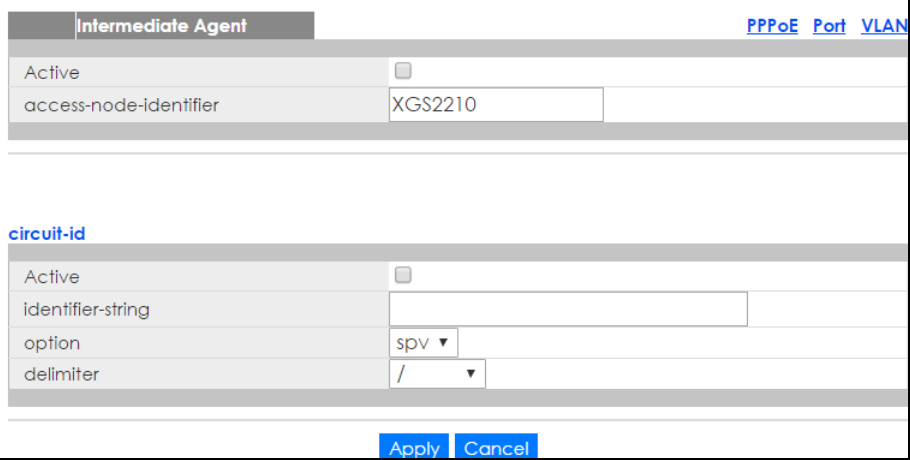

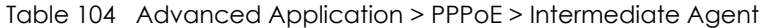

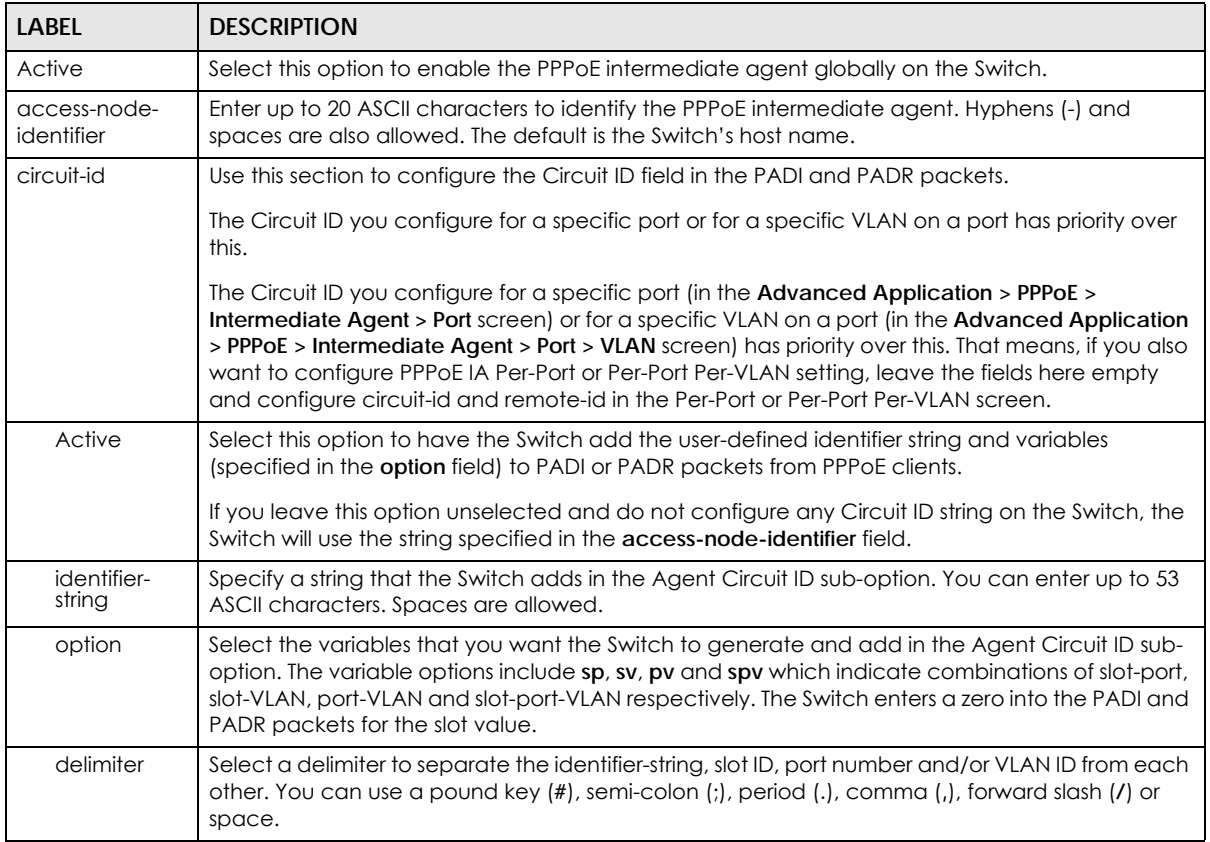

| LABEL  | <b>DESCRIPTION</b>                                                                                                    |
|--------|----------------------------------------------------------------------------------------------------|
| Apply  | Click Apply to save your changes to the Switch's run-time memory. The Switch loses these<br>changes if it is turned off or loses power, so use the <b>Save</b> link on the top navigation panel to save<br>your changes to the non-volatile memory when you are done configuring. |
| Cancel | Click Cancel to begin configuring this screen afresh.                                                                                                    |

Table 104 Advanced Application > PPPoE > Intermediate Agent (continued)

## **28.3.1 PPPoE IA Per-Port**

Use this screen to specify whether individual ports are trusted or untrusted ports and have the Switch add extra information to PPPoE discovery packets from PPPoE clients on a per-port basis.

Note: The Switch will drop all PPPoE packets if you enable the PPPoE Intermediate Agent on the Switch and there are no trusted ports.

Click the **Port** link in the **Intermediate Agent** screen to display the screen as shown.

| Port           |                             |                   | <b>Intermediate Agent VLAN</b> |
|----------------|-----------------------------|-------------------|--------------------------------|
| Port           | <b>Server Trusted State</b> | <b>Circuit-id</b> | Remote-id                      |
| ٠              | Untrusted ▼                 |                   |                                |
| T              | Untrusted ▼                 |                   |                                |
| $\overline{2}$ | Untrusted ▼                 |                   |                                |
| 3              | Untrusted ▼                 |                   |                                |
| 4              | Untrusted ▼                 |                   |                                |
| 5              | Untrusted ▼                 |                   |                                |
| 6              | Untrusted ▼                 |                   |                                |
| 7              | Untrusted ▼                 |                   |                                |
| 8              | Untrusted ▼                 |                   |                                |
| 9              | Untrusted ▼                 |                   |                                |
| 10             | Untrusted v                 |                   |                                |
| П              | Untrusted <b>v</b>          |                   |                                |
|                |                             |                   |                                |
| 50             | Untrusted ▼                 |                   |                                |
| 51             | Untrusted ▼                 |                   |                                |
| 52             | Untrusted ▼                 |                   |                                |
|                |                             |                   |                                |
|                |                             |                   |                                |
|                |                             | Cancel<br>Apply   |                                |

**Figure 156** Advanced Application > PPPoE > Intermediate Agent > Port

Table 105 Advanced Application > PPPoE > Intermediate Agent > Port

| <b>LABEL</b> | <b>DESCRIPTION</b>                                                                                                    |
|--------------|----------------------------------------------------------------------------------------------------|
| Port         | This field displays the port number, * means all ports.                                                                           |
|              | Use this row to make the setting the same for all ports. Use this row first and then make<br>adjustments on a port-by-port basis. |
|              | Changes in this row are copied to all the ports as soon as you make them.                                                         |

**<sup>220</sup>**

| <b>LABEL</b>   | <b>DESCRIPTION</b>                                                                                                    |
|----------------|----------------------------------------------------------------------------------------------------|
| Server Trusted | Select whether this port is a trusted port (Trusted) or an untrusted port (Untrusted).                                                                                                    |
| State          | Trusted ports are uplink ports connected to PPPoE servers.                                                                                                    |
|                | If a PADO (PPPoE Active Discovery Offer), PADS (PPPoE Active Discovery Session-confirmation),<br>or PADT (PPPoE Active Discovery Terminate) packet is sent from a PPPoE server and received on<br>a trusted port, the Switch forwards it to all other ports.               |
|                | If a PADI or PADR packet is sent from a PPPoE client but received on a trusted port, the Switch<br>forwards it to other trusted port(s).                                                                                                    |
|                | Untrusted ports are downlink ports connected to subscribers.                                                                                                    |
|                | If a PADI, PADR, or PADI packet is sent from a PPPoE client and received on an untrusted port,<br>the Switch adds a vendor-specific tag to the packet and then forwards it to the trusted port(s).                                                                         |
|                | The Switch discards PADO and PADS packets which are sent from a PPPoE server but received<br>on an untrusted port.                                                                                                    |
| Circuit-id     | Enter a string of up to 63 ASCII characters that the Switch adds into the Agent Circuit ID sub-<br>option for PPPoE discovery packets received on this port. Spaces are allowed.                                                                                           |
|                | The Circuit ID you configure for a specific VLAN on a port (in the Advanced Application > PPPoE<br>> Intermediate Agent > Port > VLAN screen) has the highest priority.                                                                                                    |
| Remote-id      | Enter a string of up to 63 ASCII characters that the Switch adds into the Agent Remote ID sub-<br>option for PPPoE discovery packets received on this port. Spaces are allowed.                                                                                            |
|                | If you do not specify a string here or in the <b>Remote-id</b> field for a VLAN on a port, the Switch<br>automatically uses the PPPoE client's MAC address.                                                                                                    |
|                | The Remote ID you configure for a specific VLAN on a port (in the Advanced Application ><br>PPPoE > Intermediate Agent > Port > VLAN screen) has the highest priority.                                                                                                    |
| Apply          | Click Apply to save your changes to the Switch's run-time memory. The Switch loses these<br>changes if it is turned off or loses power, so use the Save link on the top navigation panel to save<br>your changes to the non-volatile memory when you are done configuring. |
| Cancel         | Click Cancel to begin configuring this screen afresh.                                                                                                    |

Table 105 Advanced Application > PPPoE > Intermediate Agent > Port (continued)

## **28.3.2 PPPoE IA Per-Port Per-VLAN**

Use this screen to configure PPPoE IA settings that apply to a specific VLAN on a port.

Click the **VLAN** link in the **Intermediate Agent > Port** screen to display the screen as shown.

Figure 157 Advanced Application > PPPoE > Intermediate Agent > Port > VLAN (Standalone mode)

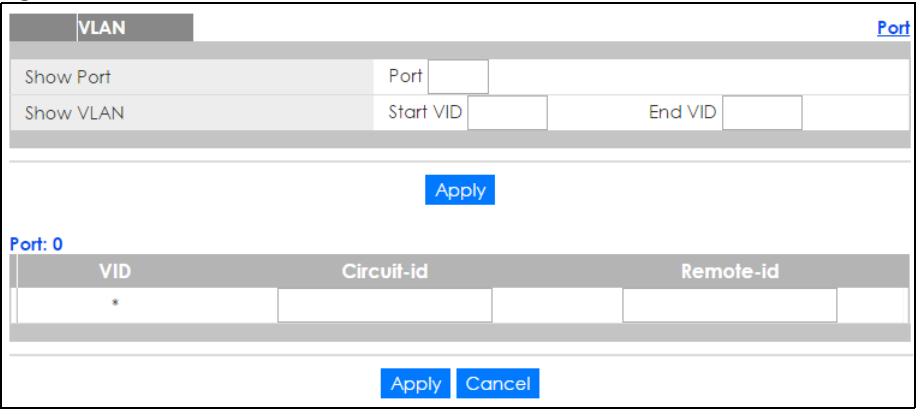

| LABEL      | <b>DESCRIPTION</b>                                                                                                    |
|------------|----------------------------------------------------------------------------------------------------|
| Show Port  | Enter a port number to show the PPPoE Intermediate Agent settings for the specified VLAN(s) on<br>the port.                                                                                                    |
| Show VLAN  | Use this section to specify the VLANs you want to configure in the section below.                                                                                                    |
| Start VID  | Enter the lowest VLAN ID you want to configure in the section below.                                                                                                    |
| End VID    | Enter the highest VLAN ID you want to configure in the section below.                                                                                                    |
| Apply      | Click Apply to display the specified range of VLANs in the section below.                                                                                                    |
| Port       | This field displays the port number specified above.                                                                                                    |
| <b>VID</b> | This field displays the VLAN ID of each VLAN in the range specified above. If you configure the *<br>VLAN, the settings are applied to all VLANs.                                                                                                    |
| $\ast$     | Use this row to make the setting the same for all VLANs. Use this row first and then make<br>adjustments on a VLAN-by-VLAN basis.<br>Changes in this row are copied to all the VLANs as soon as you make them.                                                                                                    |
| Circuit-id | Enter a string of up to 63 ASCII characters that the Switch adds into the Agent Circuit ID sub-<br>option for this VLAN on the specified port. Spaces are allowed.<br>The Circuit ID you configure here has the highest priority.                                                                                                    |
| Remote-id  | Enter a string of up to 63 ASCII characters that the Switch adds into the Agent Remote ID sub-<br>option for this VLAN on the specified port. Spaces are allowed.<br>If you do not specify a string here or in the <b>Remote-id</b> field for a specific port, the Switch<br>automatically uses the PPPoE client's MAC address.<br>The Remote ID you configure here has the highest priority. |
| Apply      | Click Apply to save your changes to the Switch's run-time memory. The Switch loses these<br>changes if it is turned off or loses power, so use the <b>Save</b> link on the top navigation panel to save<br>your changes to the non-volatile memory when you are done configuring.                                                                                                    |
| Cancel     | Click <b>Cancel</b> to begin configuring this screen afresh.                                                                                                    |

Table 106 Advanced Application > PPPoE > Intermediate Agent > Port > VLAN

## **28.3.3 PPPoE IA for VLAN**

Use this screen to set whether the PPPoE Intermediate Agent is enabled on a VLAN and whether the Switch appends the Circuit ID and/or Remote ID to PPPoE discovery packets from a specific VLAN.

Click the **VLAN** link in the **Intermediate Agent** screen to display the screen as shown.

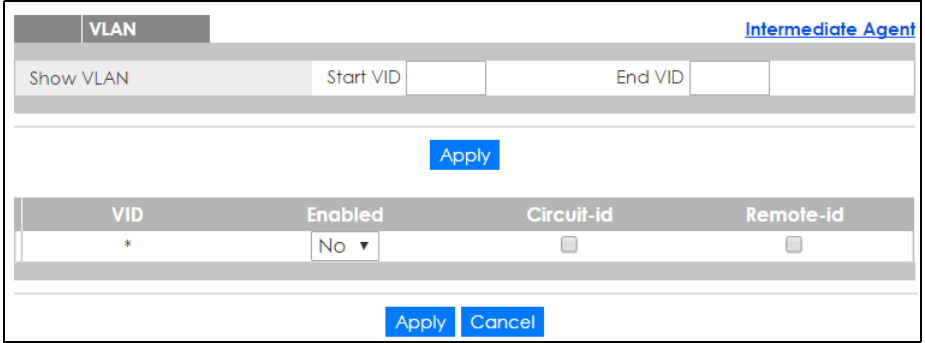

**Figure 158** Advanced Application > PPPoE > Intermediate Agent > VLAN

**222**

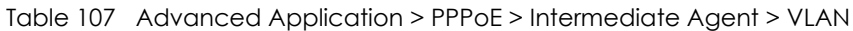

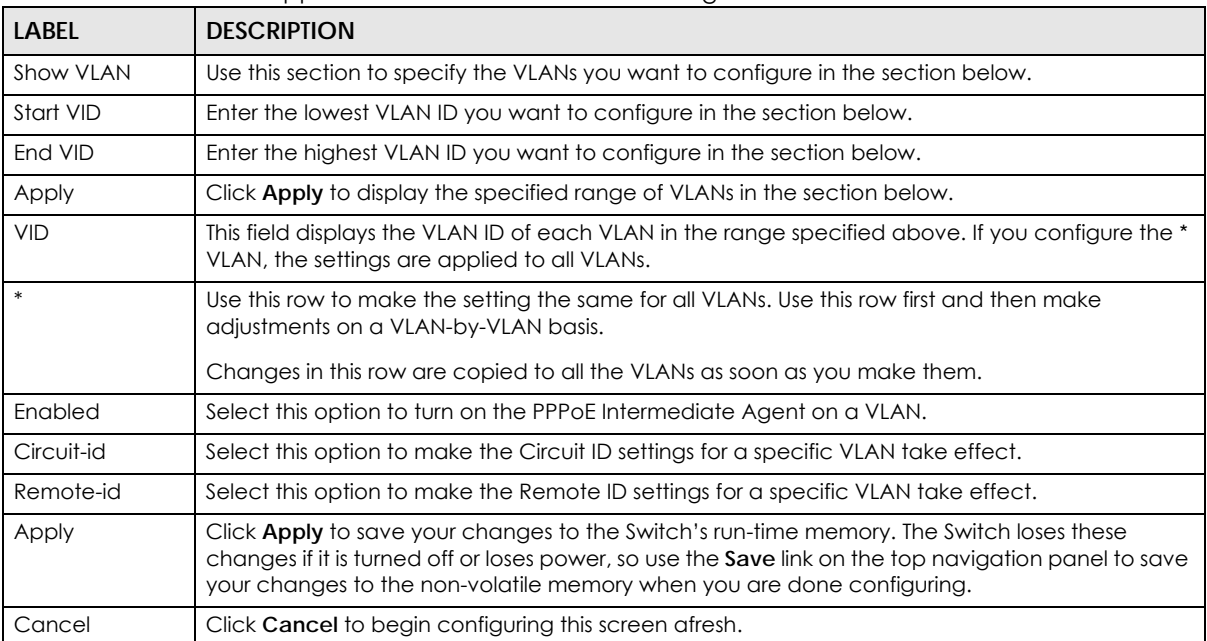

# **CHAPTER 29 Error Disable**

# **29.1 Error Disable Overview**

This chapter shows you how to configure the rate limit for control packets on a port, and set the Switch to take an action (such as to shut down a port or stop sending packets) on a port when the Switch detects a pre-configured error. It also shows you how to configure the Switch to automatically undo the action after the error is gone.

## **29.1.1 CPU Protection Overview**

Switches exchange protocol control packets in a network to get the latest networking information. If a switch receives large numbers of control packets, such as ARP, BPDU or IGMP packets, which are to be processed by the CPU, the CPU may become overloaded and be unable to handle regular tasks properly.

The CPU protection feature allows you to limit the rate of ARP, BPDU and IGMP packets to be delivered to the CPU on a port. This enhances the CPU efficiency and protects against potential DoS attacks or errors from other network(s). You then can choose to drop control packets that exceed the specified rate limit or disable a port on which the packets are received.

## **29.1.2 Error-Disable Recovery Overview**

Some features, such as loop guard or CPU protection, allow the Switch to shut down a port or discard specific packets on a port when an error is detected on the port. For example, if the Switch detects that packets sent out the port(s) loop back to the Switch, the Switch can shut down the port(s) automatically. After that, you need to enable the port(s) or allow the packets on a port manually via the web configurator. With error-disable recovery, you can set the disabled port(s) to become active or start receiving the packets again after the time interval you specify.

## **29.1.3 What You Can Do**

- Use the **Errdisable Status** screen [\(Section 29.3 on page 225](#page-224-0)) to view whether the Switch detected that control packets exceeded the rate limit configured for a port or a port is disabled according to the feature requirements and what action you configure, and related information.
- Use the **CPU Protection** screen [\(Section 29.4 on page 227](#page-226-0)) to limit the maximum number of control packets (ARP, BPDU and/or IGMP) that the Switch can receive or transmit on a port.
- Use the **Errdisable Detect** screen ([Section 29.5 on page 228\)](#page-227-0) to have the Switch detect whether the control packets exceed the rate limit configured for a port and configure the action to take once the limit is exceeded.
- Use the **Errdisable Recovery** screen [\(Section 29.6 on page 229](#page-228-0)) to set the Switch to automatically undo an action after the error is gone.

# **29.2 Error Disable Screen**

Use this screen to go to the screens where you can configure error disable related settings. Click **Advanced Application > Errdisable** in the navigation panel to open the following screen.

**Figure 159** Advanced Application > Errdisable

| <b>Errdisable</b>          |            |  |
|----------------------------|------------|--|
| Errdisable Status          | Click here |  |
| CPU protection             | Click here |  |
| <b>Errdisable Detect</b>   | Click here |  |
| <b>Errdisable Recovery</b> | Click here |  |
|                            |            |  |

The following table describes the labels in this screen.

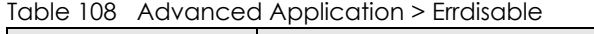

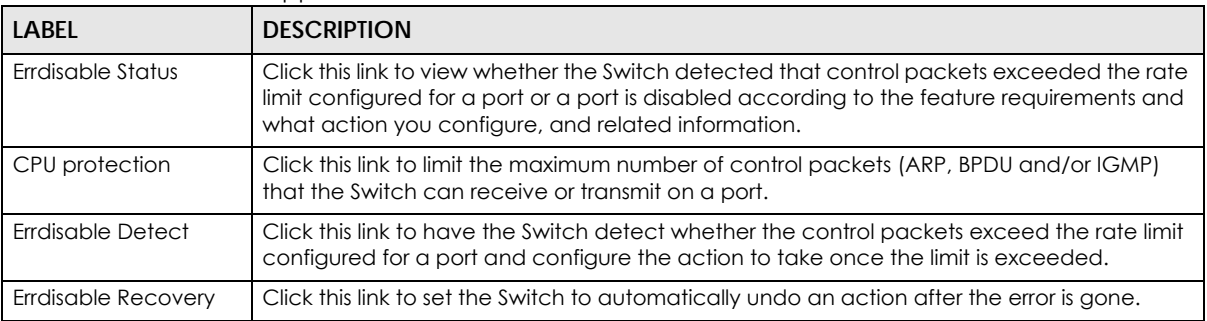

## <span id="page-224-0"></span>**29.3 Error-Disable Status**

Use this screen to view whether the Switch detected that control packets exceeded the rate limit configured for a port or a port is disabled according to the feature requirements and what action you configure, and related information. Click the **Click here** link next to **Errdisable Status** in the **Advanced Application > Errdisable** screen to display the screen as shown.

**225**

#### **Figure 160** Advanced Application > Errdisable > Errdisable Status

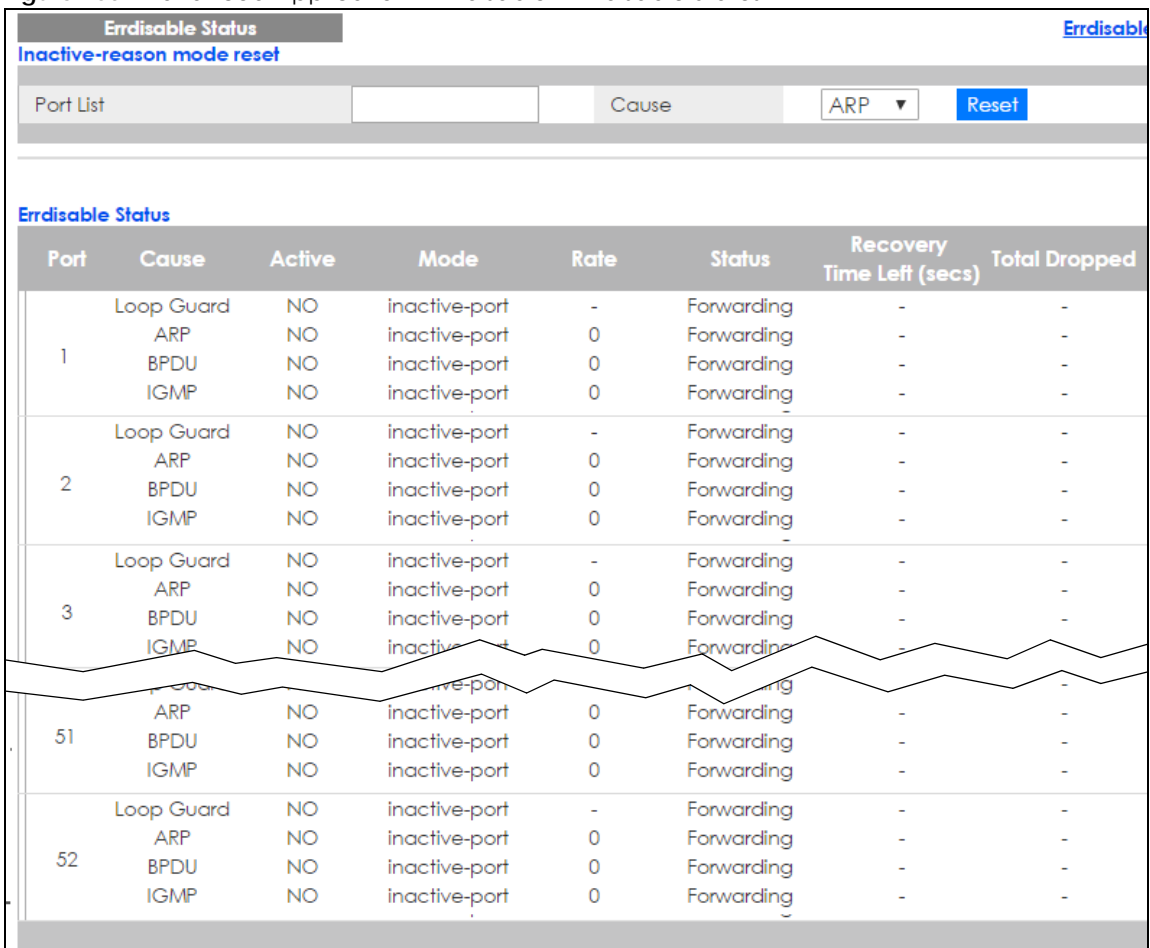

The following table describes the labels in this screen.

#### Table 109 Advanced Application > Errdisable > Errdisable Status

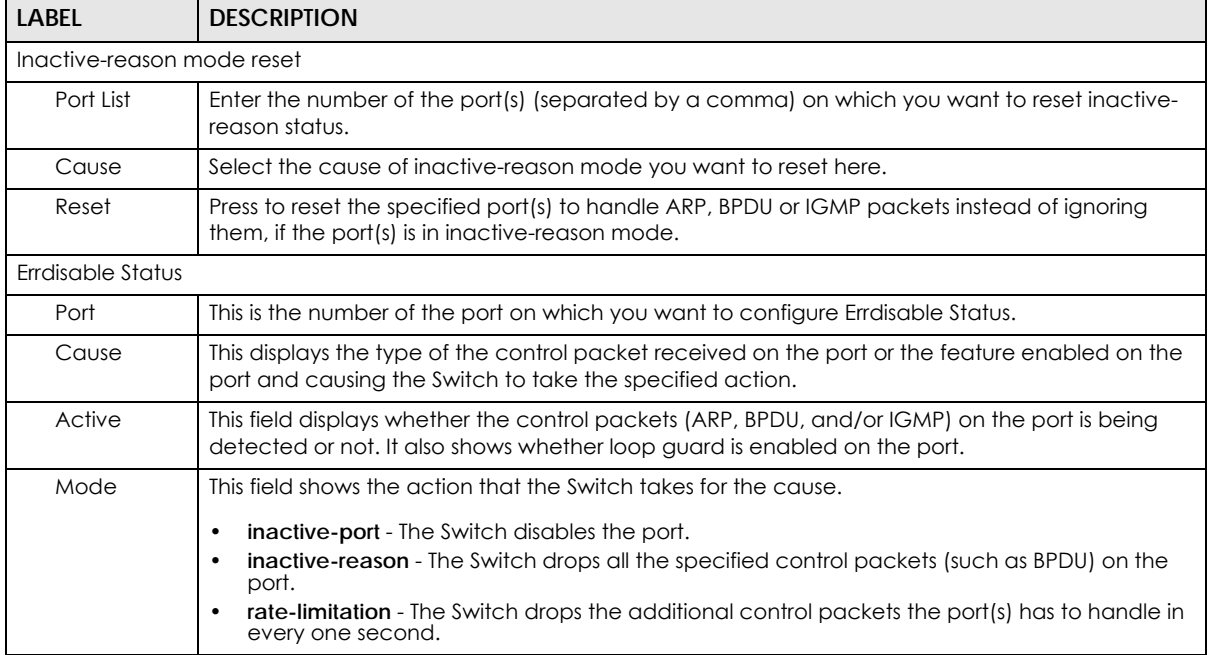

| LABFL                           | <b>DESCRIPTION</b>                                                                                                    |
|---------------------------------|----------------------------------------------------------------------------------------------------|
| Rate                            | This field displays how many control packets this port can receive or transmit per second. It can<br>be adjusted in CPU Protection. 0 means no rate limit.                                                                                                    |
| Status                          | This field displays the errdisable status<br><b>Forwarding:</b> The Switch is forwarding packets. Rate-limitation mode is always in <b>Forwarding</b><br>status.<br><b>Err-disable:</b> The Switch disables the port on which the control packets are received<br>(inactive-port) or drops specified control packets on the port (inactive-reason) |
| Recovery<br>Time Leff<br>(secs) | This field displays the time (seconds) left before the port(s) becomes active of Errdisable<br>Recovery.                                                                                                    |
| Total<br>Dropped                | This field displays the total packet number dropped by this port where the packet rate exceeds<br>the rate of mode rate-limitation.                                                                                                    |

Table 109 Advanced Application > Errdisable > Errdisable Status (continued)

# <span id="page-226-0"></span>**29.4 CPU Protection Configuration**

Use this screen to limit the maximum number of control packets (ARP, BPDU and/or IGMP) that the Switch can receive or transmit on a port. Click the **Click Here** link next to **CPU protection** in the **Advanced Application > Errdisable** screen to display the screen as shown.

Note: After you configure this screen, make sure you also enable error detection for the specific control packets in the **Advanced Application** > **Errdisable** > **Errdisable Detect** screen.

| <b>CPU</b> protection<br>Reason: ARP ▼ | <b>inguit for</b> Advanced Application? Endisable? Or o profection | <b>Errdisable</b> |
|----------------------------------------|--------------------------------------------------------------------|-------------------|
| Port                                   | Rate Limit (pkt/s)                                                 |                   |
| ÷                                      |                                                                    |                   |
|                                        | O                                                                  |                   |
| $\overline{2}$                         | O                                                                  |                   |
| 3                                      | Ю                                                                  |                   |
| 4                                      | 0                                                                  |                   |
| 5                                      | Ю                                                                  |                   |
| 6                                      | O                                                                  |                   |
| 7                                      | Ω                                                                  |                   |
| 8                                      | Ю                                                                  |                   |
| 9                                      | 10                                                                 |                   |
| 10                                     |                                                                    |                   |
|                                        |                                                                    |                   |
| 50                                     |                                                                    |                   |
| 51                                     | O                                                                  |                   |
| 52                                     | 0                                                                  |                   |
|                                        |                                                                    |                   |
|                                        | Cancel<br>Apply                                                    |                   |

**Figure 161** Advanced Application > Errdisable > CPU protection

XGS1930 Series User's Guide

| <b>LABEL</b>       | <b>DESCRIPTION</b>                                                                                                    |
|--------------------|----------------------------------------------------------------------------------------------------|
| Reason             | Select the type of control packet you want to configure here.                                                                                                    |
| Port               | This field displays the port number, * means all ports.                                                                                                    |
|                    | Use this row to make the setting the same for all ports. Use this row first and then make<br>adjustments to each port if necessary.                                                                                                    |
|                    | Changes in this row are copied to all the ports as soon as you make them.                                                                                                    |
| Rate Limit (pkt/s) | Enter a number from 0 to 256 to specify how many control packets this port can receive or<br>transmit per second.                                                                                                    |
|                    | 0 means no rate limit.                                                                                                    |
|                    | You can configure the action that the Switch takes when the limit is exceeded. See Section 29.5<br>on page 228 for detailed information.                                                                                                    |
| Apply              | Click <b>Apply</b> to save your changes to the Switch's run-time memory. The Switch loses these<br>changes if it is turned off or loses power, so use the <b>Save</b> link on the top navigation panel to save<br>your changes to the non-volatile memory when you are done configuring. |
| Cancel             | Click <b>Cancel</b> to begin configuring this screen afresh.                                                                                                    |

Table 110 Advanced Application > Errdisable > CPU protection

# <span id="page-227-0"></span>**29.5 Error-Disable Detect Configuration**

Use this screen to have the Switch detect whether the control packets exceed the rate limit configured for a port and configure the action to take once the limit is exceeded. Click the **Click Here** link next to **Errdisable Detect** link in the **Advanced Application > Errdisable** screen to display the screen as shown.

| <b>Errdisable Detect</b> |                 | <b>Errdisable</b>                        |  |
|--------------------------|-----------------|------------------------------------------|--|
| <b>Cause</b>             | <b>Active</b>   | Mode                                     |  |
| ж                        |                 | inactive-port<br>$\overline{\mathbf{v}}$ |  |
| ARP                      |                 | inactive-port<br>$\mathbf{v}$            |  |
| <b>BPDU</b>              |                 | inactive-port<br>$\blacksquare$          |  |
| <b>IGMP</b>              |                 | inactive-port<br>$\overline{\mathbf{v}}$ |  |
|                          |                 |                                          |  |
|                          | Cancel<br>Apply |                                          |  |

**Figure 162** Advanced Application > Errdisable > Errdisable Detect

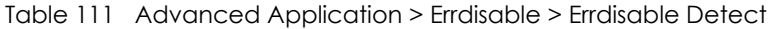

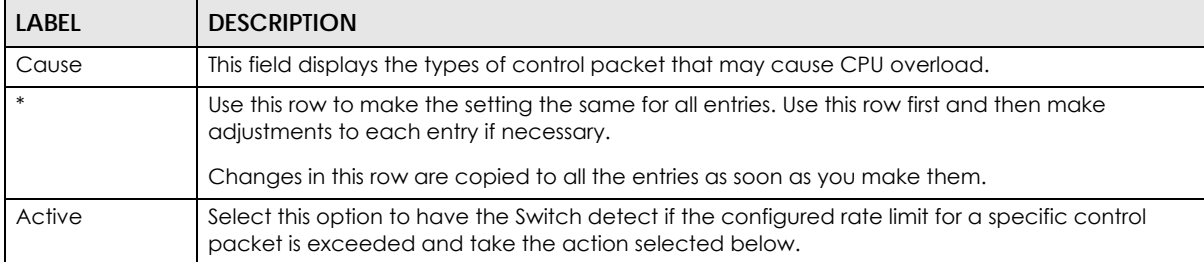

| LABEL  | <b>DESCRIPTION</b>                                                                                                    |
|--------|----------------------------------------------------------------------------------------------------|
| Mode   | Select the action that the Switch takes when the number of control packets exceed the rate<br>limit on a port, set in the Advanced Application $>$ Errdisable $>$ CPU protection screen.                                                                                                    |
|        | inactive-port - The Switch disables the port on which the control packets are received.<br><b>inactive-reason</b> - The Switch drops all the specified control packets (such as BPDU) on the<br>port.<br>rate-limitation - The Switch drops the additional control packets the port(s) has to handle in<br>every one second. |
| Apply  | Click Apply to save your changes to the Switch's run-time memory. The Switch loses these<br>changes if it is turned off or loses power, so use the <b>Save</b> link on the top navigation panel to save<br>your changes to the non-volatile memory when you are done configuring.                                            |
| Cancel | Click Cancel to begin configuring this screen afresh.                                                                                                    |

Table 111 Advanced Application > Errdisable > Errdisable Detect (continued)

# <span id="page-228-0"></span>**29.6 Error-Disable Recovery Configuration**

Use this screen to configure the Switch to automatically undo an action after the error is gone. Click the **Click Here** link next to **Errdisable Recovery** in the **Advanced Application > Errdisable** screen to display the screen as shown.

| <b>Errdisable Recovery</b> | . .                 | <b>Errdisable</b> |
|----------------------------|---------------------|-------------------|
| Active                     | U                   |                   |
|                            |                     |                   |
| Reason                     | <b>Timer Status</b> | <b>Interval</b>   |
| *                          |                     |                   |
| loopguard                  |                     | 300               |
| ARP                        |                     | 300               |
| <b>BPDU</b>                | г                   | 300               |
| <b>IGMP</b>                |                     | 300               |
|                            |                     |                   |
|                            | Cancel<br>Apply     |                   |

**Figure 163** Advanced Application > Errdisable > Errdisable Recovery

| <b>LABEL</b>        | <b>DESCRIPTION</b>                                                                                                    |  |
|---------------------|----------------------------------------------------------------------------------------------------|--|
| Active              | Select this option to turn on the error-disable recovery function on the Switch.                                                                                                    |  |
| Reason              | This field displays the supported features that allow the Switch to shut down a port or discard<br>packets on a port according to the feature requirements and what action you configure.                          |  |
|                     | Use this row to make the setting the same for all entries. Use this row first and then make<br>adjustments to each entry if necessary.                                                                             |  |
|                     | Changes in this row are copied to all the entries as soon as you make them.                                                                                                    |  |
| <b>Timer Status</b> | Select this option to allow the Switch to wait for the specified time interval to activate a port or<br>allow specific packets on a port, after the error was gone. Deselect this option to turn off this<br>rule. |  |

Table 112 Advanced Application > Errdisable > Errdisable Recovery

| <b>LABEL</b> | <b>DESCRIPTION</b>                                                                                                    |
|--------------|----------------------------------------------------------------------------------------------------|
| Interval     | Enter the number of seconds (from 30 to 2592000) for the time interval.                                                                                                    |
| Apply        | Click Apply to save your changes to the Switch's run-time memory. The Switch loses these<br>changes if it is turned off or loses power, so use the Save link on the top navigation panel to save<br>your changes to the non-volatile memory when you are done configuring. |
| Cancel       | Click Cancel to begin configuring this screen afresh.                                                                                                    |

Table 112 Advanced Application > Errdisable > Errdisable Recovery (continued)

# **CHAPTER 30 Green Ethernet**

This chapter shows you how to configure the Switch to reduce the power consumed by switch ports.

# **30.1 Green Ethernet Overview**

Green Ethernet reduces switch port power consumption in the following ways.

### **IEEE 802.3az Energy Efficient Ethernet (EEE)**

If EEE is enabled, both sides of a link support EEE and there is no traffic, the port enters Low Power Idle (LPI) mode. LPI mode turns off some functions of the physical layer (becomes quiet) to save power. Periodically the port transmits a REFRESH signal to allow the link partner to keep the link alive. When there is traffic to be sent, a WAKE signal is sent to the link partner to return the link to active mode.

#### **Auto Power Down**

**Auto Power Down** turns off almost all functions of the port's physical layer functions when the link is down, so the port only uses power to check for a link up pulse from the link partner. After the link up pulse is detected, the port wakes up from **Auto Power Down** and operates normally.

### **Short Reach**

Traditional Ethernet transmits all data with enough power to reach the maximum cable length. Shorter cables lose less power, so **Short Reach** saves power by adjusting the transmit power of each port according to the length of cable attached to that port.

# **30.2 Configuring Green Ethernet**

Click **Advanced Application** > **Green Ethernet** in the navigation panel to display the screen as shown.

Note: EEE, Auto Power Down and Short Reach are not supported on an uplink port.

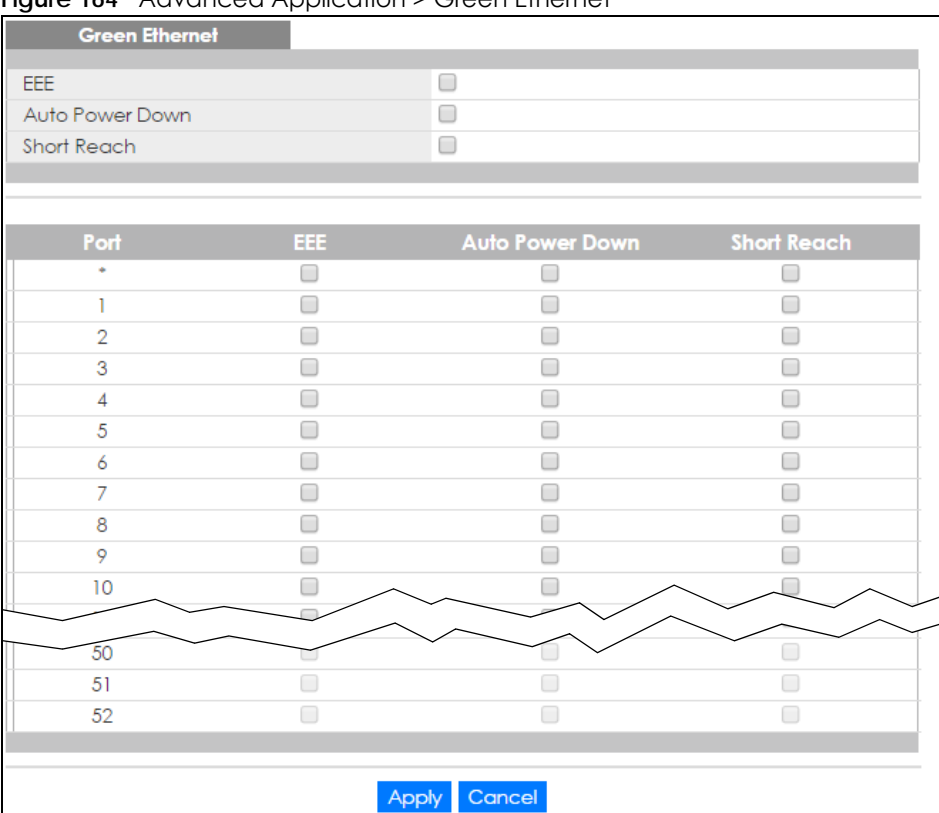

#### **Figure 164** Advanced Application > Green Ethernet

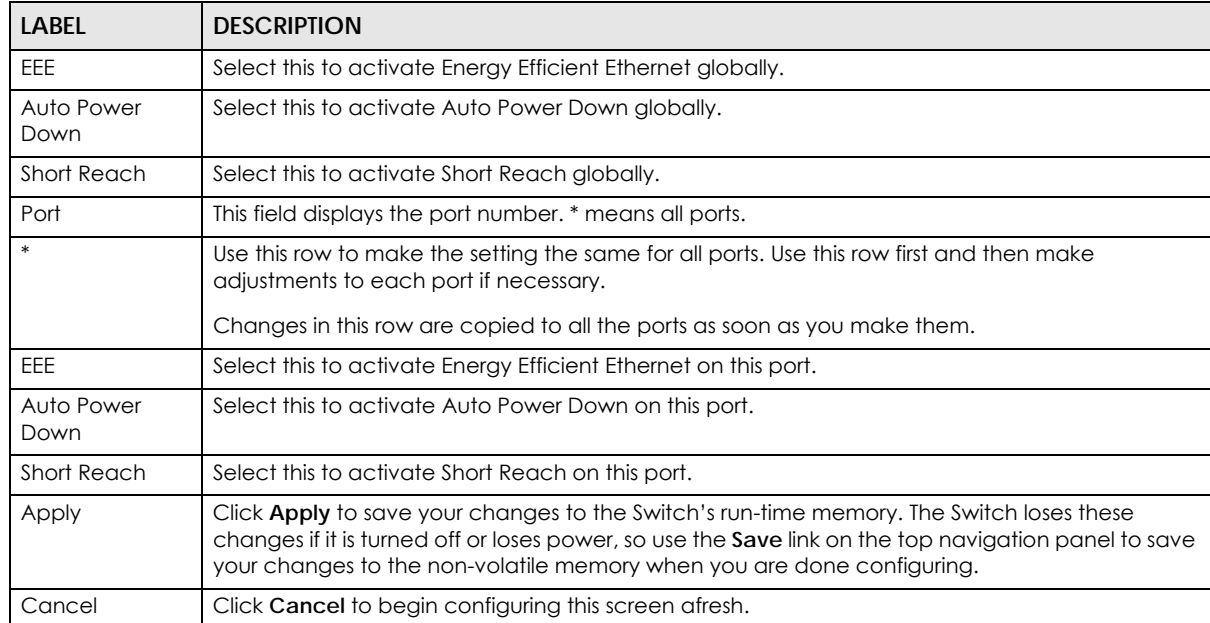

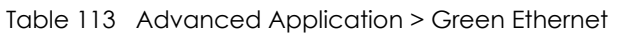

# **CHAPTER 31 Link Layer Discovery Protocol (LLDP)**

## **31.1 LLDP Overview**

The LLDP (Link Layer Discovery Protocol) is a layer 2 protocol. It allows a network device to advertise its identity and capabilities on the local network. It also allows the device to maintain and store information from adjacent devices which are directly connected to the network device. This helps an administrator discover network changes and perform necessary network reconfiguration and management. The device information is encapsulated in the LLDPDUs (LLDP data units) in the form of TLV (Type, Length, Value). Device information carried in the received LLDPDUs is stored in the standard MIB.

The Switch supports these basic management TLVs.

- End of LLDPDU (mandatory)
- Chassis ID (mandatory)
- Port ID (mandatory)
- Time to Live (mandatory)
- Port Description (optional)
- System Name (optional)
- System Description (optional)
- System Capabilities (optional)
- Management Address (optional)

The Switch also supports the IEEE 802.1 and IEEE 802.3 organizationally-specific TLVs.

IEEE 802.1 specific TLVs:

- Port VLAN ID TLV (optional)
- Port and Protocol VLAN ID TLV (optional)

IEEE 802.3 specific TLVs:

- MAC/PHY Configuration/Status TLV (optional)
- Power via MDI TLV (optional, For PoE models only)
- Link Aggregation TLV (optional)
- Maximum Frame Size TLV (optional)

The optional TLVs are inserted between the Time To Live TLV and the End of LLDPDU TLV.

The next figure demonstrates that the network devices Switches and Routers (S and R) transmit and receive device information via LLDPDU and the network manager can query the information using Simple Network Management Protocol (SNMP).

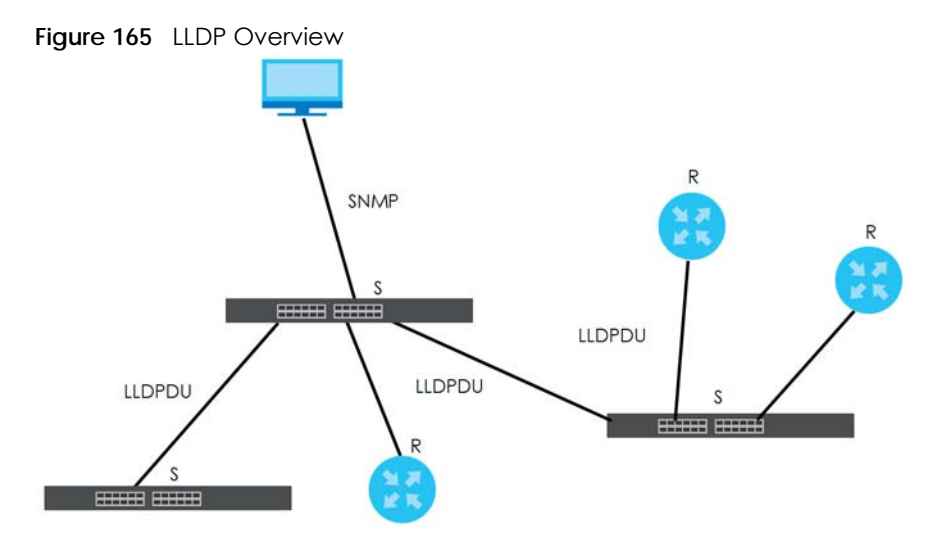

## **31.2 LLDP-MED Overview**

LLDP-MED (Link Layer Discovery Protocol for Media Endpoint Devices) is an extension to the standard LLDP developed by the Telecommunications Industry Association (TIA) TR-41.4 subcommittee which defines the enhanced discovery capabilities, such as VoIP applications, to enable network administrators manage their network topology application more efficiently. Unlike the traditional LLDP, which has some limitations when handling multiple application devices, the LLDP-MED offers display of accurate physical topology, interoperability of devices, and easy trouble shooting for misconfigured IP addresses. There are three classes of endpoint devices that the LLDP-MED supports:

Class I: IP Communications Controllers or other communication related servers

Class II: Voice Gateways, Conference Bridges or Media Servers

Class III: IP-Phones, PC-based Softphones, End user Communication Appliances supporting IP Media

The following figure shows that with the LLDP-MED, network connectivity devices (NCD) like Switches and Routers will transmit LLDP TLV to endpoint device (ED) like IP Phone first (1), to get its device type and capabilities information, then it will receive that information in LLDP-MED TLV back from endpoint devices (2), after that the network connectivity devices will transmit LLDP-MED TLV (3) to provision the endpoint device to such that the endpoint device's network policy and location identification information is updated. Since LLDPDU updates status and configuration information periodically, network managers may check the result of provision via remote status. The remote status is updated by receiving LLDP-MED TLVs from endpoint devices.

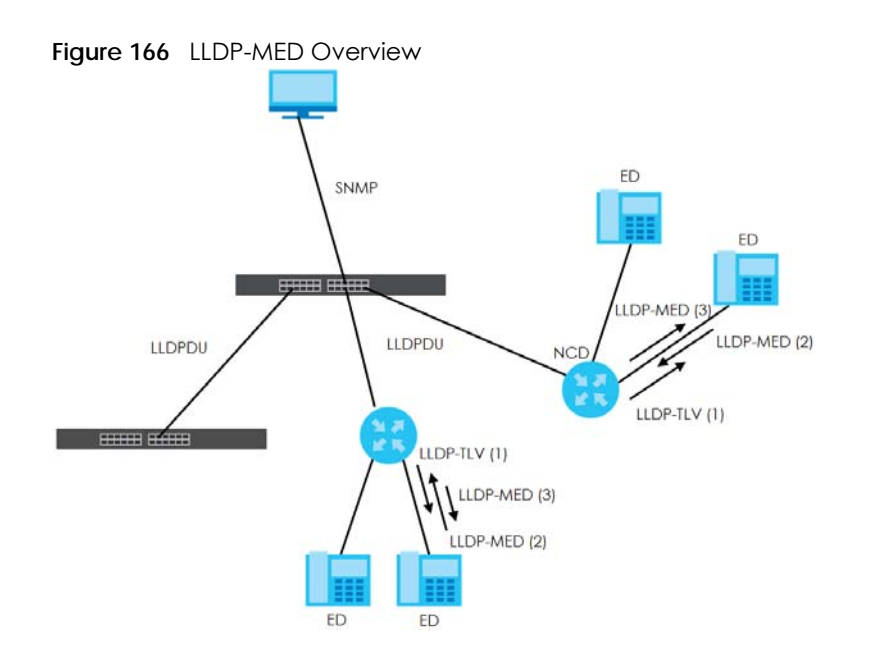

# **31.3 LLDP Screens**

Click **Advanced Application** > **LLDP** in the navigation panel to display the screen as shown next.

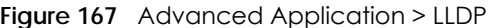

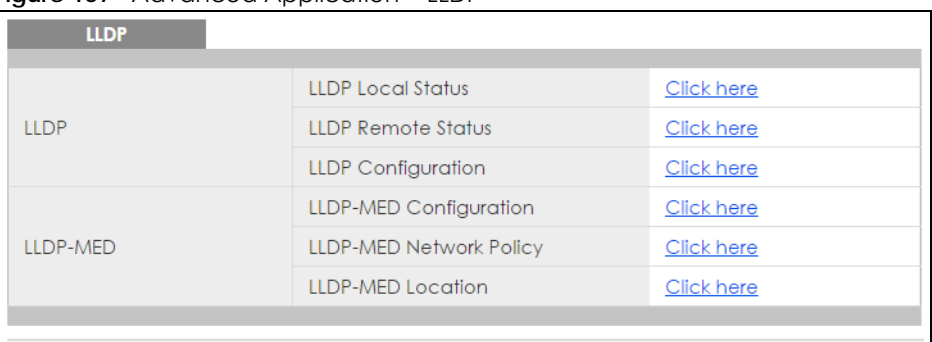

| iddio i i + / idvaricod / ipplication / ELDI |                                                                                                    |  |
|----------------------------------------------|----------------------------------------------------------------------------------------------------|--|
| <b>LABEL</b>                                 | <b>DESCRIPTION</b>                                                                                                    |  |
| <b>LLDP</b>                                  |                                                                                                    |  |
| LLDP Local<br>Status                         | Click here to show a screen with the Switch's LLDP information.                                                             |  |
| LLDP Remote<br>Status                        | Click here to show a screen with LLDP information from the neighboring devices.                                             |  |
| <b>LLDP</b><br>Configuration                 | Click here to show a screen to configure LLDP parameters.                                                                   |  |
| LLDP-MED                                     |                                                                                                    |  |
| LLDP-MED<br>Configuration                    | Click here to show a screen to configure LLDP-MED (Link Layer Discovery Protocol for Media<br>Endpoint Devices) parameters. |  |

Table 114 Advanced Application > LLDP

| LABEL          | <b>DESCRIPTION</b>                                                                         |
|----------------|--------------------------------------------------------------------------------------------|
| LLDP-MED       | Click here to show a screen to configure LLDP-MED (Link Layer Discovery Protocol for Media |
| Network Policy | Endpoint Devices) network policy parameters.                                               |
| LLDP-MED       | Click here to show a screen to configure LLDP-MED (Link Layer Discovery Protocol for Media |
| Location       | Endpoint Devices) location parameters.                                                     |

Table 114 Advanced Application > LLDP (continued)

## **31.4 LLDP Local Status**

This screen displays a summary of LLDP status on this Switch. Click **Advanced Application** > **LLDP > LLDP Local Status** to display the screen as shown next.

**Figure 168** Advanced Application > LLDP > LLDP Local Status

| <b>LLDP Local Status</b><br><b>LLDP System Information</b> |                                        |                           |                                      | <b>LLDP</b>                                   |
|------------------------------------------------------------|----------------------------------------|---------------------------|--------------------------------------|-----------------------------------------------|
| <b>Basic TLV</b>                                           |                                        |                           |                                      |                                               |
|                                                            |                                        | Chassis ID Subtype        |                                      | mac-address                                   |
|                                                            | Chassis ID TLV                         |                           |                                      | 5c:e2:8c:64:28:07                             |
| <b>System Name TLV</b>                                     |                                        | <b>System Name</b>        |                                      | XGS1930                                       |
| <b>System Description TLV</b>                              |                                        | <b>System Description</b> |                                      | V4.50(ABHU.0)b5 with console   01/<br>08/2018 |
|                                                            |                                        |                           | <b>System Capabilities Supported</b> | Bridge                                        |
| <b>System Capabilities TLV</b>                             |                                        |                           | <b>System Capabilities Enabled</b>   | <b>Bridge</b>                                 |
|                                                            |                                        |                           | Management Address Subtype           | ipv4 / all-802                                |
|                                                            |                                        |                           | Interface Number Subtype             | unknown                                       |
| Management Address TLV                                     |                                        | Interface Number          |                                      | 0                                             |
|                                                            |                                        |                           | Object Identifier                    | 0                                             |
|                                                            |                                        |                           |                                      |                                               |
| <b>LLDP Port Information</b>                               |                                        |                           |                                      |                                               |
| <b>Local Port</b>                                          | Port ID Subtype                        |                           | Port ID                              | <b>Port Description</b>                       |
| 1                                                          | local-assigned                         |                           | 1<br>$\overline{2}$                  |                                               |
| $\overline{2}$<br>3                                        | local-assigned                         |                           | 3                                    |                                               |
| $\overline{4}$                                             | local-assigned<br>local-assigned       |                           | 4                                    |                                               |
| 5                                                          | local-assigned                         |                           | 5                                    |                                               |
| 6                                                          | local-assigned                         |                           | 6                                    |                                               |
| Z                                                          | $\overline{7}$<br><b>Acal-assigned</b> |                           |                                      |                                               |
|                                                            |                                        |                           |                                      |                                               |
| 49                                                         | local-assigned<br>49                   |                           |                                      |                                               |
| 50                                                         | local-assigned                         |                           | 50                                   |                                               |
| 51                                                         | local-assigned                         |                           | 51                                   |                                               |
| 52                                                         | local-assigned<br>52                   |                           |                                      |                                               |
|                                                            |                                        |                           |                                      |                                               |

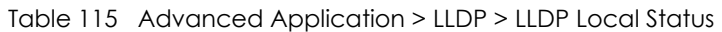

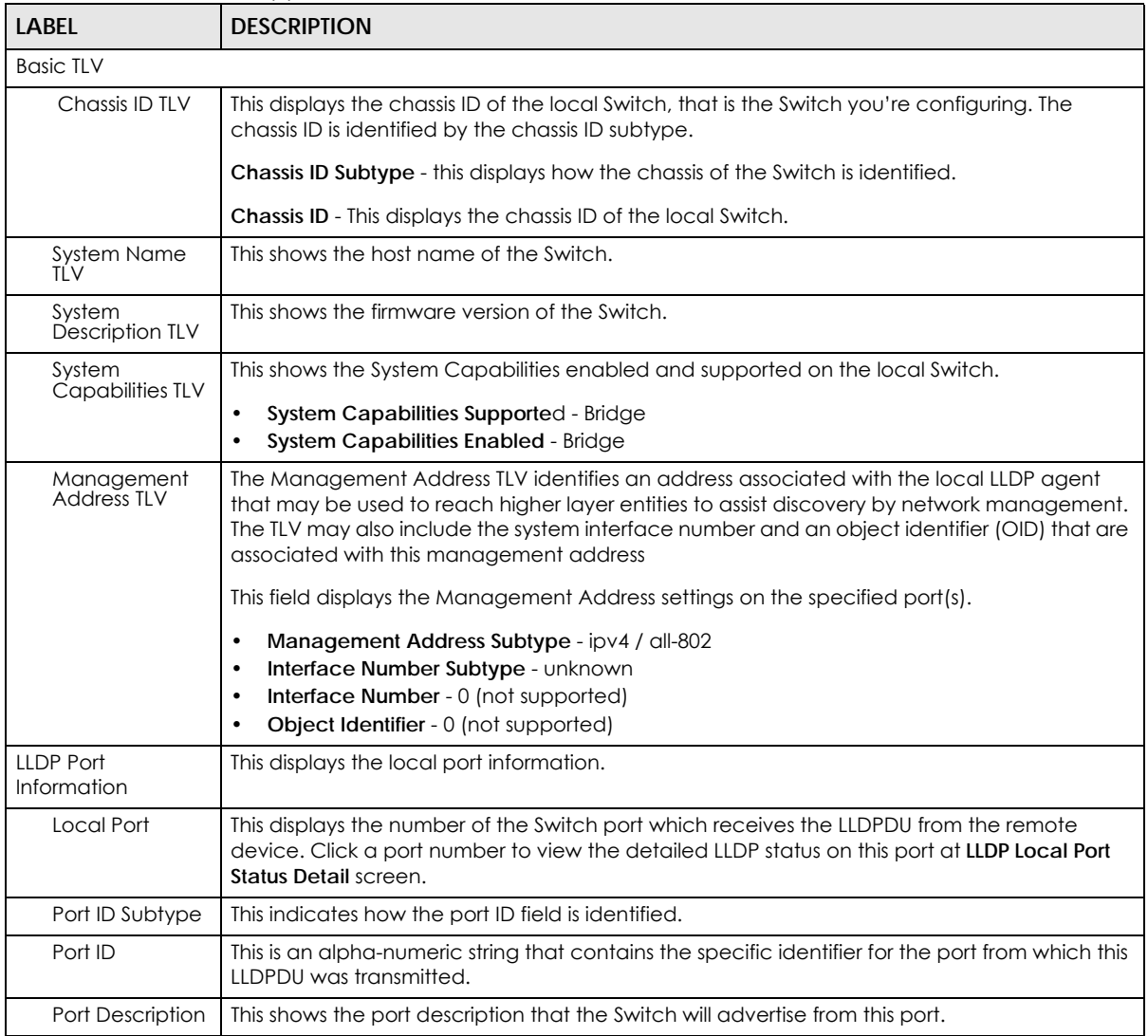

## **31.4.1 LLDP Local Port Status Detail**

This screen displays detailed LLDP status for each port on this Switch. Click **Advanced Application** > **LLDP > LLDP Local Status** and then, click a port number, for example 1 in the local port column to display the screen as shown next.

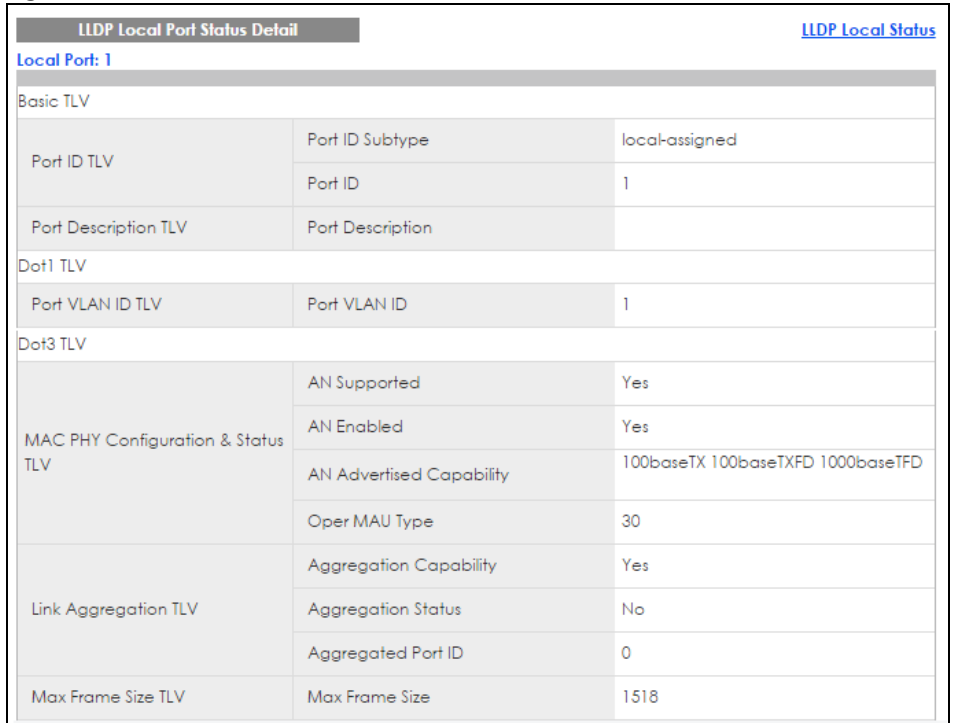

#### **Figure 169** Advanced Application > LLDP > LLDP Local Status > LLDP Local Port Status Detail (Basic TLV)

**Figure 170** Advanced Application > LLDP > LLDP Local Status > LLDP Local Port Status Detail (MED TLV)**ACCITY** 

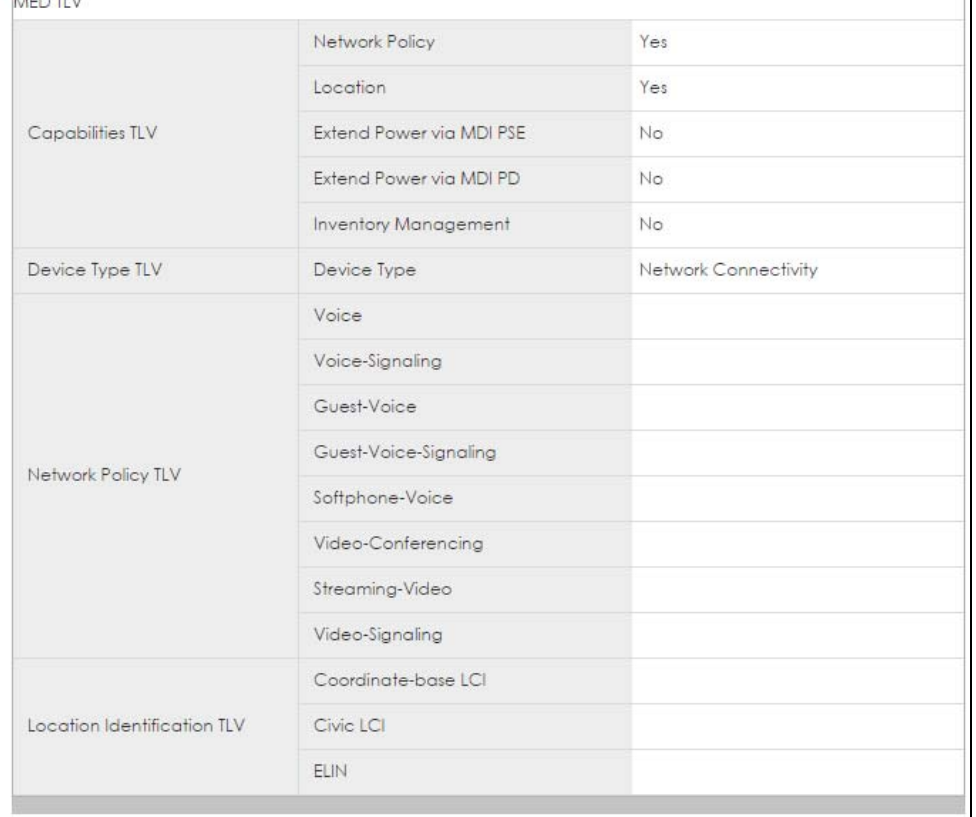

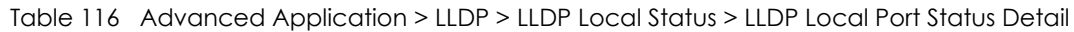

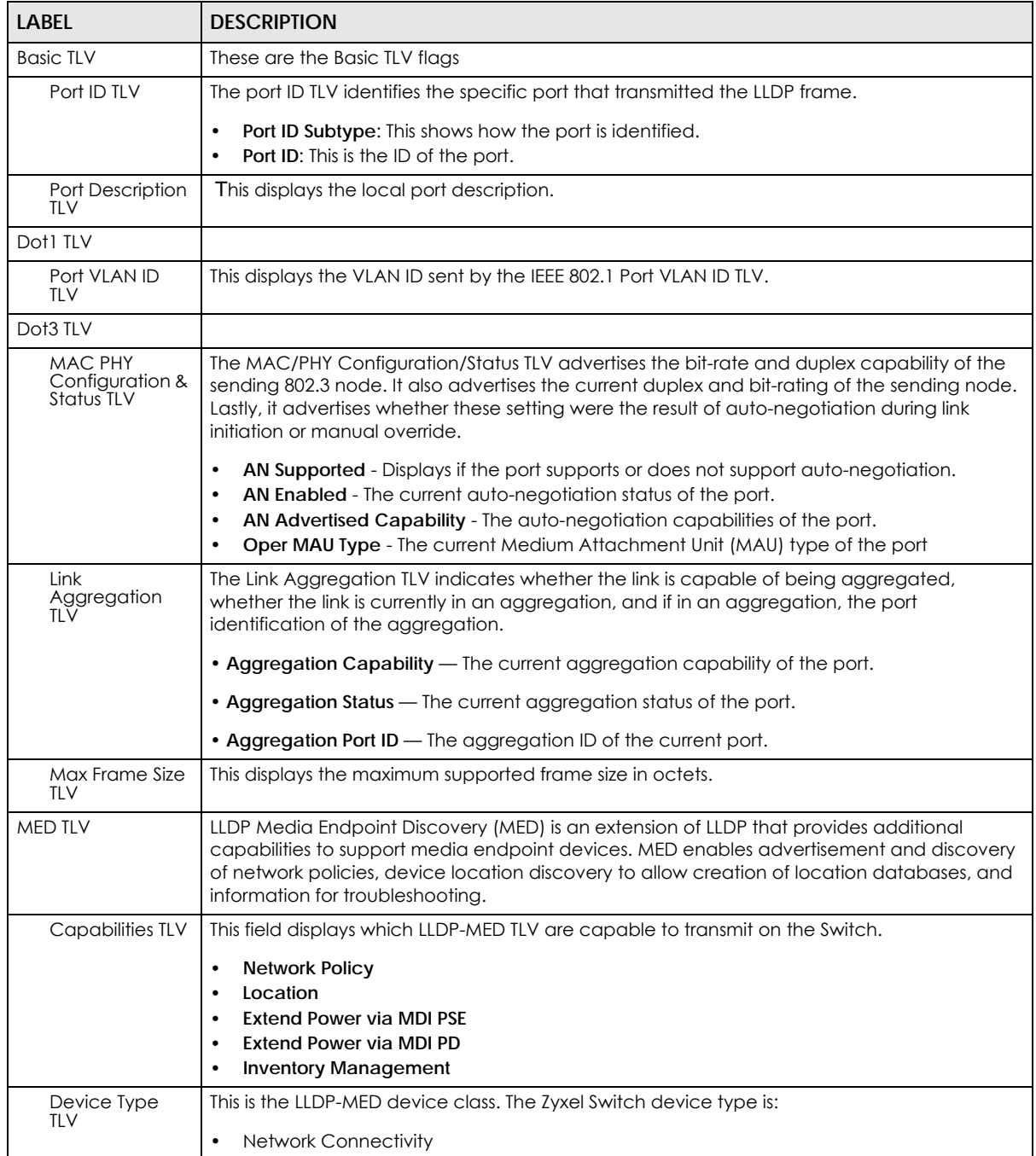

| LABEL                                    | <b>DESCRIPTION</b>                                                                                                    |  |
|------------------------------------------|----------------------------------------------------------------------------------------------------|--|
| Network Policy<br>TLV                    | This displays a network policy for the specified application.<br>Voice<br>٠<br>Voice-Signaling<br>٠<br>Guest-Voice<br>٠<br>Guest-Voice-Signaling<br>٠<br>Softphone-Voice<br>٠<br>Video-Conferencing<br>Streaming-Video<br>٠<br>Video-Signaling                                                                                                    |  |
| Location<br><b>Identification</b><br>TLV | This shows the location information of a caller by its ELIN (Emergency Location Identifier<br>Number) or the IETF Geopriv Civic Address based Location Configuration Information (Civic<br>Address LCI).<br><b>Coordinate-based LCI</b> - latitude, longitude and altitude coordinates of the location<br>٠<br>Configuration Information (LCI)<br><b>Civic LCI</b> - IETF Geopriv Civic Address based Location Configuration Information<br>٠<br><b>ELIN</b> - (Emergency Location Identifier Number)<br>٠ |  |

Table 116 Advanced Application > LLDP > LLDP Local Status > LLDP Local Port Status Detail

# **31.5 LLDP Remote Status**

This screen displays a summary of LLDP status for each LLDP connection to a neighboring Switch. Click **Advanced Application** > **LLDP > LLDP Remote Status (Click Here)** to display the screen as shown next.

**Figure 171** Advanced Application > LLDP > LLDP Remote Status (Standalone mode)

|  | <b>LLDP Remote Status</b> |                                              |                         | <b>LLDP</b>                                        |
|--|---------------------------|----------------------------------------------|-------------------------|----------------------------------------------------|
|  |                           | <b>I</b> Index Local Port Chassis ID Port ID | <b>Port Description</b> | <b>Example: System Name and Management Address</b> |
|  |                           |                                              |                         |                                                    |

The following table describes the labels in this screen.

| <b>LABEL</b>                 | <b>DESCRIPTION</b>                                                                                                    |
|------------------------------|----------------------------------------------------------------------------------------------------|
| Index                        | The index number shows the number of remote devices that are connected to the Switch.<br>Click on an index number to view the detailed LLDP status for this remote device in the LLDP<br>Remote Port Status Detail screen. |
| Local Port                   | This is the number of the Switch's port that received LLDPDU from the remote device.                                                                                                    |
| Chassis ID                   | This displays the chassis ID of the remote device associated with the transmitting LLDP agent.<br>The chassis ID is identified by the chassis ID subtype. For example, the MAC address of the<br>remote device.            |
| Port ID                      | This is an alpha-numeric string that contains the specific identifier for the port from which this<br>LLDPDU was transmitted. The port ID is identified by the port ID subtype.                                            |
| Port Description             | This displays a description for the port from which this LLDPDU was transmitted.                                                                                                    |
| <b>System Name</b>           | This displays the system name of the remote device.                                                                                                    |
| Management<br><b>Address</b> | This displays the management address of the remote device. It could be the MAC address or<br>IP address. You can click on the IP address hyperlink directly.                                                               |

Table 117 Advanced Application > LLDP > LLDP Remote Status

**240**

## **31.5.1 LLDP Remote Port Status Detail**

This screen displays detailed LLDP status of the remote device conencted to the Switch. Click **Advanced Application** > **LLDP > LLDP Remote Status (Click Here)** and then click an index number, for example 1, in the **Index** column in the **LLDP Remote Status** screen to display the screen as shown next.

**Figure 172** Advanced Application > LLDP > LLDP Remote Status > LLDP Remote Port Status Detail (Basic TLV)

| <b>LLDP Remote Port Status Detail</b><br><b>Local Port: 26</b> |                                      | <b>LLDP Remote Status</b>               |
|----------------------------------------------------------------|--------------------------------------|-----------------------------------------|
| <b>Basic TLV</b>                                               |                                      |                                         |
|                                                                | Chassis ID Subtype                   | mac-address                             |
| Chassis ID TLV                                                 | Chassis ID                           | 00:19:cb:01:01:02                       |
| Port ID TLV                                                    | Port ID Subtype                      | local-assigned                          |
|                                                                | Port ID                              | $\overline{2}$                          |
| Time To Live TLV                                               | Time To Live                         | 120                                     |
| Port Description TLV                                           | <b>Port Description</b>              |                                         |
| <b>System Name TLV</b>                                         | <b>System Name</b>                   | GS3700                                  |
| <b>System Description TLV</b>                                  | <b>System Description</b>            | V4.30(AAGE.1)_20170802   08/02/20<br>17 |
|                                                                | <b>System Capabilities Supported</b> | bridge                                  |
| <b>System Capabilities TLV</b>                                 | <b>System Capabilities Enabled</b>   | bridge                                  |
|                                                                | Management Address Subtype           | ipv4                                    |
|                                                                | Management Address                   | 172.16.1.100                            |
| Management Address TLV                                         | Interface Number Subtype             | unknown                                 |
|                                                                | Interface Number                     | 0                                       |
|                                                                | Object Identifier                    |                                         |

The following table describes the labels in Basic TLV part of the screen.

Table 118 Advanced Application > LLDP > LLDP Remote Status > LLDP Remote Port Status Detail (Basic TLV)

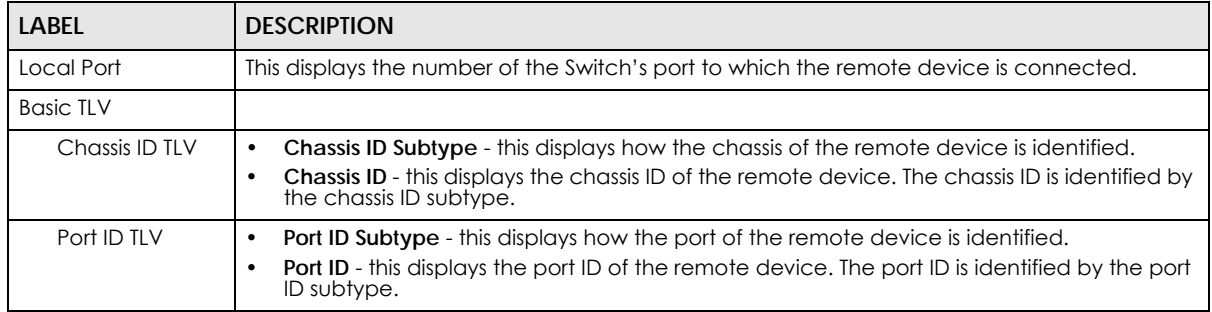

| <b>LABEL</b>               | <b>DESCRIPTION</b>                                                                                                    |  |
|----------------------------|----------------------------------------------------------------------------------------------------|--|
| Time To Live TLV           | This displays the time-to-live (TTL) multiplier of LLDP frames. The device information on the<br>neighboring devices ages out and is discarded when its corresponding TTL expires. The TTL<br>value is to multiply the TTL multiplier by the LLDP frames transmitting interval. |  |
| Port Description<br>TLV    | This displays the remote port description.                                                                                                    |  |
| <b>System Name</b><br>TLV  | This displays the system name of the remote device.                                                                                                    |  |
| System<br>Description TLV  | This displays the system description of the remote device.                                                                                                    |  |
| System<br>Capabilities TLV | This displays whether the system capabilities are enabled and supported on the remote<br>device.<br><b>System Capabilities Supported</b><br>٠<br><b>System Capabilities Enabled</b><br>٠                                                                                        |  |
| Management<br>Address TLV  | This displays the following management address parameters of the remote device.<br><b>Management Address Subtype</b><br>٠<br><b>Management Address</b><br>٠<br>Interface Number Subtype<br>٠<br>Interface Number<br>٠<br>Object Identifier<br>٠                                 |  |

Table 118 Advanced Application > LLDP > LLDP Remote Status > LLDP Remote Port Status Detail (Basic TLV)

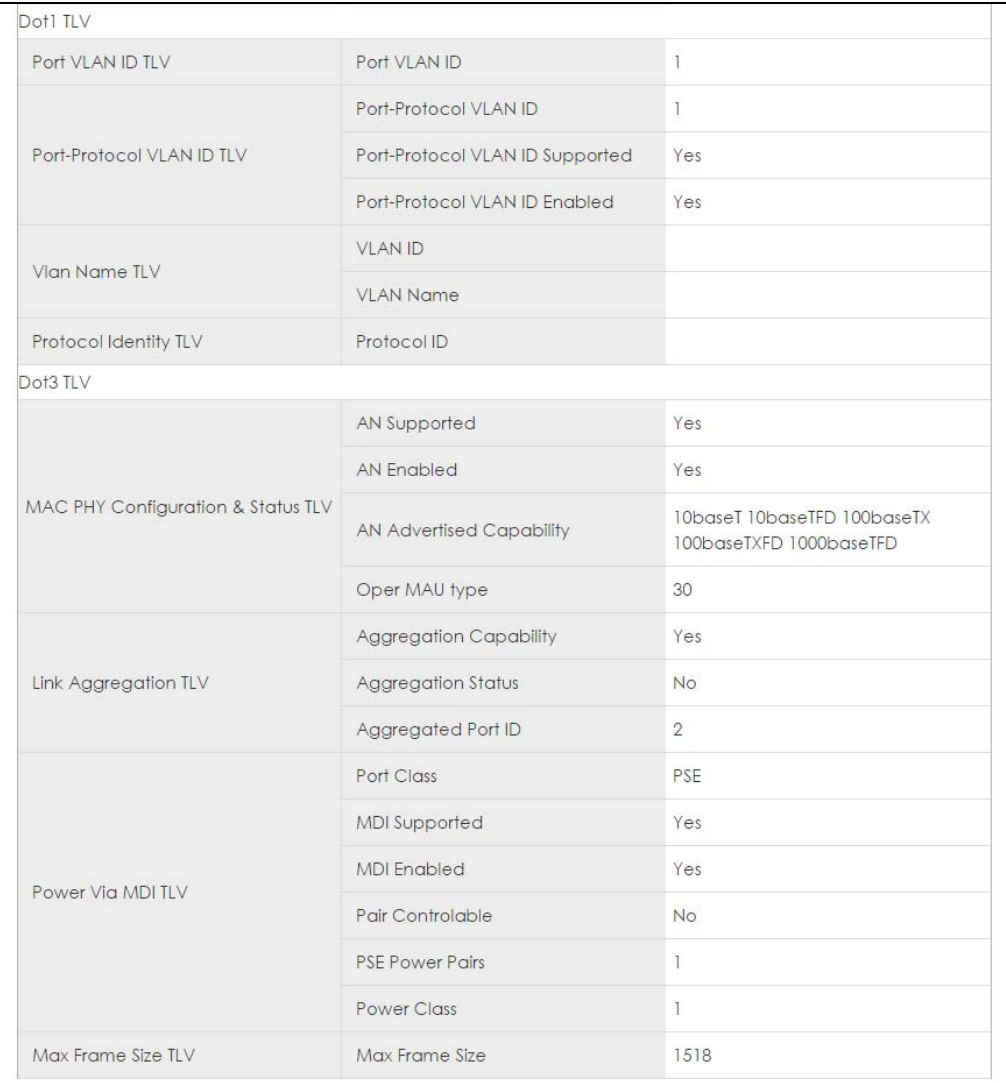

#### **Figure 173** Advanced Application > LLDP > LLDP Remote Status > LLDP Remote Port Status Detail> (Dot 1 and Dot3 TLV)

The following table describes the labels in the Dot1 and Dot3 parts of the screen.

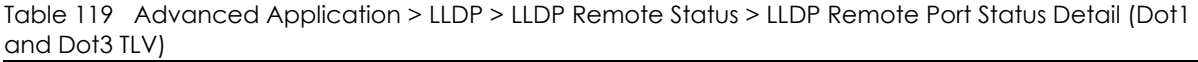

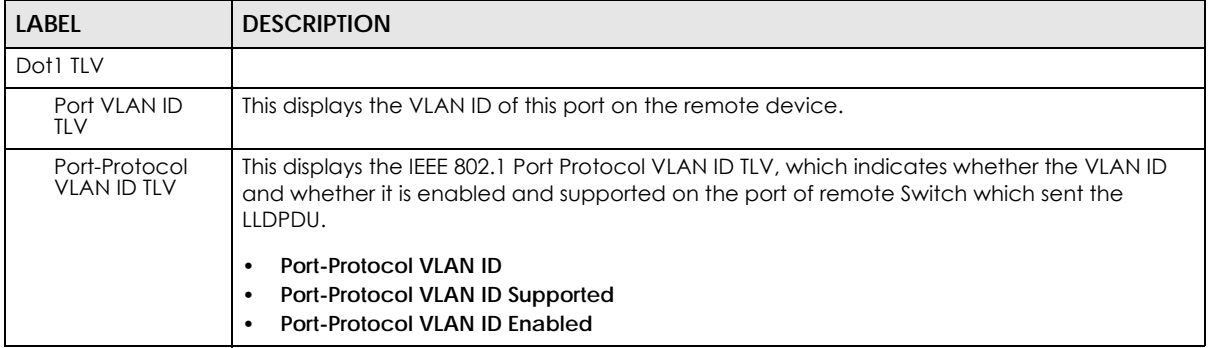

| <b>LABEL</b>                             | <b>DESCRIPTION</b>                                                                                                    |
|------------------------------------------|----------------------------------------------------------------------------------------------------|
| Vlan Name TLV                            | This shows the VLAN ID and name for remote device port.                                                                                                    |
|                                          | <b>VLAN ID</b><br>$\bullet$<br><b>VLAN Name</b><br>$\bullet$                                                                                                    |
| Protocol<br><b>Identity TLV</b>          | The Protocol Identity TLV allows the Switch to advertise the particular protocols that are<br>accessible through its port.                                                                                                    |
| Dot3 TLV                                 |                                                                                                    |
| MAC PHY<br>Configuration &<br>Status TLV | The MAC/PHY Configuration/Status TLV advertises the bit-rate and duplex capability of the<br>sending 802.3 node. It also advertises the current duplex and bit-rating of the sending node.<br>Lastly, it advertises whether these setting were the result of auto-negotiation during link<br>initiation or manual override.                          |
|                                          | AN Supported - Displays if the port supports or does not support auto-negotiation.<br>$\bullet$<br>AN Enabled - The current auto-negotiation status of the port.<br>$\bullet$<br>AN Advertised Capability - The auto-negotiation capabilities of the port.<br>$\bullet$<br>Oper MAU Type - The current Medium Attachment Unit (MAU) type of the port |
| Link<br>Aggregation<br>TLV               | The Link Aggregation TLV indicates whether the link is capable of being aggregated,<br>whether the link is currently in an aggregation, and if in an aggregation, the port<br>identification of the aggregation.                                                                                                    |
|                                          | • Aggregation Capability - The current aggregation capability of the port.                                                                                                    |
|                                          | • Aggregation Status — The current aggregation status of the port.                                                                                                    |
|                                          | • Aggregation Port ID - The aggregation ID of the current port.                                                                                                    |
| Power Via MDI<br><b>TLV</b>              | The Power Via MDI TLV allows network management to advertise and discover the MDI<br>power support capabilities of the sending port on the remote device.                                                                                                    |
|                                          | <b>Port Class</b><br>$\bullet$<br><b>MDI Supported</b><br>٠<br><b>MDI Enabled</b><br>$\bullet$<br>Pair Controlable<br>$\bullet$<br><b>PSE Power Pairs</b><br>$\bullet$<br><b>Power Class</b><br>$\bullet$                                                                                                    |
| Max Frame Size<br><b>TLV</b>             | This displays the maximum supported frame size in octets.                                                                                                    |

Table 119 Advanced Application > LLDP > LLDP Remote Status > LLDP Remote Port Status Detail (Dot1 and Dot3 TLV)

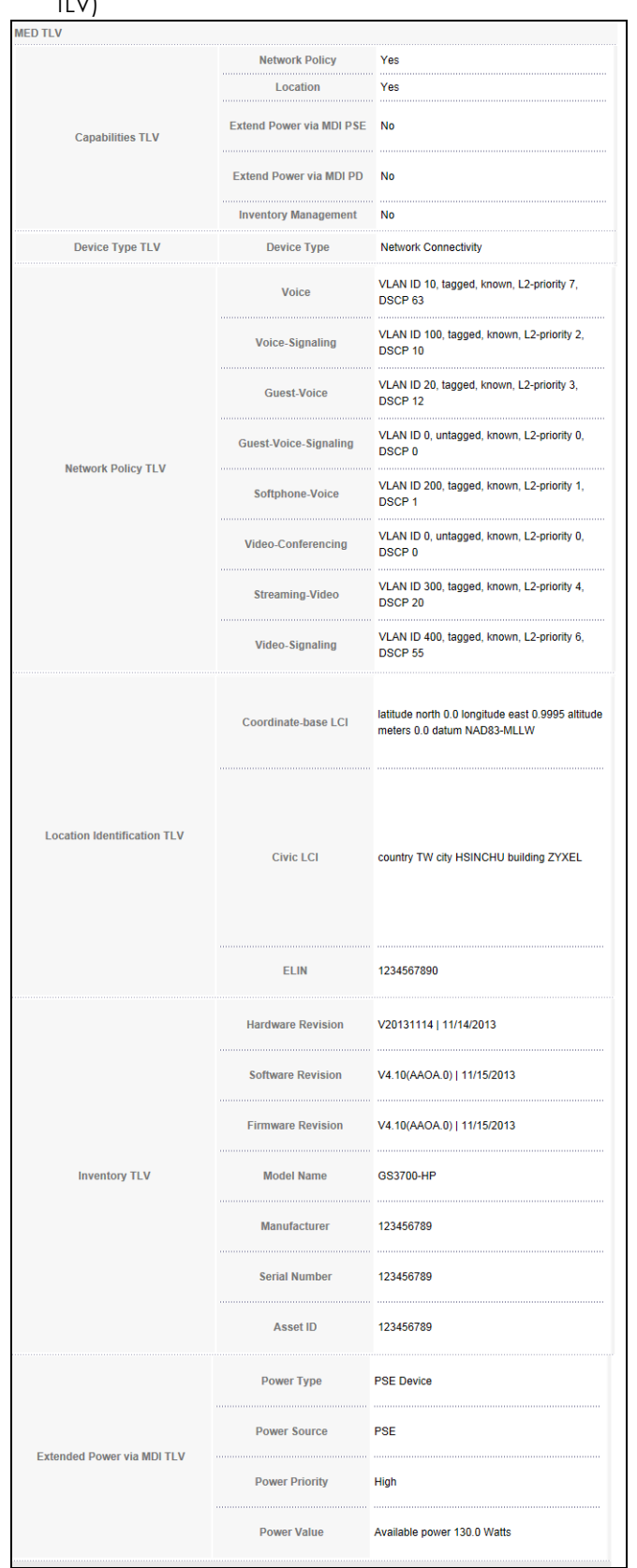

#### Figure 174 Advanced Application > LLDP > LLDP Remote Status > LLDP Remote Port Status Detail (MED TLV)

XGS1930 Series User's Guide

The following table describes the labels in the MED TLV part of the screen.

Table 120 Advanced Application > LLDP > LLDP Remote Status > LLDP Remote Port Status Detail (MED TLV)

| label                             | <b>DESCRIPTION</b>                                                                                                    |
|-----------------------------------|----------------------------------------------------------------------------------------------------|
| MED TLV                           | LLDP Media Endpoint Discovery (MED) is an extension of LLDP that provides additional<br>capabilities to support media endpoint devices. MED enables advertisement and discovery<br>of network policies, device location discovery to allow creation of location databases, and<br>information for troubleshooting.                                                                                                    |
| Capabilities TLV                  | This displays the MED capabilities the remote port supports.<br><b>Network Policy</b><br>$\bullet$<br>Location<br>$\bullet$<br><b>Extend Power via MDI PSE</b><br>٠<br><b>Extend Power via MDI PD</b><br>٠<br><b>Inventory Management</b><br>٠                                                                                                    |
| Device Type<br>TLV                | LLDP-MED endpoint device classes:<br><b>Endpoint Class I</b><br>$\bullet$<br><b>Endpoint Class II</b><br>$\bullet$<br><b>Endpoint Class III</b><br><b>Network Connectivity</b>                                                                                                    |
| Network Policy<br>TLV             | This displays a network policy for the specified application.<br><b>Voice</b><br>٠<br>Voice-Signaling<br>٠<br>Guest-Voice<br>٠<br>Guest-Voice-Signaling<br>٠<br>Softphone-Voice<br>$\bullet$<br>Video-Conferencing<br>$\bullet$<br>Streaming-Video<br>٠<br>Video-Signaling                                                                                                    |
| Location<br>Identification<br>TLV | This shows the location information of a caller by its:<br>Coordinate-base LCI - latitude and longitude coordinates of the Location Configuration<br>$\bullet$<br>Information (LCI)<br>Civic LCI - IETF Geopriv Civic Address based Location Configuration Information<br><b>ELIN</b> - (Emergency Location Identifier Number)<br>$\bullet$                                                                                                    |
| Inventory TLV                     | The majority of IP Phones lack support of management protocols such as SNMP, so LLDP-MED<br>inventory TLVs are used to provide their inventory information to the Network Connectivity<br>Devices such as the Switch. The Inventory TLV may contain the following information.<br><b>Hardware Revision</b><br>٠<br><b>Software Revision</b><br><b>Firmware Revision</b><br><b>Model Name</b><br>$\bullet$<br>Manufacturer<br>٠<br>Serial Number<br>٠<br><b>Asset ID</b>                                                                                                    |
| Extended<br>Power via MDI<br>TLV  | Extended Power Via MDI Discovery enables detailed power information to be advertised by<br>Media Endpoints, such as IP phones and Network Connectivity Devices such as the Switch.<br><b>Power Type</b> - whether it is currently operating from primary power or is on backup power<br>$\bullet$<br>(backup power may indicate to the Endpoint Device that it should move to a power<br>conservation mode).<br><b>Power Source</b> - whether or not the Endpoint is currently operating from an external power<br>$\bullet$<br>source.<br>Power Priority - the Endpoint Device's power priority (which the Network Connectivity<br>Device may use to prioritize which devices will remain in service during power shortages)<br>Power Value - power requirement, in fractions of Watts, in current configuration |

XGS1930 Series User's Guide

# **31.6 LLDP Configuration**

Use this screen to configure global LLDP settings on the Switch. Click **Advanced Application** > **LLDP > LLDP Configuration (Click Here)** to display the screen as shown next.

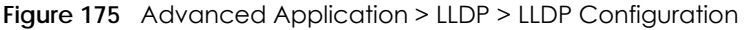

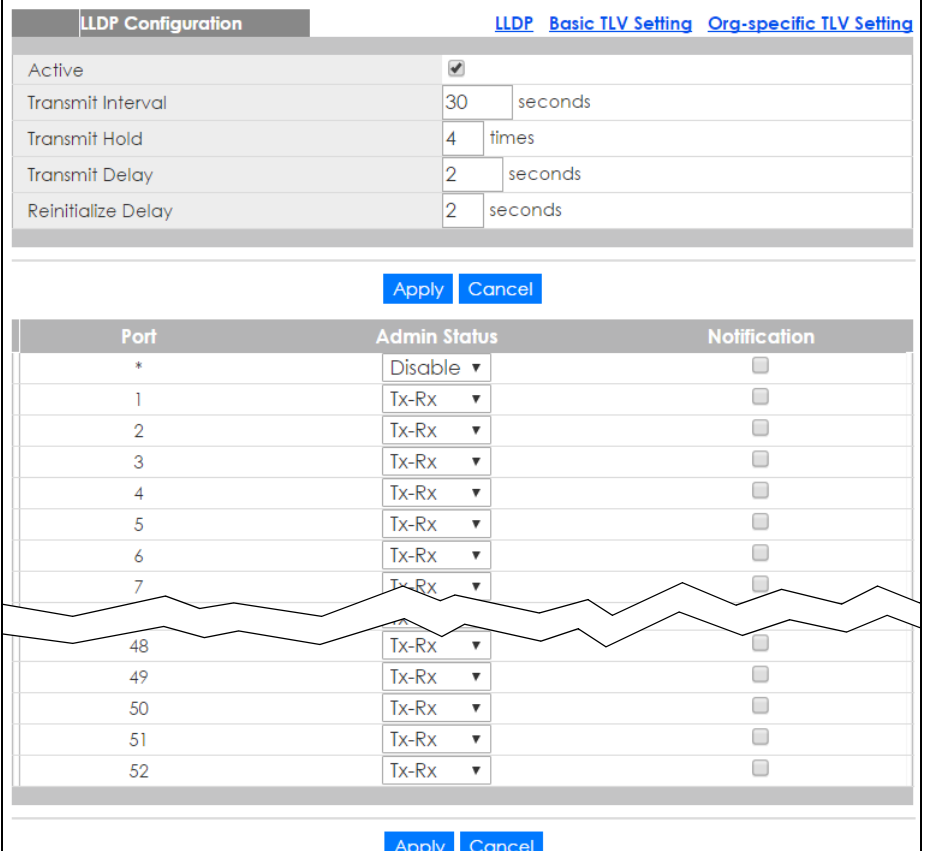

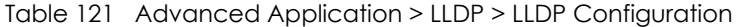

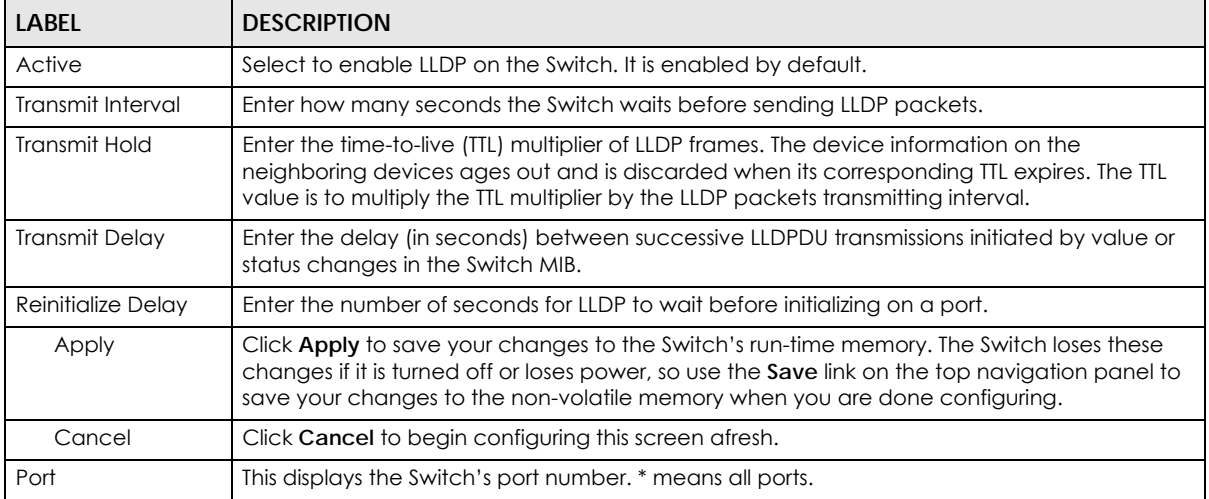

| <b>LABEL</b> | <b>DESCRIPTION</b>                                                                                                    |
|--------------|----------------------------------------------------------------------------------------------------|
|              | Use this row to make the setting the same for all ports. Use this row first and then make<br>adjustments to each port if necessary.                                                                                                    |
|              | Changes in this row are copied to all the ports as soon as you make them.                                                                                                    |
| Admin Status | Select whether LLDP transmission and/or reception is allowed on this port.<br>Disable - not allowed<br>٠<br>Tx-Only - transmit only<br>Rx-Only - receive only<br>Tx-Rx - transmit and receive                                                                                            |
| Notification | Select whether LLDP notification is enabled on this port.                                                                                                    |
| Apply        | Click <b>Apply</b> to save your changes to the Switch's run-time memory. The Switch loses these<br>changes if it is turned off or loses power, so use the <b>Save</b> link on the top navigation panel to<br>save your changes to the non-volatile memory when you are done configuring. |
| Cancel       | Click <b>Cancel</b> to begin configuring this screen afresh.                                                                                                    |

Table 121 Advanced Application > LLDP > LLDP Configuration

## **31.6.1 Basic TLV Setting**

Use this screen to configure Basic TLV settings. Click **Advanced Application** > **LLDP > LLDP Configuration (Click Here) > Basic TLV Setting** to display the screen as shown next.

| <b>Basic TLV Setting</b><br><b>LLDP Configuration</b> |                           |                          |                                               |                          |                          |
|-------------------------------------------------------|---------------------------|--------------------------|-----------------------------------------------|--------------------------|--------------------------|
| Port                                                  | <b>Management Address</b> | <b>Port Description</b>  | <b>System Capabilities</b> System Description |                          | <b>System Name</b>       |
| $\ast$                                                | □                         |                          |                                               |                          | Г                        |
|                                                       | $\blacklozenge$           | $\blacklozenge$          | $\overline{\mathcal{L}}$                      | $\overline{\mathcal{L}}$ | $\blacktriangledown$     |
| $\overline{2}$                                        | $\blacktriangledown$      | $\blacktriangledown$     | $\overline{\mathcal{F}}$                      | $\overline{\mathcal{L}}$ | $\blacktriangledown$     |
| 3                                                     | $\blacktriangledown$      | $\blacktriangledown$     | $\overline{\mathcal{A}}$                      | $\overline{\mathscr{C}}$ | $\blacktriangledown$     |
| 4                                                     | $\blacktriangledown$      | $\blacktriangledown$     | $\blacktriangledown$                          | $\blacktriangledown$     | $\blacktriangledown$     |
| 5                                                     | $\blacktriangledown$      | $\blacktriangledown$     | $\overline{\mathcal{L}}$                      | $\overline{\mathcal{L}}$ | $\blacktriangledown$     |
| 6                                                     | $\blacktriangledown$      | $\blacktriangledown$     | $\blacktriangledown$                          | $\blacktriangledown$     | $\blacktriangledown$     |
| $\overline{7}$                                        | $\blacktriangledown$      | $\blacktriangleright$    | $\blacktriangledown$                          | $\blacktriangledown$     | $\blacktriangledown$     |
| 8                                                     | $\blacktriangledown$      | $\blacktriangledown$     | $\blacktriangledown$                          | $\blacktriangledown$     | $\blacktriangledown$     |
| 9                                                     | $\blacktriangledown$      | $\blacktriangledown$     | $\overline{\mathcal{C}}$                      | $\overline{\mathscr{C}}$ | $\blacktriangledown$     |
| 10                                                    | $\blacktriangledown$      | $\blacktriangledown$     | $\blacktriangledown$                          | $\blacktriangledown$     | $\blacktriangledown$     |
| 11                                                    | $\overline{\mathcal{F}}$  | $\blacktriangledown$     | $\overline{\mathcal{L}}$                      | $\overline{\mathcal{L}}$ | $\blacktriangledown$     |
| 12                                                    | $\blacktriangledown$      | $\blacktriangleright$    | $\overline{\mathcal{L}}$                      | $\overline{\mathcal{L}}$ | $\overline{\mathcal{L}}$ |
| 13                                                    | $\blacktriangledown$      | $\blacktriangledown$     | $\overline{\mathcal{A}}$                      | $\blacktriangledown$     | $\blacktriangledown$     |
| 14                                                    | $\blacktriangledown$      | $\blacktriangledown$     | $\blacktriangledown$                          | $\blacklozenge$          | $\blacktriangledown$     |
| 15                                                    | $\blacktriangledown$      | $\blacktriangledown$     | $\blacktriangledown$                          | $\overline{\mathcal{L}}$ | $\overline{r}$           |
|                                                       |                           |                          |                                               |                          |                          |
| 48                                                    | $\blacktriangledown$      | $\overline{\mathcal{C}}$ | $\blacktriangledown$                          | $\overline{\mathcal{L}}$ | $\blacktriangledown$     |
| 49                                                    | $\blacktriangledown$      | $\blacktriangledown$     | $\overline{\smash[b]{\mathcal{A}}}$           | $\blacktriangledown$     | $\blacktriangledown$     |
| 50                                                    | $\blacktriangledown$      | $\blacktriangledown$     | $\overline{\mathcal{F}}$                      | $\blacktriangledown$     | $\blacktriangledown$     |
| 51                                                    | ✔                         | $\blacktriangleright$    | $\overline{\mathbf{v}}$                       | $\overline{\mathcal{L}}$ | $\blacktriangledown$     |
| 52                                                    | $\blacktriangledown$      | $\blacktriangleright$    | $\blacktriangledown$                          | $\blacktriangledown$     | $\blacktriangledown$     |
|                                                       |                           |                          |                                               |                          |                          |
|                                                       |                           | <b>Apply</b>             | Cancel                                        |                          |                          |

Figure 176 Advanced Application > LLDP > LLDP Configuration > Basic TLV Setting

| <b>LABEL</b>               | <b>DESCRIPTION</b>                                                                                                    |  |  |
|----------------------------|----------------------------------------------------------------------------------------------------|--|--|
| Port                       | This displays the Switch's port number. * means all ports.                                                                                                    |  |  |
| $\ast$                     | Use this row to make the setting the same for all ports. Use this row first and then make<br>adjustments to each port if necessary.                                                                                                    |  |  |
|                            | Changes in this row are copied to all the ports as soon as you make them.                                                                                                    |  |  |
| Management<br>Address      | Select the check box(es) to enable or disable the sending of Management Address TLVs on<br>the port(s).                                                                                                    |  |  |
| Port Description           | Select the check box(es) to enable or disable the sending of Port Description TLVs on the<br>$port(s)$ .                                                                                                    |  |  |
| <b>System Capabilities</b> | Select the check box(es) to enable or to disable the sending of System Capabilities TLVs on<br>the port(s).                                                                                                    |  |  |
| <b>System Description</b>  | Select the check box(es) to enable or to disable the sending of System Description TLVs on<br>the port(s).                                                                                                    |  |  |
| <b>System Name</b>         | Select the check box(es) to enable or to disable the sending of System Name TLVs on the<br>port(s).                                                                                                    |  |  |
| Apply                      | Click <b>Apply</b> to save your changes to the Switch's run-time memory. The Switch loses these<br>changes if it is turned off or loses power, so use the <b>Save</b> link on the top navigation panel to<br>save your changes to the non-volatile memory when you are done configuring. |  |  |
| Cancel                     | Click Cancel to begin configuring this screen afresh.                                                                                                    |  |  |

Table 122 Advanced Application > LLDP > LLDP Configuration > Basic TLV Setting

## **31.6.2 Org-specific TLV Setting**

Use this screen to configure organization-specific TLV settings. Click **Advanced Application** > **LLDP > LLDP Configuration (Click Here) > Org-specific TLV Setting** to display the screen as shown next.

| Org-specific TLV Setting<br><b>LLDP Configuration</b> |                               |                         |                          |                       |                      |
|-------------------------------------------------------|-------------------------------|-------------------------|--------------------------|-----------------------|----------------------|
|                                                       | Dot1 TLV                      | Dot3 TLV                |                          |                       |                      |
| Port                                                  | <b>Port VLAN ID</b>           | <b>Link Aggregation</b> | <b>MAC/PHY</b>           | <b>Max Frame Size</b> | <b>Power Via MDI</b> |
| ×                                                     |                               |                         | □                        |                       |                      |
|                                                       | $\overline{\mathcal{C}}$      |                         | $\blacktriangledown$     |                       |                      |
| $\overline{2}$                                        |                               |                         | $\overline{\mathbf{v}}$  |                       |                      |
| 3                                                     | $\overline{\mathcal{C}}$      | □                       | $\overline{\mathcal{C}}$ |                       |                      |
| 4                                                     | $\blacktriangledown$          | □                       | $\blacktriangledown$     |                       |                      |
| 5                                                     | $\blacktriangledown$          | □                       | $\blacktriangledown$     |                       |                      |
| 6                                                     | $\overline{\mathcal{C}}$      |                         | $\blacktriangledown$     |                       |                      |
| 7                                                     | $\overline{\mathcal{F}}$      |                         | $\blacktriangledown$     |                       |                      |
| 8                                                     | ᢦ                             |                         | $\blacktriangledown$     |                       |                      |
| 9                                                     | $\blacktriangledown$          |                         | $\blacktriangledown$     |                       |                      |
| 10                                                    | $\overline{\mathscr{I}}$      |                         | $\blacktriangledown$     |                       |                      |
| $\overline{11}$                                       | $\blacktriangledown$          |                         | $\blacktriangledown$     |                       |                      |
| 12                                                    | $\blacktriangledown$          |                         | $\blacktriangledown$     |                       |                      |
| 13                                                    |                               |                         |                          |                       |                      |
|                                                       |                               |                         |                          |                       |                      |
| 49                                                    | $\blacktriangledown$          |                         | $\blacktriangledown$     |                       |                      |
| 50                                                    | $\overline{\mathcal{C}}$      |                         | $\blacktriangledown$     |                       |                      |
| 51                                                    | $\overline{\mathbf{v}}$       |                         | $\blacktriangledown$     |                       |                      |
| 52                                                    | $\blacktriangledown$          |                         | $\blacktriangledown$     |                       |                      |
|                                                       |                               |                         |                          |                       |                      |
|                                                       | the control of the control of | Cancel<br>Apply         |                          |                       |                      |
|                                                       |                               |                         |                          |                       |                      |

**Figure 177** Advanced Application > LLDP > LLDP Configuration> Org-specific TLV Setting

| <b>LABEL</b>        | <b>DESCRIPTION</b>                                                                                                    |  |  |
|---------------------|----------------------------------------------------------------------------------------------------|--|--|
| Port                | This displays the Switch's port number, * means all ports.                                                                                                    |  |  |
| $\ast$              | Use this row to make the setting the same for all ports. Use this row first and then make<br>adjustments to each port if necessary.                                                                                                    |  |  |
|                     | Changes in this row are copied to all the ports as soon as you make them.                                                                                                    |  |  |
| Dot1 TLV            |                                                                                                    |  |  |
| Port VLAN ID        | Select the check box(es) to enable or disable the sending of IEEE 802.1 Port VLAN ID TLVs on<br>the port(s). All check boxes in this column are enabled by default.                                                                                                    |  |  |
| Dot3 TLV            |                                                                                                    |  |  |
| Link<br>Aggregation | Select the check box(es) to enable or disable the sending of IEEE 802.3 Link Aggregation TLVs<br>on the port(s).                                                                                                    |  |  |
| MAC/PHY             | Select the check box(es) to enable or disable the sending of IEEE 802.3 MAC/PHY<br>Configuration/Status TLVs on the port(s). All check boxes in this column are enabled by<br>default.                                                                                                    |  |  |
| Max Frame Size      | Select the check box(es) to enable or disable the sending of IEEE 802.3 Max Frame Size TLVs<br>on the port(s).                                                                                                    |  |  |
| Power Via MDI       | Note: For PoE models only. The Power Via MDI TLV allows network management to advertise<br>and discover the MDI power support capabilities of the sending port on the remote device.<br>Port Class<br>$\bullet$<br><b>MDI</b> Supported<br>٠<br><b>MDI</b> Enabled<br>$\bullet$<br>Pair Controlable<br>$\bullet$<br><b>PSE Power Pairs</b><br>$\bullet$<br><b>Power Class</b> |  |  |
| Apply               | Click Apply to save your changes to the Switch's run-time memory. The Switch loses these<br>changes if it is turned off or loses power, so use the <b>Save</b> link on the top navigation panel to<br>save your changes to the non-volatile memory when you are done configuring.                                                                                             |  |  |
| Cancel              | Click Cancel to begin configuring this screen afresh.                                                                                                    |  |  |

Table 123 Advanced Application > LLDP > LLDP Configuration > Org-specific TLV Setting

# **31.7 LLDP-MED Configuration**

Click **Advanced Application** > **LLDP > LLDP-MED Configuration** to display the screen as shown next.

|                 | LLDP-MED Configuration |          | <b>LLDP</b>            |
|-----------------|------------------------|----------|------------------------|
| Port            | <b>Notification</b>    |          | <b>MED TLV Setting</b> |
|                 | <b>Topology Change</b> | Location | <b>Network Policy</b>  |
| $\ast$          |                        | □        |                        |
|                 |                        |          |                        |
| $\overline{2}$  |                        |          |                        |
| 3               |                        |          |                        |
| 4               |                        |          |                        |
| 5               |                        |          |                        |
| 6               |                        |          |                        |
| 7               |                        |          |                        |
| 8               |                        |          |                        |
| 9               |                        |          |                        |
| 10              |                        |          |                        |
| $\overline{11}$ |                        |          |                        |
| 12              |                        |          |                        |
| 13              |                        |          |                        |
| 4               |                        |          |                        |
| 15              |                        |          |                        |
|                 |                        |          |                        |
| 49              |                        |          |                        |
| 50              |                        |          |                        |
| 51              |                        |          |                        |
| 52              |                        |          |                        |
|                 |                        |          |                        |
|                 | Apply                  | Cancel   |                        |

**Figure 178** Advanced Application > LLDP > LLDP-MED Configuration

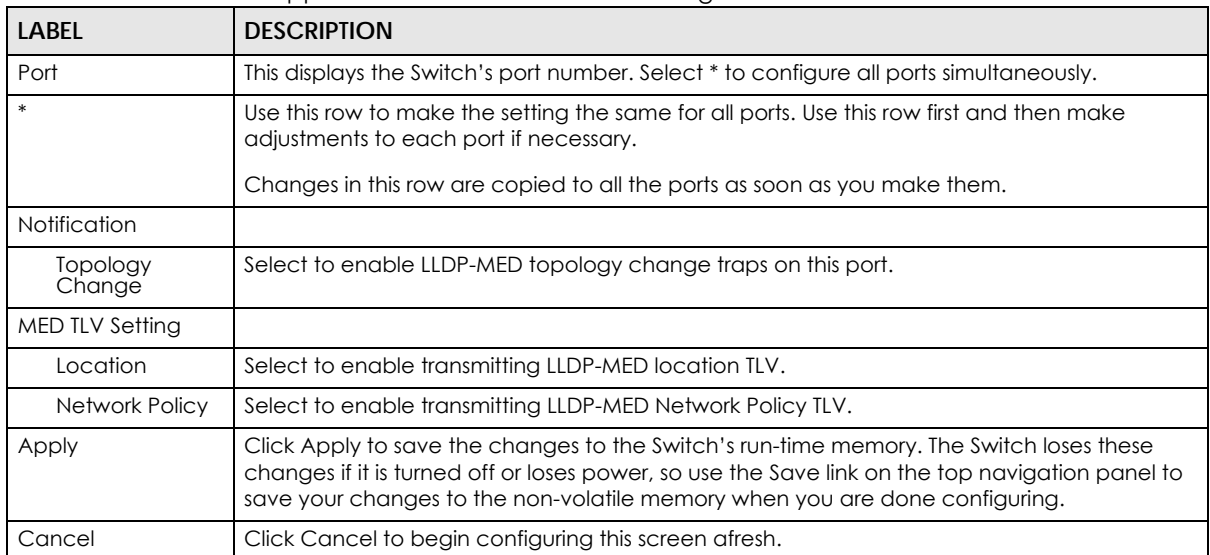

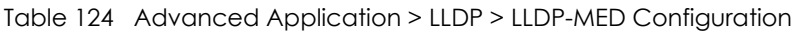

# **31.8 LLDP-MED Network Policy**

Click **Advanced Application** > **LLDP > LLDP-MED Network Policy (Click Here)** to display the screen as shown next.

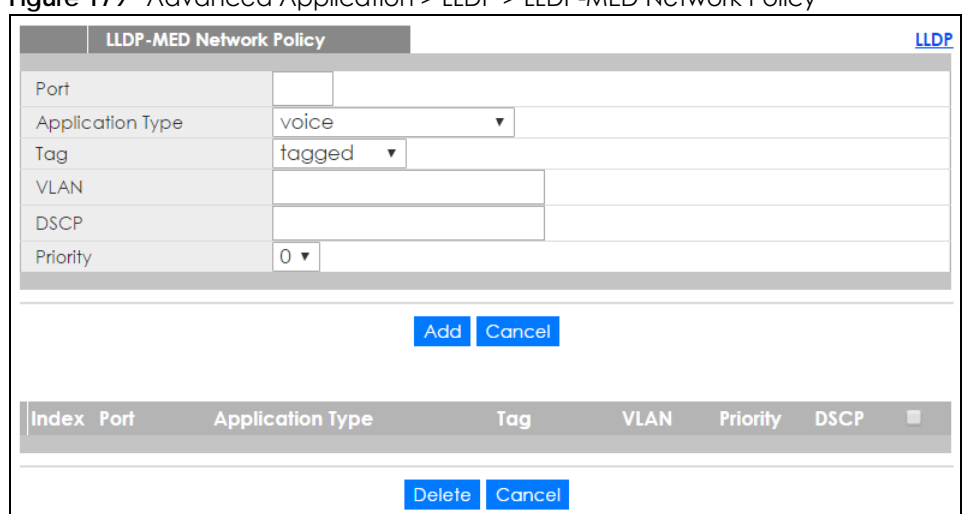

#### **Figure 179** Advanced Application > LLDP > LLDP-MED Network Policy

The following table describes the labels in this screen.

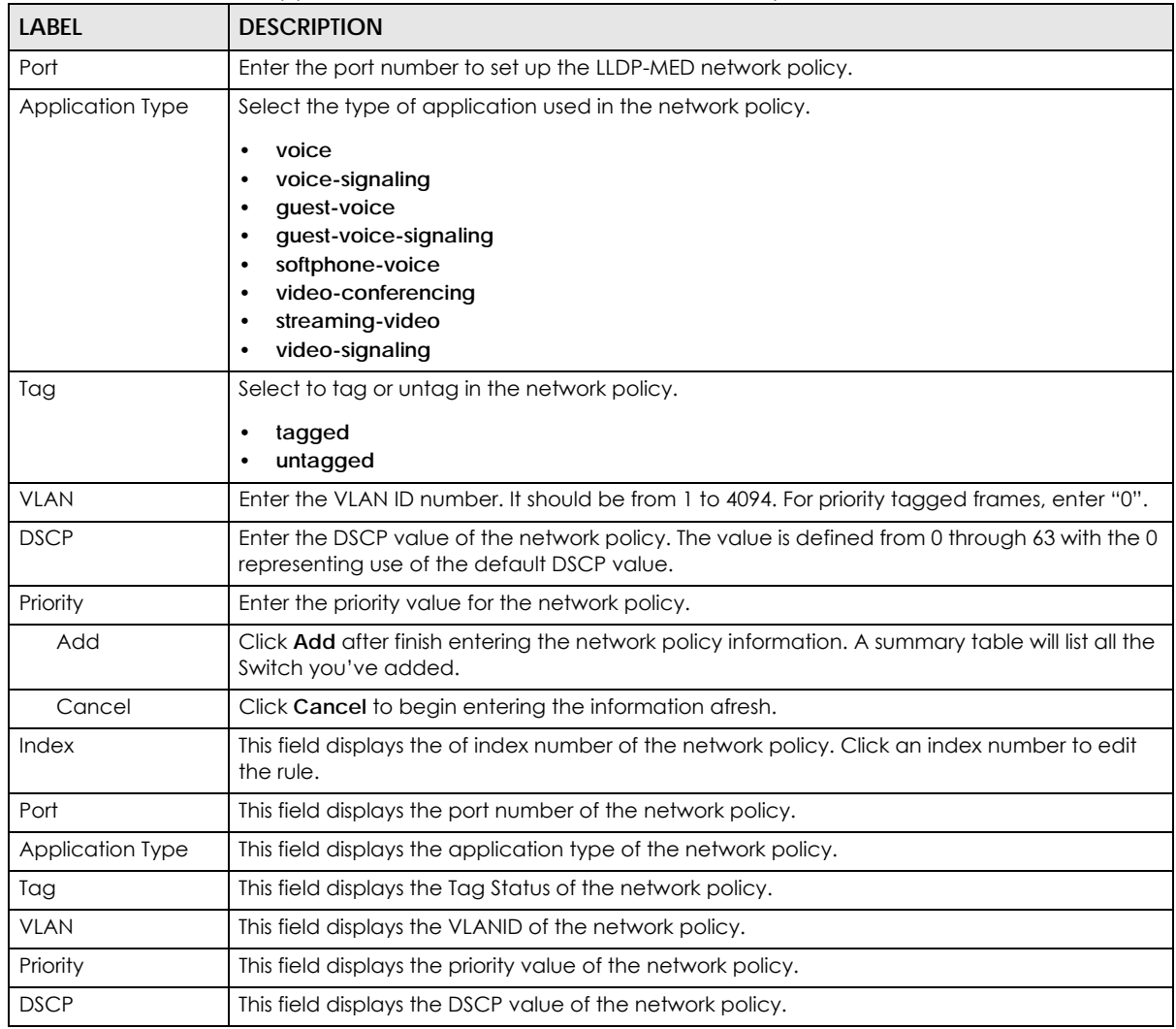

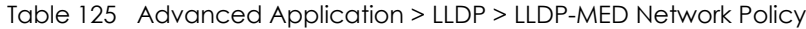

XGS1930 Series User's Guide
| <b>LABEL</b>                                                                                                    | <b>DESCRIPTION</b>                                                            |  |
|----------------------------------------------------------------------------------------------------|-------------------------------------------------------------------------------|--|
| Select an entry's check box to select a specific entry. Otherwise, select the check box in the<br>table heading row to select all entries. |                                                                               |  |
| Delete                                                                                                    | Check the rules that you want to remove, then click the <b>Delete</b> button. |  |
| Click Cancel to clear the selected check boxes.<br>Cancel                                                                                  |                                                                               |  |

Table 125 Advanced Application > LLDP > LLDP-MED Network Policy

# **31.9 LLDP-MED Location**

Click **Advanced Application** > **LLDP > LLDP-MED Location (Click Here)** to display the screen as shown next.

**Figure 180** Advanced Application > LLDP > LLDP-MED Location

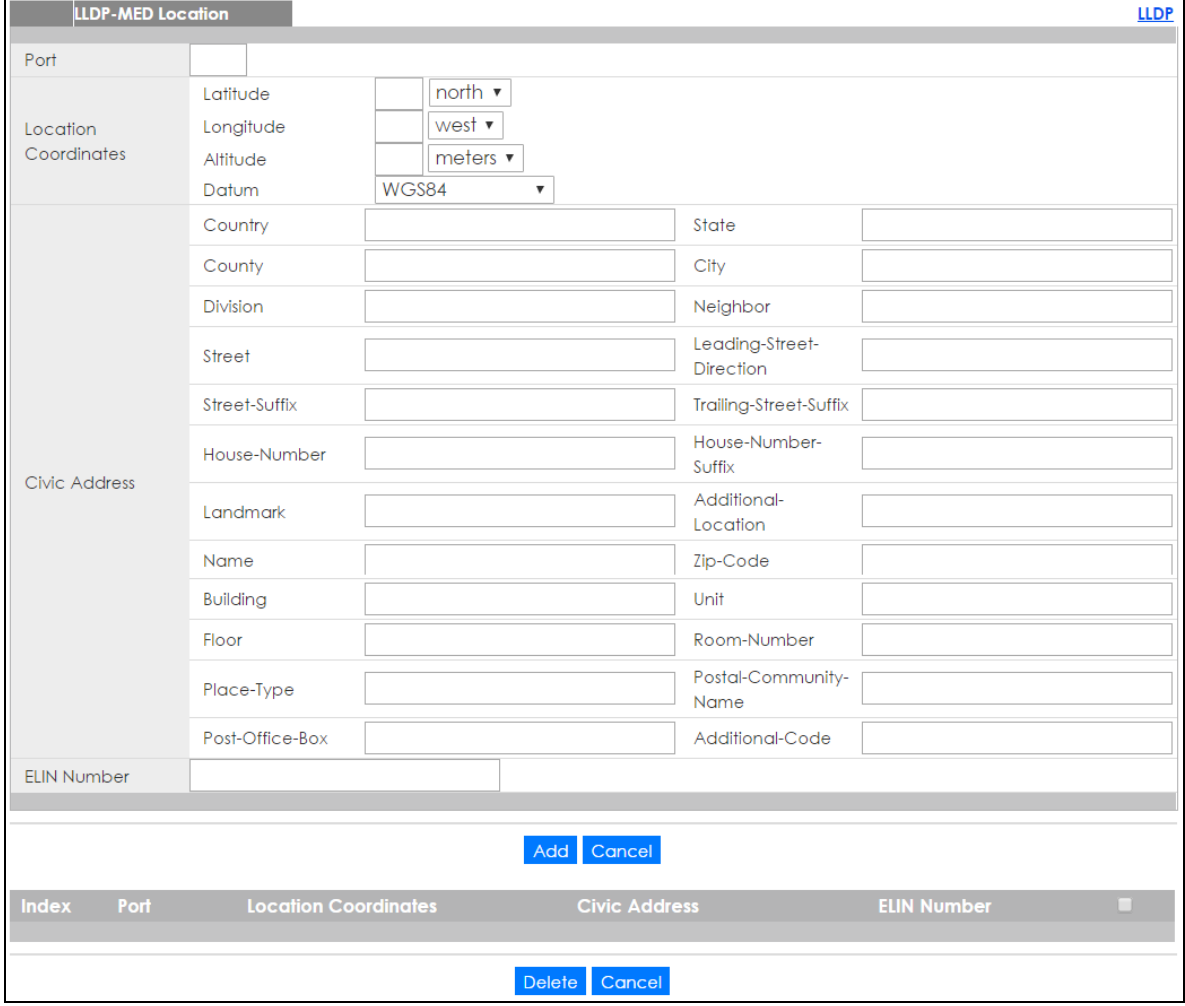

| <b>LABEL</b>            | <b>DESCRIPTION</b>                                                                                                    |  |  |
|-------------------------|----------------------------------------------------------------------------------------------------|--|--|
| Port                    | Enter the port number you want to set up the location within the LLDP-MED network.                                                                                                    |  |  |
| Location<br>Coordinates | The LLDP-MED uses geographical coordinates and Civic Address to set the location<br>information of the remote device. Geographical based coordinates includes latitude,<br>longitude, altitude and datum. Civic Address includes Country, State, County, City, Street<br>and other related information.                                                                                                    |  |  |
| Latitude                | Enter the latitude information. The value should be from 0° to 90°. The negative value<br>represents the South.<br>north<br>$\bullet$<br>south<br>$\bullet$                                                                                                    |  |  |
| Longitude               | Enter the longitude information. The value should be from 0° to 180°. The negative value<br>represents the West.<br>west<br>$\bullet$<br>east                                                                                                    |  |  |
| Altitude                | Enter the altitude information. The value should be from -2097151 to 2097151 in meters or in<br>floors.<br>meters<br>$\bullet$<br>floor                                                                                                    |  |  |
| Datum                   | Select the appropriate geodetic datum used by GPS.<br>WGS84<br>$\bullet$<br>NAD83-NAVD88<br>NAD83-MLLW                                                                                                    |  |  |
| Civic Address           | Enter the Civic Address by providing information such as Country, State, County, City, Street,<br>Number, ZIP code and other additional information. Enter at least two field in this<br>configuration including the Country. The valid length of the Country field is 2 characters and<br>all other fields are up to 32 characters.<br>Country<br>$\bullet$<br><b>State</b><br>$\bullet$<br>County<br>$\bullet$<br>City<br><b>Division</b><br>٠<br>Neighbor<br>$\bullet$<br><b>Street</b><br>$\bullet$<br>Leading-Street-Direction<br>٠<br>Street-Suffix<br><b>Trailing-Street-Suffix</b><br>House-Number<br>$\bullet$<br>House-Number-Suffix<br>$\bullet$<br>Landmark<br>$\bullet$<br>Additional-Location<br>$\bullet$<br>Name<br>$\bullet$<br>Zip-Code<br>$\bullet$<br><b>Building</b><br>$\bullet$<br>Unit<br>$\bullet$<br>Floor<br>$\bullet$<br>Room-Number<br>$\bullet$<br>Place-Type<br>$\bullet$<br>Postal-Community-Name<br>$\bullet$<br>Post-Office-Box<br>$\bullet$<br><b>Additional-Code</b><br>$\bullet$ |  |  |

Table 126 Advanced Application > LLDP > LLDP-MED Location

| <b>LABEL</b>            | <b>DESCRIPTION</b>                                                                                                    |  |
|-------------------------|----------------------------------------------------------------------------------------------------|--|
| <b>ELIN Number</b>      | Enter a numerical digit string, corresponding to the ELIN identifier which is used during<br>emergency call setup to a traditional CAMA or ISDN trunk-based PSAP. The valid length is<br>from 10 to 25 characters. |  |
| Add                     | Click <b>Add</b> after finish entering the location information.                                                                                                    |  |
| Cancel                  | Click <b>Cancel</b> to begin entering the location information afresh.                                                                                                    |  |
| Index                   | This lists the index number of the location configuration. Click an index number to view or edit<br>the location.                                                                                                  |  |
| Port                    | This lists the port number of the location configuration.                                                                                                    |  |
| Location<br>Coordinates | This field displays the location configuration information based on geographical coordinates<br>that includes longitude, latitude, altitude and datum.                                                             |  |
| Civic Address           | This field displays the Civic Address for the remote device using information such as Country,<br>State, County, City, Street, Number, ZIP code and additional information.                                        |  |
| <b>ELIN Number</b>      | This field shows the Emergency Location Identification Number (ELIN), which is used to<br>identify endpoint devices when they issue emergency call services. The valid length is form<br>10 to 25 characters.      |  |
|                         | Select an entry's check box to select a specific entry. Otherwise, select the check box in the<br>table heading row to select all entries.                                                                         |  |
| Delete                  | Check the locations that you want to remove, then click the <b>Delete</b> button.                                                                                                    |  |
| Cancel                  | Click <b>Cancel</b> to clear the selected check boxes.                                                                                                    |  |

Table 126 Advanced Application > LLDP > LLDP-MED Location

# **CHAPTER 32 Static Route**

# **32.1 Static Routing Overview**

This chapter shows you how to configure static routes.

The Switch uses IP for communication with management computers, for example using HTTP, Telnet, SSH, or SNMP. Use IP static routes to have the Switch respond to remote management stations that are not reachable through the default gateway. The Switch can also use static routes to send data to a server or device that is not reachable through the default gateway, for example when sending SNMP traps or using ping to test IP connectivity.

This figure shows a **Telnet** session coming in from network **N1**. The Switch sends reply traffic to default gateway **R1** which routes it back to the manager's computer. The Switch needs a static route to tell it to use router **R2** to send traffic to an SNMP trap server on network **N2**.

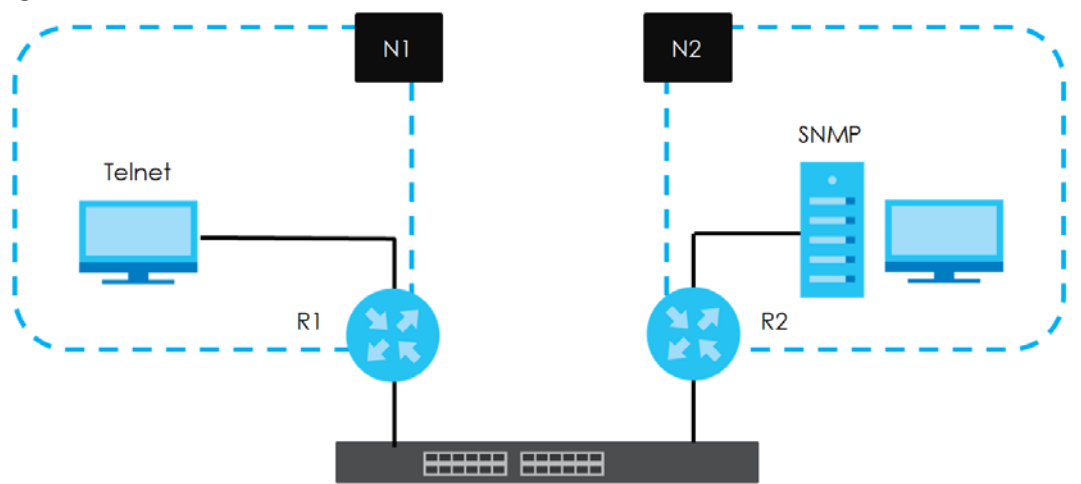

**Figure 181** Static Routing Overview

## **32.1.1 What You Can Do**

- Use the **Static Routing** screen ([Section 32.2 on page 257](#page-256-0)) to display the link to the **IPv4 Static Route** screen.
- Use the **IPv4 Static Route** screen [\(Section 32.3 on page 257](#page-256-1)) to configure and enable an IPv4 static route.
- Use the **IPv6 Static Route** screen [\(Section 32.4 on page 258](#page-257-0)) to configure and enable an IPv6 static route.

# <span id="page-256-0"></span>**32.2 Static Routing**

Click **IP Application > Static Routing** in the navigation panel to display the screen as shown. Click the link next to **IPv4 Static Route** to open a screen where you can create IPv4 static routing rules. Click the link next to **IPv6 Static Route** to open a screen where you can create IPv6 static routing rules.

**Figure 182** IP Application > Static Routing

| <b>Static Routing</b>    |                   |
|--------------------------|-------------------|
| <b>IPv4 Static Route</b> | <b>Click Here</b> |
| <b>IPv6 Static Route</b> | Click Here        |
|                          |                   |

# <span id="page-256-1"></span>**32.3 IPv4 Static Route**

Click the link next to **IPv4 Static Route** in the **IP Application** > **Static Routing** screen to display the screen as shown.

| ◡<br>. .                           |                                        |              |                        |                       |
|------------------------------------|----------------------------------------|--------------|------------------------|-----------------------|
| <b>IPv4 Static Route</b>           |                                        |              |                        | <b>Static Routing</b> |
| Active                             |                                        | □            |                        |                       |
| Name                               |                                        |              |                        |                       |
| <b>Destination IP Address</b>      |                                        | 0.0.0.0      |                        |                       |
| <b>IP Subnet Mask</b>              |                                        | 0.0.0.0      |                        |                       |
| <b>Gateway IP Address</b>          |                                        | 0.0.0.0      |                        |                       |
| Metric                             |                                        |              |                        |                       |
|                                    |                                        |              |                        |                       |
|                                    | Add                                    | Cancel Clear |                        |                       |
| <b>Index Active</b><br><b>Name</b> | <b>Destination Address Subnet Mask</b> |              | Gateway Address Metric | ш                     |
|                                    | Delete                                 | Cancel       |                        |                       |

**Figure 183** IP Application > Static Routing > IPv4 Static Route

The following table describes the related labels you use to create a static route.

| LABEL                     | <b>DESCRIPTION</b>                                                                                                    |  |
|---------------------------|----------------------------------------------------------------------------------------------------|--|
| Active                    | This field allows you to activate/deactivate this static route.                                                                                                    |  |
| Name                      | Enter a descriptive name (up to 10 printable ASCII characters) for identification purposes.                                                                                                    |  |
| Destination IP<br>Address | This parameter specifies the IP network address of the final destination.                                                                                                    |  |
| <b>IP Subnet Mask</b>     | Enter the subnet mask for this destination. Routing is always based on network number. If you<br>need to specify a route to a single host, use a subnet mask of 255.255.255.255 in the subnet mask<br>field to force the network number to be identical to the host ID. |  |

Table 127 IP Application > Static Routing > IPv4 Static Route

| <b>LABEL</b>                  | <b>DESCRIPTION</b>                                                                                                    |  |
|-------------------------------|----------------------------------------------------------------------------------------------------|--|
| Gateway IP<br><b>Address</b>  | Enter the IP address of the gateway. The gateway is an immediate neighbor of your Switch that<br>will forward the packet to the destination. The gateway must be a router on the same segment<br>as your Switch.                                                                                                    |  |
| Metric                        | The metric represents the "cost" of transmission for routing purposes. IP routing uses hop count as<br>the measurement of cost, with a minimum of 1 for directly connected networks. Enter a number<br>that approximates the cost for this link. The number need not be precise, but it must be between<br>1 and 15. In practice, 2 or 3 is usually a good number. |  |
| Add                           | Click Add to insert a new static route to the Switch's run-time memory. The Switch loses these<br>changes if it is turned off or loses power, so use the Save link on the top navigation panel to save<br>your changes to the non-volatile memory when you are done configuring.                                                                                   |  |
| Cancel                        | Click Cancel to reset the above fields to your previous configuration.                                                                                                    |  |
| Clear                         | Click Clear to set the above fields back to the factory defaults.                                                                                                    |  |
| Index                         | This field displays the index number of the route. Click a number to edit the static route entry.                                                                                                    |  |
| Active                        | This field displays Yes when the static route is activated and NO when it is deactivated.                                                                                                    |  |
| Name                          | This field displays the descriptive name for this route. This is for identification purposes only.                                                                                                    |  |
| Destination<br><b>Address</b> | This field displays the IP network address of the final destination.                                                                                                    |  |
| Subnet Mask                   | This field displays the subnet mask for this destination.                                                                                                    |  |
| Gateway<br><b>Address</b>     | This field displays the IP address of the gateway. The gateway is an immediate neighbor of your<br>Switch that will forward the packet to the destination.                                                                                                    |  |
| Metric                        | This field displays the cost of transmission for routing purposes.                                                                                                    |  |
|                               | Select an entry's check box to select a specific entry. Otherwise, select the check box in the<br>table heading row to select all entries.                                                                                                    |  |
| Delete                        | Click <b>Delete</b> to remove the selected entry from the summary table.                                                                                                    |  |
| Cancel                        | Click Cancel to clear the check boxes.                                                                                                    |  |

Table 127 IP Application > Static Routing > IPv4 Static Route (continued)

# <span id="page-257-0"></span>**32.4 IPv6 Static Route**

Click the link next to **IPv6 Static Route** in the **IP Application** > **Static Routing** screen to display the screen as shown.

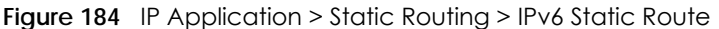

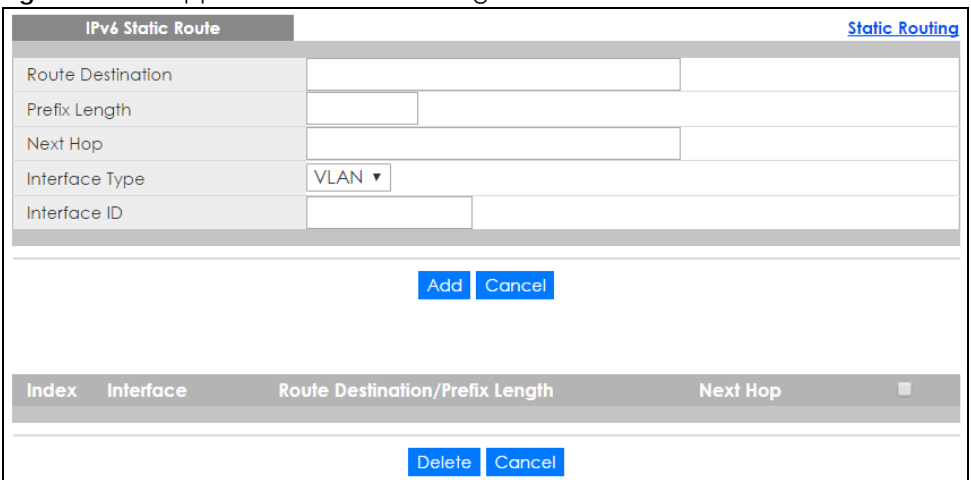

The following table describes the related labels you use to create a static route.

| <b>LABFL</b>                          | <b>DESCRIPTION</b>                                                                                                    |  |  |
|---------------------------------------|----------------------------------------------------------------------------------------------------|--|--|
| Route<br>Destination                  | Enter the IPv6 address of the final destination.                                                                                                    |  |  |
| Prefix Length                         | Enter the prefix length number of up to 64 for this destination.                                                                                                    |  |  |
| Next Hop                              | Enter the IPv6 address of the next-hop router.                                                                                                    |  |  |
| Interface Type                        | Select the type of the IPv6 interface through which the IPv6 packets are forwarded.                                                                                                    |  |  |
|                                       | The Switch supports only the VLAN interface type at the time of writing.                                                                                                    |  |  |
| Interface ID                          | Enter the ID number of the IPv6 interface through which the IPv6 packets are forwarded.                                                                                                    |  |  |
| Add                                   | Click Add to insert a new static route to the Switch's run-time memory. The Switch loses these<br>changes if it is turned off or loses power, so use the <b>Save</b> link on the top navigation panel to<br>save your changes to the non-volatile memory when you are done configuring. |  |  |
| Cancel                                | Click Cancel to begin configuring this screen afresh.                                                                                                    |  |  |
| Index                                 | This field displays the index number of the route. Click a number to edit the static route entry.                                                                                                    |  |  |
| Interface                             | This field displays the descriptive name of the interface that is used to forward the packets to<br>the destination.                                                                                                    |  |  |
| Route<br>Destination/Prefix<br>Length | This field displays the IPv6 subnet prefix and prefix length of the final destination.                                                                                                    |  |  |
| Next Hop                              | This field displays the IPv6 address of the gateway that helps forward the packet to the<br>destination.                                                                                                    |  |  |
|                                       | Select an entry's check box to select a specific entry. Otherwise, select the check box in the<br>table heading row to select all entries.                                                                                                    |  |  |
| Delete                                | Click Delete to remove the selected entry from the summary table.                                                                                                    |  |  |
| Cancel                                | Click Cancel to clear the check boxes.                                                                                                    |  |  |

Table 128 IP Application > Static Routing > IPv6 Static Route

# **CHAPTER 33 DHCP**

# **33.1 DHCP Overview**

This chapter shows you how to configure the DHCP feature.

DHCP (Dynamic Host Configuration Protocol RFC 2131 and RFC 2132) allows individual computers to obtain TCP/IP configuration at start-up from a server. If you configure the Switch as a DHCP relay agent, then the Switch forwards DHCP requests to DHCP server on your network. If you don't configure the Switch as a DHCP relay agent then you must have a DHCP server in the broadcast domain of the client computers or else the client computers must be configured manually.

## **33.1.1 What You Can Do**

- Use the **DHCPv4 Status** screen [\(Section 33.3 on page 261](#page-260-0)) to display the relay mode.
- Use the **DHCPv4 Relay** screen [\(Section 33.4 on page 262](#page-261-0)) to enable and configure global DHCPv4 relay.
- Use the **VLAN Setting** screen ([Section 33.4.6 on page 267\)](#page-266-0) to configure your DHCPv4 settings based on the VLAN domain of the DHCPv4 clients.
- Use the **DHCPv6 Relay** screen [\(Section 33.5 on page 271](#page-270-0)) to enable and configure DHCPv6 relay.

## **33.1.2 What You Need to Know**

Read on for concepts on DHCP that can help you configure the screens in this chapter.

#### **DHCP Modes**

If there is already a DHCP server on your network, then you can configure the Switch as a DHCP relay agent. When the Switch receives a request from a computer on your network, it contacts the DHCP server for the necessary IP information, and then relays the assigned information back to the computer.

#### **DHCPv4 Configuration Options**

The DHCPv4 configuration on the Switch is divided into **Global** and **VLAN** screens. The screen you should use for configuration depends on the DHCP services you want to offer the DHCP clients on your network. Choose the configuration screen based on the following criteria:

- **Global** The Switch forwards all DHCP requests to the same DHCP server.
- **VLAN** The Switch is configured on a VLAN by VLAN basis. The Switch can be configured to relay DHCP requests to different DHCP servers for clients in different VLAN.

**260**

# **33.2 DHCP Configuration**

Click **IP Application** > **DHCP** in the navigation panel to display the screen as shown. Click the link next to **DHCPv4** to open screens where you can enable and configure DHCPv4 relay settings and create option 82 profiles. Click the link next to **DHCPv6** to open a screen where you can configure DHCPv6 relay settings.

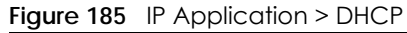

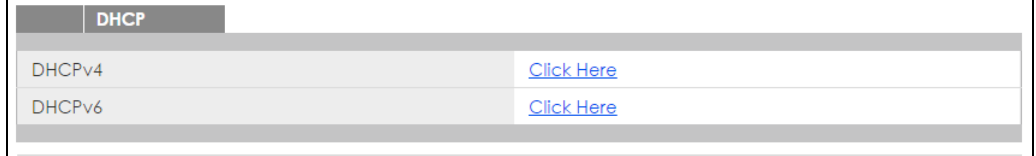

# <span id="page-260-0"></span>**33.3 DHCPv4 Status**

Click **IP Application** > **DHCP > DHCPv4** in the navigation panel. The **DHCP Status** screen displays.

**Figure 186** IP Application > DHCP > DHCPv4

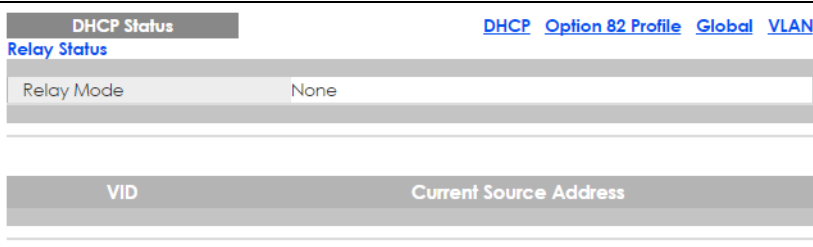

The following table describes the labels in this screen.

Table 129 IP Application > DHCP > DHCPv4

| <b>LABEL</b>                 | <b>DESCRIPTION</b>                                                                                                 |  |  |
|------------------------------|----------------------------------------------------------------------------------------------------|--|--|
| Relay<br>Status              | This section displays configuration settings related to the Switch's DHCP relay mode.                              |  |  |
| Relay                        | This field displays:                                                                                               |  |  |
| Mode                         | None - if the Switch is not configured as a DHCP relay agent.                                                      |  |  |
|                              | <b>Global</b> - if the Switch is configured as a DHCP relay agent only.                                            |  |  |
|                              | VLAN - followed by a VLAN ID or multiple VLAN IDs if it is configured as a relay agent for specific<br>$VLAN(s)$ . |  |  |
| <b>VID</b>                   | This field displays the ID number of the VLAN for which the Switch acts as a DHCP relay agent.                     |  |  |
| Current<br>Source<br>Address | This field displays the source IP address of the DHCP requests that the Switch forwards to a DHCP server.          |  |  |

# <span id="page-261-0"></span>**33.4 DHCPv4 Relay**

Configure DHCP relay on the Switch if the DHCP clients and the DHCP server are not in the same broadcast domain. During the initial IP address leasing, the Switch helps to relay network information (such as the IP address and subnet mask) between a DHCP client and a DHCP server. Once the DHCP client obtains an IP address and can connect to the network, network information renewal is done between the DHCP client and the DHCP server without the help of the Switch.

The Switch can be configured as a global DHCP relay. This means that the Switch forwards all DHCP requests from all domains to the same DHCP server. You can also configure the Switch to relay DHCP information based on the VLAN membership of the DHCP clients.

## **33.4.1 DHCPv4 Relay Agent Information**

The Switch can add information about the source of client DHCP requests that it relays to a DHCP server by adding **Relay Agent Information**. This helps provide authentication about the source of the requests. The DHCP server can then provide an IP address based on this information. Please refer to RFC 3046 for more details.

The DHCP **Relay Agent Information** feature adds an Agent Information field (also known as the **Option 82** field) to DHCP requests. The **Option 82** field is in the DHCP headers of client DHCP request frames that the Switch relays to a DHCP server.

**Relay Agent Information** can include the **System Name** of the Switch if you select this option. You can change the **System Name** in **Basic Settings** > **General Setup**.

The following describes the DHCP relay agent information that the Switch sends to the DHCP server:

| <b>FIELD LABELS</b> | <b>DESCRIPTION</b>                                                                                                    |  |
|---------------------|----------------------------------------------------------------------------------------------------|--|
| Slot ID             | (1 byte) This value is always 0 for stand-alone switches.                                                                        |  |
| Port ID             | (1 byte) This is the port that the DHCP client is connected to.                                                                  |  |
| <b>VLAN ID</b>      | (2 bytes) This is the VLAN that the port belongs to.                                                                             |  |
| Information         | (up to 64 bytes) This optional, read-only field is set according to system name set in <b>Basic</b><br>Settings > General Setup. |  |

Table 130 Relay Agent Information

#### **33.4.1.1 DHCPv4 Relay Agent Information Format**

A DHCP Relay Agent Information option has the following format.

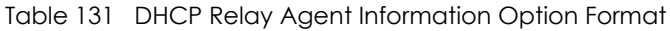

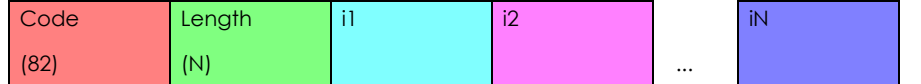

i1, i2 and iN are DHCP relay agent sub-options, which contain additional information about the DHCP client. You need to define at least one sub-option.

#### **33.4.1.2 Sub-Option Format**

There are two types of sub-option: "Agent Circuit ID Sub-option" and "Agent Remote ID Sub-option". They have the following formats.

Table 132 DHCP Relay Agent Circuit ID Sub-option Format

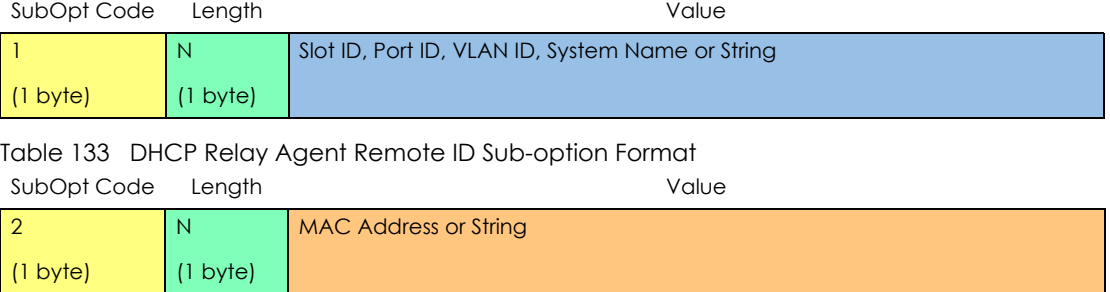

The 1 in the first field identifies this as an Agent Circuit ID sub-option and 2 identifies this as an Agent Remote ID sub-option. The next field specifies the length of the field.

### **33.4.2 DHCPv4 Option 82 Profile**

Use this screen to create DHCPv4 option 82 profiles. Click **IP Application > DHCP > DHCPv4** in the navigation panel and click the **Option 82 Profile** link to display the screen as shown.

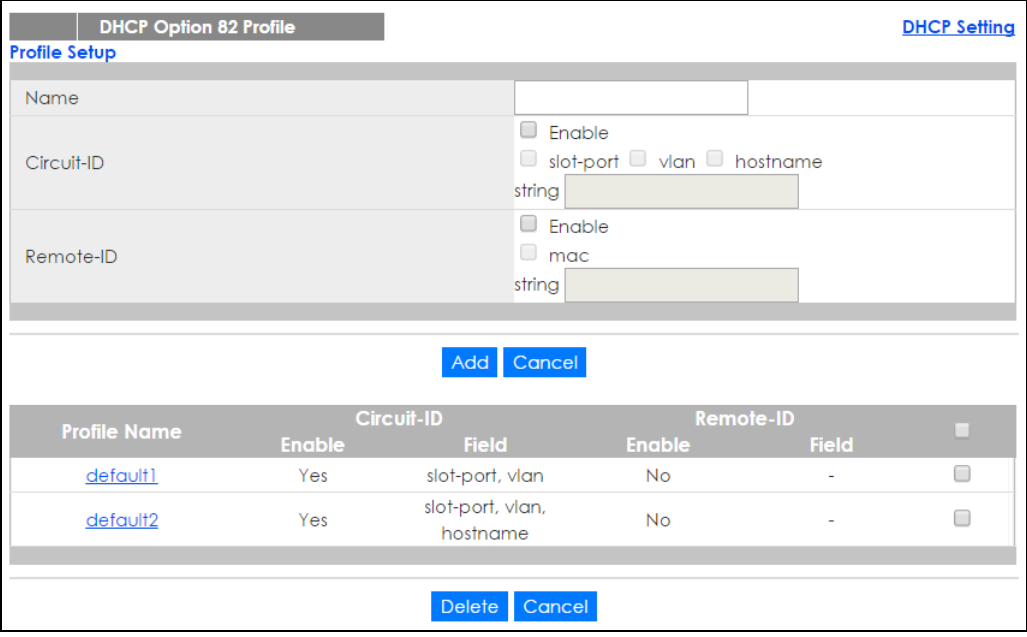

**Figure 187** IP Application > DHCP > DHCPv4 > Option 82 Profile

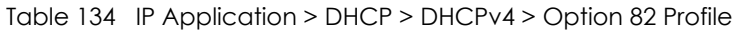

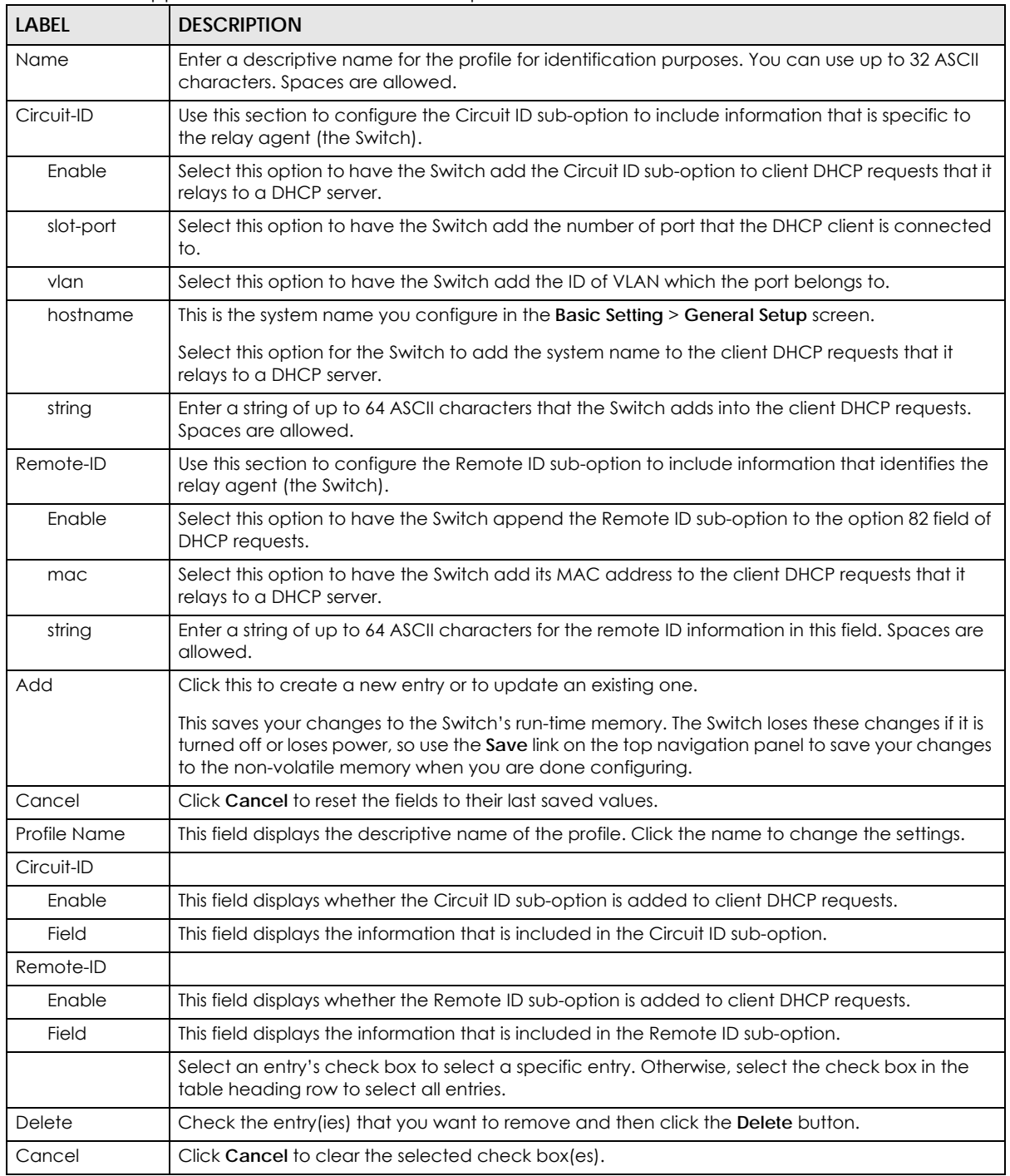

## **33.4.3 Configuring DHCPv4 Global Relay**

Use this screen to configure global DHCPv4 relay. Click **IP Application > DHCP > DHCPv4** in the navigation panel and click the **Global** link to display the screen as shown.

**Figure 188** IP Application > DHCP > DHCPv4 > Global

| <b>DHCP Relay</b>    |               | <b>Status</b> Port |  |
|----------------------|---------------|--------------------|--|
|                      |               |                    |  |
| Active               | Г             |                    |  |
| Remote DHCP Server 1 | 0.0.0.0       |                    |  |
| Remote DHCP Server 2 | 0.0.0.0       |                    |  |
| Remote DHCP Server 3 | 0.0.0.0       |                    |  |
| Option 82 Profile    | v             |                    |  |
|                      |               |                    |  |
|                      | Cancel<br>App |                    |  |

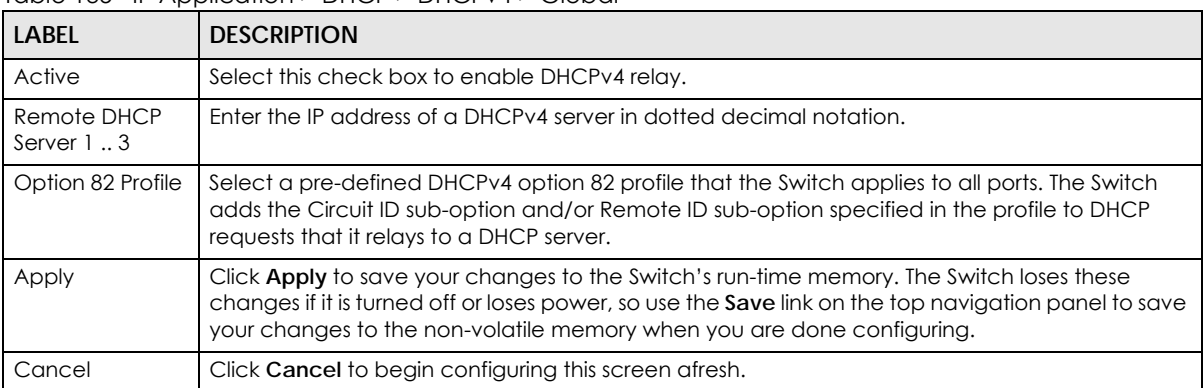

#### Table 135 IP Application > DHCP > DHCPv4 > Global

## **33.4.4 DHCPv4 Global Relay Port Configure**

Use this screen to apply a different DHCP option 82 profile to certain ports on the Switch. To open this screen, click **IP Application > DHCP > DHCPv4 > Global > Port**.

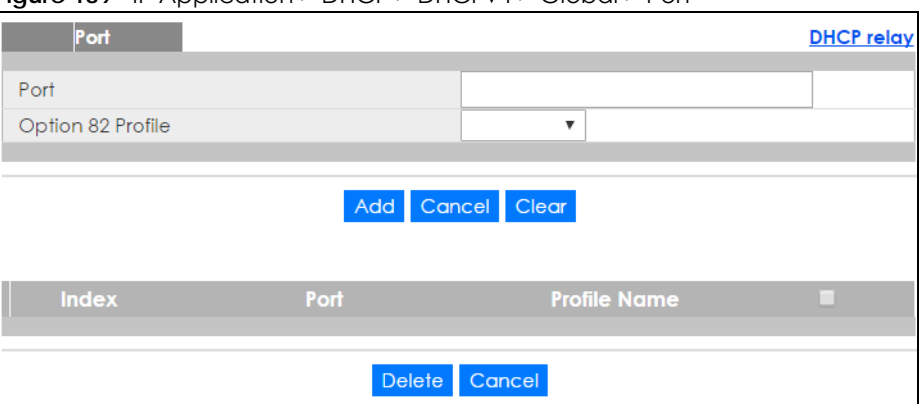

**Figure 189** IP Application > DHCP > DHCPv4 > Global > Port

**265**

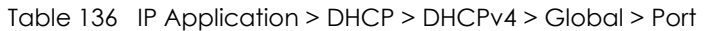

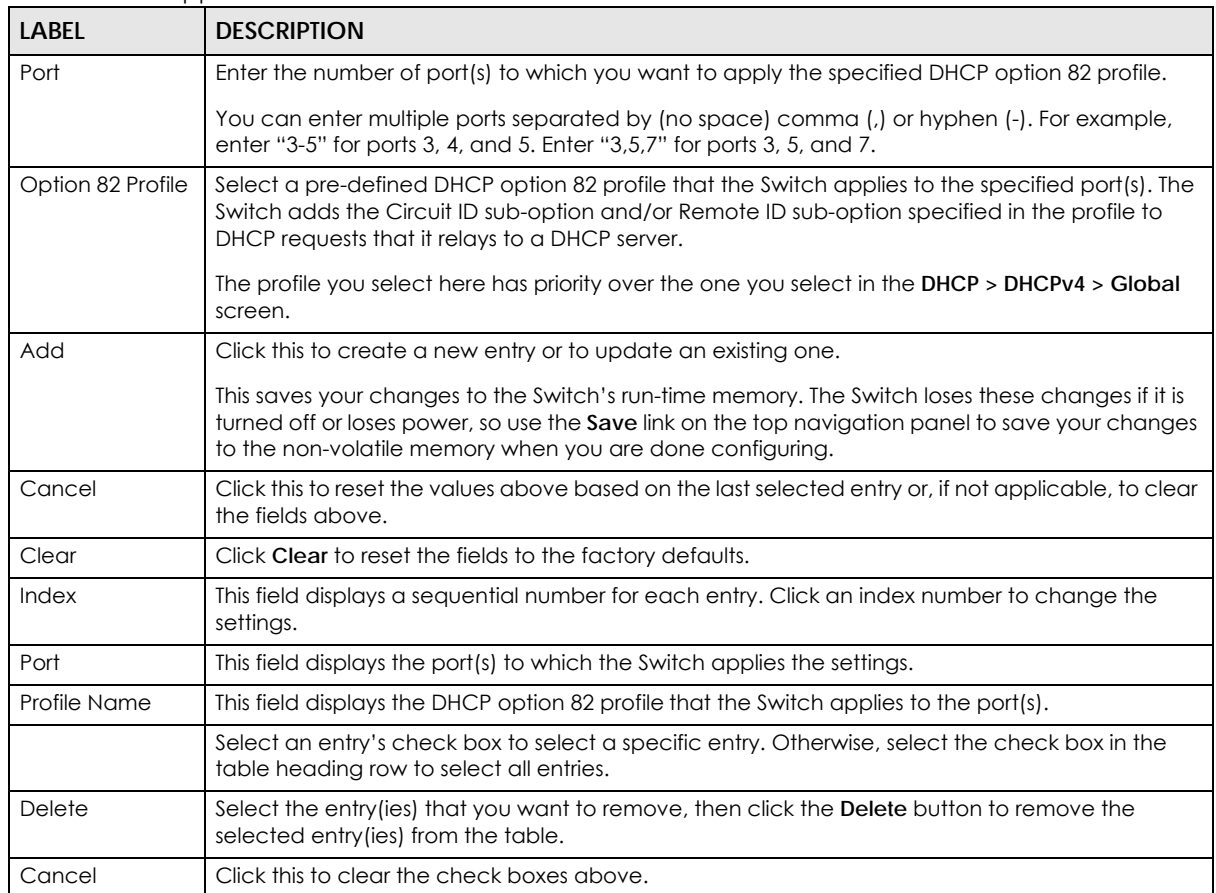

## **33.4.5 Global DHCP Relay Configuration Example**

The follow figure shows a network example where the Switch is used to relay DHCP requests for the **VLAN1** and **VLAN2** domains. There is only one DHCP server that services the DHCP clients in both domains.

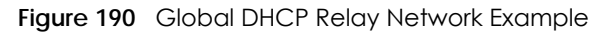

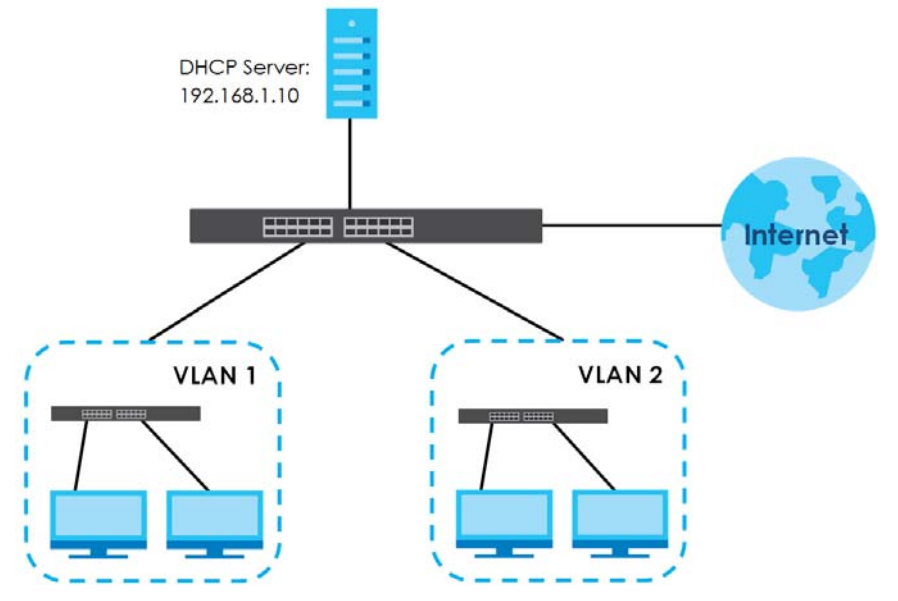

Configure the **DHCP Relay** screen as shown. Make sure you select a DHCP option 82 profile (**default1** in this example) to set the Switch to send additional information (such as the VLAN ID) together with the DHCP requests to the DHCP server. This allows the DHCP server to assign the appropriate IP address according to the VLAN ID.

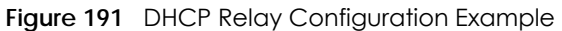

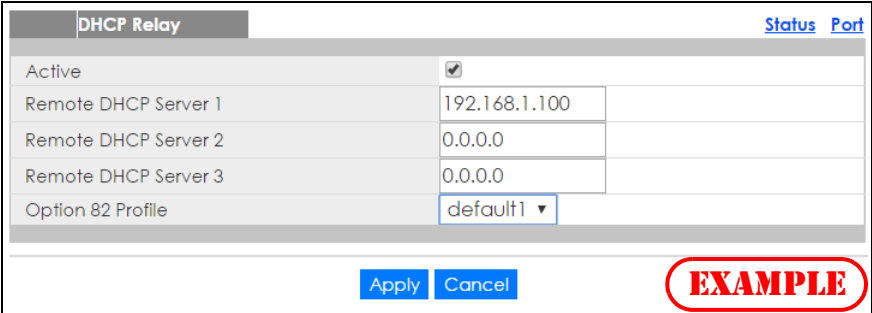

## <span id="page-266-0"></span>**33.4.6 Configuring DHCP VLAN Settings**

Use this screen to configure your DHCP settings based on the VLAN domain of the DHCP clients. Click **IP Application** > **DHCP > DHCPv4** in the navigation panel, then click the **VLAN** link In the **DHCP Status** screen that displays.

Note: You must set up a management IP address for each VLAN that you want to configure DHCP settings for on the Switch. See [Section 5.2 on page 58](#page-57-0) for information on how to do this.

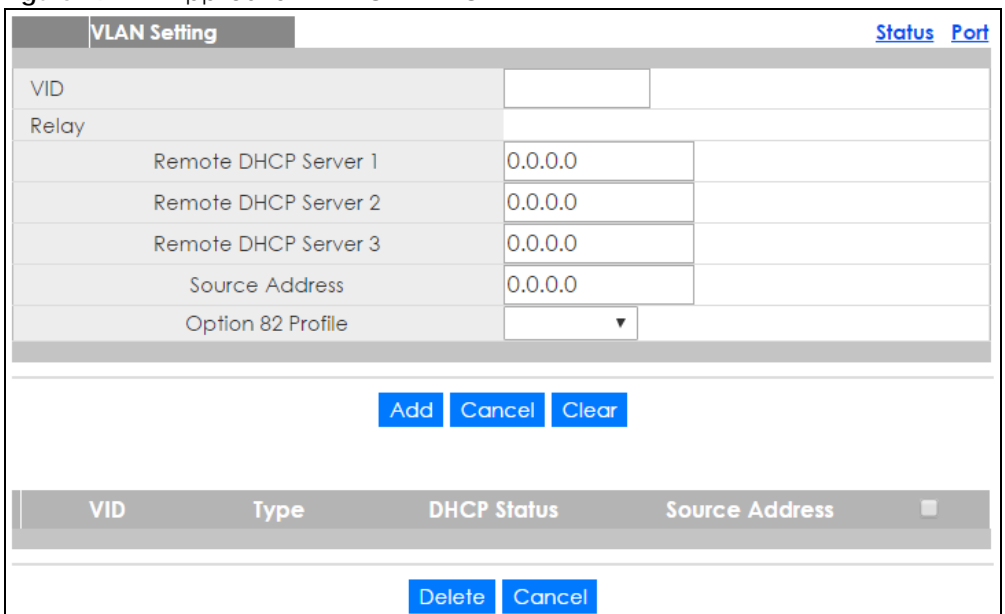

#### **Figure 192** IP Application > DHCP > DHCPv4 > VLAN

The following table describes the labels in this screen.

| <b>LABEL</b>                                                                                                    | <b>DESCRIPTION</b>                                                                                                    |  |  |
|----------------------------------------------------------------------------------------------------|----------------------------------------------------------------------------------------------------|--|--|
| <b>VID</b>                                                                                                    | Enter the ID number of the VLAN to which these DHCP settings apply.                                                                                                    |  |  |
| Relay                                                                                                    | Use this section if you want to configure the Switch to function as a DHCP relay for this VLAN.                                                                                                    |  |  |
| Remote DHCP<br>Server $13$                                                                                                    | Enter the IP address of a DHCP server in dotted decimal notation.                                                                                                    |  |  |
| Source Address<br>Enter the source IP address that the Switch adds to DHCP requests from clients on this VLAN<br>before forwarding them. If you leave this field set to 0.0.0.0, the Switch automatically sets the<br>source IP address of the DHCP requests to the IP address of the interface on which the packet is<br>received. |                                                                                                    |  |  |
|                                                                                                    | The source IP address helps DHCP clients obtain an appropriate IP address when you configure<br>multiple routing domains on a VLAN.                                                                                                    |  |  |
| Option 82 Profile                                                                                                    | Select a pre-defined DHCP option 82 profile that the Switch applies to all ports in this VLAN. The<br>Switch adds the Circuit ID sub-option and/or Remote ID sub-option specified in the profile to<br>DHCP requests that it relays to a DHCP server.                    |  |  |
| Add<br>Click this to create a new entry or to update an existing one.                                                                                                    |                                                                                                    |  |  |
|                                                                                                    | This saves your changes to the Switch's run-time memory. The Switch loses these changes if it is<br>turned off or loses power, so use the <b>Save</b> link on the top navigation panel to save your changes<br>to the non-volatile memory when you are done configuring. |  |  |
| Cancel                                                                                                    | Click Cancel to begin configuring this screen afresh.                                                                                                    |  |  |
| Clear                                                                                                    | Click Clear to reset the fields to the factory defaults.                                                                                                    |  |  |
| <b>VID</b>                                                                                                    | This field displays the ID number of the VLAN group to which this DHCP settings apply.                                                                                                    |  |  |
| <b>Type</b>                                                                                                    | This field displays Relay for the DHCP mode.                                                                                                    |  |  |
| <b>DHCP Status</b>                                                                                                    | For DHCP server configuration, this field displays the starting IP address and the size of the IP<br>address pool.                                                                                                    |  |  |
|                                                                                                    | For DHCP relay configuration, this field displays the first remote DHCP server IP address.                                                                                                    |  |  |
| Source Address                                                                                                    | This field displays the source IP address you configured for DHCP requests from clients on this<br>VLAN.                                                                                                    |  |  |

Table 137 IP Application > DHCP > DHCPv4 > VLAN

| <b>LABEL</b> | <b>DESCRIPTION</b>                                                                                                    |
|--------------|----------------------------------------------------------------------------------------------------|
|              | Select an entry's check box to select a specific entry. Otherwise, select the check box in the<br>table heading row to select all entries. |
| Delete       | Select the configuration entries you want to remove and click <b>Delete</b> to remove them.                                                |
| Cancel       | Click Cancel to clear the check boxes.                                                                                                    |

Table 137 IP Application > DHCP > DHCPv4 > VLAN (continued)

## **33.4.7 DHCPv4 VLAN Port Configure**

Use this screen to apply a different DHCP option 82 profile to certain ports in a VLAN. To open this screen, click **IP Application > DHCP > DHCPv4 > VLAN > Port**.

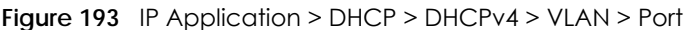

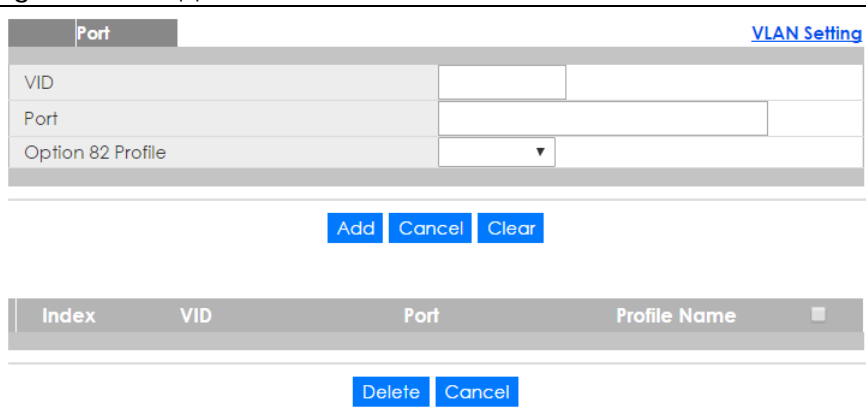

The following table describes the labels in this screen.

| <b>LABEL</b>      | <b>DESCRIPTION</b>                                                                                                    |
|-------------------|----------------------------------------------------------------------------------------------------|
| <b>VID</b>        | Enter the ID number of the VLAN you want to configure here.                                                                                                    |
| Port              | Enter the number of port(s) to which you want to apply the specified DHCP option 82 profile.                                                                                                    |
|                   | You can enter multiple ports separated by (no space) comma (,) or hyphen (-). For example,<br>enter "3-5" for ports 3, 4, and 5. Enter "3,5,7" for ports 3, 5, and 7.                                                                                                    |
| Option 82 Profile | Select a pre-defined DHCP option 82 profile that the Switch applies to the specified port(s) in this<br>VLAN. The Switch adds the Circuit ID sub-option and/or Remote ID sub-option specified in the<br>profile to DHCP requests that it relays to a DHCP server.        |
|                   | The profile you select here has priority over the one you select in the DHCP > DHCPv4 > VLAN<br>screen.                                                                                                    |
| Add               | Click this to create a new entry or to update an existing one.                                                                                                    |
|                   | This saves your changes to the Switch's run-time memory. The Switch loses these changes if it is<br>turned off or loses power, so use the <b>Save</b> link on the top navigation panel to save your changes<br>to the non-volatile memory when you are done configuring. |
| Cancel            | Click this to reset the values above based on the last selected entry or, if not applicable, to<br>clear the fields above.                                                                                                    |
| Clear             | Click Clear to reset the fields to the factory defaults.                                                                                                    |
| Index             | This field displays a sequential number for each entry. Click an index number to change the<br>settings.                                                                                                    |
| VID               | This field displays the VLAN to which the port(s) belongs.                                                                                                    |

Table 138 IP Application > DHCP > DHCPv4 > VLAN > Port

XGS1930 Series User's Guide

| <b>LABEL</b> | <b>DESCRIPTION</b>                                                                                                    |  |
|--------------|----------------------------------------------------------------------------------------------------|--|
| Port         | This field displays the port(s) to which the Switch applies the settings.                                                                  |  |
| Profile Name | This field displays the DHCP option 82 profile that the Switch applies to the port(s) in this VLAN.                                        |  |
|              | Select an entry's check box to select a specific entry. Otherwise, select the check box in the<br>table heading row to select all entries. |  |
| Delete       | Select the entry(ies) that you want to remove, then click the <b>Delete</b> button to remove the<br>selected entry(ies) from the table.    |  |
| Cancel       | Click this to clear the check boxes above.                                                                                                 |  |

Table 138 IP Application > DHCP > DHCPv4 > VLAN > Port (continued)

### **33.4.8 Example: DHCP Relay for Two VLANs**

The following example displays two VLANs (VIDs 1 and 2) for a campus network. Two DHCP servers are installed to serve each VLAN. The system is set up to forward DHCP requests from the dormitory rooms (VLAN 1) to the DHCP server with an IP address of 192.168.1.100. Requests from the academic buildings (VLAN 2) are sent to the other DHCP server with an IP address of 172.16.10.100.

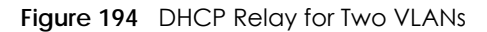

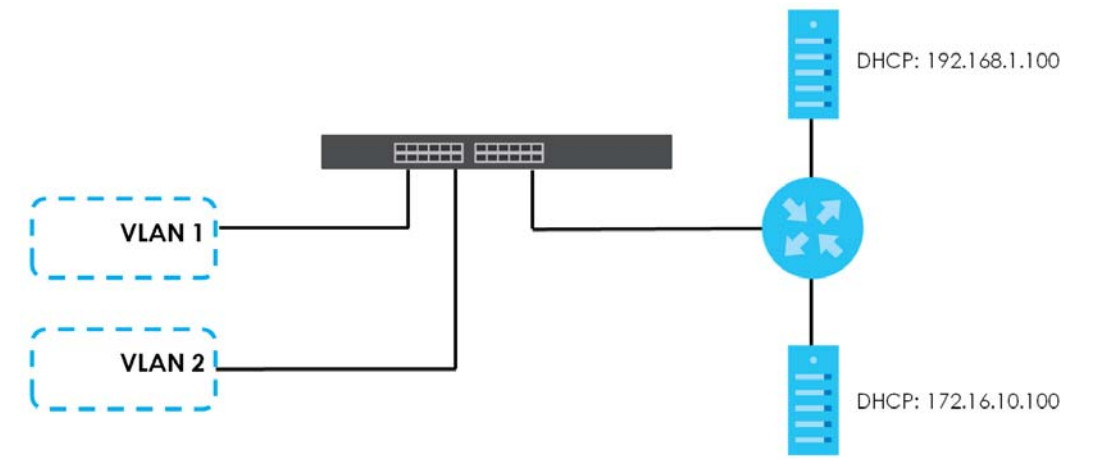

For the example network, configure the **VLAN Setting** screen as shown.

|            | <b>VLAN Setting</b>  |                    |                |                       | <b>Status</b> Port |
|------------|----------------------|--------------------|----------------|-----------------------|--------------------|
| <b>VID</b> |                      |                    | $\overline{2}$ |                       |                    |
| Relay      |                      |                    |                |                       |                    |
|            | Remote DHCP Server 1 |                    | 172.16.10.100  |                       |                    |
|            | Remote DHCP Server 2 |                    | 0.0.0.0        |                       |                    |
|            | Remote DHCP Server 3 |                    | 0.0.0.0        |                       |                    |
|            | Source Address       |                    | 0.0.0.0        |                       |                    |
|            | Option 82 Profile    |                    | ▼              |                       |                    |
|            |                      | Add                | Cancel Clear   | <b>EXAMPLE</b>        |                    |
| <b>VID</b> | <b>Type</b>          | <b>DHCP Status</b> |                | <b>Source Address</b> |                    |
|            |                      | Delete             | Cancel         |                       |                    |

**Figure 195** DHCP Relay for Two VLANs Configuration Example

XGS1930 Series User's Guide

# <span id="page-270-0"></span>**33.5 DHCPv6 Relay**

A DHCPv6 relay agent is on the same network as the DHCPv6 clients and helps forward messages between the DHCPv6 server and clients. When a client cannot use its link-local address and a wellknown multicast address to locate a DHCPv6 server on its network, it then needs a DHCPv6 relay agent to send a message to a DHCPv6 server that is not attached to the same network.

The DHCPv6 relay agent can add the remote identification (remote-ID) option and the interface-ID option to the Relay-Forward DHCPv6 messages. The remote-ID option carries a user-defined string, such as the system name. The interface-ID option provides slot number, port information and the VLAN ID to the DHCPv6 server. The remote-ID option (if any) is stripped from the Relay-Reply messages before the relay agent sends the packets to the clients. The DHCPv6 server copies the interface-ID option from the Relay-Forward message into the Relay-Reply message and sends it to the relay agent. The interface-ID should not change even after the relay agent restarts.

Use this screen to configure DHCPv6 relay settings for a specific VLAN on the Switch. Click **IP Application > DHCP > DHCPv6** in the navigation panel to display the screen as shown.

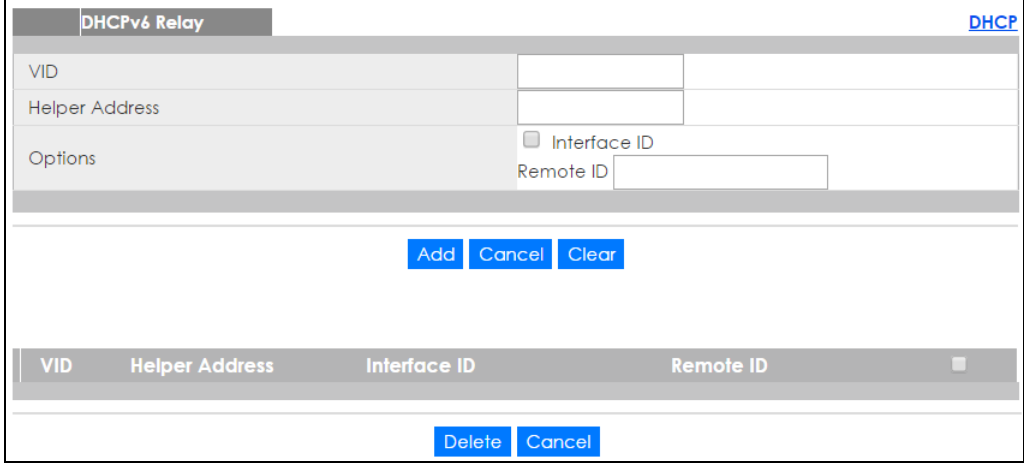

**Figure 196** IP Application > DHCP > DHCPv6

The following table describes the labels in this screen.

| <b>LABEL</b>          | <b>DESCRIPTION</b>                                                                                                    |
|-----------------------|----------------------------------------------------------------------------------------------------|
| <b>VID</b>            | Enter the ID number of the VLAN you want to configure here.                                                                                                    |
| <b>Helper Address</b> | Enter the remote DHCPv6 server address for the specified VLAN.                                                                                                    |
| Options               |                                                                                                    |
| Interface ID          | Select this option to have the Switch add the interface-ID option in the DHCPv6 requests from<br>the clients in the specified VLAN before the Switch forwards them to a DHCPv6 server.                                                                                                    |
| Remote ID             | Enter a string of up to 64 printable characters to be carried in the remote-ID option. The Switch<br>adds the remote-ID option in the DHCPv6 requests from the clients in the specified VLAN before<br>the Switch forwards them to a DHCPv6 server.                                                                                        |
| Add                   | Click this to create a new entry or to update an existing one.<br>This saves your changes to the Switch's run-time memory. The Switch loses these changes if it is<br>turned off or loses power, so use the <b>Save</b> link on the top navigation panel to save your changes<br>to the non-volatile memory when you are done configuring. |
| Cancel                | Click <b>Cancel</b> to reset the fields to their last saved values.                                                                                                    |

Table 139 IP Application > DHCP > DHCPv6

| <b>LABEL</b>          | <b>DESCRIPTION</b>                                                                                                    |  |
|-----------------------|----------------------------------------------------------------------------------------------------|--|
| Clear                 | Click Clear to reset the fields to the factory defaults.                                                                                   |  |
| <b>VID</b>            | This field displays the VLAN ID number. Click the VLAN ID to change the settings.                                                          |  |
| <b>Helper Address</b> | This field displays the IPv6 address of the remote DHCPv6 server for this VLAN.                                                            |  |
| Interface ID          | This field displays whether the interface-ID option is added to DHCPv6 requests from clients in this<br>VLAN.                              |  |
| Remote ID             | This field displays whether the remote-ID option is added to DHCPv6 requests from clients in this<br>VLAN.                                 |  |
|                       | Select an entry's check box to select a specific entry. Otherwise, select the check box in the<br>table heading row to select all entries. |  |
| Delete                | Check the entry (ies) that you want to remove and then click the <b>Delete</b> button.                                                     |  |
| Cancel                | Click Cancel to clear the selected check boxes.                                                                                            |  |

Table 139 IP Application > DHCP > DHCPv6 (continued)

# **CHAPTER 34 ARP Setup**

# **34.1 ARP Overview**

Address Resolution Protocol (ARP) is a protocol for mapping an Internet Protocol address (IP address) to a physical machine address, also known as a Media Access Control or MAC address, on the local area network.

An IP (version 4) address is 32 bits long. In an Ethernet LAN, MAC addresses are 48 bits long. The ARP table maintains an association between each MAC address and its corresponding IP address.

## **34.1.1 What You Can Do**

- Use the **ARP Learning** screen ([Section 34.2.1 on page 275](#page-274-0)) to configure ARP learning mode on a perport basis.
- Use the **Static ARP** screen [\(Section 34.2.2 on page 276\)](#page-275-0) to create static ARP entries on the Switch.

## **34.1.2 What You Need to Know**

Read on for concepts on ARP that can help you configure the screen in this chapter.

#### **34.1.2.1 How ARP Works**

When an incoming packet destined for a host device on a local area network arrives at the Switch, the Switch looks in the ARP Table and if it finds the address, it sends it to the device.

If no entry is found for the IP address, ARP broadcasts the request to all the devices on the LAN. The Switch fills in its own MAC and IP address in the sender address fields, and puts the known IP address of the target in the target IP address field. In addition, the Switch puts all ones in the target MAC field (FF.FF.FF.FF.FF.FF is the Ethernet broadcast address). The replying device (which is either the IP address of the device being sought or the router that knows the way) replaces the broadcast address with the target's MAC address, swaps the sender and target pairs, and unicasts the answer directly back to the requesting machine. ARP updates the ARP Table for future reference and then sends the packet to the MAC address that replied.

#### **34.1.2.2 ARP Learning Mode**

The Switch supports three ARP learning modes: ARP-Reply, Gratuitous-ARP, and ARP-Request.

#### **ARP-Reply**

The Switch in ARP-Reply learning mode updates the ARP table only with the ARP replies to the ARP requests sent by the Switch. This can help prevent ARP spoofing.

In the following example, the Switch does not have IP address and MAC address mapping information for hosts **A** and **B** in its ARP table, and host **A** wants to ping host **B**. Host **A** sends an ARP request to the Switch and then sends an ICMP request after getting the ARP reply from the Switch. The Switch finds no matched entry for host **B** in the ARP table and broadcasts the ARP request to all the devices on the LAN. When the Switch receives the ARP reply from host **B**, it updates its ARP table and also forwards host **A**'s ICMP request to host **B**. After the Switch gets the ICMP reply from host **B**, it sends out an ARP request to get host **A**'s MAC address and updates the ARP table with host **A**'s ARP reply. The Switch then can forward host **B**'s ICMP reply to host **A**.

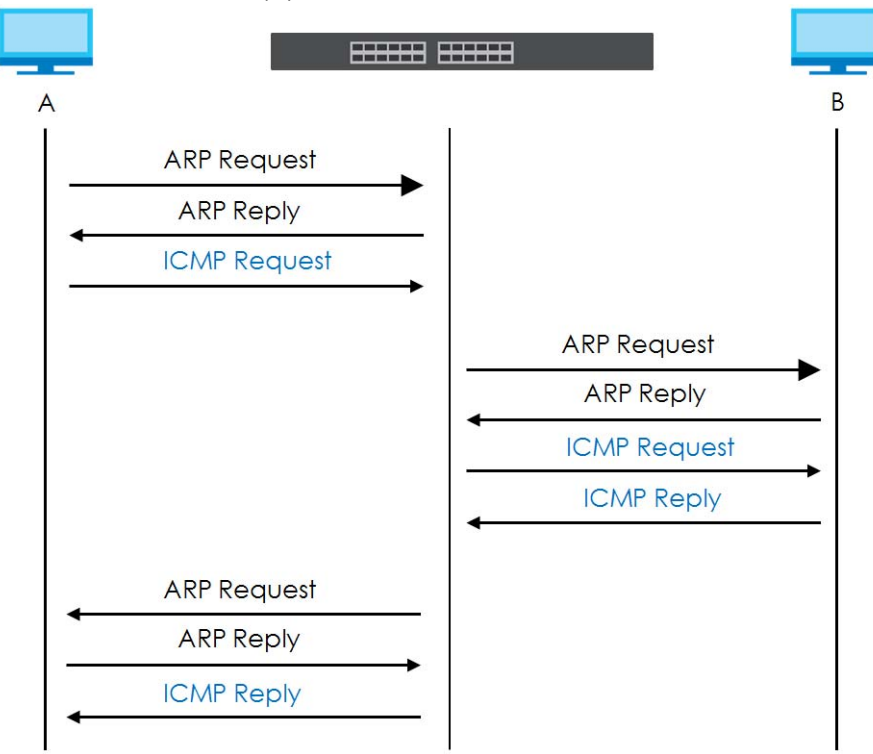

#### **Gratuitous-ARP**

A gratuitous ARP is an ARP request in which both the source and destination IP address fields are set to the IP address of the device that sends this request and the destination MAC address field is set to the broadcast address. There will be no reply to a gratuitous ARP request.

A device may send a gratuitous ARP packet to detect IP collisions. If a device restarts or its MAC address is changed, it can also use gratuitous ARP to inform other devices in the same network to update their ARP table with the new mapping information.

In Gratuitous-ARP learning mode, the Switch updates its ARP table with either an ARP reply or a gratuitous ARP request.

#### **ARP-Request**

When the Switch is in ARP-Request learning mode, it updates the ARP table with both ARP replies, gratuitous ARP requests and ARP requests.

Therefore in the following example, the Switch can learn host **A**'s MAC address from the ARP request sent by host **A**. The Switch then forwards host **B**'s ICMP reply to host **A** right after getting host **B**'s MAC address and ICMP reply.

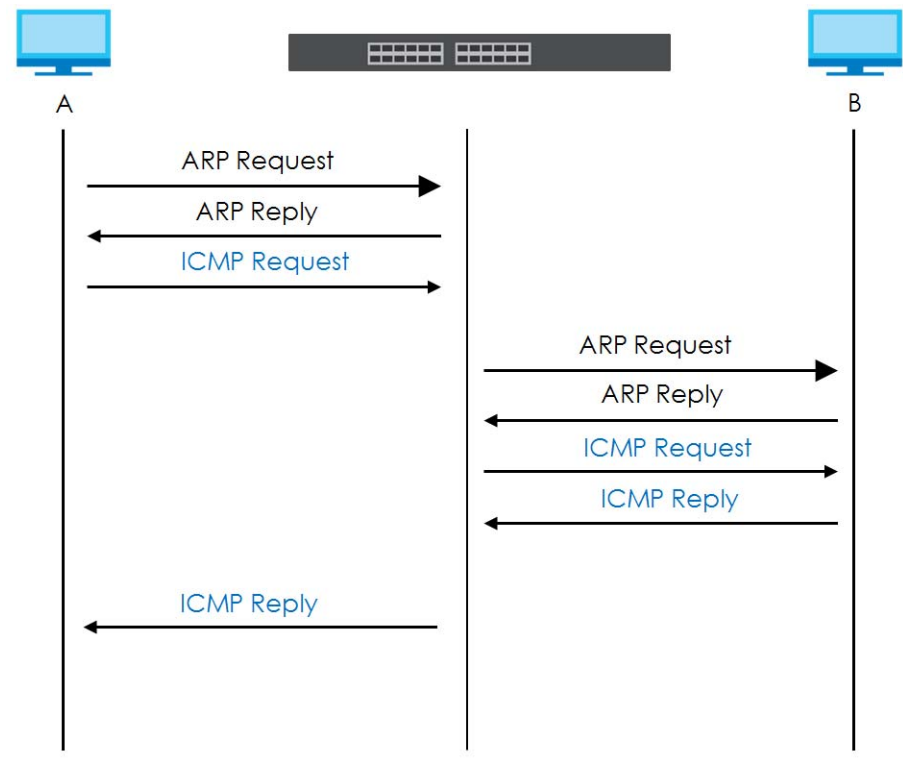

## **34.2 ARP Setup**

Click **IP Application** > **ARP Setup** in the navigation panel to display the screen as shown. Click the link next to **ARP Learning** to open a screen where you can set the ARP learning mode for each port. Click the link next to **Static ARP** to open a screen where you can create static ARP entries on the Switch.

**Figure 197** IP Application > ARP Setup

| <b>ARP Setup</b> |                   |
|------------------|-------------------|
| ARP Learning     | Click Here        |
| Static ARP       | <b>Click Here</b> |
|                  |                   |

## <span id="page-274-0"></span>**34.2.1 ARP Learning**

Use this screen to configure each port's ARP learning mode. Click the link next to **ARP Learning** in the **IP Application** > **ARP Setup** screen to display the screen as shown next.

| <b>ARP Learning</b> | <b>ARP Setup</b>                              |
|---------------------|-----------------------------------------------|
| Port                | <b>ARP Learning Mode</b>                      |
| *                   | ARP-Reply<br>▼                                |
|                     | ARP-Reply<br>$\boldsymbol{\mathrm{v}}$        |
| $\overline{2}$      | ARP-Reply<br>$\boldsymbol{\mathrm{v}}$        |
| 3                   | ARP-Reply<br>$\boldsymbol{\mathrm{v}}$        |
| $\overline{4}$      | <b>ARP-Reply</b><br>$\boldsymbol{\mathrm{v}}$ |
| 5                   | <b>ARP-Reply</b><br>▼                         |
| 6                   | <b>ARP-Reply</b><br>▼                         |
| $\overline{7}$      | ARP-Reply<br>▼                                |
| 8                   | <b>ARP-Reply</b><br>$\overline{\mathbf{v}}$   |
| 9                   | ARP-Reply<br>▼                                |
| 10                  | ARP-Reply<br>$\boldsymbol{\mathrm{v}}$        |
| П                   | ARP-Realy                                     |
|                     | AP                                            |
|                     | -Rep                                          |
| 51                  | <b>ARP-Reply</b><br>▼                         |
| 52                  | ARP-Reply<br>$\boldsymbol{\mathrm{v}}$        |
|                     |                                               |

**Figure 198** IP Application > ARP Setup > ARP Learning

| The following table describes the labels in this screen. |                                                                                                    |  |
|----------------------------------------------------------|----------------------------------------------------------------------------------------------------|--|
| Table 140 IP Application > ARP Setup > ARP Learning      |                                                                                                    |  |
| <b>LABEL</b>                                             | <b>DESCRIPTION</b>                                                                                                    |  |
| Port                                                     | This field displays the port number.                                                                                                    |  |
| $\ast$                                                   | Settings in this row apply to all ports.                                                                                                    |  |
|                                                          | Use this row only if you want to make some settings the same for all ports. Use this row first to set<br>the common settings and then make adjustments on a port-by-port basis.                                |  |
|                                                          | Changes in this row are copied to all the ports as soon as you make them.                                                                                                    |  |
| <b>ARP Learning</b>                                      | Select the ARP learning mode the Switch uses on the port.                                                                                                    |  |
| Mode                                                     | Select ARP-Reply to have the Switch update the ARP table only with the ARP replies to the ARP<br>requests sent by the Switch.                                                                                  |  |
|                                                          | Select Gratuitous-ARP to have the Switch update its ARP table with either an ARP reply or a<br>gratuitous ARP request.                                                                                         |  |
|                                                          | Select <b>ARP-Request</b> to have the Switch update the ARP table with both ARP replies, gratuitous<br>ARP requests and ARP requests.                                                                          |  |
| Apply                                                    | Click <b>Apply</b> to save your changes to the Switch's run-time memory. The Switch loses these<br>changes if it is turned off or loses power, so use the <b>Save</b> link on the top navigation panel to save |  |

Cancel **Click Cancel** to begin configuring this screen afresh.

## <span id="page-275-0"></span>**34.2.2 Static ARP**

Use this screen to create static ARP entries that will display in the **Management > ARP Table** screen and will not age out. Click the link next to **Static ARP** in the **IP Application** > **ARP Setup** screen to display the screen as shown.

your changes to the non-volatile memory when you are done configuring.

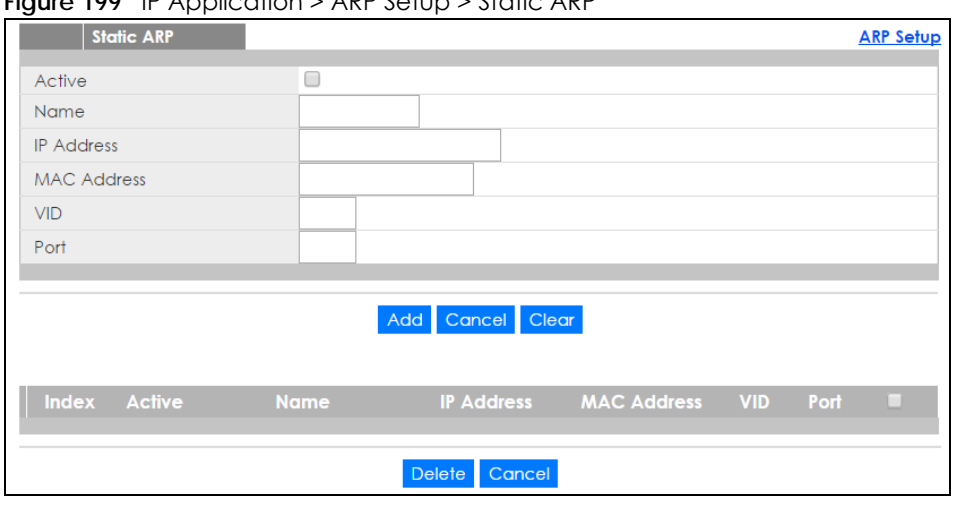

**Figure 199** IP Application > ARP Setup > Static ARP

The following table describes the related labels in this screen.

| <b>LABEL</b>       | <b>DESCRIPTION</b>                                                                                                    |  |  |
|--------------------|----------------------------------------------------------------------------------------------------|--|--|
| Active             | Select this check box to activate your rule. You may temporarily deactivate a rule without<br>deleting it by clearing this check box.                                                                                                    |  |  |
| Name               | Enter a descriptive name (up to 32 printable ASCII characters) for identification purposes.                                                                                                    |  |  |
| <b>IP Address</b>  | Enter the IP address of a device connected to a Switch port with the corresponding MAC<br>address below.                                                                                                    |  |  |
| <b>MAC Address</b> | Enter the MAC address of the device with the corresponding IP address above.                                                                                                    |  |  |
| <b>VID</b>         | Enter the ID number of VLAN to which the device belongs.                                                                                                    |  |  |
| Port               | Enter the number of port to which the device connects.                                                                                                    |  |  |
| Add                | Click this to create a new entry or to update an existing one.                                                                                                    |  |  |
|                    | This saves your changes to the Switch's run-time memory. The Switch loses these changes if it is<br>turned off or loses power, so use the <b>Save</b> link on the top navigation panel to save your<br>changes to the non-volatile memory when you are done configuring. |  |  |
| Cancel             | Click Cancel to begin configuring this screen afresh.                                                                                                    |  |  |
| Clear              | Click Clear to set the above fields back to the factory defaults.                                                                                                    |  |  |
| Index              | This field displays the index number of an entry. Click an index number to change the settings.                                                                                                    |  |  |
| Active             | This field displays Yes when the entry is activated and NO when it is deactivated.                                                                                                    |  |  |
| Name               | This field displays the descriptive name for this entry. This is for identification purposes only.                                                                                                    |  |  |
| <b>IP Address</b>  | This is the IP address of a device connected to a Switch port with the corresponding MAC<br>address below.                                                                                                    |  |  |
| <b>MAC Address</b> | This is the MAC address of the device with the corresponding IP address above.                                                                                                    |  |  |
| <b>VID</b>         | This field displays the VLAN to which the device belongs.                                                                                                    |  |  |
| Port               | This field displays the port to which the device connects.                                                                                                    |  |  |
|                    | Select an entry's check box to select a specific entry. Otherwise, select the check box in the<br>table heading row to select all entries.                                                                                                    |  |  |
| Delete             | Click Delete to remove the selected entry from the summary table.                                                                                                    |  |  |
| Cancel             | Click Cancel to clear the check boxes.                                                                                                    |  |  |

Table 141 IP Application > ARP Setup > Static ARP

# **CHAPTER 35 Maintenance**

## **35.1 Overview**

This chapter explains how to configure the screens that let you maintain the firmware and configuration files.

## **35.1.1 What You Can Do**

- Use the **Maintenance** screen [\(Section 35.2 on page 278](#page-277-0)) to erase running configuration, save a configuration file or restart the Switch.
- Use the **Firmware Upgrade** screen ([Section 35.6 on page 282](#page-281-0)) to upload the latest firmware.
- Use the **Restore Configuration** screen [\(Section 35.7 on page 283](#page-282-0)) to upload a stored device configuration file.
- Use the **Backup Configuration** screen ([Section 35.8 on page 284\)](#page-283-0) to save your configurations for later use.
- Use the **Tech-Support** screen ([Section 35.9 on page 284\)](#page-283-1) to create reports for customer support if there are problems with the Switch.

# <span id="page-277-0"></span>**35.2 The Maintenance Screen**

Use this screen to manage firmware and your configuration files. Click **Management** > **Maintenance** in the navigation panel to open the following screen.

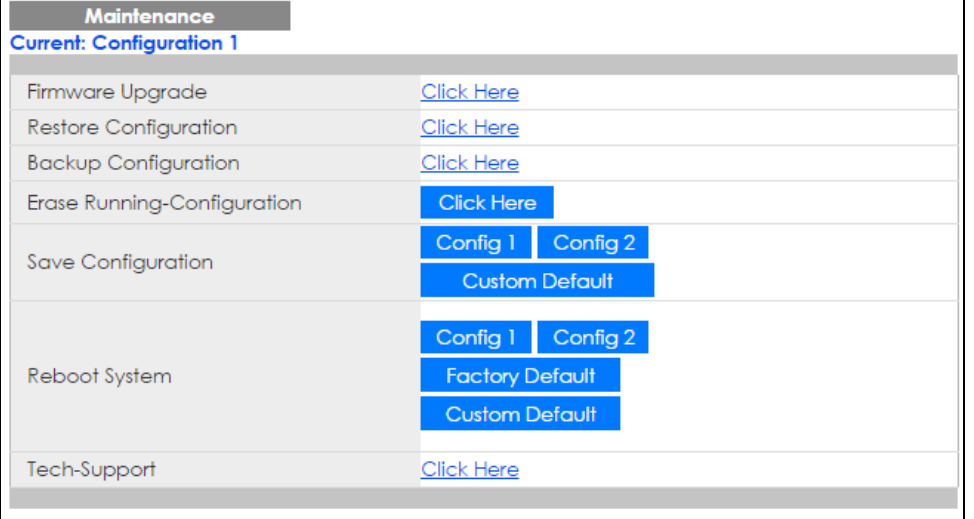

**Figure 200** Management > Maintenance

**278**

| <b>LABEL</b>                    | <b>DESCRIPTION</b>                                                                                                    |  |  |
|---------------------------------|----------------------------------------------------------------------------------------------------|--|--|
| Current                         | This field displays which configuration (Configuration 1 or Configuration 2) is currently operating<br>on the Switch.                                                                                                    |  |  |
| Firmware<br>Upgrade             | Click Click Here to go to the Firmware Upgrade screen.                                                                                                    |  |  |
| Restore<br>Configuration        | Click Click Here to go to the Restore Configuration screen.                                                                                                    |  |  |
| Backup<br>Configuration         | Click Click Here to go to the Backup Configuration screen.                                                                                                    |  |  |
| Erase Running-<br>Configuration | Click Click Here to reset the current configuration of the Switch. Note that this will not reset the<br>configuration to the factory default settings.                                                                                                    |  |  |
| Save                            | Click Config 1 to save the current configuration settings to Configuration 1 on the Switch.                                                                                                    |  |  |
| Configuration                   | Click Config 2 to save the current configuration settings to Configuration 2 on the Switch.                                                                                                    |  |  |
|                                 | Click Custom Default to save the current configuration settings to a custom default file on the<br>Switch.                                                                                                    |  |  |
| Reboot System                   | Click Config 1 to reboot the system and load Configuration 1 on the Switch.                                                                                                    |  |  |
|                                 | Click Config 2 to reboot the system and load Configuration 2 on the Switch.                                                                                                    |  |  |
|                                 | Click Factory Default to reboot the system and load the default configuration settings on the<br>Switch.                                                                                                    |  |  |
|                                 | Click Custom Default to reboot the system and load a saved custom default file on the Switch.<br>This will save the custom default configuration settings to both Configuration 1 and<br>Configuration 2. If a custom default file was not saved, clicking Custom Default loads the<br>factory default configuration on the Switch. |  |  |
|                                 | Note: Make sure to click the <b>Save</b> button in any screen to save your settings to the<br>current configuration on the Switch.                                                                                                    |  |  |
| Tech-Support                    | Click Click Here to see the Tech-Support screen. You can set CPU and memory thresholds for<br>log reports and download related log reports for issue analysis. Log reports include CPU history<br>and utilization, crash and memory.                                                                                                |  |  |

Table 142 Management > Maintenance

# **35.3 Erase Running-Configuration**

Follow the steps below to remove the running configuration on the Switch. Unlike when you reset the Switch to the factory defaults, the username, password, system logs, memory logs, baud rate and SSH service are not removed.

- **1** In the **Maintenance** screen, click the **Click Here** button next to **Erase Running-Configuration** to clear all Switch configuration information you configured.
- **2** Click **OK** to remove the running configuration on the Switch.

**Figure 201** Erase Running-Configuration: Confirmation

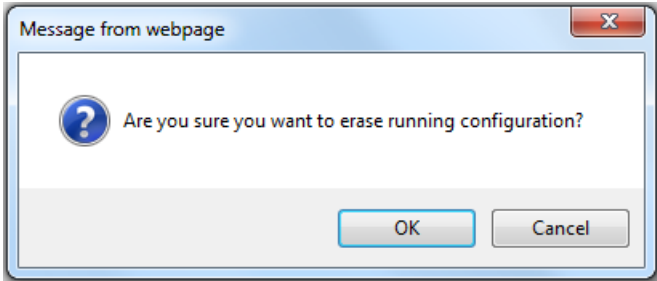

**3** In the web configurator, click the **Save** button in the top of the screen to make the changes take effect. If you want to access the Switch web configurator again, you may need to change the IP address of your computer to be in the same subnet as that of the default Switch IP address (192.168.1.1).

## **35.4 Save Configuration**

Click **Config 1** to save the current configuration settings permanently to **Configuration 1** on the Switch.

Click **Config 2** to save the current configuration settings permanently to **Configuration 2** on the Switch.

Click **Custom Default** to save the current configuration settings permanently to a custom default file on the Switch. If configuration changes cause the Switch to behave abnormally, click **Custom Default** (next to **Reboot System**) to have the Switch automatically reboot and restore the saved custom default file.

Alternatively, click **Save** on the top right-hand corner in any screen to save the configuration changes to the current configuration.

Note: Clicking the **Apply** or **Add** button does NOT save the changes permanently. All unsaved changes are erased after you reboot the Switch.

## **35.5 Reboot System**

**Reboot System** allows you to restart the Switch without physically turning the power off. It also allows you to load configuration one (**Config 1**), configuration two (**Config 2**), a **Custom Default** or **Factory Default** when you reboot. Follow the steps below to reboot the Switch.

**1** In the **Maintenance** screen, click a configuration button next to **Reboot System** to reboot and load that configuration file. The following screen displays.

**Figure 202** Reboot System: Confirmation

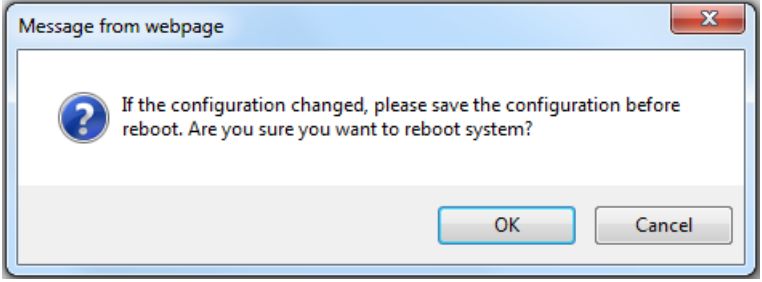

XGS1930 Series User's Guide

**280**

**2** Click **OK** again and then wait for the Switch to restart. This takes up to two minutes. This does not affect the Switch's configuration.

Click **Config 1** and follow steps 1 to 2 to reboot and load configuration one on the Switch.

Click **Config 2** and follow steps 1 to 2 to reboot and load configuration two on the Switch.

Click **Factory Default** and follow steps 1 to 2 to reboot and load default configuration settings on the Switch.

Click **Custom Default** and follow steps 1 to 2 to reboot and load a custom default file on the Switch. This will save the custom default configuration settings to both **Configuration 1** and **Configuration 2**.

#### **35.5.1 Factory Default**

Follow the steps below to reset the Switch back to the factory defaults.

- **1** Click the **Factory Default** button.
- **2** Click **OK** to continue or **Cancel** to abort.

#### **Figure 203** Load Factory Default: Start

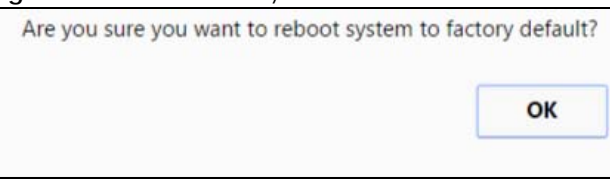

If you want to access the Switch web configurator again, you may need to change the IP address of your computer to be in the same subnet as that of the default Switch IP address (192.168.1.1 or DHCPassigned IP).

#### **35.5.2 Custom Default**

Follow the steps below to reset the Switch back to the custom default file you created. This will save the custom default configuration settings to both **Configuration 1** and **Configuration 2**.

- **1** Click the **Custom Default** button.
- **2** Click **OK** to continue or **Cancel** to abort.

Note: If you did not save a custom default file in the web configurator or CLI using copy running-config custom-default, then the factory default file is restored after you press click **Custom Default** (next to **Reboot System**) on the Switch. You will then have to make all your configurations again on the Switch.

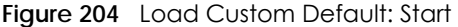

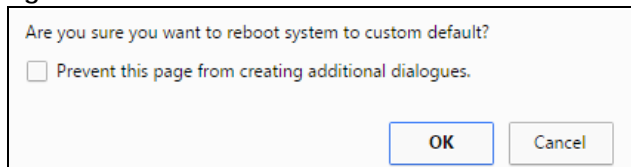

XGS1930 Series User's Guide

# <span id="page-281-0"></span>**35.6 Firmware Upgrade**

Use the following screen to upgrade your Switch to the latest firmware. The Switch supports dual firmware images, **Firmware 1** and **Firmware 2**. Use this screen to specify which image is updated when firmware is uploaded using the web configurator and to specify which image is loaded when the Switch starts up.

Make sure you have downloaded (and unzipped) the correct model firmware and version to your computer before uploading to the device.

#### **Be sure to upload the correct model firmware as uploading the wrong model firmware may damage your device.**

Click **Management** > **Maintenance** > **Firmware Upgrade** to view the screen as shown next.

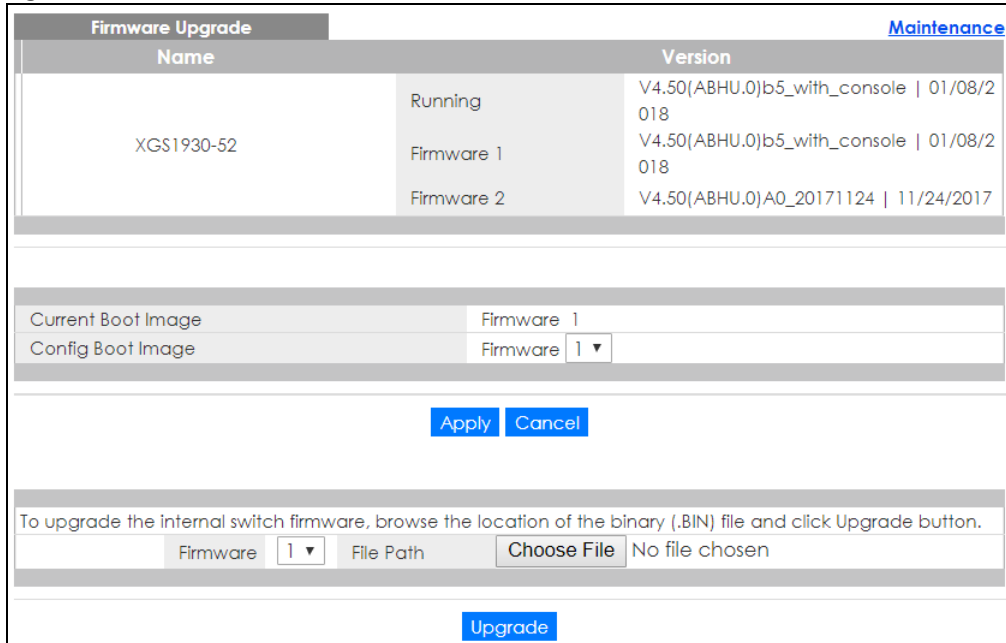

**Figure 205** Management > Maintenance > Firmware Upgrade

Type the path and file name of the firmware file you wish to upload to the Switch in the **File Path** text box or click **Browse** to locate it (Firmware upgrades are only applied after a reboot). Click **Upgrade** to load the new firmware.

After the firmware upgrade process is complete, see the **System Info** screen to verify your current firmware version number.

| LABFL              | <b>DESCRIPTION</b>                                                                                                    |  |  |
|--------------------|----------------------------------------------------------------------------------------------------|--|--|
| Name               | This is the name of the Switch that you're configuring.                                                                                                    |  |  |
| Version            | The Switch has two firmware sets, Firmware 1 and Firmware 2, residing in flash.                                                                                                    |  |  |
|                    | Running shows the version number (and model code) and MM/DD/YYYY creation date of the firmware currently in use on the Switch (Firmware 1 or Firmware 2). The firmware<br>$\bullet$<br>information is also displayed at System Information in Basic Settings.                                                                          |  |  |
|                    | <b>Firmware 1</b> shows its version number (and model code) and MM/DD/YYYY creation<br>٠<br>date.                                                                                                    |  |  |
|                    | Firmware 2 shows its version number (and model code) and MM/DD/YYYY creation<br>date.                                                                                                    |  |  |
| Current Boot Image | This displays which firmware is currently in use on the Switch (Firmware 1 or Firmware 2).                                                                                                    |  |  |
| Config Boot Image  | Select which firmware (Firmware 1 or Firmware 2) should load, click Apply and reboot the<br>Switch to see changes, you will also see changes in the <b>Current Boot Image</b> field above as<br>well.                                                                                                    |  |  |
| Apply              | Click Apply to save your changes to the Switch's run-time memory. The Switch loses these<br>changes if it is turned off or loses power, so use the <b>Save</b> link on the top navigation panel to<br>save your changes to the non-volatile memory when you are done configuring.                                                      |  |  |
| Cancel             | Click Cancel to begin configuring this screen afresh.                                                                                                    |  |  |
| Firmware           | Choose to upload the new firmware to (Firmware) 1 or (Firmware) 2.                                                                                                    |  |  |
| File Path          | Type the path and file name of the firmware file you wish to upload to the Switch in the File<br><b>Path</b> text box or click <b>Browse</b> to locate it.                                                                                                    |  |  |
| Upgrade            | Click <b>Upgrade</b> to load the new firmware. Firmware upgrades are only applied after a<br>reboot. To reboot, go to Management > Maintenance > Reboot System and click Config 1,<br>Config 2 or Factory Default (Config 1, Config 2 and Factory Default are the configuration<br>files you want the Switch to use when it restarts). |  |  |

Table 143 Management > Maintenance > Firmware Upgrade

# <span id="page-282-0"></span>**35.7 Restore Configuration**

Use this screen to restore a previously saved configuration from your computer to the Switch.

**Figure 206** Management > Maintenance > Restore Configuration

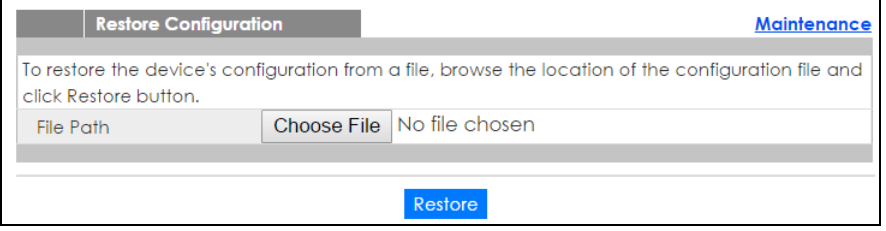

Type the path and file name of the configuration file you wish to restore in the **File Path** text box or click **Choose File** to locate it. After you have specified the file, click **Restore**. "config" is the name of the configuration file on the Switch, so your backup configuration file is automatically renamed when you restore using this screen.

# <span id="page-283-0"></span>**35.8 Backup Configuration**

Use this screen to save and store your current device settings.

Backing up your Switch configurations allows you to create various "snap shots" of your device from which you may restore at a later date.

Back up your current Switch configuration to a computer using the **Backup Configuration** screen.

**Figure 207** Management > Maintenance > Backup Configuration

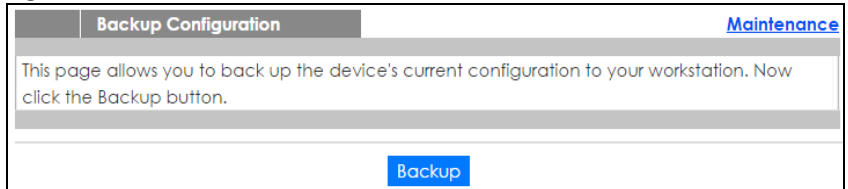

Follow the steps below to back up the current Switch configuration to your computer in this screen.

- **1** Click **Backup**.
- **2** If the current configuration file is open and/or downloaded to your computer automatically, you can click **File > Save As** to save the file to a specific place.

If a dialog box pops up asking whether you want to open or save the file, click **Save** or **Save File** to download it to the default downloads folder on your computer. If a **Save As** screen displays after you click **Save** or **Save File**, choose a location to save the file on your computer from the **Save in** drop-down list box and type a descriptive name for it in the **File name** list box. Click **Save** to save the configuration file to your computer.

# <span id="page-283-1"></span>**35.9 Tech-Support**

The Tech-Support feature is a log enhancement tool that logs useful information such as CPU utilization history, memory and Mbuf (Memory Buffer) log and crash reports for issue analysis by customer support should you have difficulty with your Switch. The Tech Support menu eases your effort in obtaining reports

Click **Management** > **Maintenance** > **Tech-Support** to see the following screen.

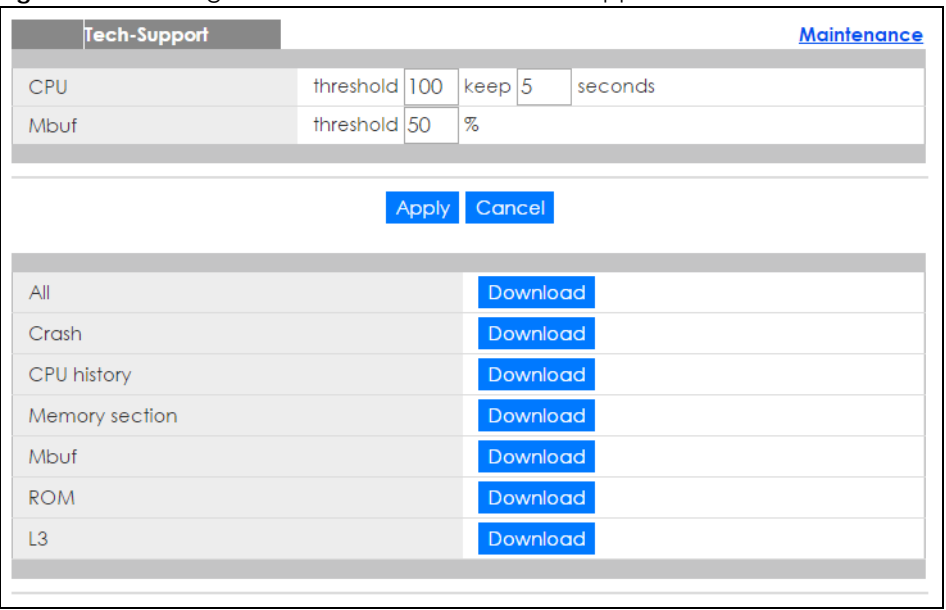

**Figure 208** Management > Maintenance > Tech-Support

You may need WordPad or similar software to see the log report correctly. The table below describes the fields in the above screen.

| <b>LABEL</b> | <b>DESCRIPTION</b>                                                                                                    |
|--------------|----------------------------------------------------------------------------------------------------|
| CPU          | Type a number ranging from 50 to 100 in the CPU threshold box, and type another<br>number ranging from 5 to 60 in the seconds box then click Apply.                                                                                                    |
|              | For example, 80 for CPU threshold and 5 for seconds means a log will be created when<br>CPU utilization reaches over 80% and lasts for 5 seconds.                                                                                                    |
|              | The log report holds 7 days of CPU log data and is stored in volatile memory (RAM). The<br>data is lost if the Switch is turned off or in event of power outage. After 7 days, the logs<br>wrap around and new ones and replace the earliest ones.                                |
|              | The higher the CPU threshold number, the fewer logs will be created, and the less data<br>technical support will have to analyze and vice versa.                                                                                                    |
| Mbuf         | Type a number ranging from 50 to 100 in the Mbuf (Memory Buffer) threshold box. The<br>Mbuf log report is stored in flash (permanent) memory.                                                                                                    |
|              | For example, Mbuf 50 means a log will be created when the Mbuf utilization is over 50%.                                                                                                    |
|              | The higher the Mbuf threshold number, the fewer logs will be created, and the less data<br>technical support will have to analyze and vice versa.                                                                                                    |
| Apply        | Click Apply to save your changes to the Switch's run-time memory. The Switch loses<br>these changes if it is turned off or loses power, so use the <b>Save</b> link on the top navigation<br>panel to save your changes to the non-volatile memory when you are done configuring. |
| Cancel       | Click Cancel to begin configuring this screen afresh.                                                                                                    |
| All          | Click Download to see all the log report and system status. This log report is stored in flash<br>memory. If the All log report is too large, you can download the log reports separately<br>below.                                                                               |
| Crash        | Click Download to see the crash log report. The log will include information of the last<br>crash and is stored in flash memory.                                                                                                    |
| CPU history  | Click <b>Download</b> to see the CPU history log report. The 7-days log is stored in RAM and you<br>will need to save it, otherwise it will be lost when the Switch is shutdown or during power<br>outage.                                                                        |

Table 144 Management > Maintenance > Tech-Support

| <b>LABEL</b>          | <b>DESCRIPTION</b>                                                                                                    |
|-----------------------|----------------------------------------------------------------------------------------------------|
| <b>Memory Section</b> | Click <b>Download</b> to see the memory section log report. This log report is stored in flash<br>memory.                                         |
| Mbuf                  | Click <b>Download</b> to see the Mbuf log report. The log includes Mbuf over threshold<br>information. This log report is stored in flash memory. |
| <b>ROM</b>            | Click <b>Download</b> to see the Read Only Memory (ROM) log report. This report is stored in<br>flash memory.                                     |
| L3                    | Click Download to see the layer-3 Switch log report. The log only applies to the layer-3<br>Switch models. This report is stored in flash memory. |

Table 144 Management > Maintenance > Tech-Support

## **35.9.1 Tech-Support Download**

When you click **Download** to save your current Switch configuration to a computer, the following screen appears. When the log report has downloaded successfully, click **Back** to return to the previous screen.

**Figure 209** Management > Maintenance > Tech-Support: Download

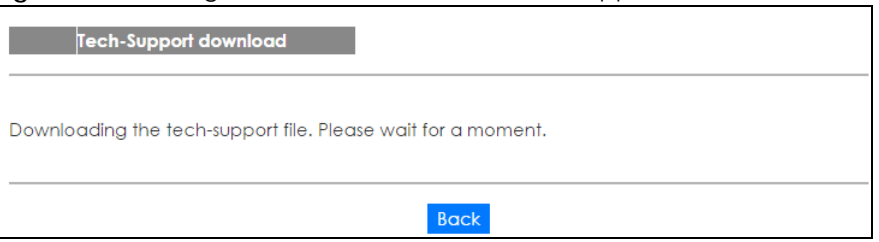

# **35.10 Technical Reference**

This section provides technical background information on the topics discussed in this chapter.

## **35.10.1 FTP Command Line**

This section shows some examples of uploading to or downloading files from the Switch using FTP commands. First, understand the filename conventions.

## **35.10.2 Filename Conventions**

The configuration file (also known as the romfile or ROM) contains the factory default settings in the screens such as password, Switch setup, IP Setup, and so on. Once you have custom the Switch's settings, they can be saved back to your computer under a filename of your choosing.

**286**

ZyNOS (Zyxel Network Operating System sometimes referred to as the "ras" file) is the system firmware and has a "bin" filename extension.

<span id="page-286-0"></span>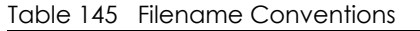

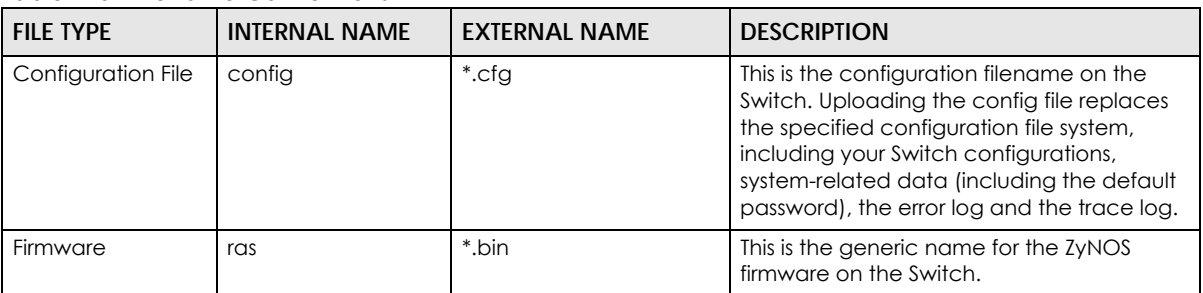

#### **35.10.2.1 Example FTP Commands**

ftp> put firmware.bin ras

This is a sample FTP session showing the transfer of the computer file "firmware.bin" to the Switch.

ftp> get config config.cfg

This is a sample FTP session saving the current configuration to a file called "config.cfg" on your computer.

If your (T)FTP client does not allow you to have a destination filename different than the source, you will need to rename them as the Switch only recognizes "config" and "ras". Be sure you keep unaltered copies of both files for later use.

#### **Be sure to upload the correct model firmware as uploading the wrong model firmware may damage your device.**

#### **35.10.3 FTP Command Line Procedure**

- **1** Launch the FTP client on your computer.
- **2** Enter open, followed by a space and the IP address of your Switch.
- **3** Press [ENTER] when prompted for a username.
- **4** Enter your password as requested (the default is "1234").
- **5** Enter bin to set transfer mode to binary.
- **6** Use put to transfer files from the computer to the Switch, for example, put firmware.bin ras transfers the firmware on your computer (firmware.bin) to the Switch and renames it to "ras". Similarly, put config.cfg config transfers the configuration file on your computer (config.cfg) to the Switch and renames it to "config". Likewise get config config.cfg transfers the configuration file on the Switch to your computer and renames it to "config.cfg". See [Table 145 on page 287](#page-286-0) for more information on filename conventions.
- **7** Enter quit to exit the ftp prompt.

## **35.10.4 GUI-based FTP Clients**

The following table describes some of the commands that you may see in GUI-based FTP clients.

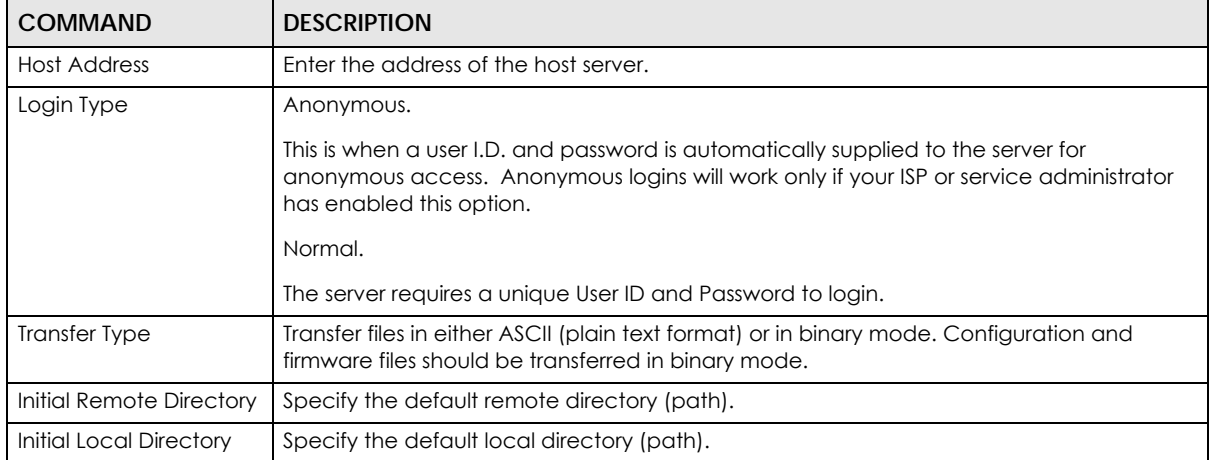

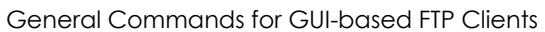

## **35.10.5 FTP Restrictions**

FTP will not work when:

- FTP service is disabled in the **Service Access Control** screen.
- The IP address(es) in the **Remote Management** screen does not match the client IP address. If it does not match, the Switch will disconnect the FTP session immediately.
# **CHAPTER 36 Access Control**

## **36.1 Access Control Overview**

This chapter describes how to control access to the Switch.

FTP is allowed one session. Telnet and SSH share nine sessions. Up to five Web sessions (five different user names and passwords) and/or limitless SNMP access control sessions are allowed.

Table 146 Access Control Overview

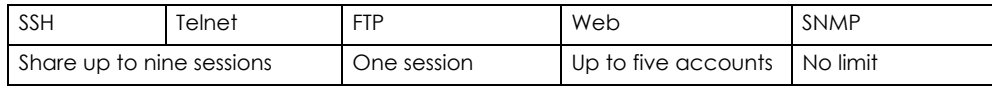

### **36.1.1 What You Can Do**

- Use the **Access Control** screen ([Section 36.2 on page 289](#page-288-0)) to display the main screen.
- Use the **SNMP** screen [\(Section 36.3 on page 290\)](#page-289-0) to configure your SNMP settings.
- Use the **Trap Group** screen ([Section 36.3.1 on page 291](#page-290-0)) to specify the types of SNMP traps that should be sent to each SNMP manager.
- Use the **User Information** screen ([Section 36.3.3 on page 293](#page-292-0)) to create SNMP users for authentication with managers using SNMP v3 and associate them to SNMP groups.
- Use the **Logins** screens [\(Section 36.4 on page 295\)](#page-294-0) to assign which users can access the Switch via web configurator at any one time.
- Use the **Service Access Control** screen [\(Section 36.5 on page 296\)](#page-295-0) to decide what services you may use to access the Switch.
- Use the **Remote Management** screen [\(Section 36.6 on page 297](#page-296-0)) to specify a group of one or more "trusted computers" from which an administrator may use a service to manage the Switch.

# <span id="page-288-0"></span>**36.2 The Access Control Main Screen**

Use this screen to display the main screen.

Click **Management** > **Access Control** in the navigation panel to display the main screen as shown.

**289**

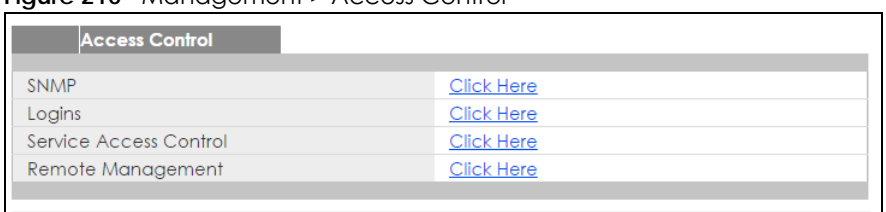

#### **Figure 210** Management > Access Control

# <span id="page-289-0"></span>**36.3 Configuring SNMP**

Use this screen to configure your SNMP settings.

Click **Management** > **Access Control** > **SNMP** to view the screen as shown.

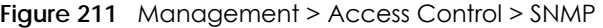

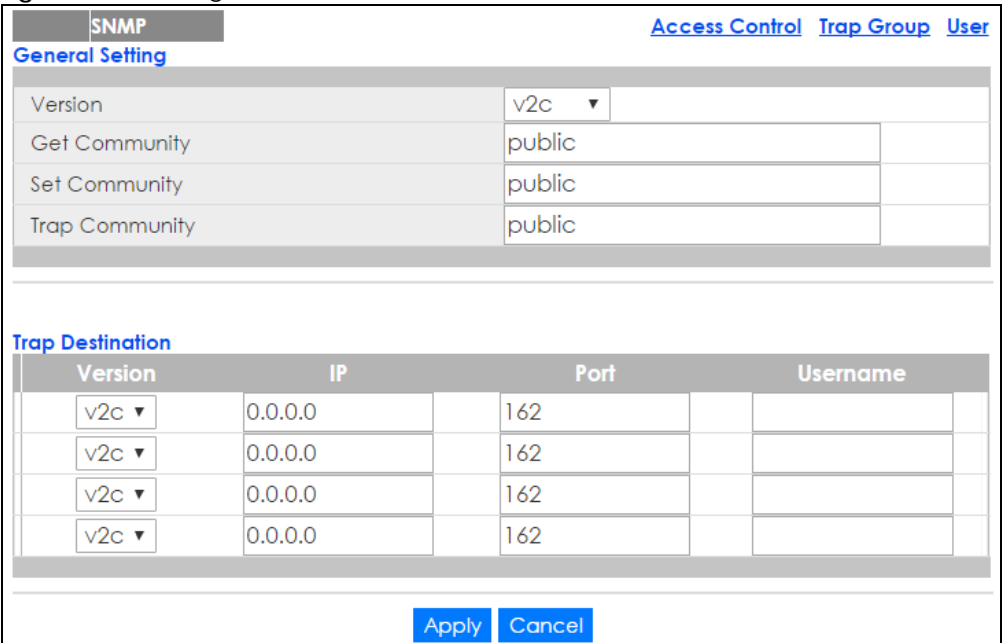

The following table describes the labels in this screen.

| <b>LABEL</b>         | <b>DESCRIPTION</b>                                                                                                    |
|----------------------|----------------------------------------------------------------------------------------------------|
| General Setting      | Use this section to specify the SNMP version and community (password) values.                                                                                                    |
| Version              | Select the SNMP version for the Switch. The SNMP version on the Switch must match the<br>version on the SNMP manager. Choose SNMP version 2c (v2c), SNMP version 3 (v3) or both<br>$(v3v2c)$ .<br>SNMP version 2c is backwards compatible with SNMP version 1. |
| <b>Get Community</b> | Enter the Get Community string, which is the password for the incoming Get- and GetNext-<br>requests from the management station.<br>The Get Community string is only used by SNMP managers using SNMP version 2c or lower.                                    |

Table 147 Management > Access Control > SNMP

| <b>LABEL</b>            | <b>DESCRIPTION</b>                                                                                                    |
|-------------------------|----------------------------------------------------------------------------------------------------|
| Set Community           | Enter the <b>Set Community</b> , which is the password for incoming Set-requests from the<br>management station.                                                                                                    |
|                         | The Set Community string is only used by SNMP managers using SNMP version 2c or lower.                                                                                                    |
| Trap Community          | Enter the Trap Community string, which is the password sent with each trap to the SNMP<br>manager.                                                                                                    |
|                         | The Trap Community string is only used by SNMP managers using SNMP version 2c or lower.                                                                                                    |
| <b>Trap Destination</b> | Use this section to configure where to send SNMP traps from the Switch.                                                                                                    |
| Version                 | Specify the version of the SNMP trap messages.                                                                                                    |
| IP                      | Enter the IP addresses of up to four managers to send your SNMP traps to.                                                                                                    |
| Port                    | Enter the port number upon which the manager listens for SNMP traps.                                                                                                    |
| Username                | Enter the username to be sent to the SNMP manager along with the SNMP v3 trap.                                                                                                    |
|                         | This username must match an existing account on the Switch (configured in Management ><br>Access Control > Logins screen).                                                                                                    |
| Apply                   | Click Apply to save your changes to the Switch's run-time memory. The Switch loses these<br>changes if it is turned off or loses power, so use the <b>Save</b> link on the top navigation panel to<br>save your changes to the non-volatile memory when you are done configuring. |
| Cancel                  | Click <b>Cancel</b> to begin configuring this screen afresh.                                                                                                    |

Table 147 Management > Access Control > SNMP (continued)

## <span id="page-290-0"></span>**36.3.1 Configuring SNMP Trap Group**

From the **SNMP** screen, click **Trap Group** to view the screen as shown. Use the **Trap Group** screen to specify the types of SNMP traps that should be sent to each SNMP manager.

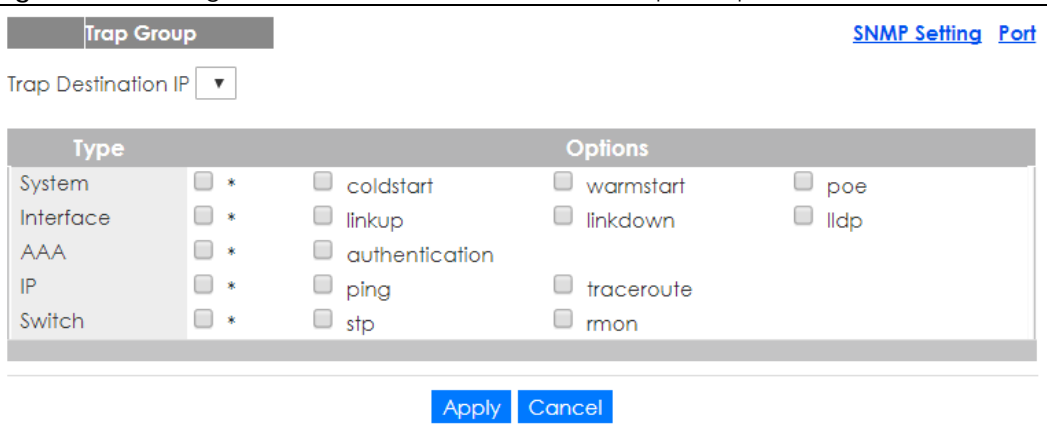

**Figure 212** Management > Access Control > SNMP > Trap Group

The following table describes the labels in this screen.

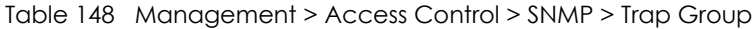

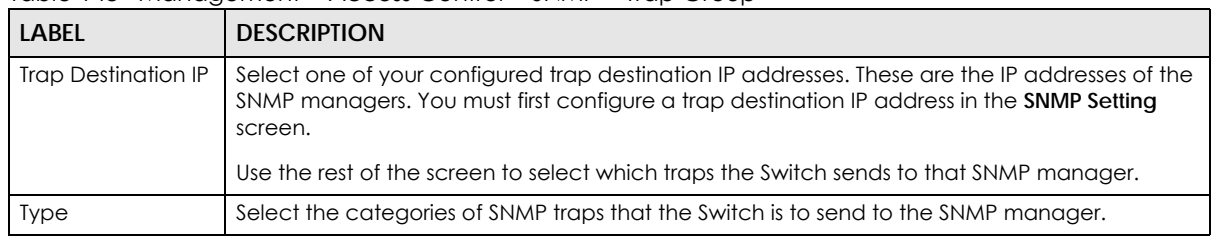

XGS1930 Series User's Guide

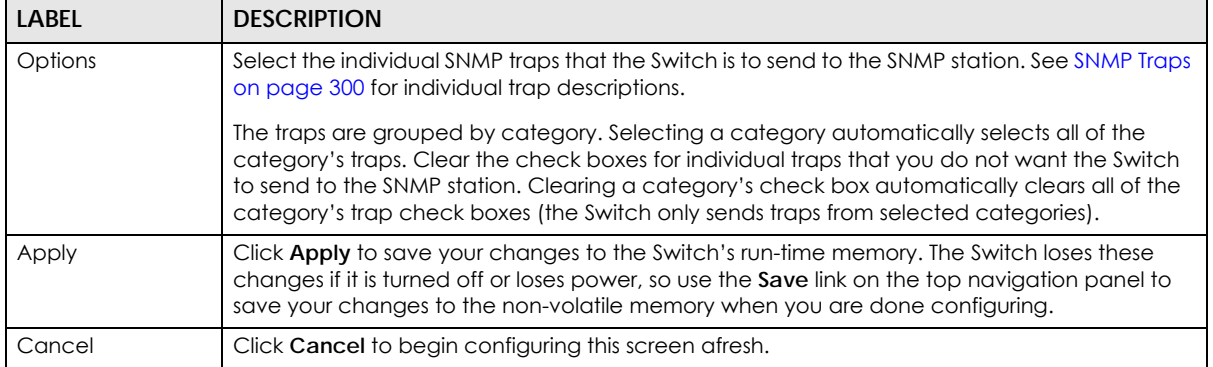

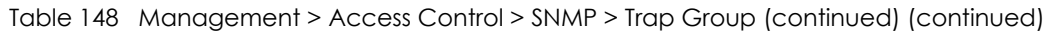

## **36.3.2 Enabling/Disabling Sending of SNMP Traps on a Port**

From the **SNMP > Trap Group** screen, click **Port** to view the screen as shown. Use this screen to set whether a trap received on the port(s) would be sent to the SNMP manager.

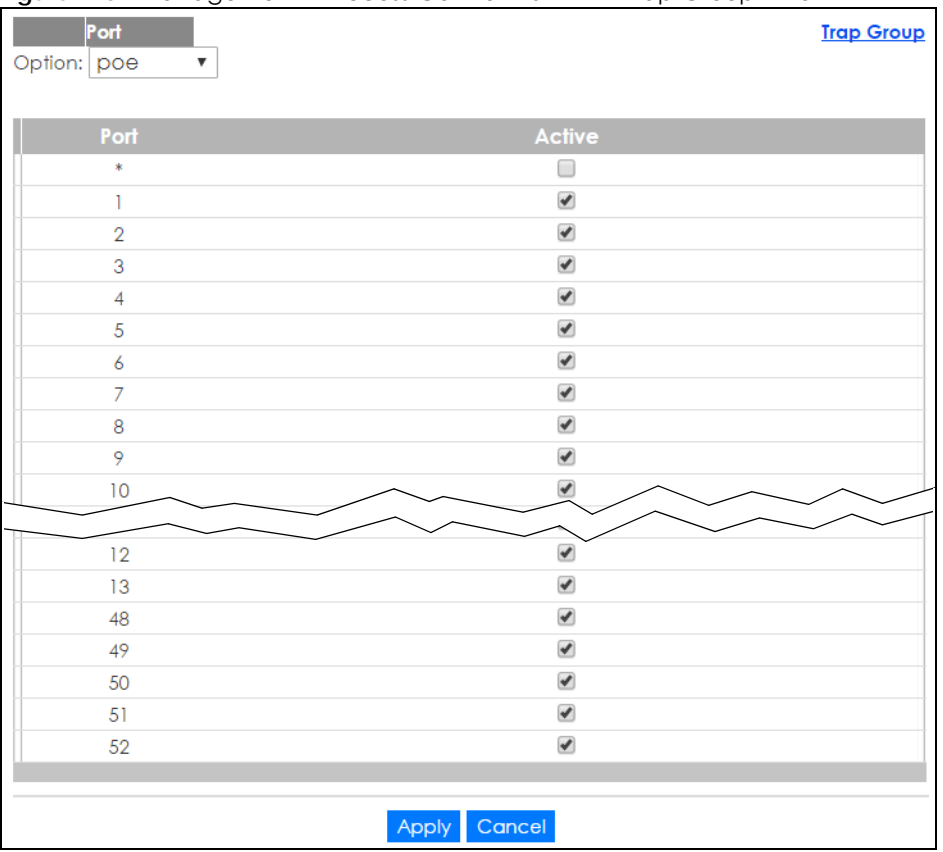

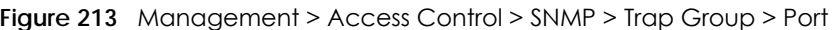

The following table describes the labels in this screen.

Table 149 Management > Access Control > SNMP > Trap Group > Port

| LABEL         | <b>DESCRIPTION</b>                               |
|---------------|--------------------------------------------------|
| <b>Option</b> | Select the trap type you want to configure here. |
| Port          | This field displays a port number.               |

XGS1930 Series User's Guide

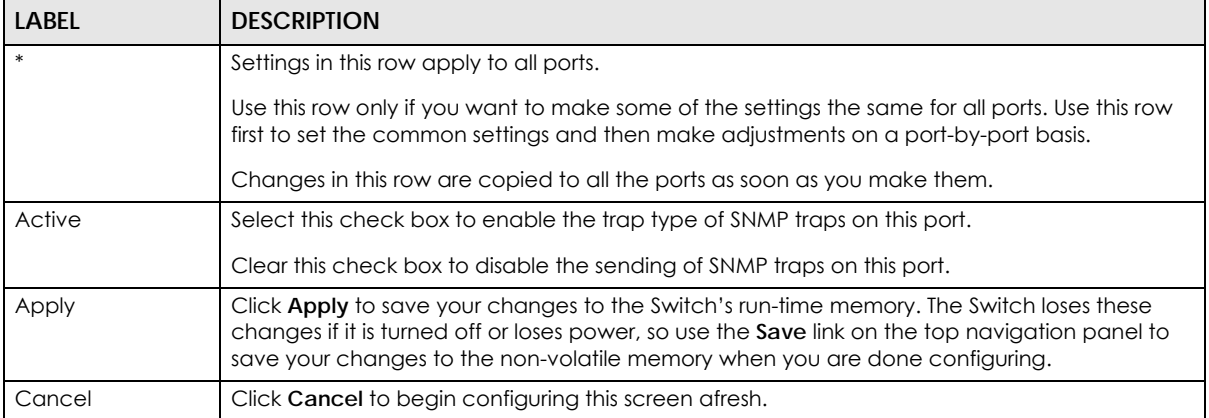

#### Table 149 Management > Access Control > SNMP > Trap Group > Port (continued)

## <span id="page-292-0"></span>**36.3.3 Configuring SNMP User**

From the **SNMP** screen, click **User** to view the screen as shown. Use the **User** screen to create SNMP users for authentication with managers using SNMP v3 and associate them to SNMP groups. An SNMP user is an SNMP manager.

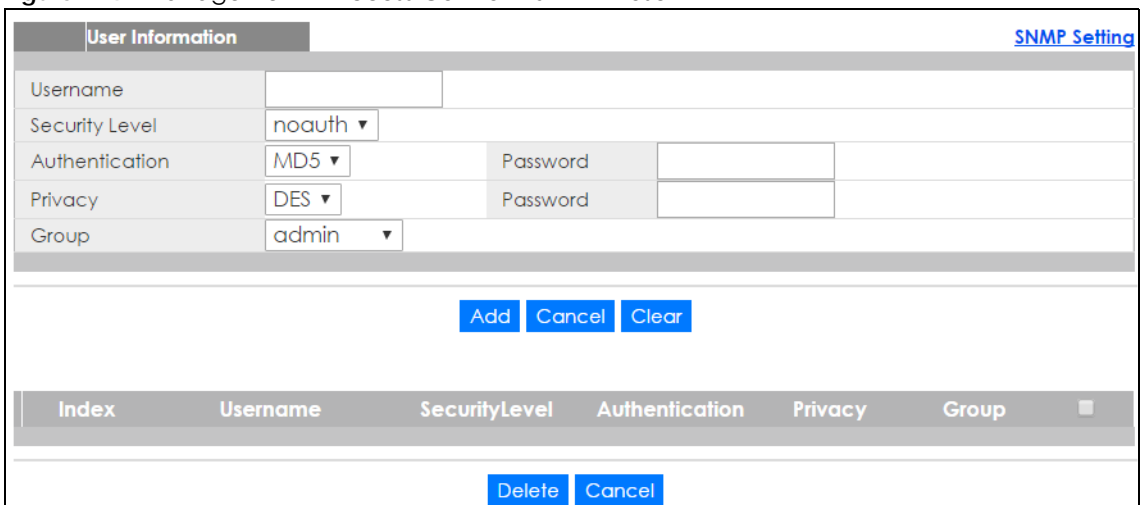

**Figure 214** Management > Access Control > SNMP > User

The following table describes the labels in this screen.

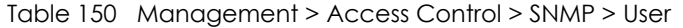

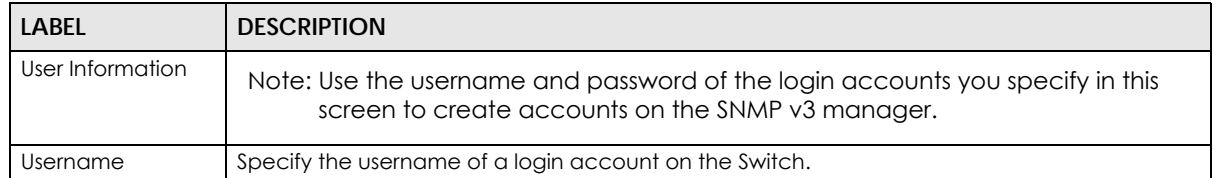

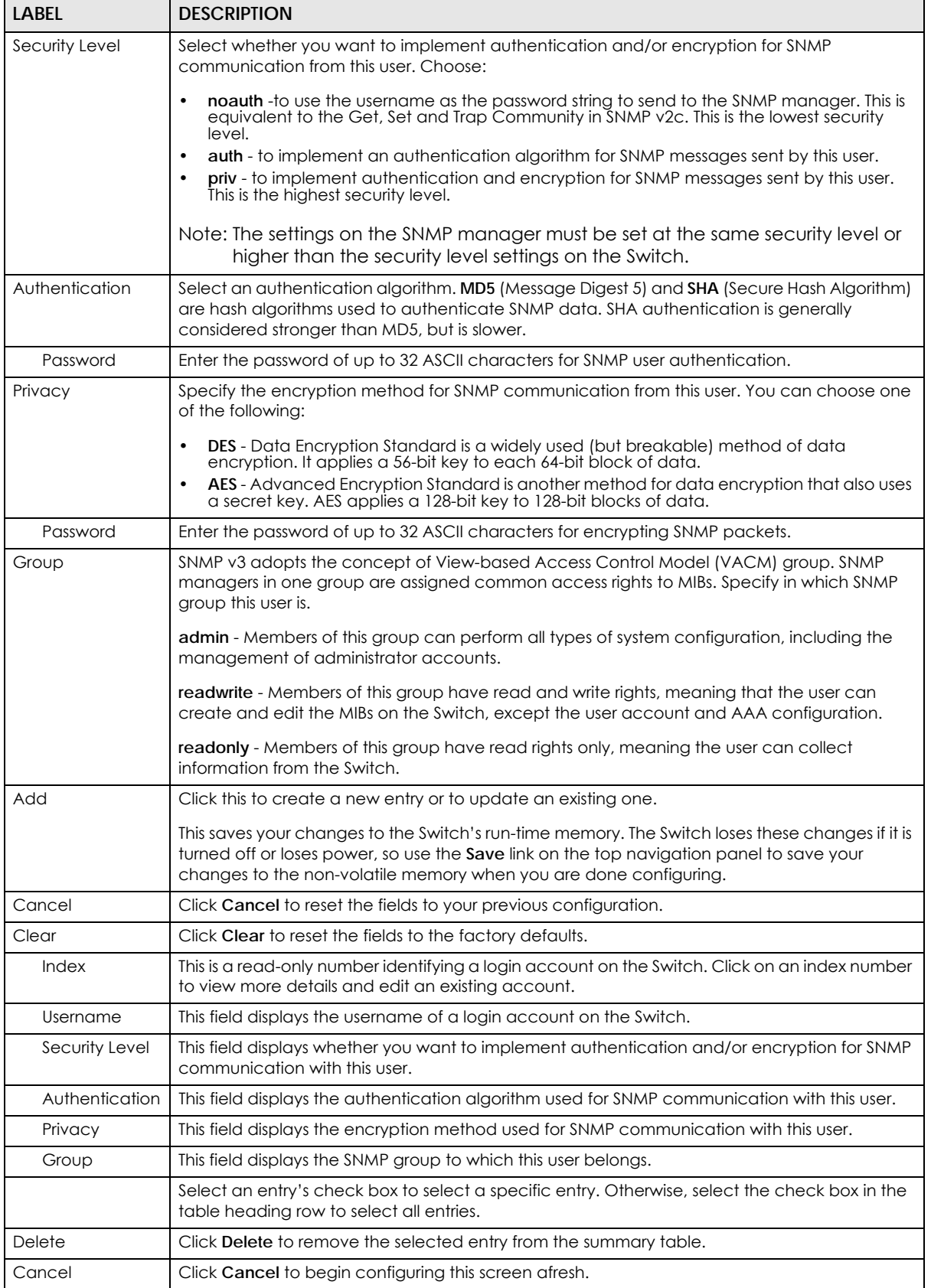

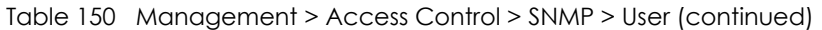

XGS1930 Series User's Guide

## <span id="page-294-0"></span>**36.4 Logins**

Up to five people (one administrator and four non-administrators) may access the Switch via web configurator at any one time.

• An administrator is someone who can both view and configure Switch changes. The username for the Administrator is always **admin**. The default administrator password is **1234**.

Note: It is highly recommended that you change the default administrator password (**1234**).

• A non-administrator (username is something other than **admin**) is someone who can view but not configure Switch settings.

Access Control

Click **Management > Access Control > Logins** to view the screen as shown.

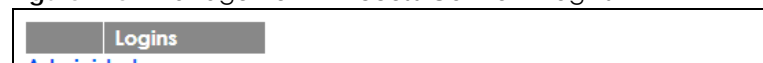

**Figure 215** Management > Access Control > Logins

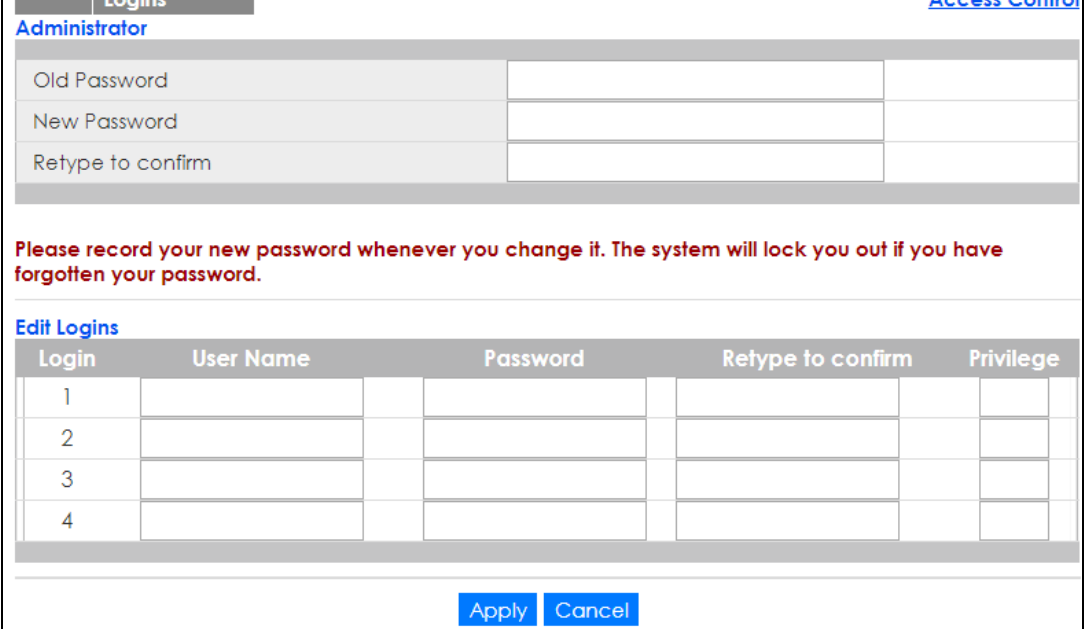

The following table describes the labels in this screen.

Table 151 Management > Access Control > Logins

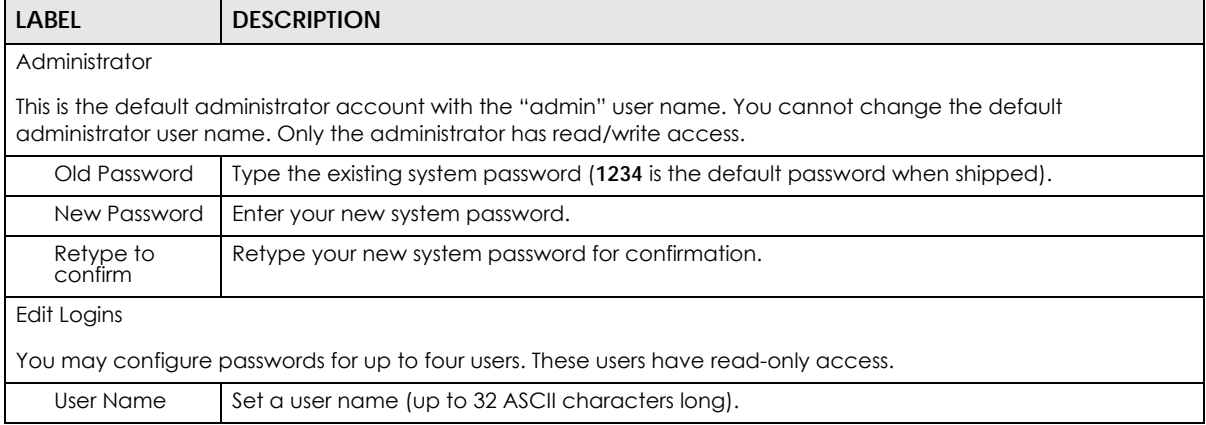

XGS1930 Series User's Guide

| LABEL                | <b>DESCRIPTION</b>                                                                                                    |
|----------------------|----------------------------------------------------------------------------------------------------|
| Password             | Enter your new system password.                                                                                                    |
| Retype to<br>confirm | Retype your new system password for confirmation.                                                                                                    |
| Privilege            | Type the privilege level for this user. At the time of writing, users may have a privilege level of 0,<br>3, 13, or 14 representing different configuration rights as shown below.<br>0 - Display basic system information.<br>٠<br>3 - Display configuration or status.<br>٠<br>13 - Configure features except for login accounts, SNMP user accounts, the<br>٠<br>authentication method sequence and authorization settings, multiple logins, administrator<br>and enable passwords, and configuration information display.<br>14 - Configure login accounts, SNMP user accounts, the authentication method<br>٠<br>sequence and authorization settings, multiple logins, and administrator and enable<br>passwords, and display configuration information.<br>Users can run command lines if the session's privilege level is greater than or equal to the<br>command's privilege level. The session privilege initially comes from the privilege of the login<br>account. For example, if the user has a privilege of 5, he/she can run commands that requires<br>privilege level of 5 or less but not more. |
| Apply                | Click Apply to save your changes to the Switch's run-time memory. The Switch loses these<br>changes if it is turned off or loses power, so use the Save link on the top navigation panel to<br>save your changes to the non-volatile memory when you are done configuring.                                                                                                    |
| Cancel               | Click <b>Cancel</b> to begin configuring this screen afresh.                                                                                                    |

Table 151 Management > Access Control > Logins (continued)

## <span id="page-295-0"></span>**36.5 Service Access Control**

Service Access Control allows you to decide what services you may use to access the Switch. You may also change the default service port and configure "trusted computer(s)" for each service in the **Remote Management** screen (discussed later). Click **Access Control** to go back to the main **Access Control** screen.

| <b>Service Access Control</b> |                          |                        |    | <b>Access Control</b> |
|-------------------------------|--------------------------|------------------------|----|-----------------------|
| <b>Services</b>               | <b>Active</b>            | <b>Service Port</b>    |    | <b>Timeout</b>        |
| Telnet                        | ✔                        | 23                     | 5  | Minutes               |
| <b>SSH</b>                    | ✔                        | 22                     |    |                       |
| <b>FTP</b>                    | $\overline{\mathscr{C}}$ | 21                     | 5  | Minutes               |
| <b>HTTP</b>                   | $\overline{\mathcal{A}}$ | 80                     | 30 | <b>Minutes</b>        |
| <b>HTTPS</b>                  | $\overline{\mathscr{A}}$ | 443                    |    |                       |
| <b>ICMP</b>                   | $\overline{\mathcal{F}}$ |                        |    |                       |
| <b>SNMP</b>                   | ✔                        |                        |    |                       |
|                               |                          |                        |    |                       |
|                               |                          | Cancel<br><b>Apply</b> |    |                       |

**Figure 216** Management > Access Control > Service Access Control

The following table describes the fields in this screen.

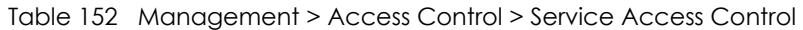

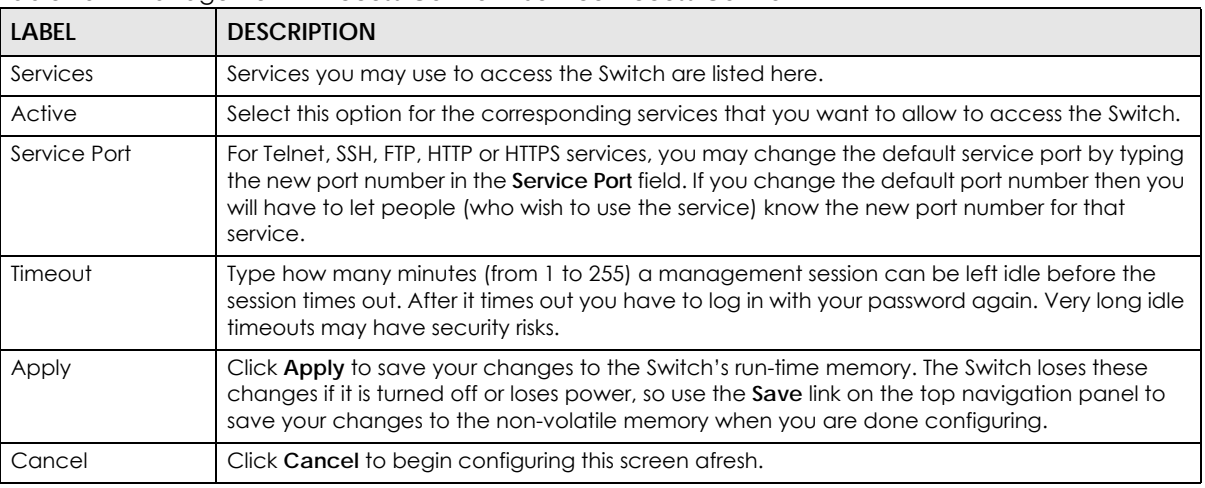

## <span id="page-296-0"></span>**36.6 Remote Management**

Use this screen to specify a group of one or more "trusted computers" from which an administrator may use a service to manage the Switch.

Click **Management** > **Access Control** > **Remote Management** to view the screen as shown next.

You can specify a group of one or more "trusted computers" from which an administrator may use a service to manage the Switch. Click **Access Control** to return to the **Access Control** screen.

| <b>Remote Management</b><br><b>Secured Client Setup</b> |                          |                      |                    |                      |            |             |                      |                      |            | <b>Access Control</b> |
|---------------------------------------------------------|--------------------------|----------------------|--------------------|----------------------|------------|-------------|----------------------|----------------------|------------|-----------------------|
| <b>Entry</b>                                            | <b>Active</b>            | <b>Start Address</b> | <b>End Address</b> | <b>Telnet</b>        | <b>FTP</b> | <b>HTTP</b> | <b>ICMP</b>          | <b>SNMP</b>          | <b>SSH</b> | <b>HTTPS</b>          |
| 1                                                       | $\overline{\mathcal{L}}$ | 0.0.0.0              | 0.0.0.0            | $\blacktriangledown$ | ✔          | ✔           | $\blacktriangledown$ | $\blacktriangledown$ | ✔          | ✔                     |
| $\overline{2}$                                          | 0                        | 0.0.0.0              | 0.0.0.0            | □                    | □          | 0           | 0                    | □                    | □          | 0                     |
| 3                                                       | □                        | 0.0.0.0              | 0.0.0.0            | □                    | □          | 0           | 0                    | □                    | 0          | □                     |
| 4                                                       | □                        | 0.0.0.0              | 0.0.0.0            | □                    | □          | 0           | □                    | 0                    | □          | 0                     |
| 5                                                       | □                        | 0.0.0.0              | 0.0.0.0            | □                    | □          | 0           | 0                    | □                    | 0          | □                     |
| 6                                                       | □                        | 0.0.0.0              | 0.0.0.0            | □                    | □          | 0           | $\Box$               | 0                    | 0          | 0                     |
| 7                                                       | □                        | 0.0.0.0              | 0.0.0.0            | □                    | □          | 0           | □                    | 0                    | □          | □                     |
| 8                                                       | □                        | 0.0.0.0              | 0.0.0.0            | □                    | □          | □           | $\Box$               | □                    | □          | □                     |
| 9                                                       | □                        | 0.0.0.0              | 0.0.0.0            | □                    | □          | 0           | □                    | 0                    | □          | □                     |
| 10                                                      | ∩                        | 0.0.0.0              | 0.0.0.0            | □                    | □          | 0           | □                    | □                    | 0          | 0                     |
| 11                                                      | □                        | 0.0.0.0              | 0.0.0.0            | □                    | □          | □           | $\Box$               | □                    | □          | $\Box$                |
| 12                                                      | □                        | 0.0.0.0              | 0.0.0.0            | □                    | □          | 0           | □                    | □                    | 0          | □                     |
| 13                                                      | 0                        | 0.0.0.0              | 0.0.0.0            | □                    | □          | 0           | $\Box$               | 0                    | □          | □                     |
| 14                                                      | □                        | 0.0.0.0              | 0.0.0.0            | □                    | □          | 0           | □                    | 0                    | 0          | □                     |
| 15                                                      | 0                        | 0.0.0.0              | 0.0.0.0            | □                    | □          | 0           | $\Box$               | 0                    | 0          | 0                     |
| 16                                                      | □                        | 0.0.0.0              | 0.0.0.0            | □                    | □          | 0           | □                    | □                    | □          | □                     |
|                                                         |                          |                      |                    |                      |            |             |                      |                      |            |                       |
|                                                         |                          |                      | <b>Apply</b>       | Cancel               |            |             |                      |                      |            |                       |

**Figure 217** Management > Access Control > Remote Management

The following table describes the labels in this screen.

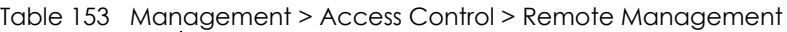

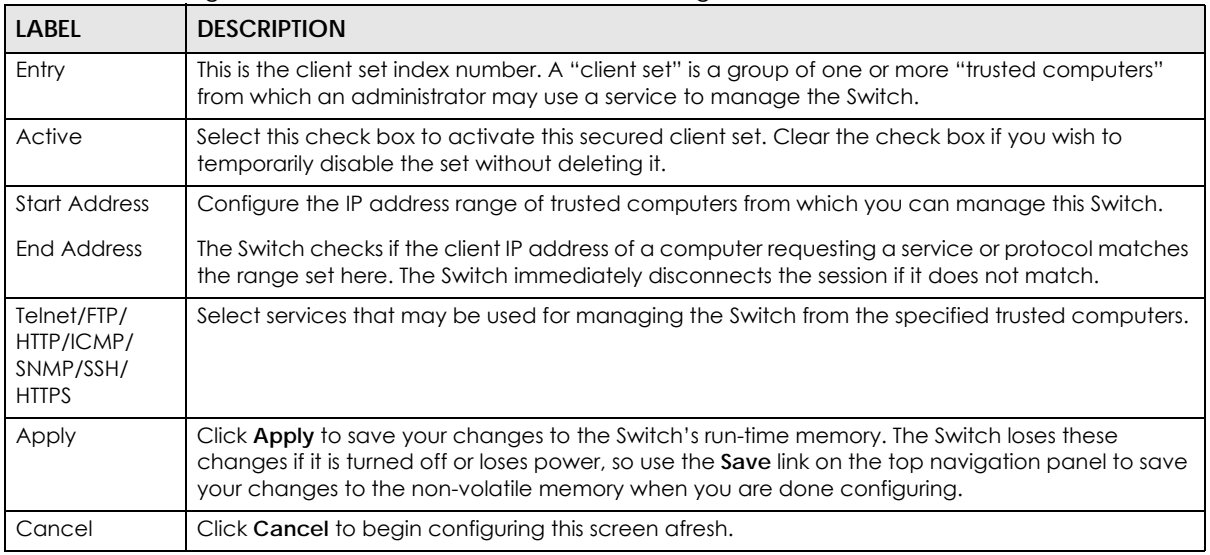

# **36.7 Technical Reference**

This section provides technical background information on the topics discussed in this chapter.

### **36.7.1 About SNMP**

Simple Network Management Protocol (SNMP) is an application layer protocol used to manage and monitor TCP/IP-based devices. SNMP is used to exchange management information between the network management system (NMS) and a network element (NE). A manager station can manage and monitor the Switch through the network via SNMP version 1 (SNMPv1), SNMP version 2c or SNMP version 3. The next figure illustrates an SNMP management operation. SNMP is only available if TCP/IP is configured.

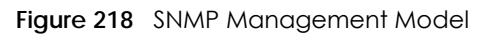

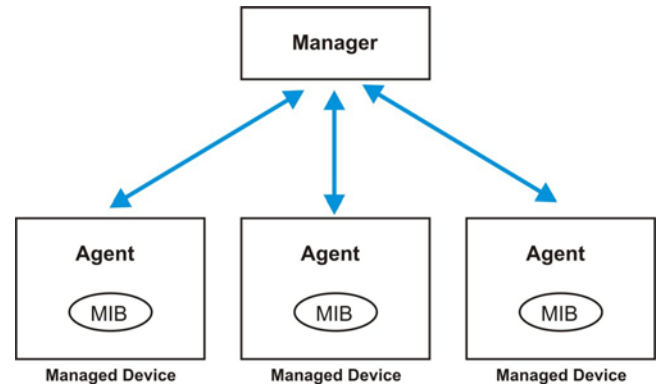

An SNMP managed network consists of two main components: agents and a manager.

An agent is a management software module that resides in a managed Switch (the Switch). An agent translates the local management information from the managed Switch into a form compatible with SNMP. The manager is the console through which network administrators perform network management functions. It executes applications that control and monitor managed devices.

The managed devices contain object variables/managed objects that define each piece of information to be collected about a Switch. Examples of variables include number of packets received, node port status and so on. A Management Information Base (MIB) is a collection of managed objects. SNMP allows a manager and agents to communicate for the purpose of accessing these objects.

SNMP itself is a simple request/response protocol based on the manager/agent model. The manager issues a request and the agent returns responses using the following protocol operations:

| LABEL   | <b>DESCRIPTION</b>                                                                                                    |
|---------|----------------------------------------------------------------------------------------------------|
| Get     | Allows the manager to retrieve an object variable from the agent.                                                                                                    |
| GetNext | Allows the manager to retrieve the next object variable from a table or list within an agent. In<br>SNMPv1, when a manager wants to retrieve all elements of a table from an agent, it initiates a<br>Get operation, followed by a series of GetNext operations. |
| Set     | Allows the manager to set values for object variables within an agent.                                                                                                    |
| Trap    | Used by the agent to inform the manager of some events.                                                                                                    |

Table 154 SNMP Commands

#### **SNMP v3 and Security**

SNMP v3 enhances security for SNMP management. SNMP managers can be required to authenticate with agents before conducting SNMP management sessions.

Security can be further enhanced by encrypting the SNMP messages sent from the managers. Encryption protects the contents of the SNMP messages. When the contents of the SNMP messages are encrypted, only the intended recipients can read them.

#### **Supported MIBs**

MIBs let administrators collect statistics and monitor status and performance.

The Switch supports the following MIBs:

- SNMP MIB II (RFC 1213)
- RFC 1157 SNMP v1
- RFC 1493 Bridge MIBs
- RFC 1643 Ethernet MIBs
- RFC 1155 SMI
- RFC 2674 SNMPv2, SNMPv2c
- RFC 1757 RMON
- SNMPv2, SNMPv2c or later version, compliant with RFC 2011 SNMPv2 MIB for IP, RFC 2012 SNMPv2 MIB for TCP, RFC 2013 SNMPv2 MIB for UDP

#### <span id="page-299-0"></span>**SNMP Traps**

The Switch sends traps to an SNMP manager when an event occurs. The following tables outline the SNMP traps by category.

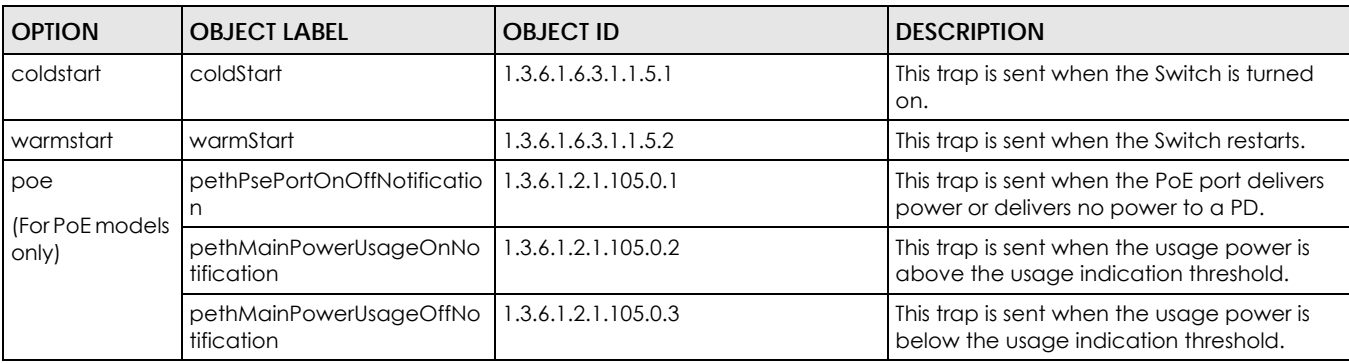

Table 155 SNMP System Traps

#### Table 156 SNMP Interface Traps

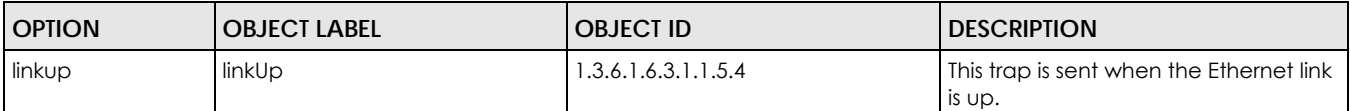

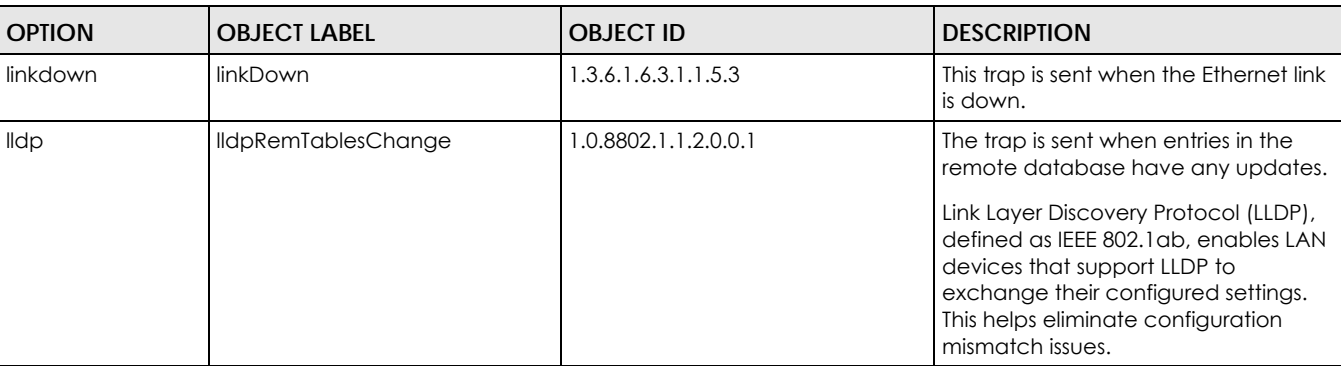

#### Table 156 SNMP Interface Traps (continued)

#### Table 157 SNMP AAA Traps

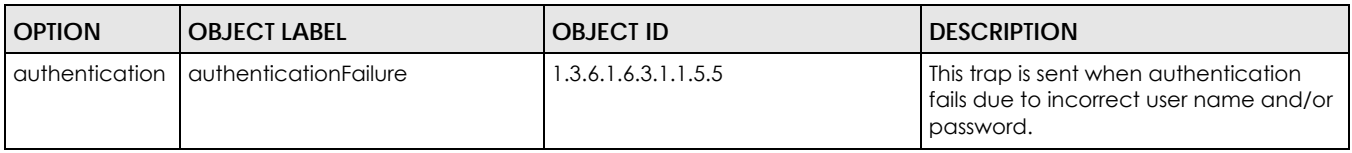

#### Table 158 SNMP IP Traps

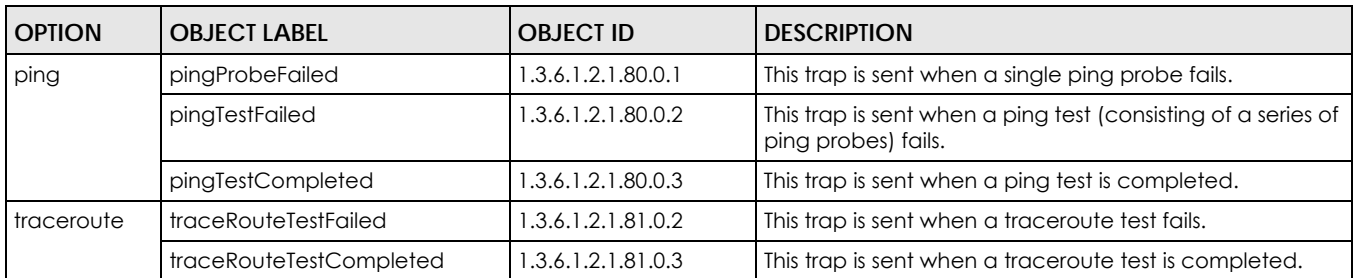

#### Table 159 SNMP Switch Traps

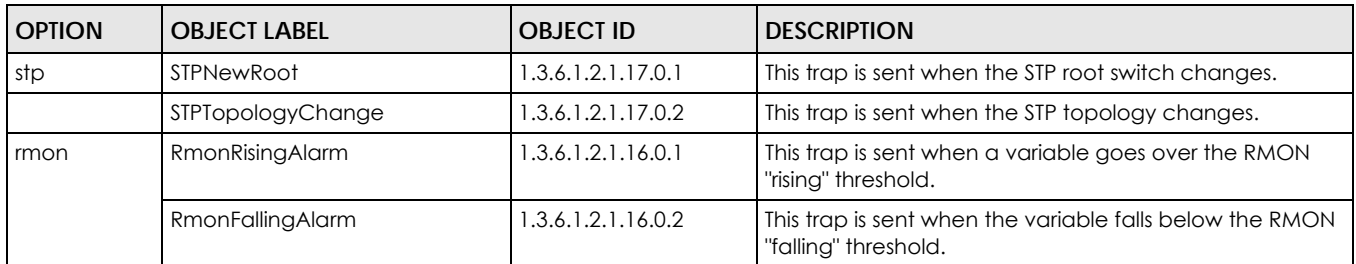

## **36.7.2 SSH Overview**

Unlike Telnet or FTP, which transmit data in clear text, SSH (Secure Shell) is a secure communication protocol that combines authentication and data encryption to provide secure encrypted communication between two hosts over an unsecured network.

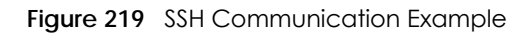

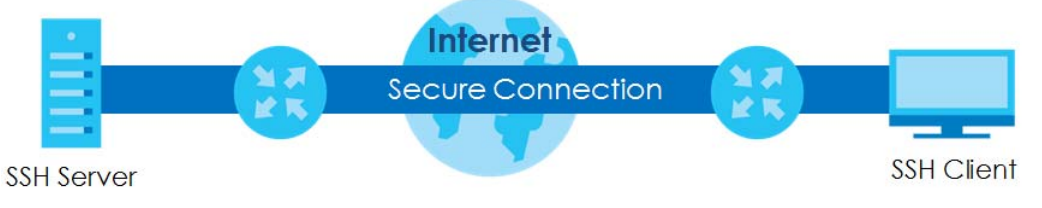

#### **36.7.2.1 How SSH works**

The following table summarizes how a secure connection is established between two remote hosts.

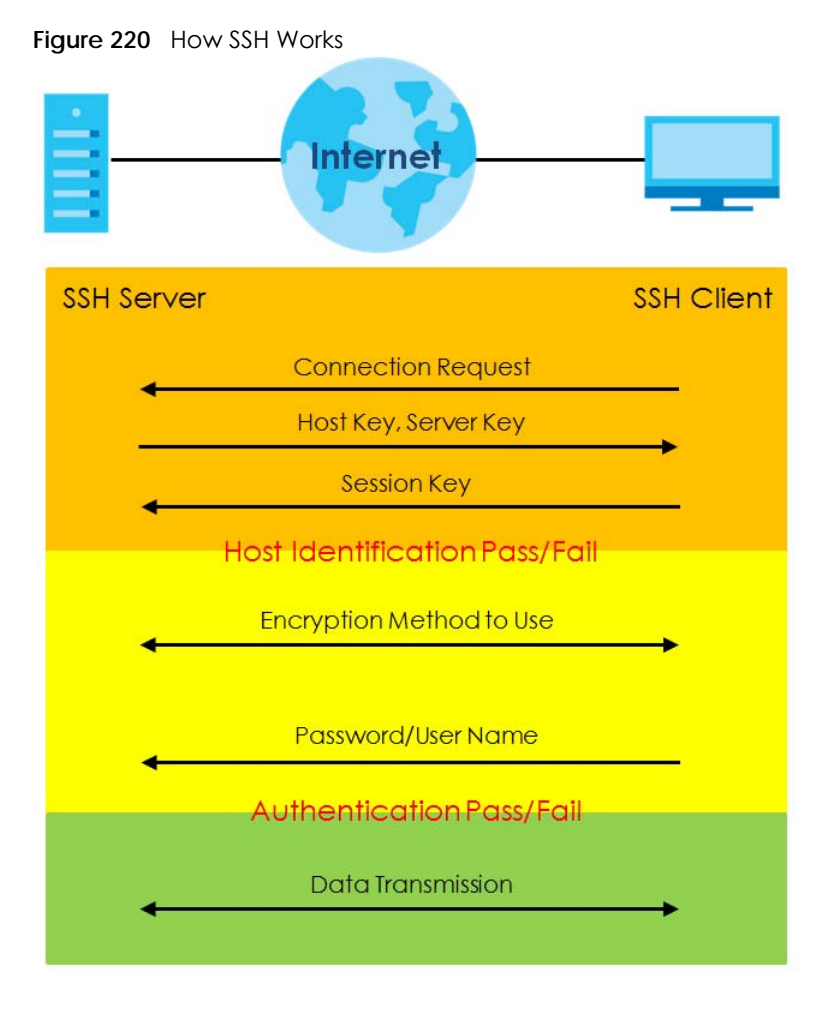

**1** Host Identification

The SSH client sends a connection request to the SSH server. The server identifies itself with a host key. The client encrypts a randomly generated session key with the host key and server key and sends the result back to the server.

The client automatically saves any new server public keys. In subsequent connections, the server public key is checked against the saved version on the client computer.

**2** Encryption Method

Once the identification is verified, both the client and server must agree on the type of encryption method to use.

**3** Authentication and Data Transmission

After the identification is verified and data encryption activated, a secure tunnel is established between the client and the server. The client then sends its authentication information (user name and password) to the server to log in to the server.

#### **36.7.2.2 SSH Implementation on the Switch**

Your Switch supports SSH version 2 using RSA authentication and three encryption methods (DES, 3DES and Blowfish). The SSH server is implemented on the Switch for remote management and file transfer on port 22. Only one SSH connection is allowed at a time.

#### **36.7.2.3 Requirements for Using SSH**

You must install an SSH client program on a client computer (Windows or Linux operating system) that is used to connect to the Switch over SSH.

### **36.7.3 Introduction to HTTPS**

HTTPS (HyperText Transfer Protocol over Secure Socket Layer, or HTTP over SSL) is a web protocol that encrypts and decrypts web pages. Secure Socket Layer (SSL) is an application-level protocol that enables secure transactions of data by ensuring confidentiality (an unauthorized party cannot read the transferred data), authentication (one party can identify the other party) and data integrity (you know if data has been changed).

It relies upon certificates, public keys, and private keys.

HTTPS on the Switch is used so that you may securely access the Switch using the web configurator. The SSL protocol specifies that the SSL server (the Switch) must always authenticate itself to the SSL client (the computer which requests the HTTPS connection with the Switch), whereas the SSL client only should authenticate itself when the SSL server requires it to do so. Authenticating client certificates is optional and if selected means the SSL-client must send the Switch a certificate. You must apply for a certificate for the browser from a Certificate Authority (CA) that is a trusted CA on the Switch.

Please refer to the following figure.

- **1** HTTPS connection requests from an SSL-aware web browser go to port 443 (by default) on the Switch's WS (web server).
- **2** HTTP connection requests from a web browser go to port 80 (by default) on the Switch's WS (web server).

**Figure 221** HTTPS Implementation

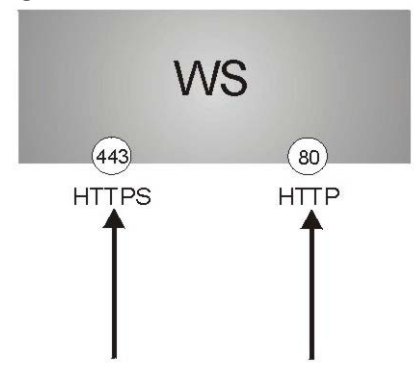

Note: If you disable HTTP in the Service Access Control screen, then the Switch blocks all HTTP connection attempts.

#### **36.7.3.1 HTTPS Example**

If you haven't changed the default HTTPS port on the Switch, then in your browser enter "https://Switch IP Address/" as the web site address where "Switch IP Address" is the IP address or domain name of the Switch you wish to access.

#### **Internet Explorer Warning Messages**

#### **Internet Explorer 6**

When you attempt to access the Switch HTTPS server, a Windows dialog box pops up asking if you trust the server certificate.

You see the following **Security Alert** screen in Internet Explorer. Select **Yes** to proceed to the web configurator login screen; if you select **No**, then web configurator access is blocked.

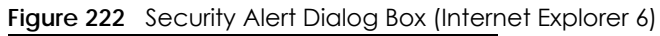

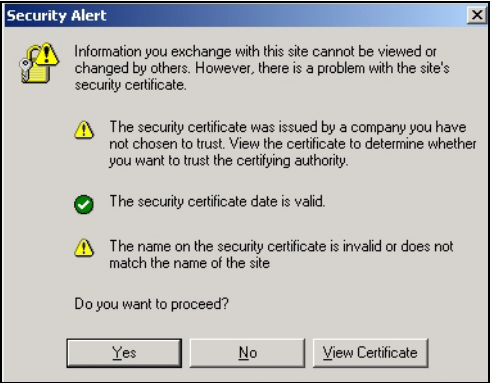

**Internet Explorer 7 later version** 

When you attempt to access the Switch HTTPS server, a screen with the message "There is a problem with this website's security certificate." may display. If that is the case, click **Continue to this website (not recommended)** to proceed to the web configurator login screen.

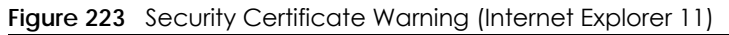

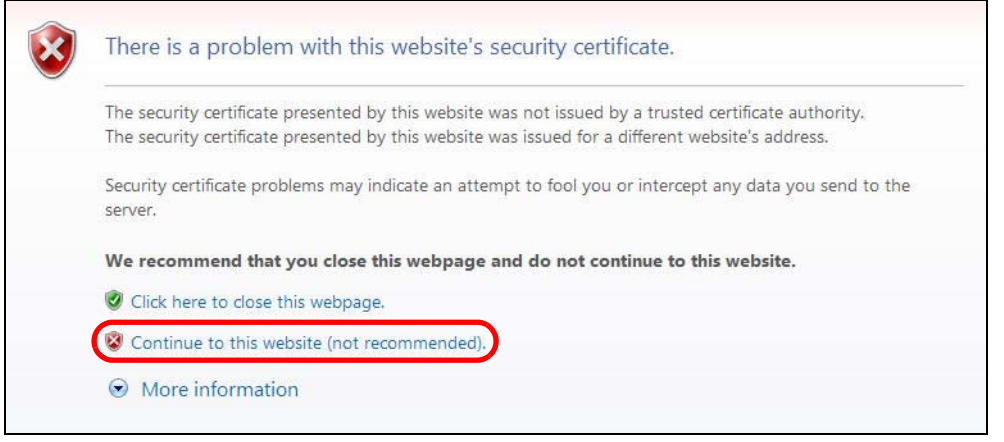

After you log in, you will see the red address bar with the message **Certificate Error**. Click on **Certificate Error** next to the address bar and click **View certificates**.

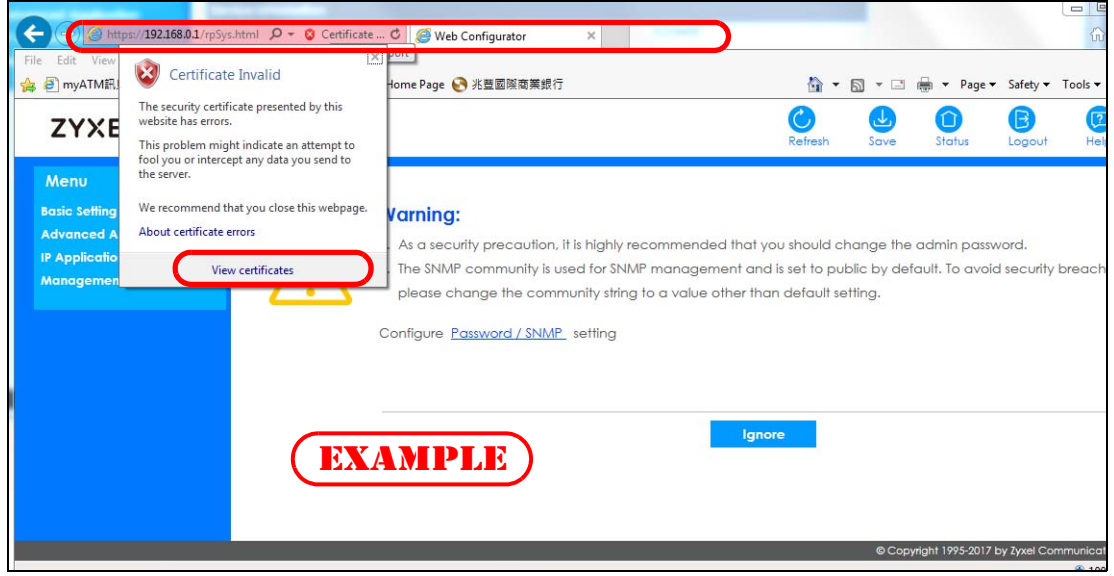

**Figure 224** Certificate Error (Internet Explorer 11)

Click **Install Certificate...** and follow the on-screen instructions to install the certificate in your browser.

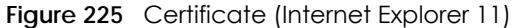

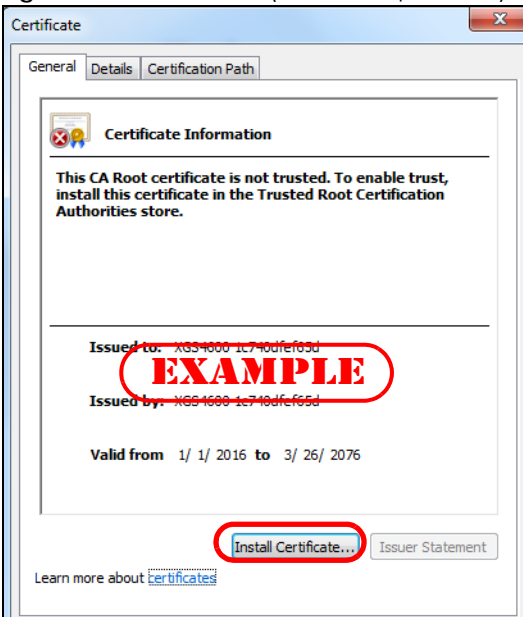

#### **Mozilla Firefox Warning Messages**

When you attempt to access the Switch HTTPS server, a **This Connection is Unstructed** or **Your connection is not secure** screen may display. If that is the case, click **I Understand the Risks** or **Advanced** and then the Add Exception... button.

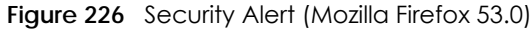

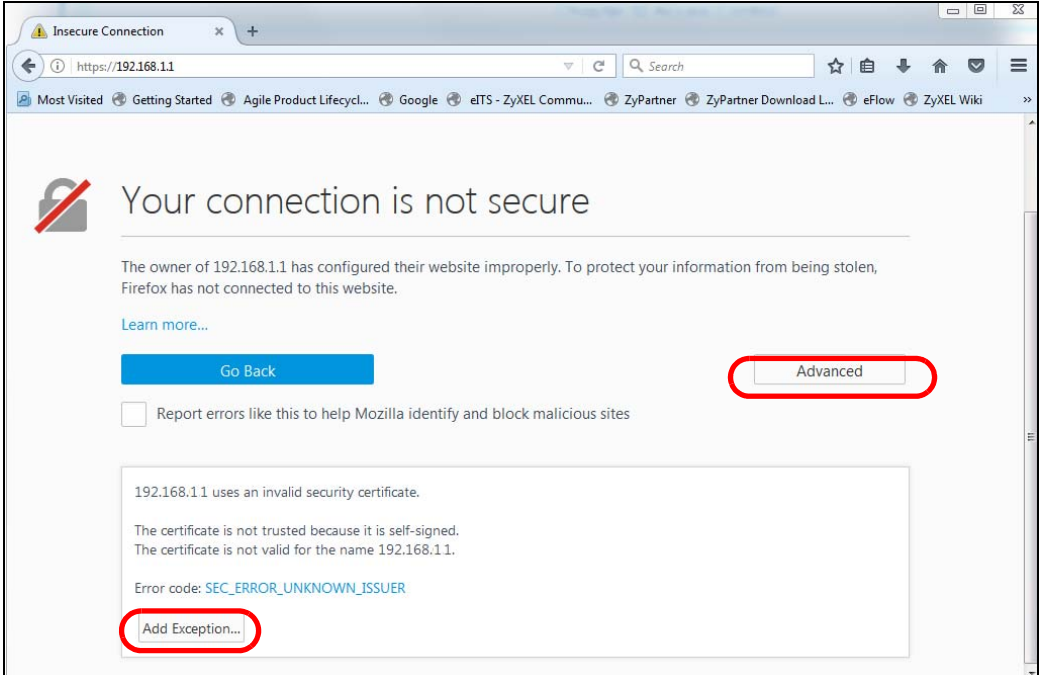

Confirm the HTTPS server URL matches. Click **Confirm Security Exception** to proceed to the web configurator login screen.

**Figure 227** Security Alert (Mozilla Firefox 53.0)

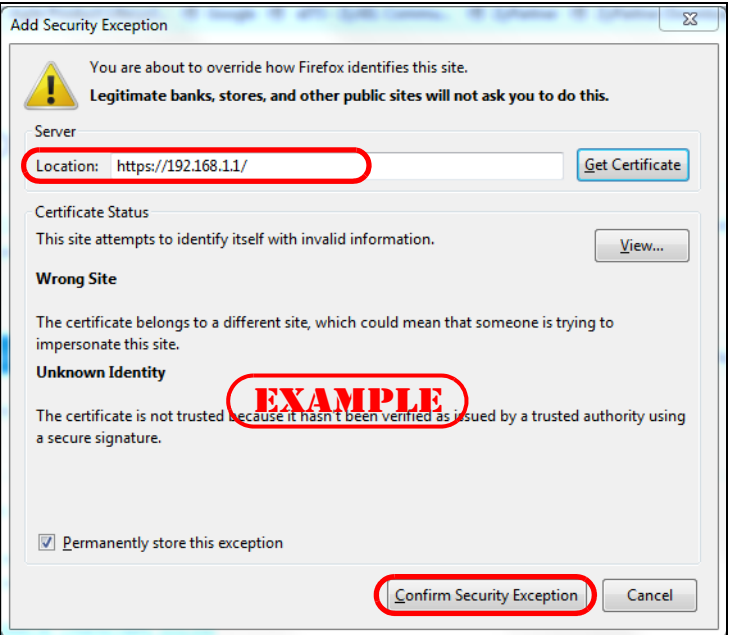

## **36.7.4 Google Chrome Warning Messages**

When you attempt to access the Switch HTTPS server, a **Your connection is not private** screen may display. If that is the case, click **Advanced** and then **Proceed to x.x.x.x (unsafe)** to proceed to the web configurator login screen.

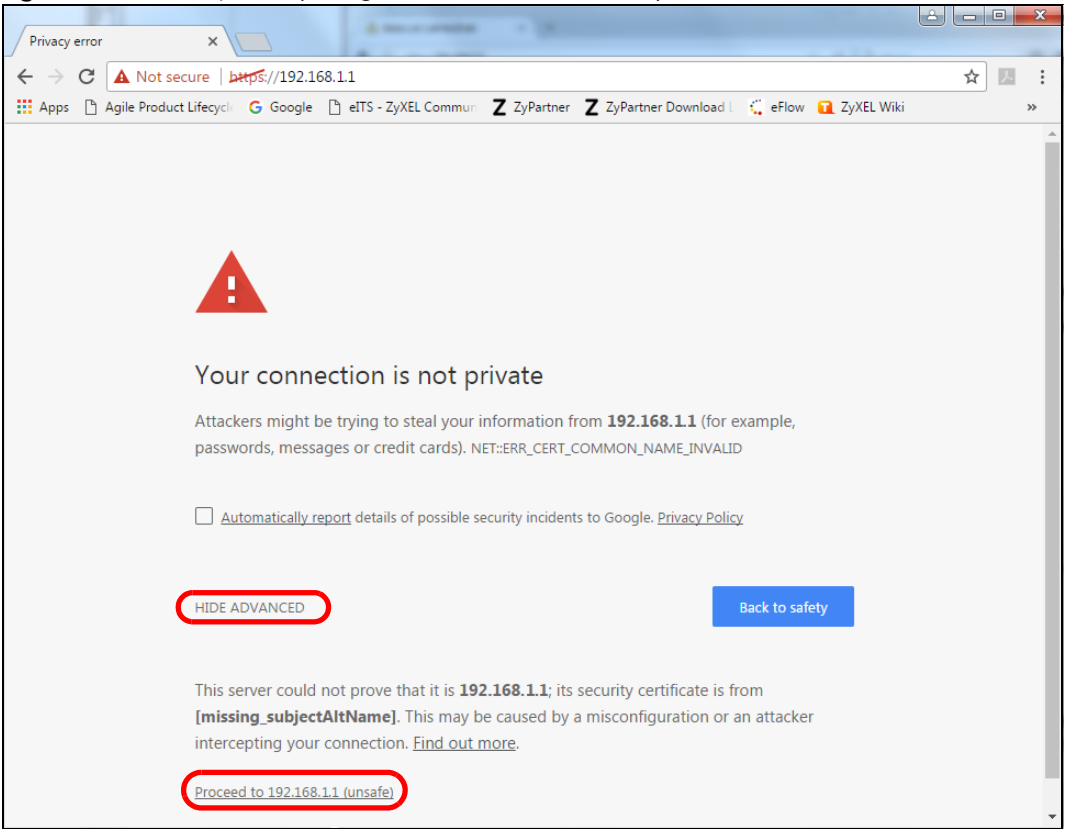

**Figure 228** Security Alert (Google Chrome 58.0.3029.110)

#### **36.7.4.1 The Main Screen**

After you accept the certificate and enter the login username and password, the Switch main screen appears. The lock displayed in the bottom right of the browser status bar or next to the website address denotes a secure connection.

| <b>Contract of Proposition</b><br>ZYXEL XGS1930 |                               |                              |                     | $\mathcal{C}^l$     | Q授尋<br>Refresh                    | Save     |
|-------------------------------------------------|-------------------------------|------------------------------|---------------------|---------------------|-----------------------------------|----------|
| Menu                                            |                               |                              |                     |                     |                                   |          |
| <b>Basic Setting</b>                            | <b>Status</b>                 |                              |                     |                     |                                   | Neighbor |
| <b>Advanced Application</b>                     | <b>Device Information</b>     |                              |                     |                     |                                   |          |
|                                                 | Device Type                   | XGS1930-28HP                 | <b>System Name</b>  | <b>XGS1930</b>      |                                   |          |
| <b>IP Application</b>                           | <b>Boot Version</b>           | V1.00   06/05/2017           | System Location     |                     |                                   |          |
| <b>Management</b>                               | Firmware Version              | V4.50(ABHS.0)b4   10/27/2017 | System Time         | 01/01/2016 00:15:11 |                                   |          |
|                                                 | Serial Number                 | XXXXXXXXXXXXXXXXXX           | System Up Time      |                     | 000 days,00 hours,15 mins,14 secs |          |
|                                                 | <b>MAC Address</b>            | 00:19:cb:00:00:01            | Login Timeout(mins) | 10                  |                                   |          |
|                                                 | PoE Usage                     | 0.0/375.0 W (0%)             |                     |                     |                                   |          |
|                                                 | Detail                        |                              |                     |                     |                                   |          |
|                                                 | <b>IP Address Information</b> |                              |                     |                     |                                   |          |
|                                                 | <b>IPV4 Address</b>           | 72.100.1.                    |                     |                     |                                   |          |
|                                                 | Subnet Mask                   | $\overline{5}$               |                     |                     |                                   |          |
|                                                 |                               |                              |                     |                     |                                   |          |

**Figure 229** Example: Lock Denoting a Secure Connection

# **CHAPTER 37 Diagnostic**

# **37.1 Overview**

This chapter explains the **Diagnostic** screen. You can use this screen to help you identify problems.

# **37.2 Diagnostic**

Click **Management** > **Diagnostic** in the navigation panel to open this screen. Use this screen to ping IP addresses, run a traceroute, perform port tests or show the Switch's location between devices.

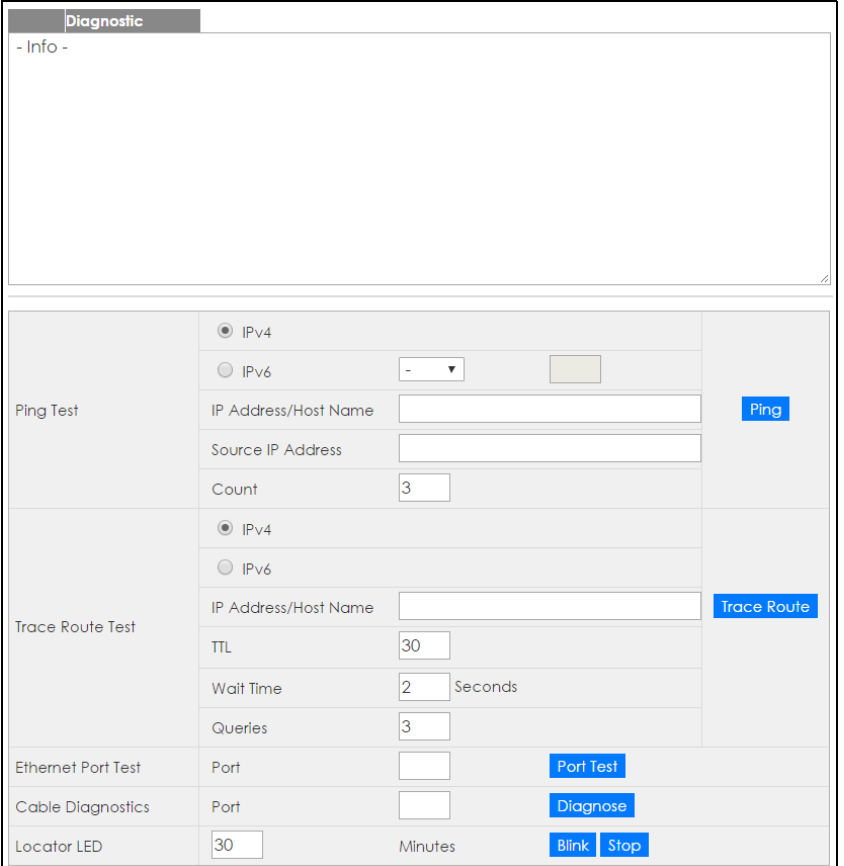

**Figure 230** Management > Diagnostic

The following table describes the labels in this screen.

| <b>LABEL</b>                   | <b>DESCRIPTION</b>                                                                                                    |
|--------------------------------|----------------------------------------------------------------------------------------------------|
| Ping Test                      |                                                                                                    |
| IPv4                           | Select this option if you want to ping an IPv4 address. Select - to send ping requests to all<br>VLANs on the Switch.                                                                                                    |
| IPv6                           | Select this option if you want to ping an IPv6 address. You can also select vlan and specify<br>the ID number of the VLAN to which the Switch is to send ping requests. Otherwise, select - to<br>send ping requests to all VLANs on the Switch.                                                                                                    |
| IP Address/Host<br>Name        | Type the IP address or host name of a device that you want to ping in order to test a<br>connection.                                                                                                    |
|                                | Click Ping to have the Switch ping the IP address.                                                                                                    |
| Source IP<br><b>Address</b>    | Type the source IP address that you want to ping in order to test a connection.                                                                                                    |
|                                | Click Ping to have the Switch ping the IP address.                                                                                                    |
| Count                          | Enter the number of ICMP Echo Request (ping) messages the Switch continuously sends.                                                                                                    |
| Trace Route Test               |                                                                                                    |
| IPv4                           | Select this option if you want to trace the route packets take to a device with an IPv4<br>address. Select - to trace the path on any VLAN.                                                                                                    |
|                                | Note: The device to which you want to run a traceroute must belong to the VLAN<br>you specify here.                                                                                                    |
| IPv6                           | Select this option if you want to trace the route packets take to a device with an IPv6<br>address.                                                                                                    |
| <b>IP Address/Host</b><br>Name | Enter the IP address or host name of a device to which you want to perform a traceroute.                                                                                                    |
|                                | Click Trace Route to have the Switch perform the traceroute function. This determines the<br>path a packet takes to the specified device.                                                                                                    |
| <b>TTL</b>                     | Enter the Time To Live (TTL) value for the ICMP Echo Request packets. This is to set the<br>maximum number of the hops (routers) a packet can travel through. Each router along the<br>path will decrement the TTL value by one and forward the packets. When the TTL value<br>becomes zero and the destination is not found, the router drops the packets and informs the<br>sender. |
| Wait Time                      | Specify how many seconds the Switch waits for a response to a probe before running<br>another traceroute.                                                                                                    |
| Queries                        | Specify how many times the Switch performs the traceroute function.                                                                                                    |
| <b>Ethernet Port Test</b>      | Click the drop-down list to choose the slot number of the Switch in a stack. Enter a port<br>number and click Port Test to perform an internal loopback test.                                                                                                    |
| <b>Cable Diagnostics</b>       | Click the drop-down list to choose the slot number of the Switch in a stack. Enter an Ethernet<br>port number and click Diagnose to perform a physical wire-pair test of the Ethernet<br>connections on the specified port(s). The following fields display in the Diagnostic field when<br>you diagnose a port.                                                                      |
|                                | This field is available only on the Switch that has one or more copper Ethernet ports (except<br>the MGMT port).                                                                                                    |
| Port                           | This is the number of the physical Ethernet port on the Switch.                                                                                                    |
| Channel                        | An Ethernet cable usually has four pairs of wires. A 10BASE-T or 100BASE-TX port only use and<br>test two pairs, while a 1000BASE-T port requires all four pairs.                                                                                                    |
|                                | This displays the descriptive name of the wire-pair in the cable.                                                                                                    |

Table 160 Management > Diagnostic

Table 160 Management > Diagnostic (continued)

| <b>LABEL</b>         | <b>DESCRIPTION</b>                                                                                                    |
|----------------------|----------------------------------------------------------------------------------------------------|
| Pair status          | <b>Ok:</b> The physical connection between the wire-pair is okay.                                                                                              |
|                      | Open: There is no physical connection (an open circuit detected) between the wire-pair.                                                                        |
|                      | <b>Short:</b> There is an short circuit detected between the wire-pair.                                                                                        |
|                      | Unknown: The Switch failed to run cable diagnostics on the cable connected this port.                                                                          |
|                      | Unsupported: The port is a fiber port or it is not active.                                                                                                    |
| Cable length         | This displays the total length of the Ethernet cable that is connected to the port when the<br>Pair status is Ok and the Switch chipset supports this feature. |
|                      | This shows N/A if the Pair status is Open or Short. Check the Distance to fault.                                                                               |
|                      | This shows <b>Unsupported</b> if the Switch chipset does not support to show the cable length.                                                                 |
| Distance to<br>fault | This displays the distance between the port and the location where the cable is open or<br>shorted.                                                            |
|                      | This shows N/A if the Pair status is Ok.                                                                                                    |
|                      | This shows <b>Unsupported</b> if the Switch chipset does not support to show the distance.                                                                     |
| Locator LED          | Enter a time interval (in minutes) and click <b>Blink</b> to show the actual location of the Switch<br>between several devices in a rack.                      |
|                      | The default time interval is 30 minutes.                                                                                                    |
|                      | Click Stop to have the Switch terminate the blinking locater LED.                                                                                              |

# **CHAPTER 38 System Log**

## **38.1 Overview**

A log message stores the information for viewing.

# **38.2 System Log**

Click **Management > System Log** in the navigation panel to open this screen. Use this screen to check current system logs.

Note: When a log reaches the maximum number of log messages, new log messages automatically overwrite existing log messages, starting with the oldest existing log message first.

**Figure 231** Management > System Log

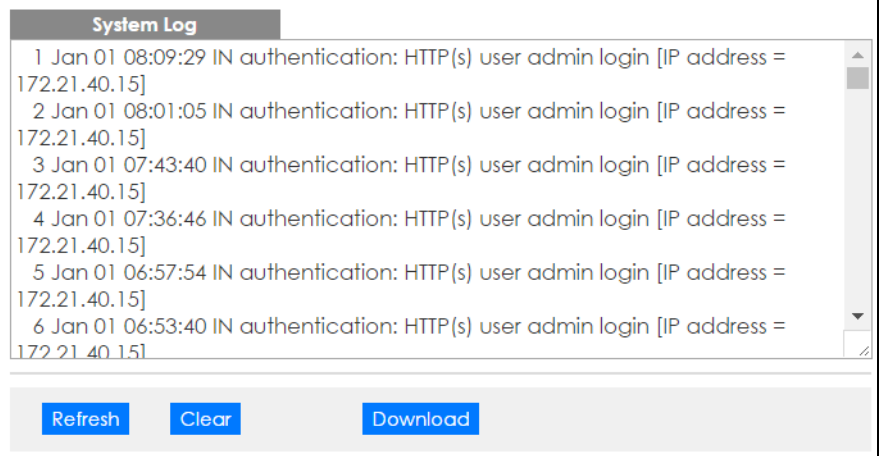

The summary table shows the time the log message was recorded and the reason the log message was generated. Click **Refresh** to update this screen. Click **Clear** to clear the whole log, regardless of what is currently displayed on the screen. Click **Download** to save the log to your computer.

# **CHAPTER 39 Syslog Setup**

# **39.1 Syslog Overview**

This chapter explains the syslog screens.

The syslog protocol allows devices to send event notification messages across an IP network to syslog servers that collect the event messages. A syslog-enabled device can generate a syslog message and send it to a syslog server.

Syslog is defined in RFC 3164. The RFC defines the packet format, content and system log related information of syslog messages. Each syslog message has a facility and severity level. The syslog facility identifies a file in the syslog server. Refer to the documentation of your syslog program for details. The following table describes the syslog severity levels.

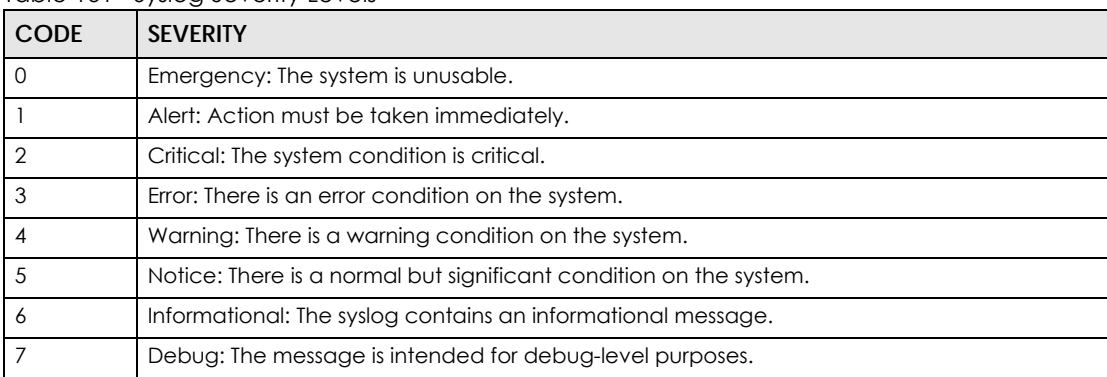

#### Table 161 Syslog Severity Levels

### **39.1.1 What You Can Do**

• Use the **Syslog Setup** screen [\(Section 39.2 on page 313\)](#page-312-0) to configure the device's system logging settings and configure a list of external syslog servers.

# <span id="page-312-0"></span>**39.2 Syslog Setup**

The syslog feature sends logs to an external syslog server. Use this screen to configure the device's system logging settings and configure a list of external syslog servers.

Click **Management** > **Syslog** in the navigation panel to display this screen.

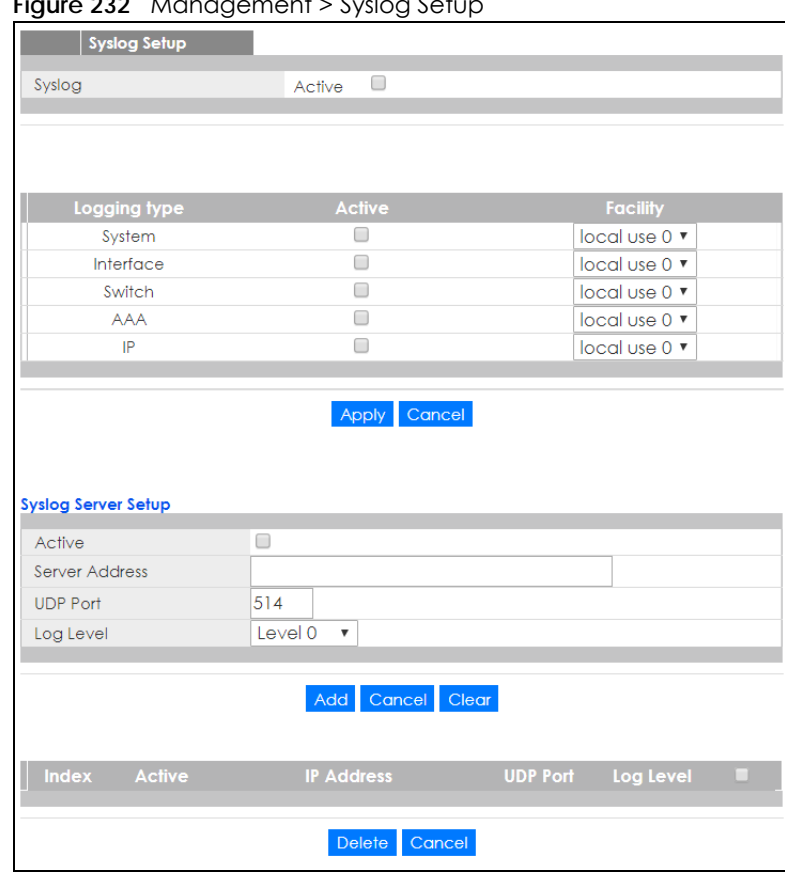

**Figure 232** Management > Syslog Setup

The following table describes the labels in this screen.

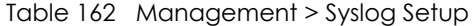

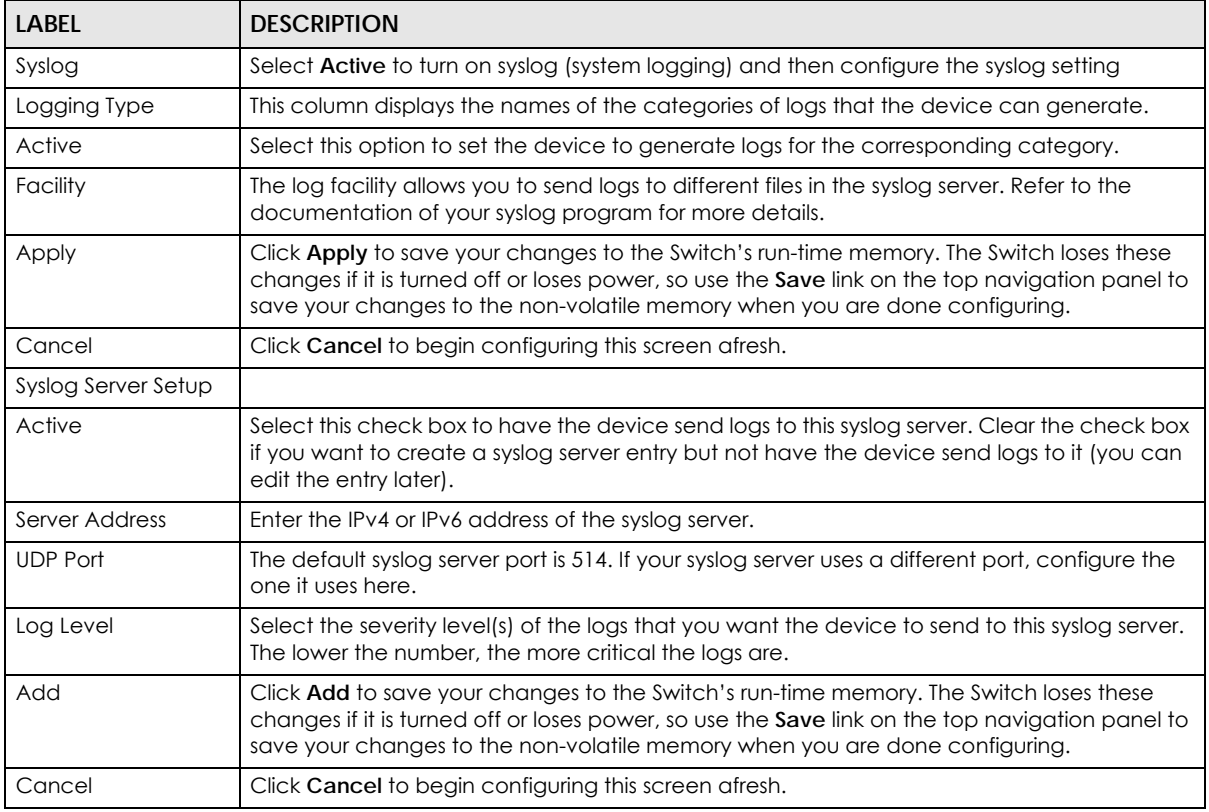

XGS1930 Series User's Guide

Table 162 Management > Syslog Setup

| <b>LABEL</b>      | <b>DESCRIPTION</b>                                                                                                    |
|-------------------|----------------------------------------------------------------------------------------------------|
| Clear             | Click Clear to return the fields to the factory defaults.                                                                                          |
| Index             | This is the index number of a syslog server entry. Click this number to edit the entry.                                                            |
| Active            | This field displays Yes if the device is to send logs to the syslog server. No displays if the<br>device is not to send logs to the syslog server. |
| <b>IP Address</b> | This field displays the IP address of the syslog server.                                                                                           |
| <b>UDP Port</b>   | This field displays the port of the syslog server.                                                                                                 |
| Log Level         | This field displays the severity level of the logs that the device is to send to this syslog server.                                               |
|                   | Select an entry's check box to select a specific entry. Otherwise, select the check box in the<br>table heading row to select all entries.         |
| Delete            | Click Delete to remove the selected entry (ies).                                                                                                   |
| Cancel            | Click Cancel to begin configuring this screen afresh.                                                                                              |

# **CHAPTER 40 Cluster Management**

# <span id="page-315-0"></span>**40.1 Cluster Management Overview**

This chapter introduces cluster management.

Cluster Management allows you to manage switches through one Switch, called the cluster manager. The switches must be directly connected and be in the same VLAN group so as to be able to communicate with one another.

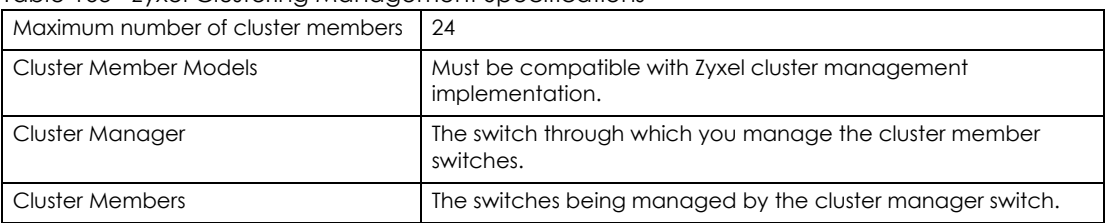

Table 163 Zyxel Clustering Management Specifications

In the following example, switch **A** in the basement is the cluster manager and the other switches on the upper floors of the building are cluster members.

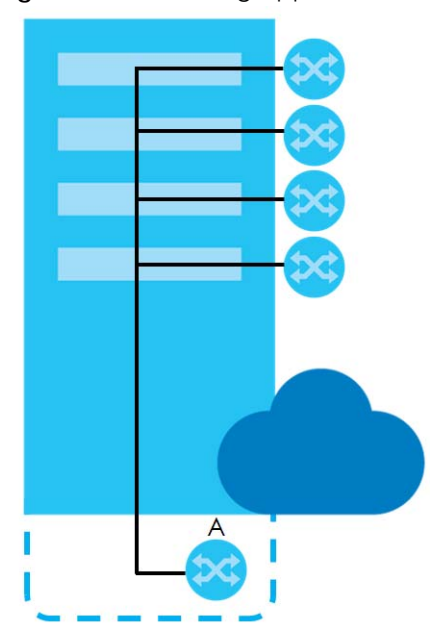

#### **Figure 233** Clustering Application Example

### **40.1.1 What You Can Do**

- Use the **Cluster Management** screen [\(Section 40.2 on page 317\)](#page-316-0) to view the role of the Switch within the cluster and to access a cluster member switch's web configurator.
- Use the **Clustering Management Configuration** screen [\(Section 40.1 on page 316\)](#page-315-0) to configure clustering management.

# <span id="page-316-0"></span>**40.2 Cluster Management Status**

Use this screen to view the role of the Switch within the cluster and to access a cluster member switch's web configurator.

Click **Management** > **Cluster Management** in the navigation panel to display the following screen.

Note: A cluster can only have one manager.

#### **Figure 234** Management > Cluster Management: Status

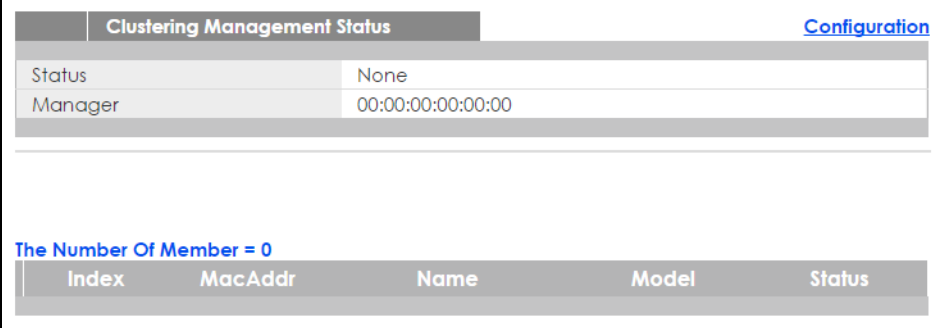

The following table describes the labels in this screen.

| LABEL                   | <b>DESCRIPTION</b>                                                                                                    |
|-------------------------|----------------------------------------------------------------------------------------------------|
| Status                  | This field displays the role of this Switch within the cluster.                                                                                                    |
|                         | Manager                                                                                                    |
|                         | <b>Member</b> (you see this if you access this screen in the cluster member switch directly and not via<br>the cluster manager)                                                                                          |
|                         | None (neither a manager nor a member of a cluster)                                                                                                    |
| Manager                 | This field displays the cluster manager switch's hardware MAC address.                                                                                                    |
| The Number of<br>Member | This field displays the number of switches that make up this cluster. The following fields describe<br>the cluster member switches.                                                                                      |
| Index                   | You can manage cluster member switches via the cluster manager switch. Each number in the<br><b>Index</b> column is a hyperlink leading to the cluster member switch's web configurator (see Figure<br>236 on page 320). |
| MacAddr                 | This is the cluster member switch's hardware MAC address.                                                                                                    |
| Name                    | This is the cluster member switch's System Name.                                                                                                    |

Table 164 Management > Cluster Management: Status

Table 164 Management > Cluster Management: Status (continued)

| <b>LABEL</b> | <b>DESCRIPTION</b>                                                                                                    |
|--------------|----------------------------------------------------------------------------------------------------|
| Model        | This field displays the model name.                                                                                                    |
| Status       | This field displays:                                                                                                    |
|              | <b>Online</b> (the cluster member switch is accessible)                                                                                                    |
|              | <b>Error</b> (for example the cluster member switch password was changed or the switch was set as the<br>manager and so left the member list, etc.)         |
|              | <b>Offline</b> (the switch is disconnected - <b>Offline</b> shows approximately 1.5 minutes after the link<br>between cluster member and manager goes down) |

# **40.3 Clustering Management Configuration**

Use this screen to configure clustering management. Click **Management** > **Cluster Management** > **Configuration** to display the next screen.

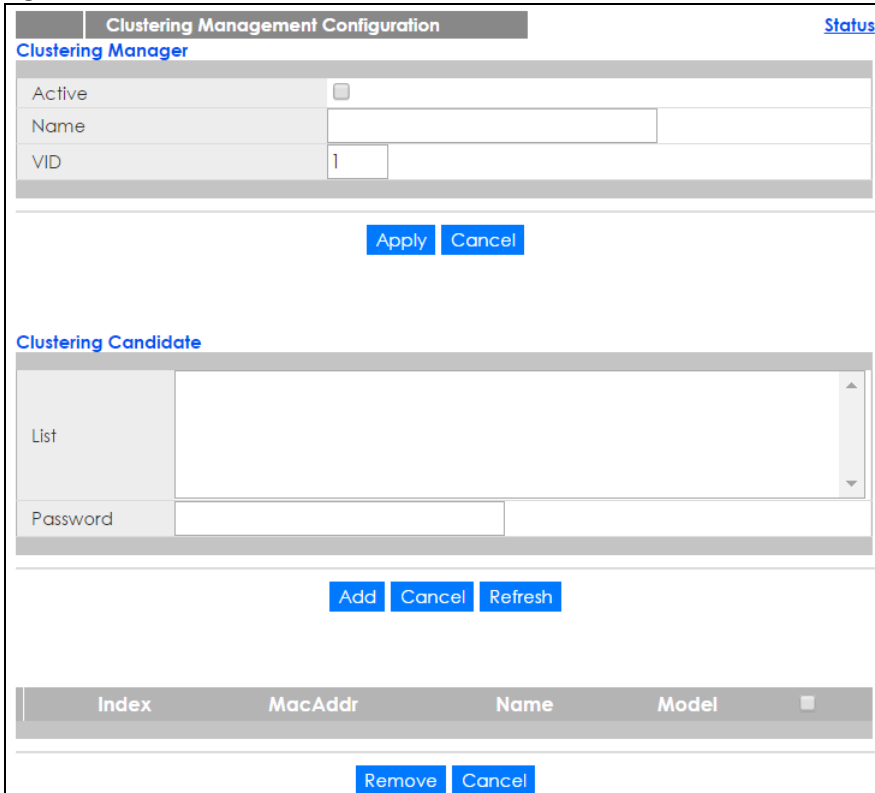

**Figure 235** Management > Cluster Management > Configuration

The following table describes the labels in this screen.

Table 165 Management > Cluster Management > Configuration

| <b>LABEL</b>            | <b>DESCRIPTION</b>                                                                                                    |
|-------------------------|----------------------------------------------------------------------------------------------------|
| Clustering Manager      |                                                                                                    |
| Active                  | Select Active to have this Switch become the cluster manager switch. A cluster can only<br>have one manager. Other (directly connected) switches that are set to be cluster<br>managers will not be visible in the Clustering Candidates list. If a switch that was previously a<br>cluster member is later set to become a cluster manager, then its Status is displayed as Error<br>in the Cluster Management Status screen and a warning icon $\Box$ ) appears in the member<br>summary list below. |
| Name                    | Type a name to identify the Clustering Manager. You may use up to 32 printable characters<br>(spaces are allowed).                                                                                                    |
| <b>VID</b>              | This is the VLAN ID and is only applicable if the Switch is set to 802.1Q VLAN. All switches must<br>be directly connected and in the same VLAN group to belong to the same cluster. Switches<br>that are not in the same VLAN group are not visible in the Clustering Candidates list. This<br>field is ignored if the Clustering Manager is using Port-based VLAN.                                                                                                    |
| Apply                   | Click Apply to save your changes to the Switch's run-time memory. The Switch loses these<br>changes if it is turned off or loses power, so use the Save link on the top navigation panel to<br>save your changes to the non-volatile memory when you are done configuring.                                                                                                    |
| Cancel                  | Click Cancel to begin configuring this screen afresh.                                                                                                    |
| Clustering<br>Candidate | The following fields relate to the switches that are potential cluster members.                                                                                                    |
| List                    | A list of suitable candidates found by auto-discovery is shown here. The switches must be<br>directly connected. Directly connected switches that are set to be cluster managers will<br>not be visible in the Clustering Candidate list. Switches that are not in the same<br>management VLAN group will not be visible in the Clustering Candidate list.                                                                                                    |
| Password                | Each cluster member's password is its web configurator password. Select a member in the<br>Clustering Candidate list and then enter its web configurator password. If that switch<br>administrator changes the web configurator password afterwards, then it cannot be<br>managed from the Cluster Manager. Its Status is displayed as Error in the Cluster<br>Management Status screen.                                                                                                    |
|                         | If multiple devices have the same password then hold [SHIFT] and click those switches to<br>select them. Then enter their common web configurator password.                                                                                                    |
| Add                     | Click Add to save your changes to the Switch's run-time memory. The Switch loses these<br>changes if it is turned off or loses power, so use the Save link on the top navigation panel to<br>save your changes to the non-volatile memory when you are done configuring.                                                                                                    |
| Cancel                  | Click Cancel to begin configuring this screen afresh.                                                                                                    |
| Refresh                 | Click Refresh to perform auto-discovery again to list potential cluster members.                                                                                                    |
|                         | The next summary table shows the information for the clustering members configured.                                                                                                    |
| Index                   | This is the index number of a cluster member switch.                                                                                                    |
| MacAddr                 | This is the cluster member switch's hardware MAC address.                                                                                                    |
| Name                    | This is the cluster member switch's System Name.                                                                                                    |
| Model                   | This is the cluster member switch's model name.                                                                                                    |
|                         | Select an entry's check box to select a specific entry. Otherwise, select the check box in<br>the table heading row to select all entries.                                                                                                    |
| Remove                  | Click the Remove button to remove the selected cluster member switch(es) from the<br>cluster.                                                                                                    |
| Cancel                  | Click Cancel to begin configuring this screen afresh.                                                                                                    |

# **40.4 Technical Reference**

This section provides technical background information on the topics discussed in this chapter.

## **40.4.1 Cluster Member Switch Management**

Go to the **Clustering Management Status** screen of the cluster manager switch and then select an **Index** hyperlink from the list of members to go to that cluster member switch's web configurator home page. This cluster member web configurator home page and the home page that you'd see if you accessed it directly are different.

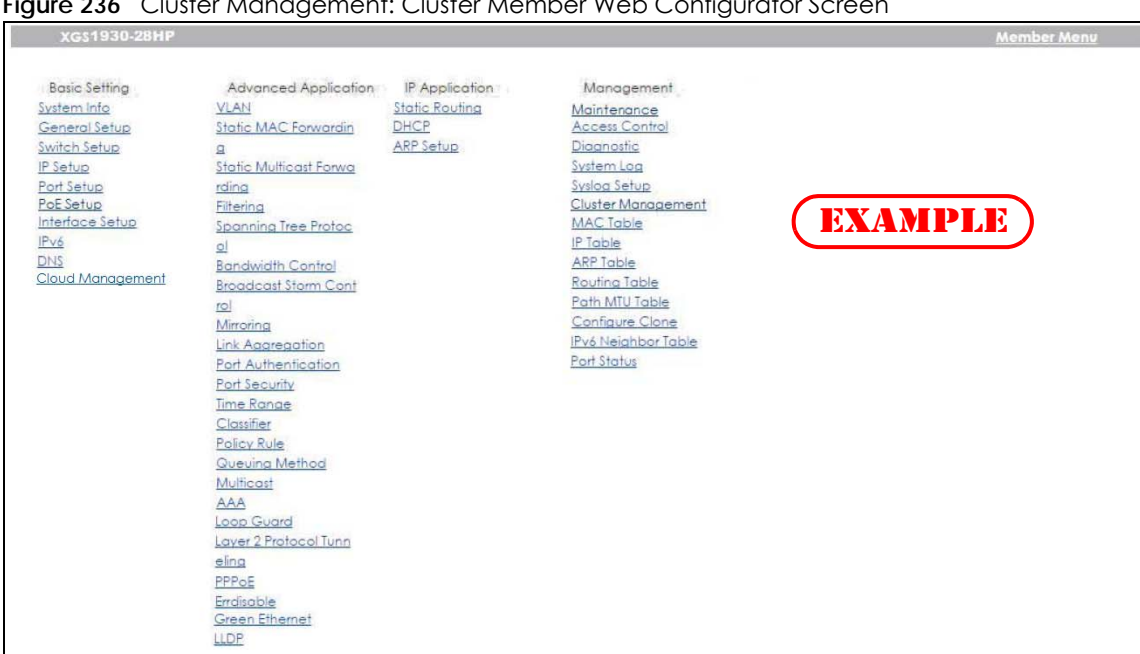

#### <span id="page-319-0"></span>**Figure 236** Cluster Management: Cluster Member Web Configurator Screen

### **40.4.1.1 Uploading Firmware to a Cluster Member Switch**

You can use FTP to upload firmware to a cluster member switch through the cluster manager switch as shown in the following example.

```
Figure 237 Example: Uploading Firmware to a Cluster Member Switch
```

```
C:\>ftp 192.168.1.1
Connected to 192.168.1.1.
220 Switch FTP version 1.0 ready at Thu Jan 1 00:58:46 1970
User (192.168.0.1:(none)): admin
331 Enter PASS command
Password:
230 Logged in
ftp> ls
200 Port command okay
150 Opening data connection for LIST
--w--w--w- 1 owner group 3042210 Jul 01 12:00 ras<br>-rw-rw-rw- 1 owner group 393216 Jul 01 12:00 config
-rw-rw-rw- 1 owner group
-(-w-w-w-w-1) owner group 0 Jul 01 12:00 fw-00-a0-c5-01-23-46
-rw-rw-rw- 1 owner group 0 Jul 01 12:00 config-00-a0-c5-01-23-46
226 File sent OK
ftp: 297 bytes received in 0.00Seconds 297000.00Kbytes/sec.
ftp> bin
200 Type I OK
ftp> put 430AAHW0.bin fw-00-a0-c5-01-23-46
200 Port command okay
150 Opening data connection for STOR fw-00-a0-c5-01-23-46
226 File received OK
ftp: 262144 bytes sent in 0.63Seconds 415.44Kbytes/sec.
ftp>
```
The following table explains some of the FTP parameters.

| <b>FTP PARAMETER</b>       | <b>DESCRIPTION</b>                                                                                    |
|----------------------------|----------------------------------------------------------------------------------------------------|
| User                       | Enter "admin".                                                                                        |
| Password                   | The web configurator password default is 1234.                                                        |
| ls                         | Enter this command to list the name of cluster member switch's firmware and<br>configuration file.    |
| 430AAHW0.bin               | This is the name of the firmware file you want to upload to the cluster member<br>switch.             |
| $fw-00-a0-c5-01-23-46$     | This is the cluster member switch's firmware name as seen in the cluster<br>manager switch.           |
| $confiq-00-a0-c5-01-23-46$ | This is the cluster member switch's configuration file name as seen in the cluster<br>manager switch. |

Table 166 FTP Upload to Cluster Member Example

# **CHAPTER 41 MAC Table**

# **41.1 MAC Table Overview**

This chapter introduces the **MAC Table** screen.

The **MAC Table** screen (a MAC table is also known as a filtering database) shows how frames are forwarded or filtered across the Switch's ports. It shows what device MAC address, belonging to what VLAN group (if any) is forwarded to which port(s) and whether the MAC address is dynamic (learned by the Switch) or static (manually entered in the **Static MAC Forwarding** screen).

## **41.1.1 What You Can Do**

Use the **MAC Table** screen ([Section 41.2 on page 323](#page-322-0)) to check whether the MAC address is dynamic or static.

## **41.1.2 What You Need to Know**

The Switch uses the MAC table to determine how to forward frames. See the following figure.

- **1** The Switch examines a received frame and learns the port on which this source MAC address came.
- **2** The Switch checks to see if the frame's destination MAC address matches a source MAC address already learned in the MAC table.
	- If the Switch has already learned the port for this MAC address, then it forwards the frame to that port.
	- If the Switch has not already learned the port for this MAC address, then the frame is flooded to all ports. Too much port flooding leads to network congestion.
	- If the Switch has already learned the port for this MAC address, but the destination port is the same as the port it came in on, then it filters the frame.

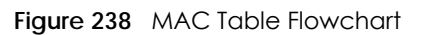

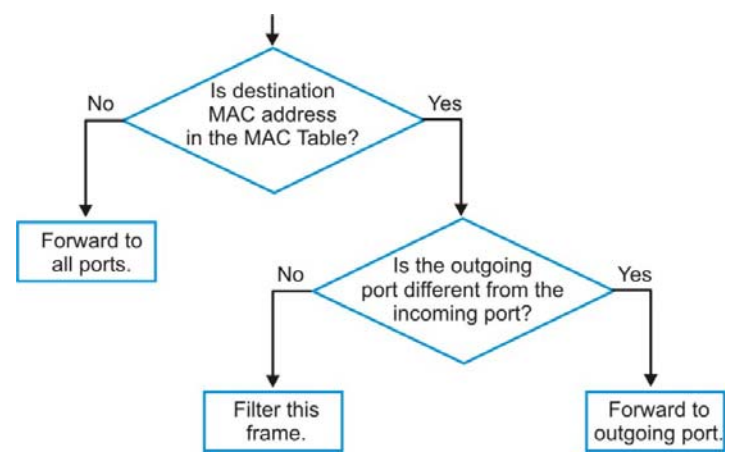

# <span id="page-322-0"></span>**41.2 Viewing the MAC Table**

Use this screen to check whether the MAC address is dynamic or static.

Click **Management** > **MAC Table** in the navigation panel to display the following screen.

**Figure 239** Management > MAC Table

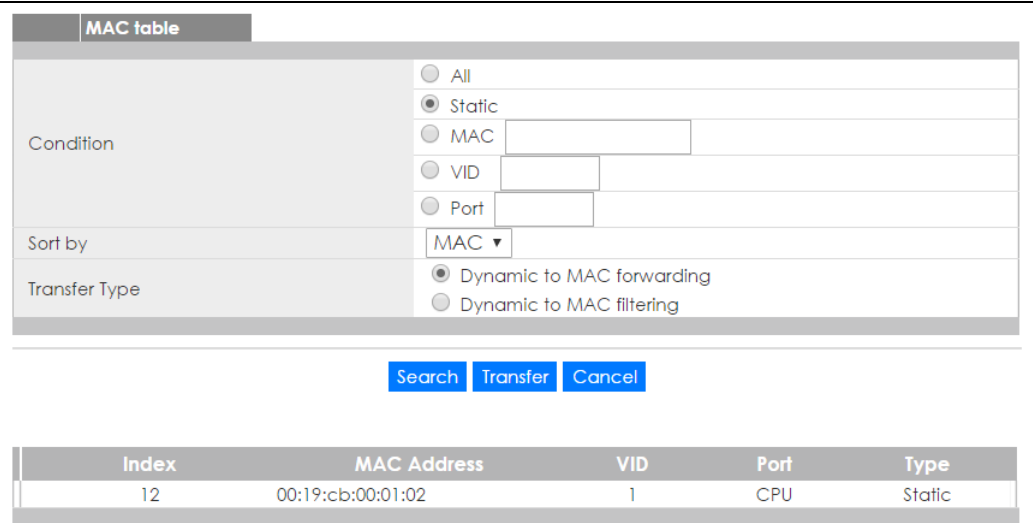

The following table describes the labels in this screen.

| <b>LABEL</b>         | <b>DESCRIPTION</b>                                                                                                    |
|----------------------|----------------------------------------------------------------------------------------------------|
| Condition            | Select one of the buttons and click Search to only display the data which matches the criteria<br>you specified.                                                                                                    |
|                      | Select All to display any entry in the MAC table of the Switch.                                                                                                    |
|                      | Select Static to display the MAC entries manually configured on the Switch.                                                                                                    |
|                      | Select MAC and enter a MAC address in the field provided to display a specified MAC entry.                                                                                                    |
|                      | Select VID and enter a VLAN ID in the field provided to display the MAC entries belonging to the<br>specified VLAN.                                                                                                    |
|                      | Select Port and enter a port number in the field provided to display the MAC addresses which<br>are forwarded on the specified port.                                                                                                    |
| Sort by              | Define how the Switch displays and arranges the data in the summary table below.                                                                                                    |
|                      | Select MAC to display and arrange the data according to MAC address.                                                                                                    |
|                      | Select VID to display and arrange the data according to VLAN group.                                                                                                    |
|                      | Select PORT to display and arrange the data according to port number.                                                                                                    |
| <b>Transfer Type</b> | Select Dynamic to MAC forwarding and click the Transfer button to change all dynamically<br>learned MAC address entries in the summary table below into static entries. They also display in<br>the Static MAC Forwarding screen.                                                                 |
|                      | Select Dynamic to MAC filtering and click the Transfer button to change all dynamically learned<br>MAC address entries in the summary table below into MAC filtering entries. These entries will then<br>display only in the Filtering screen and the default filtering action is Discard source. |
| Search               | Click this to search data in the MAC table according to your input criteria.                                                                                                    |
| Transfer             | Click this to perform the MAC address transferring you selected in the Transfer Type field.                                                                                                    |
| Cancel               | Click Cancel to change the fields back to their last saved values.                                                                                                    |
| Index                | This is the incoming frame index number.                                                                                                    |
| <b>MAC Address</b>   | This is the MAC address of the device from which this incoming frame came.                                                                                                    |
| <b>VID</b>           | This is the VLAN group to which this frame belongs.                                                                                                    |
| Port                 | This is the port where the above MAC address is forwarded.                                                                                                    |
| <b>Type</b>          | This shows whether the MAC address is dynamic (learned by the Switch) or static (manually<br>entered in the Static MAC Forwarding screen).                                                                                                    |

Table 167 Management > MAC Table
# **CHAPTER 42 IP Table**

# **42.1 IP Table Overview**

The **IP Table** screen shows how packets are forwarded or filtered across the Switch's ports. When a device (which may belong to a VLAN group) sends a packet which is forwarded to a port on the Switch, the IP address of the device is shown on the Switch's **IP Table**. The **IP Table** also shows whether the IP address is dynamic (learned by the Switch) or static (belonging to the Switch).

The Switch uses the **IP Table** to determine how to forward packets. See the following figure.

- **1** The Switch examines a received packet and learns the port from which this source IP address came.
- **2** The Switch checks to see if the packet's destination IP address matches a source IP address already learned in the **IP Table**.
	- If the Switch has already learned the port for this IP address, then it forwards the packet to that port.
	- If the Switch has not already learned the port for this IP address, then the packet is flooded to all ports. Too much port flooding leads to network congestion then the Switch sends an ARP to request the MAC address. The Switch then learns the port that replies with the MAC address.
	- If the Switch has already learned the port for this IP address, but the destination port is the same as the port it came in on, then it filters the packet.

**Figure 240** IP Table Flowchart

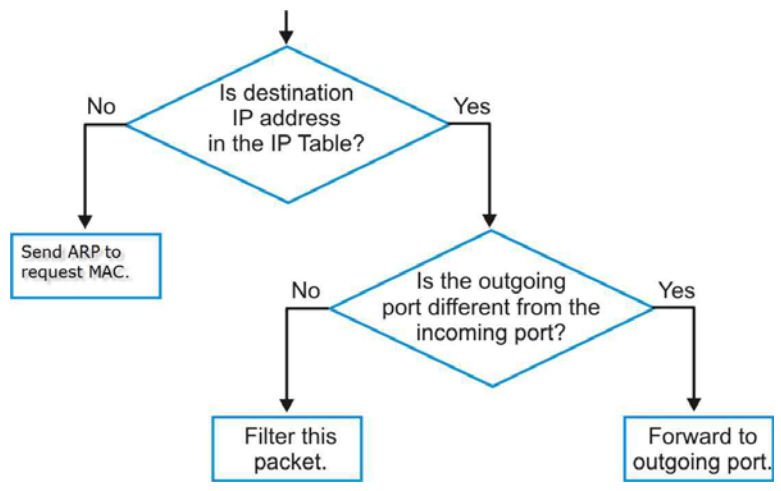

**325**

# **42.2 Viewing the IP Table**

Click **Management** > **IP Table** in the navigation panel to display the following screen.

#### **Figure 241** Management > IP Table

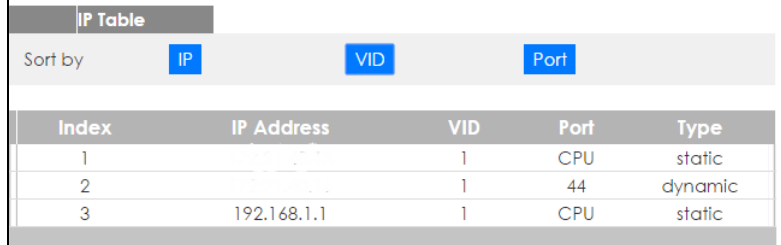

Table 168 Management > IP Table

| <b>LABEL</b>      | <b>DESCRIPTION</b>                                                                                                    |
|-------------------|----------------------------------------------------------------------------------------------------|
| Sort by           | Click one of the following buttons to display and arrange the data according to that button type.<br>The information is then displayed in the summary table below. |
| IP                | Click this button to display and arrange the data according to IP address.                                                                                         |
| <b>VID</b>        | Click this button to display and arrange the data according to VLAN group.                                                                                         |
| Port              | Click this button to display and arrange the data according to port number.                                                                                        |
| Index             | This field displays the index number.                                                                                                    |
| <b>IP Address</b> | This is the IP address of the device from which the incoming packets came.                                                                                         |
| <b>VID</b>        | This is the VLAN group to which the packet belongs.                                                                                                    |
| Port              | This is the port from which the above IP address was learned. This field displays CPU to indicate the<br>IP address belongs to the Switch.                         |
| <b>Type</b>       | This shows whether the IP address is <b>dynamic</b> (learned by the Switch) or <b>static</b> (belonging to the<br>Switch).                                         |

# **CHAPTER 43 ARP Table**

# **43.1 ARP Table Overview**

Address Resolution Protocol (ARP) is a protocol for mapping an Internet Protocol address (IP address) to a physical machine address, also known as a Media Access Control or MAC address, on the local area network.

An IP (version 4) address is 32 bits long. In an Ethernet LAN, MAC addresses are 48 bits long. The ARP Table maintains an association between each MAC address and its corresponding IP address.

## **43.1.1 What You Can Do**

Use the **ARP Table** screen [\(Section 43.2 on page 327](#page-326-0)) to view IP-to-MAC address mapping(s).

## **43.1.2 What You Need to Know**

When an incoming packet destined for a host device on a local area network arrives at the Switch, the Switch's ARP program looks in the ARP Table and if it finds the address, it sends it to the device.

If no entry is found for the IP address, ARP broadcasts the request to all the devices on the LAN. The Switch fills in its own MAC and IP address in the sender address fields, and puts the known IP address of the target in the target IP address field. In addition, the Switch puts all ones in the target MAC field (FF.FF.FF.FF.FF.FF is the Ethernet broadcast address). The replying device (which is either the IP address of the device being sought or the router that knows the way) replaces the broadcast address with the target's MAC address, swaps the sender and target pairs, and unicasts the answer directly back to the requesting machine. ARP updates the ARP Table for future reference and then sends the packet to the MAC address that replied.

# <span id="page-326-0"></span>**43.2 Viewing the ARP Table**

Use the ARP table to view IP-to-MAC address mapping(s) and remove specific dynamic ARP entries.

Click **Management > ARP Table** in the navigation panel to open the following screen.

**327**

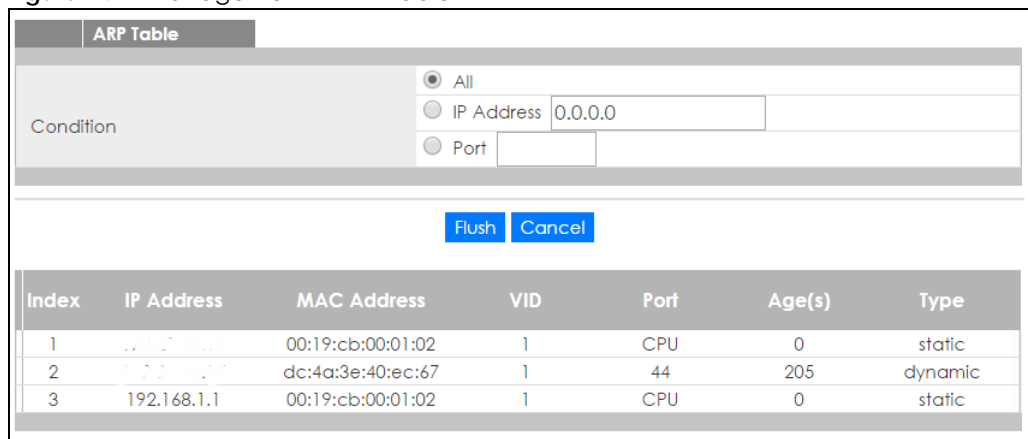

#### **Figure 242** Management > ARP Table

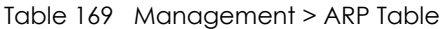

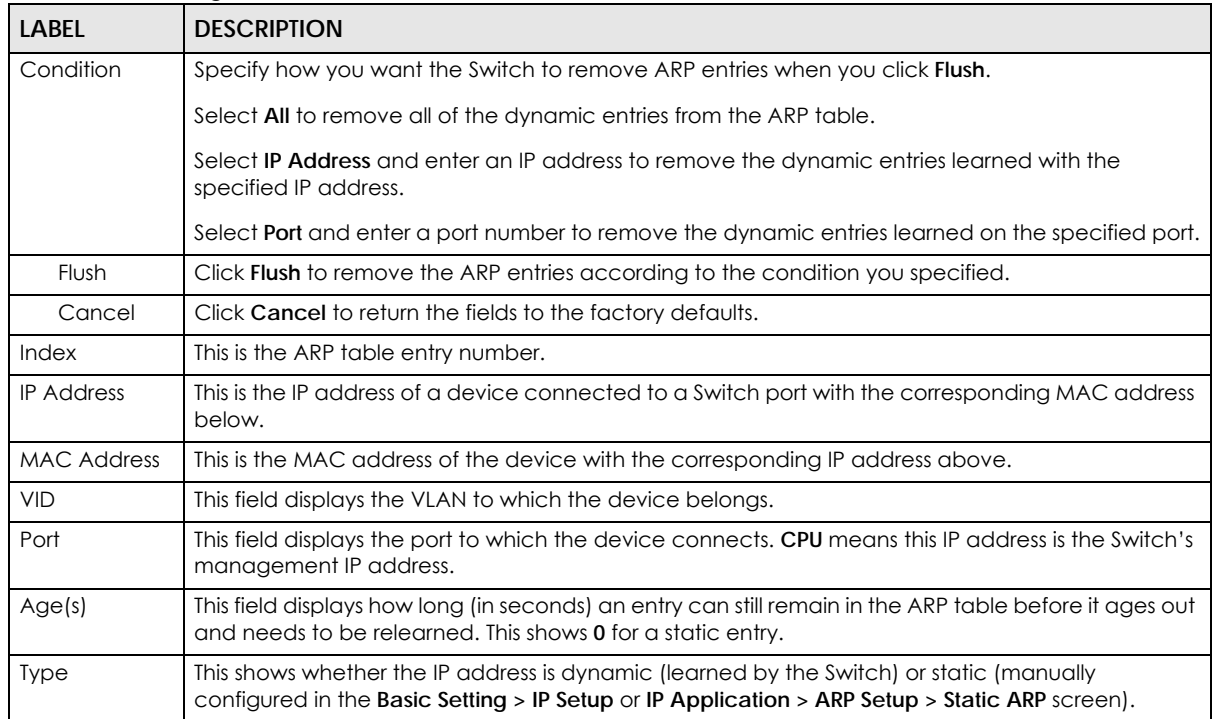

# **CHAPTER 44 Routing Table**

# **44.1 Overview**

The routing table contains the route information to the network(s) that the Switch can reach.

# **44.2 Viewing the Routing Table Status**

Use this screen to view routing table information. Click **Management** > **Routing Table** in the navigation panel to display the screen as shown.

|              | <b>Routing Table Status</b>   |                                                                                                    |                                        |               |               |               |
|--------------|-------------------------------|----------------------------------------------------------------------------------------------------|----------------------------------------|---------------|---------------|---------------|
| <b>Index</b> | <b>Destination</b>            | Gateway                                                                                                    | <b>Interface</b>                       | <b>Metric</b> | <b>Type</b>   | <b>Uptime</b> |
|              | 192.168.1.0/24                | 192.168.1.1                                                                                                    | 192.168.1.1                            |               | LOCAL         | 8:31:46       |
| 2            | the company of the company of | the state of the state of the state of                                                                                  | contract the state of the state of the |               | LOCAL         | 8:22:44       |
| 3            | 127.0.0.0/16                  | 127.0.0.1                                                                                                    | 127.0.0.1                              |               | LOCAL         | 8:31:57       |
|              | default                       | $\mathbf{a} \mathbf{A} = \mathbf{a} \mathbf{A} + \mathbf{a} \mathbf{a} + \mathbf{a} \mathbf{a} + \mathbf{a} \mathbf{a}$ | 172.01.40.10                           | 2             | <b>STATIC</b> | 8:22:44       |

**Figure 243** Management > Routing Table

The following table describes the labels in this screen.

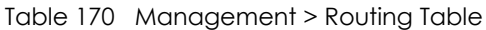

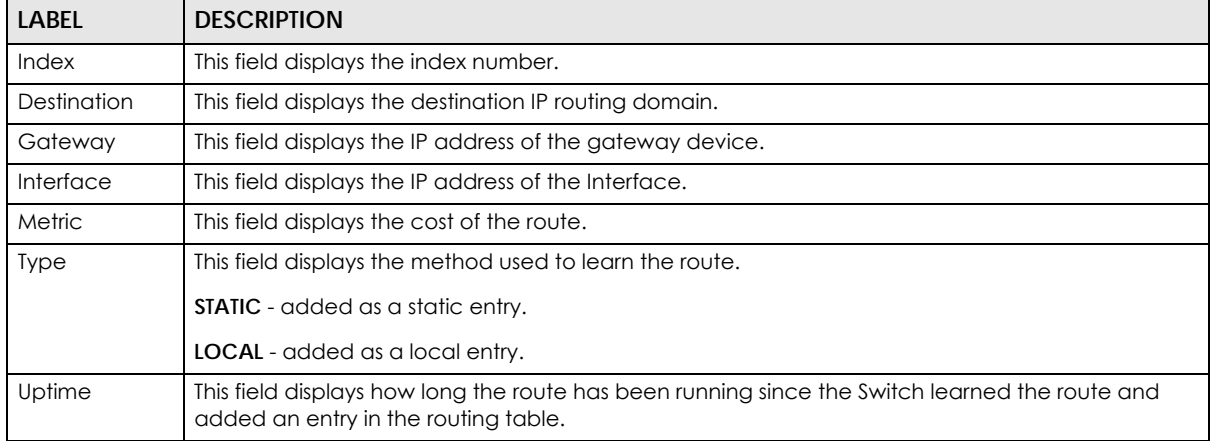

**329**

# **CHAPTER 45 Path MTU Table**

# **45.1 Path MTU Overview**

This chapter introduces the IPv6 Path MTU table.

The largest size (in bytes) of a packet that can be transferred over a data link is called the maximum transmission unit (MTU). The Switch uses Path MTU Discovery to discover Path MTU (PMTU), that is, the minimum link MTU of all the links in a path to the destination. If the Switch receives an ICMPv6 Packet Too Big error message after sending a packet, it fragments the next packet according to the suggested MTU in the error message.

# **45.2 Viewing the Path MTU Table**

Use this screen to view IPv6 path MTU information on the Switch. Click **Management** > **Path MTU Table** in the navigation panel to display the screen as shown.

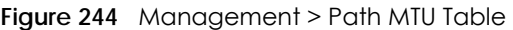

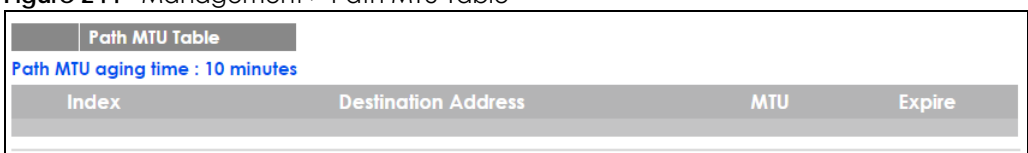

| <b>LABEL</b>                         | <b>DESCRIPTION</b>                                                                                                    |
|--------------------------------------|----------------------------------------------------------------------------------------------------|
| Path MTU<br>aging time               | This field displays how long an entry remains in the Path MTU table before it ages out and needs to<br>be relearned.                       |
| Index                                | This field displays the index number of each entry in the table.                                                                           |
| <b>Destination</b><br><b>Address</b> | This field displays the destination IPv6 address of each path/entry.                                                                       |
| <b>MTU</b>                           | This field displays the maximum transmission unit of the links in the path.                                                                |
| Expire                               | This field displays how long (in minutes) an entry can still remain in the Path MTU table before it<br>ages out and needs to be relearned. |

Table 171 Management > Path MTU Table

# **CHAPTER 46 Configure Clone**

# **46.1 Overview**

This chapter shows you how you can copy the settings of one port onto other ports.

# **46.2 Configure Clone**

Cloning allows you to copy the basic and advanced settings from a source port to a destination port or ports. Click **Management** > **Configure Clone** to open the following screen.

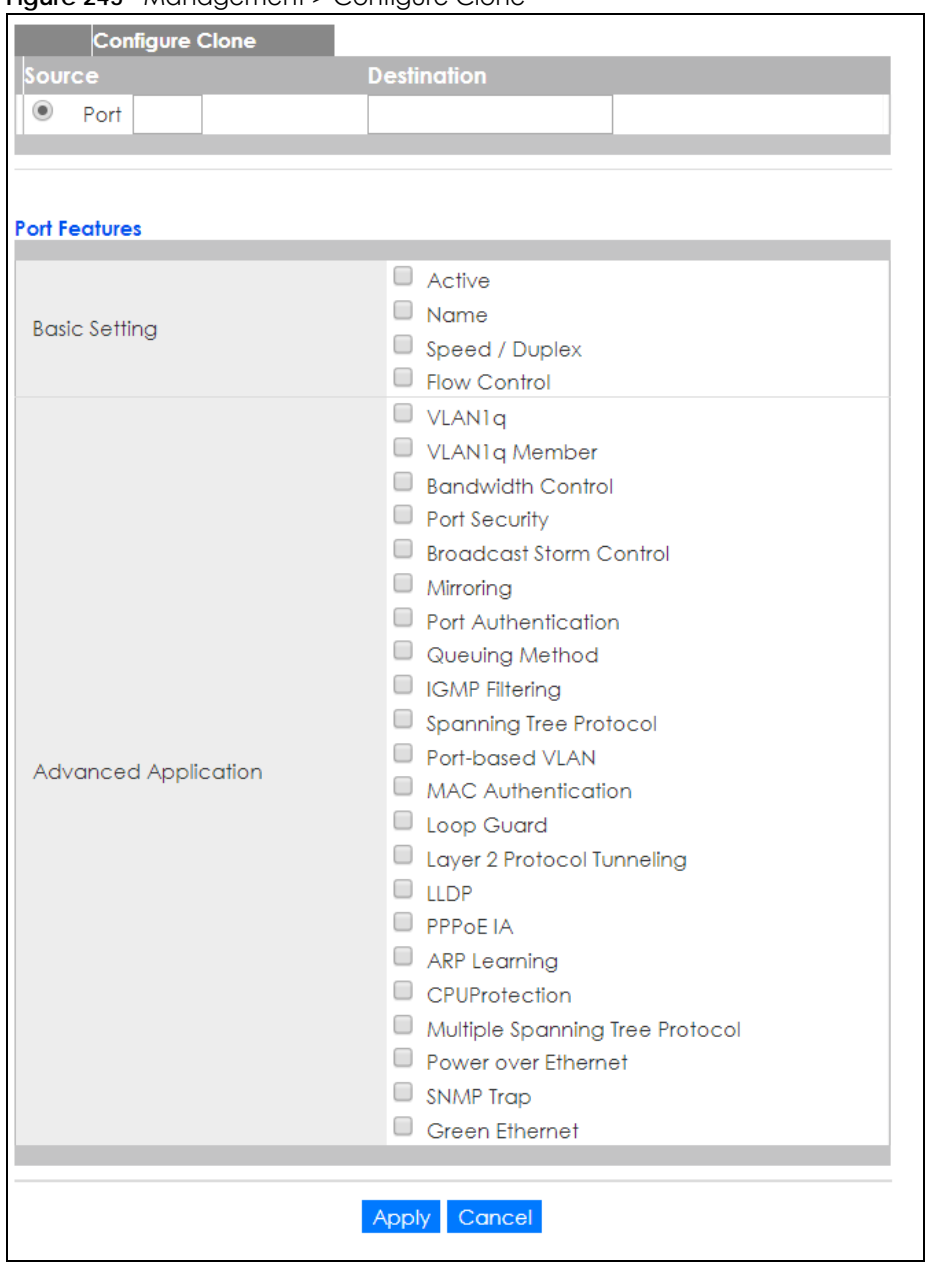

**Figure 245** Management > Configure Clone

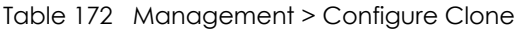

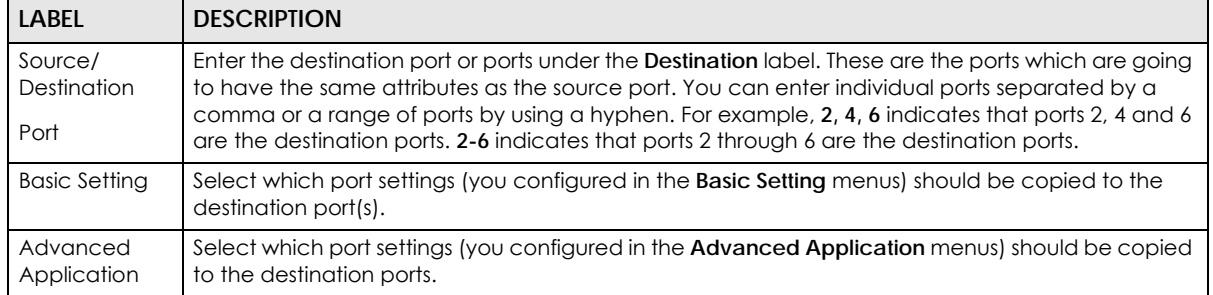

Table 172 Management > Configure Clone (continued)

| LABEL  | <b>DESCRIPTION</b>                                                                                                    |
|--------|----------------------------------------------------------------------------------------------------|
| Apply  | Click Apply to save your changes to the Switch's run-time memory. The Switch loses these<br>changes if it is turned off or loses power, so use the <b>Save</b> link on the top navigation panel to save<br>your changes to the non-volatile memory when you are done configuring. |
| Cancel | Click Cancel to begin configuring this screen afresh.                                                                                                    |

# **CHAPTER 47 IPv6 Neighbor Table**

# **47.1 IPv6 Neighbor Table Overview**

This chapter introduces the IPv6 neighbor table.

An IPv6 host is required to have a neighbor table. If there is an address to be resolved or verified, the Switch sends out a neighbor solicitation message. When the Switch receives a neighbor advertisement in response, it stores the neighbor's link-layer address in the neighbor table. You can also manually create a static IPv6 neighbor entry using the **Basic Setting > IPv6 > IPv6 Configuration > IPv6 Neighbor Setup** screen.

When the Switch needs to send a packet, it first consults other table to determine the next hop. Once the next hop IPv6 address is known, the Switch looks into the neighbor table to get the link-layer address and sends the packet when the neighbor is reachable. If the Switch cannot find an entry in the neighbor table or the state for the neighbor is not reachable, it starts the address resolution process. This helps reduce the number of IPv6 solicitation and advertisement messages.

# **47.2 Viewing the IPv6 Neighbor Table**

Use this screen to view IPv6 neighbor information on the Switch. Click **Management** > **IPv6 Neighbor Table** in the navigation panel to display the screen as shown.

**Figure 246** Management > IPv6 Neighbor Table

|              | <b>IPv6 Neighbor Table</b> |            |                  |                  |
|--------------|----------------------------|------------|------------------|------------------|
| Sort by:     | <b>Address</b>             | <b>MAC</b> | <b>Interface</b> |                  |
|              |                            |            |                  |                  |
| <b>Index</b> | <b>Address</b>             | <b>MAC</b> | Status Type      | <b>Interface</b> |
|              |                            |            |                  |                  |

|              | <u>IUDIU IZV TNUHUYUHUHIZ II YOTNUYINOI IUDIU</u>                                                                                                    |
|--------------|----------------------------------------------------------------------------------------------------|
| <b>LABEL</b> | <b>DESCRIPTION</b>                                                                                                    |
| Sort by      | Select this to display and arrange the data according to IPv6 address (Address), MAC address<br>(MAC) or IPv6 interface (Interface). The information is then displayed in the summary table below. |
| Index        | This field displays the index number of each entry in the table.                                                                                                    |
| Address      | This field displays the IPv6 address of the Switch or a neighboring device.                                                                                                    |
| <b>MAC</b>   | This field displays the MAC address of the IPv6 interface on which the IPv6 address is configured or<br>the MAC address of the neighboring device.                                                 |

Table 173 Management > IPv6 Neighbor Table

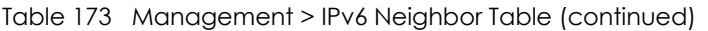

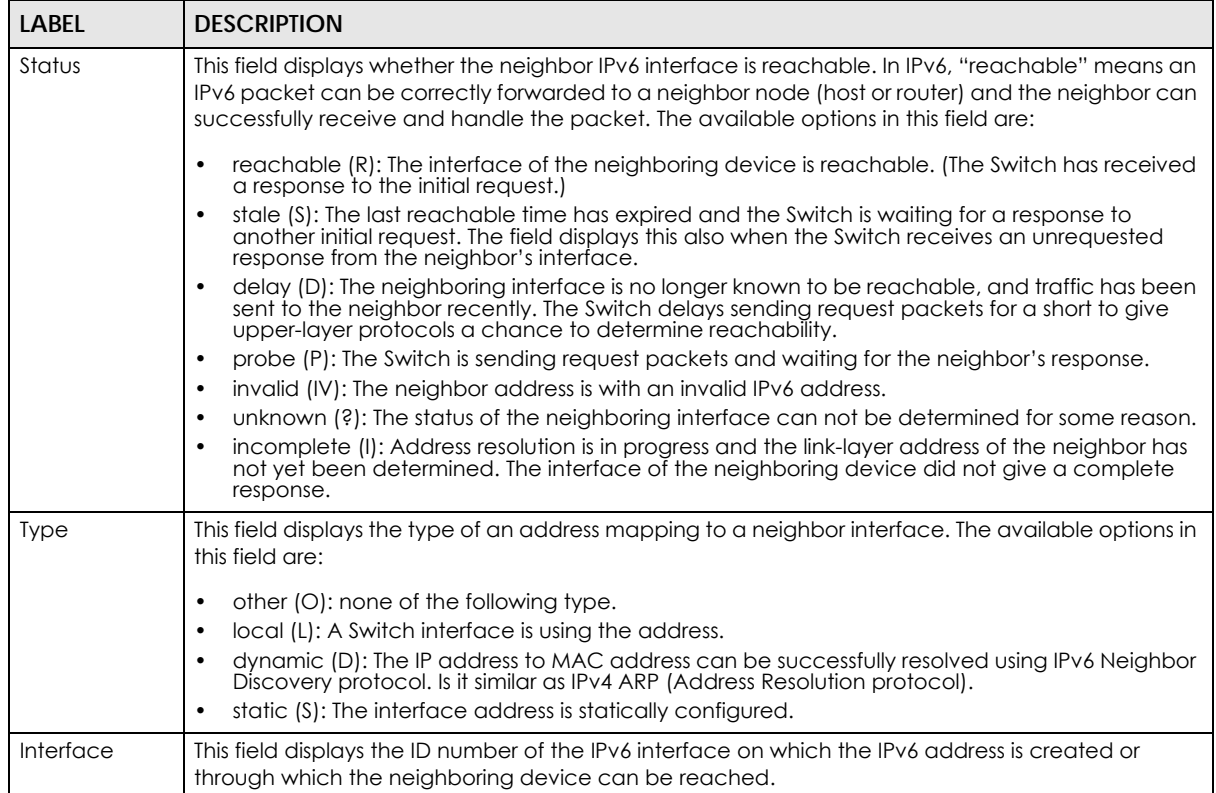

# **CHAPTER 48 Port Status**

This chapter introduces the port status screens.

# **48.1 Port Status**

This screen displays a port statistical summary with links to each port showing statistical details. To view the port statistics, click **Status** in all web configurator screens and then the **Port Status** link in the **Quick Links** section of the **Status** screen to display the **Port Status** screen as shown next. You can also click **Management** > **Port Status** to see the following screen.

|                       | <b>Port Status</b> |      |                      |           |                 |               |               |               |              |              | <b>Utilization</b> |
|-----------------------|--------------------|------|----------------------|-----------|-----------------|---------------|---------------|---------------|--------------|--------------|--------------------|
| Port                  | <b>Name</b>        | Link | <b>State</b>         | <b>PD</b> | <b>LACP</b>     | <b>TxPkts</b> | <b>RxPkts</b> | <b>Errors</b> | $Tx$ $kB$ /s | $Rx$ $kB$ /s | <b>Up Time</b>     |
|                       |                    | Down | <b>STOP</b>          | Off       | <b>Disabled</b> | $\Omega$      | $\Omega$      | $\Omega$      | 0.0          | 0.0          | 0:00:00            |
| $\overline{2}$        |                    | Down | <b>STOP</b>          | Off       | <b>Disabled</b> | $\mathbf{0}$  | $\circ$       | $\circ$       | 0.0          | 0.0          | 0:00:00            |
| $\overline{3}$        |                    | Down | <b>STOP</b>          | Off       | <b>Disabled</b> | $\circ$       | $\circ$       | $\Omega$      | 0.0          | 0.0          | 0:00:00            |
| $\overline{4}$        |                    | Down | <b>STOP</b>          | Off       | <b>Disabled</b> | $\circ$       | $\circ$       | $\circ$       | 0.0          | 0.0          | 0:00:00            |
| 5                     |                    | Down | <b>STOP</b>          | Off       | <b>Disabled</b> | $\mathbf{0}$  | $\circ$       | $\circ$       | 0.0          | 0.0          | 0:00:00            |
| <u>6</u>              |                    | Down | <b>STOP</b>          | Off       | <b>Disabled</b> | $\mathbf 0$   | $\mathbf 0$   | $\mathbf{0}$  | 0.0          | 0.0          | 0:00:00            |
| Z                     |                    | Down | <b>STOP</b>          | Off       | <b>Disabled</b> | $\mathbf 0$   | $\mathbf 0$   | $\mathbf 0$   | 0.0          | 0.0          | 0:00:00            |
| 8                     |                    | Down | <b>STOP</b>          | Off       | <b>Disabled</b> | $\mathbf{0}$  | $\mathbf 0$   | $\mathbf{0}$  | 0.0          | 0.0          | 0:00:00            |
| $\overline{2}$        |                    | Down | <b>STOP</b>          | Off       | <b>Disabled</b> | $\mathbf 0$   | $\mathbf 0$   | $\mathbf 0$   | 0.0          | 0.0          | 0:00:00            |
| 10                    |                    | Down | <b>STOP</b>          | Off       | <b>Disabled</b> | $\mathbf 0$   | $\mathbf 0$   | $\mathbf{0}$  | 0.0          | 0.0          | 0:00:00            |
| $_{11}$               |                    | Down | <b>STOP</b>          | Off       | <b>Disabled</b> | $\circ$       | $\circ$       | $\mathbf{O}$  | 0.0          | 0.0          | 0:00:00            |
| 12                    |                    | Down | <b>STOP</b>          | Off       | <b>Disabled</b> | $\mathbf 0$   | $\circ$       | $\mathbf{0}$  | 0.0          | 0.0          | 0:00:00            |
| 13                    |                    | Down | <b>STOP</b>          | Off       | Disabled        | $\circ$       | $\circ$       | $\circ$       | 0.0          | 0.0          | 0:00:00            |
| $\overline{14}$       |                    | Down | <b>STOP</b>          | Off       | <b>Disabled</b> | $\circ$       | $\circ$       | $\circ$       | 0.0          | 0.0          | 0:00:00            |
| 15                    |                    | Down | <b>STOP</b>          | Off       | Disabled        | $\circ$       | $\mathbf{0}$  | $\circ$       | 0.0          | 0.0          | 0:00:00            |
| 16                    |                    | Down | <b>STOP</b>          | Off       | <b>Disabled</b> | $\circ$       | $\circ$       | $\mathbf{0}$  | 0.0          | 0.0          | 0:00:00            |
| 17                    |                    | Down | <b>STOP</b>          | Off       | <b>Disabled</b> | $\circ$       | $\mathbf 0$   | $\circ$       | 0.0          | 0.0          | 0:00:00            |
| 18                    |                    | Down | <b>STOP</b>          | Off       | <b>Disabled</b> | $\mathbf{0}$  | $\circ$       | $\mathbf{0}$  | 0.0          | 0.0          | 0:00:00            |
| 12                    |                    | Down | <b>STOP</b>          | Off       | <b>Disabled</b> | $\mathbf 0$   | $\mathbf 0$   | $\mathbf 0$   | 0.0          | 0.0          | 0:00:00            |
| 20                    |                    | Down | <b>STOP</b>          | Off       | <b>Disabled</b> | $\mathbf{0}$  | $\mathbf 0$   | $\mathbf{O}$  | 0.0          | 0.0          | 0:00:00            |
| $\overline{21}$       |                    | Down | <b>STOP</b>          | Off       | <b>Disabled</b> | $\mathbf{0}$  | $\mathbf 0$   | n             | 0.0          | 0.0          | 0:00:00            |
| ۵ö                    |                    |      | <b>STOP</b>          |           |                 |               |               |               |              |              |                    |
|                       |                    | DOWN |                      | Off       | കം<br>അ         |               |               | $\mathbf 0$   |              | 0.0          | 0:00:00            |
| Any<br>$\circledcirc$ |                    |      |                      |           |                 |               |               |               |              |              |                    |
| Port                  |                    |      | <b>Clear Counter</b> |           |                 |               |               |               |              |              |                    |

**Figure 247** Port Status (for PoE model(s))

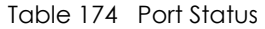

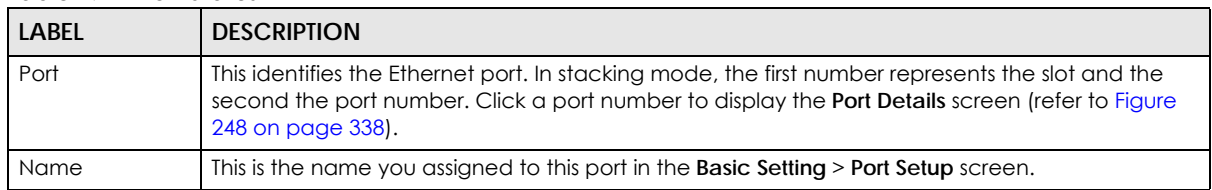

| <b>LABEL</b>  | <b>DESCRIPTION</b>                                                                                                    |
|---------------|----------------------------------------------------------------------------------------------------|
| Link          | This field displays the speed (either 10M for 10Mbps, 100M for 100Mbps, 1000M for 1000Mbps, or<br>10G for 10 Gbps) and the duplex (F for full duplex or H for half). It also shows the cable type<br>(Copper or Fiber) for the combo ports. This field displays Down if the port is not connected to any<br>device. |
| State         | If STP (Spanning Tree Protocol) is enabled, this field displays the STP state of the port. See page<br>132 for more information.                                                                                                    |
|               | If STP is disabled, this field displays <b>FORWARDING</b> if the link is up, otherwise, it displays <b>STOP</b> .                                                                                                    |
|               | When LACP (Link Aggregation Control Protocol), STP, and dot 1x are in blocking state, it displays<br>Blocking.                                                                                                    |
| <b>PD</b>     | For PoE model(s) only.                                                                                                    |
|               | This field displays whether or not a powered device (PD) is allowed to receive power from the<br>Switch on this port.                                                                                                    |
| <b>LACP</b>   | This fields displays whether LACP (Link Aggregation Control Protocol) has been enabled on the<br>port.                                                                                                    |
| <b>TxPkts</b> | This field shows the number of transmitted frames on this port.                                                                                                    |
| <b>RxPkts</b> | This field shows the number of received frames on this port.                                                                                                    |
| Errors        | This field shows the number of received errors on this port.                                                                                                    |
| $Tx$ $kB$ /s  | This field shows the number of kilobytes per second transmitted on this port.                                                                                                    |
| Rx kB/s       | This field shows the number of kilobytes per second received on this port.                                                                                                    |
| Up Time       | This field shows the total amount of time in hours, minutes and seconds the port has been up.                                                                                                    |
| Clear Counter | Select Port, enter a port number and then click Clear Counter to erase the recorded statistical<br>information for that port, or select Any to clear statistics for all ports.                                                                                                    |

Table 174 Port Status (continued)

## **48.1.1 Port Details**

Click a number in the **Port** column in the **Port Status** screen to display individual port statistics. Use this screen to check status and detailed performance data about an individual port on the Switch.

| <b>Port Details</b> |                  |                 | <b>Port Status</b> |
|---------------------|------------------|-----------------|--------------------|
| Port Info           | Port NO.         | $\mathbf{1}$    |                    |
|                     | Name             |                 |                    |
|                     | Link             | Down            |                    |
|                     | State            | <b>STOP</b>     |                    |
|                     | <b>LACP</b>      | <b>Disabled</b> |                    |
|                     | <b>TxPkts</b>    | $\mathbf{O}$    |                    |
|                     | <b>RxPkts</b>    | $\mathbf 0$     |                    |
|                     | Errors           | $\mathbf 0$     |                    |
|                     | $Tx$ $kB$ /s     | 0.0             |                    |
|                     | Tx Utilization%  | 0.0             |                    |
|                     | $Rx$ $kB$ /s     | 0.0             |                    |
|                     | Rx Utilization%  | 0.0             |                    |
|                     | Up Time          | 0:00:00         |                    |
| <b>TX Packet</b>    | <b>Unicast</b>   | $\bullet$       |                    |
|                     | Multicast        | $\mathbf 0$     |                    |
|                     | <b>Broadcast</b> | $\mathbf 0$     |                    |
|                     | Pause            | 0               |                    |
| <b>RX Packet</b>    | <b>Unicast</b>   | $\mathbf 0$     |                    |
|                     | Multicast        | 0               |                    |
|                     | <b>Broadcast</b> | $\overline{0}$  |                    |
|                     | Pause            | $\mathbf 0$     |                    |
| <b>TX Collision</b> | Single           | $\overline{0}$  |                    |
|                     | Multiple         | 0               |                    |
|                     | Excessive        | $\overline{0}$  |                    |
|                     | Late             | $\mathbf 0$     |                    |
| <b>Error Packet</b> | <b>RX CRC</b>    | $\overline{0}$  |                    |
|                     | Length           | $\mathbf 0$     |                    |
|                     | Runt             | $\overline{0}$  |                    |
| <b>Distribution</b> | 64               | $\bullet$       |                    |
|                     | 65 to 127        | $\mathbf 0$     |                    |
|                     | 128 to 255       | $\mathbf 0$     |                    |
|                     | 256 to 511       | $\mathbf{0}$    |                    |
|                     | 512 to 1023      | $\overline{0}$  |                    |
|                     | 1024 to 1518     | $\mathbf 0$     |                    |
|                     | Giant            | $\mathbf 0$     |                    |
|                     |                  |                 |                    |
|                     |                  |                 |                    |

<span id="page-337-0"></span>**Figure 248** Port Status > Port Details

The following table describes the labels in this screen.

Table 175 Port Status: Port Details

| LABEL         | <b>DESCRIPTION</b>                                                                                                    |
|---------------|----------------------------------------------------------------------------------------------------|
| Port Info     |                                                                                                    |
| Port NO.      | This field displays the port number you are viewing. In stacking mode, the first number represents<br>the slot and the second the port number.                                                                                                    |
| Name          | This field displays the name of the port.                                                                                                    |
| Link          | This field displays the speed (either <b>10M</b> for 10Mbps, <b>100M</b> for 100Mbps, <b>1000M</b> for 1000Mbps, or<br>10G for 10 Gbps) and the duplex (F for full duplex or H for half duplex). It also shows the cable type<br><b>(Copper</b> or Fiber) for the combo ports. This field displays <b>Down</b> if the port is not connected to any<br>device. |
| State         | If STP (Spanning Tree Protocol) is enabled, this field displays the STP state of the port. See page 132<br>for more information.                                                                                                    |
|               | If STP is disabled, this field displays <b>FORWARDING</b> if the link is up, otherwise, it displays <b>STOP</b> .                                                                                                    |
|               | When LACP (Link Aggregation Control Protocol), STP, and dot1x are in blocking state, it displays<br>Blocking.                                                                                                    |
| <b>LACP</b>   | This field shows if LACP is enabled on this port or not.                                                                                                    |
| <b>TxPkts</b> | This field shows the number of transmitted frames on this port                                                                                                    |

XGS1930 Series User's Guide

| <b>LABEL</b>        | <b>DESCRIPTION</b>                                                                                                    |
|---------------------|----------------------------------------------------------------------------------------------------|
| <b>RxPkts</b>       | This field shows the number of received frames on this port                                                                                                    |
| Errors              | This field shows the number of received errors on this port.                                                                                                    |
| Tx kB/s             | This field shows the number of kilobytes per second transmitted on this port.                                                                                                    |
| Tx<br>Utilization%  | This field shows the percentage of actual transmitted frames on this port as a percentage of the<br>Link speed.                                                                                       |
| $Rx$ $kB$ /s        | This field shows the number of kilobytes per second received on this port.                                                                                                    |
| Rx<br>Utilization%  | This field shows the percentage of actual received frames on this port as a percentage of the Link<br>speed.                                                                                          |
| Up Time             | This field shows the total amount of time the connection has been up.                                                                                                    |
| Tx Packet           |                                                                                                    |
|                     | The following fields display detailed information about packets transmitted.                                                                                                    |
| Unicast             | This field shows the number of good unicast packets transmitted.                                                                                                    |
| Multicast           | This field shows the number of good multicast packets transmitted.                                                                                                    |
| <b>Broadcast</b>    | This field shows the number of good broadcast packets transmitted.                                                                                                    |
| Pause               | This field shows the number of 802.3x Pause packets transmitted.                                                                                                    |
| <b>Rx Packet</b>    |                                                                                                    |
|                     | The following fields display detailed information about packets received.                                                                                                    |
| Unicast             | This field shows the number of good unicast packets received.                                                                                                    |
| Multicast           | This field shows the number of good multicast packets received.                                                                                                    |
| <b>Broadcast</b>    | This field shows the number of good broadcast packets received.                                                                                                    |
| Pause               | This field shows the number of 802.3x Pause packets received.                                                                                                    |
| <b>TX Collision</b> |                                                                                                    |
|                     | The following fields display information on collisions while transmitting.                                                                                                    |
| Single              | This is a count of successfully transmitted packets for which transmission is inhibited by exactly one<br>collision.                                                                                  |
| Multiple            | This is a count of successfully transmitted packets for which transmission was inhibited by more<br>than one collision.                                                                               |
| Excessive           | This is a count of packets for which transmission failed due to excessive collisions. Excessive<br>collision is defined as the number of maximum collisions before the retransmission count is reset. |
| Late                | This is the number of times a late collision is detected, that is, after 512 bits of the packets have<br>already been transmitted.                                                                    |
| <b>Error Packet</b> | The following fields display detailed information about packets received that were in error.                                                                                                    |
| RX CRC              | This field shows the number of packets received with CRC (Cyclic Redundant Check) error(s).                                                                                                    |
| Length              | This field shows the number of packets received with a length that was out of range.                                                                                                    |
| Runt                | This field shows the number of packets received that were too short (shorter than 64 octets),<br>including the ones with CRC errors.                                                                  |
| Distribution        |                                                                                                    |
| 64                  | This field shows the number of packets (including bad packets) received that were 64 octets in<br>length.                                                                                             |
| 65-127              | This field shows the number of packets (including bad packets) received that were between 65<br>and 127 octets in length.                                                                             |
| 128-255             | This field shows the number of packets (including bad packets) received that were between 128<br>and 255 octets in length.                                                                            |

Table 175 Port Status: Port Details (continued)

| LABEL     | <b>DESCRIPTION</b>                                                                                                    |
|-----------|----------------------------------------------------------------------------------------------------|
| 256-511   | This field shows the number of packets (including bad packets) received that were between 256<br>and 511 octets in length.           |
| 512-1023  | This field shows the number of packets (including bad packets) received that were between 512<br>and 1023 octets in length.          |
| 1024-1518 | This field shows the number of packets (including bad packets) received that were between 1024<br>and 1518 octets in length.         |
| Giant     | This field shows the number of packets (including bad packets) received that were between 1519<br>octets and the maximum frame size. |
|           | The maximum frame size varies depending on your switch model.                                                                        |

Table 175 Port Status: Port Details (continued)

## **48.1.2 Port Utilization**

This screen displays the percentage of actual transmitted or received frames on a port as a percentage of the **Link** speed. To view port utilization, click **Management > Port Status > Port Utilization** to see the following screen. Alternatively, click **Status** from any Web Configurator screen and then the **Port Status** link in the **Quick Links** section of the **Status** screen to display the **Port Status** screen and then click the **Utilization** link tab.

| <b>Port Utilization</b> |             |         |                        |         | <b>Port Status</b>     |
|-------------------------|-------------|---------|------------------------|---------|------------------------|
| Port                    | <b>Link</b> | Tx kB/s | <b>Tx Utilization%</b> | Rx kB/s | <b>Rx Utilization%</b> |
| T                       | Down        | 0.0     | 0.0                    | 0.0     | 0.0                    |
| $\overline{2}$          | Down        | 0.0     | 0.0                    | 0.0     | 0.0                    |
| 3                       | Down        | 0.0     | 0.0                    | 0.0     | 0.0                    |
| 4                       | Down        | 0.0     | 0.0                    | 0.0     | 0.0                    |
| 5                       | Down        | 0.0     | 0.0                    | 0.0     | 0.0                    |
| 6                       | Down        | 0.0     | 0.0                    | 0.0     | 0.0                    |
| 7                       | Down        | 0.0     | 0.0                    | 0.0     | 0.0                    |
| 8                       | Down        | 0.0     | 0.0                    | 0.0     | 0.0                    |
| 9                       | Down        | 0.0     | 0.0                    | 0.0     | 0.0                    |
| 10                      | Down        | 0.0     | 0.0                    | 0.0     | 0.0                    |
| Ħ                       | Down        | 0.0     | 0.0                    | 0.0     | 0.0                    |
| 12                      | Down        | 0.0     | 0.0                    | 0.0     | 0.0                    |
| 13                      | Down        | 0.0     | 0.0                    | 0.0     | 0.0                    |
| 14                      | Down        | 0.0     | 0.0                    | 0.0     | 0.0                    |
| 15                      | Down        | 0.0     | 0.0                    | 0.0     | 0.0                    |
| 16                      | Down        | 0.0     | 0.0                    | 0.0     | 0.0                    |
| 17                      | Down        | 0.0     | 0.0                    | 0.0     | 0.0                    |
| 18                      | Down        | 0.0     | 0.0                    | 0.0     | 0.0                    |
| 19                      | Down        | 0.0     | 0.0                    | 0.0     | 0.0                    |
| 20                      | Down        | 0.0     | 0.0                    | 0.0     | 0.0                    |
| 21                      | Down        | 0.0     | 0.0                    | 0.0     | 0.0                    |
| 22                      | Down        | 0.0     | 0.0                    | 0.0     | 0.0                    |
| 23                      | Down        | 0.0     | 0.0                    | 0.0     | 0.0                    |
| 24                      | Down        | 0.0     | 0.0                    | 0.0     | 0.0                    |
| 25                      | Down        | 0.0     | 0.0                    | 0.0     | 0.0                    |
| 26                      |             | 0.0     |                        | 0.0     |                        |
|                         | oown        |         | $\sigma$ .0            |         | 0.0                    |

**Figure 249** Management > Port Status > Utilization

| LABEL           | <b>DESCRIPTION</b>                                                                                                    |
|-----------------|----------------------------------------------------------------------------------------------------|
| Port            | This identifies the Ethernet port. In stacking mode, the first number represents the slot and the<br>second the port number.                                                                                                    |
| Link            | This field displays the speed (either 10M for Mbps, 100M for 100 Mbps, 1000M for 1000 Mbps, or 10G<br>for 10 Gbps) and the duplex (F for full duplex). It also shows the cable type (Copper or Fiber) for<br>the combo ports. This field displays <b>Down</b> if the port is not connected to any device. |
| Tx kB/s         | This field shows the transmission speed of data sent on this port in kilobytes per second.                                                                                                    |
| Tx Utilization% | This field shows the percentage of actual transmitted frames on this port as a percentage of the<br>Link speed.                                                                                                    |
| $Rx$ $kB$ /s    | This field shows the transmission speed of data received on this port in kilobytes per second.                                                                                                    |
| Rx Utilization% | This field shows the percentage of actual received frames on this port as a percentage of the Link<br>speed.                                                                                                    |

Table 176 Port Status: Utilization

# **CHAPTER 49 Troubleshooting**

This chapter offers some suggestions to solve problems you might encounter. The potential problems are divided into the following categories.

- [Power, Hardware Connections, and LEDs](#page-341-0)
- [Switch Access and Login](#page-342-0)
- [Switch Configuration](#page-343-0)

# <span id="page-341-0"></span>**49.1 Power, Hardware Connections, and LEDs**

The Switch does not turn on. None of the LEDs turn on.

- **1** Make sure you are using the power adaptor or cord included with the Switch.
- **2** Make sure the power adaptor or cord is connected to the Switch and plugged in to an appropriate power source. Make sure the power source is turned on.
- **3** Disconnect and re-connect the power adaptor or cord to the Switch.
- **4** If the problem continues, contact the vendor.

One of the LEDs does not behave as expected.

- **1** Make sure you understand the normal behavior of the LED. See [Section 3.3 on page 33](#page-32-0).
- **2** Check the hardware connections. See [Section 49.1 on page 342](#page-341-0).
- **3** Inspect your cables for damage. Contact the vendor to replace any damaged cables.
- **4** Disconnect and re-connect the power adaptor or cord to the Switch.
- **5** If the problem continues, contact the vendor.

# <span id="page-342-0"></span>**49.2 Switch Access and Login**

#### <span id="page-342-1"></span>I forgot the IP address for the Switch.

- **1** The default IP address is **http://DHCP-assigned IP** or **192.168.1.1**.
- **2** If the Switch is removed from a site in Nebula, all the settings in the configuration file are reset to the Nebula factory defaults except for the IP address. If you changed the default dynamic IP address to a static IP address while the Switch was in a site in Nebula, the Switch will retain that static IP address after you remove it from the site in Nebula.
- **3** Use the NCC, the ZON utility, or the console port to find the IP address. The Switch must be registered and added to a site in Nebula in order for it to be managed using Nebula.
- **4** If this does not work, you have to reset the device to its factory defaults. See [Section 4.7 on page 55.](#page-54-0)

I forgot the username and/or password.

- **1** The default username is **admin** and the default password is **1234**.
- **2** If this does not work, you have to reset the device to its factory defaults. See [Section 4.7 on page 55.](#page-54-0)

I cannot see or access the **Login** screen in the web configurator.

- **1** Make sure you are using the correct IP address.
	- The default IP address is http://DHCP-assigned IP or 192.168.1.1.
	- If you changed the IP address, use the new IP address.
	- If you changed the IP address and have forgotten it, see the troubleshooting suggestions for [I](#page-342-1)  [forgot the IP address for the Switch.](#page-342-1)
- **2** Check the hardware connections, and make sure the LEDs are behaving as expected. See [Section 3.3](#page-32-0)  [on page 33](#page-32-0).
- **3** Make sure your Internet browser does not block pop-up windows and has JavaScripts and Java enabled.
- **4** Make sure your computer is in the same subnet as the Switch. (If you know that there are routers between your computer and the Switch, skip this step.)
- **5** Reset the device to its factory defaults, and try to access the Switch with the default IP address. See [Section 4.7 on page 55](#page-54-0).
- **6** If the problem continues, contact the vendor, or try one of the advanced suggestions.

#### **Advanced Suggestions**

• Try to access the Switch using another service, such as Telnet. If you can access the Switch, check the remote management settings to find out why the Switch does not respond to HTTP.

#### I can see the **Login** screen, but I cannot log in to the Switch.

- **1** Make sure you have entered the user name and password correctly. The default user name is **admin**, and the default password is **1234**. These fields are case-sensitive, so make sure [Caps Lock] is not on.
- **2** You may have exceeded the maximum number of concurrent Telnet sessions. Close other Telnet session(s) or try connecting again later.

Check that you have enabled logins for HTTP or Telnet. If you have configured a secured client IP address, your computer's IP address must match it. Refer to the chapter on access control for details.

- **3** Disconnect and re-connect the cord to the Switch.
- **4** If this does not work, you have to reset the device to its factory defaults. See [Section 4.7 on page 55.](#page-54-0)

Pop-up Windows, JavaScripts and Java Permissions

In order to use the web configurator you need to allow:

- Web browser pop-up windows from your device.
- JavaScripts (enabled by default).
- Java permissions (enabled by default).

There is unauthorized access to my Switch via telnet, HTTP and SSH.

To avoid unauthorized access, configure the secured client setting in the **Management** > **Access Control** > **Remote Management** screen for telnet, HTTP and SSH (see [Section 36.6 on page 297](#page-296-0)). Computers not belonging to the secured client set cannot get permission to access the Switch.

# <span id="page-343-0"></span>**49.3 Switch Configuration**

I lost my configuration settings after I restart the Switch.

Make sure you save your configuration into the Switch's nonvolatile memory each time you make changes. Click

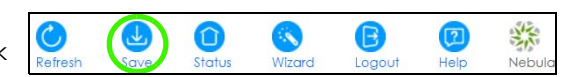

Save at the top right corner of the web configurator to save the configuration permanently. See also [Section 35.8 on page 284](#page-283-0) for more information about how to save your configuration.

# **APPENDIX A Customer Support**

In the event of problems that cannot be solved by using this manual, you should contact your vendor. If you cannot contact your vendor, then contact a Zyxel office for the region in which you bought the device.

See *http://www.zyxel.com/homepage.shtml* and also *http://www.zyxel.com/about\_zyxel/zyxel\_worldwide.shtml* for the latest information.

Please have the following information ready when you contact an office.

#### **Required Information**

- Product model and serial number.
- Warranty Information.
- Date that you received your device.
- Brief description of the problem and the steps you took to solve it.

### **Corporate Headquarters (Worldwide)**

#### **Taiwan**

- Zyxel Communications Corporation
- http://www.zyxel.com

#### **Asia**

#### **China**

- Zyxel Communications (Shanghai) Corp. Zyxel Communications (Beijing) Corp. Zyxel Communications (Tianjin) Corp.
- http://www.zyxel.cn

#### **India**

- Zyxel Technology India Pvt Ltd
- http://www.zyxel.in

#### **Kazakhstan**

- Zyxel Kazakhstan
- http://www.zyxel.kz

#### **Korea**

- Zyxel Korea Corp.
- http://www.zyxel.kr

#### **Malaysia**

- Zyxel Malaysia Sdn Bhd.
- http://www.zyxel.com.my

#### **Pakistan**

- Zyxel Pakistan (Pvt.) Ltd.
- http://www.zyxel.com.pk

#### **Philippines**

- Zyxel Philippines
- http://www.zyxel.com.ph

#### **Singapore**

- Zyxel Singapore Pte Ltd.
- http://www.zyxel.com.sg

#### **Taiwan**

- Zyxel Communications Corporation
- http://www.zyxel.com/tw/zh/

#### **Thailand**

- Zyxel Thailand Co., Ltd
- http://www.zyxel.co.th

#### **Vietnam**

- Zyxel Communications Corporation-Vietnam Office
- http://www.zyxel.com/vn/vi

### **Europe**

#### **Austria**

- Zyxel Deutschland GmbH
- http://www.zyxel.de

#### **Belarus**

- Zyxel BY
- http://www.zyxel.by

#### **Belgium**

- Zyxel Communications B.V.
- http://www.zyxel.com/be/nl/
- http://www.zyxel.com/be/fr/

#### **Bulgaria**

- Zyxel България
- http://www.zyxel.com/bg/bg/

### **Czech Republic**

- Zyxel Communications Czech s.r.o
- http://www.zyxel.cz

#### **Denmark**

- Zyxel Communications A/S
- http://www.zyxel.dk

#### **Estonia**

- Zyxel Estonia
- http://www.zyxel.com/ee/et/

### **Finland**

- Zyxel Communications
- http://www.zyxel.fi

#### **France**

- Zyxel France
- http://www.zyxel.fr

#### **Germany**

- Zyxel Deutschland GmbH
- http://www.zyxel.de

#### **Hungary**

- Zyxel Hungary & SEE
- http://www.zyxel.hu

#### **Italy**

- Zyxel Communications Italy
- http://www.zyxel.it/

#### **Latvia**

- Zyxel Latvia
- http://www.zyxel.com/lv/lv/homepage.shtml

#### **Lithuania**

- Zyxel Lithuania
- http://www.zyxel.com/lt/lt/homepage.shtml

### **Netherlands**

- Zyxel Benelux
- http://www.zyxel.nl

#### **Norway**

- Zyxel Communications
- http://www.zyxel.no

### **Poland**

- Zyxel Communications Poland
- http://www.zyxel.pl

#### **Romania**

- Zyxel Romania
- http://www.zyxel.com/ro/ro

#### **Russia**

- Zyxel Russia
- http://www.zyxel.ru

#### **Slovakia**

- Zyxel Communications Czech s.r.o. organizacna zlozka
- http://www.zyxel.sk

#### **Spain**

- Zyxel Communications ES Ltd
- http://www.zyxel.es

#### **Sweden**

- Zyxel Communications
- http://www.zyxel.se

### **Switzerland**

• Studerus AG

• http://www.zyxel.ch/

### **Turkey**

- Zyxel Turkey A.S.
- http://www.zyxel.com.tr

## **UK**

- Zyxel Communications UK Ltd.
- http://www.zyxel.co.uk

### **Ukraine**

- Zyxel Ukraine
- http://www.ua.zyxel.com

## **Latin America**

### **Argentina**

- Zyxel Communication Corporation
- http://www.zyxel.com/ec/es/

### **Brazil**

- Zyxel Communications Brasil Ltda.
- https://www.zyxel.com/br/pt/

### **Ecuador**

- Zyxel Communication Corporation
- http://www.zyxel.com/ec/es/

## **Middle East**

#### **Israel**

- Zyxel Communication Corporation
- http://il.zyxel.com/homepage.shtml

## **Middle East**

- Zyxel Communication Corporation
- http://www.zyxel.com/me/en/

## **North America**

## **USA**

- Zyxel Communications, Inc. North America Headquarters
- http://www.zyxel.com/us/en/

## **Oceania**

## **Australia**

- Zyxel Communications Corporation
- http://www.zyxel.com/au/en/

## **Africa**

## **South Africa**

- Nology (Pty) Ltd.
- http://www.zyxel.co.za

# **APPENDIX B Common Services**

The following table lists some commonly-used services and their associated protocols and port numbers. For a comprehensive list of port numbers, ICMP type/code numbers and services, visit the IANA (Internet Assigned Number Authority) web site.

- **Name**: This is a short, descriptive name for the service. You can use this one or create a different one, if you like.
- **Protocol**: This is the type of IP protocol used by the service. If this is **TCP/UDP**, then the service uses the same port number with TCP and UDP. If this is **User-Defined**, the **Port(s**) is the IP protocol number, not the port number.
- **Port(s)**: This value depends on the **Protocol**. Please refer to RFC 1700 for further information about port numbers.
	- If the **Protocol** is **TCP**, **UDP**, or **TCP/UDP**, this is the IP port number.
	- If the **Protocol** is **USER**, this is the IP protocol number.
- **Description**: This is a brief explanation of the applications that use this service or the situations in which this service is used.

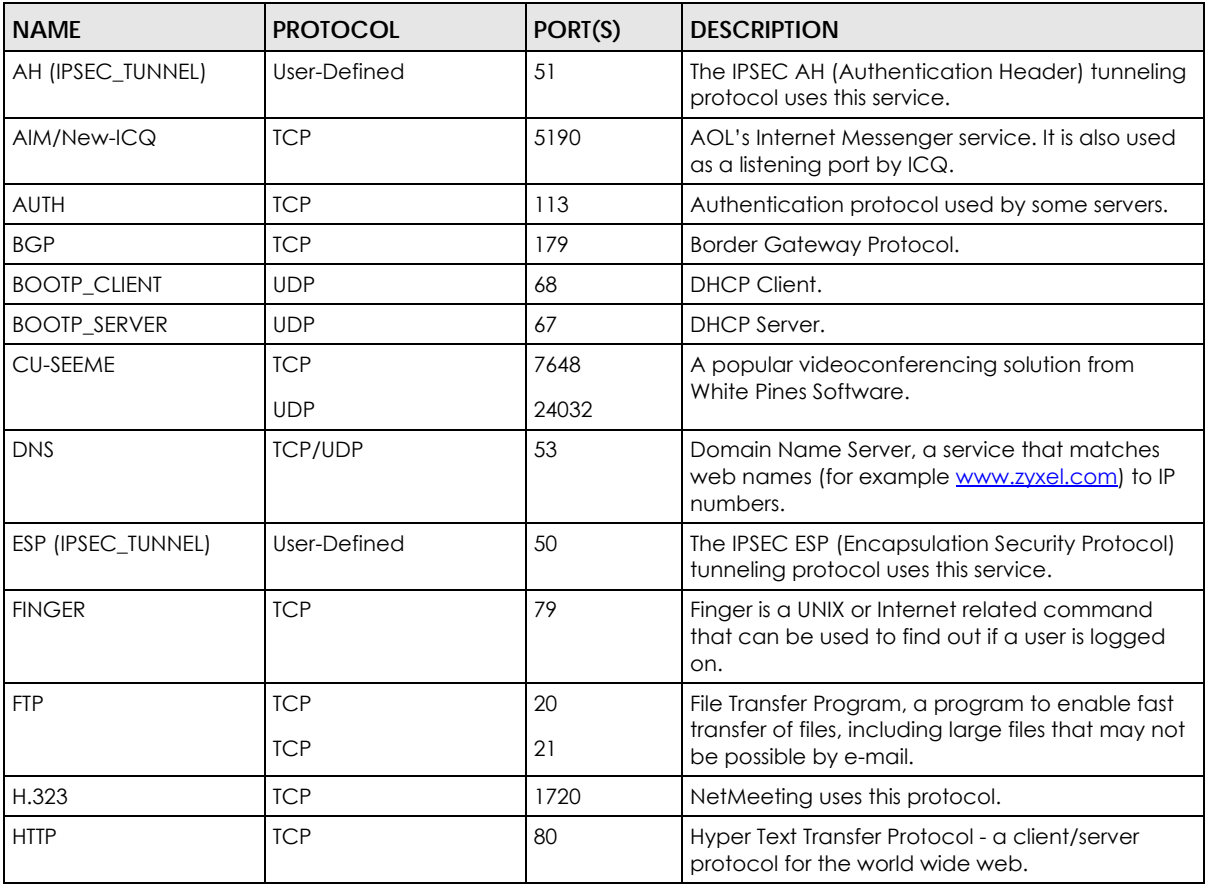

#### Table 177 Commonly Used Services

| <b>NAME</b>          | <b>PROTOCOL</b> | PORT(S)        | <b>DESCRIPTION</b>                                                                                                    |
|----------------------|-----------------|----------------|----------------------------------------------------------------------------------------------------|
| <b>HTTPS</b>         | <b>TCP</b>      | 443            | HTTPS is a secured http session often used in e-<br>commerce.                                                                                                   |
| <b>ICMP</b>          | User-Defined    | $\mathbf{1}$   | Internet Control Message Protocol is often used<br>for diagnostic or routing purposes.                                                                          |
| <b>ICQ</b>           | <b>UDP</b>      | 4000           | This is a popular Internet chat program.                                                                                                    |
| IGMP (MULTICAST)     | User-Defined    | $\overline{2}$ | Internet Group Multicast Protocol is used when<br>sending packets to a specific group of hosts.                                                                 |
| IKE                  | <b>UDP</b>      | 500            | The Internet Key Exchange algorithm is used for<br>key distribution and management.                                                                             |
| <b>IRC</b>           | <b>TCP/UDP</b>  | 6667           | This is another popular Internet chat program.                                                                                                    |
| <b>MSN Messenger</b> | <b>TCP</b>      | 1863           | Microsoft Networks' messenger service uses this<br>protocol.                                                                                                    |
| <b>NEW-ICQ</b>       | <b>TCP</b>      | 5190           | An Internet chat program.                                                                                                    |
| <b>NEWS</b>          | <b>TCP</b>      | 144            | A protocol for news groups.                                                                                                    |
| <b>NFS</b>           | <b>UDP</b>      | 2049           | Network File System - NFS is a client/server<br>distributed file service that provides transparent<br>file sharing for network environments.                    |
| <b>NNTP</b>          | <b>TCP</b>      | 119            | Network News Transport Protocol is the delivery<br>mechanism for the USENET newsgroup service.                                                                  |
| <b>PING</b>          | User-Defined    | 1              | Packet INternet Groper is a protocol that sends<br>out ICMP echo requests to test whether or not a<br>remote host is reachable.                                 |
| POP <sub>3</sub>     | <b>TCP</b>      | 110            | Post Office Protocol version 3 lets a client<br>computer get e-mail from a POP3 server through<br>a temporary connection (TCP/IP or other).                     |
| <b>PPTP</b>          | <b>TCP</b>      | 1723           | Point-to-Point Tunneling Protocol enables secure<br>transfer of data over public networks. This is the<br>control channel.                                      |
| PPTP_TUNNEL (GRE)    | User-Defined    | 47             | PPTP (Point-to-Point Tunneling Protocol) enables<br>secure transfer of data over public networks. This<br>is the data channel.                                  |
| <b>RCMD</b>          | <b>TCP</b>      | 512            | Remote Command Service.                                                                                                    |
| REAL_AUDIO           | <b>TCP</b>      | 7070           | A streaming audio service that enables real time<br>sound over the web.                                                                                         |
| <b>REXEC</b>         | ICP             | 514            | Remote Execution Daemon.                                                                                                    |
| <b>RLOGIN</b>        | <b>TCP</b>      | 513            | Remote Login.                                                                                                    |
| <b>RTELNET</b>       | <b>TCP</b>      | 107            | Remote Telnet.                                                                                                    |
| <b>RTSP</b>          | <b>TCP/UDP</b>  | 554            | The Real Time Streaming (media control)<br>Protocol (RTSP) is a remote control for multimedia<br>on the Internet.                                               |
| SFTP                 | <b>TCP</b>      | 115            | Simple File Transfer Protocol.                                                                                                    |
| <b>SMTP</b>          | <b>TCP</b>      | 25             | Simple Mail Transfer Protocol is the message-<br>exchange standard for the Internet. SMTP<br>enables you to move messages from one e-mail<br>server to another. |
| SNMP                 | <b>TCP/UDP</b>  | 161            | Simple Network Management Program.                                                                                                    |
| SNMP-TRAPS           | <b>TCP/UDP</b>  | 162            | Traps for use with the SNMP (RFC:1215).                                                                                                    |

Table 177 Commonly Used Services (continued)

| <b>NAME</b>    | <b>PROTOCOL</b> | PORT(S) | <b>DESCRIPTION</b>                                                                                                    |
|----------------|-----------------|---------|----------------------------------------------------------------------------------------------------|
| SQL-NET        | <b>TCP</b>      | 1521    | Structured Query Language is an interface to<br>access data on many different types of<br>database systems, including mainframes,<br>midrange systems, UNIX systems and network<br>servers.                                |
| <b>SSH</b>     | <b>TCP/UDP</b>  | 22      | Secure Shell Remote Login Program.                                                                                                    |
| STRM WORKS     | <b>UDP</b>      | 1558    | Stream Works Protocol.                                                                                                    |
| <b>SYSLOG</b>  | <b>UDP</b>      | 514     | Syslog allows you to send system logs to a UNIX<br>server.                                                                                                    |
| <b>TACACS</b>  | <b>UDP</b>      | 49      | Login Host Protocol used for (Terminal Access<br>Controller Access Control System).                                                                                                    |
| <b>TELNET</b>  | <b>TCP</b>      | 23      | Telnet is the login and terminal emulation<br>protocol common on the Internet and in UNIX<br>environments. It operates over TCP/IP networks.<br>Its primary function is to allow users to log into<br>remote host systems. |
| <b>TFTP</b>    | <b>UDP</b>      | 69      | Trivial File Transfer Protocol is an Internet file<br>transfer protocol similar to FTP, but uses the UDP<br>(User Datagram Protocol) rather than TCP<br>(Transmission Control Protocol).                                   |
| <b>VDOLIVE</b> | <b>TCP</b>      | 7000    | Another videoconferencing solution.                                                                                                    |

Table 177 Commonly Used Services (continued)

# **APPENDIX C IPv6**

#### **Overview**

IPv6 (Internet Protocol version 6), is designed to enhance IP address size and features. The increase in IPv6 address size to 128 bits (from the 32-bit IPv4 address) allows up to 3.4 x  $10^{38}$  IP addresses.

#### **IPv6 Addressing**

The 128-bit IPv6 address is written as eight 16-bit hexadecimal blocks separated by colons (:). This is an example IPv6 address 2001:0db8:1a2b:0015:0000:0000:1a2f:0000.

IPv6 addresses can be abbreviated in two ways:

- Leading zeros in a block can be omitted. So 2001:0db8:1a2b:0015:0000:0000:1a2f:0000 can be written as 2001:db8:1a2b:15:0:0:1a2f:0.
- Any number of consecutive blocks of zeros can be replaced by a double colon. A double colon can only appear once in an IPv6 address. So 2001:0db8:0000:0000:1a2f:0000:0000:0015 can be written as 2001:0db8::1a2f:0000:0000:0015, 2001:0db8:0000:0000:1a2f::0015, 2001:db8::1a2f:0:0:15 or 2001:db8:0:0:1a2f::15.

#### **Prefix and Prefix Length**

Similar to an IPv4 subnet mask, IPv6 uses an address prefix to represent the network address. An IPv6 prefix length specifies how many most significant bits (start from the left) in the address compose the network address. The prefix length is written as "/x" where x is a number. For example,

```
2001:db8:1a2b:15::1a2f:0/32
```
means that the first 32 bits (2001:db8) is the subnet prefix.

#### **Link-local Address**

A link-local address uniquely identifies a device on the local network (the LAN). It is similar to a "private IP address" in IPv4. You can have the same link-local address on multiple interfaces on a device. A linklocal unicast address has a predefined prefix of fe80::/10. The link-local unicast address format is as follows.

Table 178 Link-local Unicast Address Format

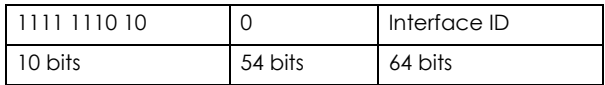

#### **Global Address**

A global address uniquely identifies a device on the Internet. It is similar to a "public IP address" in IPv4. A global unicast address starts with a 2 or 3.

#### **Unspecified Address**

An unspecified address (0:0:0:0:0:0:0:0 or ::) is used as the source address when a device does not have its own address. It is similar to "0.0.0.0" in IPv4.

#### **Loopback Address**

A loopback address (0:0:0:0:0:0:0:1 or ::1) allows a host to send packets to itself. It is similar to "127.0.0.1" in IPv4.

#### **Multicast Address**

In IPv6, multicast addresses provide the same functionality as IPv4 broadcast addresses. Broadcasting is not supported in IPv6. A multicast address allows a host to send packets to all hosts in a multicast group.

Multicast scope allows you to determine the size of the multicast group. A multicast address has a predefined prefix of ff00::/8. The following table describes some of the predefined multicast addresses.

Table 179 Predefined Multicast Address

| <b>MULTICAST ADDRESS</b> | <b>DESCRIPTION</b>                     |
|--------------------------|----------------------------------------|
| FF01:0:0:0:0:0:0:1       | All hosts on a local node.             |
| FF01:0:0:0:0:0:0:2       | All routers on a local node.           |
| FF02:0:0:0:0:0:0:1       | All hosts on a local connected link.   |
| FF02:0:0:0:0:0:0:0:2     | All routers on a local connected link. |
| FF05:0:0:0:0:0:0:2       | All routers on a local site.           |
| FF05:0:0:0:0:0:1:3       | All DHCP severs on a local site.       |

The following table describes the multicast addresses which are reserved and can not be assigned to a multicast group.

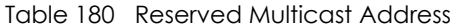

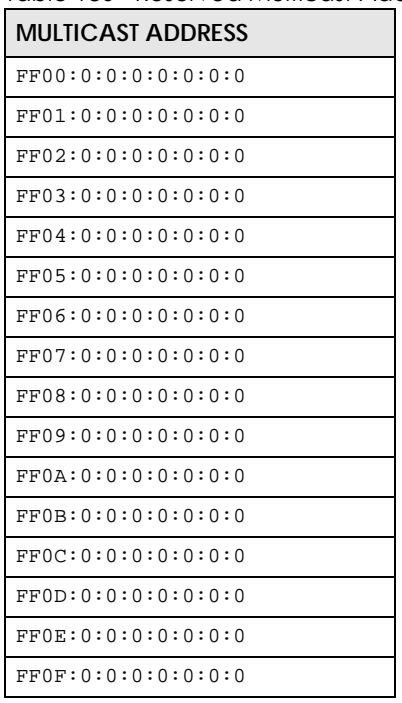

#### **Subnet Masking**

Both an IPv6 address and IPv6 subnet mask compose of 128-bit binary digits, which are divided into eight 16-bit blocks and written in hexadecimal notation. Hexadecimal uses four bits for each character  $(1 \sim 10, A \sim F)$ . Each block's 16 bits are then represented by four hexadecimal characters. For example, FFFF:FFFF:FFFF:FFFF:FC00:0000:0000:0000.

#### <span id="page-356-0"></span>**Interface ID**

In IPv6, an interface ID is a 64-bit identifier. It identifies a physical interface (for example, an Ethernet port) or a virtual interface (for example, the management IP address for a VLAN). One interface should have a unique interface ID.

#### <span id="page-356-1"></span>**EUI-64**

The EUI-64 (Extended Unique Identifier) defined by the IEEE (Institute of Electrical and Electronics Engineers) is an interface ID format designed to adapt with IPv6. It is derived from the 48-bit (6-byte) Ethernet MAC address as shown next. EUI-64 inserts the hex digits fffe between the third and fourth bytes of the MAC address and complements the seventh bit of the first byte of the MAC address. See the following example.

#### Table 181

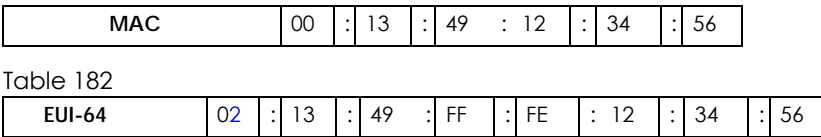

#### **Stateless Autoconfiguration**

With stateless autoconfiguration in IPv6, addresses can be uniquely and automatically generated. Unlike DHCPv6 (Dynamic Host Configuration Protocol version six) which is used in IPv6 stateful autoconfiguration, the owner and status of addresses don't need to be maintained by a DHCP server. Every IPv6 device is able to generate its own and unique IP address automatically when IPv6 is initiated on its interface. It combines the prefix and the interface ID (generated from its own Ethernet MAC address, see [Interface ID](#page-356-0) and [EUI-64](#page-356-1)) to form a complete IPv6 address.

When IPv6 is enabled on a device, its interface automatically generates a link-local address (beginning with fe80).

When the interface is connected to a network with a router and the Switch is set to automatically obtain an IPv6 network prefix from the router for the interface, it generates <sup>3</sup>another address which combines its interface ID and global and subnet information advertised from the router. This is a routable global IP address.

#### **DHCPv6**

The Dynamic Host Configuration Protocol for IPv6 (DHCPv6, RFC 3315) is a server-client protocol that allows a DHCP server to assign and pass IPv6 network addresses, prefixes and other configuration information to DHCP clients. DHCPv6 servers and clients exchange DHCP messages using UDP.

<sup>3.</sup> In IPv6, all network interfaces can be associated with several addresses.

Each DHCP client and server has a unique DHCP Unique IDentifier (DUID), which is used for identification when they are exchanging DHCPv6 messages. The DUID is generated from the MAC address, time, vendor assigned ID and/or the vendor's private enterprise number registered with the IANA. It should not change over time even after you reboot the device.

#### **Identity Association**

An Identity Association (IA) is a collection of addresses assigned to a DHCP client, through which the server and client can manage a set of related IP addresses. Each IA must be associated with exactly one interface. The DHCP client uses the IA assigned to an interface to obtain configuration from a DHCP server for that interface. Each IA consists of a unique IAID and associated IP information. The IA type is the type of address in the IA. Each IA holds one type of address. IA\_NA means an identity association for non-temporary addresses and IA\_TA is an identity association for temporary addresses. An IA\_NA option contains the T1 and T2 fields, but an IA\_TA option does not. The DHCPv6 server uses T1 and T2 to control the time at which the client contacts with the server to extend the lifetimes on any addresses in the IA\_NA before the lifetimes expire. After T1, the client sends the server (**S1**) (from which the addresses in the IA\_NA were obtained) a Renew message. If the time T2 is reached and the server does not respond, the client sends a Rebind message to any available server (**S2**). For an IA\_TA, the client may send a Renew or Rebind message at the client's discretion.

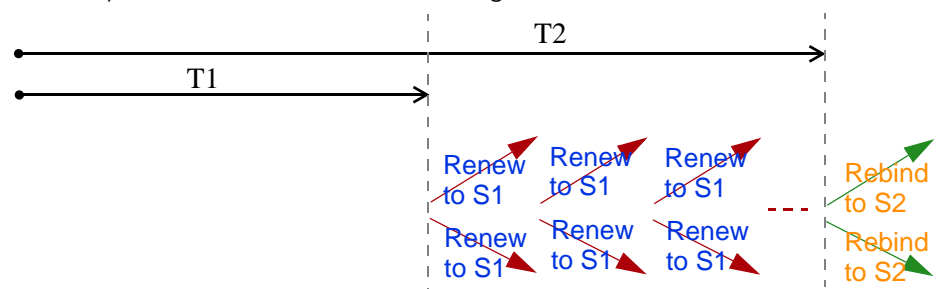

### **DHCP Relay Agent**

A DHCP relay agent is on the same network as the DHCP clients and helps forward messages between the DHCP server and clients. When a client cannot use its link-local address and a well-known multicast address to locate a DHCP server on its network, it then needs a DHCP relay agent to send a message to a DHCP server that is not attached to the same network.

The DHCP relay agent can add the remote identification (remote-ID) option and the interface-ID option to the Relay-Forward DHCPv6 messages. The remote-ID option carries a user-defined string, such as the system name. The interface-ID option provides slot number, port information and the VLAN ID to the DHCPv6 server. The remote-ID option (if any) is stripped from the Relay-Reply messages before the relay agent sends the packets to the clients. The DHCP server copies the interface-ID option from the Relay-Forward message into the Relay-Reply message and sends it to the relay agent. The interface-ID should not change even after the relay agent restarts.

### **Prefix Delegation**

Prefix delegation enables an IPv6 router to use the IPv6 prefix (network address) received from the ISP (or a connected uplink router) for its LAN. The Switch uses the received IPv6 prefix (for example, 2001:db2::/ 48) to generate its LAN IP address. Through sending Router Advertisements (RAs) regularly by multicast, the Switch passes the IPv6 prefix information to its LAN hosts. The hosts then can use the prefix to generate their IPv6 addresses.

#### **ICMPv6**

Internet Control Message Protocol for IPv6 (ICMPv6 or ICMP for IPv6) is defined in RFC 4443. ICMPv6 has a preceding Next Header value of 58, which is different from the value used to identify ICMP for IPv4. ICMPv6 is an integral part of IPv6. IPv6 nodes use ICMPv6 to report errors encountered in packet processing and perform other diagnostic functions, such as "ping".

## **Neighbor Discovery Protocol (NDP)**

The Neighbor Discovery Protocol (NDP) is a protocol used to discover other IPv6 devices and track neighbor's reachability in a network. An IPv6 device uses the following ICMPv6 messages types:

- Neighbor solicitation: A request from a host to determine a neighbor's link-layer address (MAC address) and detect if the neighbor is still reachable. A neighbor being "reachable" means it responds to a neighbor solicitation message (from the host) with a neighbor advertisement message.
- Neighbor advertisement: A response from a node to announce its link-layer address.
- Router solicitation: A request from a host to locate a router that can act as the default router and forward packets.
- Router advertisement: A response to a router solicitation or a periodical multicast advertisement from a router to advertise its presence and other parameters.

## **IPv6 Cache**

An IPv6 host is required to have a neighbor cache, destination cache, prefix list and default router list. The Switch maintains and updates its IPv6 caches constantly using the information from response messages. In IPv6, the Switch configures a link-local address automatically, and then sends a neighbor solicitation message to check if the address is unique. If there is an address to be resolved or verified, the Switch also sends out a neighbor solicitation message. When the Switch receives a neighbor advertisement in response, it stores the neighbor's link-layer address in the neighbor cache. When the Switch uses a router solicitation message to query for a router and receives a router advertisement message, it adds the router's information to the neighbor cache, prefix list and destination cache. The Switch creates an entry in the default router list cache if the router can be used as a default router.

When the Switch needs to send a packet, it first consults the destination cache to determine the next hop. If there is no matching entry in the destination cache, the Switch uses the prefix list to determine whether the destination address is on-link and can be reached directly without passing through a router. If the address is onlink, the address is considered as the next hop. Otherwise, the Switch determines the next-hop from the default router list or routing table. Once the next hop IP address is known, the Switch looks into the neighbor cache to get the link-layer address and sends the packet when the neighbor is reachable. If the Switch cannot find an entry in the neighbor cache or the state for the neighbor is not reachable, it starts the address resolution process. This helps reduce the number of IPv6 solicitation and advertisement messages.

### **Example - Enabling IPv6 on Windows XP/2003/Vista**

By default, Windows XP and Windows 2003 support IPv6. This example shows you how to use the ipv6 install command on Windows XP/2003 to enable IPv6. This also displays how to use the ipconfig command to see auto-generated IP addresses.

```
C:\>ipv6 install
Installing...
Succeeded.
C:\>ipconfig
Windows IP Configuration
Ethernet adapter Local Area Connection:
         Connection-specific DNS Suffix . : 
         IP Address. . . . . . . . . . . . : 10.1.1.46
         Subnet Mask . . . . . . . . . . . : 255.255.255.0
         IP Address. . . . . . . . . . . . : fe80::2d0:59ff:feb8:103c%4
         Default Gateway . . . . . . . . . : 10.1.1.254
```
IPv6 is installed and enabled by default in Windows Vista. Use the ipconfig command to check your automatic configured IPv6 address as well. You should see at least one IPv6 address available for the interface on your computer.

#### **Example - Enabling DHCPv6 on Windows XP**

Windows XP does not support DHCPv6. If your network uses DHCPv6 for IP address assignment, you have to additionally install a DHCPv6 client software on your Windows XP. (Note: If you use static IP addresses or Router Advertisement for IPv6 address assignment in your network, ignore this section.)

This example uses Dibbler as the DHCPv6 client. To enable DHCPv6 client on your computer:

- **1** Install Dibbler and select the DHCPv6 client option on your computer.
- **2** After the installation is complete, select **Start** > **All Programs** > **Dibbler-DHCPv6** > **Client Install as service**.
- **3** Select **Start** > **Control Panel** > **Administrative Tools** > **Services**.
- **4** Double click **Dibbler a DHCPv6 client**.
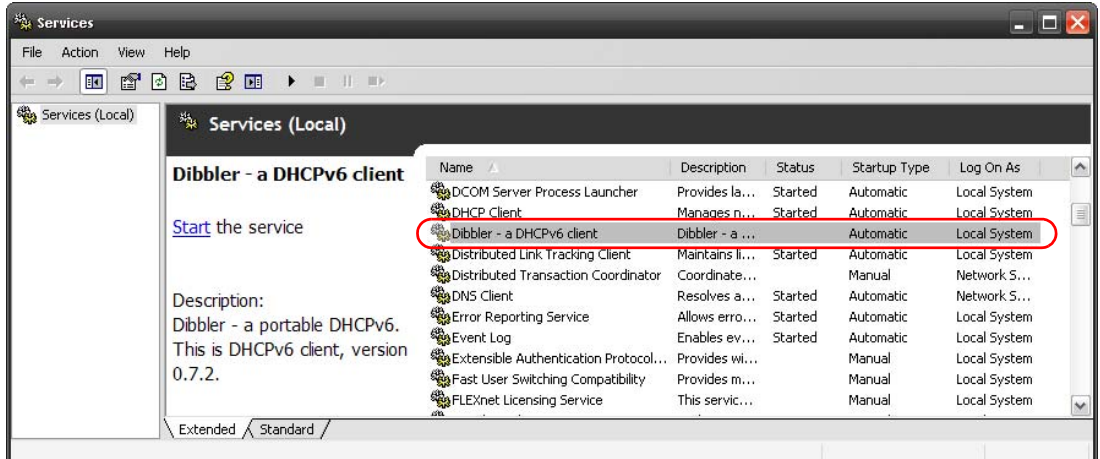

**5** Click **Start** and then **OK**.

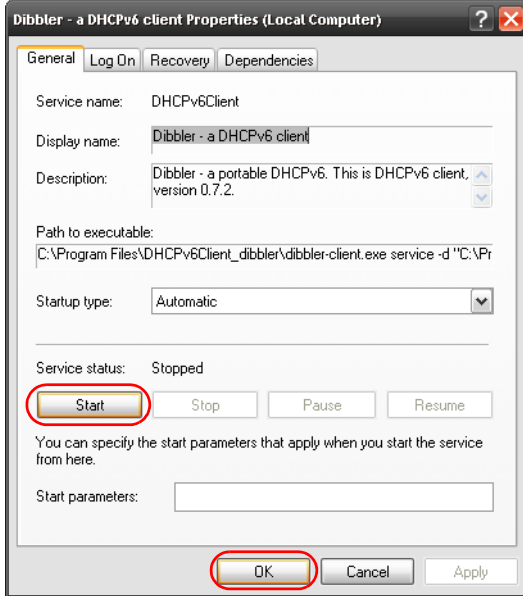

**6** Now your computer can obtain an IPv6 address from a DHCPv6 server.

## **Example - Enabling IPv6 on Windows 7**

Windows 7 supports IPv6 by default. DHCPv6 is also enabled when you enable IPv6 on a Windows 7 computer.

To enable IPv6 in Windows 7:

- **1** Select **Control Panel** > **Network and Sharing Center** > **Local Area Connection**.
- **2** Select the **Internet Protocol Version 6 (TCP/IPv6)** checkbox to enable it.
- **3** Click **OK** to save the change.

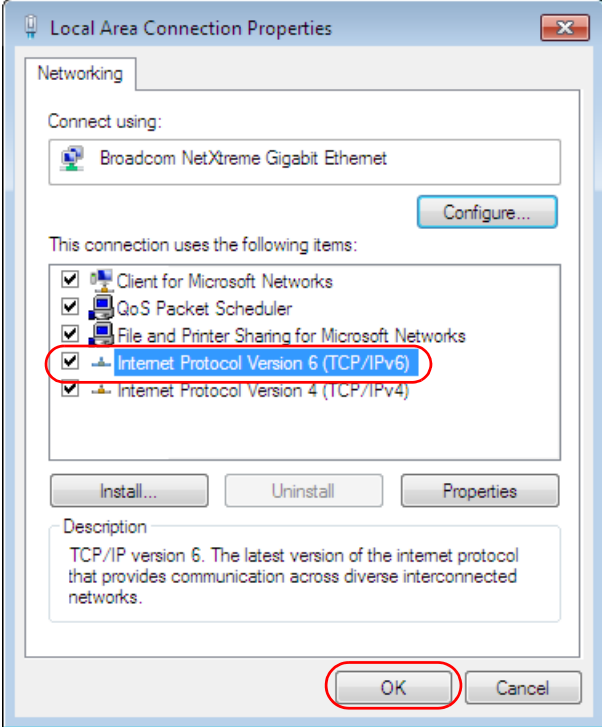

- **4** Click **Close** to exit the **Local Area Connection Status** screen.
- **5** Select **Start** > **All Programs** > **Accessories** > **Command Prompt**.
- **6** Use the ipconfig command to check your dynamic IPv6 address. This example shows a global address (2001:b021:2d::1000) obtained from a DHCP server.

```
C:\>ipconfig
Windows IP Configuration
Ethernet adapter Local Area Connection:
    Connection-specific DNS Suffix . : 
    IPv6 Address. . . . . . . . . . . : 2001:b021:2d::1000
   Link-local IPv6 Address . . . . . : fe80::25d8:dcab:c80a:5189%11
   IPv4 Address. . . . . . . . . . . : 172.16.100.61
    Subnet Mask . . . . . . . . . . . : 255.255.255.0
    Default Gateway . . . . . . . . . : fe80::213:49ff:feaa:7125%11
                                        172.16.100.254
```
# **APPENDIX D Legal Information**

#### <span id="page-362-0"></span>**Copyright**

Copyright © 2018 by Zyxel Communications Corporation.

The contents of this publication may not be reproduced in any part or as a whole, transcribed, stored in a retrieval system, translated into any language, or transmitted in any form or by any means, electronic, mechanical, magnetic, optical, chemical, photocopying, manual, or otherwise, without the prior written permission of Zyxel Communications Corporation.

<span id="page-362-1"></span>Published by Zyxel Communications Corporation. All rights reserved.

#### **Disclaimer**

Zyxel does not assume any liability arising out of the application or use of any products, or software described herein. Neither does it convey any license under its patent rights nor the patent rights of others. Zyxel further reserves the right to make changes in any products described herein without notice. This publication is subject to change without notice.

#### **Regulatory Notice and Statement**

#### **United States of America**

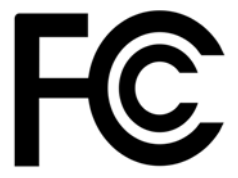

<span id="page-362-2"></span>The following information applies if you use the product within USA area.

#### **Federal Communications Commission (FCC) EMC Statement**

- This device complies with Part 15 of FCC rules. Operation is subject to the following two conditions:
	- (1) This device may not cause harmful interference.
	- (2) This device must accept any interference received, including interference that may cause undesired operations.
- Changes or modifications not expressly approved by the party responsible for compliance could void the user's authority to operate the equipment.
- This equipment has been tested and found to comply with the limits for a Class A digital device, pursuant to part 15 of the FCC Rules. These limits are designed to provide reasonable protection against harmful interference when the equipment is operated in a commercial environment. This equipment generates, uses, and can radiate radio frequency energy and, if not installed and used in accordance with the instruction manual, may cause harmful interference to radio communications. Operation of this equipment in a residential area is likely to cause harmful interference in which case the user will be required to correct the interference at his own expense.

#### **Canada**

The following information applies if you use the product within Canada area.

#### **Industry Canada ICES statement**

CAN ICES-3 (A)/NMB-3(A)

#### **European Union**

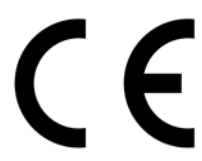

The following information applies if you use the product within the European Union.

#### **CE EMC statement**

WARNING: This equipment is compliant with Class A of EN55032. In a residential environment this equipment may cause radio interference.

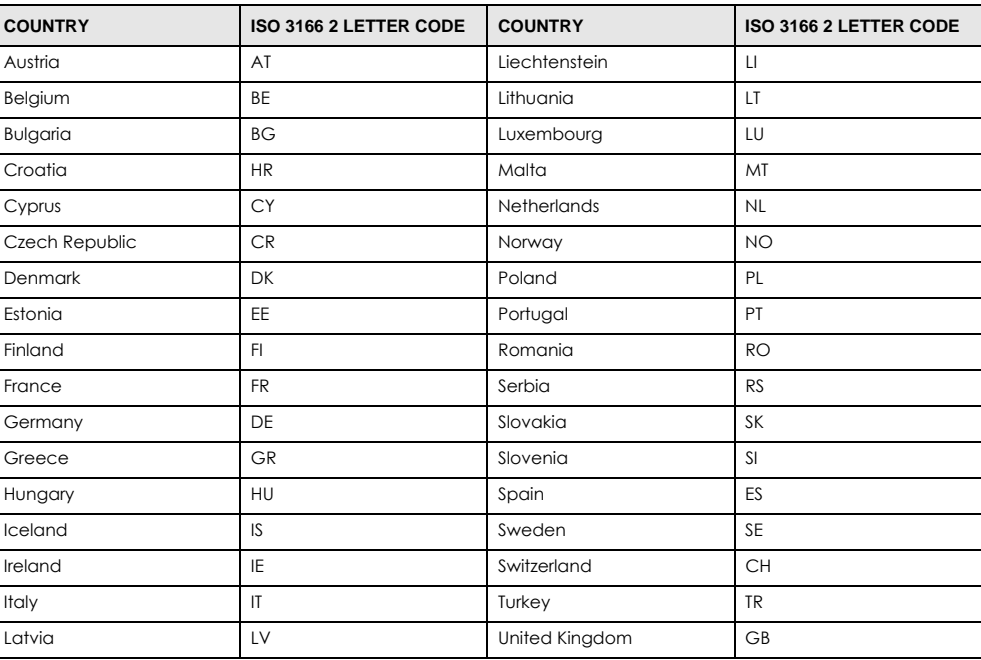

#### **List of National Codes**

#### **Safety Warnings**

- To avoid possible eye injury, do NOT look into an operating fiber-optic module's connector.
- Do not use this product near water, for example, in a wet basement or near a swimming pool.
- Do not expose your device to dampness, dust or corrosive liquids.
- Do not store things on the device.
- Do not obstruct the device ventilation slots as insufficient airflow may harm your device. For example, do not place the device in an enclosed space such as a box or on a very soft surface such as a bed or sofa.
- Do not install, use, or service this device during a thunderstorm. There is a remote risk of electric shock from lightning.
- Connect ONLY suitable accessories to the device.
- Do not open the device or unit. Opening or removing covers can expose you to dangerous high voltage points or other risks. Only qualified service personnel should service or disassemble this device. Please contact your vendor for further information.
- Make sure to connect the cables to the correct ports.
- Place connecting cables carefully so that no one will step on them or stumble over them.
- Always disconnect all cables from this device before servicing or disassembling.
- Do not remove the plug and connect it to a power outlet by itself; always attach the plug to the power adaptor first before connecting it to a power outlet.
- Do not allow anything to rest on the power adaptor or cord and do NOT place the product where anyone can walk on the power adaptor or cord.
- Please use the provided or designated connection cables/power cables/ adaptors. Connect it to the right supply voltage (for example, 110V AC in North America or 230V AC in Europe). If the power adaptor or cord is damaged, it might cause electrocution. Remove it from the device and the power source, repairing the power adapter or cord is prohibited. Contact your local vendor to order a new one.
- Do not use the device outside, and make sure all the connections are indoors. There is a remote risk of electric shock from lightning. • Caution: Risk of explosion if battery is replaced by an incorrect type, dispose of used batteries according to the instruction. Dispose them at the applicable collection point for the recycling of electrical and electronic device. For detailed information about recycling of this product,
- please contact your local city office, your household waste disposal service or the store where you purchased the product. • Use ONLY power wires of the appropriate wire gauge for your device. Connect it to a power supply of the correct voltage.
- Fuse Warning! Replace a fuse only with a fuse of the same type and rating.
- The POE (Power over Ethernet) devices that supply or receive power and their connected Ethernet cables must all be completely indoors.
- The following warning statements apply, where the disconnect device is not incorporated in the device or where the plug on the power supply cord is intended to serve as the disconnect device,
	- For permanently connected devices, a readily accessible disconnect device shall be incorporated external to the device;
- For pluggable devices, the socket-outlet shall be installed near the device and shall be easily accessible.
- This device must be grounded. Never defeat the ground conductor or operate the device in the absence of a suitably installed ground conductor. Contact the appropriate electrical inspection authority or an electrician if you are uncertain that suitable grounding is available.
- When connecting or disconnecting power to hot-pluggable power supplies, if offered with your system, observe the following guidelines:
	- Install the power supply before connecting the power cable to the power supply.
	- Unplug the power cable before removing the power supply.
	- If the system has multiple sources of power, disconnect power from the system by unplugging all power cables from the power supply.
- CLASS 1 LASER PRODUCT (for products with mini-GBIC slots or laser products, such as fiber-optic transceiver and GPON products). • PRODUCT COMPLIES WITH 21 CFR 1040.10 AND 1040.11. (for products with mini-GBIC slots or laser products, such as fiber-optic transceiver and GPON products)
- APPAREIL À LASER DE CLASS 1 (for products with mini-GBIC slots or laser products, such as fiber-optic transceiver and GPON products).

• PRODUIT CONFORME SELON 21 CFR 1040.10 ET 1040.11. (for products with mini-GBIC slots or laser products, such as fiber-optic transceiver and GPON products)

#### **Environment Statement**

#### **European Union - Disposal and Recycling Information**

The symbol below means that according to local regulations your product and/or its battery shall be disposed of separately from domestic waste. If this product is end of life, take it to a recycling station designated by local authorities. At the time of disposal, the separate collection of your product and/or its battery will help save natural resources and ensure that the environment is sustainable development.

Die folgende Symbol bedeutet, dass Ihr Produkt und/oder seine Batterie gemäß den örtlichen Bestimmungen getrennt vom Hausmüll entsorgt werden muss. Wenden Sie sich an eine Recyclingstation, wenn dieses Produkt das Ende seiner Lebensdauer erreicht hat. Zum Zeitpunkt der<br>Entsorgung wird die getrennte Sammlung von Produkt und/oder seiner Batterie dazu beitra und die menschliche Gesundheit zu schützen.

El símbolo de abajo indica que según las regulaciones locales, su producto y/o su batería deberán depositarse como basura separada de la doméstica. Cuando este producto alcance el final de su vida útil, llévelo a un punto limpio. Cuando llegue el momento de desechar el producto, la recogida por separado éste y/o su batería ayudará a salvar los recursos naturales y a proteger la salud humana y medioambiental.

Le symbole ci-dessous signifie que selon les réglementations locales votre produit et/ou sa batterie doivent être éliminés séparément des ordures<br>ménagères. Lorsque ce produit atteint sa fin de vie, amenez-le à un centre d

Il simbolo sotto significa che secondo i regolamenti locali il vostro prodotto e/o batteria deve essere smaltito separatamente dai rifiuti domestici. Quando questo prodotto raggiunge la fine della vita di servizio portarlo a una stazione di riciclaggio. Al momento dello smaltimento, la raccolta separata del vostro prodotto e/o della sua batteria aiuta a risparmiare risorse naturali e a proteggere l'ambiente e la salute umana.

Symbolen innebär att enligt lokal lagstiftning ska produkten och/eller dess batteri kastas separat från hushållsavfallet. När den här produkten når slutet av sin livslängd ska du ta den till en återvinningsstation. Vid tiden för kasseringen bidrar du till en bättre miljö och mänsklig hälsa genom att göra dig av med den på ett återvinningsställe.

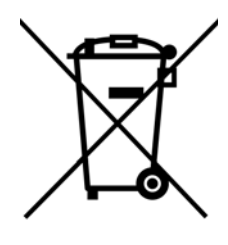

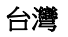

#### 警告使用者:

• 這是甲類的資訊產品,在居住的環境中使用時,可能會造成射頻干擾,在這種情況下,使用者會被要求採取某些適當的對策。」

安全警告 - 為了您的安全,請先閱讀以下警告及指示:

- 請勿將此產品接近水、火焰或放置在高溫的環境。
- 避免設備接觸
- 任何液體 切勿讓設備接觸水、雨水、高濕度、污水腐蝕性的液體或其他水份。
- 灰塵及污物 切勿接觸灰塵、污物、沙土、食物或其他不合適的材料。
- 雷雨天氣時,不要安裝,使用或維修此設備。有遭受電擊的風險。
- 切勿重摔或撞擊設備,並勿使用不正確的電源變壓器。
- 若接上不正確的電源變壓器會有爆炸的風險。。
- 請勿隨意更換產品內的電池。
- 如果更換不正確之電池型式,會有爆炸的風險,請依製造商說明書處理使用過之電池。
- 請將廢電池丟棄在適當的電器或電子設備回收處。
- 請勿將設備解體。
- 請勿阻礙設備的散熱孔,空氣對流不足將會造成設備損害。
- 請插在正確的電壓供給插座 ( 如 : 北美 / 台灣電壓 110V AC, 歐洲是 230V AC)。
- 假若電源變壓器或電源變壓器的纜線損壞,請從插座拔除,若您還繼續插電使用,會有觸電死亡的風險。
- ・ 請勿試圖修理電源變壓器或電源變壓器的纜線,若有毀損,請直接聯絡您購買的店家,購買一個新的電源變壓器。
- 請勿將此設備安裝於室外,此設備僅適合放置於室內。

XGS1930 Series User's Guide

- 請勿隨一般垃圾丟棄。
- 請參閱產品背貼上的設備額定功率。
- 請參考產品型錄或是彩盒上的作業溫度。
- 設備必須接地,接地導線不允許被破壞沒有適當安裝接地導線,如果不確定接地方式是否符合要求可聯繫相應的電氣檢驗機構檢驗。
- 如果您提供的系統中有提供熱插拔電源,連接或斷開電源請遵循以下指導原則
- 先連接電源線至設備連,再連接電源。
- 先斷開電源再拔除連接至設備的電源線。
- 如果系統有多個電源,需拔除所有連接至電源的電源線再關閉設備電源。
- 產品沒有斷電裝置或者採用電源線的插頭視為斷電裝置的一部分,以下警語將適用 :
	- 對永久連接之設備, 在設備外部須安裝可觸及之斷電裝置;
	- 對插接式之設備, 插座必須接近安裝之地點而且是易於觸及的。

#### **About the Symbols**

Various symbols are used in this product to ensure correct usage, to prevent danger to the user and others, and to prevent property damage. The meaning of these symbols are described below. It is important that you read these descriptions thoroughly and fully understand the contents.

#### **Explanation of the Symbols**

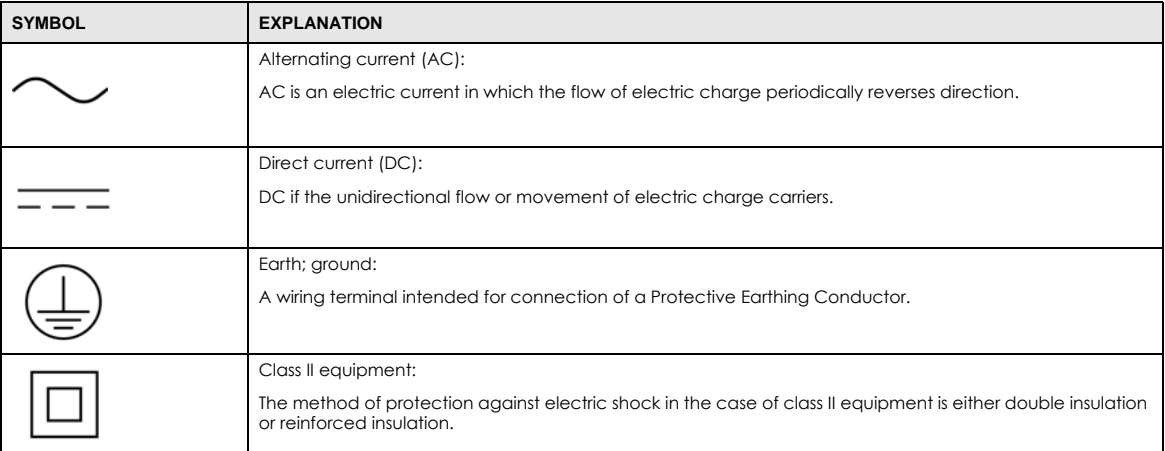

#### **Viewing Certifications**

<span id="page-365-0"></span>Go to http://www.zyxel.com to view this product's documentation and certifications.

#### <span id="page-365-3"></span>**Zyxel Limited Warranty**

Zyxel warrants to the original end user (purchaser) that this product is free from any defects in material or workmanship for a specific period (the<br>Warranty Period) from the date of purchase. The Warranty Period varies by distributor for details about the Warranty Period of this product. During the warranty period, and upon proof of purchase, should the product<br>have indications of failure due to faulty workmanship and/or materials, Zyxel wi components without charge for either parts or labor, and to whatever extent it shall deem necessary to restore the product or components to proper operating condition. Any replacement will consist of a new or re-manufactured functionally equivalent product of equal or higher value, and will be solely at the discretion of Zyxel. This warranty shall not apply if the product has been modified, misused, tampered with, damaged by an act of God, or subjected to abnormal working conditions.

#### <span id="page-365-4"></span>**Note**

Repair or replacement, as provided under this warranty, is the exclusive remedy of the purchaser. This warranty is in lieu of all other warranties, express or implied, including any implied warranty of merchantability or fitness for a particular use or purpose. Zyxel shall in no event be held liable for indirect or consequential damages of any kind to the purchaser.

<span id="page-365-1"></span>To obtain the services of this warranty, contact your vendor. You may also refer to the warranty policy for the region in which you bought the device at http://www.zyxel.com/web/support\_warranty\_info.php.

#### **Registration**

<span id="page-365-2"></span>Register your product online to receive e-mail notices of firmware upgrades and information at www.zyxel.com for global products, or at www.us.zyxel.com for North American products.

#### **Trademarks**

ZyNOS (Zyxel Network Operating System) and ZON (Zyxel One Network)are registered trademarks of Zyxel Communications, Inc. Other trademarks mentioned in this publication are used for identification purposes only and may be properties of their respective owners.

## **Index**

## **Numerics**

802.1P priority **[85](#page-84-0)**

authentication

## **A**

AAA **[199](#page-198-0)** accounting **[200](#page-199-0)** authentication **[200](#page-199-1)** authorization **[200](#page-199-2)** external server **[199](#page-198-1)** RADIUS **[199](#page-198-1)** TACACS+ **[199](#page-198-1)** AAA (Authentication, Authorization and Accounting) **[200](#page-199-3)** access control limitations **[289](#page-288-0)** login account **[295](#page-294-0)** remote management **[297](#page-296-0)** service port **[296](#page-295-0)** SNMP **[299](#page-298-0)** accounting setup **[202](#page-201-0)** Address Resolution Protocol (ARP) **[273](#page-272-0)**, **[327](#page-326-0)**, **[331](#page-330-0)**, **[332](#page-331-0)** administrator password **[40](#page-39-0)**, **[295](#page-294-1)** aging time **[79](#page-78-0)** applications backbone **[22](#page-21-0)** bridging **[22](#page-21-1)** IEEE 802.1Q VLAN **[23](#page-22-0)** switched workgroup **[23](#page-22-1)** ARP how it works **[273](#page-272-1)** learning mode **[273](#page-272-2)** overview **[273](#page-272-0)** setup **[275](#page-274-0)** ARP (Address Resolution Protocol) **[327](#page-326-1)** ARP-Reply **[273](#page-272-3)** ARP-Request **[274](#page-273-0)**

#### setup **[202](#page-201-0)**

authentication, authorization and accounting **[199](#page-198-2)** Authentication, Authorization and Accounting, see AAA **[200](#page-199-3)** authorization setup **[202](#page-201-0)** auto-crossover **[30](#page-29-0)** automatic VLAN registration **[108](#page-107-0)**

## **B**

back up, configuration file **[284](#page-283-0)** bandwidth control **[147](#page-146-0)** egress rate **[148](#page-147-0)** ingress rate **[148](#page-147-1)** setup **[147](#page-146-1)** basic settings **[74](#page-73-0)** basic setup tutorial **[60](#page-59-0)** BPDUs **[131](#page-130-0)** Bridge Protocol Data Units (BPDUs) **[131](#page-130-0)** broadcast storm control **[149](#page-148-0)**

## **C**

CDP **[214](#page-213-0)** certifications viewing **[366](#page-365-0)** CFI **[107](#page-106-0)** CFI (Canonical Format Indicator) **[107](#page-106-0)** changing the password **[53](#page-52-0)** [Cisco Discovery Protocol, see CDP](#page-211-0) CIST **[146](#page-145-0)** classifier **[175](#page-174-0)** and QoS **[175](#page-174-0)** editing **[180](#page-179-0)** example **[182](#page-181-0)** logging **[181](#page-180-0)** match order **[181](#page-180-0)**

overview **[175](#page-174-0)** setup **[176](#page-175-0)**, **[180](#page-179-0)** status **[176](#page-175-1)** viewing **[180](#page-179-0)** [cloning a port See port cloning](#page-331-0) cluster management **[316](#page-315-0)** and switch passwords **[319](#page-318-0)** cluster manager **[316](#page-315-1)**, **[319](#page-318-1)** cluster member **[316](#page-315-2)**, **[319](#page-318-2)** cluster member firmware upgrade **[320](#page-319-0)** network example **[316](#page-315-3)** setup **[318](#page-317-0)** specification **[316](#page-315-4)** status **[317](#page-316-0)** switch models **[316](#page-315-5)** VID **[319](#page-318-3)** web configurator **[320](#page-319-1)** cluster manager **[316](#page-315-6)** cluster member **[316](#page-315-7)** Common and Internal Spanning Tree, See CIST **[146](#page-145-0)** configuration **[256](#page-255-0)** change running config **[280](#page-279-0)** saving **[54](#page-53-0)** configuration file backup **[284](#page-283-0)** restore **[283](#page-282-0)** saving **[280](#page-279-1)** contact information **[346](#page-345-0)** [copying port settings, See port cloning](#page-331-0) copyright **[363](#page-362-0)** CPU management port **[118](#page-117-0)** CPU protection **[224](#page-223-0)** current date **[77](#page-76-0)** current time **[77](#page-76-1)**

## **D**

customer support **[346](#page-345-0)**

daylight saving time **[78](#page-77-0)** default Ethernet settings **[30](#page-29-1)** default IP **[80](#page-79-0)** DHCP configuration options **[260](#page-259-0)** Dynamic Host Configuration Protocol **[260](#page-259-1)** modes **[260](#page-259-2)**

Relay Agent Information format **[262](#page-261-0)** setup **[261](#page-260-0)** DHCPv4 global relay **[264](#page-263-0)** global relay example **[266](#page-265-0)** Option 82 **[262](#page-261-1)** option 82 profiles **[263](#page-262-0)** Relay Agent Information **[262](#page-261-2)** DHCPv4 relay **[262](#page-261-3)** DHCPv6 relay **[271](#page-270-0)** interface-ID **[271](#page-270-1)** remote-ID **[271](#page-270-1)** diagnostics **[309](#page-308-0)** Ethernet port test **[310](#page-309-0)** ping **[310](#page-309-1)** disclaimer **[363](#page-362-1)** DNS **[104](#page-103-0)** DNS (Domain Name System) **[104](#page-103-0)** Domain Name System **[104](#page-103-0)** dual firmware images **[282](#page-281-0)** dynamic link aggregation **[153](#page-152-0)**

## **E**

egress port **[121](#page-120-0)** egress rate, and bandwidth control **[148](#page-147-0)** errdisable status **[227](#page-226-0)** error disable **[224](#page-223-1)** control packets **[226](#page-225-0)** CPU protection **[227](#page-226-1)** detect **[228](#page-227-0)** recovery **[229](#page-228-0)** status **[225](#page-224-0)** error-disable recovery **[224](#page-223-2)** Ethernet broadcast address **[273](#page-272-4)**, **[327](#page-326-2)** Ethernet MAC **[75](#page-74-0)** Ethernet port test **[310](#page-309-2)** external authentication server **[200](#page-199-4)**

## **F**

FCC interference statement **[363](#page-362-2)** file transfer using FTP

**368**

command example **[287](#page-286-0)** filename convention, configuration configuration file names **[286](#page-285-0)** filtering **[128](#page-127-0)** rules **[128](#page-127-0)** filtering database, MAC table **[322](#page-321-0)** firmware **[75](#page-74-1)** upgrade **[282](#page-281-1)**, **[320](#page-319-2)** flow control back pressure **[85](#page-84-1)** IEEE802.3x **[85](#page-84-2)** forwarding delay **[139](#page-138-0)** frames tagged **[116](#page-115-0)** untagged **[116](#page-115-0)** front panel **[29](#page-28-0)** FTP **[286](#page-285-1)** file transfer procedure **[287](#page-286-1)** restrictions over WAN **[288](#page-287-0)**

## **G**

GARP **[108](#page-107-1)** GARP (Generic Attribute Registration Protocol) **[108](#page-107-1)** GARP timer **[79](#page-78-1)**, **[108](#page-107-2)** general setup **[76](#page-75-0)** getting help **[55](#page-54-0)** Gigabit ports **[29](#page-28-1)** GMT (Greenwich Mean Time) **[78](#page-77-1)** gratuitous ARP **[274](#page-273-1)** green Ethernet **[231](#page-230-0)** and uplink port **[231](#page-230-1)** auto power down **[231](#page-230-2)** EEE **[231](#page-230-3)** short reach **[231](#page-230-4)** GVRP **[108](#page-107-3)**, **[115](#page-114-0)** and port assignment **[115](#page-114-1)** GVRP (GARP VLAN Registration Protocol) **[108](#page-107-3)**

## **H**

hardware installation **[26](#page-25-0)** hardware monitor **[75](#page-74-2)** hardware overview **[29](#page-28-2)** hello time **[139](#page-138-1)** high power **[85](#page-84-3)** HTTPS **[303](#page-302-0)** certificates **[303](#page-302-1)** implementation **[303](#page-302-1)** public keys, private keys **[303](#page-302-1)** HTTPS example **[304](#page-303-0)**

## **I**

IEEE 802.1x activate **[164](#page-163-0)** port authentication **[162](#page-161-0)** reauthentication **[165](#page-164-0)** IEEE 802.3at **[85](#page-84-3)** IEEE 802.3az **[231](#page-230-3)** IGMP filtering profile **[197](#page-196-0)** IGMP leave timeout fast **[194](#page-193-0)** mormal **[194](#page-193-1)** IGMP snooping **[191](#page-190-0)** IGMP throttling **[195](#page-194-0)** ingress port **[120](#page-119-0)** ingress rate, and bandwidth control **[148](#page-147-1)** initial setup **[56](#page-55-0)** installation desktop **[26](#page-25-1)** precautions **[27](#page-26-0)** rack-mounting **[27](#page-26-1)** transceivers **[30](#page-29-2)** installation scenarios **[26](#page-25-2)** [Internet Protocol version 6, see IPv6](#page-354-0) IP interface **[81](#page-80-0)**, **[82](#page-81-0)** IP address **[81](#page-80-1)**, **[82](#page-81-1)** IP setup **[80](#page-79-1)** IP subnet mask **[81](#page-80-2)**, **[82](#page-81-2)** IP table **[325](#page-324-0)**

how it works **[325](#page-324-1)** IPv6 **[355](#page-354-0)** addressing **[355](#page-354-1)** EUI-64 **[357](#page-356-0)** global address **[355](#page-354-2)** interface ID **[357](#page-356-1)** link-local address **[355](#page-354-3)** Neighbor Discovery Protocol **[355](#page-354-0)** neighbor table **[334](#page-333-0)** ping **[355](#page-354-0)** prefix **[355](#page-354-4)** prefix length **[355](#page-354-4)** stateless autoconfiguration **[357](#page-356-2)** unspecified address **[356](#page-355-0)** IPv6 interface **[91](#page-90-0)** DHCPv6 client **[103](#page-102-0)** enable **[95](#page-94-0)** global address **[97](#page-96-0)** global unicast address **[93](#page-92-0)** link-local address **[96](#page-95-0)** link-local IP **[93](#page-92-1)** neighbor discovery **[98](#page-97-0)** neighbor table **[102](#page-101-0)** stateless autoconfiguration **[95](#page-94-1)** status **[92](#page-91-0)** IPv6 neighbor table **[334](#page-333-0)** IPv6 static route configuration **[258](#page-257-0)**

## **L**

```
L2PT 212
  access port 213
  CDP 212
  configuration 213
  encapsulation 212
  example 213
  LACP 213
  MAC address 212, 214
  mode 213
  overview 212
  PAgP 213
  point to point 213
  STP 212
  tunnel port 213
  UDLD 213
  VTP 212
```
LACP **[153](#page-152-1)**, **[215](#page-214-0)** system priority **[160](#page-159-0)** timeout **[160](#page-159-1)** [Layer 2 protocol tunneling, see L2PT](#page-211-0) LEDs **[33](#page-32-0)** link aggregation **[153](#page-152-2)** dynamic **[153](#page-152-0)** ID information **[154](#page-153-0)** setup **[156](#page-155-0)** traffic distribution algorithm **[156](#page-155-1)** traffic distribution type **[158](#page-157-0)** trunk group **[153](#page-152-3)** Link Aggregation Control Protocol (LACP) **[153](#page-152-1)** Link Layer Discovery Protocol **[233](#page-232-0)** LLDP **[233](#page-232-0)** Basic TLV **[248](#page-247-0)** global settings **[247](#page-246-0)** local port status **[237](#page-236-0)** organization-specific TLV **[249](#page-248-0)** status of remote device **[241](#page-240-0)** TLV **[233](#page-232-0)** LLDP (Link Layer Discovery Protocol) **[233](#page-232-0)** LLDP-MED **[234](#page-233-0)** classes of endpoint devices **[234](#page-233-1)** example **[234](#page-233-2)** lockout **[54](#page-53-1)** log message **[312](#page-311-0)** login **[37](#page-36-0)** password **[53](#page-52-0)** login account Administrator **[295](#page-294-2)** non-administrator **[295](#page-294-3)** login accounts **[295](#page-294-0)** configuring via web configurator **[295](#page-294-0)** multiple **[295](#page-294-0)** number of **[295](#page-294-4)** login password **[295](#page-294-5)** loop guard **[208](#page-207-0)** examples **[209](#page-208-0)** port shut down **[209](#page-208-1)** setup **[210](#page-209-0)** vs. STP **[208](#page-207-0)**

### **M**

MAC **[75](#page-74-3)**

MAC (Media Access Control) **[75](#page-74-3)** MAC address **[75](#page-74-4)**, **[327](#page-326-3)** maximum number per port **[171](#page-170-0)** MAC address learning **[79](#page-78-2)**, **[171](#page-170-1)** specify limit **[171](#page-170-0)** MAC table **[322](#page-321-1)** display criteria **[324](#page-323-0)** how it works **[322](#page-321-2)** sorting criteria **[324](#page-323-1)** transfer type **[324](#page-323-2)** viewing **[323](#page-322-0)** maintanence configuration backup **[284](#page-283-0)** firmware **[282](#page-281-1)** restoring configuration **[283](#page-282-0)** maintenance **[278](#page-277-0)** current configuration **[279](#page-278-0)** main screen **[279](#page-278-0)** Management Information Base (MIB) **[299](#page-298-1)** management IP address **[80](#page-79-2)** management port **[121](#page-120-1)** managing the device good habits **[24](#page-23-0)** using FTP. See FTP. **[24](#page-23-1)** maximum transmission unit **[330](#page-329-0)** Mbuf **[285](#page-284-0)** Mbuf (Memory Buffer) **[285](#page-284-0)** MDIX (Media Dependent Interface Crossover) **[30](#page-29-3)** Media Access Control **[75](#page-74-5)** Memory Buffer **[285](#page-284-0)** MIB and SNMP **[299](#page-298-2)** supported MIBs **[300](#page-299-0)** MIB (Management Information Base) **[299](#page-298-1)** mirroring ports **[151](#page-150-0)** monitor port **[151](#page-150-1)** mounting brackets **[27](#page-26-2)** MST Instance, See MSTI **[145](#page-144-0)** MST region **[145](#page-144-1)** MSTI **[139](#page-138-2)**, **[145](#page-144-0)** MSTI (Multiple Spanning Tree Instance) **[139](#page-138-2)** MSTP **[130](#page-129-0)**, **[132](#page-131-0)** bridge ID **[142](#page-141-0)** configuration digest **[143](#page-142-0)** forwarding delay **[139](#page-138-0)** Hello Time **[142](#page-141-1)**

hello time **[139](#page-138-1)** Max Age **[139](#page-138-3)**, **[142](#page-141-2)** maximum hops **[139](#page-138-4)** revision level **[139](#page-138-5)** status **[142](#page-141-3)** MTU **[330](#page-329-1)** MTU (Multi-Tenant Unit) **[78](#page-77-2)** multicast IGMP throttling **[195](#page-194-0)** IP addresses **[191](#page-190-1)** setup **[192](#page-191-0)** multicast group **[197](#page-196-0)** multicast MAC address **[124](#page-123-0)** Multiple Spanning Tree Protocol, See MSTP **[130](#page-129-0)**, **[132](#page-131-0)** Multiple STP **[132](#page-131-0)** Multi-Tenant Unit **[78](#page-77-3)**

## **N**

network applications **[22](#page-21-2)** network management system (NMS) **[299](#page-298-3)** NTP (RFC-1305) **[77](#page-76-2)**

## **O**

one-time schedule **[173](#page-172-0)** Option 82 **[262](#page-261-1)**

## **P**

PAGP **[215](#page-214-1)** password **[53](#page-52-0)** administrator **[40](#page-39-0)**, **[295](#page-294-1)** Path MTU **[330](#page-329-2)** Path MTU Discovery **[330](#page-329-3)** ping, test connection **[310](#page-309-3)** PoE PD priority **[90](#page-89-0)** power management mode **[89](#page-88-0)** power-up mode **[88](#page-87-0)** schedule **[87](#page-86-0)** PoE Plus **[85](#page-84-3)**

XGS1930 Series User's Guide

policy **[184](#page-183-0)** and classifier **[184](#page-183-0)** and DiffServ **[184](#page-183-1)** configuration **[184](#page-183-0)** example **[187](#page-186-0)** overview **[184](#page-183-1)** rules **[184](#page-183-1)** [Port Aggregation Protocol, see PAgP](#page-212-3) port authentication **[162](#page-161-1)** guest VLAN **[165](#page-164-1)** IEEE802.1x **[164](#page-163-1)** MAC authentication **[167](#page-166-0)** method **[164](#page-163-2)** port cloning **[331](#page-330-0)**, **[332](#page-331-0)** advanced settings **[331](#page-330-0)**, **[332](#page-331-0)** basic settings **[331](#page-330-0)**, **[332](#page-331-0)** port details **[337](#page-336-0)** port mirroring **[151](#page-150-0)** port redundancy **[153](#page-152-4)** port security **[170](#page-169-0)** limit MAC address learning **[171](#page-170-0)** MAC address learning **[170](#page-169-0)** overview **[170](#page-169-0)** setup **[170](#page-169-1)** port setup **[84](#page-83-0)** port status **[336](#page-335-0)** port details **[337](#page-336-0)** port utilization **[340](#page-339-0)** port utilization **[340](#page-339-0)** port VLAN ID, see PVID **[115](#page-114-2)** port VLAN trunking **[109](#page-108-0)** port-based VLAN **[118](#page-117-1)** all connected **[120](#page-119-1)** port isolation **[120](#page-119-2)** settings wizard **[120](#page-119-3)** ports diagnostics **[310](#page-309-4)**, **[311](#page-310-0)** mirroring **[151](#page-150-0)** speed/duplex **[85](#page-84-4)** standby **[154](#page-153-1)** power voltage **[76](#page-75-1)** power connector **[33](#page-32-1)** power status **[76](#page-75-2)** PPPoE IA **[216](#page-215-0)** agent sub-options **[218](#page-217-0)** configuration **[218](#page-217-1)**

drop PPPoE packets **[220](#page-219-0)** port state **[218](#page-217-2)** sub-option format **[217](#page-216-0)** tag format **[216](#page-215-1)** trusted ports **[218](#page-217-3)** untrusted ports **[218](#page-217-4)** VLAN **[222](#page-221-0)** PPPoE Intermediate Agent **[216](#page-215-0)** priority level **[80](#page-79-3)** priority queue assignment **[80](#page-79-4)** product registration **[366](#page-365-1)** PVID **[108](#page-107-4)**

## **Q**

QoS and classifier **[175](#page-174-0)** queue weight **[189](#page-188-0)** queuing **[188](#page-187-0)** SPQ **[188](#page-187-1)** WRR **[188](#page-187-1)** queuing method **[188](#page-187-2)**, **[190](#page-189-0)**

## **R**

rack-mounting **[27](#page-26-1)** RADIUS **[200](#page-199-5)** advantages **[200](#page-199-6)** and tunnel protocol attribute **[205](#page-204-0)** setup **[201](#page-200-0)** Rapid Spanning Tree Protocol, See RSTP. **[130](#page-129-0)** rear panel connections **[33](#page-32-2)** reboot load configuration **[280](#page-279-0)** reboot system **[280](#page-279-0)** recurring schedule **[173](#page-172-1)** registration product **[366](#page-365-1)** remote management **[297](#page-296-1)** service **[298](#page-297-0)** trusted computers **[298](#page-297-1)** resetting **[55](#page-54-1)**, **[279](#page-278-1)**, **[281](#page-280-0)** to custom default settings **[281](#page-280-1)**

to factory default settings **[279](#page-278-1)**, **[281](#page-280-0)** restoring configuration **[55](#page-54-1)**, **[283](#page-282-0)** RFC 3164 **[313](#page-312-0)** Round Robin Scheduling **[188](#page-187-1)** routing table **[329](#page-328-0)** RSTP **[130](#page-129-0)** configuration **[133](#page-132-0)** status **[135](#page-134-0)** rubber feet **[26](#page-25-3)** running configuration **[279](#page-278-2)** erase **[279](#page-278-2)** reset **[279](#page-278-2)**

## **S**

save configuration **[54](#page-53-0)**, **[280](#page-279-1)** schedule one-time **[173](#page-172-2)** recurring **[173](#page-172-3)** type **[174](#page-173-0)** [Secure Shell See SSH](#page-301-0) service access control **[296](#page-295-0)** service port **[297](#page-296-2)** [Simple Network Management Protocol, see SNMP](#page-298-4) Small Form-factor Pluggable (SFP) **[30](#page-29-4)** SNMP **[299](#page-298-5)** agent **[299](#page-298-6)** and MIB **[299](#page-298-2)** authentication **[294](#page-293-0)** communities **[40](#page-39-1)**, **[290](#page-289-0)** management model **[299](#page-298-7)** manager **[299](#page-298-8)** MIB **[300](#page-299-1)** network components **[299](#page-298-9)** object variables **[299](#page-298-10)** protocol operations **[299](#page-298-11)** security **[294](#page-293-1)** setup **[290](#page-289-1)** traps **[291](#page-290-0)** users **[293](#page-292-0)** version 3 and security **[299](#page-298-12)** versions supported **[299](#page-298-13)** SNMP traps **[300](#page-299-2)** supported **[300](#page-299-3)**, **[301](#page-300-0)** Spanning Tree Protocol, See STP. **[130](#page-129-0)**

SPQ (Strict Priority Queuing) **[188](#page-187-1)** SSH encryption methods **[303](#page-302-2)** how it works **[302](#page-301-1)** implementation **[303](#page-302-3)** SSH (Secure Shell) **[302](#page-301-0)** SSL (Secure Socket Layer) **[303](#page-302-1)** standby ports **[154](#page-153-1)** static MAC address **[122](#page-121-0)** static MAC forwarding **[122](#page-121-0)** static multicast address **[124](#page-123-1)** static multicast forwarding **[124](#page-123-2)** static route enable **[257](#page-256-0)** metric **[258](#page-257-1)** static routes **[256](#page-255-0)** static VLAN **[112](#page-111-0)** control **[114](#page-113-0)** tagging **[114](#page-113-1)** status **[49](#page-48-0)**, **[65](#page-64-0)** MSTP **[142](#page-141-3)** port **[336](#page-335-0)** power **[76](#page-75-2)** RSTP **[135](#page-134-0)** VLAN **[110](#page-109-0)** STP **[130](#page-129-0)**, **[214](#page-213-2)** bridge ID **[136](#page-135-0)** bridge priority **[134](#page-133-0)** designated bridge **[131](#page-130-1)** edge port **[135](#page-134-1)** forwarding delay **[135](#page-134-2)** Hello BPDU **[131](#page-130-2)** Hello Time **[134](#page-133-1)**, **[136](#page-135-1)** how it works **[131](#page-130-3)** Max Age **[135](#page-134-3)**, **[136](#page-135-2)** path cost **[131](#page-130-4)**, **[135](#page-134-4)** port priority **[135](#page-134-5)** port role **[137](#page-136-0)** port state **[132](#page-131-1)**, **[136](#page-135-3)** root port **[131](#page-130-5)** status **[132](#page-131-2)** terminology **[131](#page-130-6)** vs. loop guard **[208](#page-207-0)** switch lockout **[54](#page-53-1)** switch reset **[55](#page-54-1)** switch setup **[79](#page-78-3)** syslog **[313](#page-312-1)**

protocol **[313](#page-312-0)** settings **[313](#page-312-2)** setup **[313](#page-312-2)** severity levels **[313](#page-312-0)** system information **[74](#page-73-1)** system reboot **[280](#page-279-0)**

## **T**

TACACS+ **[199](#page-198-1)** advantages **[200](#page-199-6)** tagged VLAN **[107](#page-106-1)** Tech-Support **[284](#page-283-1)** log enhancement **[284](#page-283-2)** temperature indicator **[76](#page-75-3)** Terminal Access Controller Access-Control System Plus **[199](#page-198-1)** time current **[77](#page-76-1)** Time (RFC-868) **[77](#page-76-3)** time range **[173](#page-172-4)** time server **[77](#page-76-4)** time service protocol **[77](#page-76-5)** format **[77](#page-76-6)** trademarks **[366](#page-365-2)** transceiver MultiSource Agreement (MSA) **[30](#page-29-5)** transceivers **[30](#page-29-5)** installation **[30](#page-29-2)** removal **[31](#page-30-0)** traps destination **[291](#page-290-1)** trunk group **[153](#page-152-3)** trunking **[153](#page-152-2)** trusted ports PPPoE IA **[218](#page-217-3)** tunnel protocol attribute and RADIUS **[205](#page-204-0)** tutorials **[60](#page-59-0)**

## **U**

UDLD **[215](#page-214-2)** [UniDirectional Link Detection, see UDLD](#page-212-3) untrusted ports PPPoE IA **[218](#page-217-4)** user name **[37](#page-36-1)** default **[37](#page-36-1)** user profiles **[200](#page-199-7)**

## **V**

Vendor Specific Attribute, See VSA **[204](#page-203-0)** ventilation holes **[27](#page-26-3)** VID **[83](#page-82-0)**, **[110](#page-109-1)**, **[111](#page-110-0)** number of possible VIDs **[107](#page-106-2)** priority frame **[107](#page-106-3)** VID (VLAN Identifier) **[107](#page-106-4)** Virtual Local Area Network **[78](#page-77-4)** VLAN **[78](#page-77-5)** acceptable frame type **[116](#page-115-0)** automatic registration **[108](#page-107-0)** ID **[107](#page-106-1)** ingress filtering **[115](#page-114-3)** introduction **[78](#page-77-5)**, **[107](#page-106-1)** number of VLANs **[110](#page-109-2)** port number **[111](#page-110-1)** port settings **[114](#page-113-2)** port-based VLAN **[118](#page-117-1)** port-based, all connected **[120](#page-119-1)** port-based, isolation **[120](#page-119-2)** port-based, wizard **[120](#page-119-3)** PVID **[115](#page-114-2)** static VLAN **[112](#page-111-0)** status **[110](#page-109-0)**, **[111](#page-110-2)** tagged **[107](#page-106-5)** terminology **[108](#page-107-5)** trunking **[109](#page-108-0)**, **[116](#page-115-1)** type **[79](#page-78-4)**, **[109](#page-108-1)** VLAN (Virtual Local Area Network) **[78](#page-77-6)** VLAN ID **[107](#page-106-1)** VLAN number **[81](#page-80-3)**, **[82](#page-81-3)**, **[83](#page-82-1)** VLAN terminology **[108](#page-107-5)** VLAN trunking **[116](#page-115-1)** [VLAN Trunking Protocol, see VTP](#page-211-0) Voice VLAN **[116](#page-115-2)** VSA **[204](#page-203-0)** VTP **[215](#page-214-3)**

## **W**

warranty **[366](#page-365-3)** note **[366](#page-365-4)** web configurator getting help **[55](#page-54-0)** home **[49](#page-48-0)** login **[37](#page-36-0)** logout **[55](#page-54-2)** navigation panel **[50](#page-49-0)** weight, queuing **[189](#page-188-0)** Weighted Round Robin Scheduling (WRR) **[189](#page-188-1)** WRR (Weighted Round Robin Scheduling) **[188](#page-187-1)**

## **Z**

ZDP **[67](#page-66-0)** ZON neighbor management **[72](#page-71-0)** ZON Utility **[67](#page-66-1)** ZyNOS (ZyXEL Network Operating System) **[287](#page-286-2)** ZyXEL Discovery Protocol **[67](#page-66-2)**